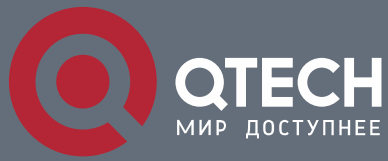

**РУКОВОДСТВО ПОЛЬЗОВАТЕЛЯ**

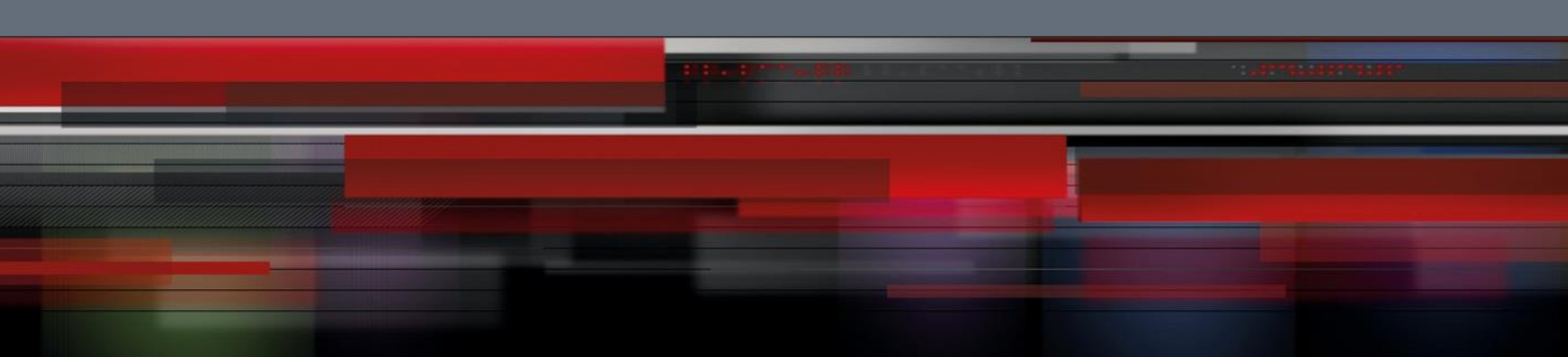

# **Reliability Configuration**

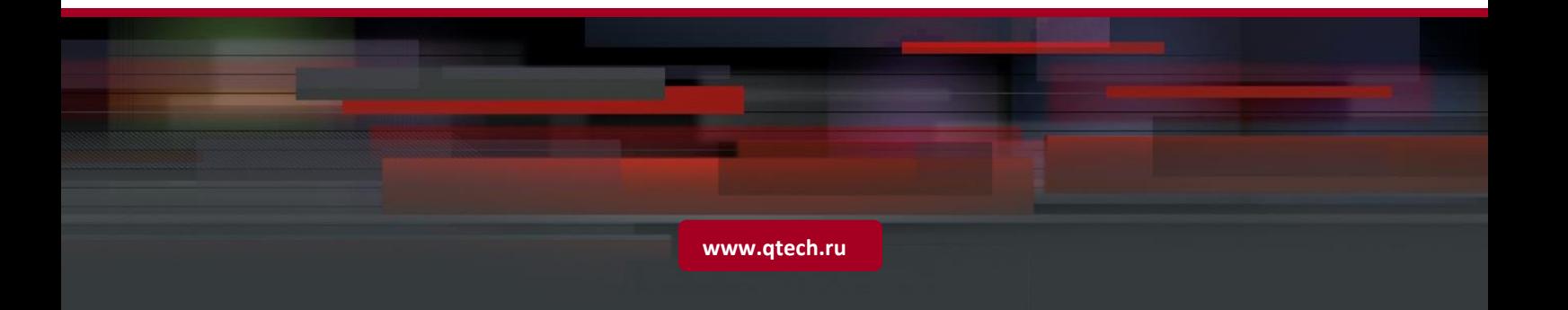

1. Configuring REUP 2

## Оглавление

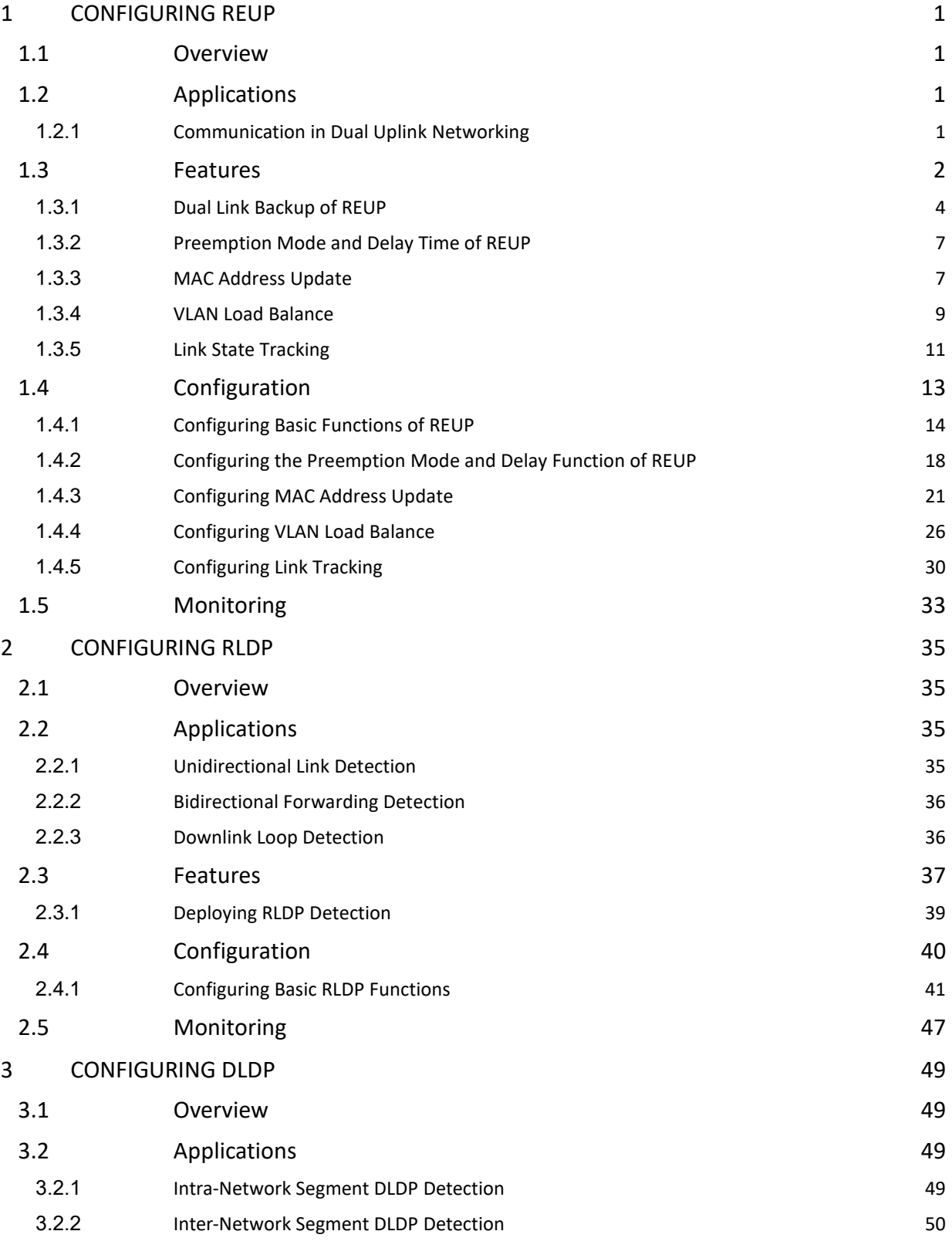

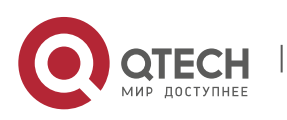

www.qtech.ru

1. Configuring REUP 3

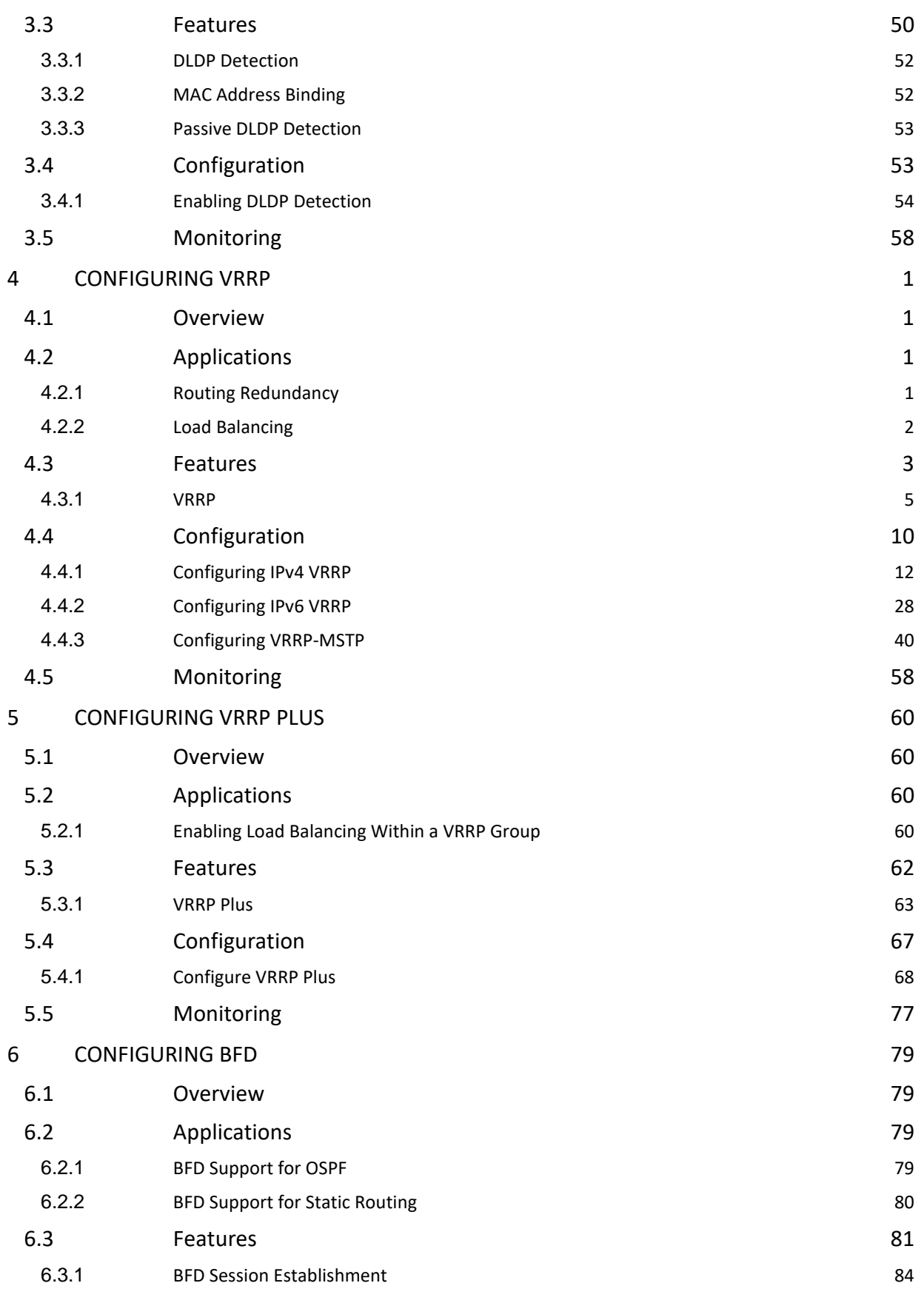

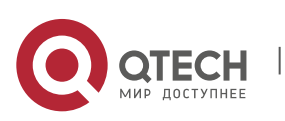

www.qtech.ru

1. Configuring REUP 4

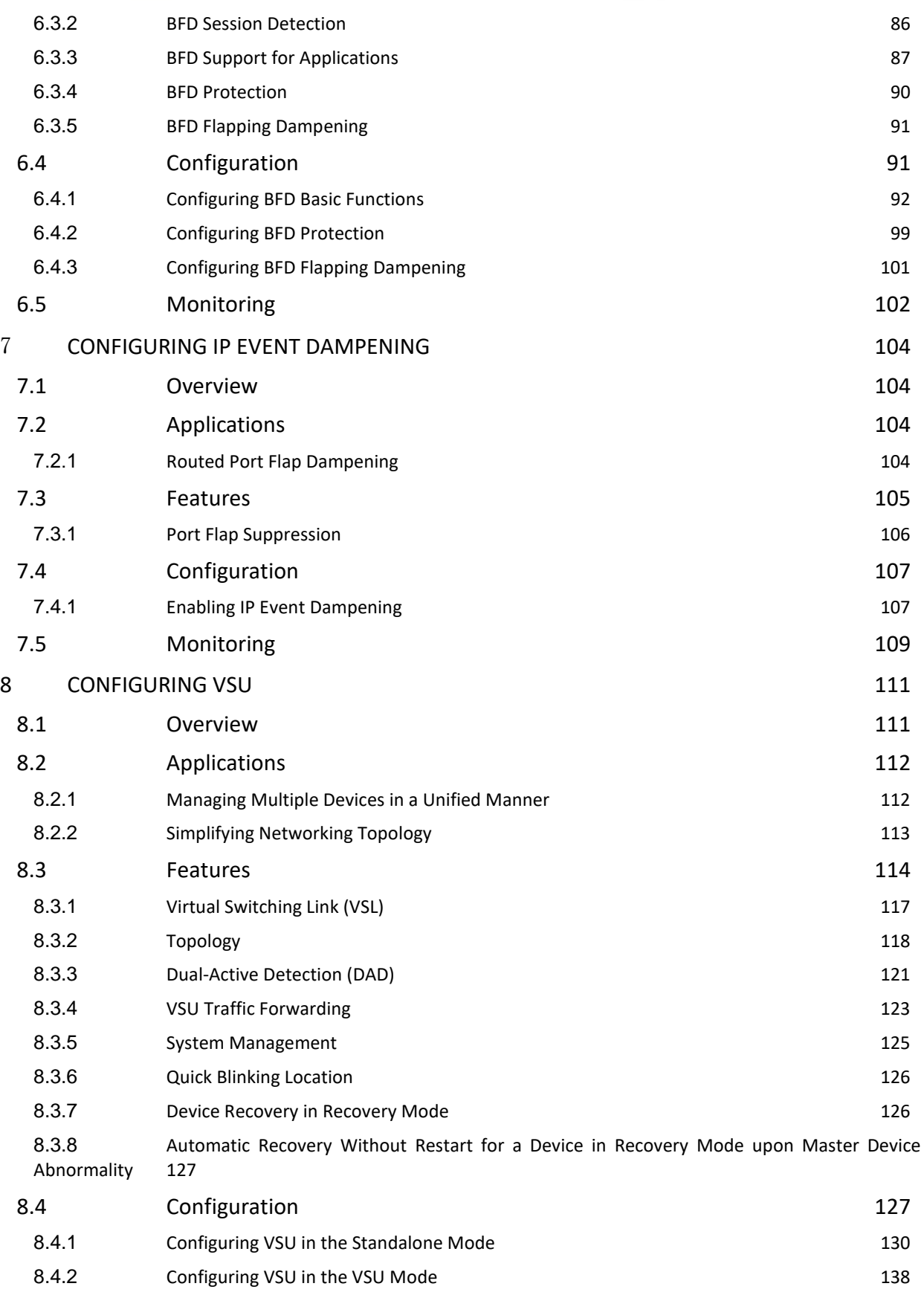

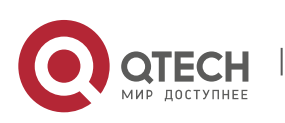

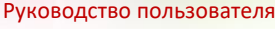

1. Configuring REUP 5

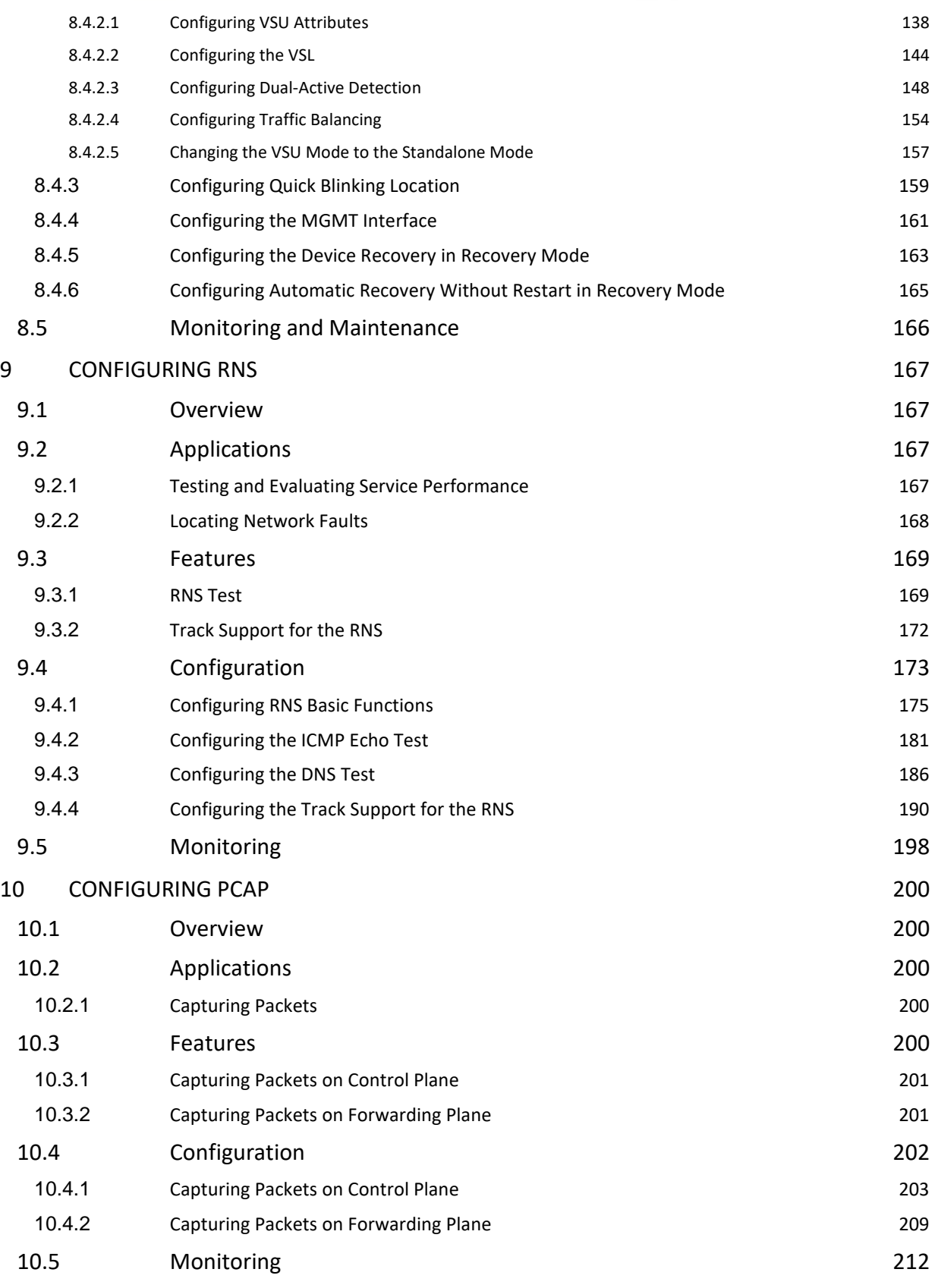

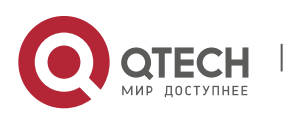

## **1 CONFIGURING REUP**

## <span id="page-5-0"></span>**1.1 Overview**

<span id="page-5-1"></span>The Rapid Ethernet Uplink Protection Protocol (REUP) provides a rapid uplink protection function.

In the dual uplink networking, REUP is used to ensure normal communication between links, block redundant links, avoid link loops, and implement fast backup.

The upstream interfaces of REUP are configured in pairs. If both interfaces are normal, an interface works in the backup state. The interface in the backup state does not forward data packets. When the interface in the forward state is faulty, the backup interface switches to the forward state immediately, and provides data transmission. In addition, REUP also sends address update packets to upstream devices so that the upstream devices can update their MAC addresses immediately. This function of REUP ensures that layer-2 data streams can be restored within 50 ms after a link is faulty.

REUP is mutually exclusive with the Spanning Tree Protocol (STP) based on interfaces. In this case, a device runs STP downward and runs REUP upward to implement backup and fault protection for the upstream link. REUP ensures that basic link redundancy is provided when STP is disabled and that millisecond-level fault recovery faster than STP is also provided.

## **Protocols and**

**Standards**

REUP is a proprietary [protocol](http://dict.youdao.com/w/protocol/) of QTECH Network, and there is no standard and protocol for reference.

## **1.2 Applications**

<span id="page-5-2"></span>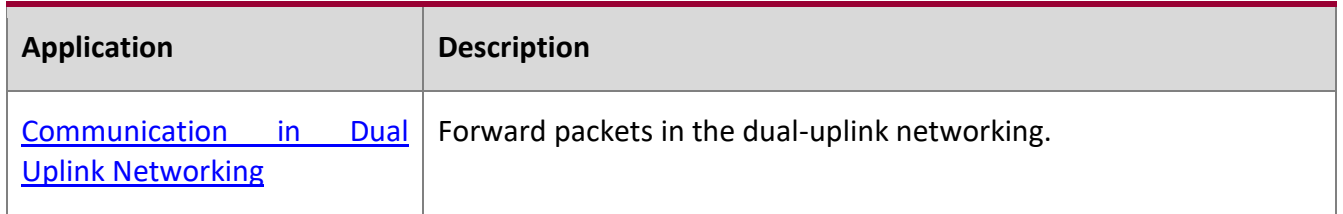

## <span id="page-5-4"></span>**1.2.1 Communication in Dual Uplink Networking**

## <span id="page-5-3"></span>**Scenario**

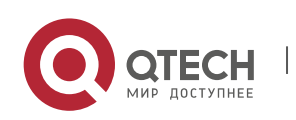

Руководство пользователя 1. Configuring REUP 2

For communication in dual uplink networking, the access switch has two uplink paths, as shown in Figure 1-1.

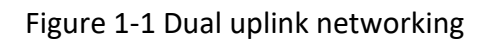

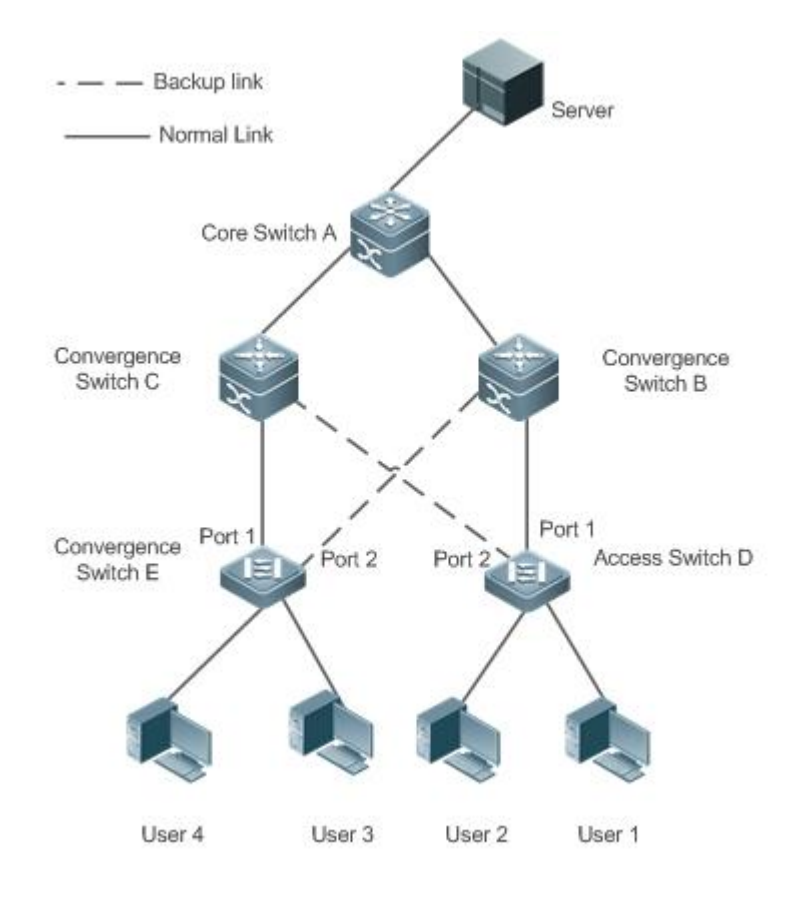

## **Deployment**

- Enable REUP on interface1 and interface2 of the access switch D/E to implement fast switching when a link is faulty.
- Enable MAC address update message receiving of REUP on the interfaces connected to switches A/B/C to rapidly clear the MAC addresses on the interfaces when a link is faulty.

## **1.3 Features**

<span id="page-6-0"></span>**Basic Concepts**

**REUP Pair**

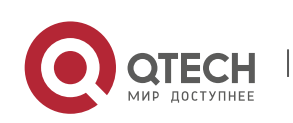

1. Configuring REUP 3

Specify an interface as the backup interface of another interface to configure an REUP pair. One interface is the active interface and the other interface is the backup interface. When the two interfaces are normal, an interface is configured as the forward interface whereas the other interface is configured as the backup interface. You can determine the interface to be configured as the backup interface. See the related information in the section "Configuring the Preemption Mode and Delay Time of REUP".

#### **MAC Address Update Message**

MAC address update messages refer to FLUSH packets sent by QTECH Network to uplink devices through private multicast. When an uplink device of QTECH Network enables the function for receiving MAC address update messages and receives MAC address update messages, the device updates the MAC addresses of corresponding interfaces.

#### **MAC Address Update Group**

Multiple interfaces are added to a group. If one interface in the group receives a MAC address update message, the MAC addresses of other interfaces in the group will be updated. In this case, the group is called MAC address update group.

#### **MAC Address Update Packet**

Packets sent to update MAC addresses in order to support uplink devices are called MAC address update packets.

## **Link Tracking Group**

The uplink and downstream interfaces of a device are added to a group. If all upstream interfaces in the group are down, all downstream interfaces in this group are forced down. In this case, this group is called a link tracing group.

#### **Overview**

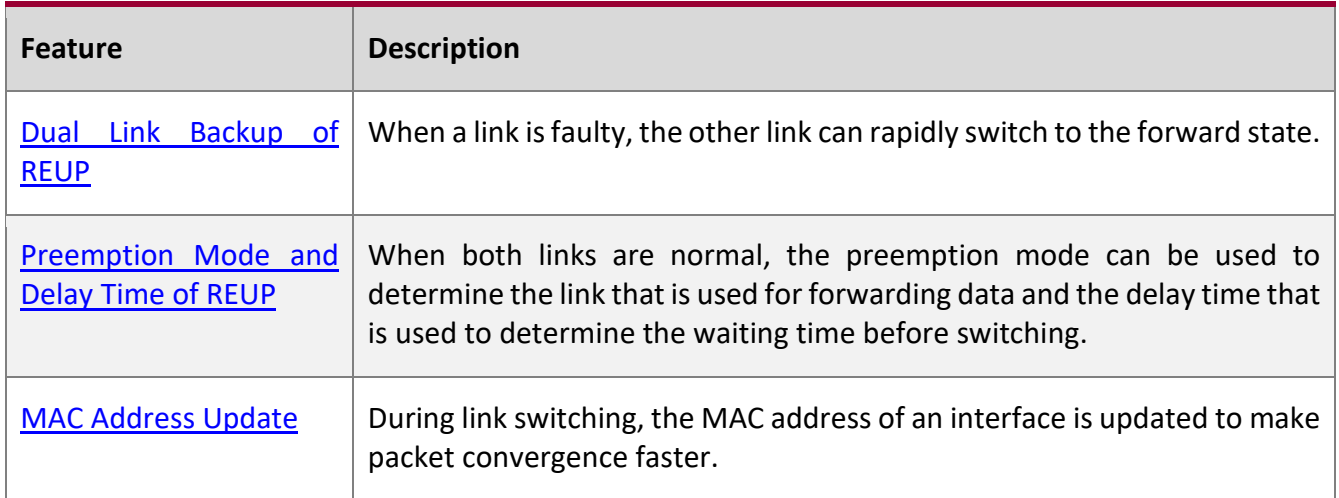

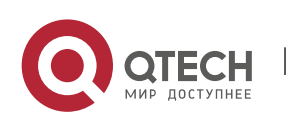

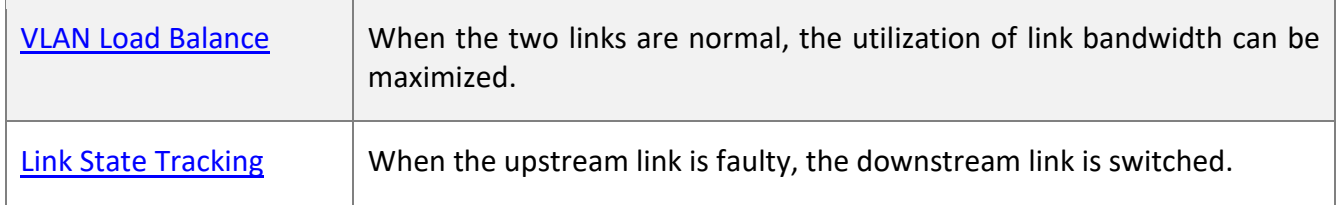

## <span id="page-8-1"></span>**1.3.1 Dual Link Backup of REUP**

<span id="page-8-0"></span>When an active link is faulty, the link in the backup state will rapidly switch to the forward state and start forwarding data, minimizing the service interruption caused by link failure.

**Working** 

**Principle**

Specify an interface as the backup interface of another interface to configure an REUP pair. When the two interfaces are normal, a link is in the forward state (forwarding data packets) and the other link is in the backup state (not forwarding data). When the active link is faulty, the link in the backup state rapidly switches to the forward state and starts forwarding data. When the faulty link is recovered, the link enters the backup state and does not forward data packets. Of course, you can configure the preemption mode to specify whether a link recovered from failure preempts the link that is in the forward state currently.

Figure 1-2 A topology with two normal links

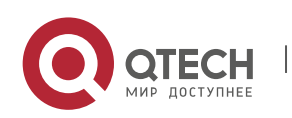

1. Configuring REUP 5

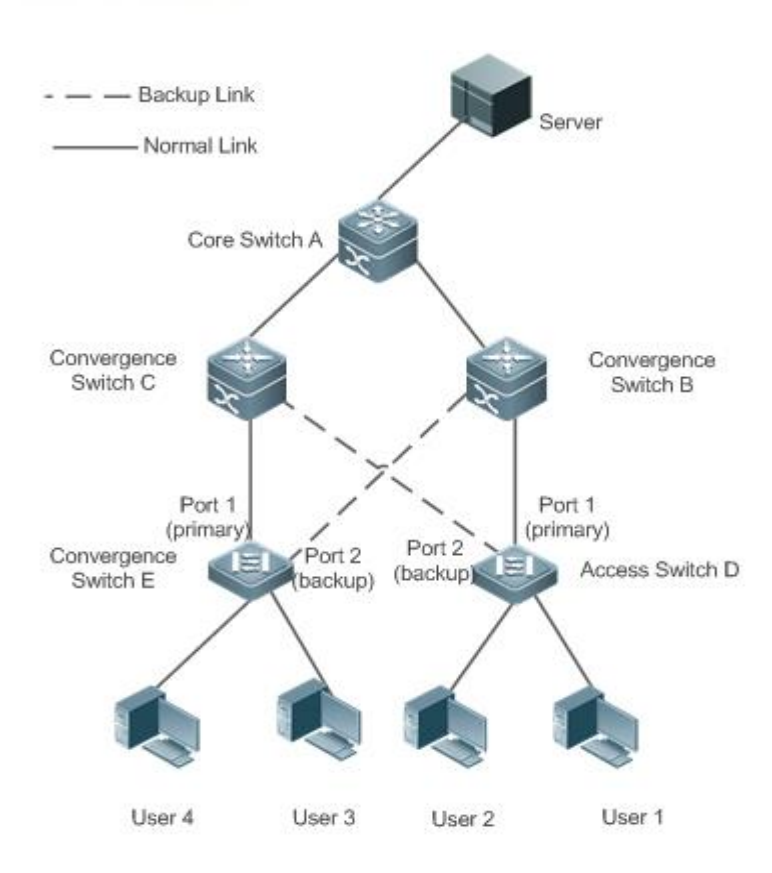

As shown in Figure 1-2, connect interfaces 1 and 2 of switch D (E) to the uplink switches B and C (C and B) and configure REUP on interfaces 1 and 2. When the links are normal, interface 1 is in the forward state and forwards data packets and interface 2 is in the backup state and does not forward data packets.

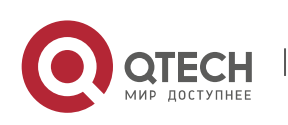

Руководство пользователя 1. Configuring REUP 6

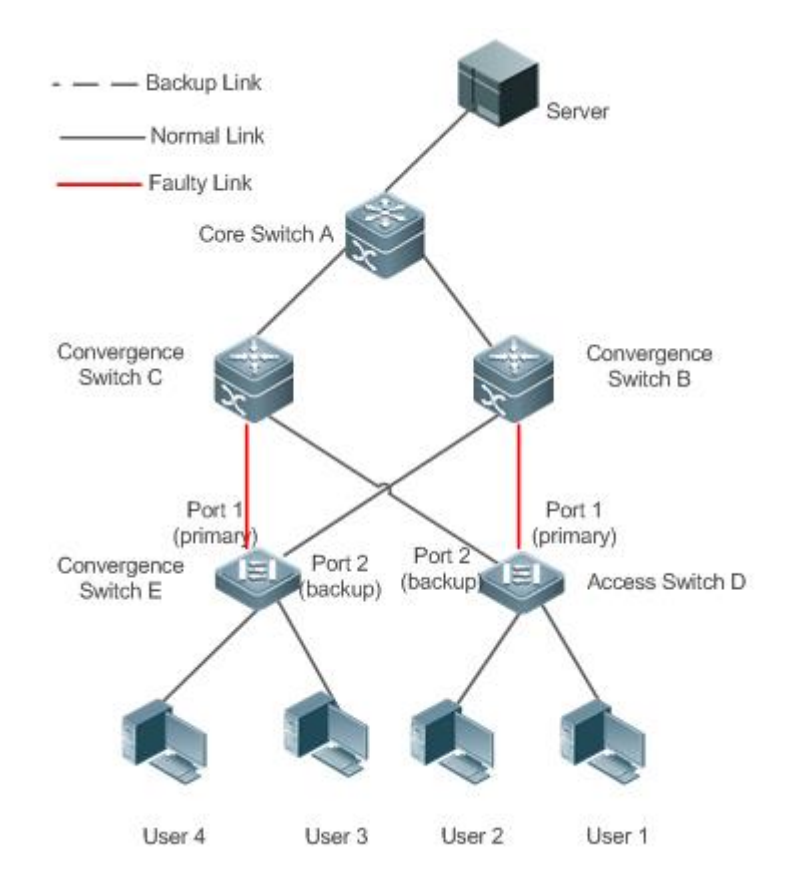

## Figure 1-3 A topology with interface 1 of switch D (E) faulty

Once interface 1 is faulty, interface 2 immediately starts forwarding data packets and recovers the uplink transmission of the switch. In the non-preemption mode, when the link of interface 1 is recovered, interface 1 is in the backup state and does not forward data packets whereas interface 2 continues forwarding data packets.

## **Related**

## **Configuration**

## **Enabling Dual Link Backup on an interface**

By default, dual link backup on an interface is disabled.

You can run the **switchport backup interface** command to configure a layer-2 physical interface (or layer-2 AP interface) as a backup interface and enable the dual link backup function of REUP.

You must enable the dual link backup function of REUP on an interface. The function involves the link switching of REUP only when an interface is faulty.

REUP, ERPS, and RERP do not share interfaces.

Devices enabled with REUP must disable the storm control function of all layer-2 interfaces.

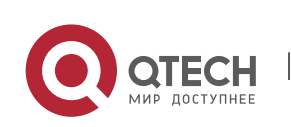

1. Configuring REUP 77

## <span id="page-11-2"></span>**1.3.2 Preemption Mode and Delay Time of REUP**

## **Working**

#### <span id="page-11-0"></span>**Principle**

You can determine which link should be used first by configuring the preemption mode of REUP. If the preemption mode is set to bandwidth first, REUP selects a link with a high bandwidth first. You can also set the preemption mode to forced to select a stable and reliable link first forcibly.

To avoid frequent active/backup link switching caused by abnormal faults, REUP provides a preemption delay function. When the two links are recovered, link switching is performed when the faulty link becomes stable after a delay (35s by default).

## **Related**

#### **Configuration**

## **Configuring the Preemption Mode and Delay Time of REUP**

By default, the preemption mode is disabled and the delay time is 35s.

You can run the **switchport backup interface preemption mode** command to configure the preemption mode.

You can run the **switchport backup interface preemption delay** command to configure the delay time.

A smaller delay means more frequent preemption switching after the faulty link is recovered.

- REUP uses the value of the **Bandwidth** attribute for an AP interface as the actual bandwidth of the AP interface, which is equal to the value of the **Speed** attribute (the number of link up member interfaces x the number of member interfaces).
- When an uplink enables STP, the preemption delay time of REUP is greater than 35s.

## <span id="page-11-3"></span>**1.3.3 MAC Address Update**

<span id="page-11-1"></span>During link switching, the MAC address of an interface is updated to make packet convergence faster.

## **Working**

#### **Principle**

As shown in Figure 1-2, interface 1 and interface 2 of switch D (E) are enabled with dual link backup of REUP. Interface 1 works as the active interface. During normal communication, switch A learns the MAC addresses of users 1 and 2 (users 3 and 4) from the interfaces connecting to switch B (C).

When interface 1 of switch D (E) is faulty, interface 2 rapidly switches to the forward state and starts forwarding data packets. In this case, switch A does not learn the MAC addresses of users 1 and 2

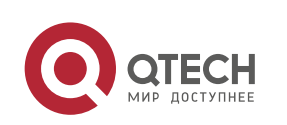

1. Configuring REUP 88

(users 3 and 4) on the interfaces connecting to switch B (C). The data packets sent by the server to users 1 and 2 (users 3 and 4) are forwarded to switch C (B) by switch A, causing that the packets from the server to users 1 and 2 (users 3 and 4) are lost.

To avoid the preceding problems, you can enable the MAC address update function on switch D (E). When interface 2 starts forwarding packets, switch D (E) sends a MAC address update message to interface 2. After receiving the MAC address update message, switch A updates the MAC address on the interface of switch A. In this way, switch A forwards the packets sent by the server to the users to the interfaces of switch B (C) to make packet convergence faster.

In addition, import the setting of a MAC address update group, that is, classify multiple interfaces into the same group. When an interface in this group receives a MAC address update message, the MAC addresses on other interfaces in the group are updated to reduce the side effect of flooding caused by MAC address update.

To be compatible with upstream devices not supporting MAC address update messages, switch D (E) will send MAC address update packets for users 1 and 2 (users 3 and 4) upward when interface 2 switches to the forward state. In this way, switch A can update the MAC addresses of users 1 and 2 (users 3 and 4) to the corresponding interfaces and recover the downlink data transmission of switch A.

## **Related Configuration**

## **Enabling Sending of MAC Address Update Messages on an interface**

By default, sending of MAC address update messages is disabled on an interface.

You can run the **mac-address-table move update transit** command to enable sending of MAC address updates on all interfaces of a device.

If sending of MAC address update messages is not enabled, MAC address update messages will not be sent when dual link backup switching of REUP is performed.

## **Enabling Receiving of MAC Address Update Messages on an interface**

By default, receiving of MAC address update messages is disabled on an interface.

You can run the **mac-address-table move update receive** command to enable receiving of MAC address updates on all interfaces of a device.

If receiving of MAC address update messages is not enabled, a device cannot receive MAC address update messages from downlink devices during dual link backup switching of REUP and will not update the MAC addresses.

## **Configuring a VLAN for Sending MAC Address Update Messages**

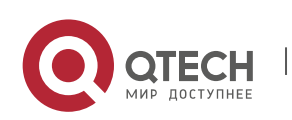

1. Configuring REUP 9

By default, a VLAN for sending MAC address update messages is the default VLAN to which an interface belongs.

You can run the **mac-address-table move update transit vlan** command to configure the VLAN in which interfaces send MAC address update messages.

If the VLAN in which interfaces send MAC address update messages is configured, the messages are sent in the configured VLAN; otherwise, the messages are sent in the default VLAN to which the interface belongs.

## **Configuring a VLAN for Receiving MAC Address Update Messages**

By default, MAC address update messages are received in all VLANs.

You can run the **no mac-address-table move update receive vlan** command to configure a VLAN in which interfaces do not receive MAC address update messages. MAC address update messages are received in remaining VLANs.

If no VLAN in which interfaces receive MAC address update messages is configured, MAC address update messages are received in all the configured VLANs; otherwise, MAC address update messages are received in the remaining VLANs.

## **Configuring a MAC Address Update Group**

By default, there is no MAC address update group.

You can run the **mac-address-table update group** command to add an interface to the MAC address update group. The interface is added to the first update group by default.

If no MAC address update group is configured, MAC address update will not be performed when MAC address update packets are received.

## **Configuring the Maximum Number of MAC Address Update Packets Sent Per Second**

By default, the maximum number of MAC address update packets sent per second is 150.

You can run the **mac-address-table move updatemax-update-rate** command to configure the maximum number of MAC address update packets sent per second.

The larger the number of packets, the more CPU time used for sending the packets, and the fewer downlink packets are lost.

## <span id="page-13-1"></span>**1.3.4 VLAN Load Balance**

<span id="page-13-0"></span>**Working Principle**

The VLAN load balance function allows REUP to forward data packets of mutually exclusive VLANs for two interfaces to make full use of the link bandwidth.

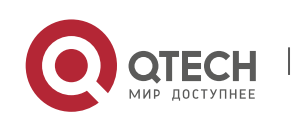

As shown in Figure 1-4, configure dual link backup of REUP and enable VLAN load balance of REUP on interface 1 and interface 2 of switch D, and map VLAN 1 to instance 1 and VLAN 2 to instance 2. Data of VLAN 1 (instance 1) is transmitted through interface 1 and all the other data of VLAN 2 (instance 2) is transmitted through interface 2. Perform the same processing on switch E.

When an interface is faulty, the other interface takes over the transmission of all VALNs. When the faulty interface is recovered and does not become faulty within the preemption delay, the transmission of VLANs is switched back to the recovered interface.

Figure 1-4 A topology with two normal links of load balance

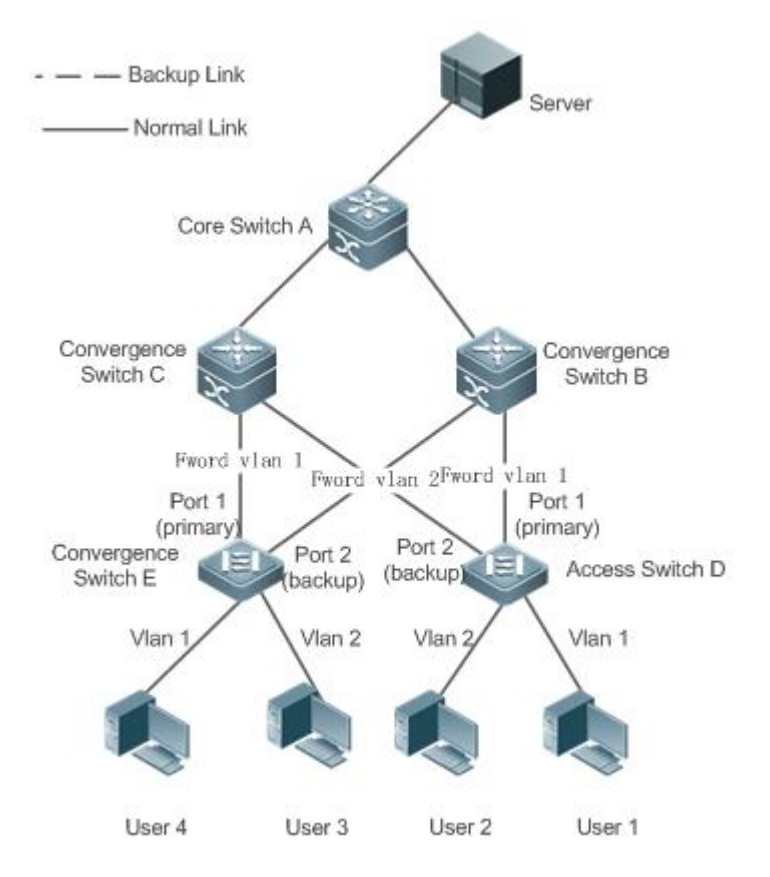

## **Related Configuration**

## **Enabling VLAN Load Balance on an interface**

By default, the VLAN load balance function on an interface is disabled.

You can run the **switchport backup interface prefer instance** command to enable the VLAN load balance function.

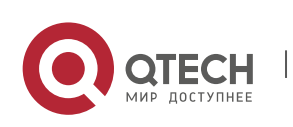

If this function is not enabled, the link bandwidth cannot be fully used when packets are forwarded when the two links are normal. You must enable the VLAN load balance function on a port so that the interface can be involved in VLAN load balance.

**The instance mapping of REUP VLAN load balance is controlled by the MSTP module in a unified** manner. For details about how to configure the instances, see the description in the *Configuring MSTP*.

**A** The VLAN load balance function can be configured only on trunk, uplink or hybrid interfaces.

## <span id="page-15-1"></span>**1.3.5 Link State Tracking**

<span id="page-15-0"></span>Link tracking means that when the upstream link is faulty, services are switched to the downstream link so that the backup interface can continue forwarding packets.

## **Working Principle**

Link state tracking provides the function of notifying downlink devices for link switching when the upstream link is faulty. You can configure the uplink and downstream interfaces of a link state tracking group and bind the link status of multiple downstream interfaces to the interfaces of multiple upstream links to implement link status synchronization. When all upstream links in a tracking group are faulty, the interfaces of the downstream links are shut down forcibly to ensure that the transmission of the downstream links is switched from the active link to the backup link.

As shown in Figure 1-5, when the upstream link of switch B is faulty, link state tracking rapidly shuts down the downstream interface of switch B so that the uplink transmission of switch D is switched to switch C.

Figure 1-5 A topology where the upstream link of the active link is faulty

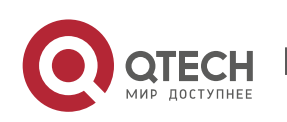

1. Configuring REUP 12

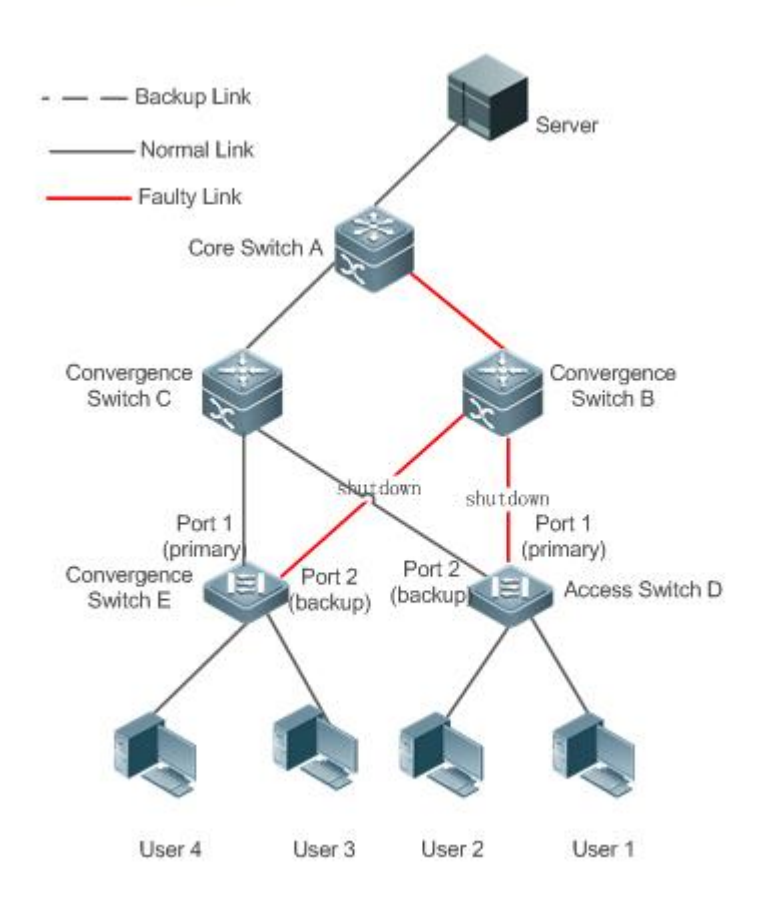

## **Related Configuration**

## **Enabling Link Tracking**

Link tracking is disabled by default.

You can run the **link state track** [*number*] command to enable a link tracking group. The value of **number** ranges from 1 to 2. The first link tracking group is enabled by default (the default value of **number** is 1).

If link tracking is not enabled, the status of a corresponding upstream interface cannot be detected and packet forwarding switching cannot be implemented in time.

## **Enabling the Downlink Delay Up Function for a Link Tracking Group**

By default, the downlink delay for link tracking is 0s.

You can run the **link state track** *number* **up-delay** *timer* command to enable a link tracking group. The value of **number** ranges from 1 to 2. The first link tracking group is enabled by default (the default value of **number** is 1). The value of **timer** ranges from 0 to 300s, which is 0s by default.

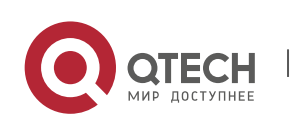

1. Configuring REUP 13

By enabling the downlink delay up function, you can avoid frequent downlink switching caused by uplink flapping in a link tracking group. That is, when the upstream link becomes up, the downstream link becomes up after a delay.

## **Adding an interface to a Link Tracking Group**

By default, an interface is not added to a link tracking group.

You can run the **link state group** [*number*] {**upstream** | **downstream**} command to set upstream interfaces and downstream interfaces of the link tracking group. The value of **number** ranges from 1 to 2. An interface is added to the first link tracking group by default (the default value of number is **1**).

If an interface is not added to a tracking group, the status of a corresponding upstream interface cannot be detected and packet forwarding switching cannot be implemented in time.

## **1.4 Configuration**

<span id="page-17-0"></span>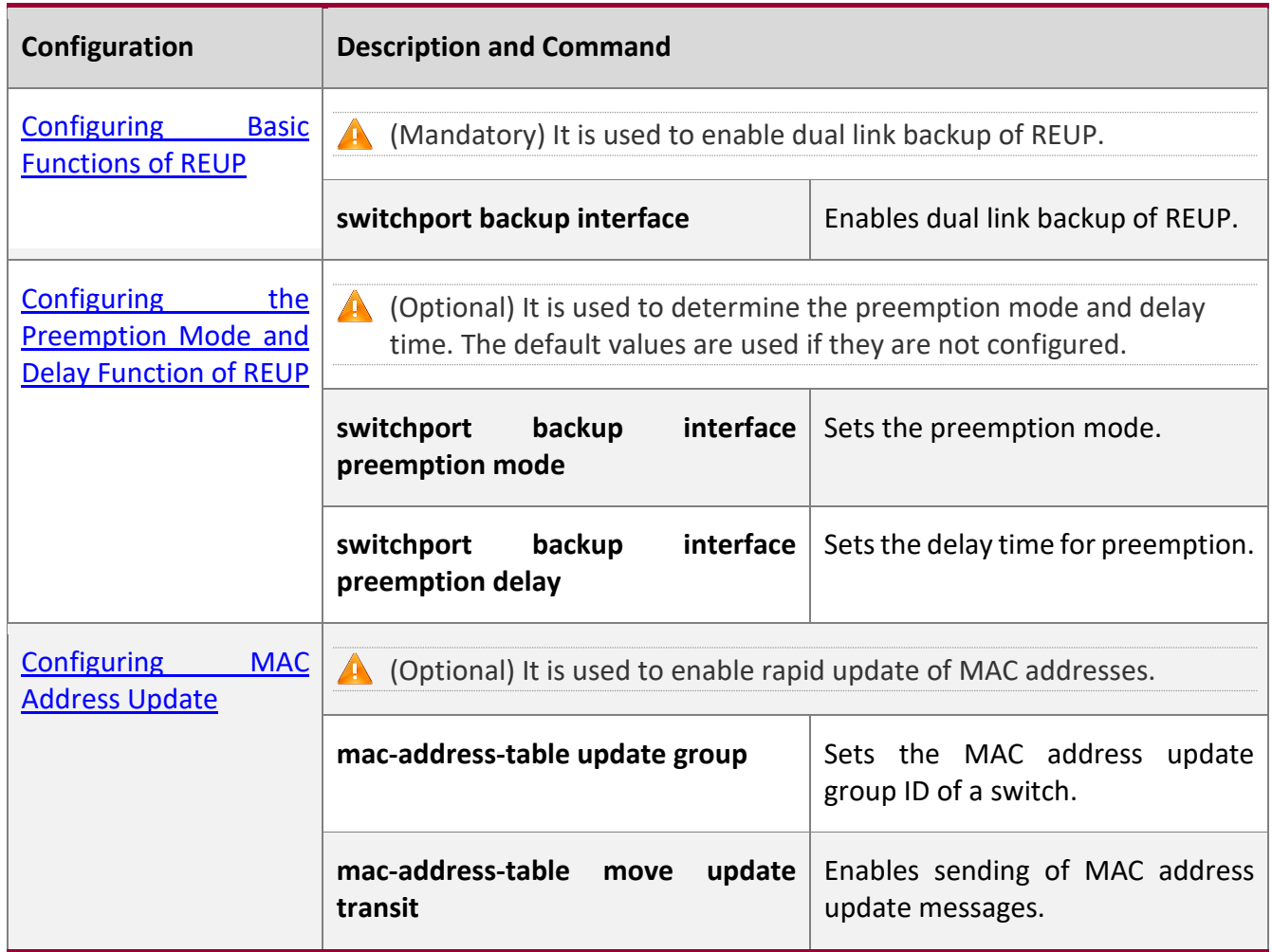

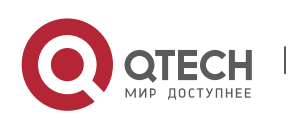

1. Configuring REUP 14

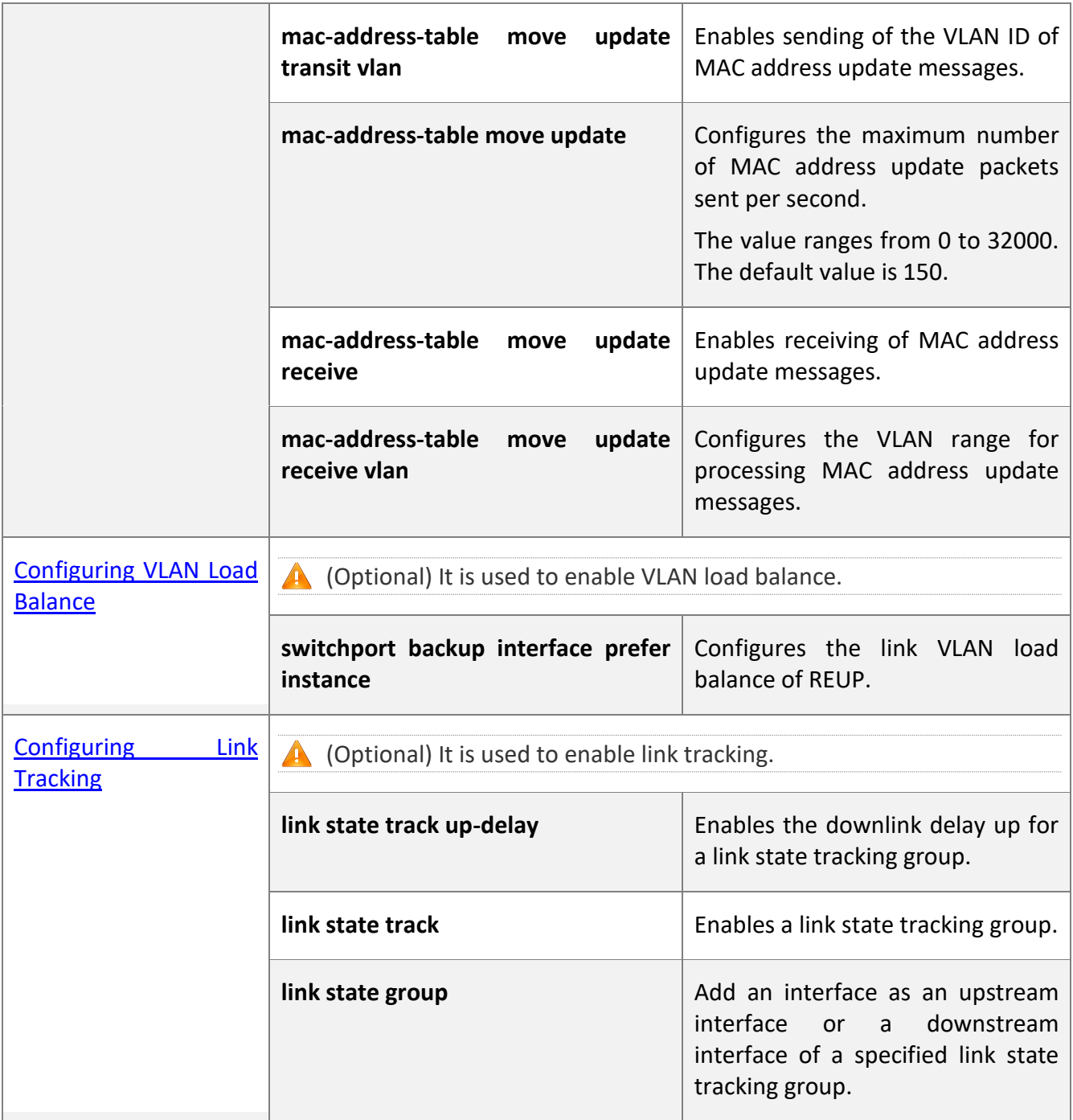

## <span id="page-18-1"></span>**1.4.1 Configuring Basic Functions of REUP**

## <span id="page-18-0"></span>**Configuration**

**Effect**

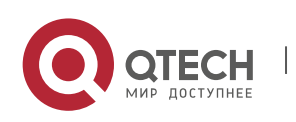

1. Configuring REUP 15

- When a link is faulty, the other normal link is switched to the forward state immediately for forwarding packets.
- Notes
- An interface belongs to only one REUP pair. Each active link has only one backup link. A backup link can be used as the backup link of only one active link. The active and backup links must use different interfaces.
- **EXECUP** supports layer-2 physical interfaces and AP interfaces, but does not support AP member interfaces.
- The active and backup interfaces may be of different types and have different rates. For example, an AP interface can be used as the active interface whereas a physical interface is configured as the backup interface.
- Interfaces configured with REUP are not involved in STP calculation.
- Each device can be configured with a maximum of 16 REUP pairs.
- Interfaces successfully configured with REUP cannot change interfaces to layer-3 interfaces or be added to an AP.

#### **Configuration**

**Steps**

## **Enabling Dual Link Backup of REUP**

- Mandatory.
- **■** If there is no special requirement, dual link backup of REUP should be enabled on an interface of the receiving switch.

#### **Verification**

Run the **show interfaces switchport backup [detail]** command to check whether dual link backup of REUP is configured.

#### **Related**

**Commands**

#### **Enabling Dual Link Backup of REUP**

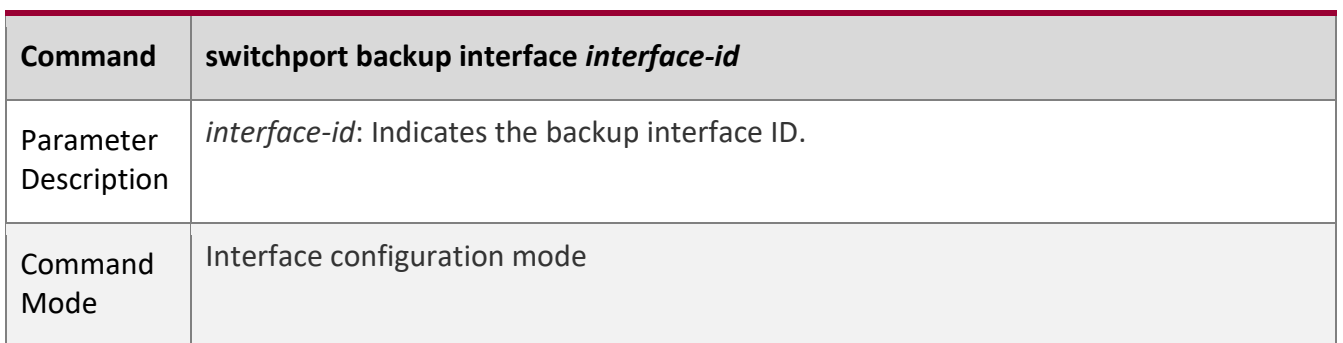

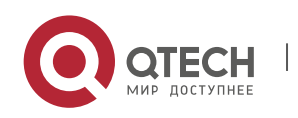

#### 1. Configuring REUP 16

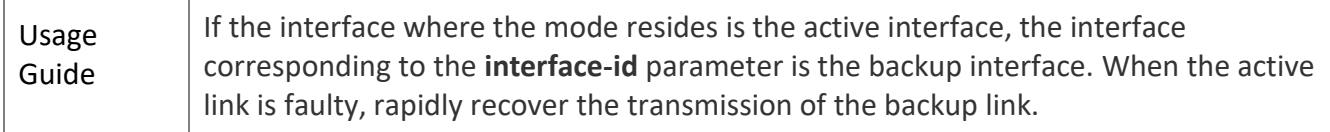

#### **Configuration**

**Example**

#### **Enabling Dual Link Backup of REUP**

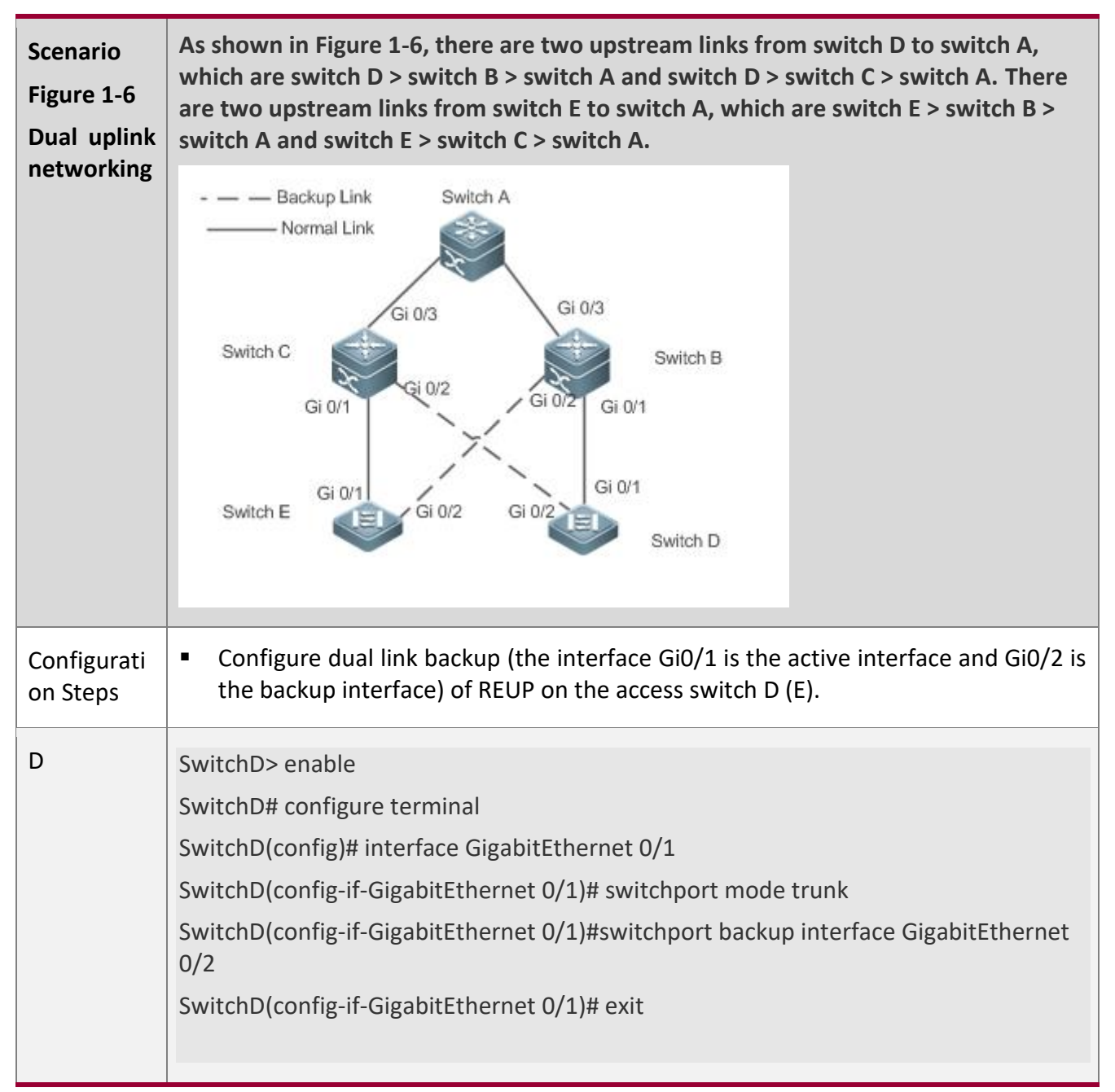

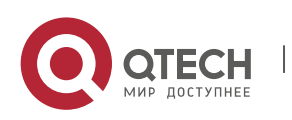

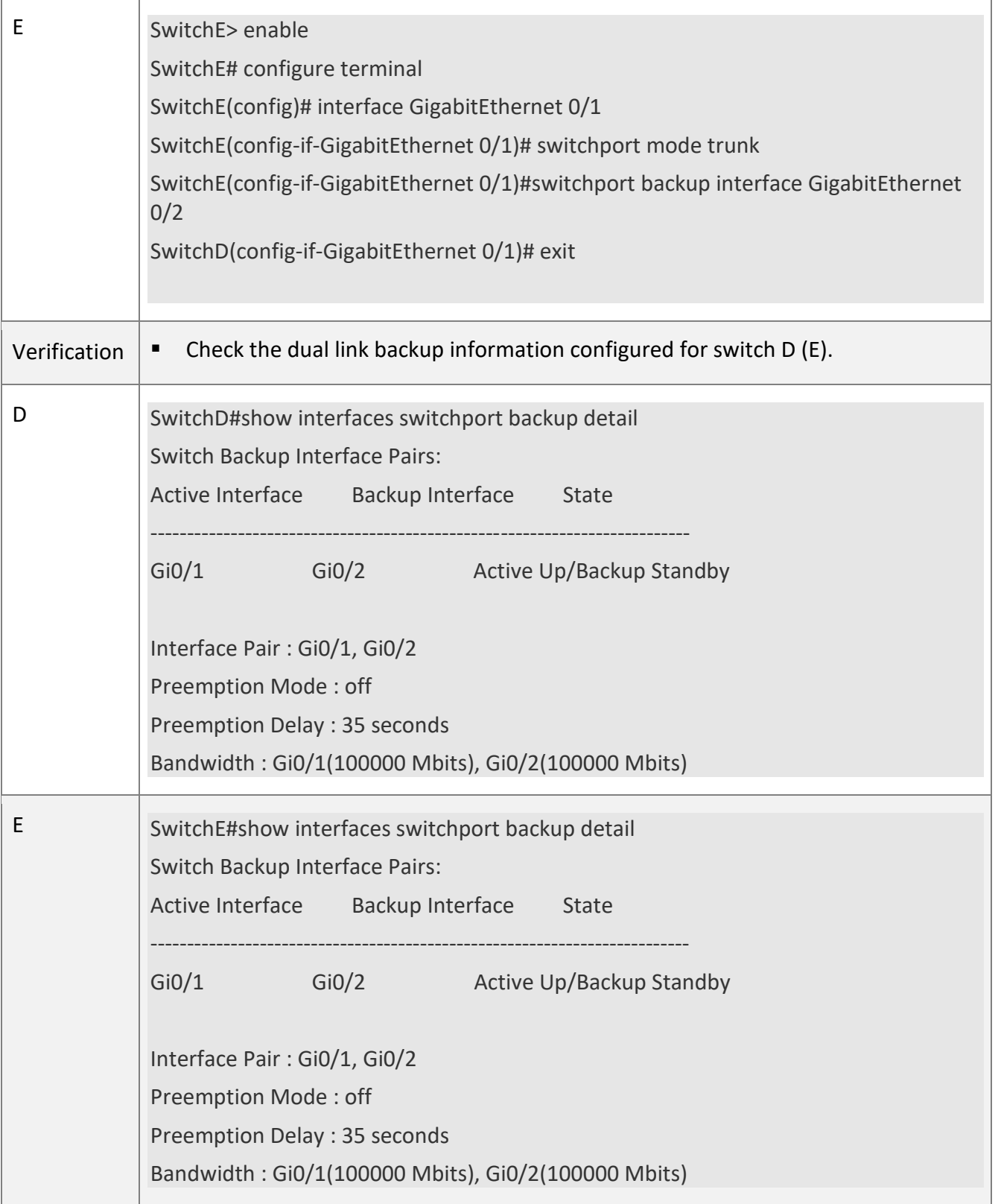

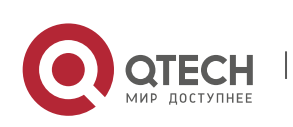

#### **Common**

#### **Errors**

- Other REUP pairs are configured on a configured interface.
- A configured interface is not a layer-2 physical interface or AP interface.

## <span id="page-22-1"></span>**1.4.2 Configuring the Preemption Mode and Delay Function of REUP**

#### **Configuration**

<span id="page-22-0"></span>**Effect**

■ Restrict the preemption mode and preemption delay time for REUP link switching.

#### **Notes**

■ Dual link backup of REUP must be configured.

#### **Configuration**

#### **Steps**

- Optional.
- **E** If the active link needs to always forward packets or the link bandwidth needs to be used to determine the link for forwarding packets, the corresponding preemption mode and delay time must be configured.

#### **Verification**

Run the **show interfaces switchport backup [detail]** command to check whether the preemption mode and delay time are consistent with the configurations.

#### **Related**

**Commands**

#### **Configuring the Preemption Mode of REUP**

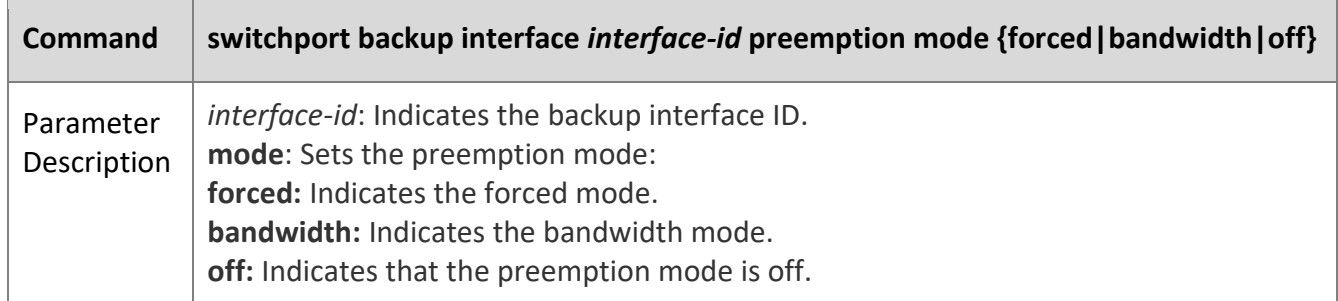

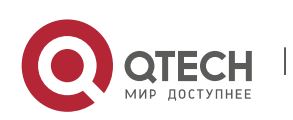

1. Configuring REUP 19

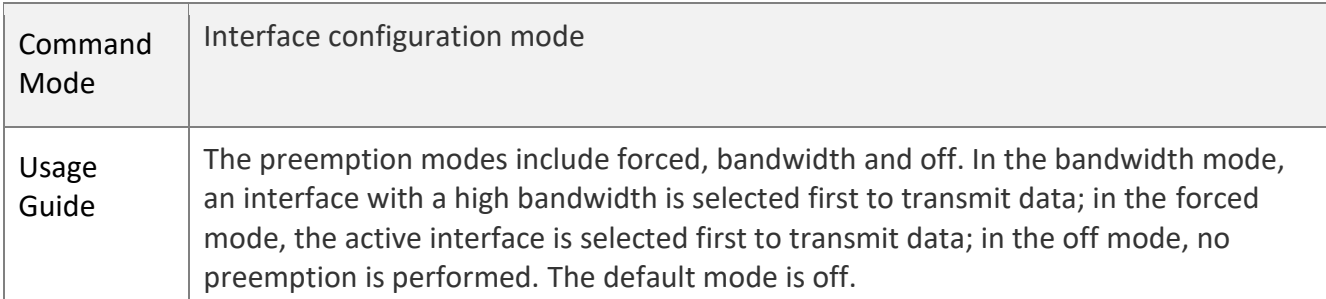

Τ

## **Configuring the Delay Time of REUP**

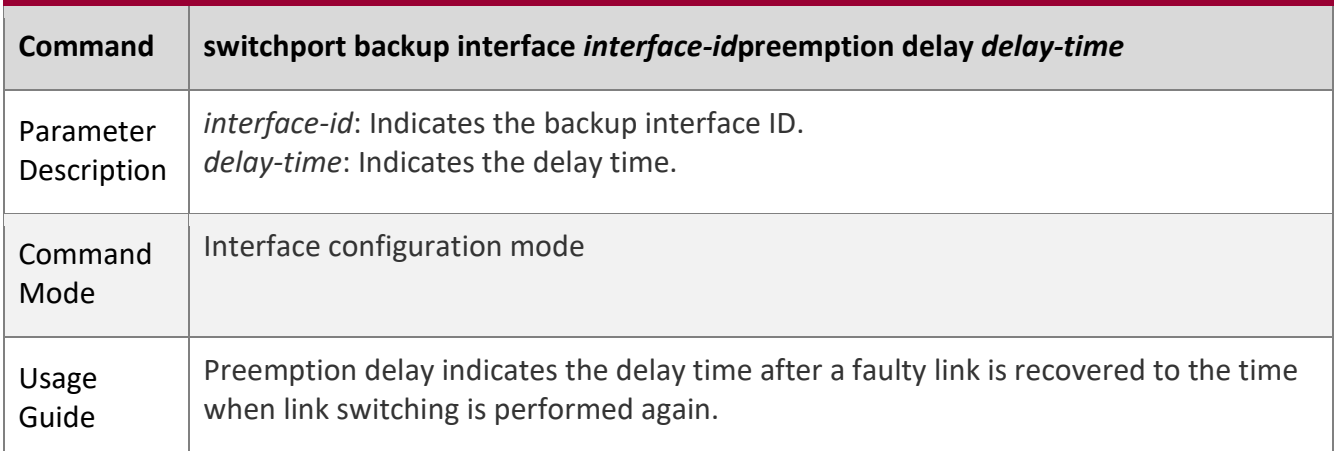

## **Configuration**

**Example**

## **Configuring the Preemption Mode and Delay Time of REUP**

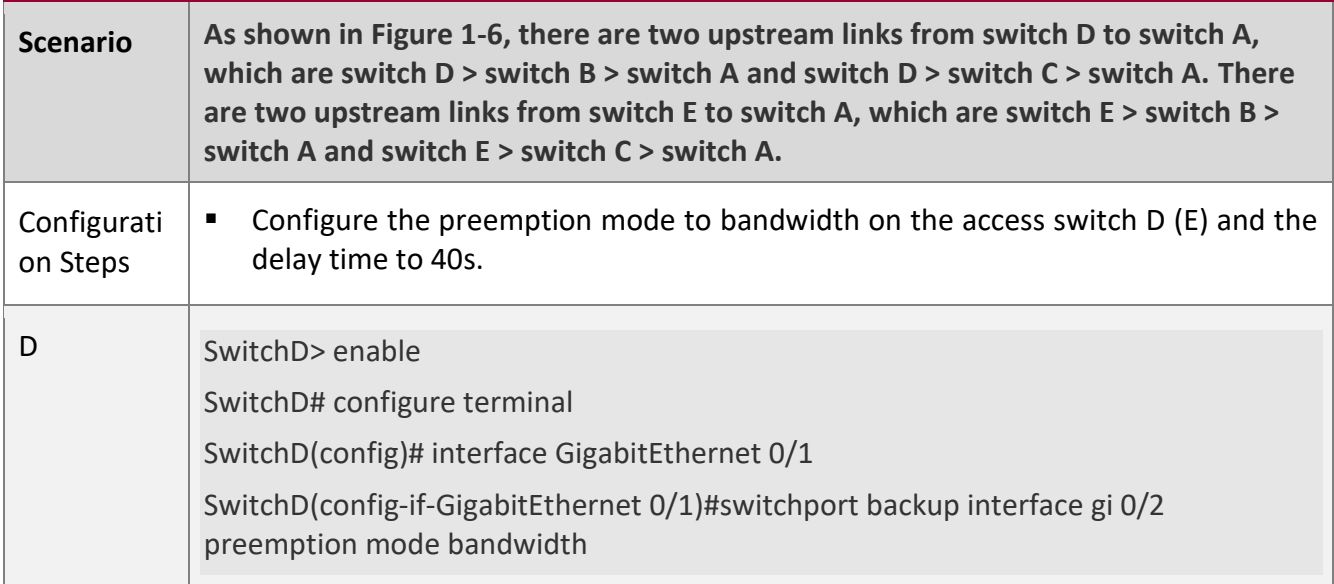

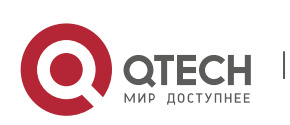

#### 1. Configuring REUP 20

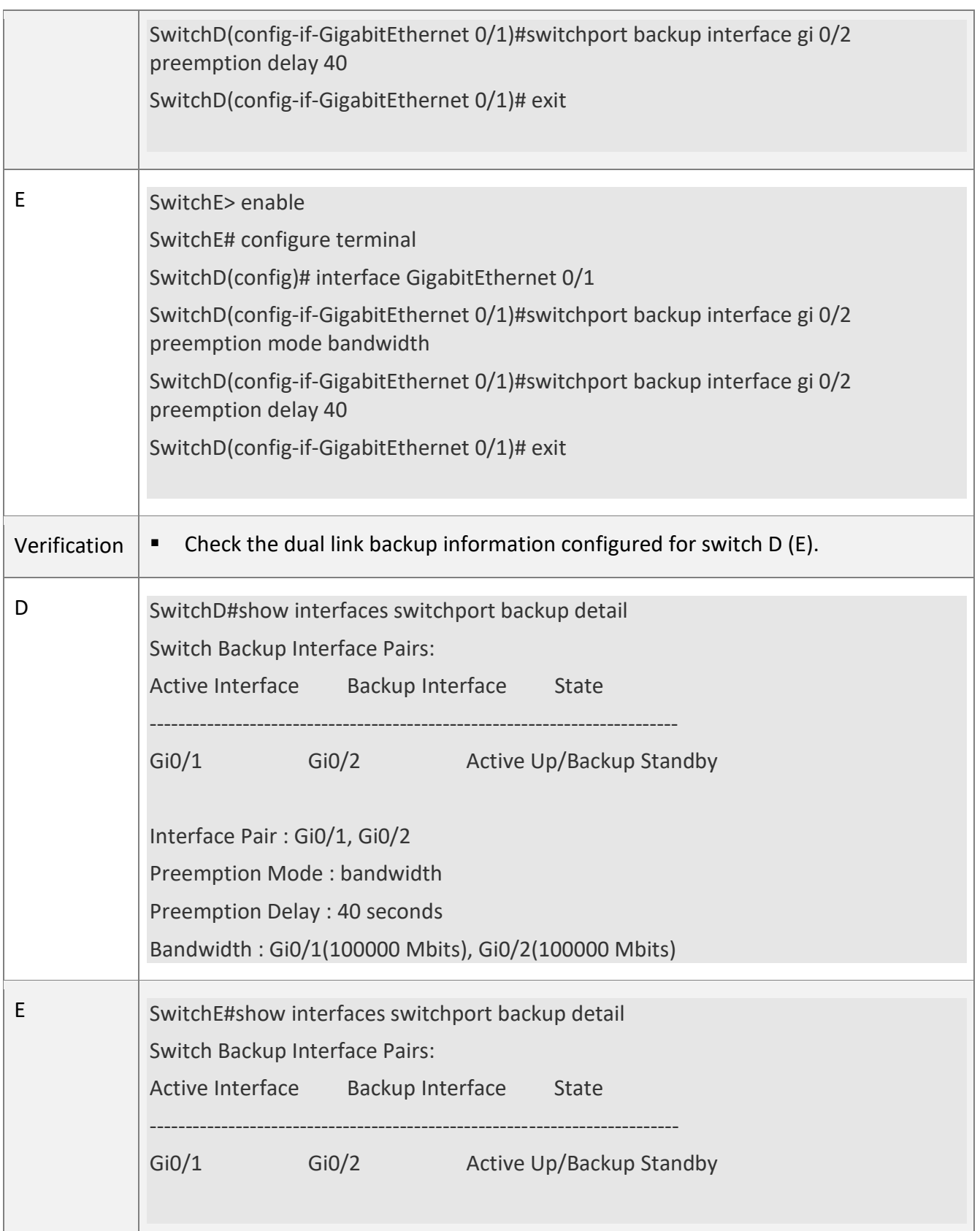

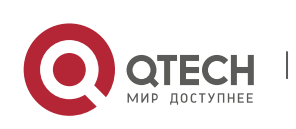

#### 1. Configuring REUP 21

Interface Pair : Gi0/1, Gi0/2 Preemption Mode : bandwidth Preemption Delay : 40 seconds Bandwidth : Gi0/1(100000 Mbits), Gi0/2(100000 Mbits)

## **Common**

#### **Errors**

A configured interface is not a layer-2 physical interface or AP interface.

## <span id="page-25-1"></span>**1.4.3 Configuring MAC Address Update**

## <span id="page-25-0"></span>**Configuration**

#### **Effect**

■ Rapidly delete and update MAC addresses of an interface during link switching to make packet convergence faster.

#### **Notes**

- Dual link backup of REUP must be configured.
- Each device can be configured with a maximum of 8 address update groups. Each address update group can have a maximum of 8 member interfaces and an interface can belong to multiple address update groups.

#### **Configuration**

**Steps**

- Mandatory.
- If there is no special requirement, the MAC address update function should be configured.

#### **Verification**

Run the **show mac-address-table update group** [**detail**] command to view the update group configuration.

## **Related**

## **Commands**

## **Configuring the MAC Address Update Group ID of a Switch**

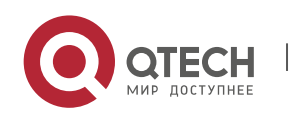

#### 1. Configuring REUP 22

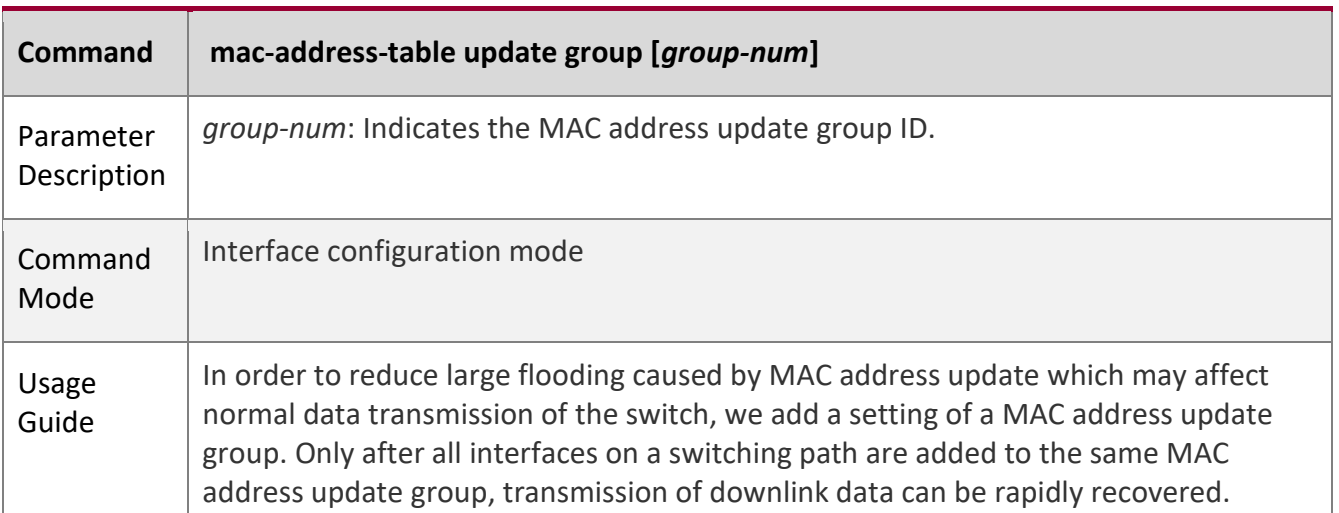

## **Enabling Sending of MAC Address Update Messages**

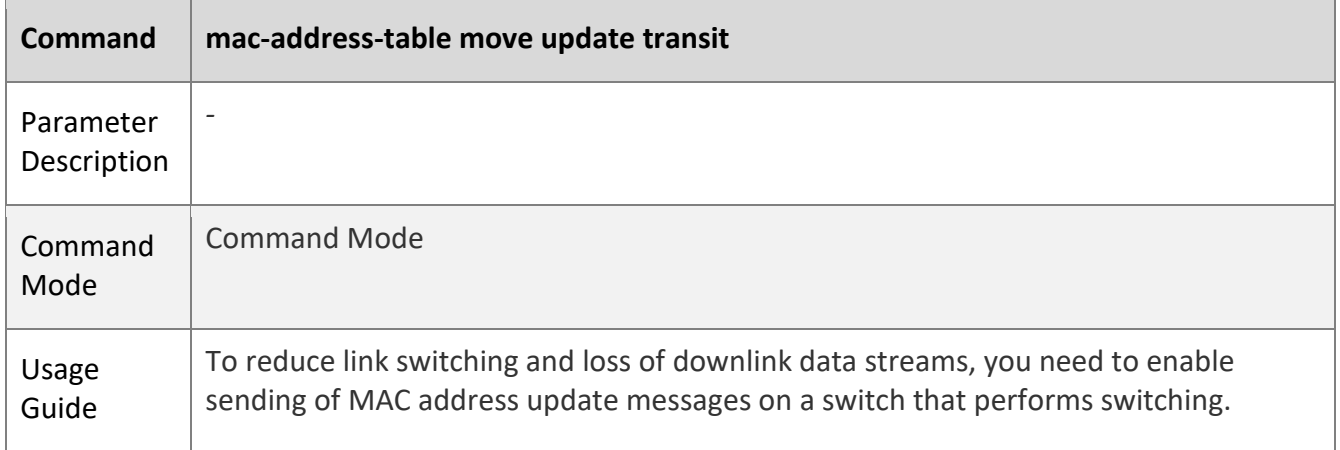

## **Enabling Sending of the VLAN ID of MAC Address Update Messages**

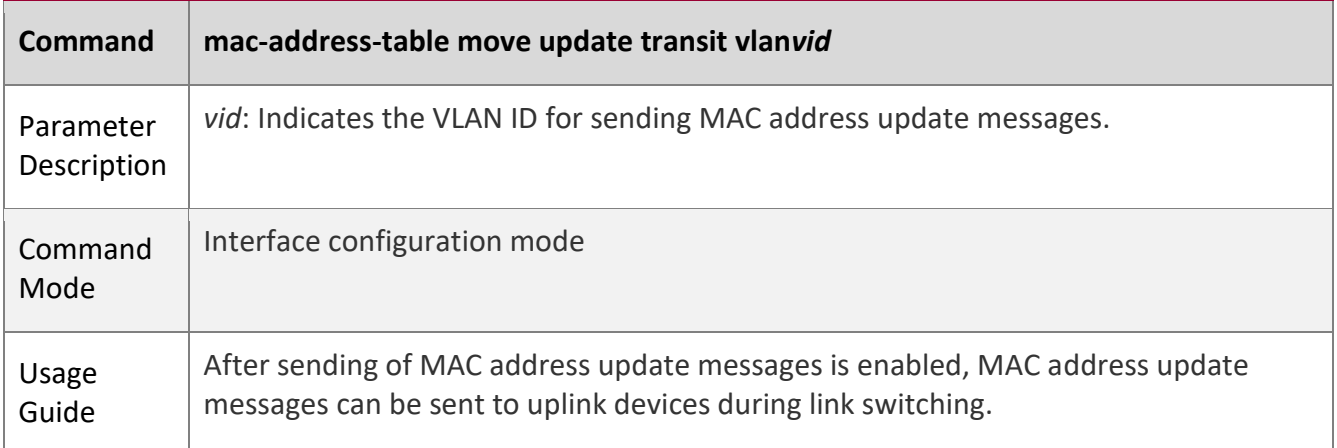

Configure the maximum number of MAC address update packets sent per second.

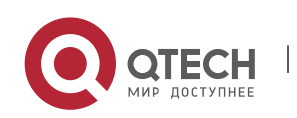

1. Configuring REUP 23

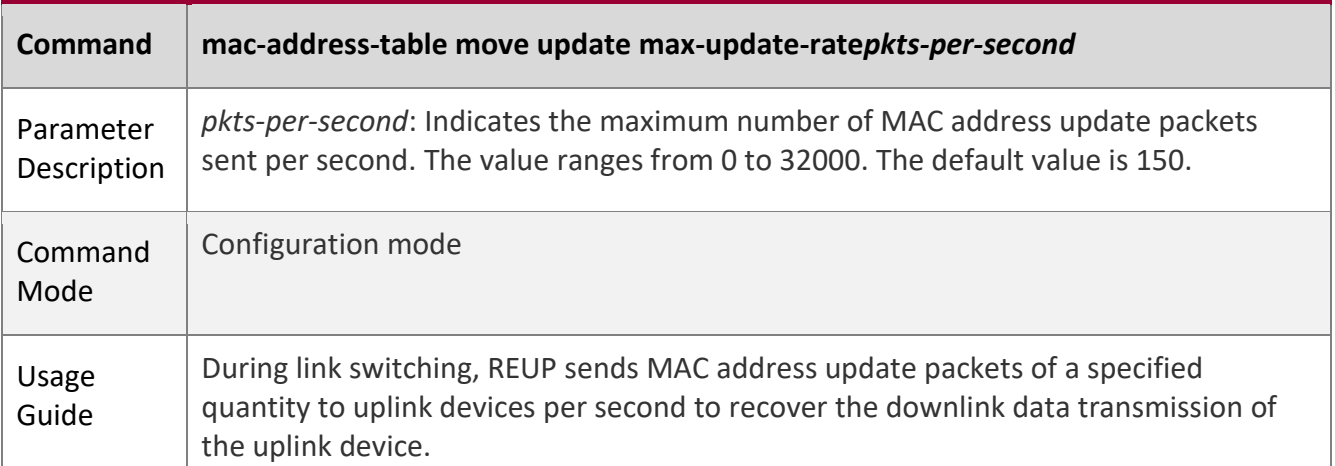

## **Configuring the Maximum Number of MAC Address Update Packets Sent Per Second**

## **Enabling Receiving of MAC Address Update Messages**

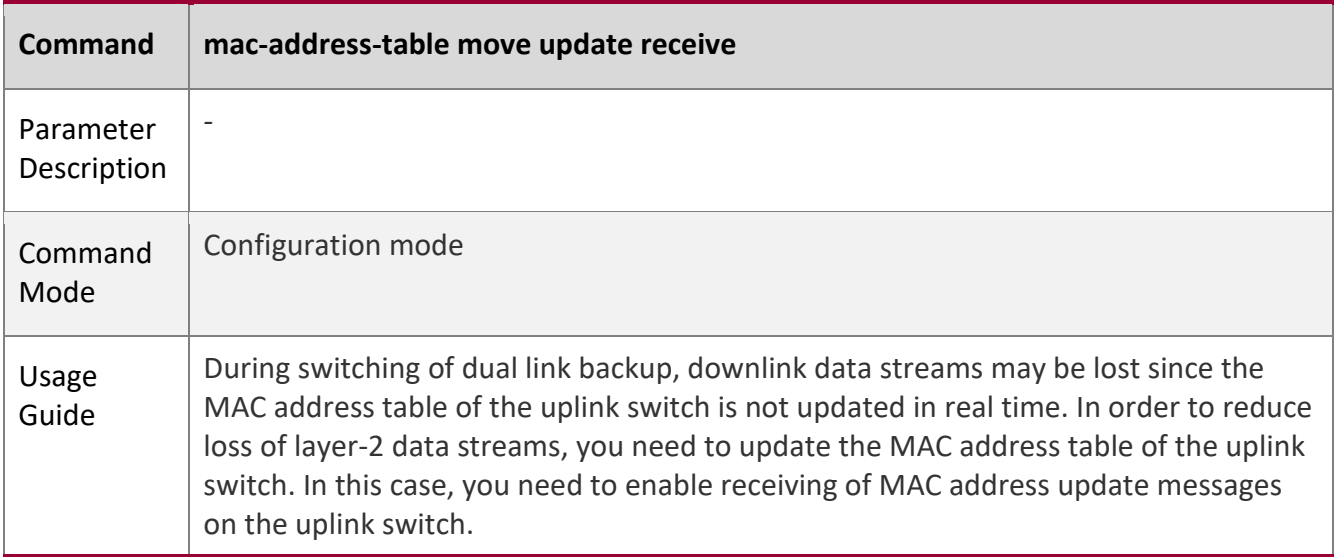

## **Configuring the VLAN Range for Processing MAC Address Update Messages**

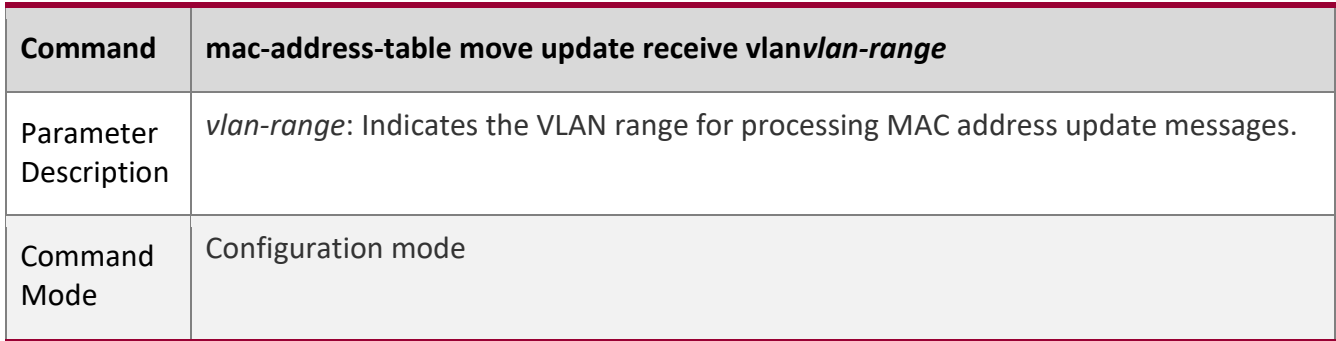

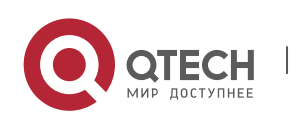

#### 1. Configuring REUP 24

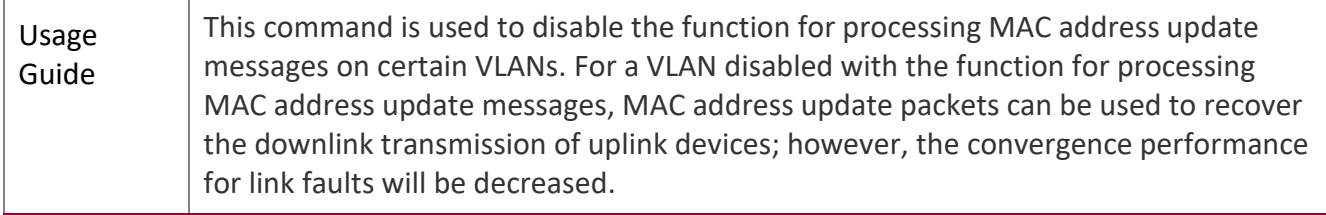

## **Configuration**

## **Example**

## **Configuring MAC Address Update**

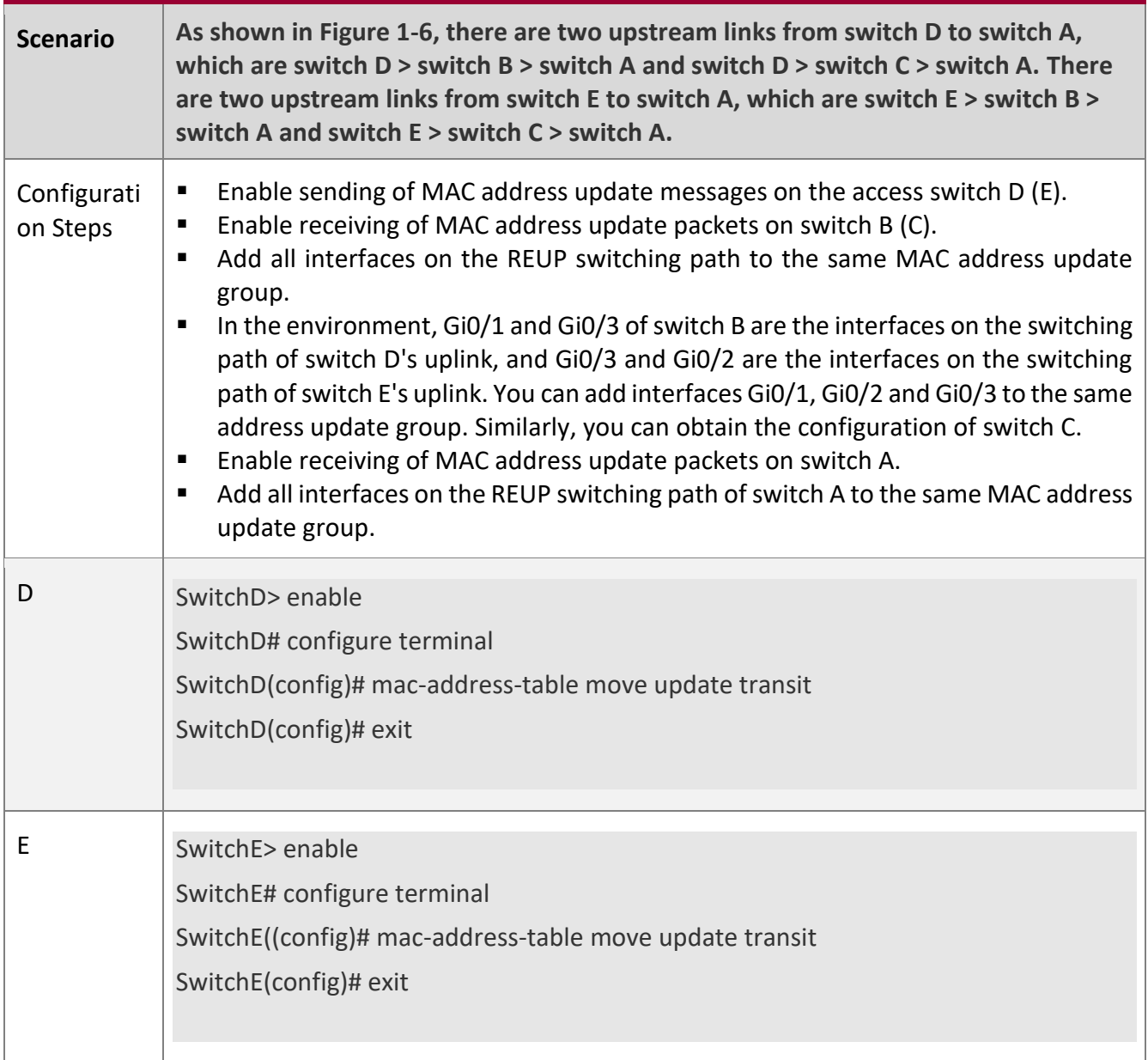

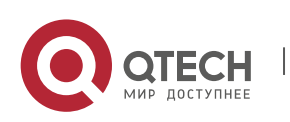

#### 1. Configuring REUP 25

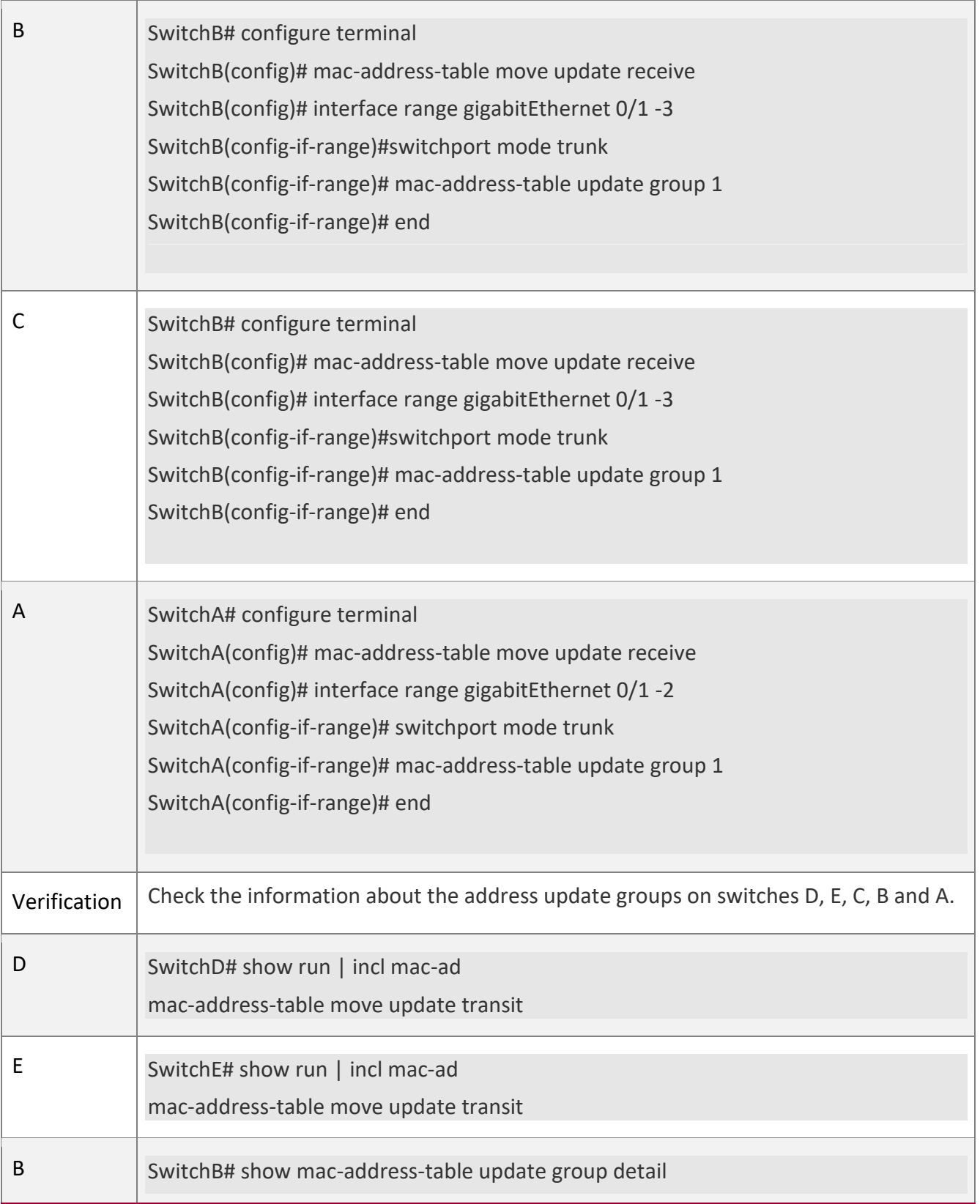

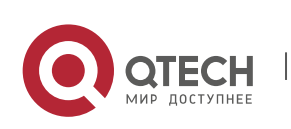

1. Configuring REUP 26

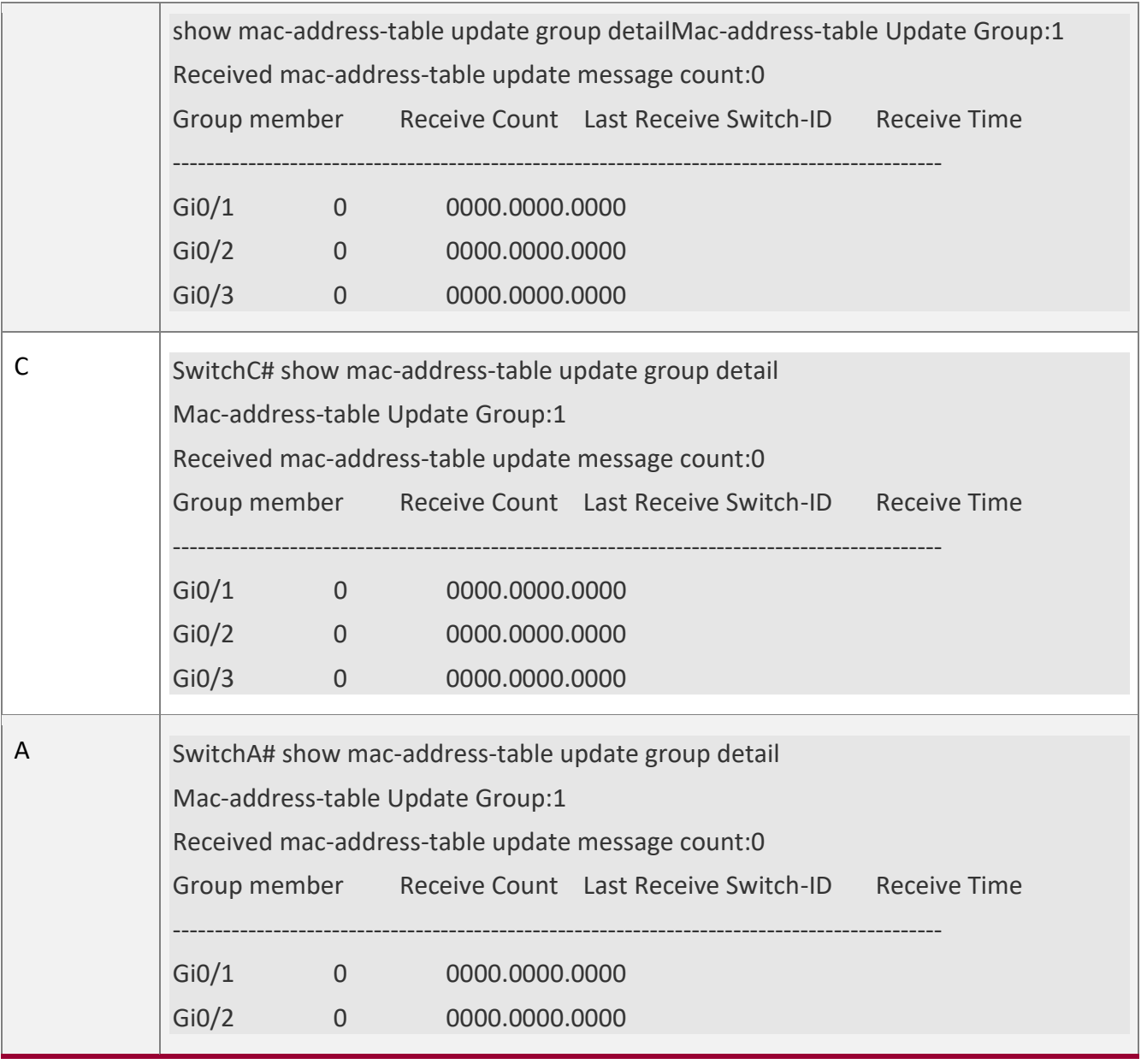

T

## **Common**

**Errors**

■ A configured interface is not a layer-2 physical interface or AP interface.

## <span id="page-30-1"></span>**1.4.4 Configuring VLAN Load Balance**

## **Configuration**

<span id="page-30-0"></span>**Effect**

■ Maximize the utilization of link bandwidth.

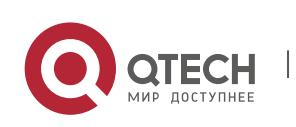

#### **Notes**

- Dual link backup of REUP must be configured.
- The Access interface cannot be shared by VLAN load balance and STP.
- For interfaces successfully configured with VLAN load balance, you cannot modify the attributes of the interfaces but can modify the VLAN attributes of the interfaces.

## **Configuration**

**Steps**

- If maximizing bandwidth utilization is not required, this configuration is optional.
- If there is a requirement for VLAN load balance, corresponding configuration must be performed.

## **Verification**

Run the **show interfaces switchport backup [detail]** command to check whether VLAN load balance is configured.

#### **Related**

**Commands**

#### **Configuring VLAN Load Balance**

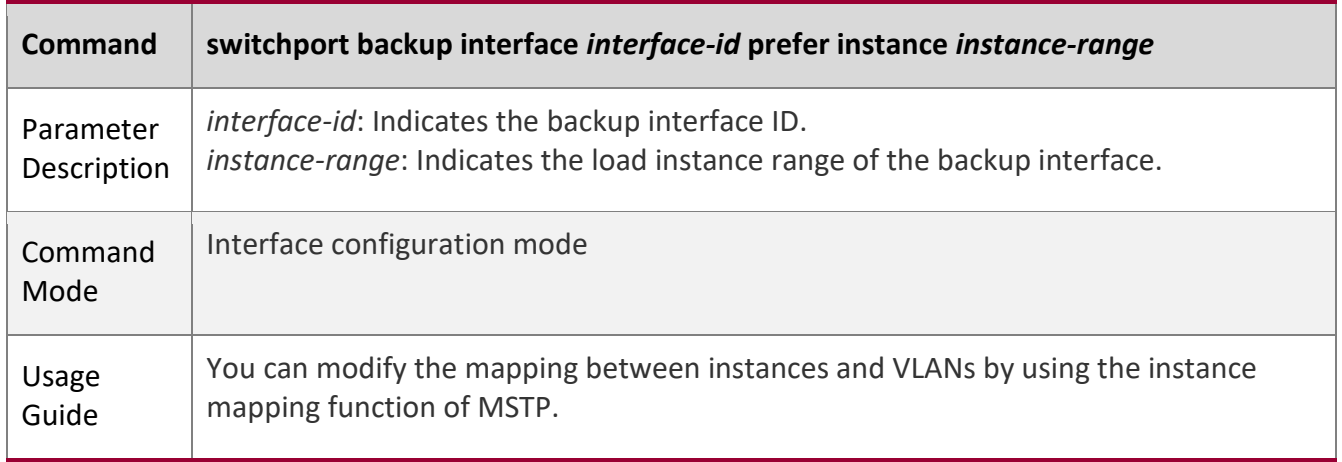

## **Configuration**

**Example**

#### **Configuring VLAN Load Balance**

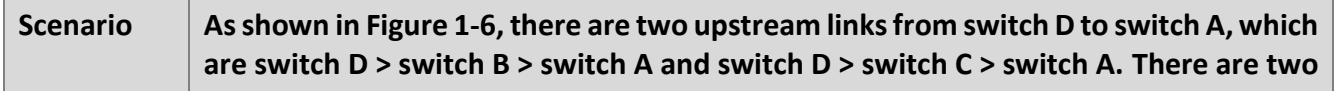

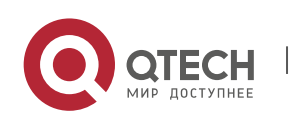

1. Configuring REUP 28

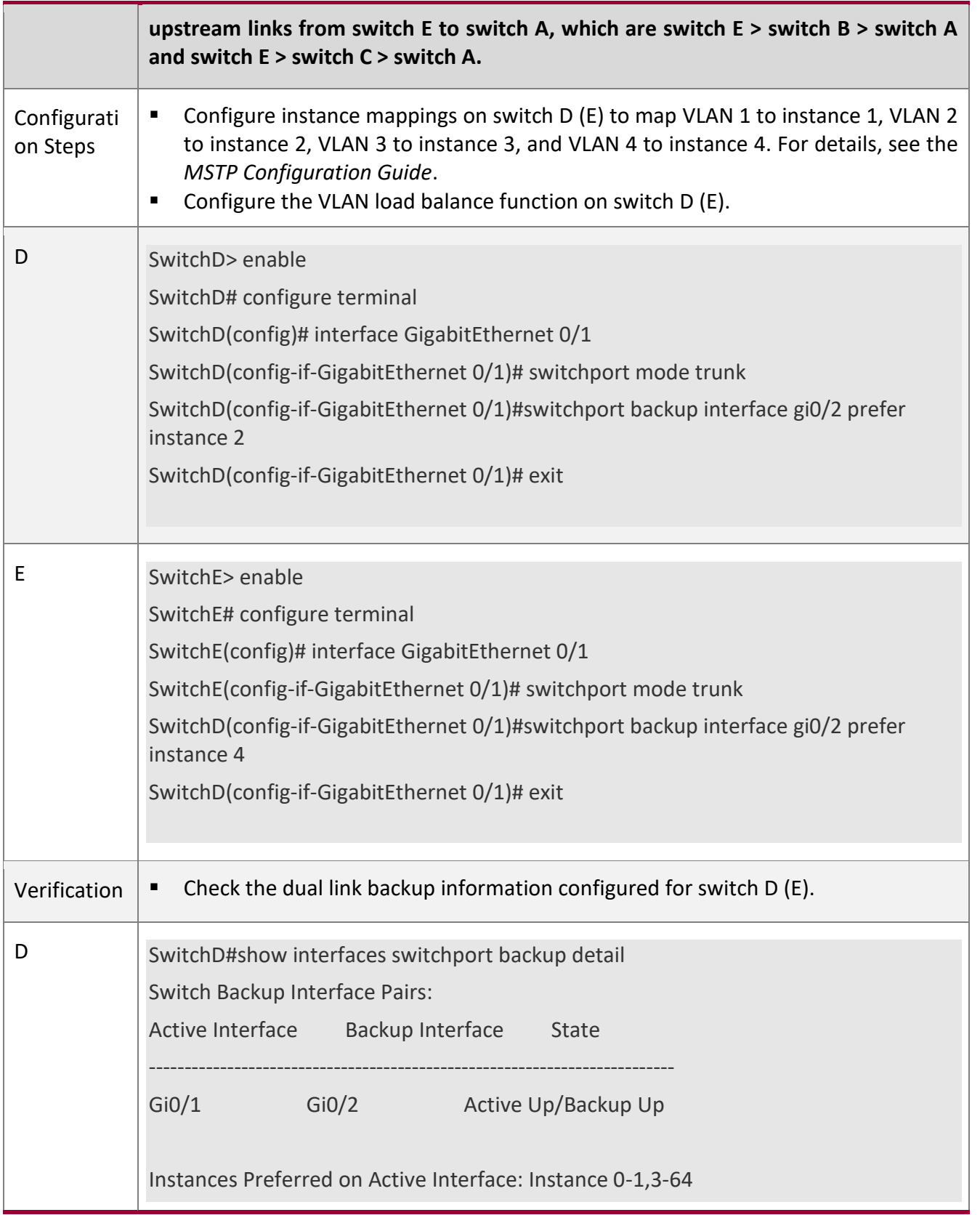

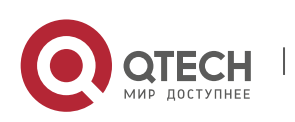

#### 1. Configuring REUP 29

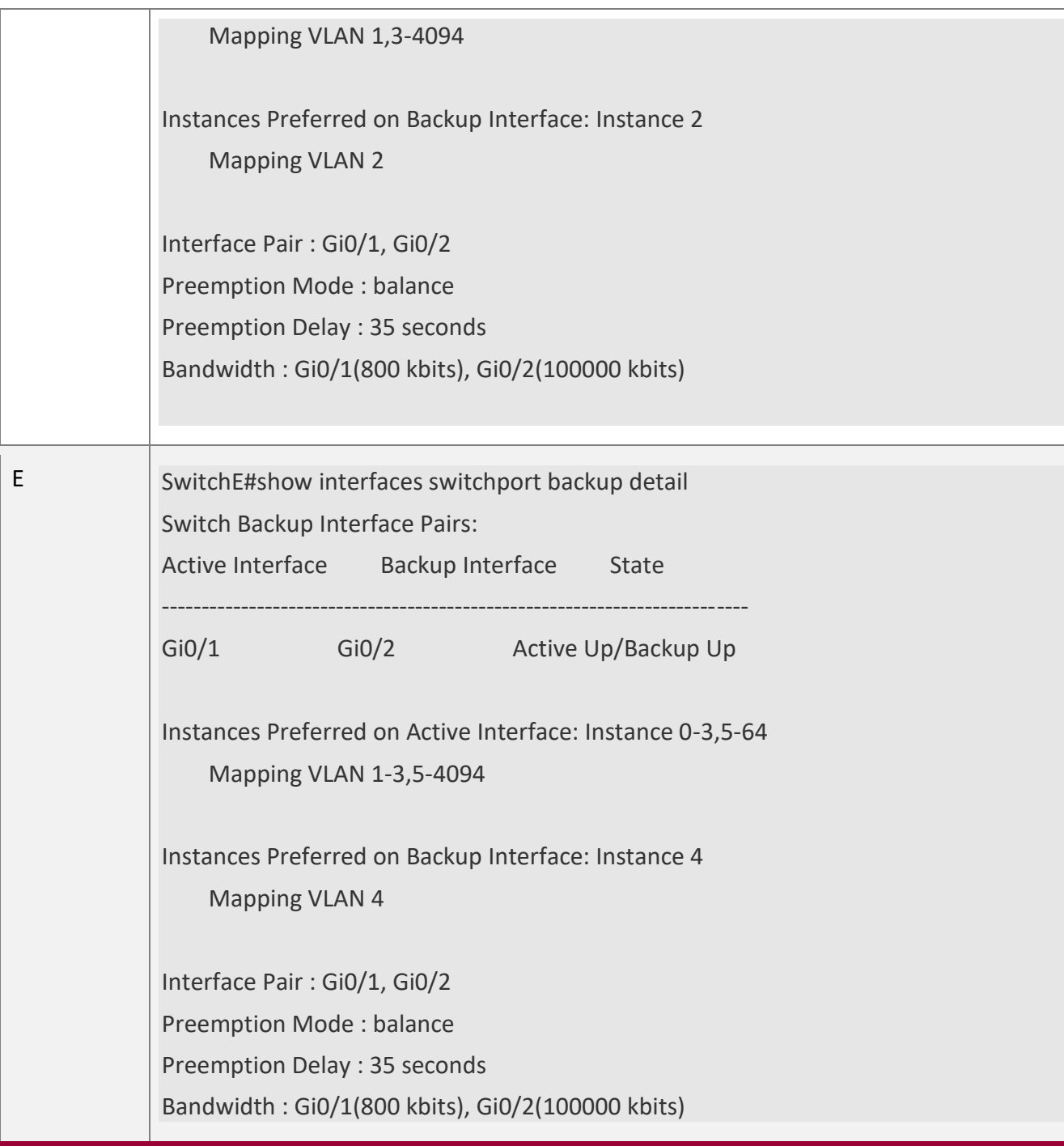

Τ

## **Common**

**Errors**

▪ The mappings between VLAN IDs and instances are not configured.

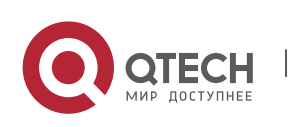

1. Configuring REUP 30

## <span id="page-34-1"></span>**1.4.5 Configuring Link Tracking**

## **Configuration**

#### <span id="page-34-0"></span>**Effect**

**EXECT** After detecting that the upstream link is disconnected, forcibly disconnect the downstream link so that link switching can be performed.

### **Notes**

- Dual link backup of REUP must be configured.
- For the link state tracking function, each interface belongs to only one link state tracking group and each device can be configured with up to 2 link state tracking groups. Each link state tracking group can have 8 upstream interfaces and 256 downstream interfaces.

## **Configuration**

#### **Steps**

- Mandatory.
- If there is no special requirement, the uplink tracking function should be configured.

## **Verification**

Run the **show link state group** command to view the configured link tracking information.

## **Related**

## **Commands**

## **Enabling a Link State Tracking Group**

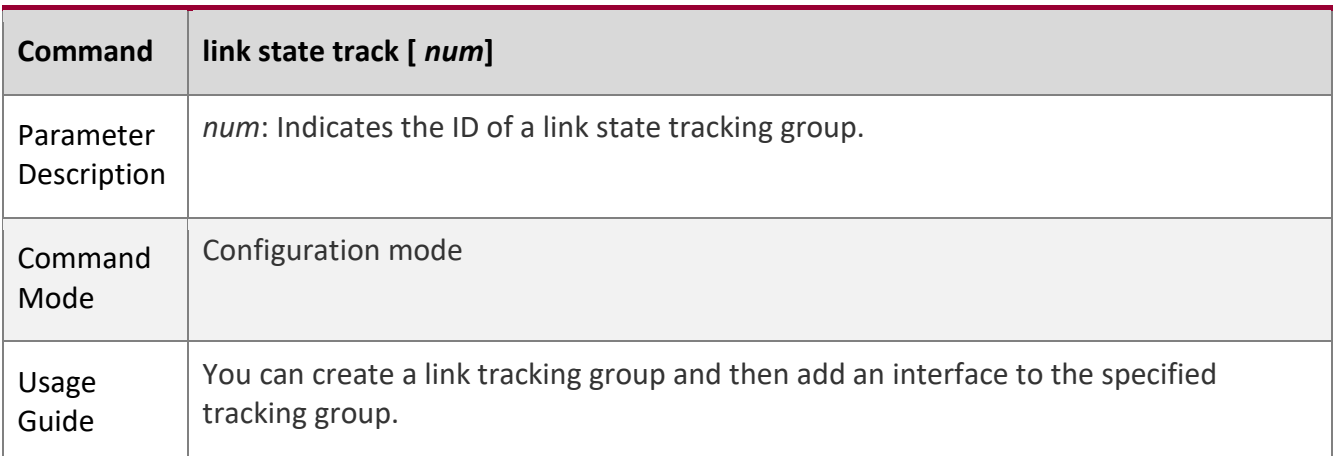

## **Enabling the Downlink Delay Up for a Link State Tracking Group**

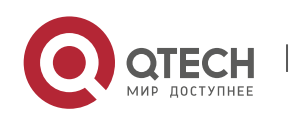

#### 1. Configuring REUP 31

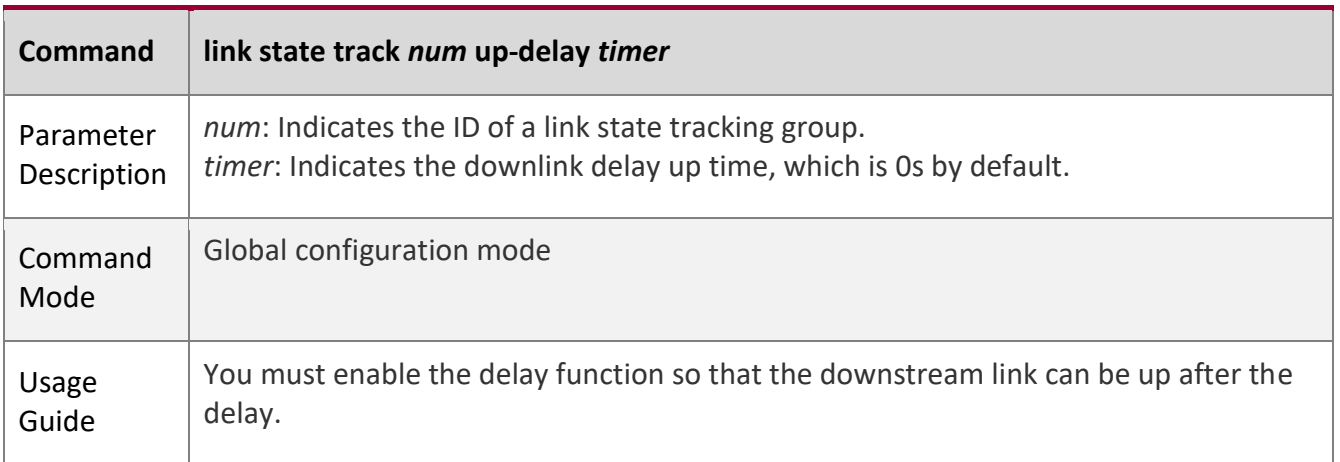

T

## **Adding an interface to a Link Tracking Group**

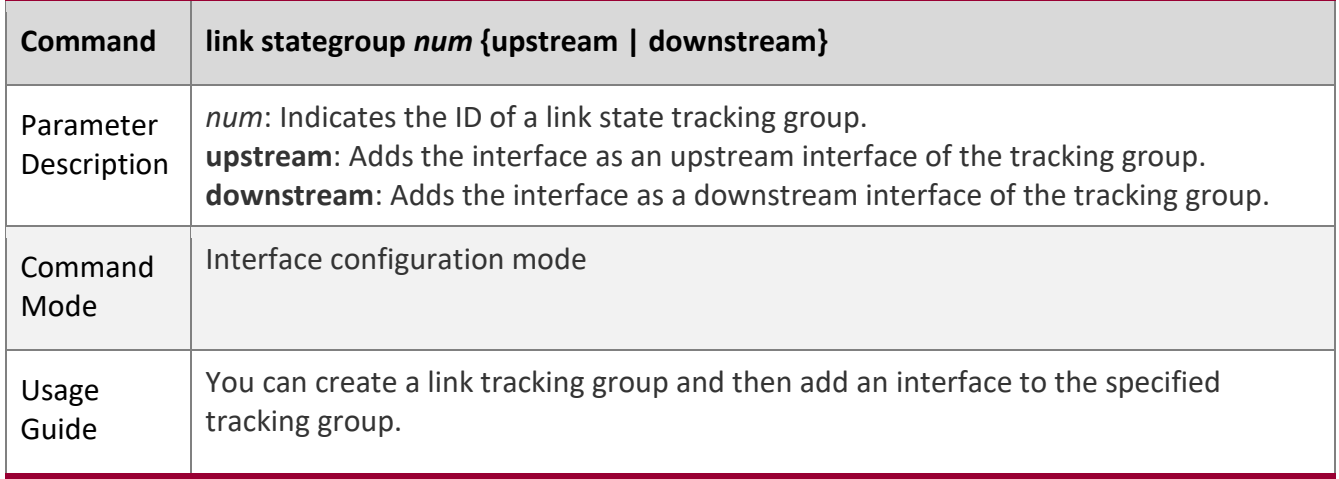

## **Configuration**

**Example**

## **Configuring a Link Tracking Group**

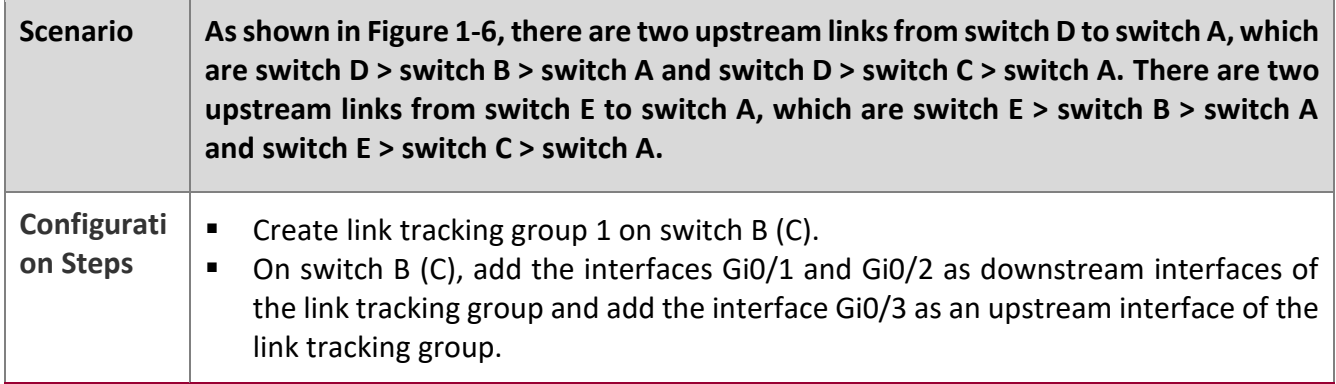

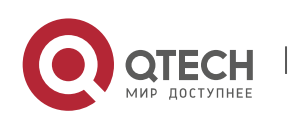
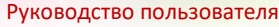

#### 1. Configuring REUP 32

**B** SwitchB> enable SwitchB# configure terminal SwitchB(config)# link state track 1 SwitchB(config)# interface GigabitEthernet 0/1 SwitchB(config-if-GigabitEthernet 0/1)#link state group 1 downstream SwitchB(config-if-GigabitEthernet 0/1)#exit SwitchB(config)# interface GigabitEthernet 0/2 SwitchB(config-if-GigabitEthernet 0/2)# link state group 1 downstream SwitchB(config-if-GigabitEthernet 0/2)#exit SwitchB(config)# interface GigabitEthernet 0/3 SwitchB(config-if-GigabitEthernet 0/3)#link state group 1 upstream SwitchB(config-if-GigabitEthernet 0/3)#exit **C** SwitchC> enable SwitchC# configure terminal SwitchC(config)# link state track 1 SwitchC(config)# interface GigabitEthernet 0/1 SwitchC(config-if-GigabitEthernet 0/1)#link state group 1 downstream SwitchC(config-if-GigabitEthernet 0/1)#exit SwitchC(config)# interface GigabitEthernet 0/2 SwitchC(config-if-GigabitEthernet 0/2)# link state group 1 downstream SwitchC(config-if-GigabitEthernet 0/2)#exit SwitchC(config)# interface GigabitEthernet 0/3 SwitchC(config-if-GigabitEthernet 0/3)#link state group 1 upstream SwitchC(config-if-GigabitEthernet 0/3)#exit **Verification**  $\vert$  Check the link tracking group information configured for switch B (C). **B** SwitchB#show link state group Link State Group:1 Status: enabled, Down

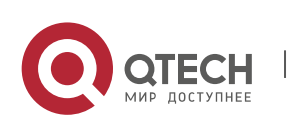

#### 1. Configuring REUP 33

Upstream Interfaces :Gi0/3(Down) Downstream Interfaces : Gi0/2(Down)

#### **Common**

**Errors**

■ Interfaces are added to a link tracking group when the link tracking group is not enabled.

W

## **1.5 Monitoring**

#### **Displaying**

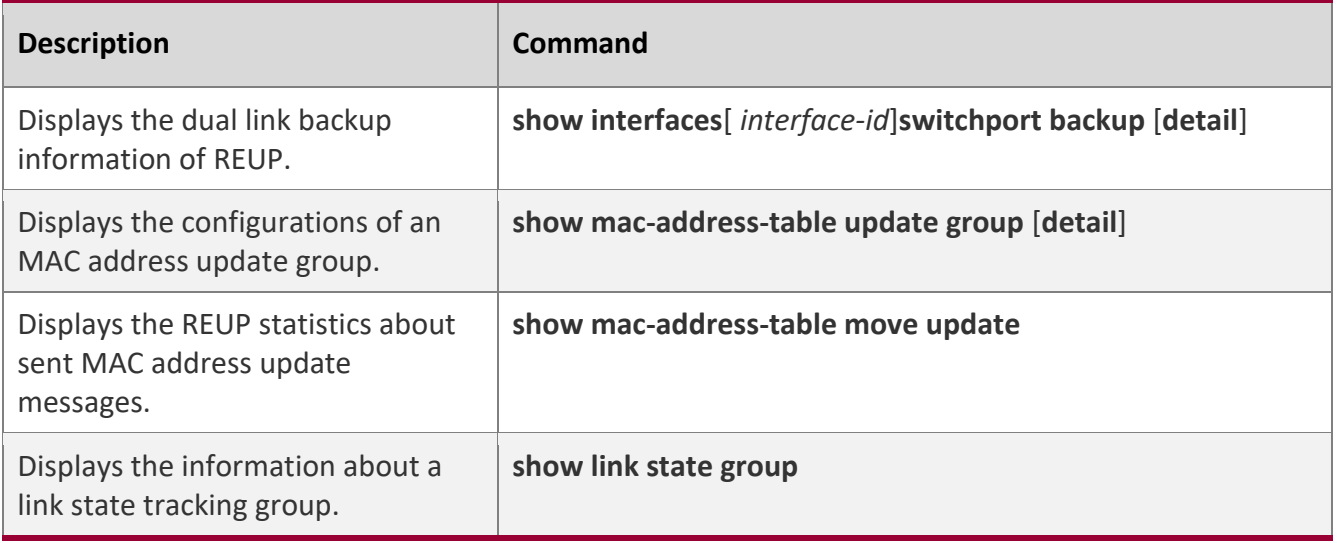

## **Debugging**

A System resources are occupied when debugging information is output. Therefore, disable debugging immediately after use.

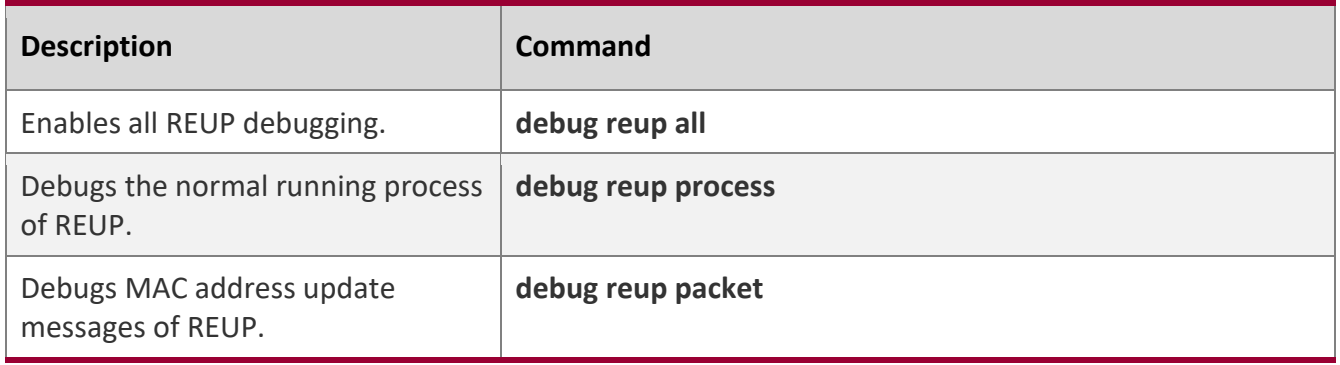

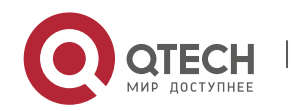

1. Configuring REUP 34

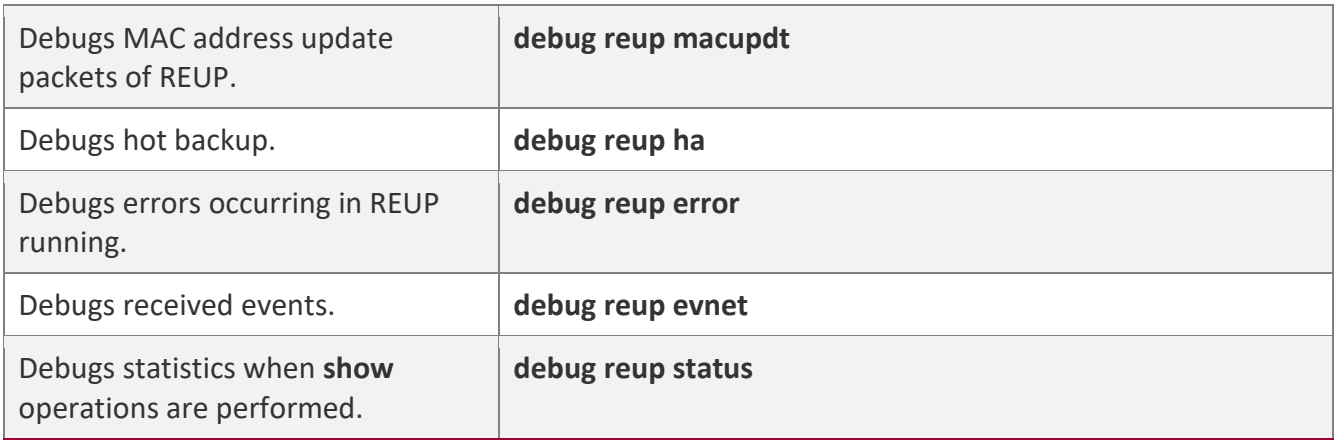

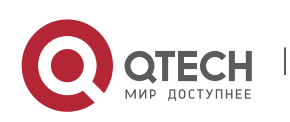

# **2 CONFIGURING RLDP**

## **2.1 Overview**

The Rapid Link Detection Protocol (RLDP) achieves rapid detection of unidirectional link failures, directional forwarding failures and downlink loop failures of an Ethernet. When a failure is found, relevant ports will be closed automatically according to failure treatment configuration or the user will be notified to manually close the ports to avoid wrong flow forwarding or an Ethernet layer-2 loop.

## **2.2 Applications**

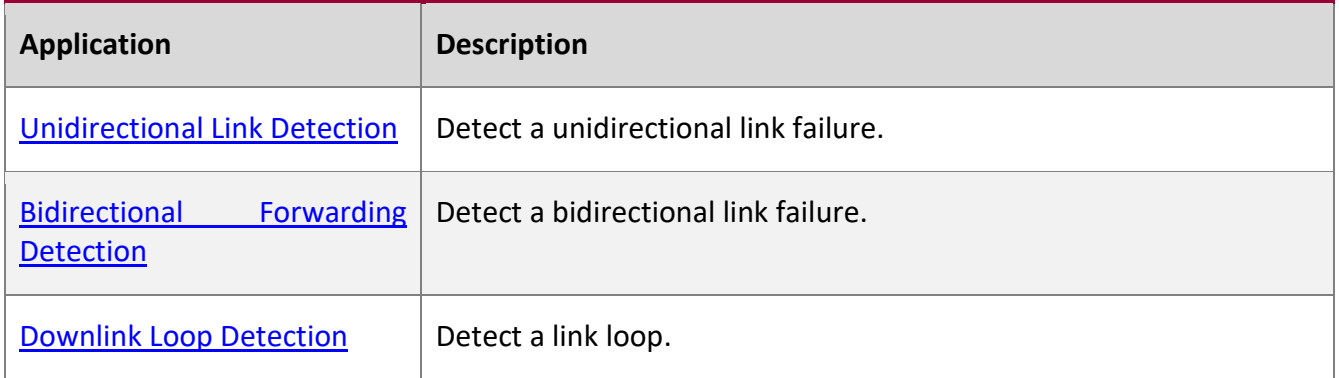

## <span id="page-39-0"></span>**2.2.1 Unidirectional Link Detection**

#### **Scenario**

As shown in the following figure, A is connected to B via optical fiber. The two lines are the Tx and Rx lines of optical fiber. Unidirectional link detection is enabled on A and B. If any of the Tx of Port A, Rx of Port B, Tx of Port B and Rx of Port A fails, a unidirectional failure will be detected and treated under the RLDP. If the failure is eliminated, the administrator may manually restore the RLDP on A and B and resume detection.

Figure 2-1

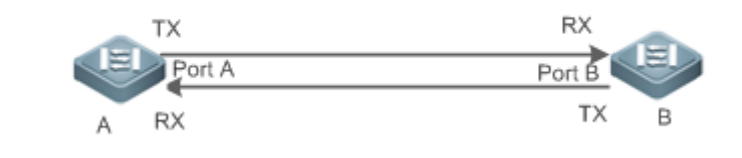

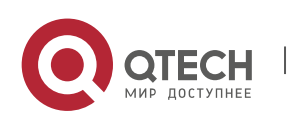

www.qtech.ru

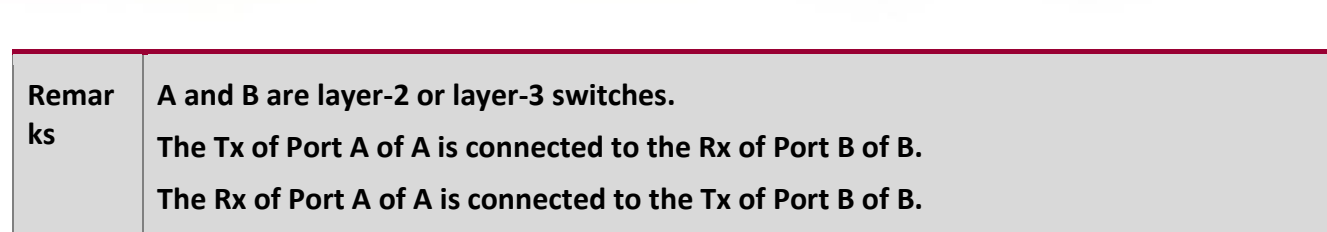

2. Configuring RLDP 36

## **Deployment**

Руководство пользователя

- Global RLDP is enabled.
- Configure unidirectional link detection under Port A and Port B and define a method for failure treatment.

## <span id="page-40-0"></span>**2.2.2 Bidirectional Forwarding Detection**

#### **Scenario**

As shown in the following figure, A is connected to B via optical fiber, and the two lines are Tx and Rx lines of optical fiber. Unidirectional link detection is enabled on A and B. If the Tx of Port A, Rx of Port B, Rx of Port A and Tx of Port B all fail, a bidirectional failure will be detected and treated under the RLDP. If the failure is eliminated, the administrator may manually restore the RLDP on A and B and resume detection.

Figure 2-2

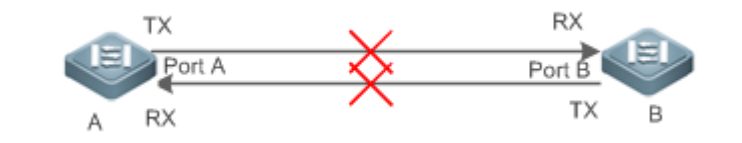

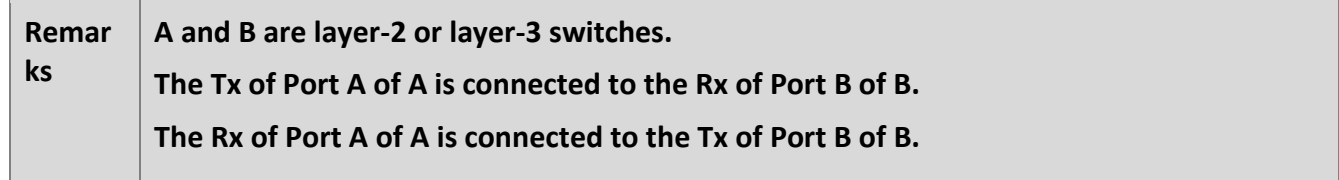

## **Deployment**

- <span id="page-40-1"></span>Global RLDP is enabled.
- Configure BFD under Port A and Port B and define a method for failure treatment.

## **2.2.3 Downlink Loop Detection**

#### **Scenario**

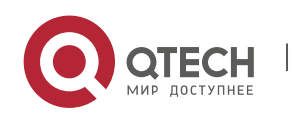

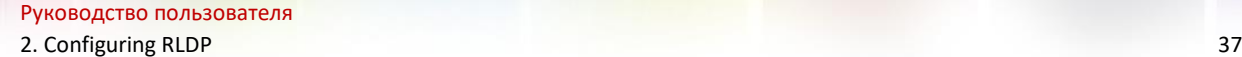

As shown in the following figure, A, B and C are connect into a loop. Downlink loop detection is enabled on A, and a loop is detected and treated.

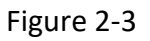

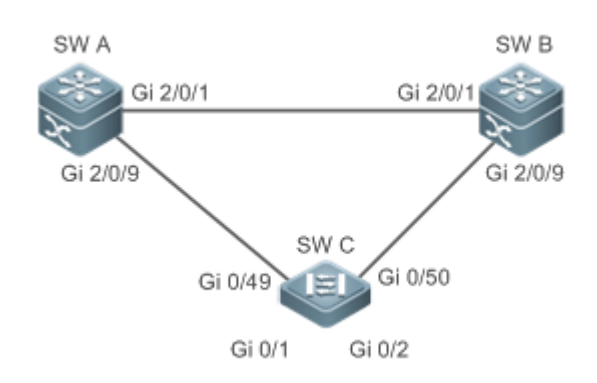

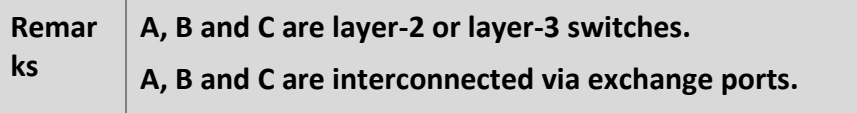

## **Deployment**

- Global RLDP is enabled on A.
- Configure downlink loop detection on the Gi 2/0/1 and Gi 2/0/9 ports of A, and define a method for failure treatment.

## **2.3 Features**

Most Ethernet link detection mechanisms detect link connectivity through automatic physical-layer negotiation. However, in some cases devices are connected on the physical layer and operate normally but layer-2 link communication is disabled or abnormal. The RLDP recognizes a neighbor device and detects a link failure through exchanging Prob packets, Echo packets or Loop packets with the device.

**Basic Concepts**

## **Unidirectional Link Failure**

A unidirectional link failure occurs in case of a cross-connected optical fiber, a disconnected optical fiber, an open-circuit optical fiber, one open-circuit line in a twisted-pair cable, or unidirectional open circuit of an intermediate device between two devices. In such cases, one end of a link is connected and the other disconnected so that flow is forwarded wrongly or a loop guard protocol (for example, the STP) fails.

## **Bidirectional Link Failure**

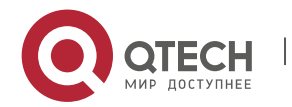

2. Configuring RLDP 38

A bidirectional link failure occurs in case of two optical fibers, two open-circuit lines in a twistedpair cable, or bidirectional open circuit of an intermediate device between two devices. In such cases, the both ends of a link are disconnected so that flow is forwarded wrongly.

#### **Loop Failure**

A downlink device is wrongly connected to form a loop, resulting in a broadcast storm.

#### **RLDP Packet**

The RLDP defines three types of packets: Prob packets, Echo packets and Loop packets.

- Prob packets are layer-2 multicast packets for neighbor negotiation, and unidirectional or bidirectional link detection. The default encapsulation format is SNAP, which changes automatically to EthernetII if a neighbor sends EthernetII packets.
- Echo packets are layer-2 unicast packets as response to Prob packets and used for unidirectional or bidirectional link detection. The default encapsulation format is SNAP, which changes automatically to EthernetII if a neighbor sends EthernetII packets.
- Loop packets are layer-2 multicast packets for downlink loop detection. They can only be received. The default encapsulation format is SNAP.

#### **RLDP Detection Interval and Maximum Detection Times**

A detection interval and the maximum detection times can be configured for the RLDP. A detection interval determines the period of sending Prob packets and Loop packets. When a device receives a Prob packet, it replies with an Echo packet immediately. A detection interval and the maximum detection times determine the maximum detection time (equal to a detection interval  $\times$  the maximum detection times + 1) for unidirectional or bidirectional link detection. If neither Prob nor Echo packet from a neighbor can be received within the maximum detection time, the treatment of unidirectional or bidirectional failure will be triggered.

#### **RLDP Neighbor Negotiation**

When configured with unidirectional or bidirectional link detection, a port can learn a peer-end device as its neighbor. One port may learn one neighbor, which is variable. If negotiation is enabled, unidirectional or bidirectional link detection starts after a port finds a neighbor through negotiation, which succeeds when a port receives a Prob packet from the neighbor. However, if the RLDP is enabled under a failure, the port cannot learn a neighbor so that detection cannot start. In this case, recover the link state before enabling the RLDP.

#### **Treatment for Failed Port under RLDP**

- Warning: Only print Syslog to indicate a failed port and a failure type.
- Shutdown SVI: Print Syslog, and then inquire an SVI according to the Access VLAN or Native VLAN of a port and shut down the SVI if the port is a physical exchange port or layer-2 AP member port.
- Port violation: Print Syslog, and configure a failed port as in violation state, and the port will enter Linkdown state physically.

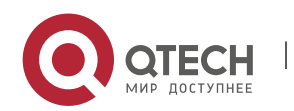

2. Configuring RLDP 39

Block: Print Syslog, and configure the forward state of a port as Block, and the port will not forward packets.

## **Recovery of Failed Port under RLDP**

- Manual reset: Manually reset all failed ports to initialized state and restart link detection.
- Manual or automatic errdisable recovery: Recover all failed ports to initialized state manually or regularly (30s by default and configurable) and restart link detection.
- Automatic recovery: Under unidirectional or bidirectional link detection, if the treatment for failed ports is not specified as port violation, recover ports to initialized state based on Prob packets and restart link detection.

## **Port State under RLDP**

- normal: Indicates the state of a port after link detection is enabled.
- error: Indicates the state of a port after a unidirectional or bidirectional link failure or a loop failure is detected.

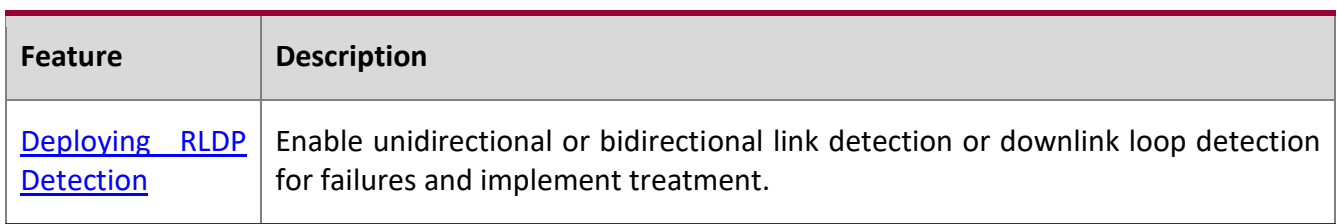

## **Overview**

## <span id="page-43-0"></span>**2.3.1 Deploying RLDP Detection**

The RLDP provides unidirectional link detection, bidirectional forwarding detection and downlink loop detection.

## **Working Principle**

## **Unidirectional Link Detection**

When this function is enabled, a port sends Prob packets and receives Echo packets from a neighbor regularly as well as receiving Prob packets from a neighbor and replying with Echo packets. Within the maximum detection time, if the port receives Prob packets but no Echo packets, or none of them, treatment for a unidirectional failure will be triggered and detection will stop.

## **Bidirectional Forwarding Detection**

When this function is enabled, a port sends Prob packets and receives Echo packets from a neighbor regularly as well as receiving Prob packets from a neighbor and replying with Echo packets. Within the maximum detection time, if the port receives neither Prob packets nor Echo packets from a neighbor, treatment for a bidirectional failure will be triggered and detection will stop.

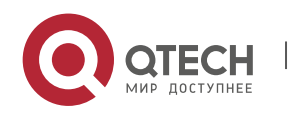

2. Configuring RLDP 40

#### **Downlink Loop Detection**

When this function is enabled, a port sends Loop packets regularly. In the following cases, a loop failure will be triggered after the same port or a different port receives the packets: in one case, the egress and ingress ports are the same routed port or layer-3 AP member port; in another case, the egress and ingress ports are exchange ports or layer-2 AP member ports in a same default VLAN and in Forward state. Treatment for the failure will be implemented and detection will stop.

## **Related Configuration**

Configuring RLDP Detection

By default, RLDP detection is disabled.

You may run the global command rldp enable or the interface command rldp port to enable RLDP detection and specify a detection type and treatment.

<span id="page-44-0"></span>You may run the rldp neighbor-negotiation command to neighbor negotiation, the rldp detect-interval to specify a detection interval, the rldp detect-max to specify detection times, or the rldp reset to recover a failed port.

## **2.4 Configuration**

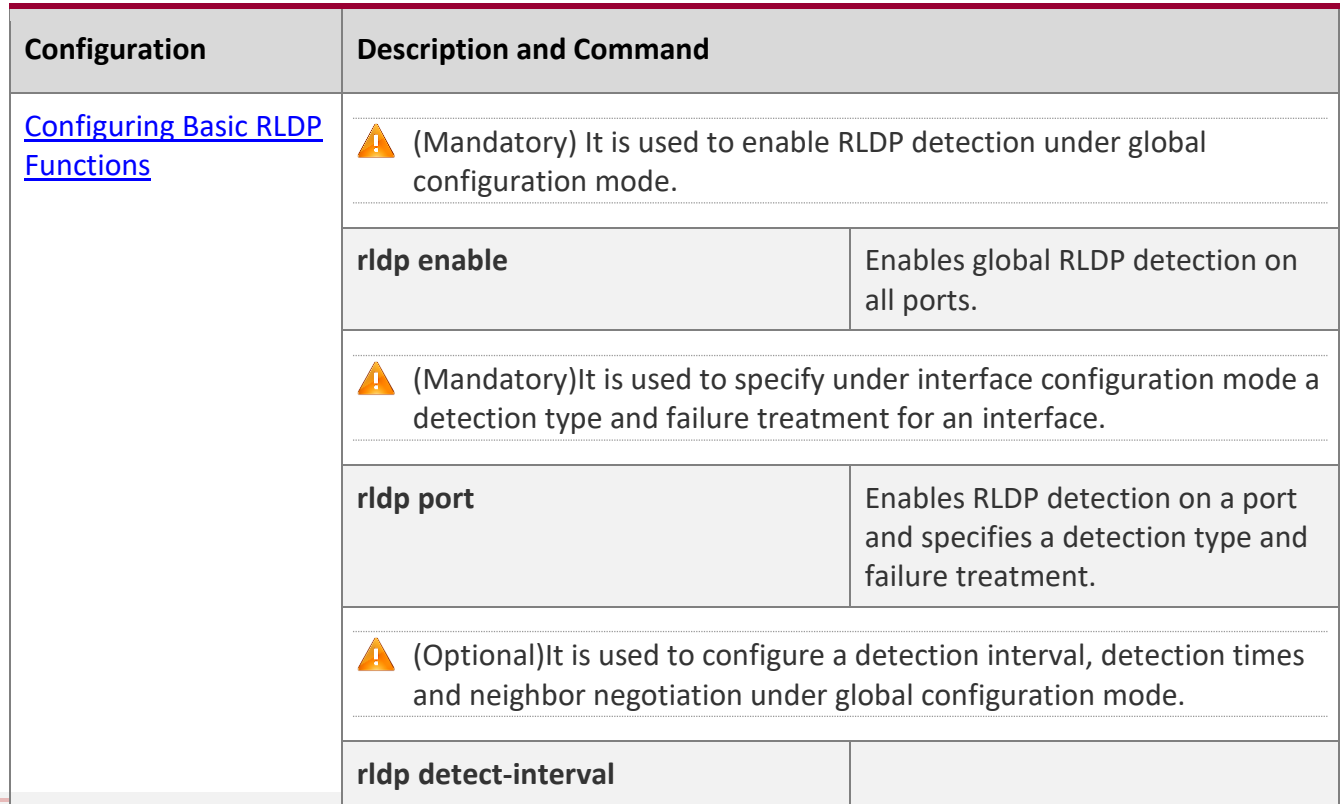

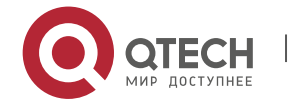

#### 2. Configuring RLDP 41

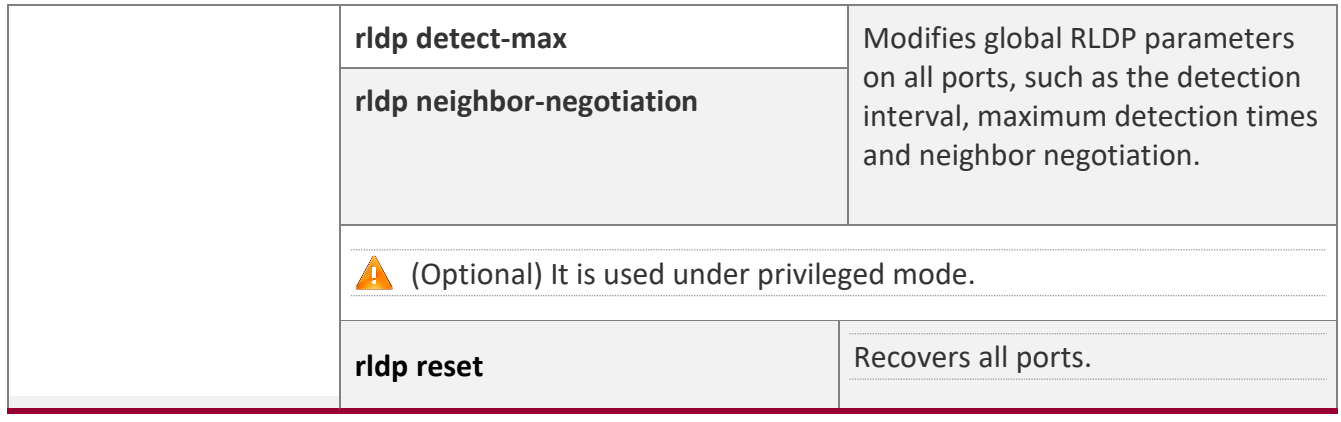

#### <span id="page-45-0"></span>**2.4.1 Configuring Basic RLDP Functions**

## **Configuration**

#### **Effect**

Enable RLDP unidirectional link detection, bidirectional forwarding detection, or downlink loop detection to discover failures.

#### **Notes**

- Loop detection is effective to all member ports of an AP when configured on one of the ports. Unidirectional link detection and bidirectional forwarding detection are effective only on an AP member port.
- The loop detection on a physical port added to an AP shall be configured the same as that of the other member ports. There are three cases. First, if loop detection is not configured on a newlyadded port but on the existing member ports, the new port adopts the configuration and detection results of the existing ports. Second, if a newly-added port and the existing member ports have different loop detection configuration, the new port adopts the configuration and detection results of the existing ports.
- When configuring the RLDP on an AP port, you may configure failure treatment only as "shutdownport", to which other configurations will be modified.
- When "shutdown-port" is configured on a port, RLDP detection cannot be restored in case of a failure. After troubleshooting, you may run the **rldp reset** or **errdisable recovery** command to restore the port and resume detection.

#### **Configuration**

#### **Steps**

#### **Enabling RLDP**

Mandatory.

**Enable RLDP detection on all ports under global configuration mode.** 

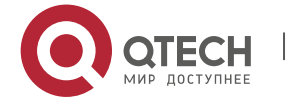

#### 2. Configuring RLDP 42

#### **Enabling Neighbor Negotiation**

- Optional.
- Enable the function under global configuration mode, and port detection will be started under successful neighbor negotiation.

#### **Configuring Detection Interval**

- Optional.
- Specify a detection interval under global configuration mode.

#### **Configuring Maximum Detection Times**

- Optional.
- Specify the maximum detection times under global configuration mode.

## **Configuring Detection under Port**

- Mandatory.
- Configure unidirectional RLDP detection, bidirectional RLDP detection or downlink loop detection under interface configuration mode, and specify failure treatment.

#### **Restoring All Failed Ports**

- Optional.
- Enable this function under privileged mode to restore all failed ports and resume detection.

## **Verification**

Display the information of global RLDP, port and neighbor.

#### **Related**

#### **Commands**

#### **Enabling Global RLDP Detection**

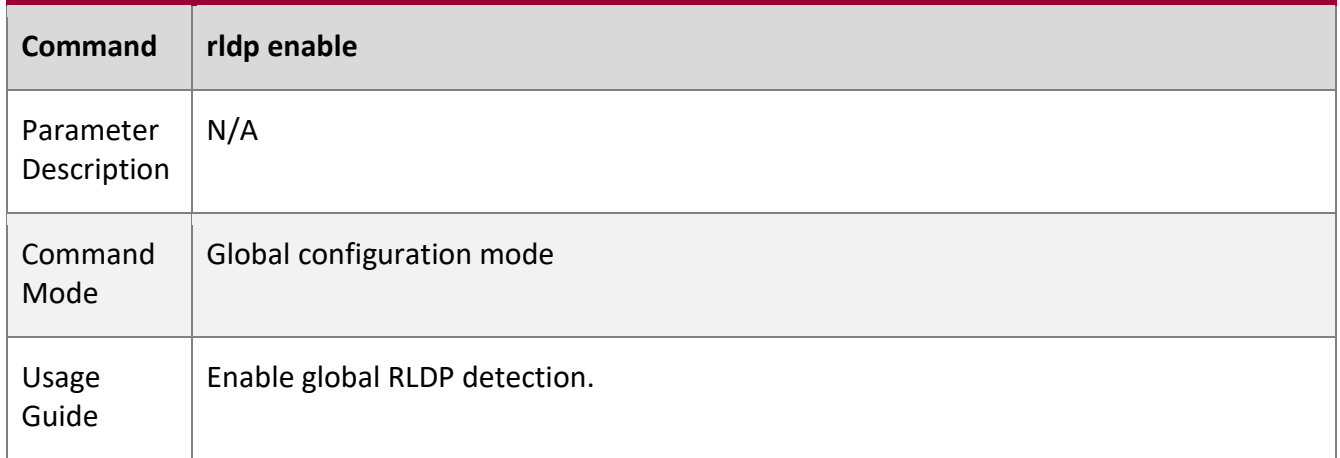

#### **Enabling RLDP Detection on Interface**

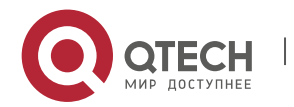

2. Configuring RLDP 43

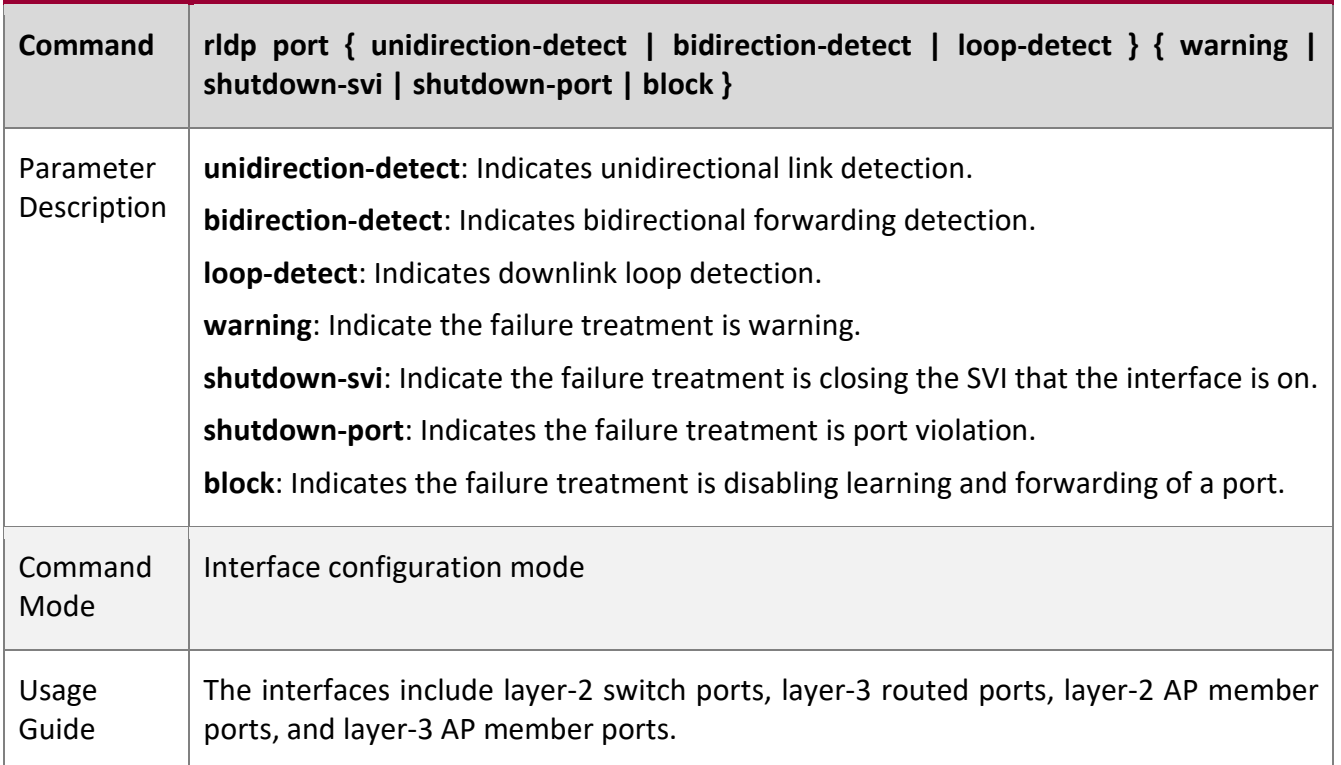

T

## **Modifying Global RLDP Detection Parameters**

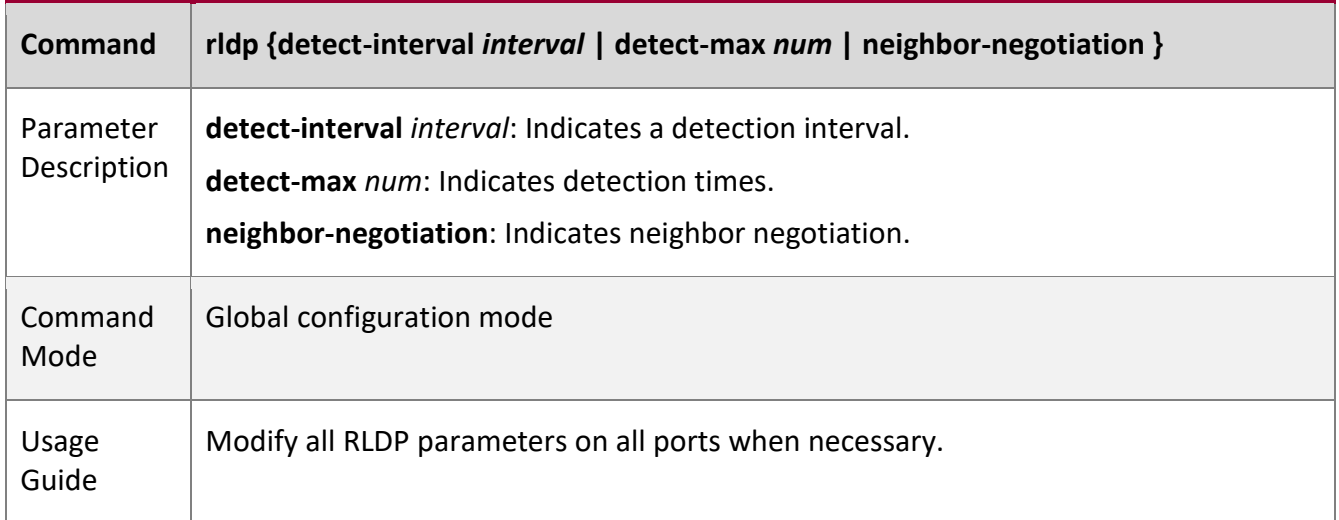

## **Recovering Failed Port**

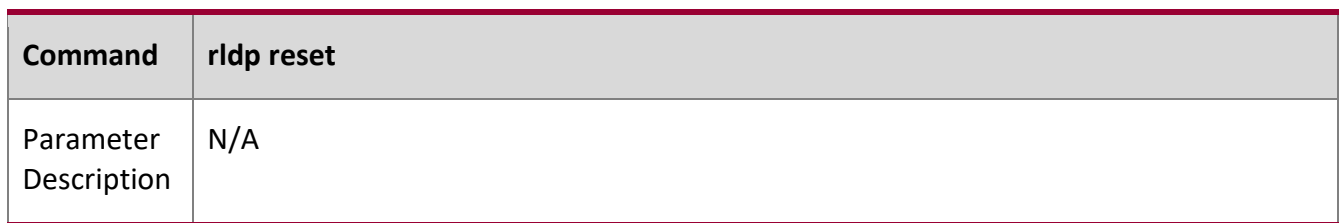

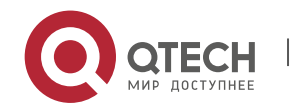

www.qtech.ru

2. Configuring RLDP 44

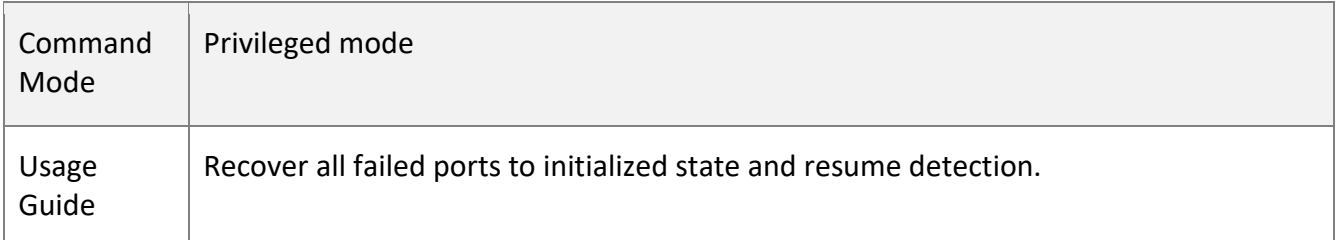

Τ

## **Displaying RLDP State Information**

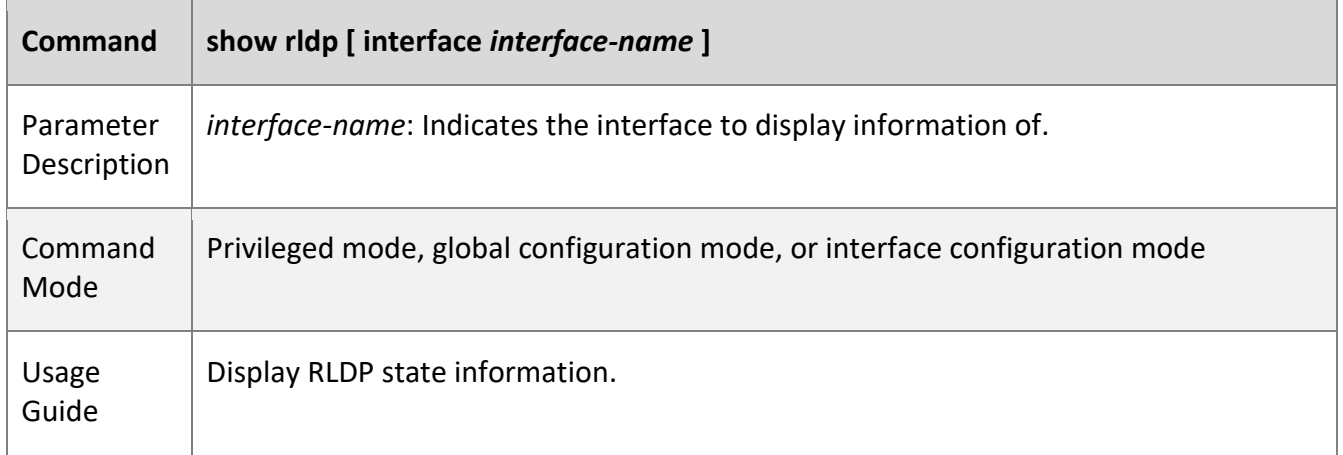

## **Configuration**

**Example**

## **Enabling RLDP Detection in Ring Topology**

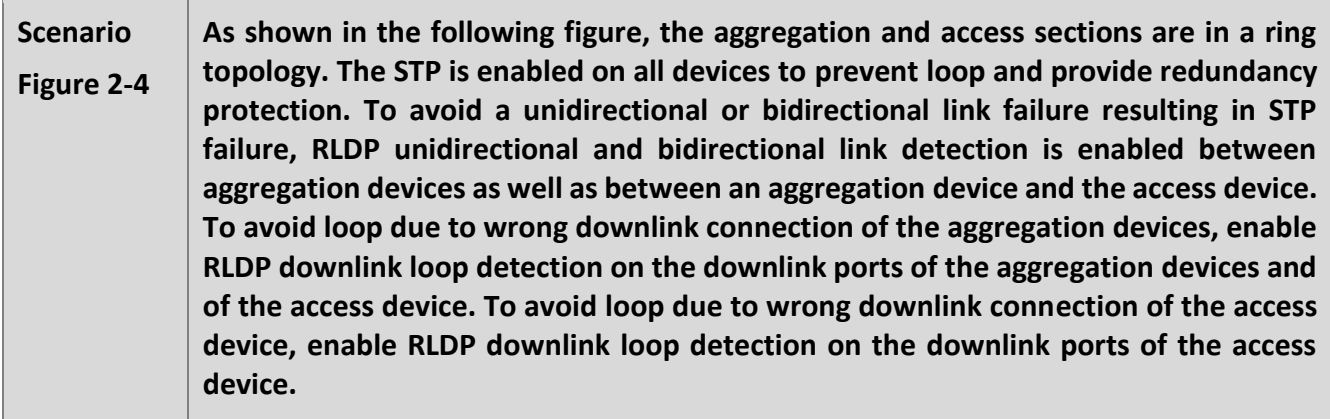

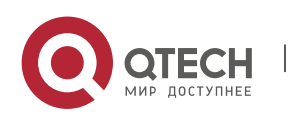

2. Configuring RLDP 45

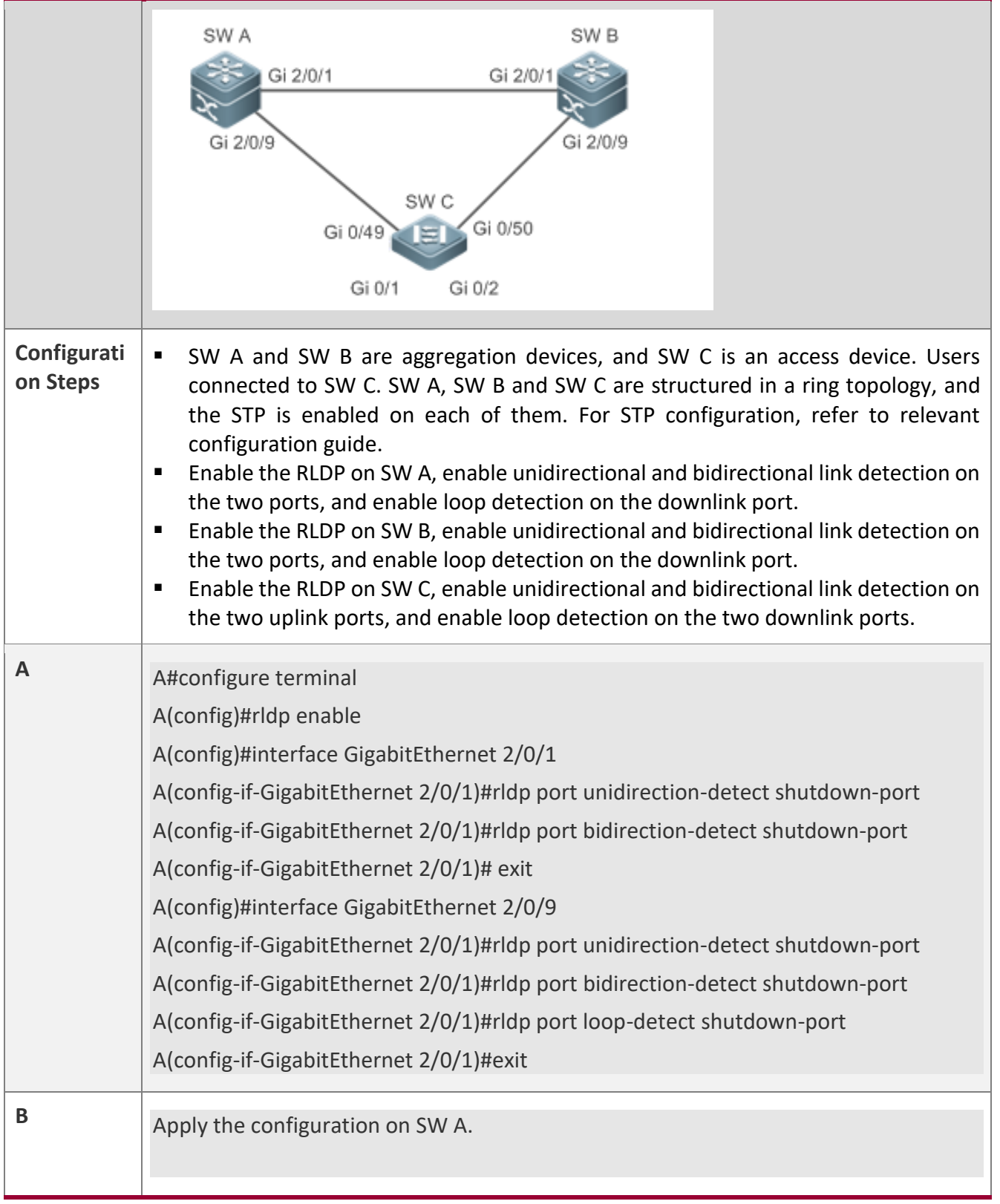

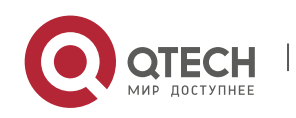

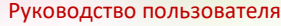

#### 2. Configuring RLDP 46

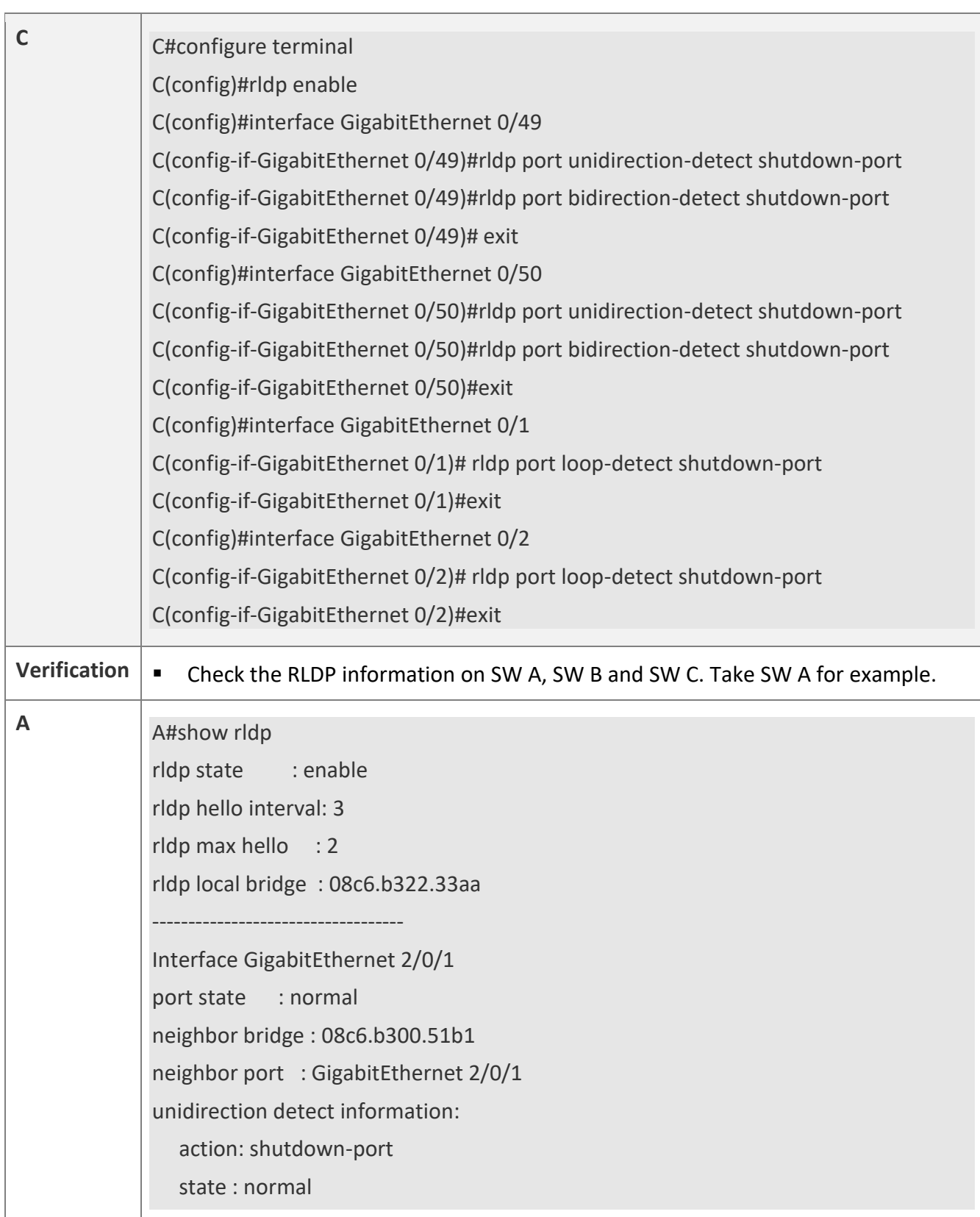

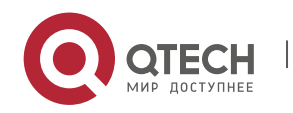

Руководство пользователя 2. Configuring RLDP 47

> bidirection detect information: action: shutdown-port state : normal Interface GigabitEthernet 2/0/9 port state : normal neighbor bridge : 08с6.b300.41b0 neighbor port : GigabitEthernet 0/49 unidirection detect information: action: shutdown-port state : normal bidirection detect information: action: shutdown-port state : normal loop detect information: action: shutdown-port state : normal

## **Common Errors**

- RLDP functions and private multicast address authentication or TPP are enabled at the same time.
- Neighbor negotiation is not enabled when configuring unidirectional or bidirectional link detection. The RLDP should be enabled on a neighbor device, or otherwise a unidirectional or bidirectional failure will be detected.
- If RLDP detection is configured to be implemented after neighbor negotiation while configuring unidirectional or bidirectional link detection, detection cannot be implemented as no neighbor can be learned due to a link failure. In this situation, you are suggested to recover the link state first.
- You are suggested not to specify the failure treatment as Shutdown SVI under a routed port.
- You are suggested not to specify the failure treatment as Block for a port, on which a loop protection protocol is enabled, for example, the STP.

## **2.5 Monitoring**

## **Displaying**

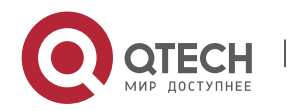

2. Configuring RLDP 48

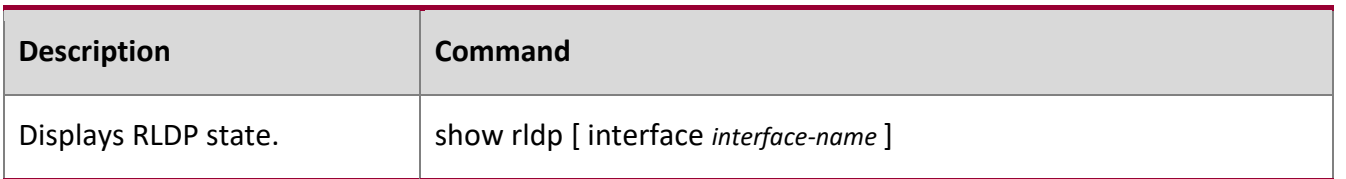

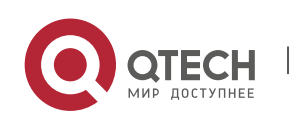

# **3 CONFIGURING DLDP**

## **3.1 Overview**

The Data Link Detection Protocol (DLDP) is a protocol used to quickly detect faulty Ethernet links.

A typical Ethernet link detection mechanism detects physical link connectivity through autonegotiation at the physical layer. Such a mechanism has limitations when detecting Layer-3 data communication exceptions despite normal physical connections.

DLDP provides reliable Layer-3 link detection information. After detecting a faulty link, DLDP shuts down the logical state of Layer-3 ports to realize fast Layer-3 protocol convergence.

## **3.2 Applications**

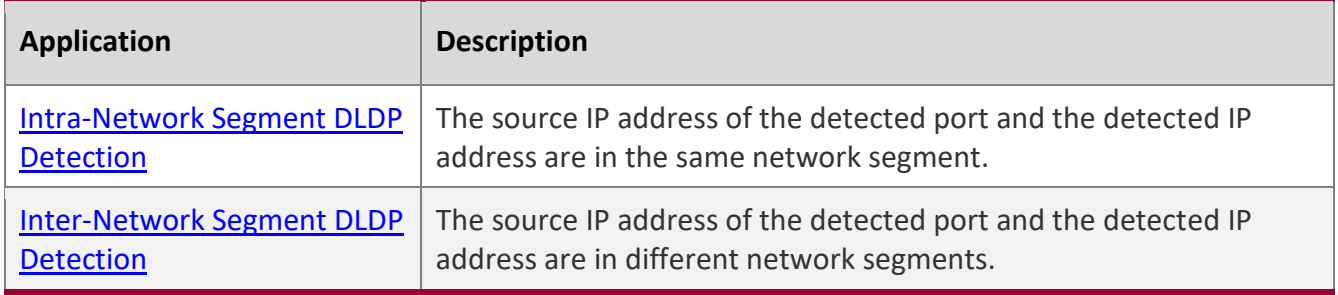

## <span id="page-53-0"></span>**3.2.1 Intra-Network Segment DLDP Detection**

#### **Scenario**

This section describes the basic DLDP application scenario where the source IP address of the detected port and the detected IP address are in the same network segment.

In Figure 3-1, the Gi 0/1 Layer-3 port on device A and the Gi 0/2 Layer-3 port on device C are in the same network segment. To detect the Layer-3 link connectivity from Gi 0/1 to Gi 0/2, enable DLDP detection on Gi 0/1 or Gi 0/2.

Figure 3-1

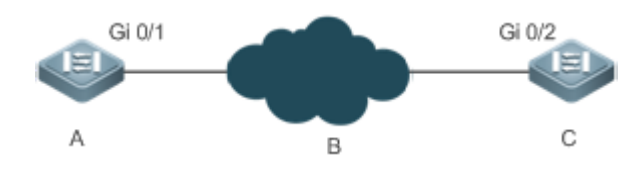

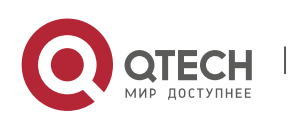

www.qtech.ru

3. Configuring DLDP 50

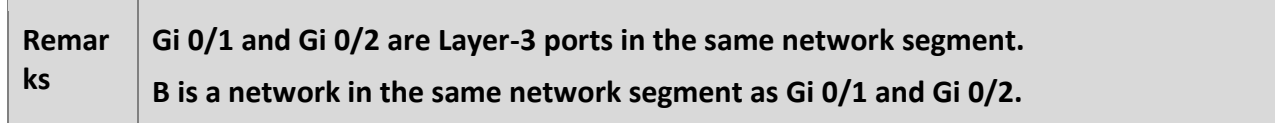

**Deployment**

Enable DLDP on Gi 0/1 or Gi 0/2.

## <span id="page-54-0"></span>**3.2.2 Inter-Network Segment DLDP Detection**

#### **Scenario**

This section describes the DLDP application scenario where the source IP address of the detected port and the detected IP address are in different network segments.

In Figure 3-2 the Gi 0/1 Layer-3 port on device A and the Gi 0/4 Layer-3 port on device D are in different network segments. To detect the Layer-3 link connectivity from Gi 0/1 to Gi 0/4, enable DLDP on Gi 0/1 and configure the DLDP next-hop IP address (IP address of the Gi 0/2 port on device B).

Figure 3-2

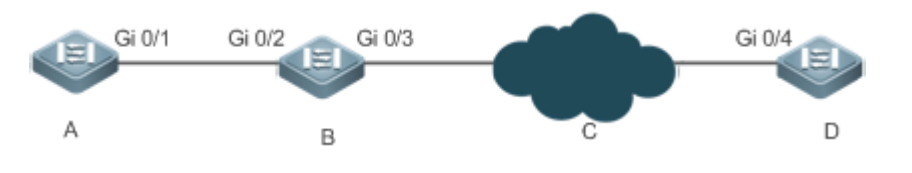

**Remar ks Gi 0/1 and Gi 0/4 are Layer-3 ports in different network segments.**

## **Deployment**

Enable DLDP on Gi 0/1 and configure the DLDP next-hop IP address.

## **3.3 Features**

## **Basic Concepts**

## **DLDP Detection Interval and Retransmission Times**

Detection interval: Indicates the interval at which DLDP detection packets (ICMP echo) are transmitted.

Retransmission times: Indicate the maximum times DLDP detection packets can be retransmitted in the case of a DLDP detection failure.

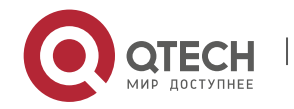

When a network device does not receive a reply packet from the peer end within the period of the detection interval multiplied by the retransmission times, the device determines that a Layer-3 link failure occurs and shuts down the logical state of its Layer-3 port (despite the normal physical link connection). When Layer-3 link connectivity is recovered, the device restores its Layer-3 port to Up logical state.

#### **DLDP Detection Modes**

Active mode and passive mode are two DLDP detection modes.

Active mode (default): ICMP detection packets are sent actively.

Passive mode: ICMP detection packets are received passively.

#### **DLDP Next Hop**

Next hop: Indicates the next node connected to the detected IP address in inter-network segment DLDP detection.

In some cases, DLDP needs to detect IP reachability in non-directly connected network segments. You need to configure the next-hop IP address for the detected port to allow DLDP to obtain the next-hop MAC address through an ARP packet before sending a correct ICMP packet.

In this situation, you need to avoid the return of the reply packet from another link; otherwise, DLDP will misjudge that the detected port does not receive an ICMP reply.

#### **DLDP Recovery Times**

Recovery times: Indicate the times DLDP needs to receive consecutive reply packets (ICMP reply) before it can determine link failure recovery.

In some cases, link detection may be unstable. For example, a link is only intermittently pingable. In this case, DLDP repeatedly changes the link status between Up and Down, which may further destabilize the ring network.

Recovery times indicate the times DLDP needs to receive consecutive reply packets before DLDP can set the link in Down state to Up. The default recovery times are three times, indicating that the link needs to be successfully pinged three times before it is set to Up. The recovery times setting reduces link detection sensitivity but increases stability. Related parameters are adjustable according to the network condition.

#### **DLDP Bound MAC Address**

Bound MAC address: Indicates the MAC address bound to the detected IP address.

In a complex network environment, DLDP may obtain an invalid MAC address if the detected link has abnormal ARP packets transmitted (causing ARP spoofing), which will make DLDP detection abnormal.

To address this problem, you can bind the detected IP address (or next-hop IP address) to a static MAC address to avoid a DLDP failure in the case of ARP spoofing.

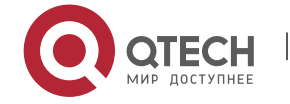

#### **Overview**

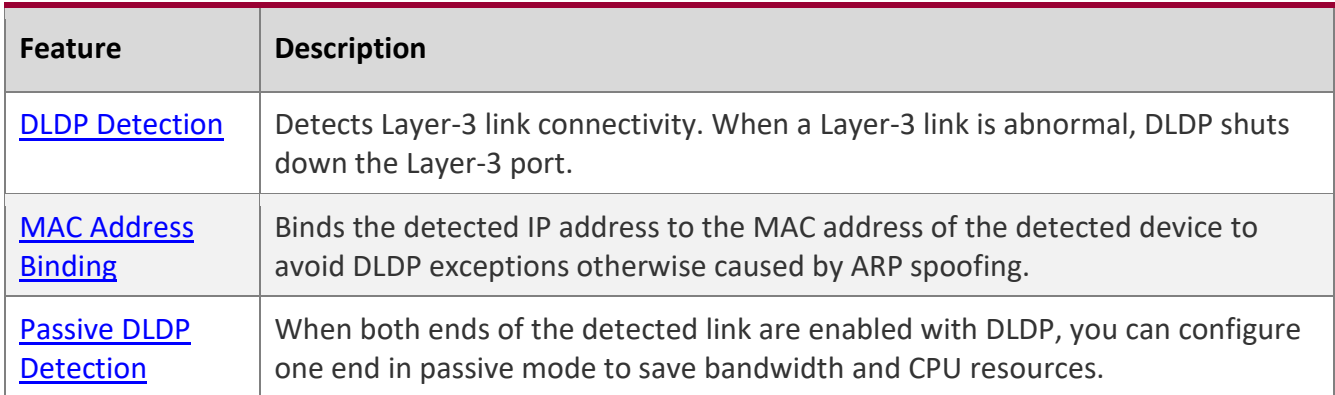

## **3.3.1 DLDP Detection**

DLDP detects Layer-3 link connectivity. When a Layer-3 link is abnormal, DLDP shuts down the corresponding Layer-3 port.

## **Working Principle**

After DLDP detection is enabled, DLDP sends an ARP packet to obtain the MAC address and outbound port of the detected device or the next-hop device. Then DLDP periodically sends IPv4 ICMP echo packets to the MAC address and outbound port to detect link connectivity. If DLDP does not receive an IPv4 ICMP reply packet from the detected device within a specific period, DLDP determines that the link is abnormal and sets the Layer-3 port to Down.

## **Related Configuration**

■ Enabling DLDP Detection

By default, DLDP detection is disabled on ports.

Run the **dldp** command with the detected IP address specified to enable DLDP detection.

You can configure the next-hop IP address, MAC address of the detected device, transmission interval, retransmission times, and recovery times based on the actual environment.

## **3.3.2 MAC Address Binding**

The MAC address binding feature is used to bind the detected IP address (or next-hop IP address) to the MAC address of the detected device (or next-hop device) to avoid DLDP exceptions otherwise caused by ARP spoofing

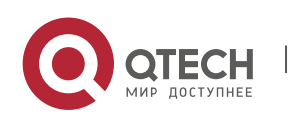

#### **Working Principle**

You can bind the detected IP address (or next-hop IP address) to a static MAC address to avoid a DLDP failure in the case of ARP spoofing.

## **Related Configuration**

By default, no MAC address is bound in DLDP detection.

Bind the MAC address of the detected device when you run the **dldp** command to enable DLDP detection. If the next-hop IP address is specified, bind the MAC address of the next-hop device.

After DLDP detection is enabled, DLDP sends ARP packets and ICMP packets with a fixed destination IP address and a fixed destination MAC address. If the source IP address and MAC address in the received packet do not match the bound IP address and MAC address, DLDP will not process the packet.

## <span id="page-57-0"></span>**3.3.3 Passive DLDP Detection**

When both ends of the detected link are enabled with DLDP, you can configure one end in passive mode to save bandwidth and CPU resources.

**Working Principle**

After the device at the local end sends an ICMP echo packet, the peer device determines link connectivity according to the packet reception time by using specific detection parameters, which are the same as those at the local end, thus saving bandwidth and CPU resources.

## **Related Configuration**

By default, passive DLDP detection is disabled.

Run the **dldp passive** command to enable passive DLDP detection.

After passive DLDP detection is enabled, DLDP will return an ICMP reply packet upon receiving an ICMP echo packet, instead of actively sending ICMP echo packets to the peer end. If DLDP does not receive an ICMP echo packet within a specific period, it determines that the link to the peer port is abnormal.

# **3.4 Configuration**

**Configuration Description and Command**

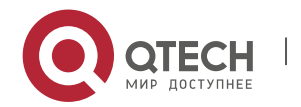

[Enabling DLDP](#page-58-0)  **[Detection](#page-58-0)** (Mandatory) It is used to enable DLDP detection in interface configuration mode. **dldp** Enables DLDP detection.  $\triangle$  (Mandatory) It is used to enable passive DLDP detection in interface configuration mode. **dldp passive Enables passive DLDP** detection. **(**Coptional) It is used to configure the detection interval, retransmission times, and recovery times of DLDP detection in global configuration mode. **dldp interval** Modifies the DLDP parameters globally to apply the modifications to DLDP detection on all ports. **dldp retry dldp resume**

3. Configuring DLDP 54

## <span id="page-58-0"></span>**3.4.1 Enabling DLDP Detection**

## **Configuration**

Руководство пользователя

**Effect**

Detect Layer-3 link connectivity. When a Layer-3 link is abnormal, DLDP shuts down the Layer-3 port.

#### **Notes**

- DLDP supports the configuration of multiple IP addresses on a Layer-3 port. DLDP sets the port to Down when none of the IP addresses receives an ICMP reply. If one IP address resumes communication, DLDP sets the port to Up again.
- DLDP uses the first IP address of the Layer-3 port as the source IP address of detection packets.

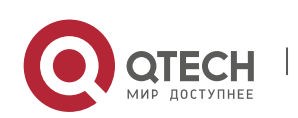

#### **Configuration**

#### **Steps**

## **Enabling DLDP Detection**

- Mandatory.
- When you enable DLDP detection in interface configuration mode, you can configure the next-hop IP address, MAC address, transmission interval, retransmission times, and recovery times based on the actual environment.

## **Configuring a DLDP Detection Mode**

- Optional.
- You can configure active or passive DLDP detection in interface configuration mode based on the actual environment.
- If DLDP detection needs to be enabled at both ends of a Layer-3 link, you can configure passive DLDP detection at one end to save bandwidth and CPU resources.

## **Configuring DLDP Parameters Globally**

- Optional.
- You can modify the parameters of DLDP detection on all ports in global configuration mode based on requirements. The parameters include the packet transmission interval, packet retransmission times, and recovery times.

#### **Verification**

■ Display the device DLDP information, including the status and statistics of DLDP detection on all ports.

#### **Related**

#### **Commands**

#### **Enabling DLDP Detection**

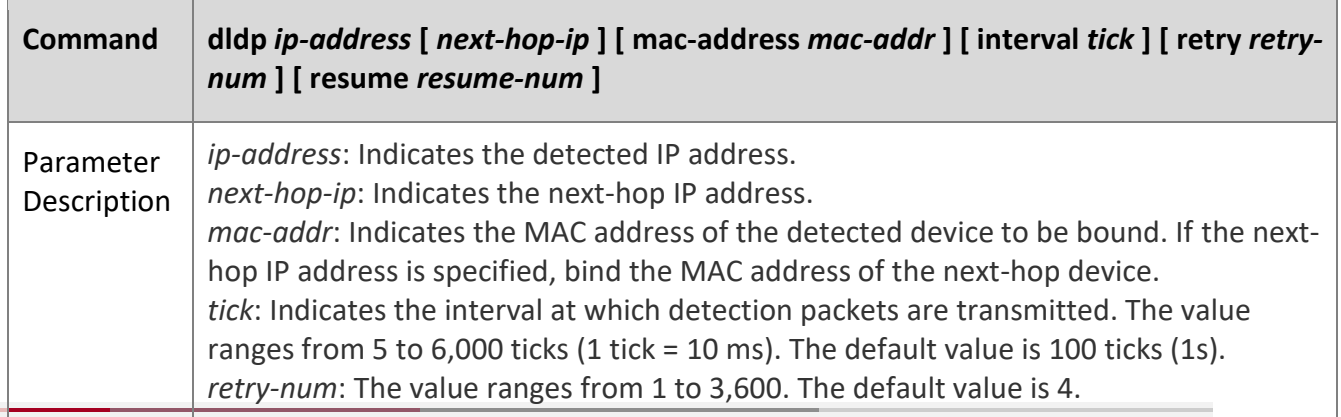

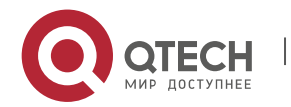

#### 3. Configuring DLDP 56

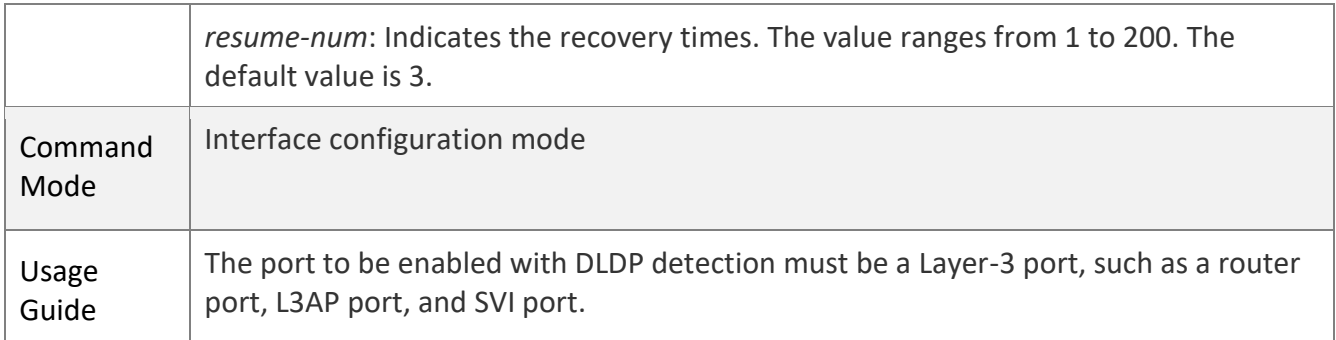

W

## **Configuring a DLDP Detection Mode**

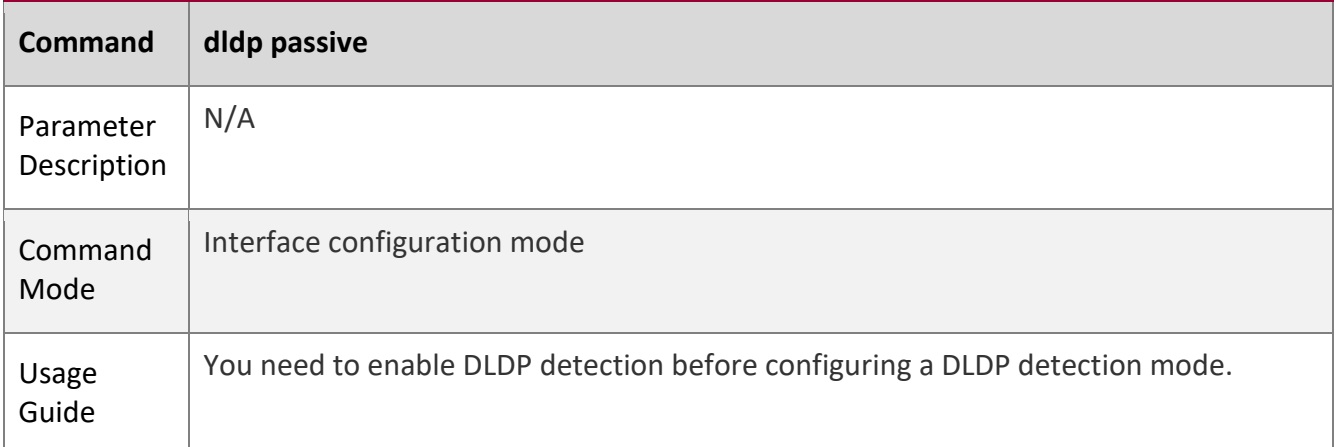

# **Modifying DLDP Detection Parameters Globally**

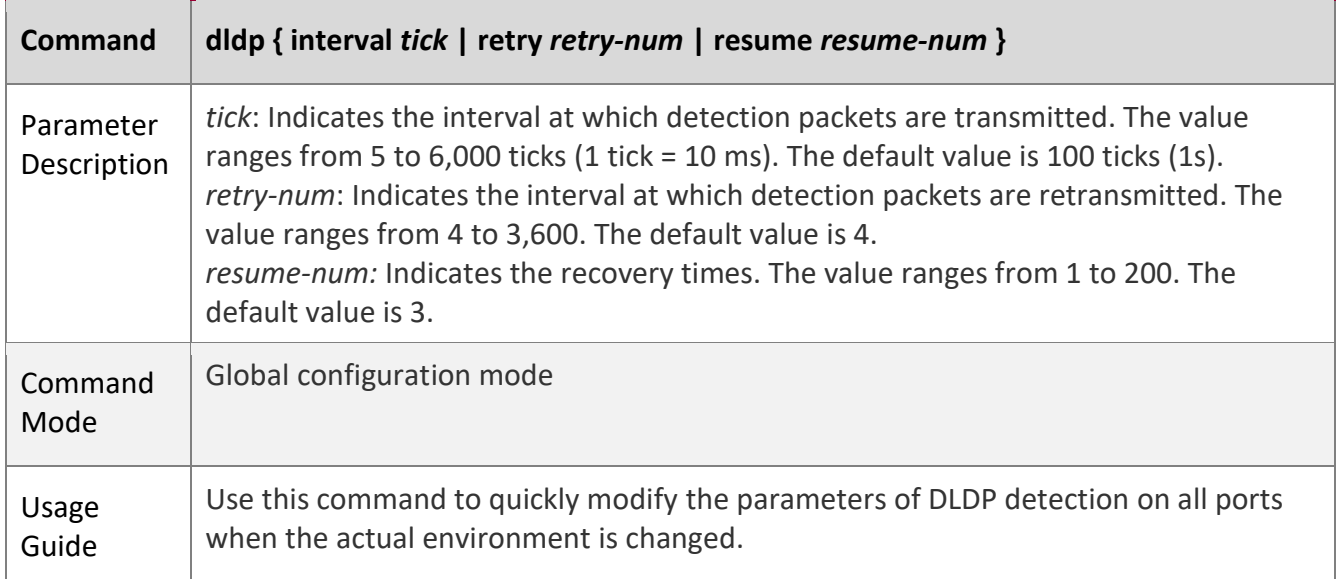

## **Displaying the DLDP Status**

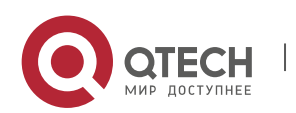

#### 3. Configuring DLDP 57

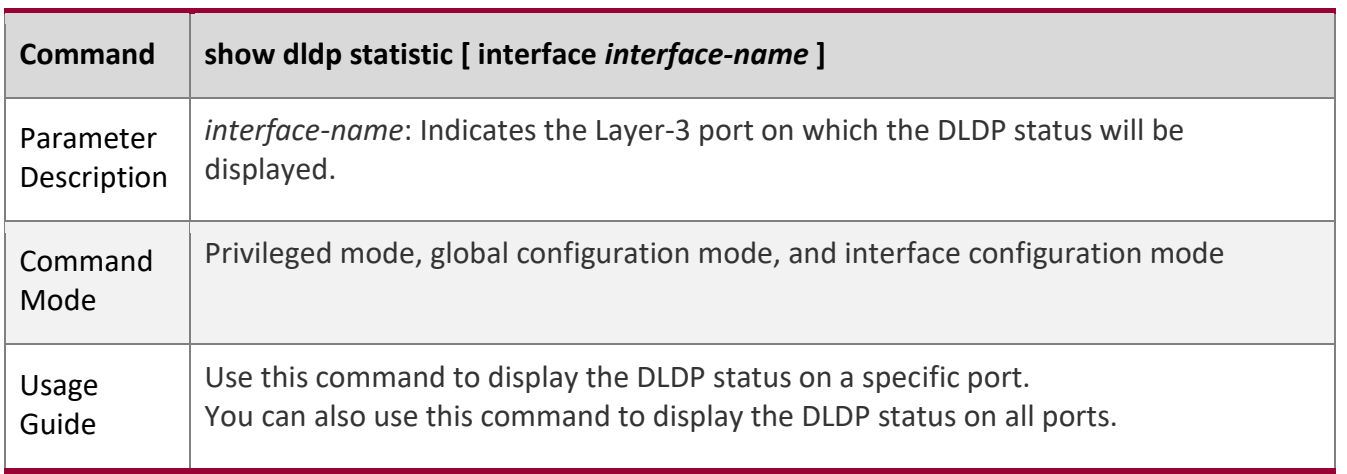

## **Configuration**

## **Example**

## **Enabling DLDP Detection on Layer-3 Ports on Device A and Device B in a Layer-3 Network**

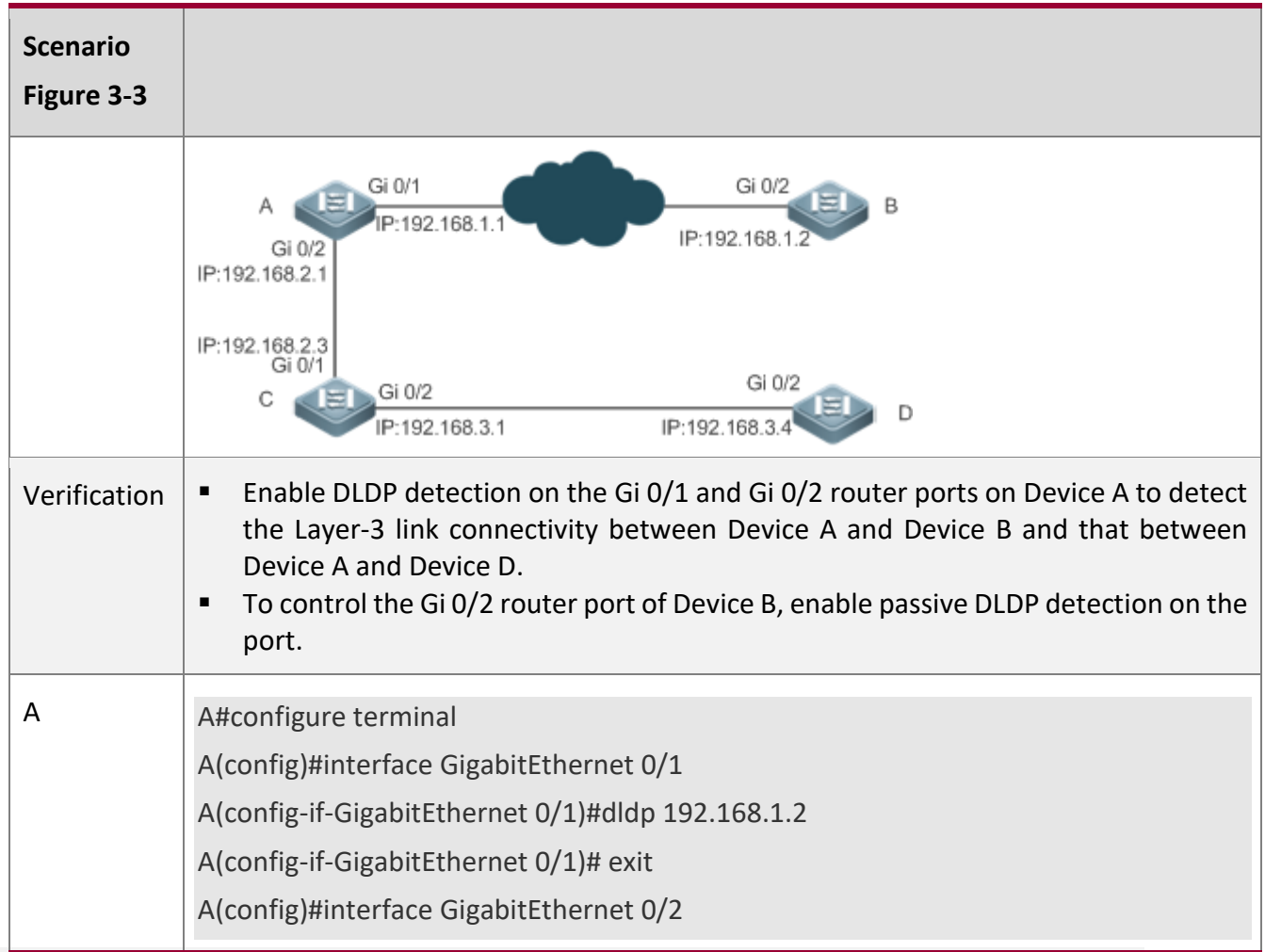

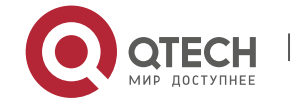

www.qtech.ru

3. Configuring DLDP 58

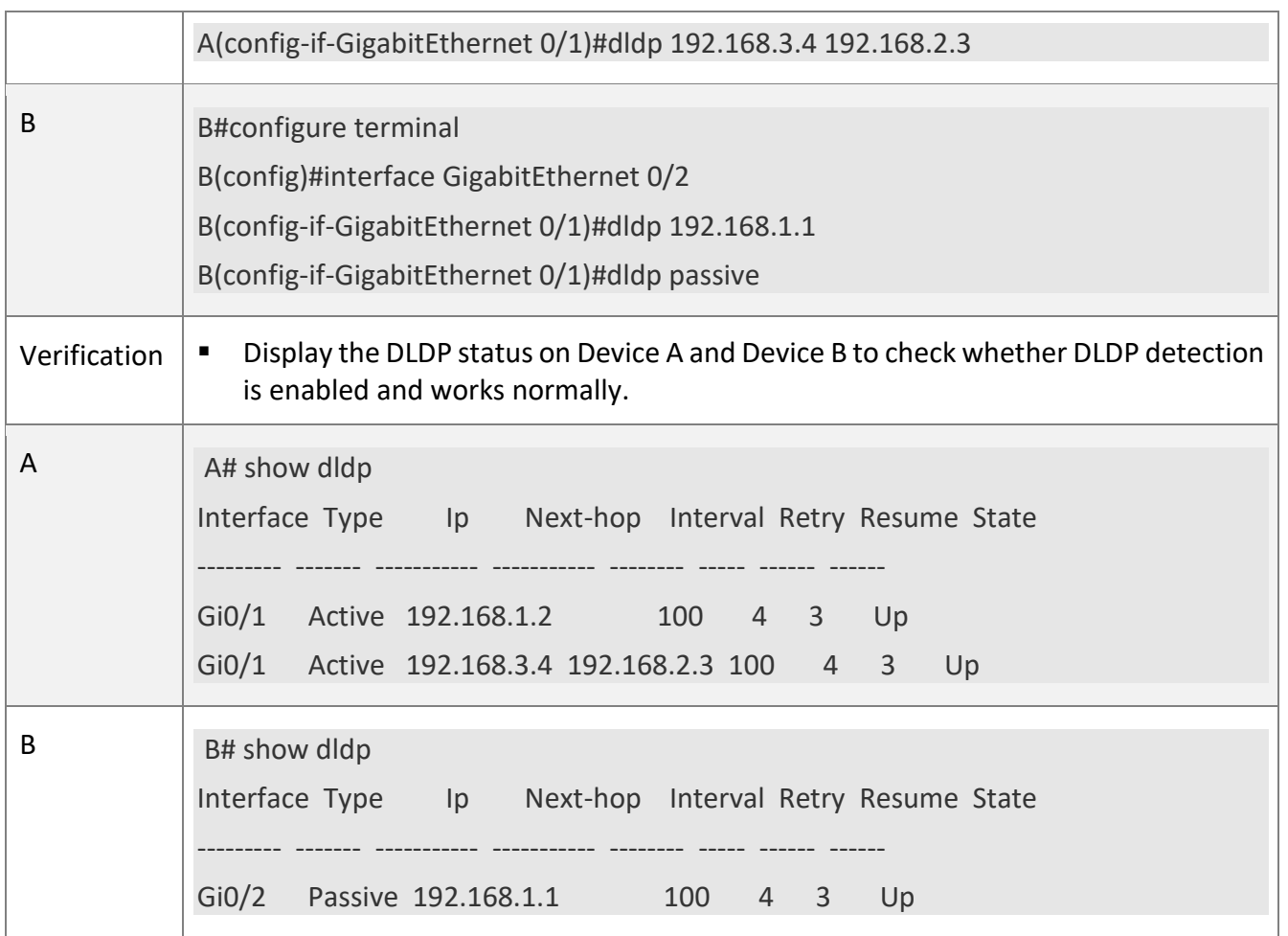

# **Common**

**Errors**

- An unreachable IPv4 unicast route is misjudged as a DLDP detection failure.
- DLDP detection fails because the peer device does not support ARP/ICMP replies.
- No next-hop IP address is configured in inter-network segment DLDP detection.

# **3.5 Monitoring**

## **Clearing**

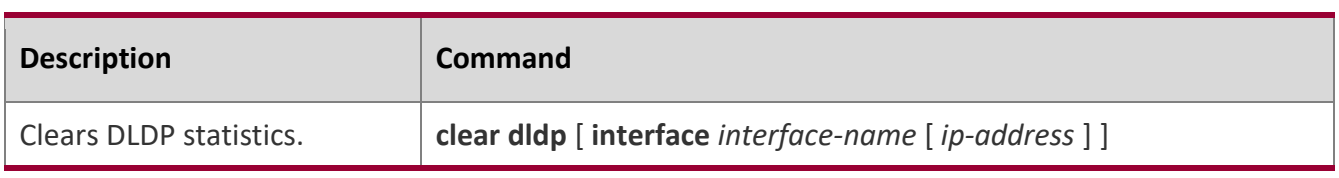

**Displaying**

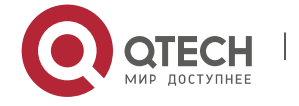

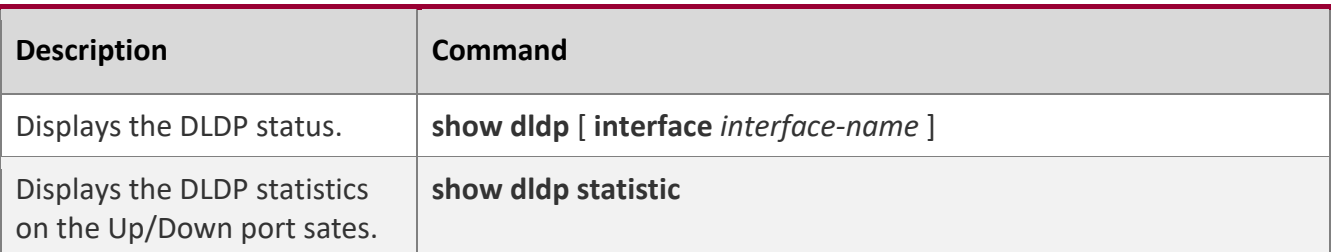

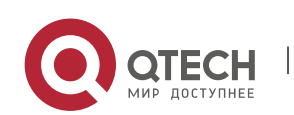

# **4 CONFIGURING VRRP**

## **4.1 Overview**

Virtual Router Redundancy Protocol (VRRP) is a fault-tolerant routing protocol.

VRRP adopts the master-backup design to ensure migration of functions from a Master router to a Backup one when the Master failed, without influencing internal and external data communication or modifying Local Area Network (LAN) configuration. A VRRP group maps multiple routers into a virtual router. VRRP ensures only one router at a moment on behalf of a virtual router transfers packets, which is the elected Master. If the Master fails, one of the Backup routers will replace it. Under VRRP, it seems that a host in a LAN uses only one router, and the routing remains functional even when the first-hop router fails.

VRRP is applicable to LAN scenarios which require the redundancy of routing egresses.

## **Protocols and**

**Standards** 

- RFC2338: Virtual Router Redundancy Protocol
- RFC3768: Virtual Router Redundancy Protocol (VRRP)
- RFC5798: Virtual Router Redundancy Protocol (VRRP) Version 3 for IPv4 and IPv6

## **4.2 Applications**

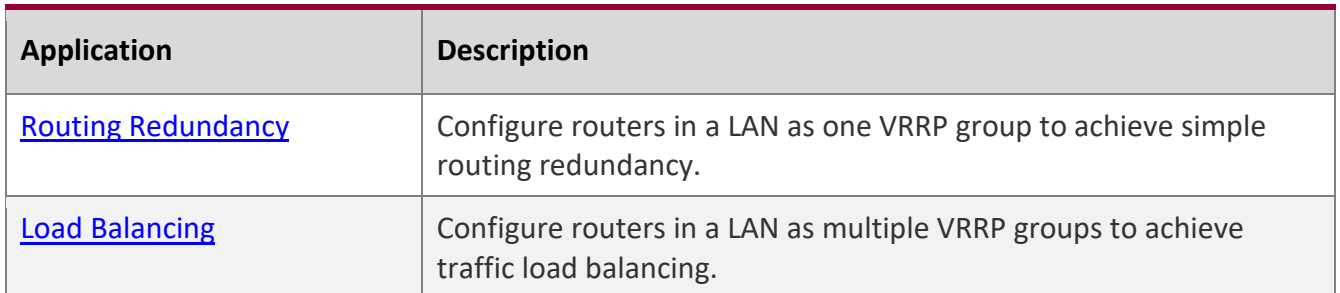

## <span id="page-64-0"></span>**4.2.1 Routing Redundancy**

#### **Scenario**

Configure routers in a LAN as one VRRP group, where hosts take the virtual IP address of this group as the default gateway address.

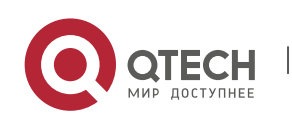

#### 4. Configuring VRRP 2

- Packets from Host 1, Host 2 and Host 3 to other networks are forwarded by the elected Master router (Router A in Figure 4-1).
- If Router A fails, the Master will be re-elected between Router B and Router C to forward packets, achieving simple routing redundancy.

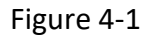

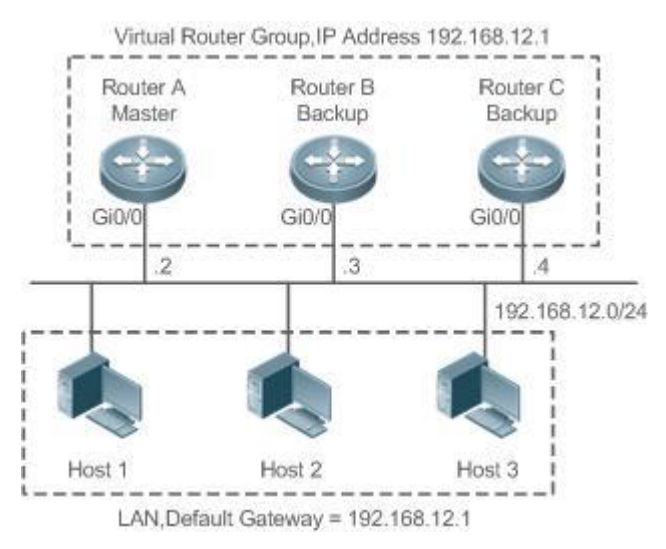

## **Deployment**

- Router A, Router B and Router C are connected to the LAN via Ethernet interfaces.
- On Router A, Router B and Router C, VRRP is configured on the Ethernet interfaces connected to the LAN.
- These Ethernet interfaces are in the same VRRP group whose virtual IP address is 192.168.12.1.
- The gateway address for Host 1, Host 2 and Host 3 is the IP address of the VRRP group, namely 192.168.12.1.

## <span id="page-65-0"></span>**4.2.2 Load Balancing**

## **Scenario**

Configure routers in a LAN as multiple VRRP groups. Hosts in the LAN take virtual IP addresses of the groups as their gateways, and each router backs up for other routers in different group.

- Packets from Host 1 and Host 2 to other networks with the default gateway address as the virtual IP address of virtual router 1 are forwarded by the Master of virtual router 1 (Router A in Figure 4- 2).
- Packets from Host 3 and Host 4 to other networks with the default gateway address as the virtual IP address of virtual router 2 are forwarded by the Master of virtual router 2 (Router B in Figure 4- 2).

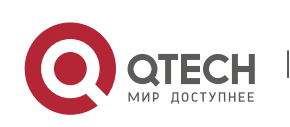

www.qtech.ru

Routing redundancy is achieved on Router A and Router B, and the LAN traffic is shared to achieve load balancing.

#### Figure 4-2

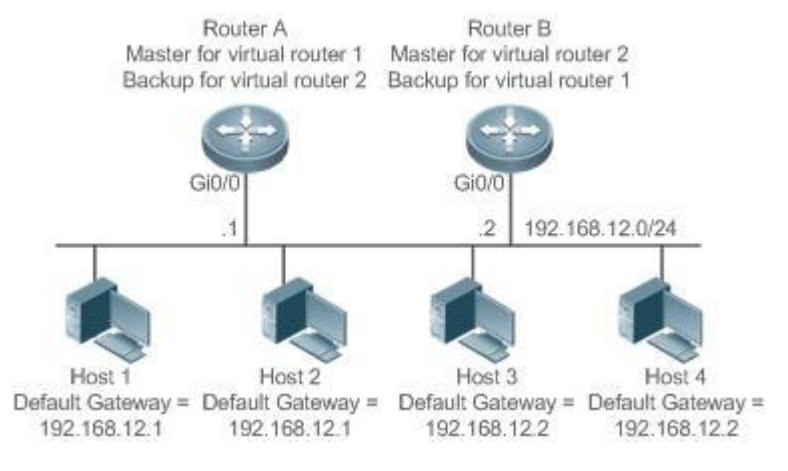

## **Deployment**

- Router A and Router B are connected to the LAN via Ethernet interfaces.
- On Router A and Router B, two virtual routers are configured on the Ethernet interfaces connected to the LAN.

Router A takesthe IP address 192.168.12.1 of Ethernet interface Gi0/0 as the IP address of virtual router 1. Thus for virtual router 1, Router A becomes the Master and Router B becomes the Backup.

- Router B takes the IP address 192.168.12.2 of Ethernet interface Gi0/0 as the IP address of virtual router 2. Thus for virtual router 2, Router B becomes the Master and Router A becomes the Backup.
- In the LAN, Host 1 and Host 2 take the IP address 192.168.12.1 of virtual router 1 as the default gateway address, while Host 3 and Host 4 take the IP address 192.168.12.2 of virtual router 2 as the default gateway address.

## **4.3 Features**

## **Basic Concepts**

## **Virtual Router**

A virtual router, also called a VRRP group, is regarded as a default gateway for hosts in a LAN. A VRRP group contains a Virtual Router Identifier (VRID) and a set of virtual IP addresses.

## **Virtual IP Address**

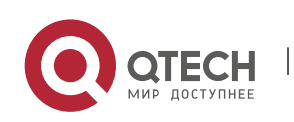

4. Configuring VRRP 4

Indicates the IP address of a virtual router. A virtual router can be configured with one or multiple IP addresses.

#### **IP Address Owner**

If a VRRP group has the virtual IP address as that of an Ethernet interface on one real router, the router is regarded as the virtual IP address owner. In such case, the router priority is 255. If the owned Ethernet interface is available, the VRRP group will be in Master state automatically. The IP address owner receives and processes the packets with the destination IP address as that of the virtual router.

#### **Virtual MAC Address**

The virtual MAC address of a VRRP group is an IEEE 802 MAC address, formatted as **00-00-5E-00-01- {VRID}** with the first five octets assigned and the last two as a group VRID. A VRRP group responds to an Address Resolution Protocol (ARP) request with its virtual MAC address instead of a real MAC address.

#### **Master Router**

In a VRRP group, only the Master router answers ARP requests and forwards IP packets. If a real router is the IP Address Owner, it becomes the Master router.

#### **Backup Router**

In a VRRP group, Backup routers only monitor the state of the Master but do not respond to ARP requests or forward IP packets. When the Master fails, Backup routers will take the chance to compete for the position.

#### **Preemption Mode**

If a VRRP group runs in Preemption mode, a higher priority Backup router will replace the lower priority Master router.

#### **Overview**

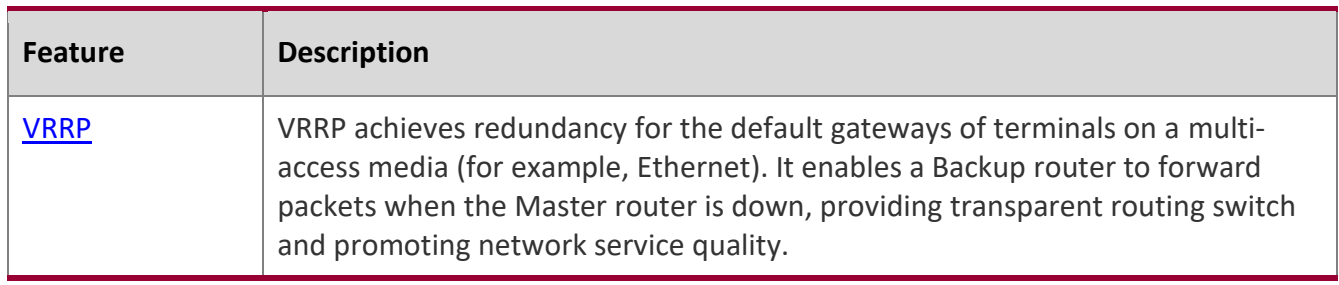

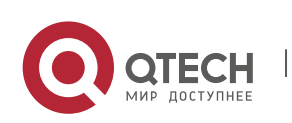

Руководство пользователя 4. Configuring VRRP 5

## <span id="page-68-0"></span>**4.3.1 VRRP**

In case that the Master router is faulty, VRRP achieves migration of functions from the Master router to a Backup one without influencing internal and external data communication or modifying LAN configuration.

# **Working**

#### **Principle**

#### Figure 4-3 Working Principle of VRRP

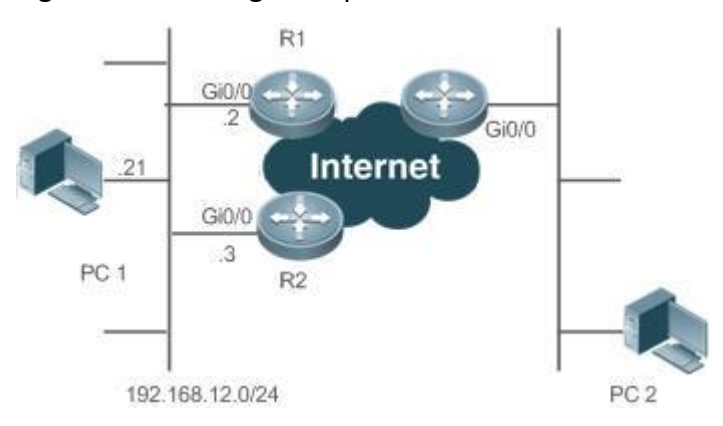

#### **Working Mode of VRRP**

The RFC2338, RFC3768 and RFC5798 protocols define the format and operating mechanism of VRRP

packets. Multicast VRRP packets are sent periodically with specified destination addresses by the Master router to advertise normal operation or for Master election. VRRP allows a router in a LAN to automatically replace the Master who forwards IP packets when the latter fails. This helps achieve hot backup and fault tolerance of IP-based routing as well as ensure communication continuity and reliability for hosts in the LAN. A VRRP group achieves redundancy through multiple real routers. However, only one router acts as the Master to forward packets while the others are Backup routers. Router switching in a VRRP group is completely transparent to hosts in a LAN.

## **Master Election Process**

The RFC standards stipulate the master election process as follows:

- VRRP provides a simple mechanism for Master election. First, compare the VRRP priorities configured on the interfaces of the routers in a VRRP group. The router with the highest priority is elected as the Master. If these priorities are equal, compare the primary IP addresses of these routers. The router with the biggest IP address is elected as the Master.
- **E** After the Master router is elected, the other routers become Backup routers (and enter the **Backup** state) and monitor the state of the master router through the VRRP packets the master router sends. If the master router is operational, it regularly sends VRRP multicast packets known as

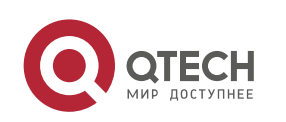

Advertisement packets to notify the Backup routers of its status. If the Backup routers do not receive such packets within a set period, all of them will enter the Master state. In such case, the previous step of Master election is repeated. In this way, a router with the highest priority will be elected as a new master, achieving VRRP backup.

Once the Master router of a VRRP group is elected, it is responsible to forward packets for hosts in a LAN.

## **Communication Process**

The VRRP communication process can be explained by Figure 4-3. The routers R1 and R2 are connected to the LAN segment 192.168.12.0/24 via the VRRP-enabled Ethernet interfaces Gi0/0. Hosts in the LAN take the virtual IP address of the VRRP group as the default gateway address. Only the virtual router is recognized by the hosts. The Master router in the group, however, is unknown. For example, when PC 1 plan to communicate with PC 2, PC 1 sends packets to the default gateway with the virtual IP address; The Master router in the group receives the packets and forwards them to PC 2. In this process, PC 1 only senses the virtual router instead of R1 or R2. The Master router in the group is elected between R1 and R2. When the Master fails, it will be replaced automatically by the other router.

**Related Configuration**

#### **Enabling VRRP**

By default, VRRP is disabled on an interface.

In the interface configuration mode, run the **vrrp** *group* **ip** *ipaddress* [ **secondary** ] or **vrrp** *group* **ipv6** *ipv6-address* command to set the VRID and virtual IP address to enable VRRP.

VRRP must be enabled on an interface.

## **Configuring the IPv4 VRRP Authentication String**

By default, VRRP is in non-authentication mode.

Run the **vrrp group authentication** *string* command to set an authentication string in MD5 authentication mode or a plain text password in plain text mode for an IPv4 VRRP group. In the plain text authentication mode, a password contains 8 bytes at most.

Members of a VRRP group can communicate with each other only when they are in the same authentication mode. In the plain text authentication mode, all routers in a VRRP group should have the same authentication password. The plain text authentication password cannot guarantee security but only prevents/prompts wrong VRRP configurations.

## **Configuring the VRRP Advertisement Interval**

By default, the advertisement interval of the Master router is 1 second.

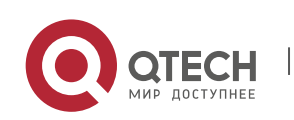

4. Configuring VRRP 7

Run the **vrrp** [ **ipv6** ] *group* **timers advertise** *{ advertise-interval | csec centisecond-interval }* command to change the interval.

When VRRP learning timer is not configured, the same advertisement interval should be set for a VRRP group, otherwise routers in **Backup** state will discard received VRRP packets.

## **Configuring the VRRP Preemption Mode**

By default, a VRRP group operates in the Preemption mode.

To enable the Preemption mode for a VRRP group, run the **vrrp** [ **ipv6** ] *group* **preempt** [ **delay** *seconds* ] command. The optional parameter **delay** *seconds* is 0 by default.

If a VRRP group operates in the Preemption mode, a router will become the Mater of the group when it finds that its priority is higher than that of the current Master. If a VRRP group operates in Nonpreemption mode, a router will not become the Master even when it finds that its priority is higher than that of the current Master. It makes little sense to configure the Preemption mode when the VRRP group uses the IP address of an Ethernet interface, in which case the group has the highest priority and automatically becomes the Master in the group. The optional parameter Delay Seconds defines the delay before a backup VRRP router declares its Master identity.

## **Enabling the IPv6 VRRP Accept Mode**

By default, the Accept mode is disabled for an IPv6 VRRP group.

To enable the Accept mode, run the **vrrp ipv6** *group* **accept\_mode** command.

After the Accept mode is enabled, an IPv6 VRRP virtual router in **Master** state receives and processes packets with the virtual router IP address as the destination; when the Accept mode is disabled, the virtual router discards such packets except Neighbor Advertisement (NA) packets and Neighbor Solicitation (NS) packets. Besides, an IPv6 VRRP master virtual router in **Owner** state receives and processes packets with the virtual router IP address as the destination by default no matter whether the Accept mode is configured or not.

## **Configuring the VRRP Router Priority**

By default, the router priorities in a VRRP group are all 100.

To adjust the priority, run the **vrrp** [ **ipv6** ] *group* **priority** *level* command.

If a router in the Preemption mode owns the group's virtual IP address and the highest priority, it becomes the group Master, while the other routers with lower priorities in the group become Backup (or monitoring) routers.

## **Configuring the VRRP Tracked Interface**

By default, no interface is tracked by a VRRP group.

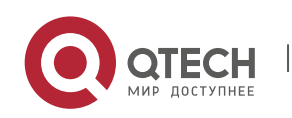

4. Configuring VRRP 88

To configure such an interface, run the **vrrp** *group* **track** { *interface-type interface-number* | **bfd** *interface-type interface-number ipv4-addess* } [ *priority* ] or **vrrp ipv6** *group* **track** *interface-type interface-number* **[** *priority* **]** command.

After an interface is configured for a VRRP group to monitor, the router priority will be adjusted dynamically based on the interface state. Once the interface becomes unavailable, the priority of the router in the group will be reduced by a set value, and another functional and higher priority router in this group will become the Master.

## **Configuring the VRRP Tracked IP Address**

By default, no IP address is tracked by a VRRP group.

To configure such an address, run the **vrrp** *group* **track** *ip-address* [ **interval** *interval-value* ] [ **timeout** *timeout-value* ] [ **retry** *retry-value* ] [ *priority* ] or **vrrp ipv6** *group* **track {** *ipv6-global-address |* { *ipv6 linklocal-address interface-type interface-number* } } [ **interval** *interval-value* ] [ **timeout** *timeout-value* ] [ **retry** *retry-value* ] [ *priority* ] command.

After an IP address is configured for a VRRP group to monitor, the router priority will be adjusted dynamically based on the address accessibility. Once the address is inaccessible (the **ping** command fails), the priority of the router in the group will be reduced by a set value, and another higher priority router in this group will become the Master.

## **Configuring the VRRP Learning Timer**

By default, the learning timer is disabled for a VRRP group.

To enable it, run the **vrrp** [ **ipv6** ] *group* **timers learn** command.

After the learning timer is configured, a VRRP Backup router learns the advertisement interval of NA packets from the Master. Based on this instead of a locally set interval, the Backup router calculates the interval for determining a failure of the Master. This command achieves the synchronization of advertisement intervals between Backup routers and the Master.

## **Configuring the VRRP Group Description**

By default, no description is configured for a VRRP group.

To configure such a string, run the **vrrp** [ **ipv6** ] *group* **description** *text* command.

A VRRP description helps distinguishing VRRP groups. A description has 80 bytes at most, otherwise wrong configuration is prompted.

## **Configuring the VRRP Delay**

By default, no delay is configured for a VRRP group.

To enable it, run the **vrrp delay** { **minimum** *min-seconds* | **reload** *reload-seconds* } command. The two types of delay range from 0 to 60 seconds.

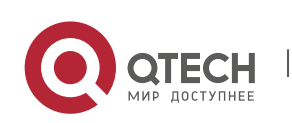
The command configures the delay of starting a VRRP group on an interface. There are two types of VRRP delay: the delay after system startup and the delay after an interface resumes. You may configure them respectively or simultaneously. After the delay is configured for a VRRP group on an interface, the VRRP group starts after the delay instead of immediately upon system startup or the interface's resumption, ensuring non-preemption. If the interface receives a VRRP packet during the delay, the delay will be canceled and the VRRP will be started immediately. This configuration will be effective for both IPv4 and IPv6 VRRP groups of an interface.

#### **Configuring the IPv4 VRRP Version**

By default, IPv4 adopts the VRRPv2 standard.

To specify the version for IPv4 VRRP, run the **vrrp** *group* **version** { **2 | 3** } command.

When the parameter value is set to 2, VRRPv2 is adopted; when the parameter value is set to 3, VRRPv3 is adopted.

#### **Specifying a Sub VLAN of a Super VLAN to Receive the IPv4 VRRP Packets**

By default, IPv4 VRRP packets are sent to the first **Up** Sub VLAN interface of a Super VLAN.

To specify the first Sub VLAN in Up state of a Super VLAN to receive IPv4 VRRP packets, run the **vrrp detection-vlan first-subvlan** command; to specify a Sub VLAN, run the **vrrp detection-vlan** *subvlan-id* command. If VRRP and VRRP Plus are enabled simultaneously on a Super VLAN interface, VRRP packets are sent to all Up interfaces of the Sub VLANs under the Super VLAN.

Both the above configurations reduce VRRP packets and avoids influencing router performance and occupying network bandwidth. Yet the routers constituting an IPv4 VRRP group should be interconnected within the first UP Sub VLAN interface or a specified Sub VLAN of the Super VLAN.

#### **Configuring the BFD Support for IPv4 VRRP on an Interface**

By default, the Bidirectional Forwarding Detection (BFD) protocol support for VRRP is not enabled on an interface.

To enable it, run the **vrrp** *group* **bfd** *ip-address* command.

For a Backup router, run this command to correlate an IPv4 VRRP group with BFD without caring the configured IP address. For the Master, as the primary IP address of a Backup router is not known, the router IP address can only be specified by the administrator.

To enable the BFD support, make sure that IP and BFD session parameters are configured on the target interface.

After the BFD support is enabled for a specified IPv4 VRRP group, when the Master fails, a Backup router may detect it within one second.

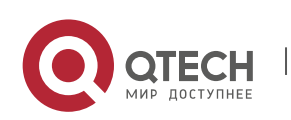

# **Configuring Global IPv4 VRRP BFD**

By default, the VRRP does not adopt the global IPv4 VRRP BFD mode in detecting the state of the Master.

To enable global IPv4 VRRP BFD, run the **vrrp bfd** *interface-type interface-number ip-address* command.

After global IPv4 VRRP BFD is enabled, multiple IPv4 VRRP groups may share BFD sessions, achieving fast detection and master-backup failover.

To enable the BFD support, make sure that IP and BFD session parameters are configured on the target interface.

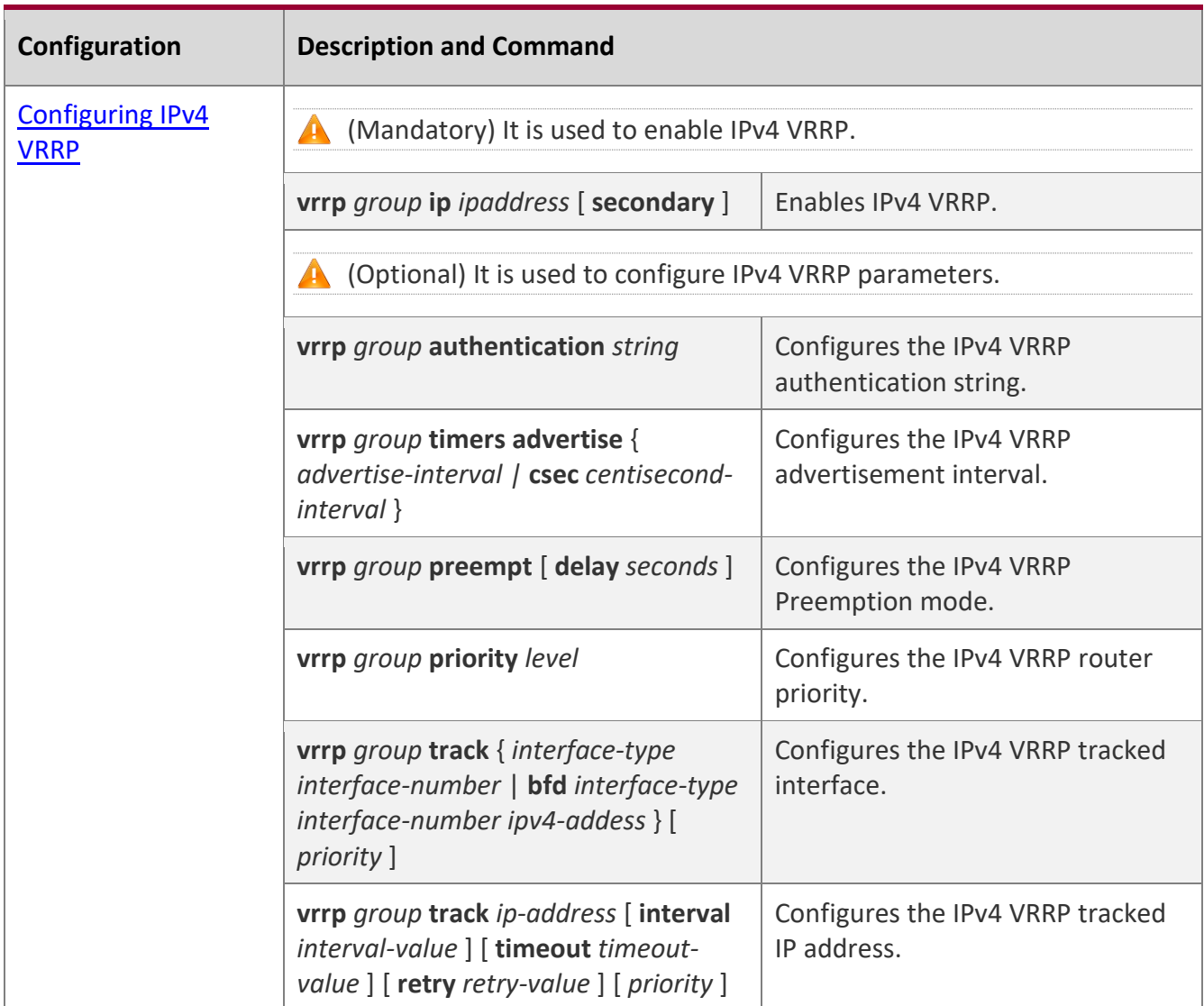

# **4.4 Configuration**

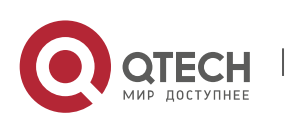

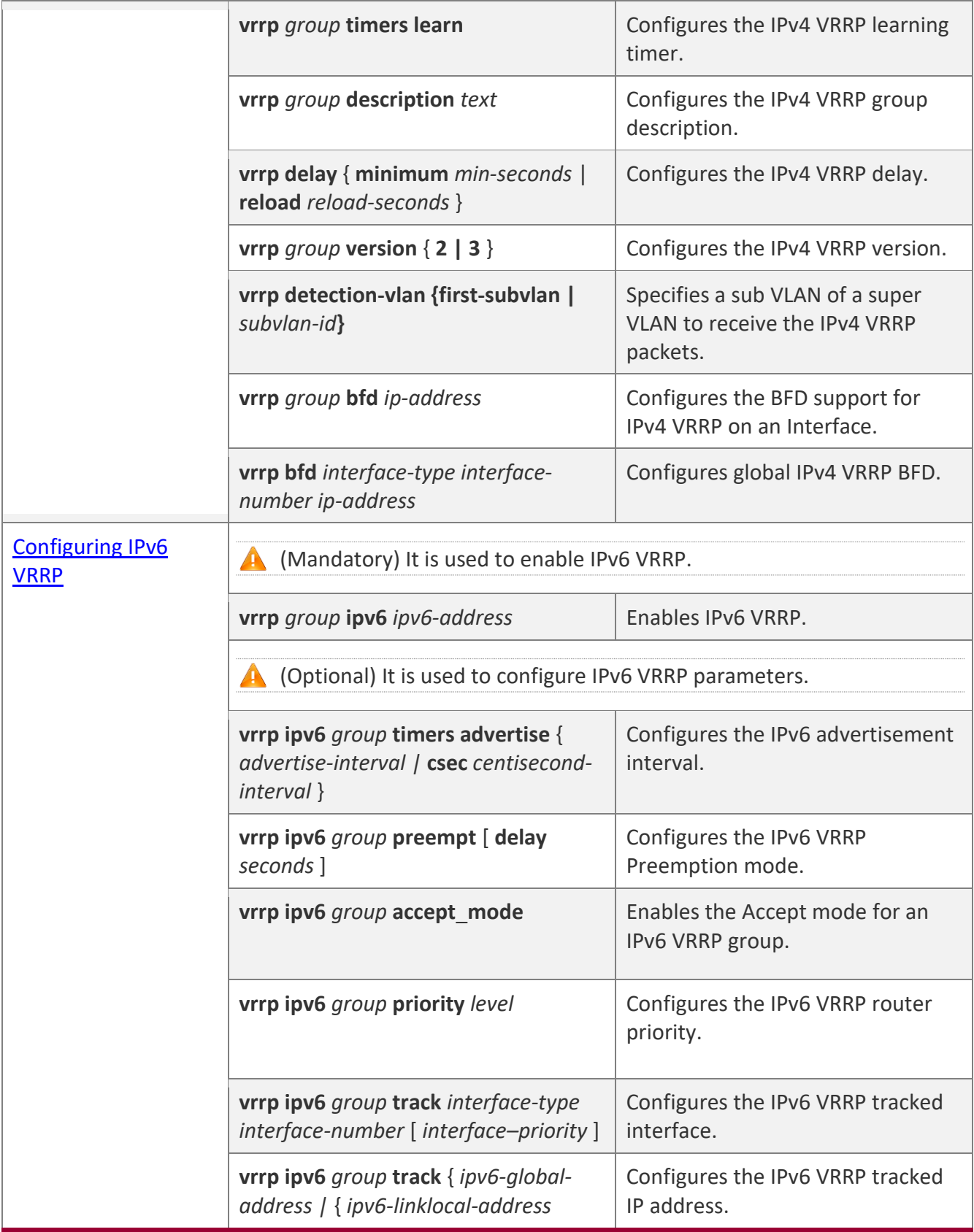

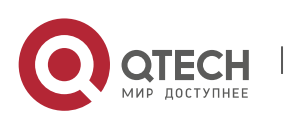

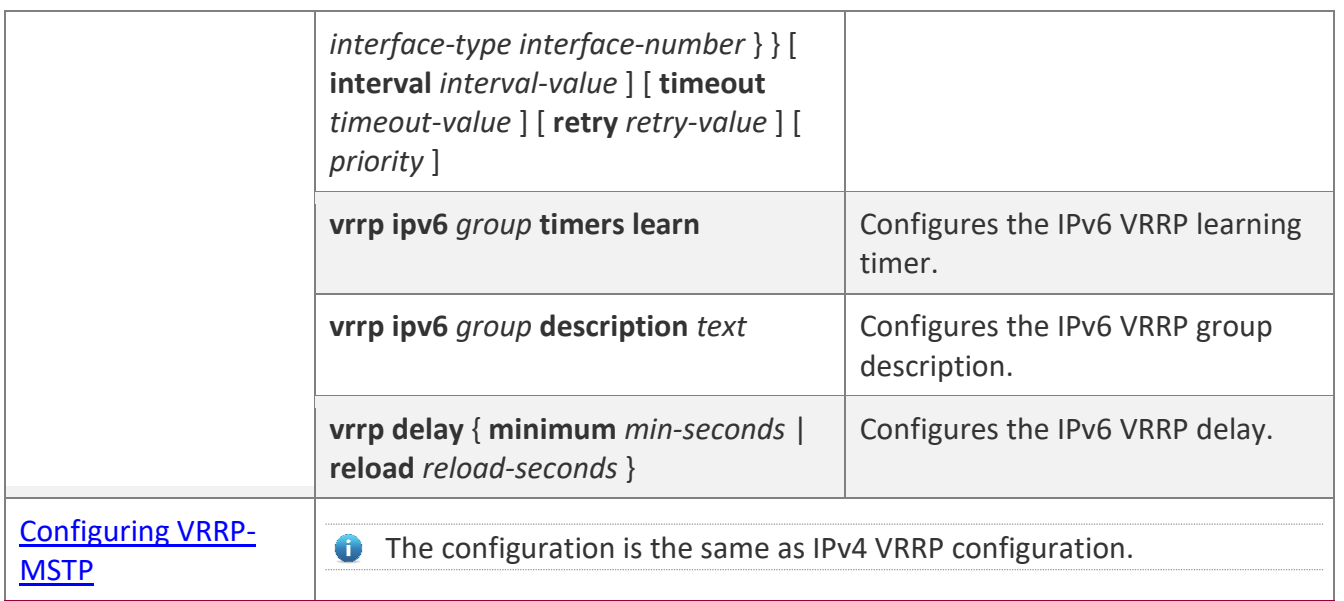

#### <span id="page-75-0"></span>**4.4.1 Configuring IPv4 VRRP**

#### **Configuration**

#### **Effect**

- Configure a VRRP group on an interface of a specific LAN segment by setting the VRID and virtual IP address.
- Configure multiple VRRP groups on an interface to achieve load balancing and offer more stable and reliable network services.
- Configure the VRRP tracked interfaces to monitor real-time failures, change interface priorities and realize master-backup failover dynamically.

#### **Notes**

- To achieve VRRP, the routers in a VRRP group should be configured with the same virtual IPv4 address.
- To achieve mutual backup between multiple IPv4 VRRP groups, configure multiple IPv4 VRRP groups with identical VRRP configuration on different interface and configure different priorities for them so that they act as the master and backup groups mutually.
- Enable VRRP on Layer-3 interfaces.

# **Configuration Steps**

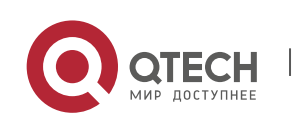

#### **Enabling IPv4 VRRP**

By default, IPv4 VRRP is disabled on an interface. You can enable it based on your demand.

#### **Configuring the IPv4 VRRP Authentication String**

▪ By default, VRRP is in non-authentication mode. You can enable plain text authentication mode based on your demand.

#### **Configuring the IPv4 VRRP Advertisement Interval**

By default, the Master router sends advertisement packets every one second. You can modify the interval based on your demand.

#### **Configuring the IPv4 VRRP Preemption Mode**

By default, a VRRP group operates in Preemption mode with a zero-second delay.

#### **Configuring the IPv4 VRRP Router Priority**

**.** The default router priority for a VRRP group is 100. You can modify the priority based on your demand.

#### **Configuring the IPv4 VRRP Tracked Interface**

▪ By default, an IPv4 VRRP group monitors no interface and the value of priority change is 10. To achieve fault monitoring through interface monitoring, please configure this item.

#### **Configuring the IPv4 VRRP Learning Timer**

▪ By default, the learning timer is disabled for a VRRP group. Enable this function if the Backup routers need to learn the Master's advertisement interval.

#### **Configuring the IPv4 VRRP Group Description**

By default, no description is configured for a VRRP group. To distinguish VRRP groups clearly, configure descriptions.

#### **Configuring the IPv4 VRRP Delay**

By default, the IPv6 VRRP delay is not configured. To guarantee an effective non-preemption mode, configure the delay.

#### **Configuring the IPv4 VRRP Version**

By default, IPv4 adopts the VRRPv2 standard. To change it, use the corresponding command.

#### **Specifying a Sub VLAN of a Super VLAN to Receive the IPv4 VRRP Packets**

▪ By default, IPv4 VRRP packets are only sent to the first **UP** Sub VLAN interface of a Super VLAN, but you may configure a specific Sub VLAN.

#### **Configuring the BFD Support for IPv4 VRRP on an Interface**

By default, the BFD support is not configured on an interface. To configure it, use the corresponding command.

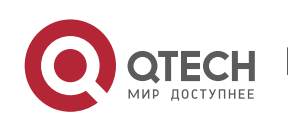

# **Configuring Global IPv4 VRRP BFD** ■ By default, global IPv4 VRRP BFD is not enabled. To implement it, use the corresponding command.

# **Verification**

▪ Run the **show vrrp** command to verify the configuration.

#### **Related**

**Commands**

#### **Enabling IPv4 VRRP**

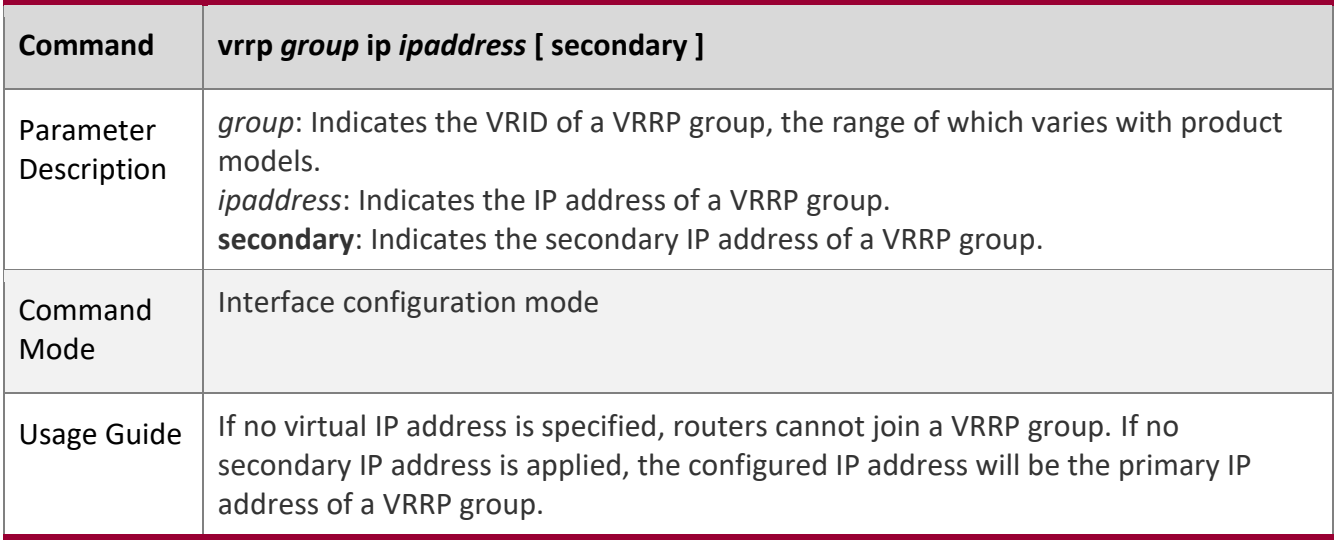

### **Configuring the IPv4 VRRP Authentication String**

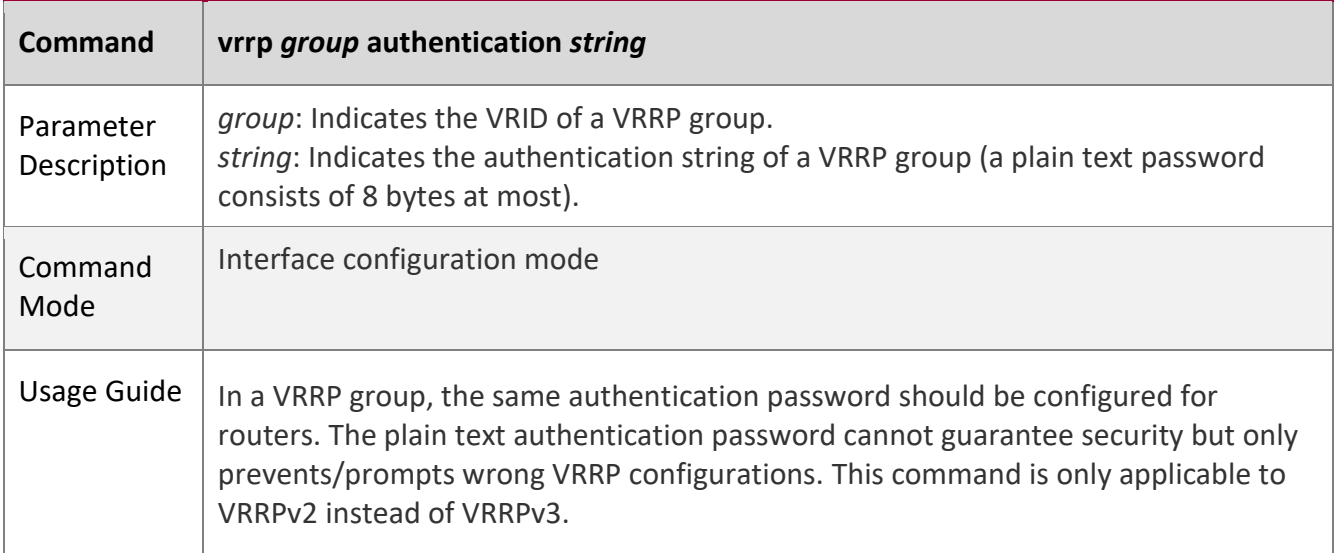

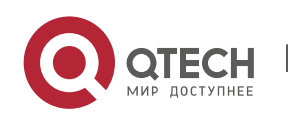

Authentication is abolished for VRRPv3 (IPv4 VRRP and IPv6 VRRP) packets. If VRRPv2 is chosen for an IPv4 VRRP group, the command is effective; if VRRPv3 is chosen, the command is ineffective.

#### **Configuring the IPv4 VRRP Advertisement Interval**

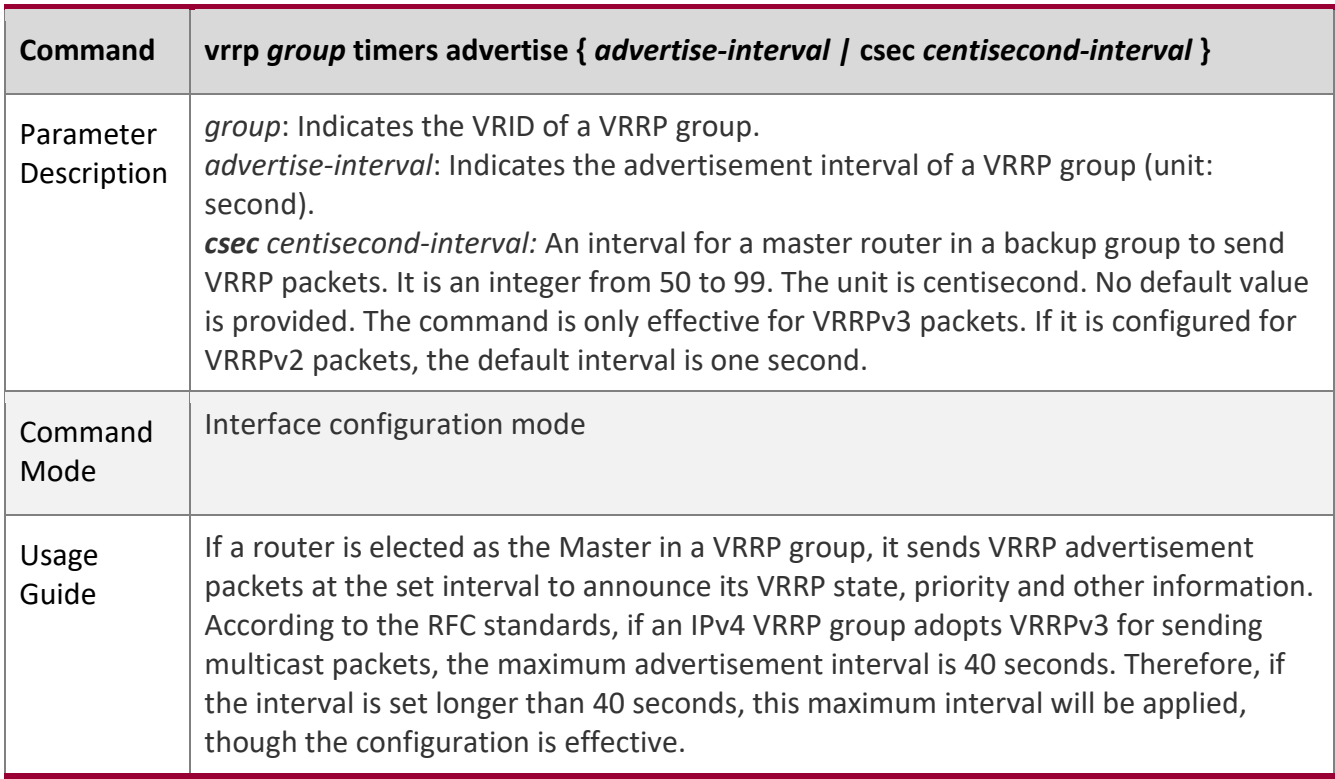

#### **Configuring the IPv4 VRRP Preemption Mode**

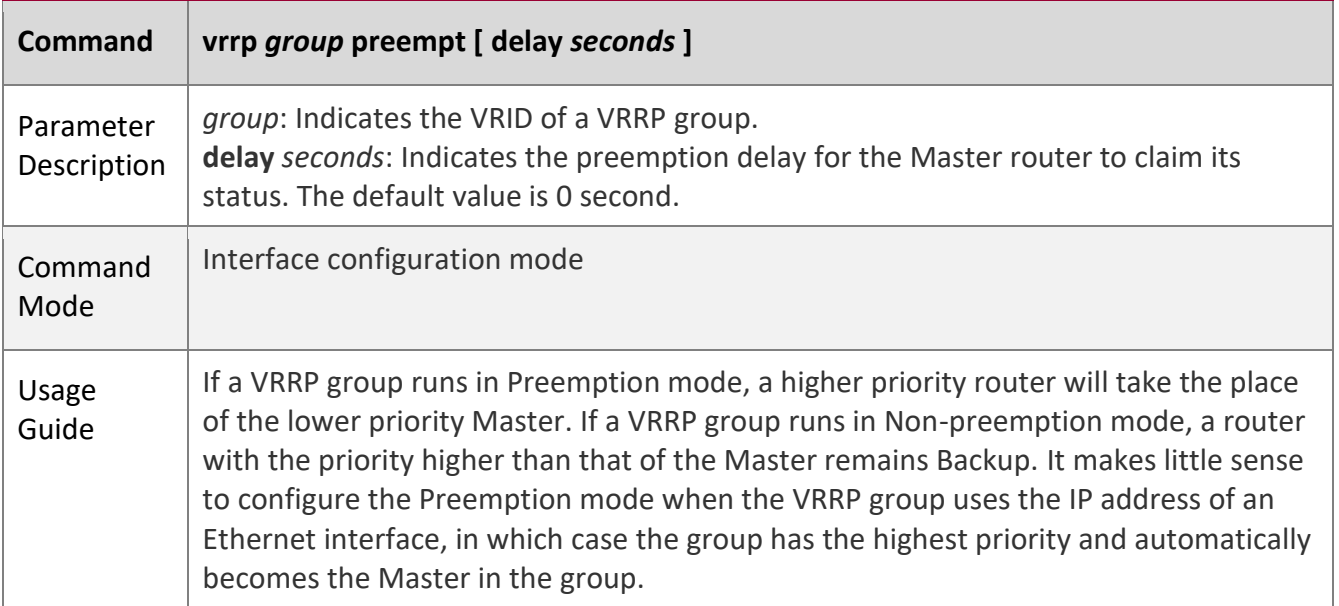

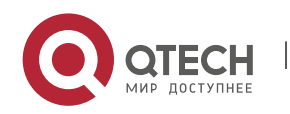

# **Configuring the IPv4 VRRP Router Priority**

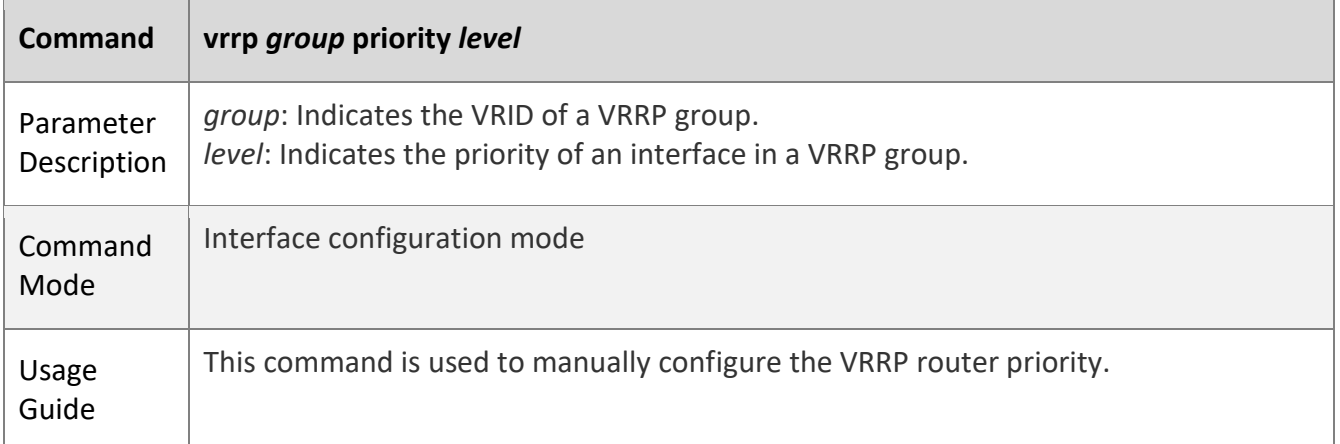

W

# **Configuring the IPv4 VRRP Tracked Interface**

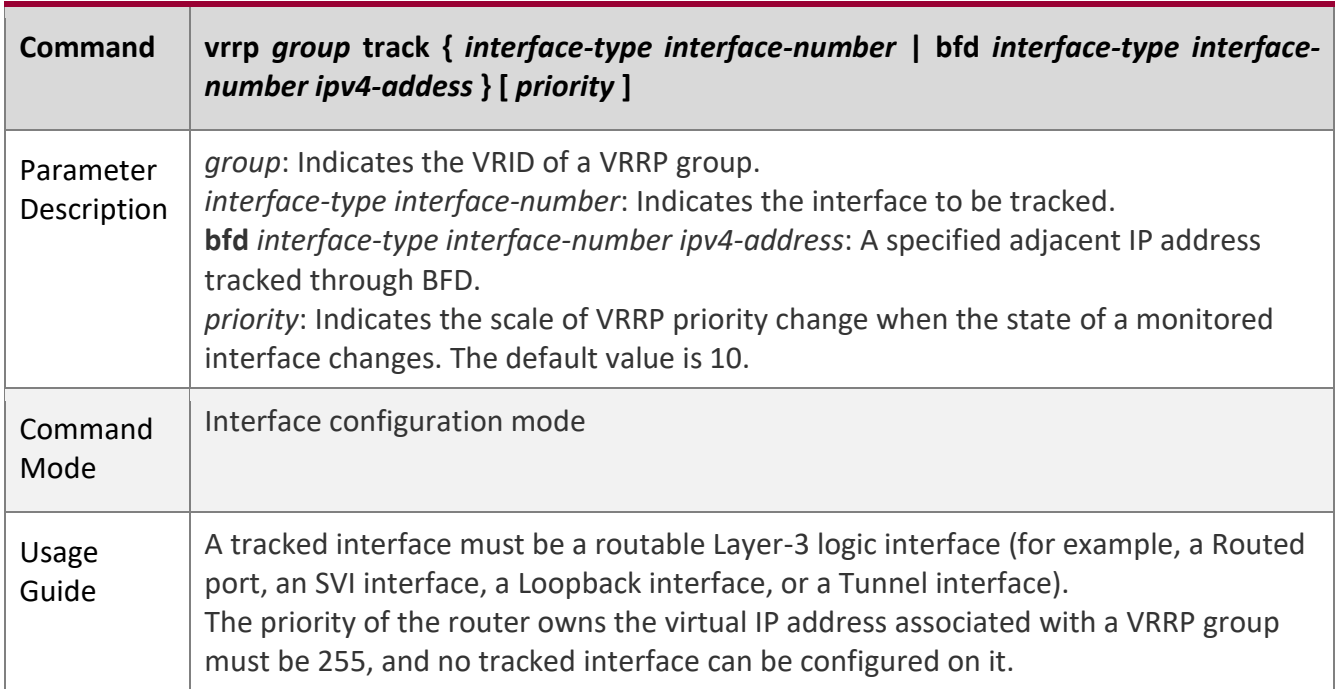

#### **Configuring the IPv4 VRRP Tracked IP Address**

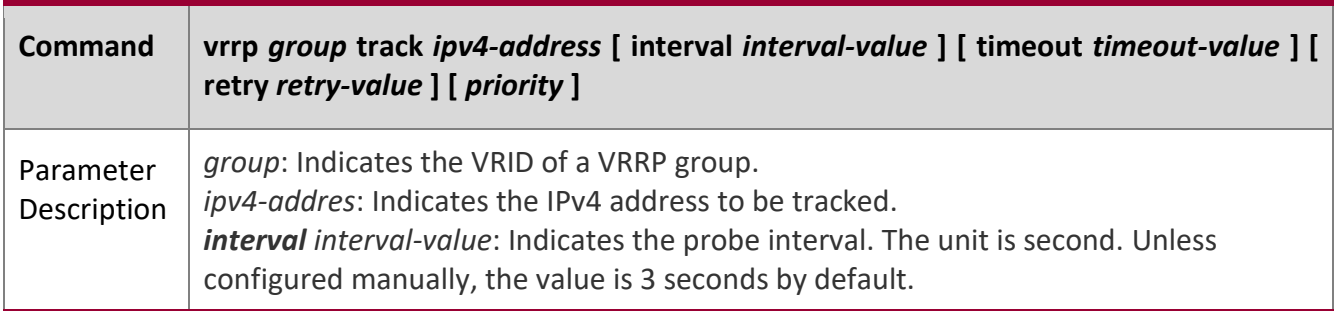

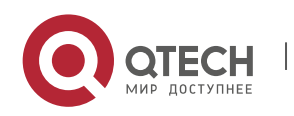

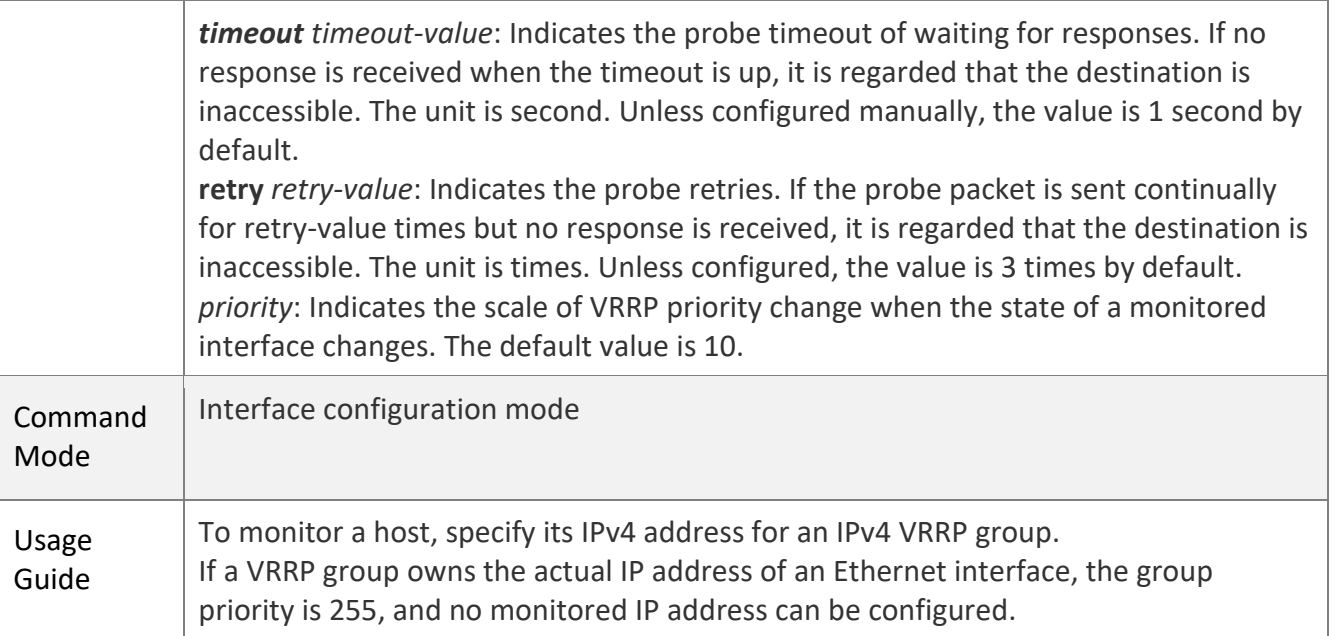

# **Configuring the IPv4 VRRP Learning Timer**

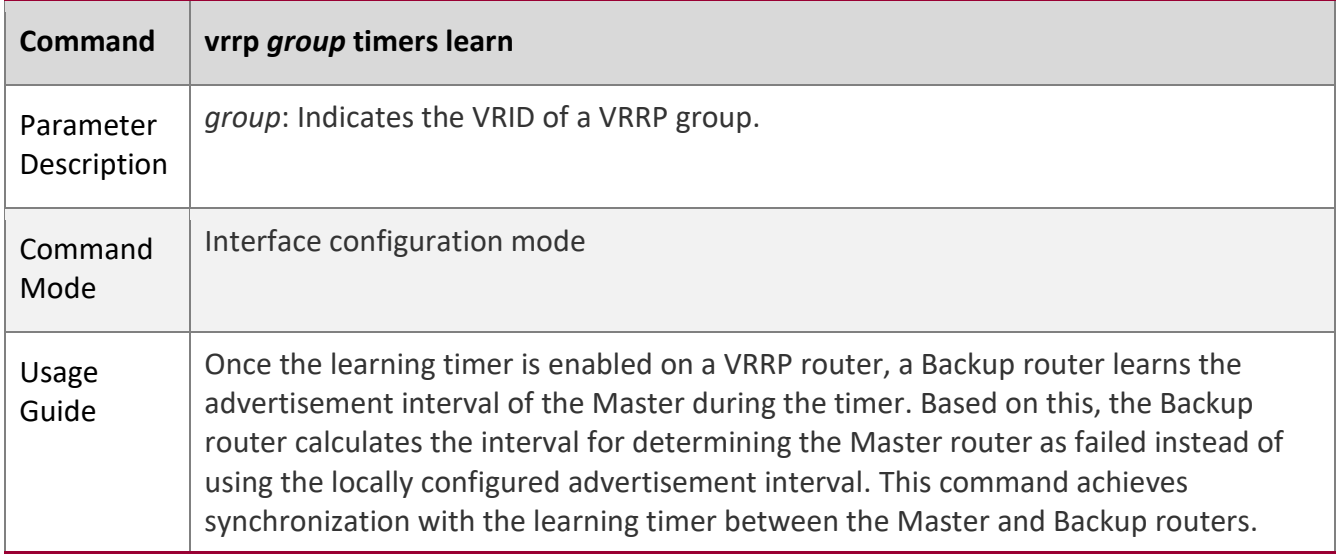

# **Configuring the IPv4 VRRP Group Description**

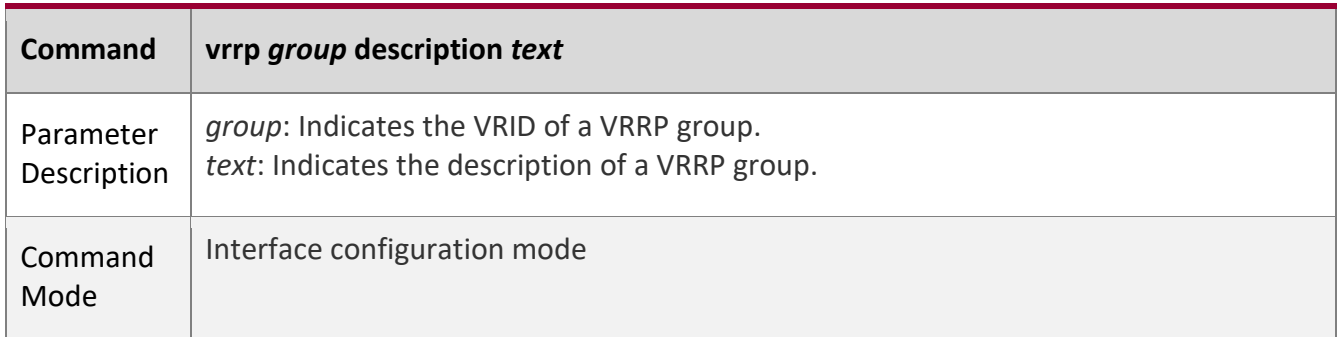

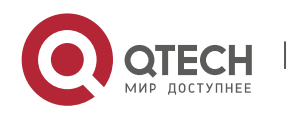

4. Configuring VRRP 18

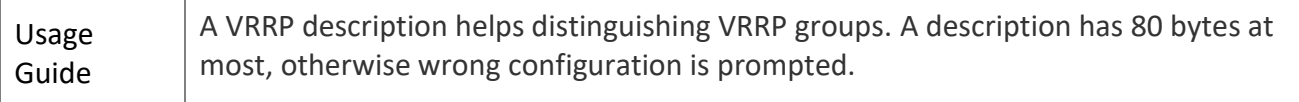

T

### **Configuring the IPv4 VRRP Delay**

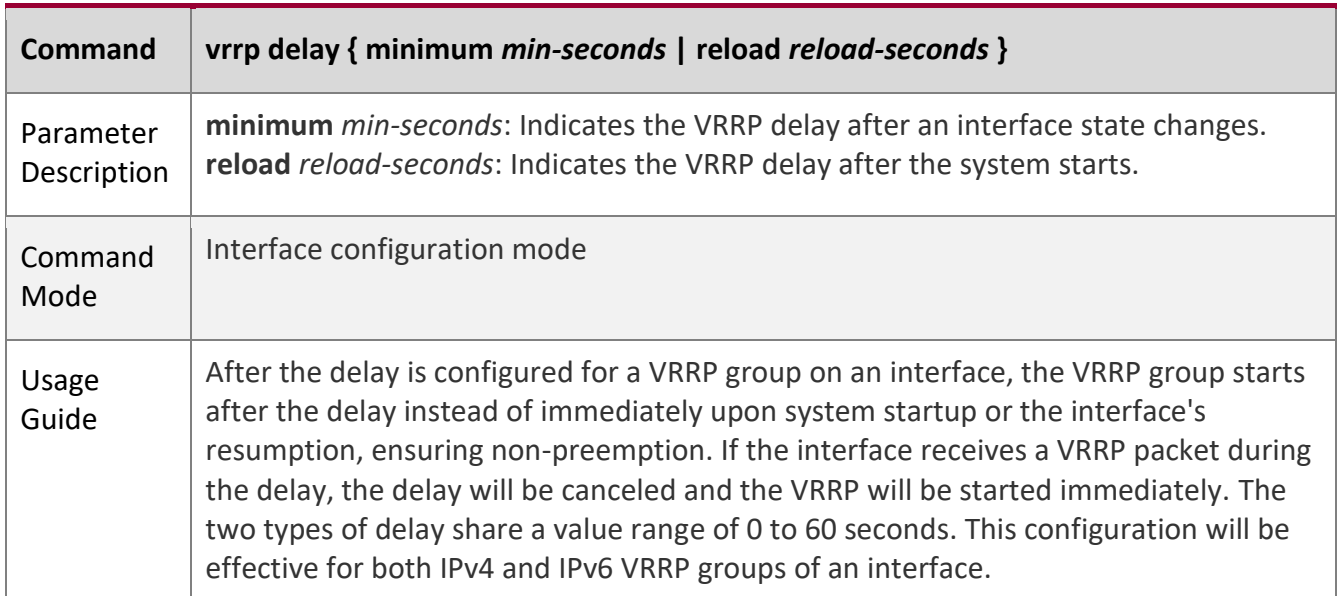

**Configuring the IPv4 VRRP Version**

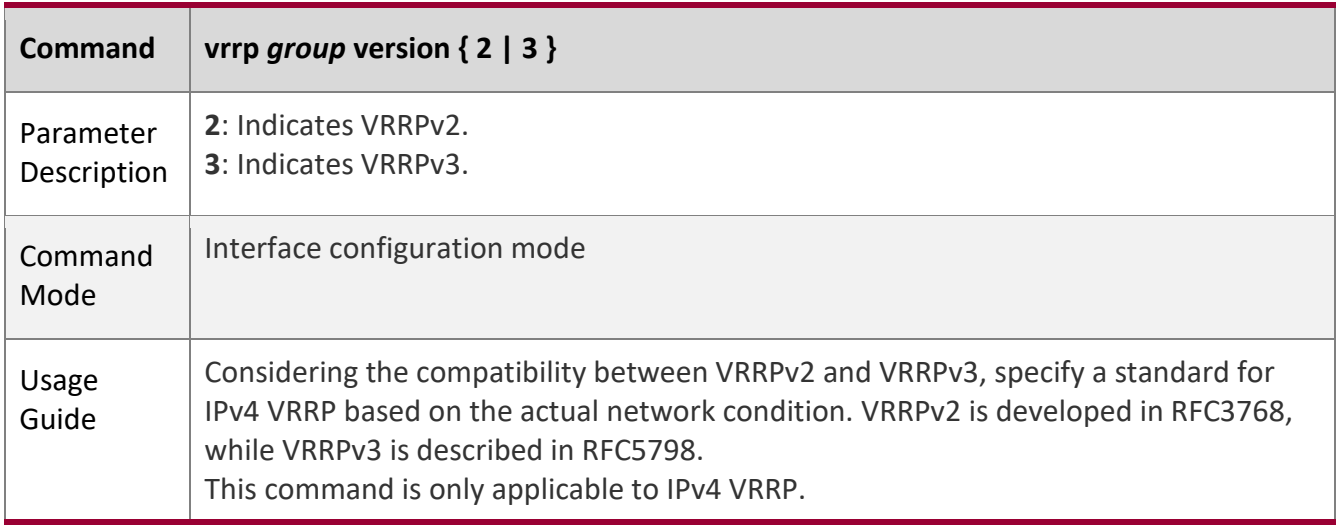

# **Specifying a Sub VLAN of a Super VLAN to Receive the IPv4 VRRP Packets**

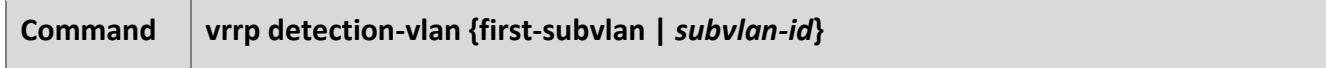

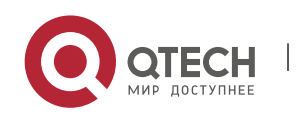

#### 4. Configuring VRRP 19

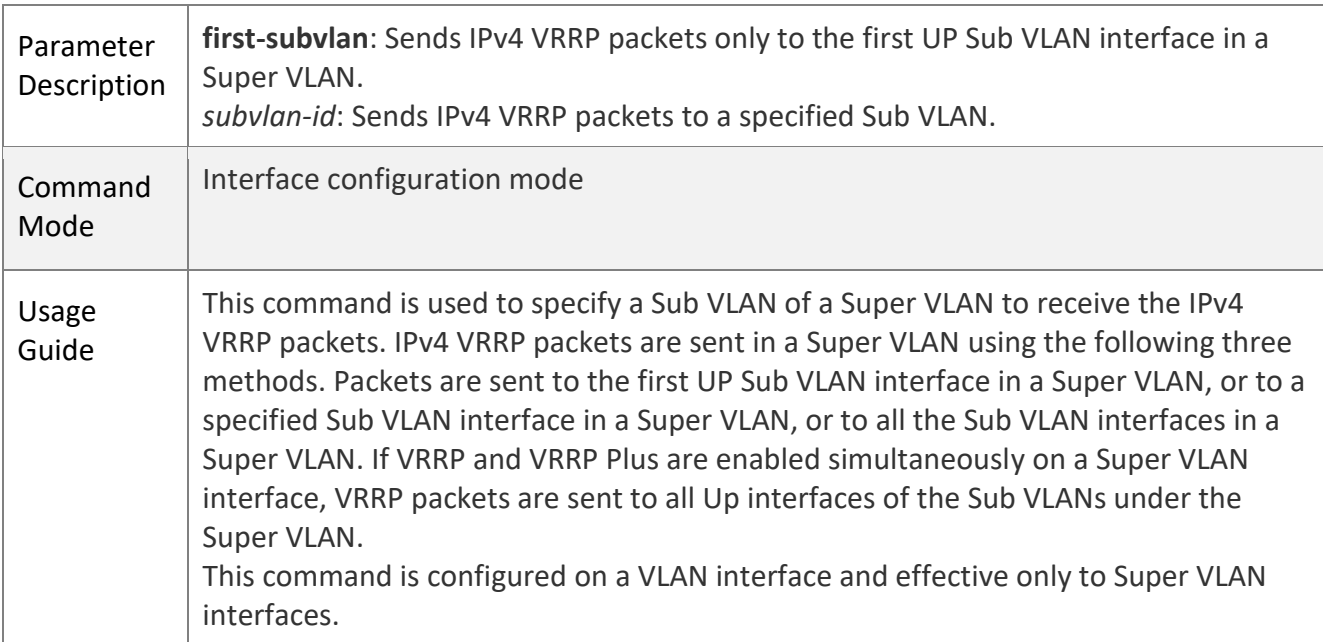

# **Configuring the BFD Support for IPv4 VRRP on an Interface**

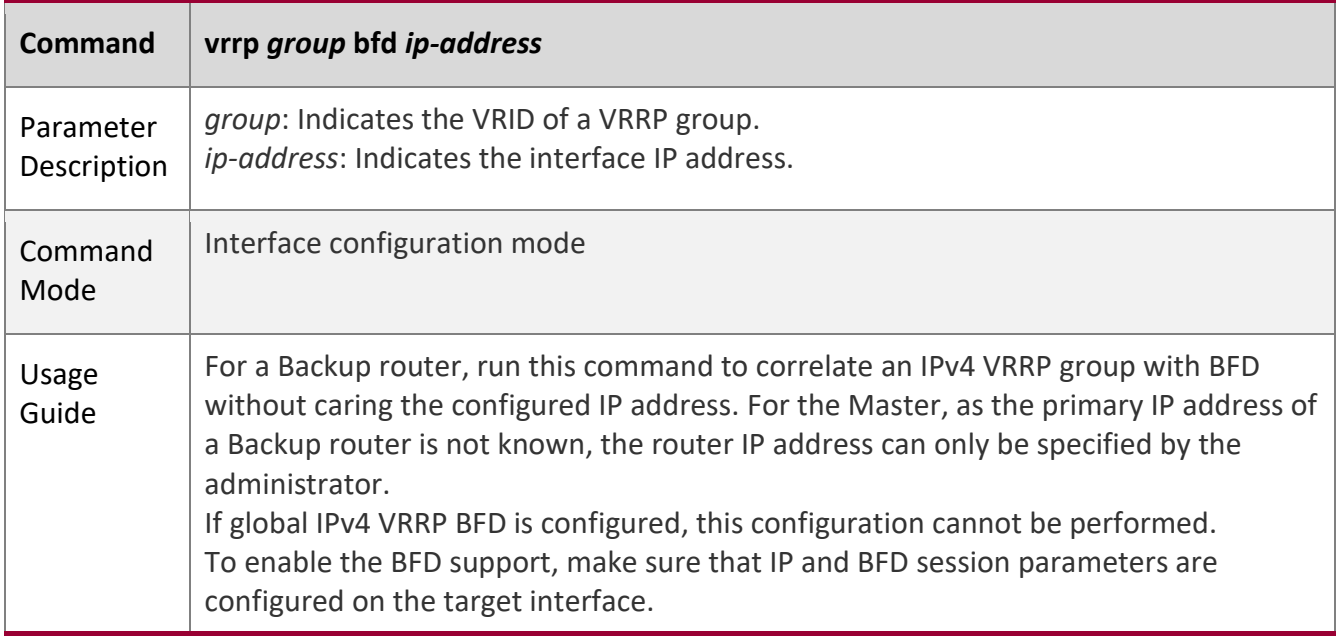

# **Configuring Global IPv4 VRRP BFD**

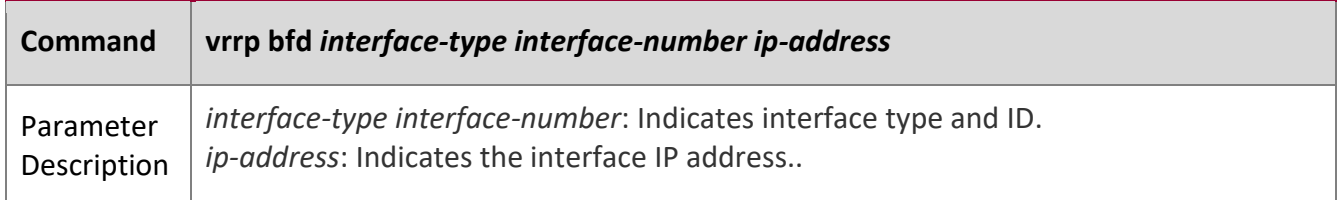

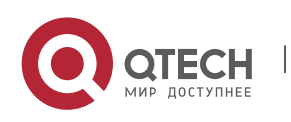

4. Configuring VRRP 20

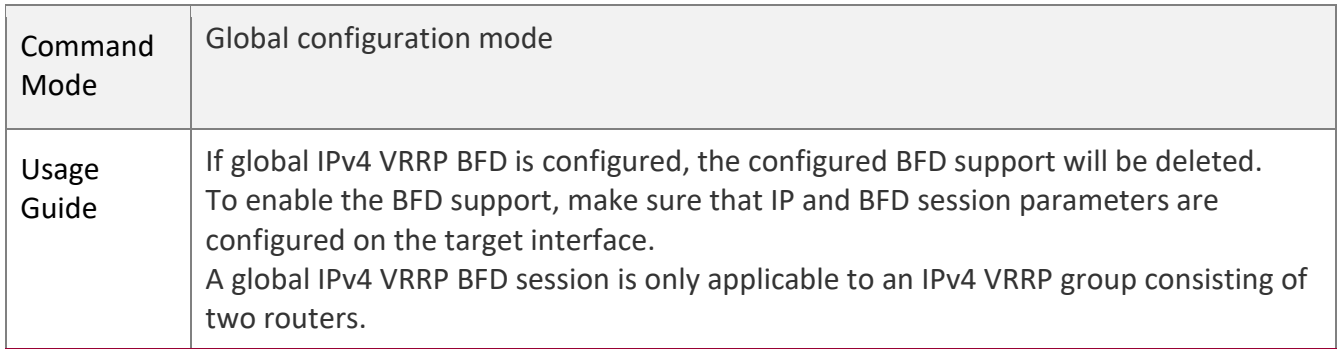

#### **Configuration**

#### **Example**

#### **Configuring an IPv4 VRRP Group and Tracked Interface**

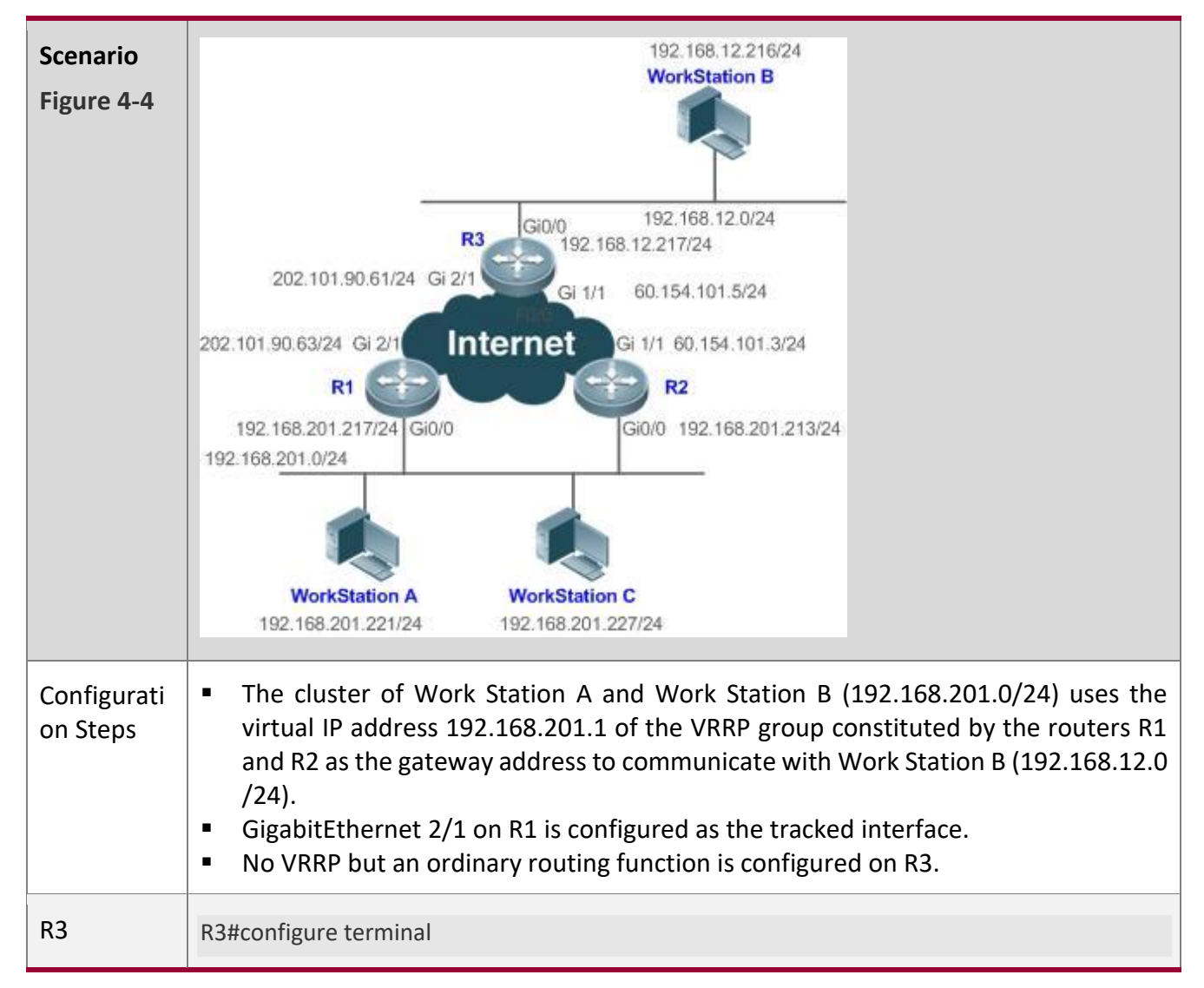

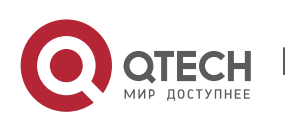

#### 4. Configuring VRRP 21

R3(config)#interface GigabitEthernet 0/0 // The command "no switchport" is only required for a switch. R3(config-if-GigabitEthernet 0/0)#no switchport R3(config-if-GigabitEthernet 0/0)#ip address 192.168.12.217 255.255.255.0 R3(config-if-GigabitEthernet 0/0)#exit R3(config)#interface GigabitEthernet 1/1 // The command "no switchport" is only required for a switch. R3(config-if-GigabitEthernet 1/1)#no switchport R3(config-if-GigabitEthernet 1/1)#ip address 60.154.101.5 255.255.255.0 R3(config-if-GigabitEthernet 1/1)#exit R3(config)#interface GigabitEthernet 2/1 // The command "no switchport" is only required for a switch. R3(config-if-GigabitEthernet 2/1)#no switchport R3(config-if-GigabitEthernet 2/1)#ip address 202.101.90.61 255.255.255.0 R3(config-if-GigabitEthernet 2/1)#exit R3(config)#router ospf R3(config-router)#network 202.101.90.0 0.0.0.255 area 10 R3(config-router)#network 192.168.12.0 0.0.0.255 area 10 R3(config-router)#network 60.154.101.0 0.0.0.255 area 10 R1 R1#configure terminal R1(config)#interface GigabitEthernet 0/0 R1(config-if-GigabitEthernet 0/0)#ip address 192.168.201.217 255.255.255.0 R1(config-if-GigabitEthernet 0/0)#vrrp 1 priority 120 R1(config-if-GigabitEthernet 0/0)#vrrp 1 timers advertise 3 R1(config-if-GigabitEthernet 0/0)#vrrp 1 ip 192.168.201.1 R1(config-if-GigabitEthernet 0/0)#vrrp 1 track GigabitEthernet 2/1 30 R1(config-if-GigabitEthernet 0/0)#exit R1(config)#interface GigabitEthernet 2/1 R1(config-if-GigabitEthernet 2/1)#ip address 202.101.90.63 255.255.255.0

R1(config-if-GigabitEthernet 2/1)#exit

R1(config)#router ospf

R1(config-router)#network 202.101.90.0 0.0.0.255 area 10

R1(config-router)#network 192.168.201.0 0.0.0.255 area 10

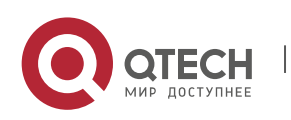

#### 4. Configuring VRRP 22

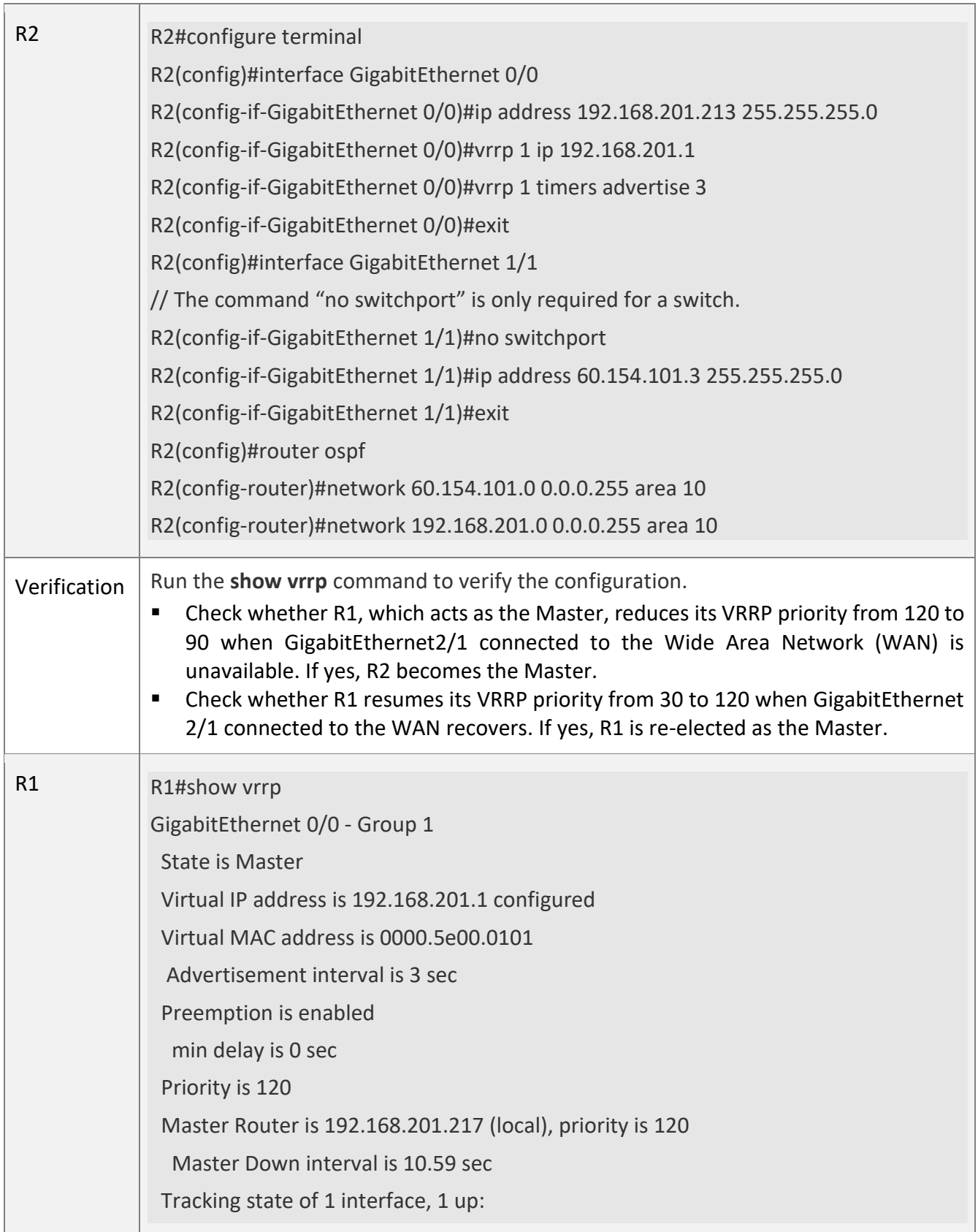

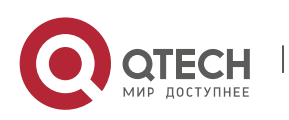

 $\sim$ 

#### 4. Configuring VRRP 23

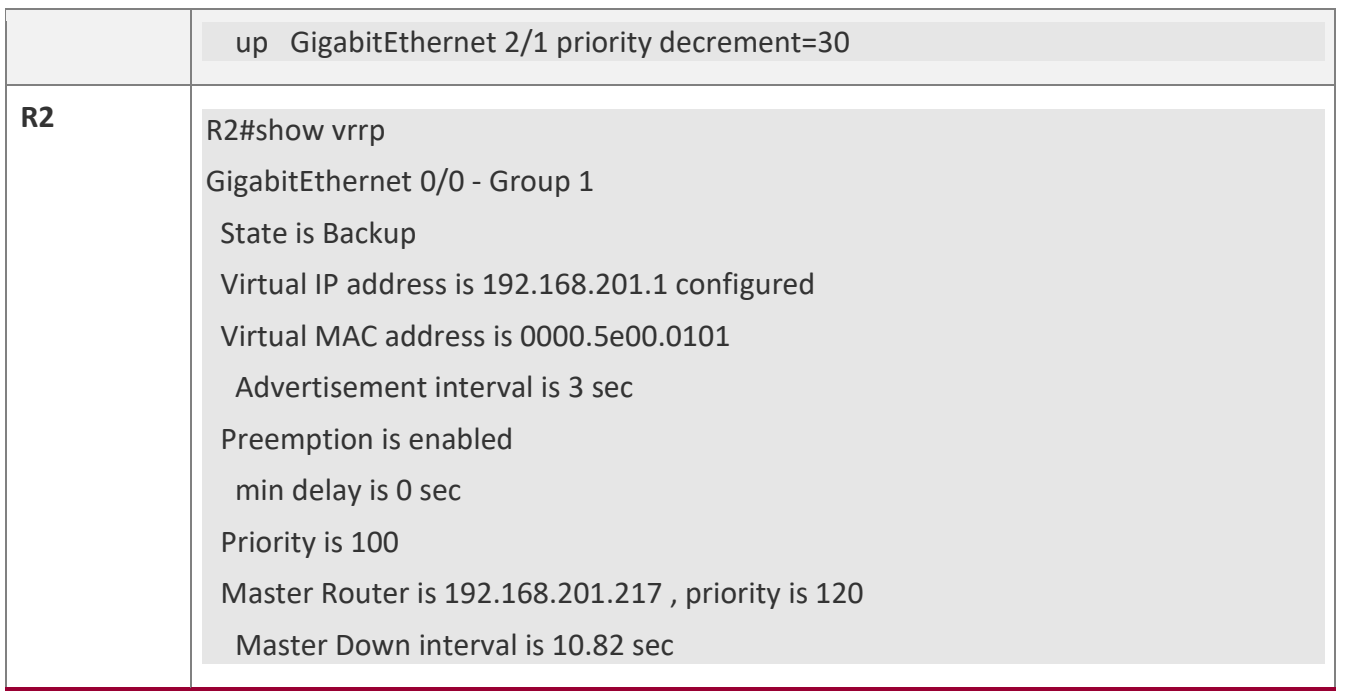

#### **Common**

**Errors** 

- Different virtual IP addresses are configured on the routers in a VRRP group, resulting in multiple Master routers in the group.
- Different VRRP advertisement intervals are configured on the routers in a VRRP group and the learning timer is not configured, resulting in multiple Master routers in the group.
- Different VRRP versions are configured on the routers in a VRRP group, resulting in multiple Master routers in the group.
- For VRRPv2, the Ethernet interfaces of the routers in a VRRP group are all in plain text authentication mode but inconsistent in authentication strings, resulting in multiple Master routers in the group.

**Configuration Example** 

#### **Configuring Multiple IPv4 VRRP Groups**

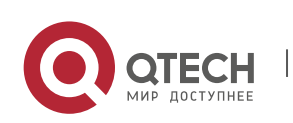

4. Configuring VRRP 24

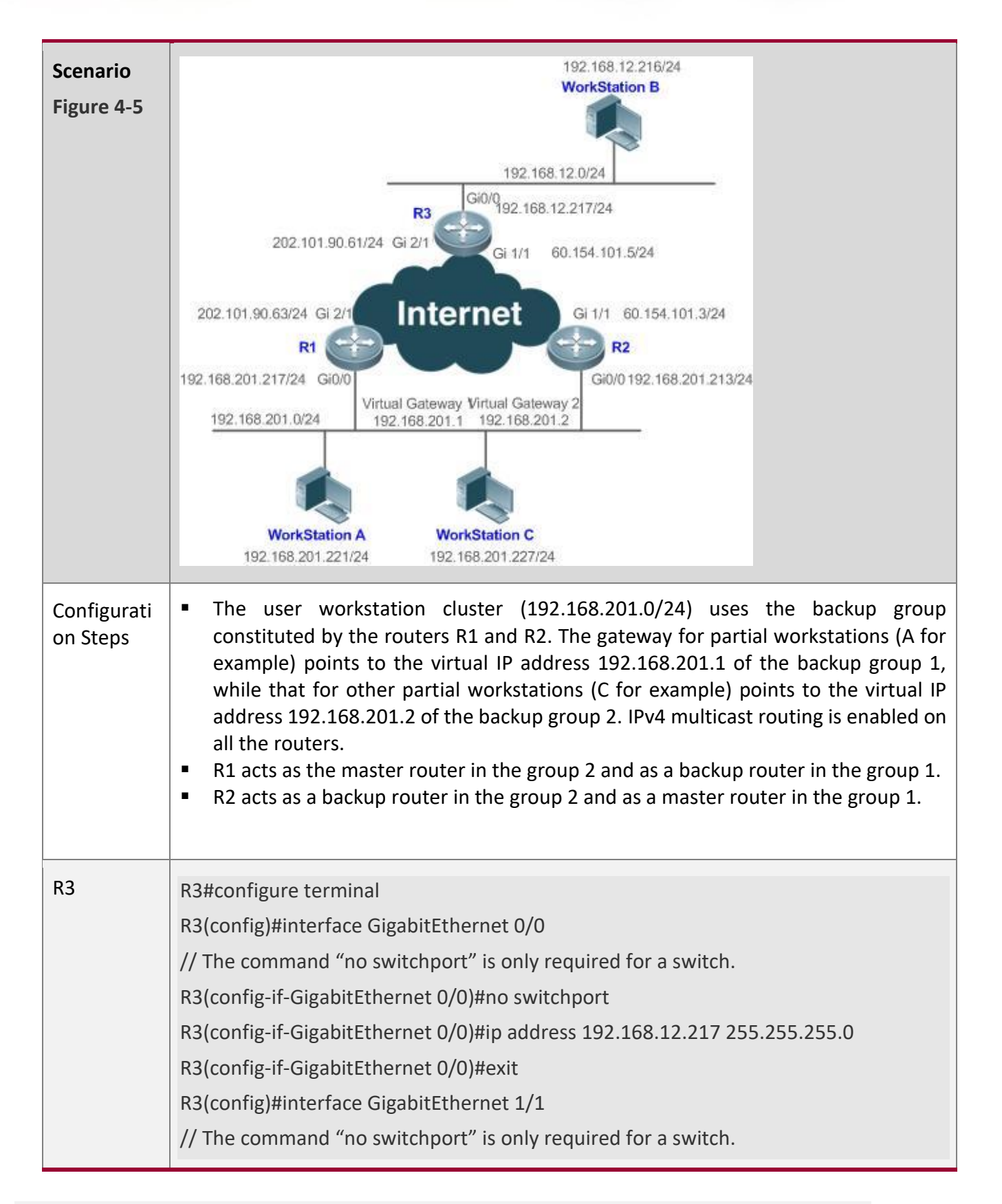

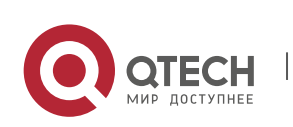

4. Configuring VRRP 25

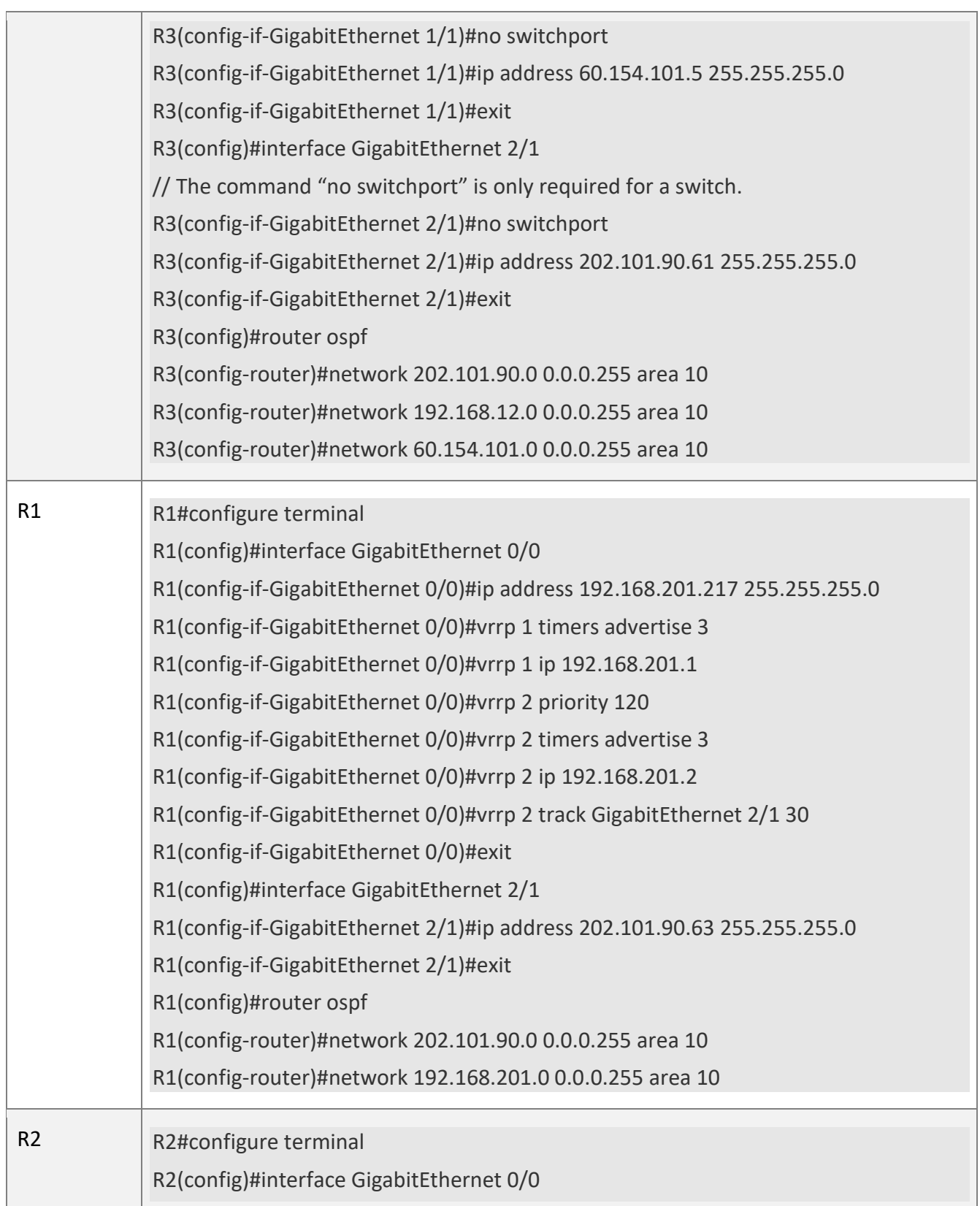

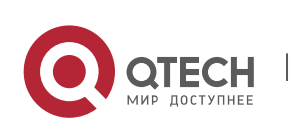

4. Configuring VRRP 26

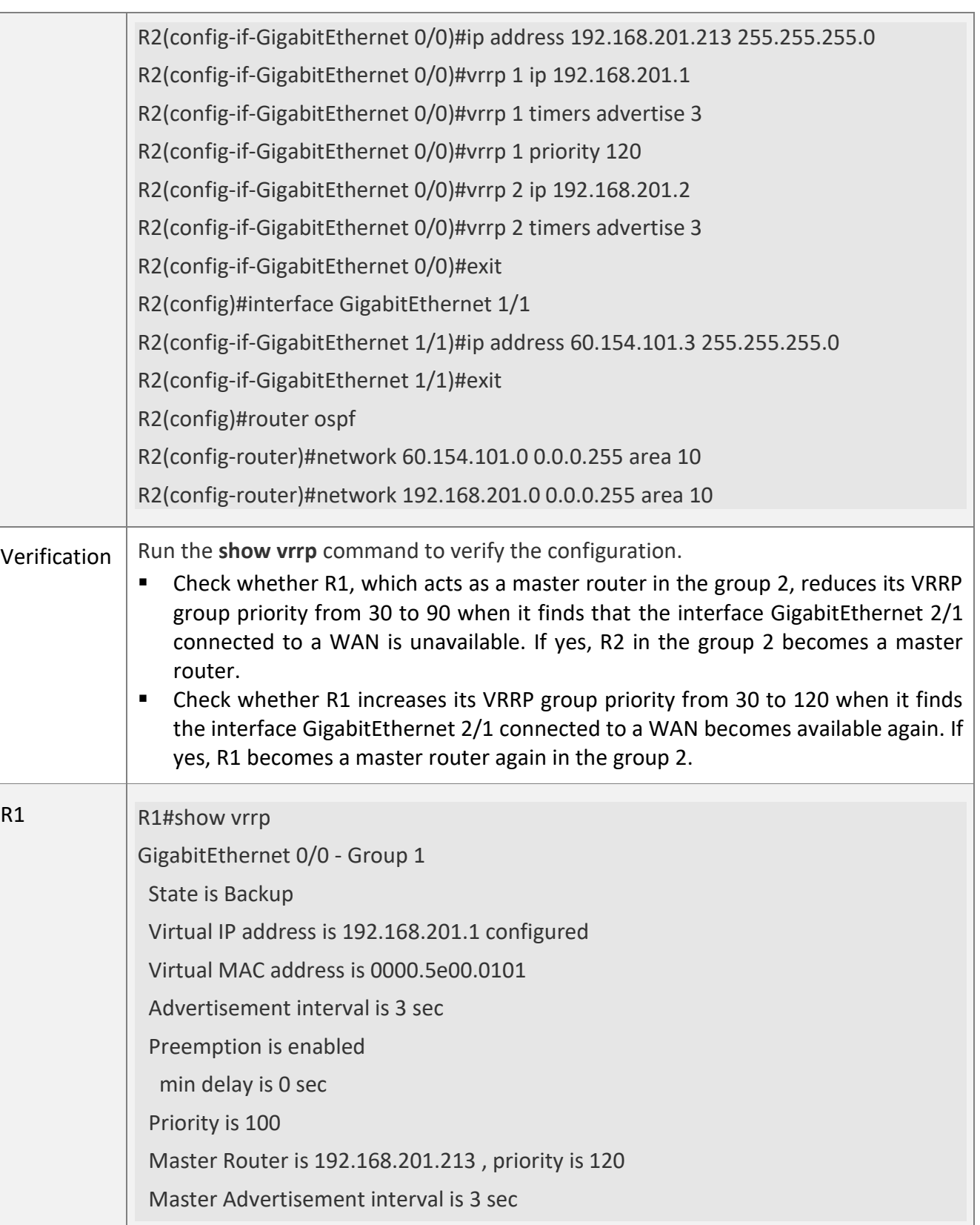

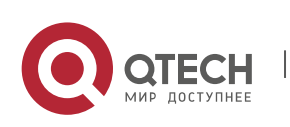

#### 4. Configuring VRRP 27

 Master Down interval is 10.82 sec GigabitEthernet 0/0 - Group 2 State is Master Virtual IP address is 192.168.201.2 configured Virtual MAC address is 0000.5e00.0102 Advertisement interval is 3 sec Preemption is enabled min delay is 0 sec Priority is 120 Master Router is 192.168.201.217 (local), priority is 120 Master Advertisement interval is 3 sec Master Down interval is 10.59 sec Tracking state of 1 interface, 1 up: up GigabitEthernet 2/1 priority decrement=30 R<sub>2</sub> R<sub>2#show vrrp</sub> GigabitEthernet 0/0 - Group 1 State is Master Virtual IP address is 192.168.201.1 configured Virtual MAC address is 0000.5e00.0101 Advertisement interval is 3 sec Preemption is enabled min delay is 0 sec Priority is 120 Master Router is 192.168.201.213 (local), priority is 120 Master Advertisement interval is 3 sec Master Down interval is 10.59 sec GigabitEthernet 0/0 - Group 2 State is Backup Virtual IP address is 192.168.201.2 configured Virtual MAC address is 0000.5e00.0102 Advertisement interval is 3 sec

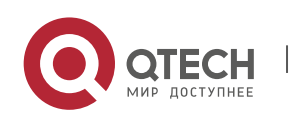

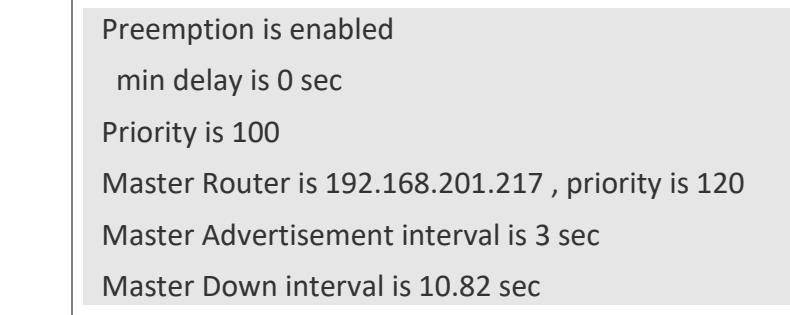

#### <span id="page-91-0"></span>**4.4.2 Configuring IPv6 VRRP**

# **Configuration**

**Effect**

- Configure an IPv6 VRRP group on an interface of a specific LAN segment by setting the VRID and virtual IPv6 address.
- Configure multiple IPv6 VRRP groups on an interface to achieve load balance and achieve more stable and reliable network services.
- Configure the VRRP tracked interfaces to monitor real-time failures, change interface priorities and realize master-backup failover dynamically.

#### **Notes**

- To achieve VRRP, the routers in a VRRP group should be configured with the same virtual IPv6 address.
- To achieve mutual backup for multiple IPv6 VRRP backup groups, you need to configure multiple IPv6 VRRP groups with identical VRRP configuration on an interface and configure different priorities for them to make routers master and backup mutually.
- VRRP must be enabled on Layer-3 interfaces.

# **Configuration**

**Steps** 

#### **Enabling IPv6 VRRP**

By default, IPv6 VRRP is not enabled on an interface. You can enable it based on your demand.

#### **Configuring the IPv6 VRRP Advertisement Interval**

By default, the Master router sends advertisement packets every one second. You can modify the interval based on your demand.

#### **Configuring the IPv6 VRRP Preemption Mode**

By default, a VRRP group operates in Preemption mode with a zero-second delay.

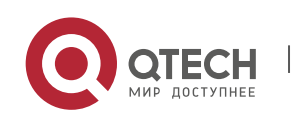

#### **Enabling the Accept Mode for an IPv6 VRRP Group**

▪ By default, the Accept mode is disabled for an IPv6 VRRP group. To require an IPv6 VRRP VRRP group in Master state to receive and process packets with the destination IP address as that of the virtual router, enable Accept mode.

#### **Configuring the IPv6 VRRP Router Priority**

■ The default router priority for a VRRP group is 100. You can modify the priority based on your demand.

#### **Configuring the IPv6 VRRP Tracked Interface**

By default, no tracked interface is configured. You can modify the interval based on your demand.

#### **Configuring the IPv6 VRRP Tracked IP Address**

By default, no tracked IPv6 address is configured and the value of priority change is 10. You can configure this function based on your demand.

#### **Configures the IPv6 VRRP Learning Timer**

■ By default, the learning timer is disabled for a VRRP group. Enable this function if the Backup routers need to learn the Master's advertisement interval.

#### **Configuring the IPv6 VRRP Group Description**

▪ By default, no description is configured for a VRRP group. To distinguish VRRP groups clearly, configure descriptions.

#### **Configuring the IPv4 VRRP Delay**

By default, the IPv6 VRRP delay is not configured. To guarantee an effective non-preemption mode, configure the delay.

#### **Verification**

Run the **show vrrp** command to verify the configuration.

# **Related Commands**

#### **Enabling IPv6 VRRP**

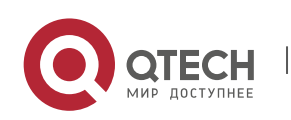

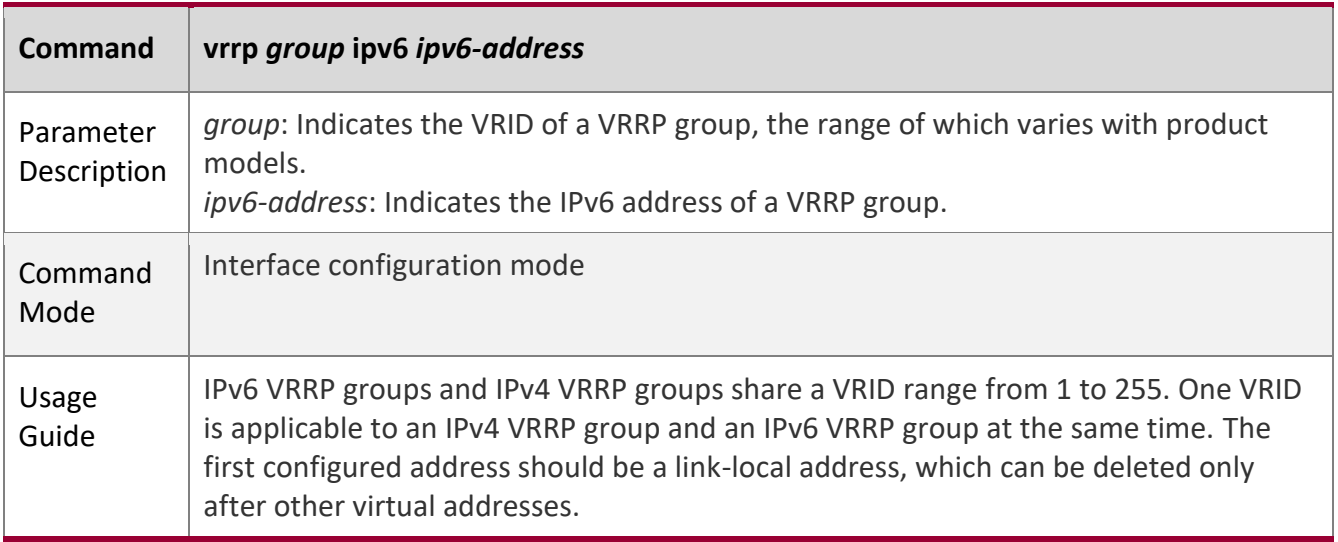

# **Configuring the IPv6 VRRP Advertisement Interval**

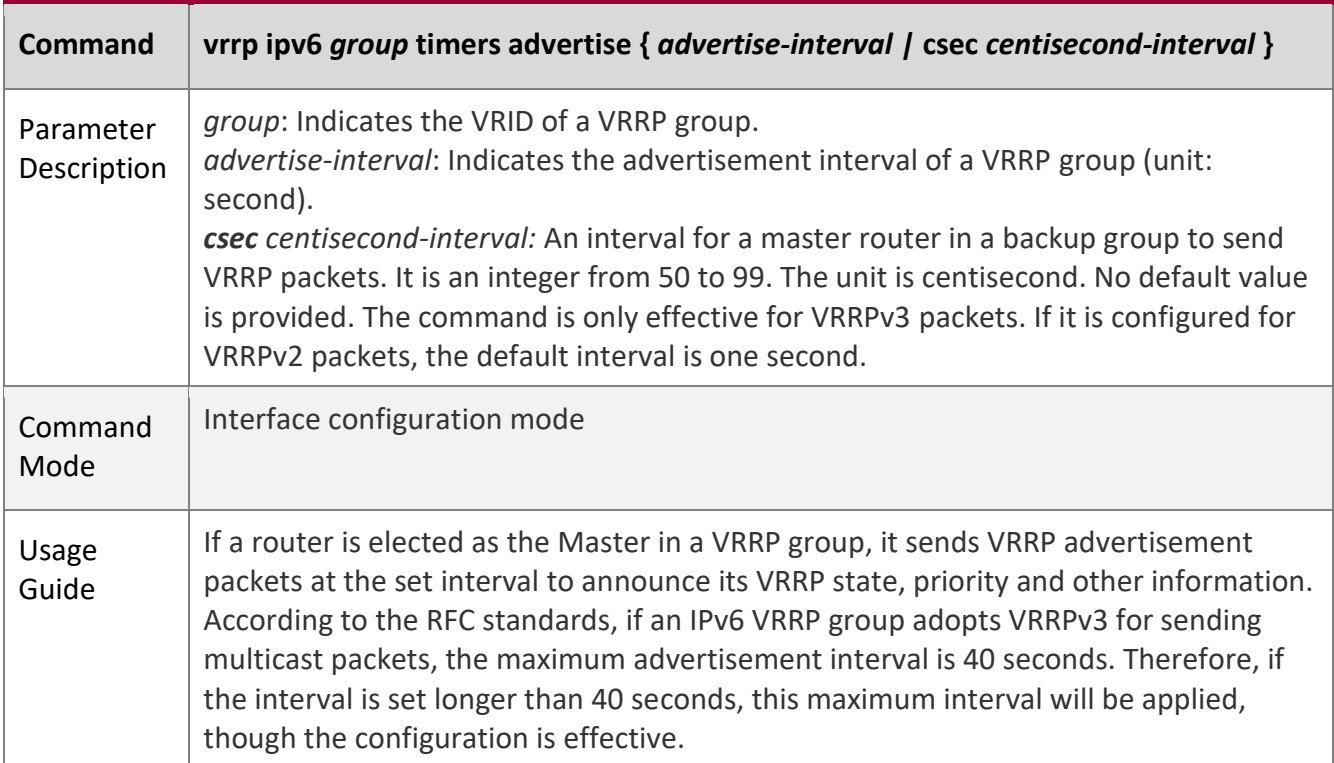

# **Configuring the Preemption Mode**

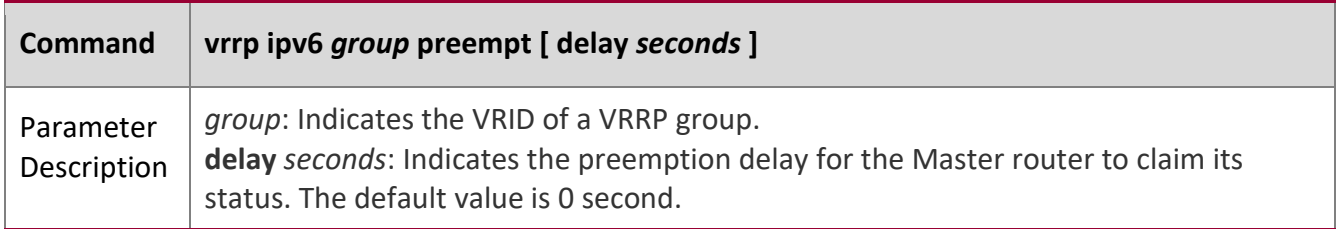

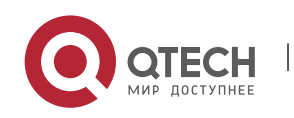

4. Configuring VRRP 31

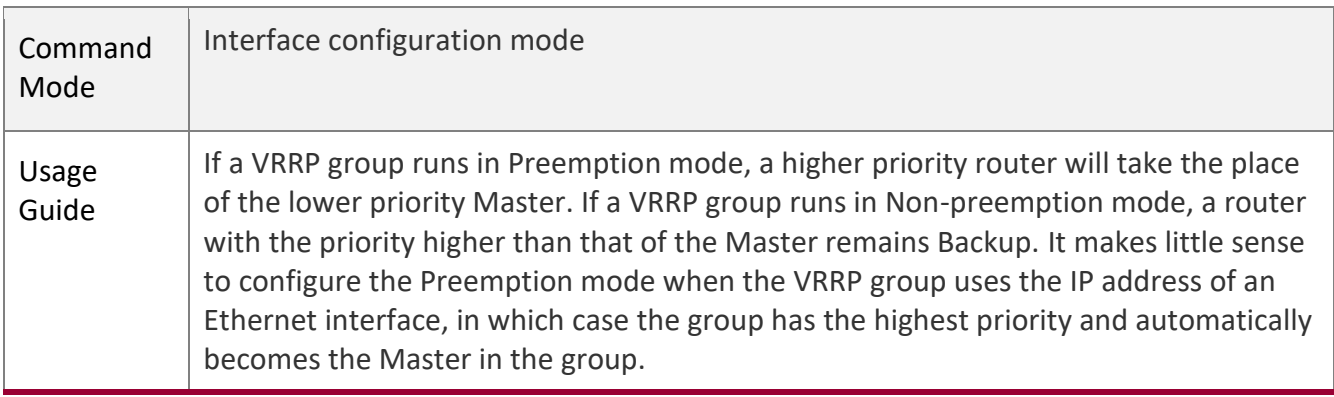

W

# **Enabling the Accept Mode for an IPv6 VRRP Group**

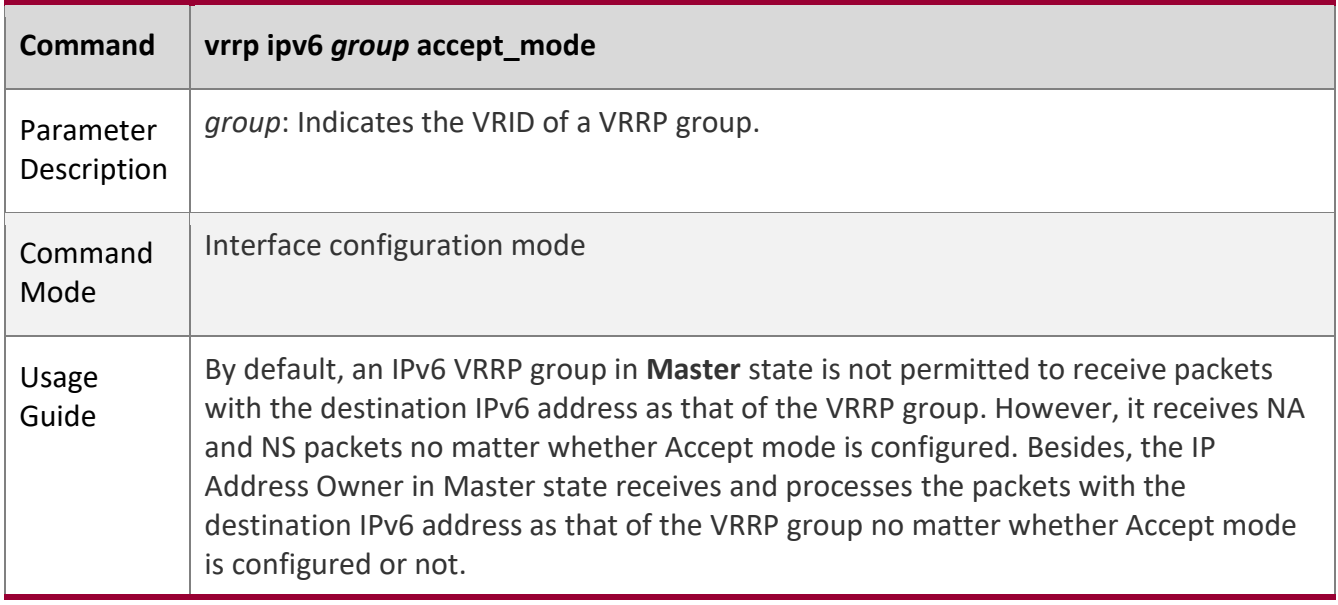

# **Configuring the IPv6 VRRP Router Priority**

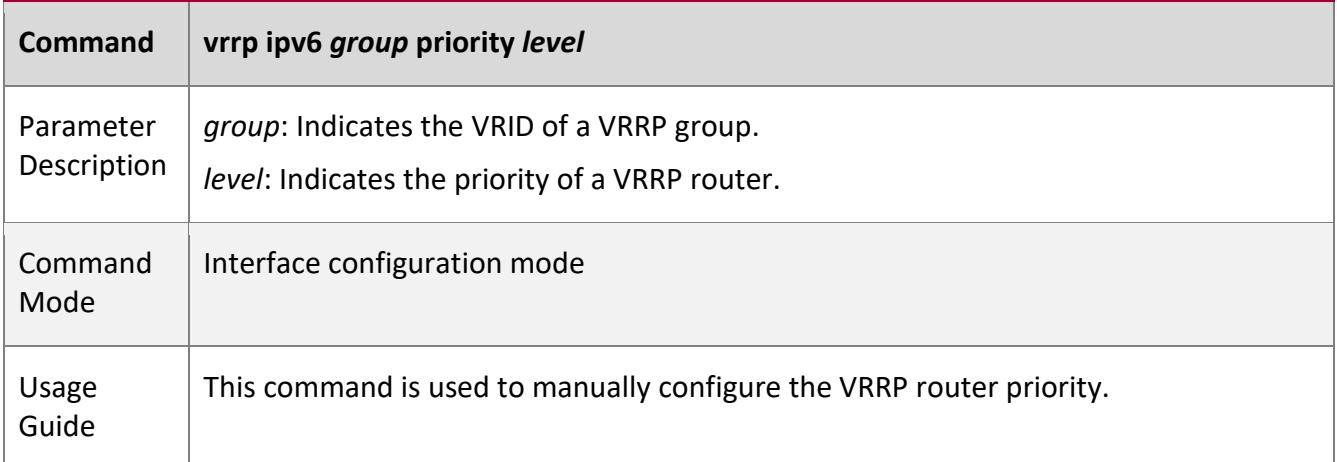

# **Configuring the IPv6 VRRP Tracked Interface**

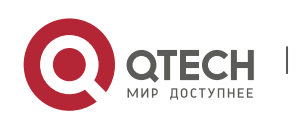

#### 4. Configuring VRRP 32

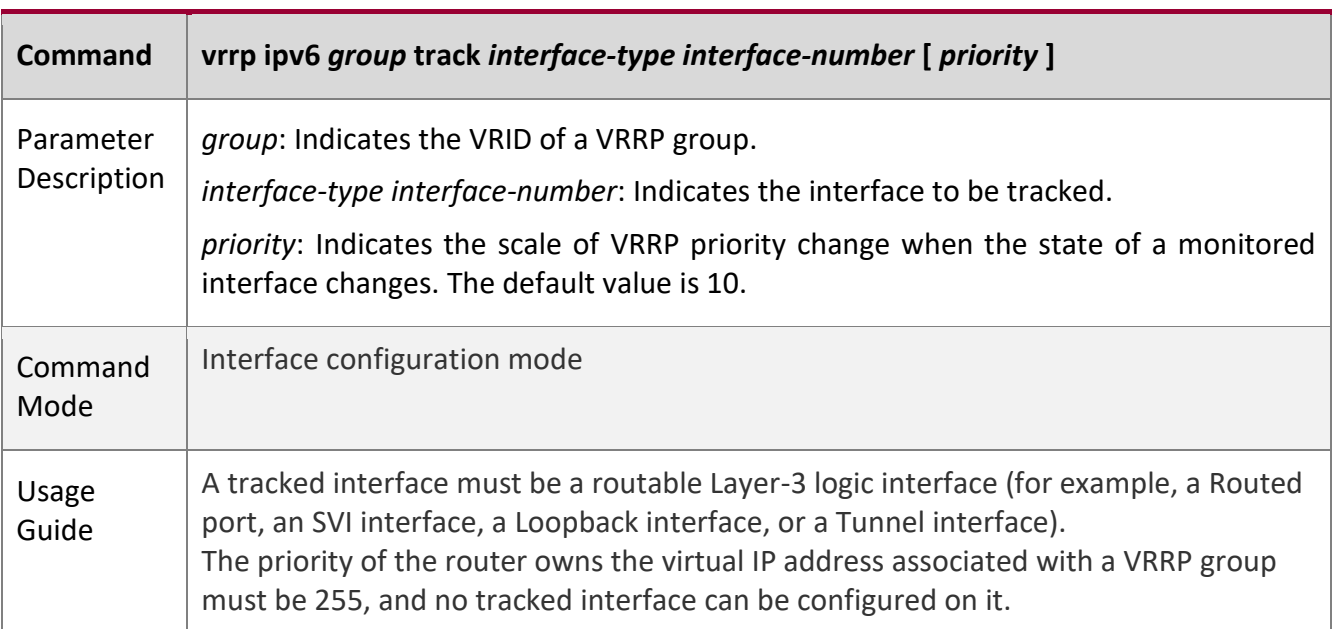

# **Configuring the IPv6 VRRP Tracked IP Address**

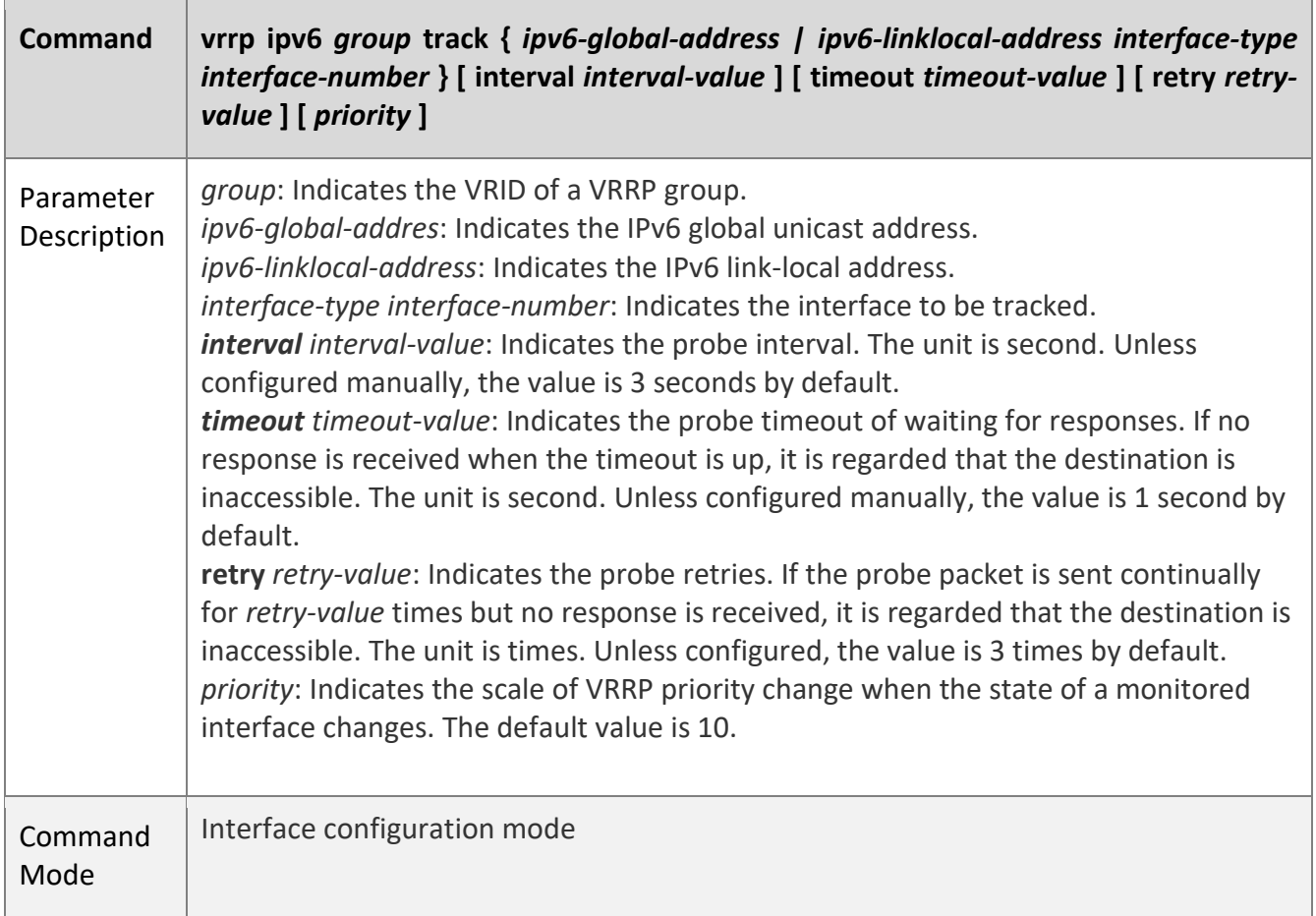

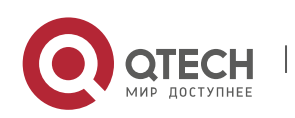

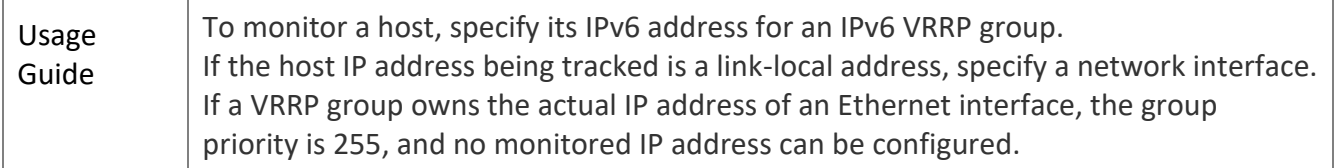

W

# **Configures the IPv6 VRRP Learning Timer**

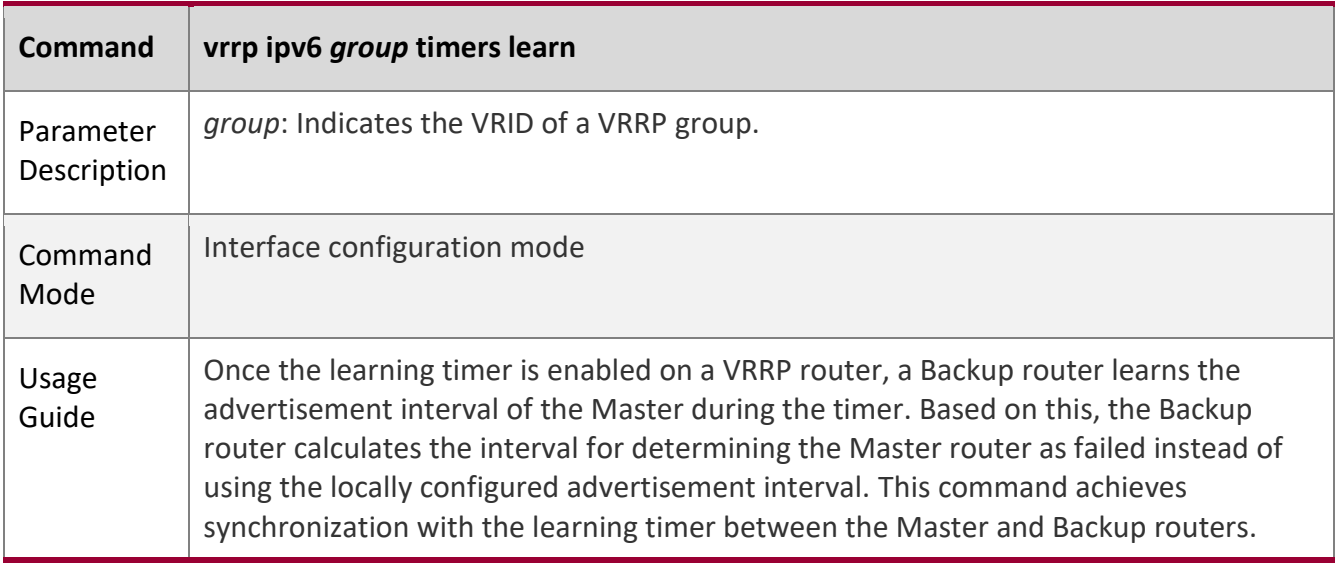

# **Configuring the IPv6 VRRP Group Description**

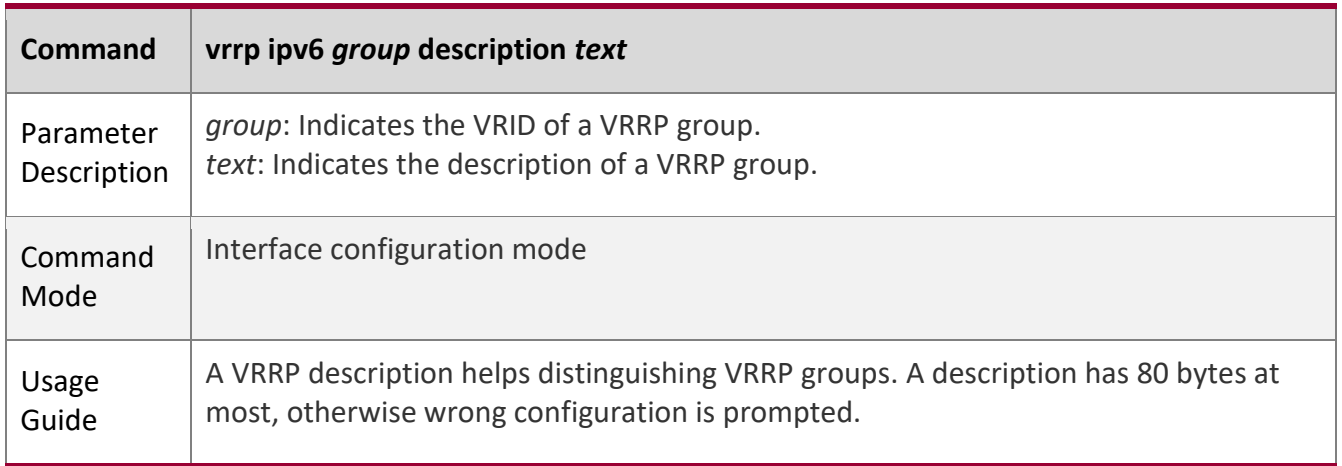

# **Configuring the IPv4 VRRP Delay**

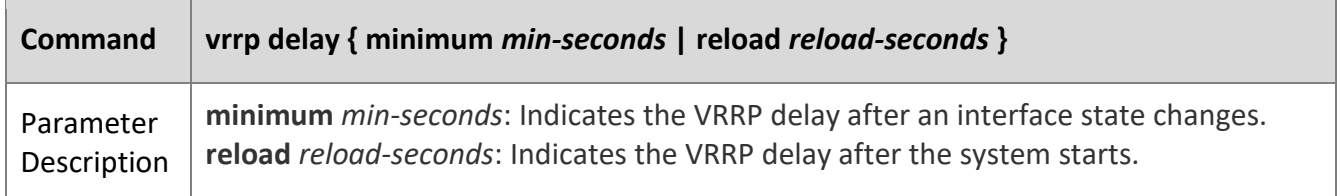

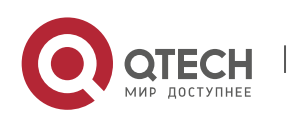

#### 4. Configuring VRRP 34

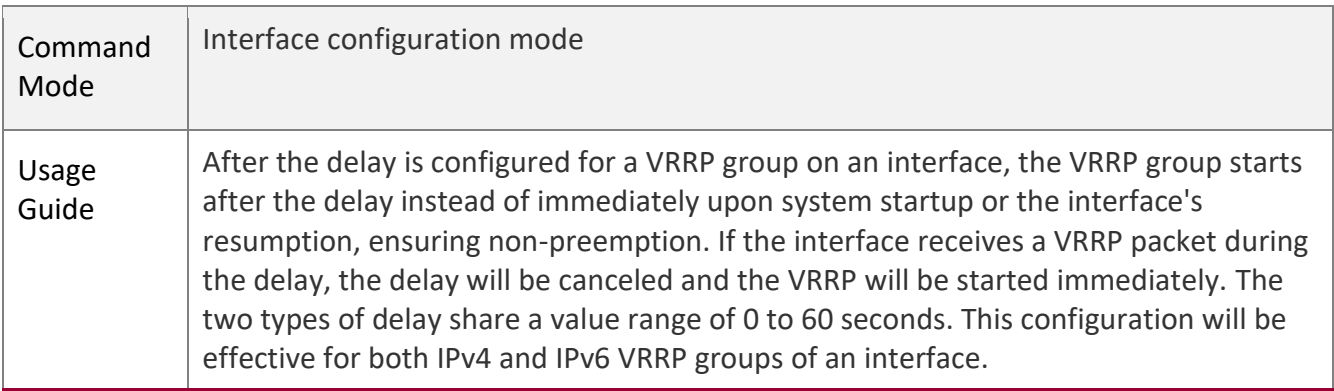

# **Configuration**

**Example** 

# **Configuring an IPv6 VRRP Group and Tracked Interface**

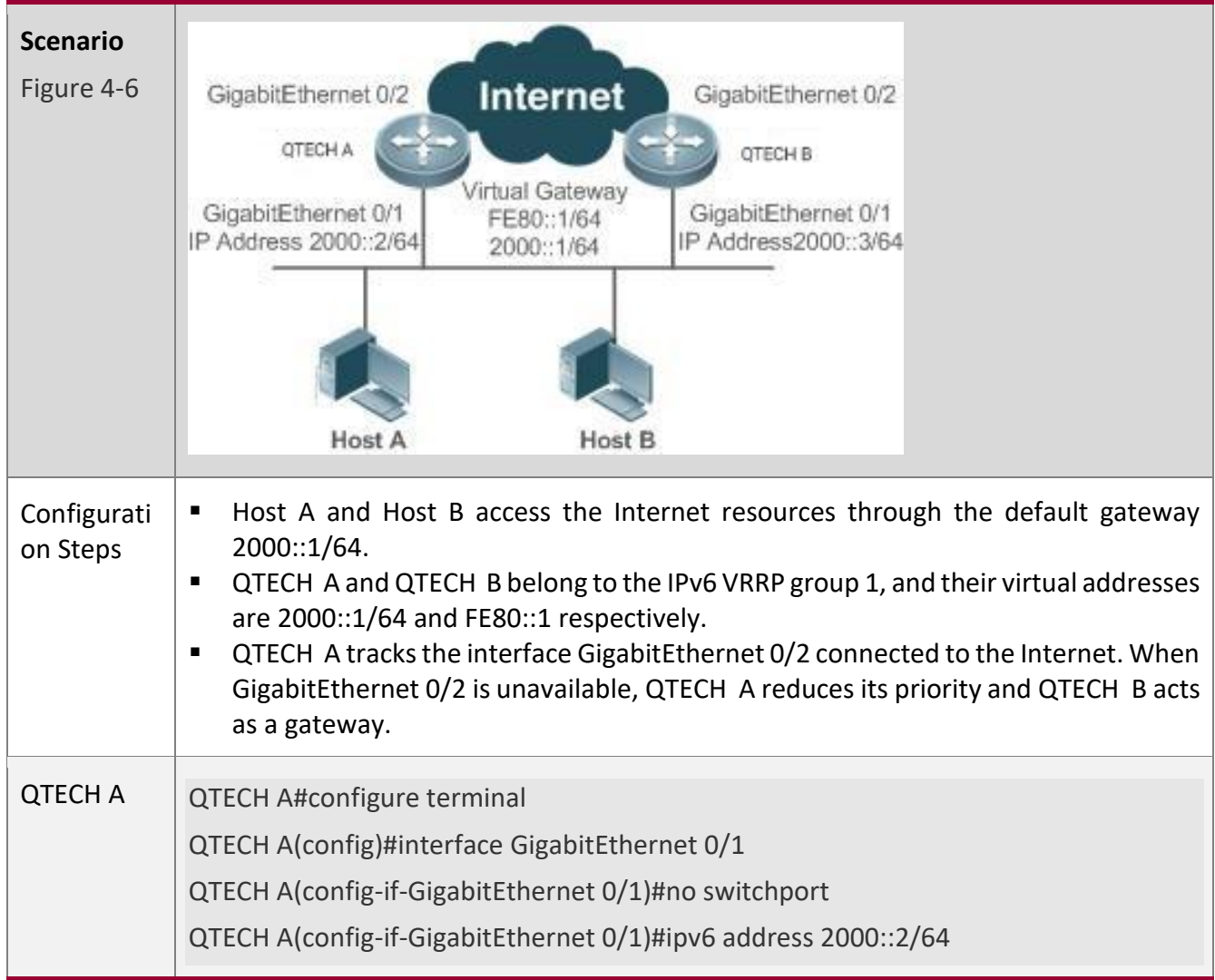

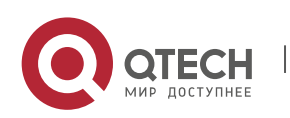

4. Configuring VRRP 35

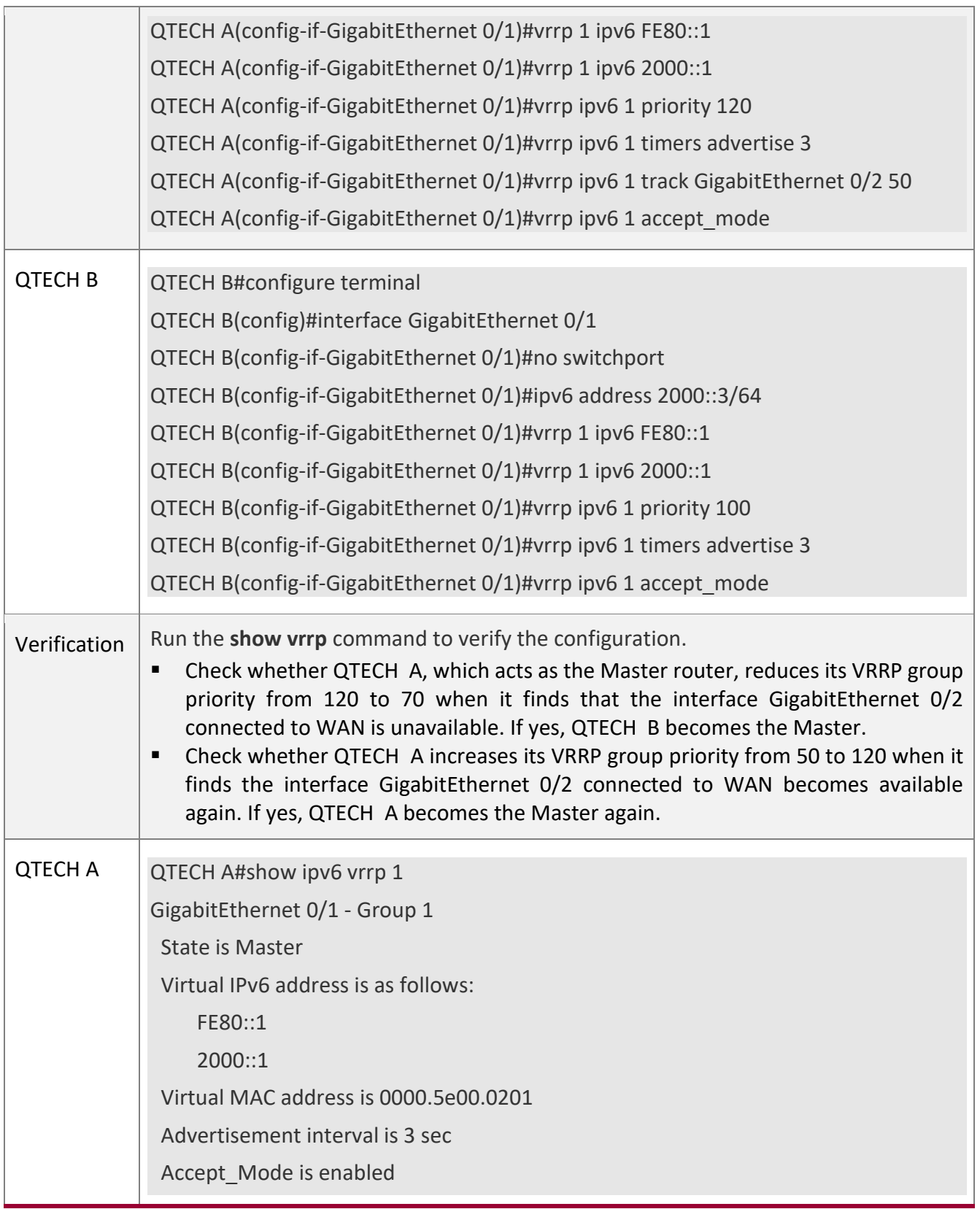

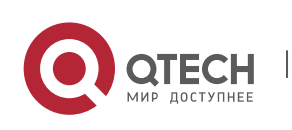

#### 4. Configuring VRRP 36

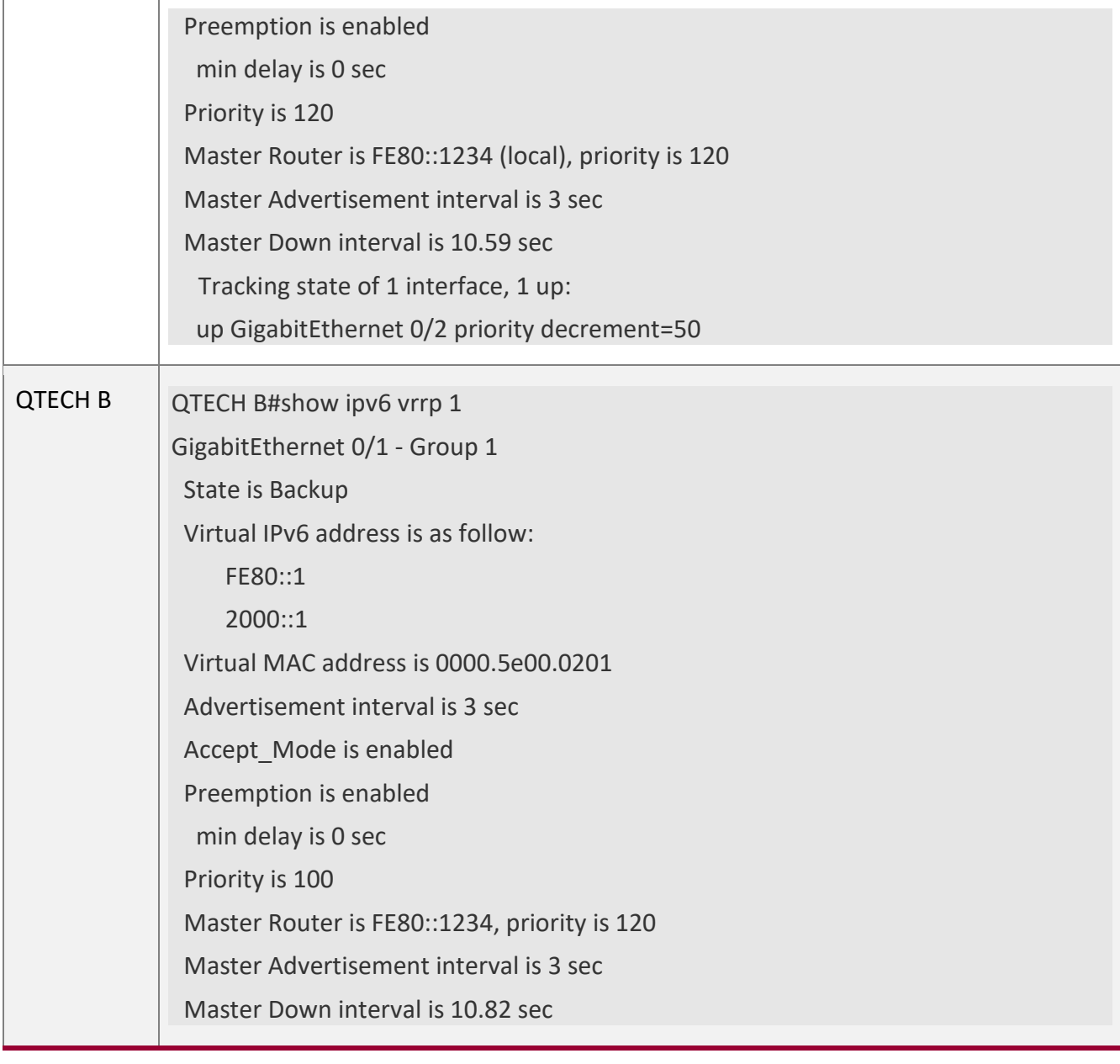

# **Configuration**

**Example** 

**Multiple VRRP Backup Groups (under IPv6)**

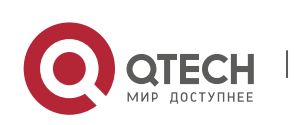

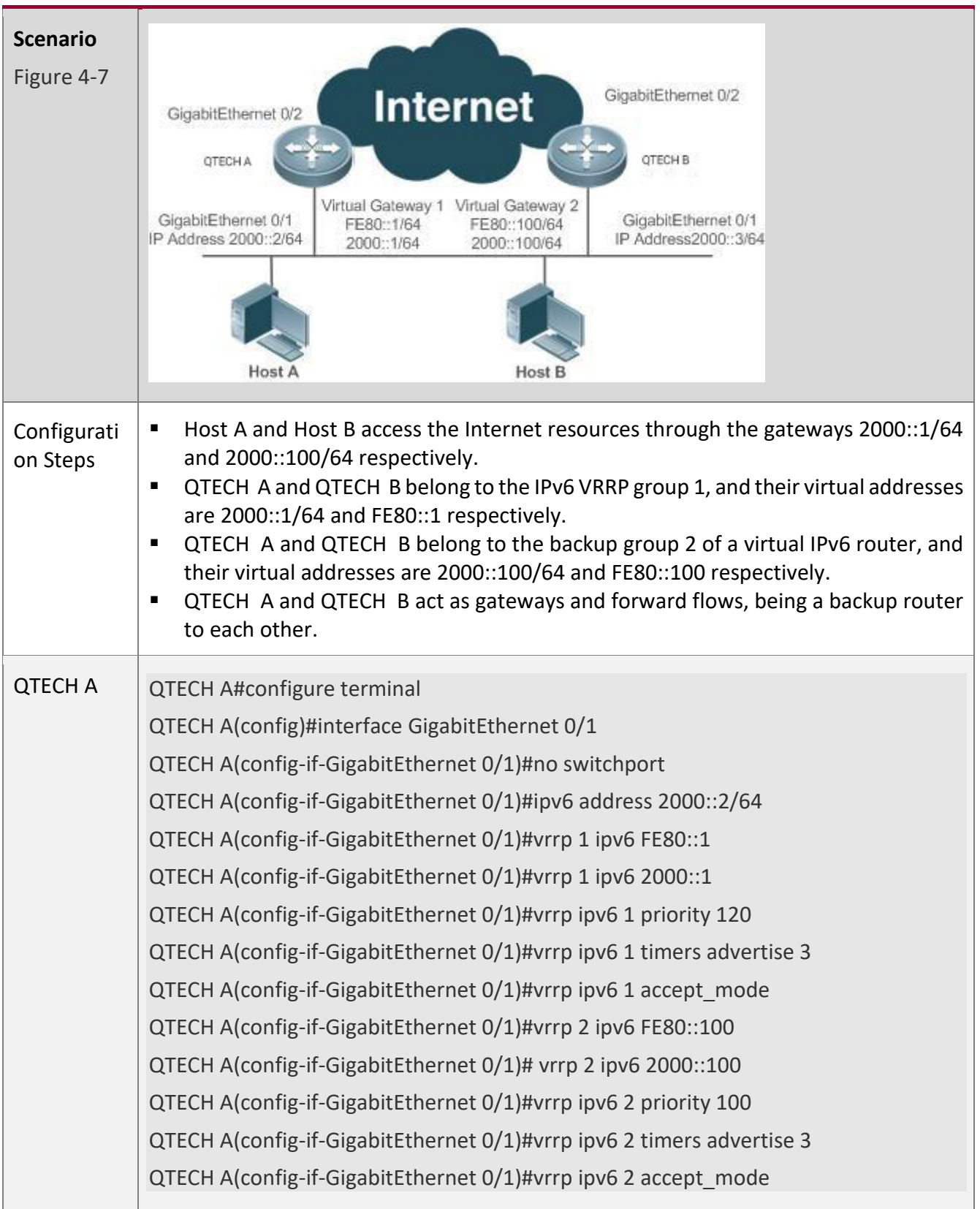

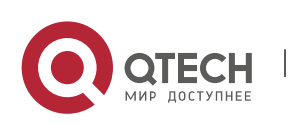

#### 4. Configuring VRRP 38

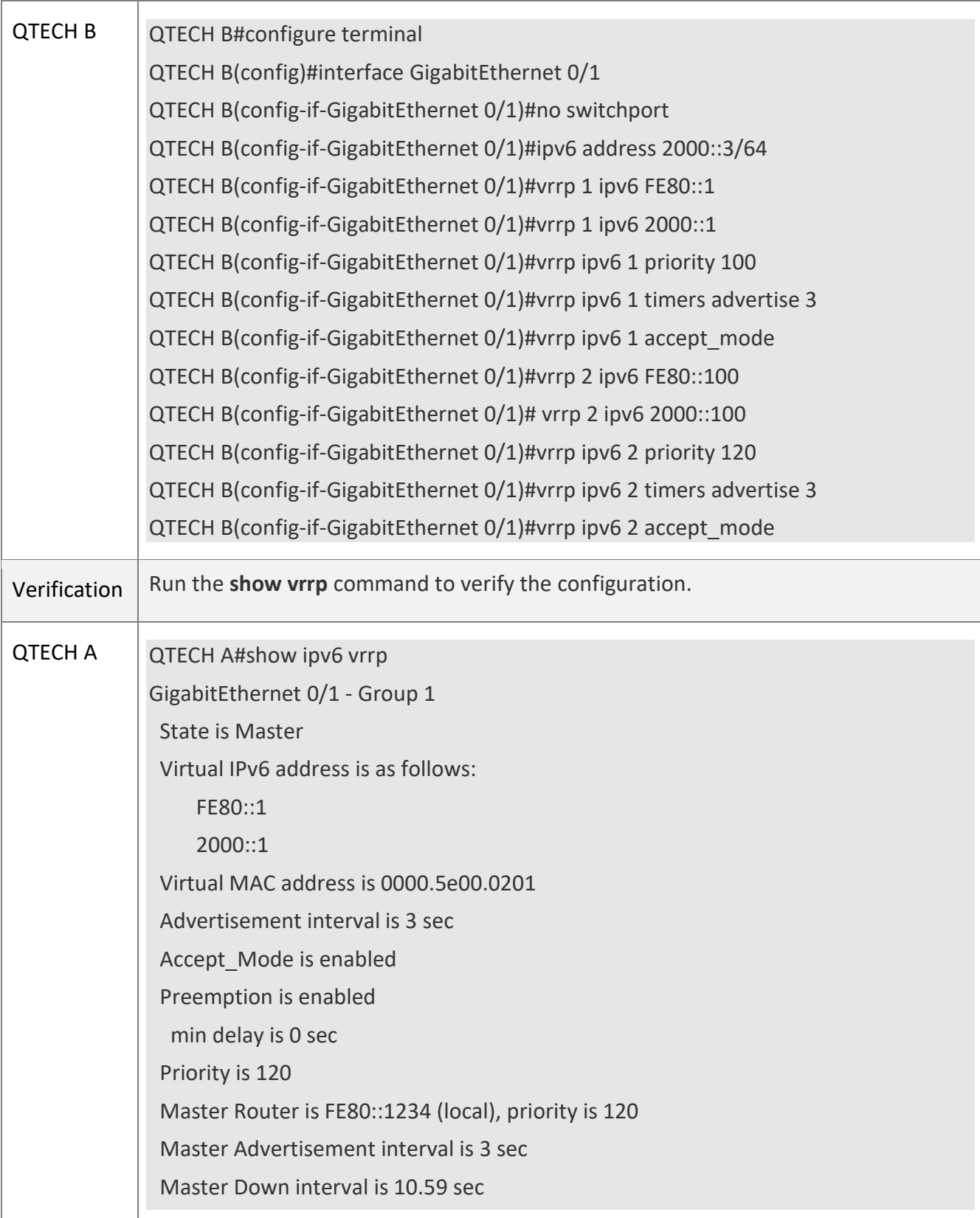

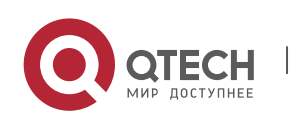

4. Configuring VRRP 39

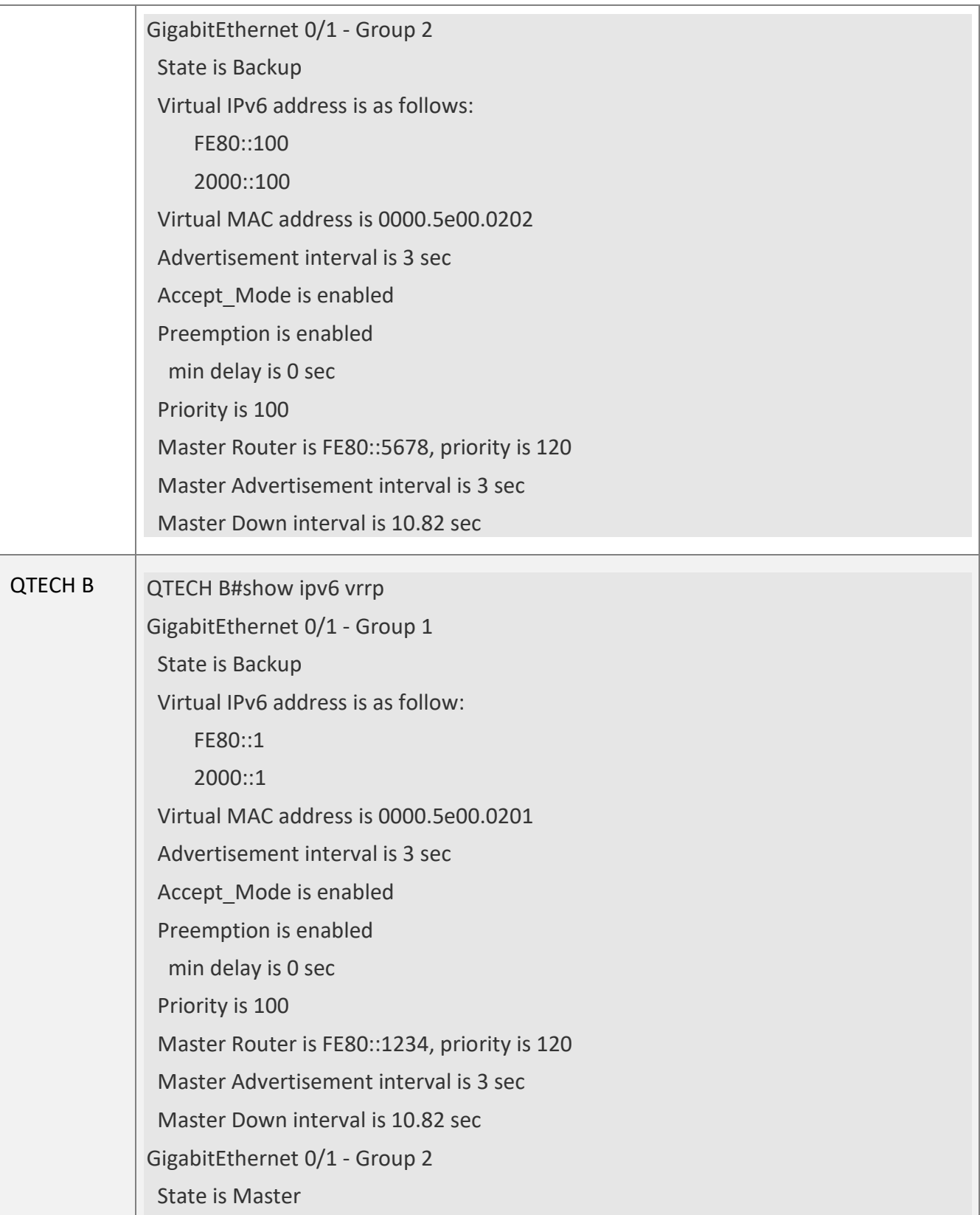

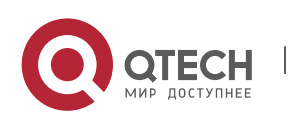

#### 4. Configuring VRRP 40

 Virtual IPv6 address is as follows: FE80::100 2000::100 Virtual MAC address is 0000.5e00.0202 Advertisement interval is 3 sec Accept\_Mode is enabled Preemption is enabled min delay is 0 sec Priority is 120 Master Router is FE80::5678(local), priority is 120 Master Advertisement interval is 3 sec Master Down interval is 10.59 sec

#### <span id="page-103-0"></span>**4.4.3 Configuring VRRP-MSTP**

# **Configuration**

#### **Effect**

Link-level and gateway-level backup are achieved and network robustness is improved greatly when MTSP and VRRP are applied simultaneously.

#### **Notes**

- configure the routers in a VRRP backup group with the same virtual IPv4 address.
- Enabled VRRP on a Layer 3 interface.

#### **Configuration**

**Steps** 

#### **Enabling IPv4 VRRP**

By default, IPv4 VRRP is not enabled on an interface. To enable IPv4 VRRP, please configure this item.

#### **Configuring the IPv4 VRRP Authentication String**

■ By default, VRRP is in a non-authentication mode. To enable plain text password authentication for VRRP, please configure this item.

#### **Configuring the IPv4 VRRP Advertisement Interval**

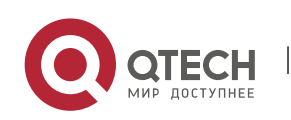

4. Configuring VRRP 41

■ By default, a master router sends VRRP GWADV packets at an interface of one second. To manually set a value, please configure this item.

#### **Configuring the IPv4 VRRP Preemption Mode**

By default, VRRP groups work in the preemption mode with zero-second delay.

#### **Configuring the IPv4 VRRP Router Priority**

The default router priority for a VRRP group is 100. You can modify the priority based on your demand.

#### **Configuring the IPv4 VRRP Tracked Interface**

By default, an IPv4 VRRP group monitors no interface. To achieve fault monitoring through monitoring an interface, please configure this item.

#### **Configuring the IPv4 VRRP Learning Timer**

■ By default, timed learning is not enabled for a VRRP backup group. To enable backup routers to learn the VRRP GWADV packets from a master router, please configure this item.

#### **Configuring the IPv4 VRRP Group Description**

■ By default, no description is configured for a VRRP group. To distinguish VRRP groups conveniently, please configure this item.

#### **Configuring the IPv4 VRRP Delay**

▪ By default, the VRRP delay for a VRRP group is not configured. Configure the delay to guarantee a stable transition from Non-preemption mode to Preemption mode.

#### **Configuring the IPv4 VRRP Version**

By default, the VRRPv2 standard is adopted for IPv4 VRRP packets. To modify it manually, please configure this item.

#### **Specifying a Sub VLAN of a Super VLAN to Receive the IPv4 VRRP Packets**

▪ By default, IPv4 VRRP packets are only sent to the first UP Sub VLAN interface in a Super VLAN, but you may configure a specific Sub VLAN interface to send such packets.

#### **Configuring the BFD Support for IPv4 VRRP on an Interface**

■ By default, the linkage between an IPv4 VRRP and BFD is not configured on an interface. To enable such linkage, please configure this item.

#### **Configuring Global IPv4 VRRP BFD**

By default, global IPv4 VRRP BFD is not used to detect whether a master router is active. To enable this, please configure this item.

#### **Verification**

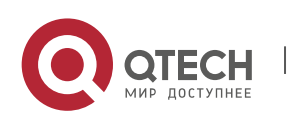

4. Configuring VRRP 42

▪ Run the **show vrrp** command to verify the configuration.

#### **Related**

#### **Commands**

# **Enabling IPv4 VRRP**

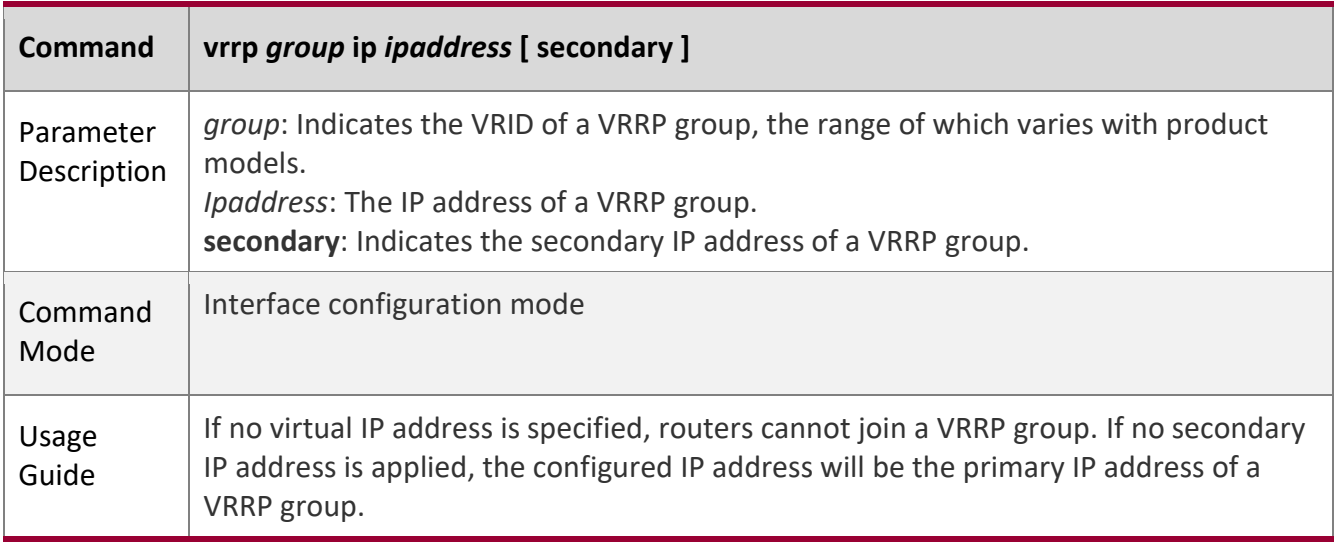

W

# **Configuring the IPv4 VRRP Authentication String**

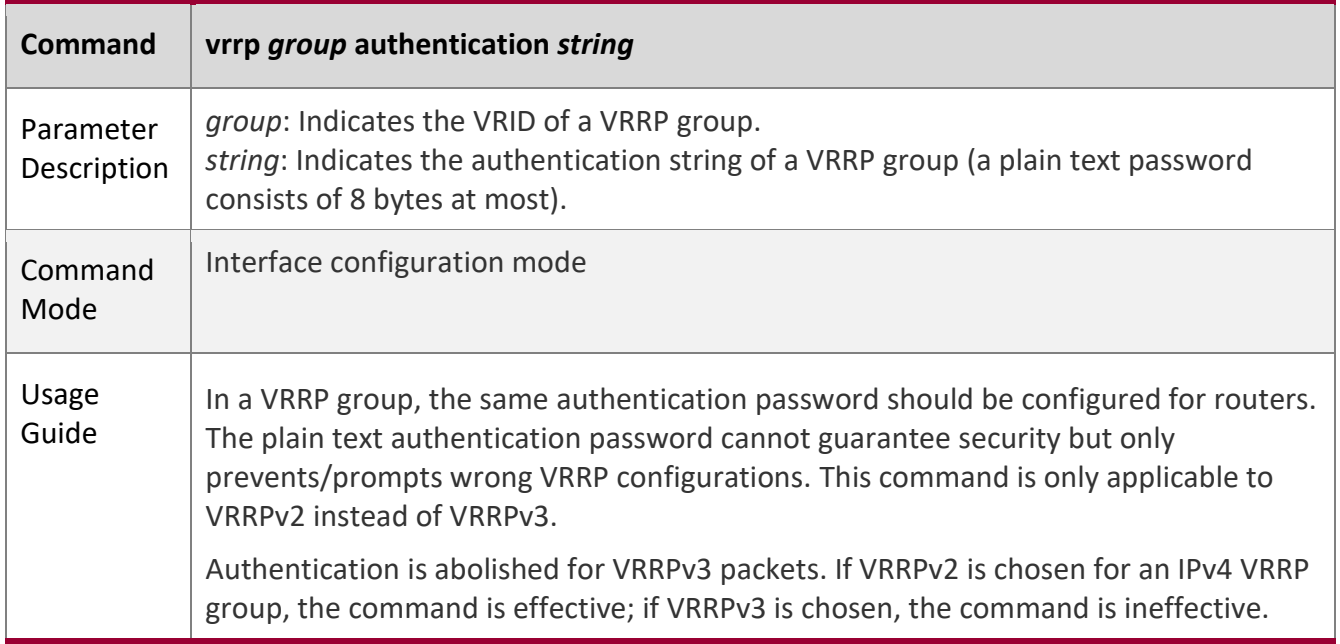

# **Configuring the IPv4 VRRP Advertisement Interval**

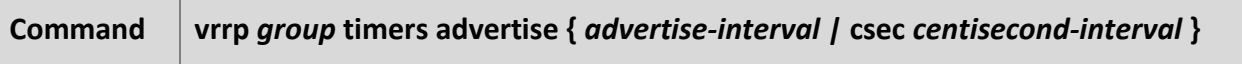

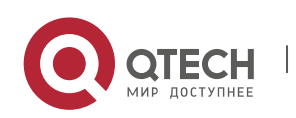

#### 4. Configuring VRRP 43

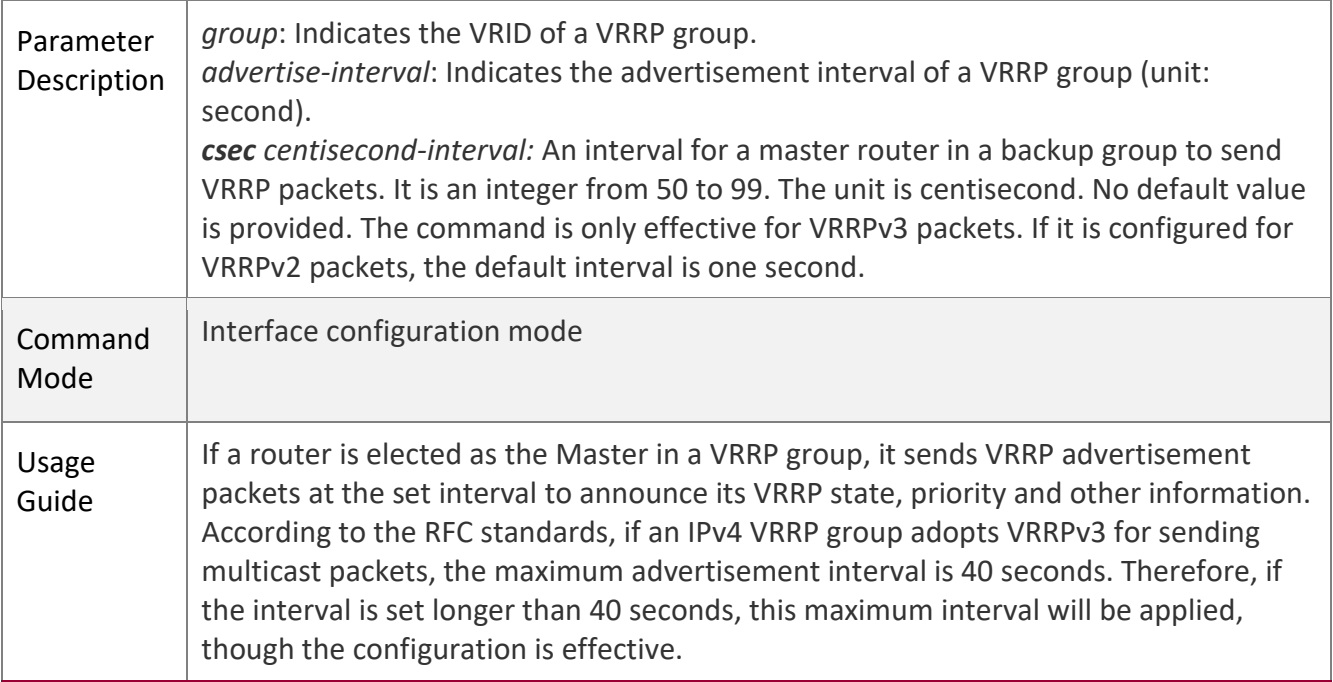

# **Configuring the IPv4 VRRP Preemption Mode**

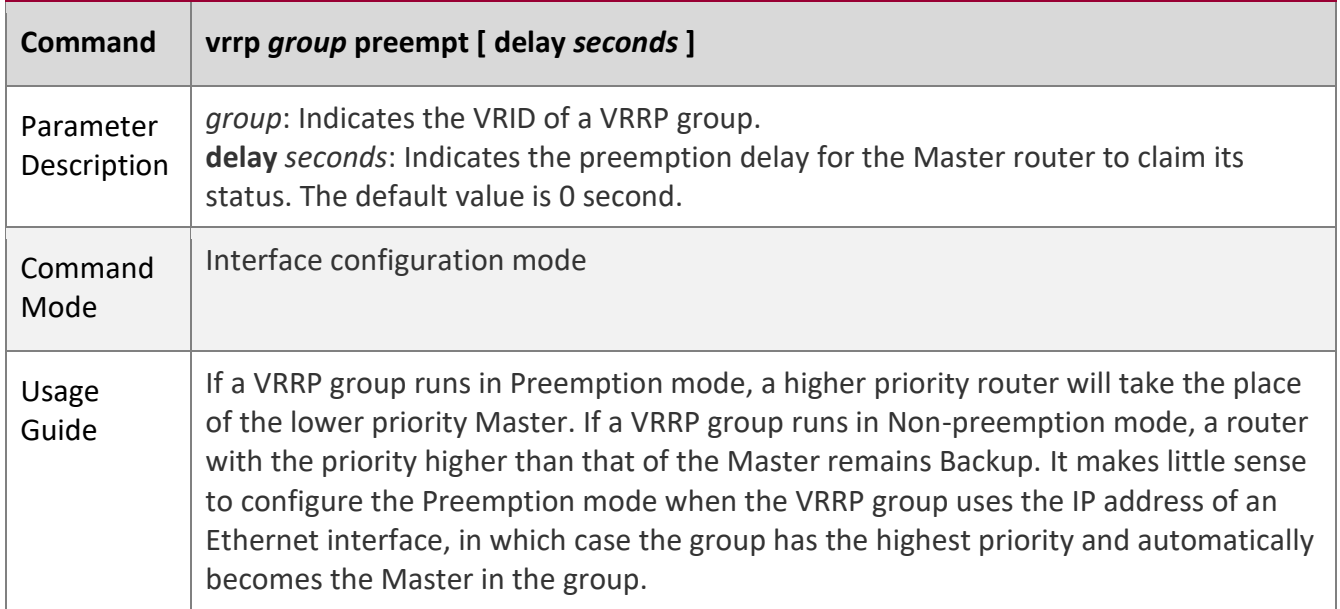

# **Configuring the IPv4 VRRP Router Priority**

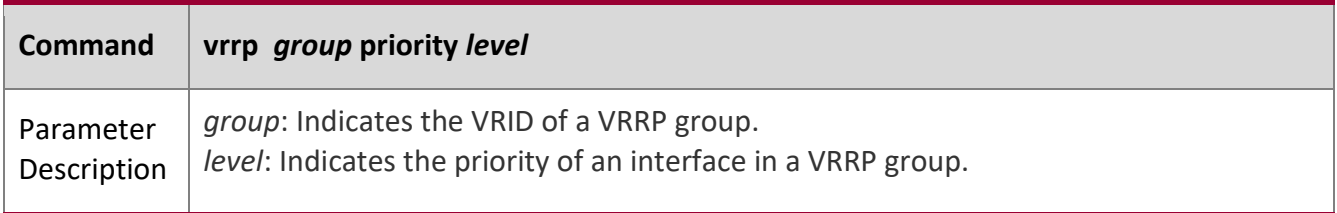

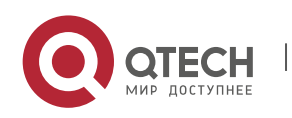

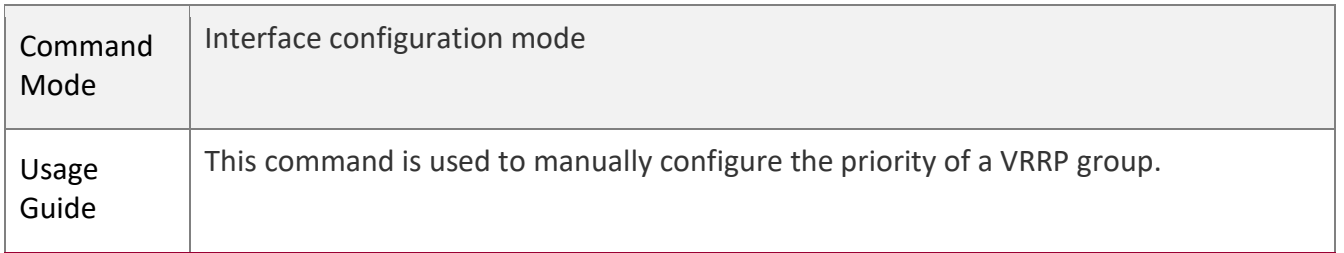

T

# **Configuring the IPv4 VRRP Tracked Interface**

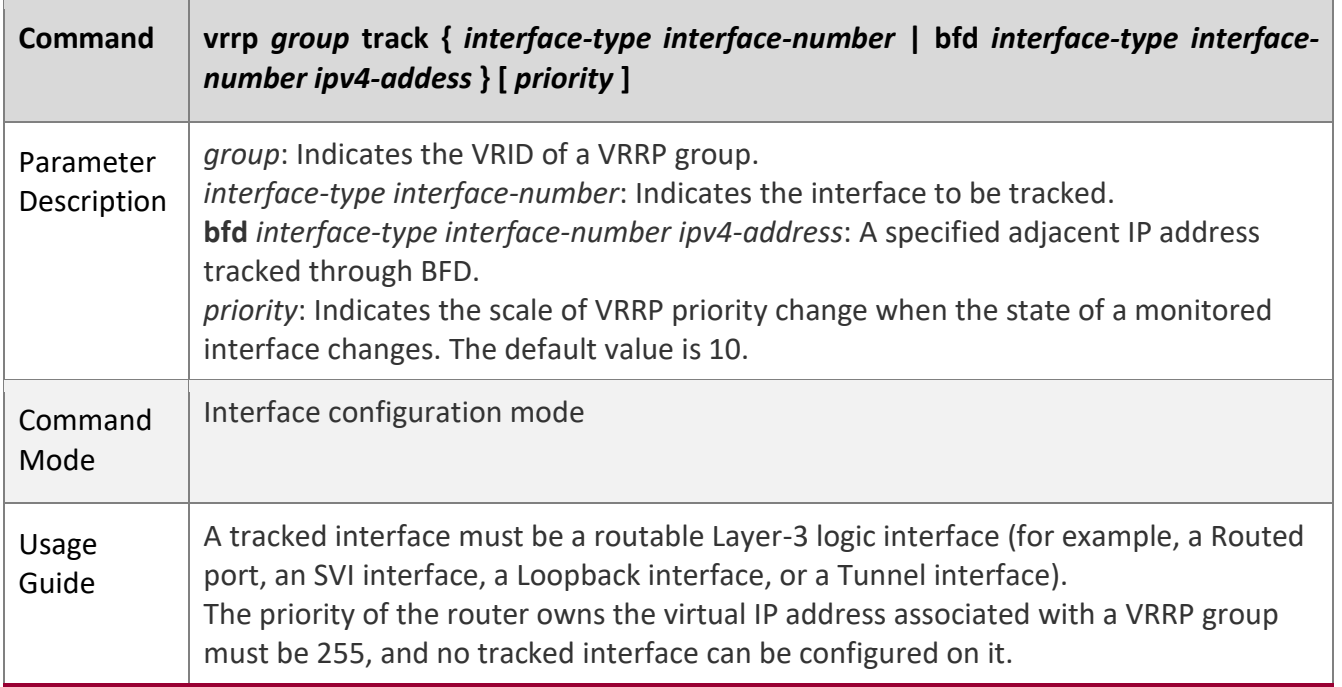

# **Configuring the IPv4 VRRP Tracked IP Address**

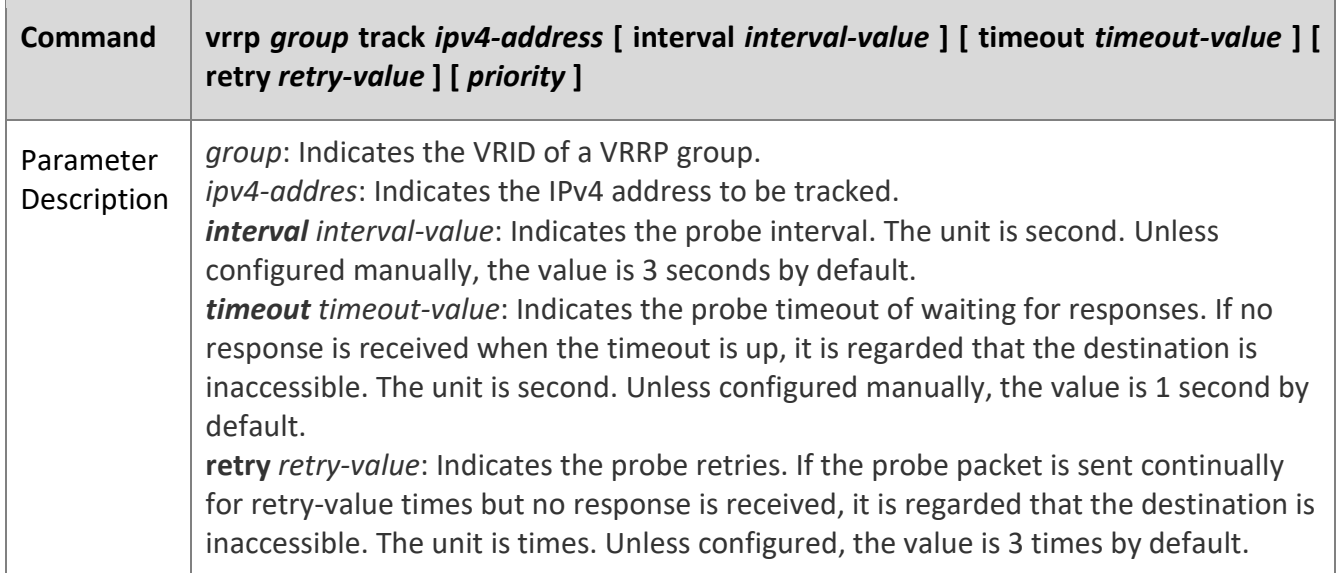

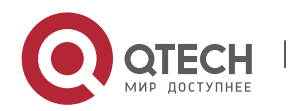
#### 4. Configuring VRRP 45

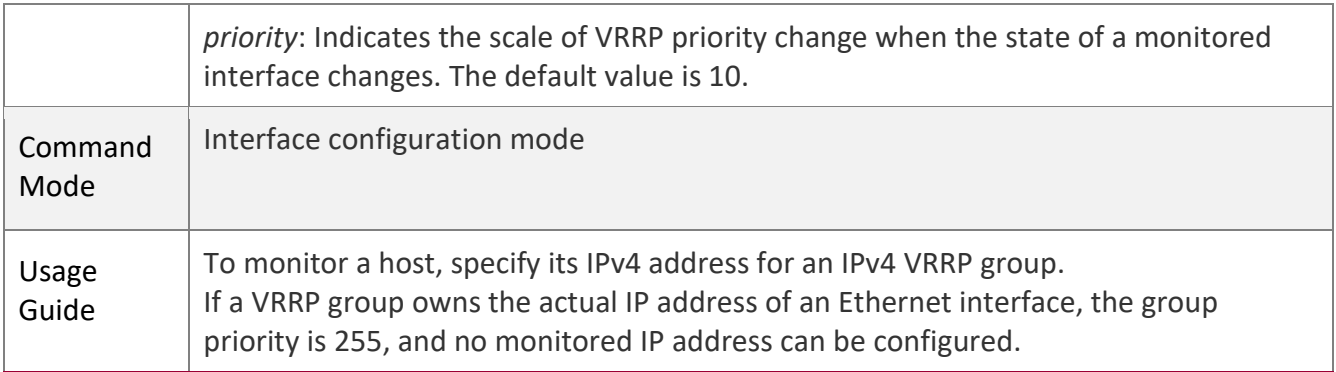

W

### **Configuring the IPv4 VRRP Learning Timer**

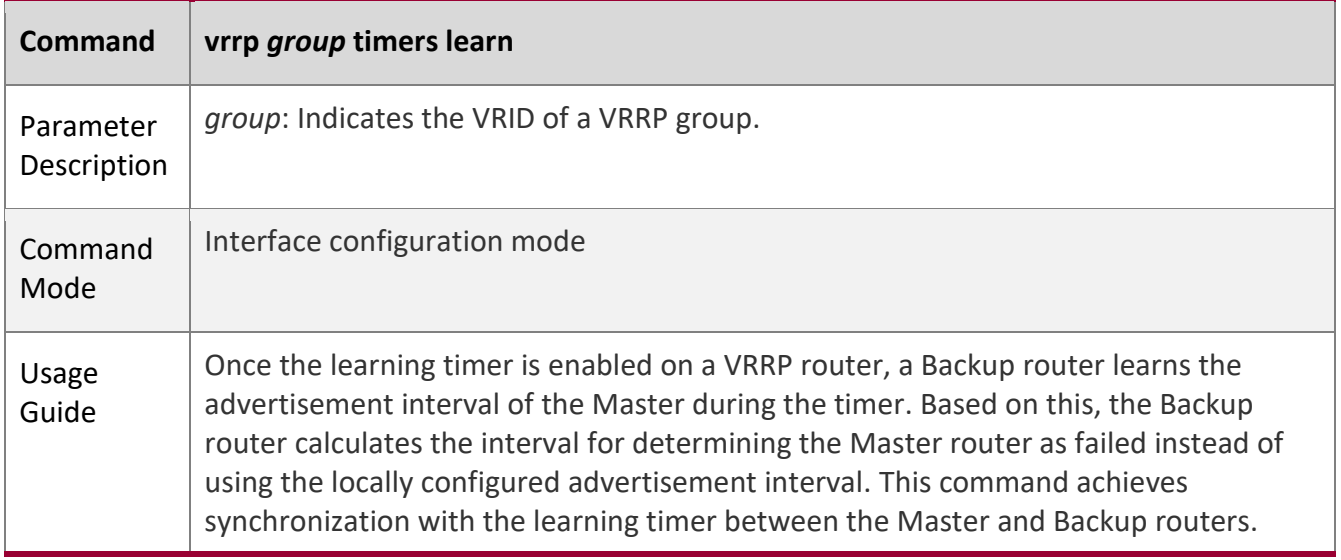

### **Configuring the IPv4 VRRP Group Description**

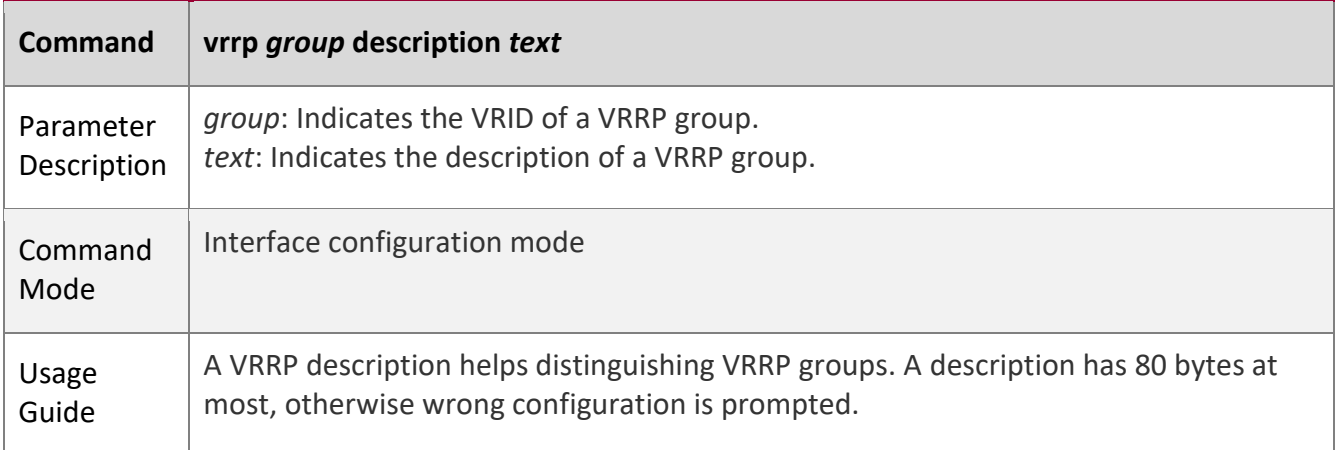

### **Configuring the IPv4 VRRP Delay**

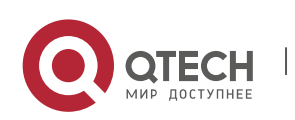

#### 4. Configuring VRRP 46

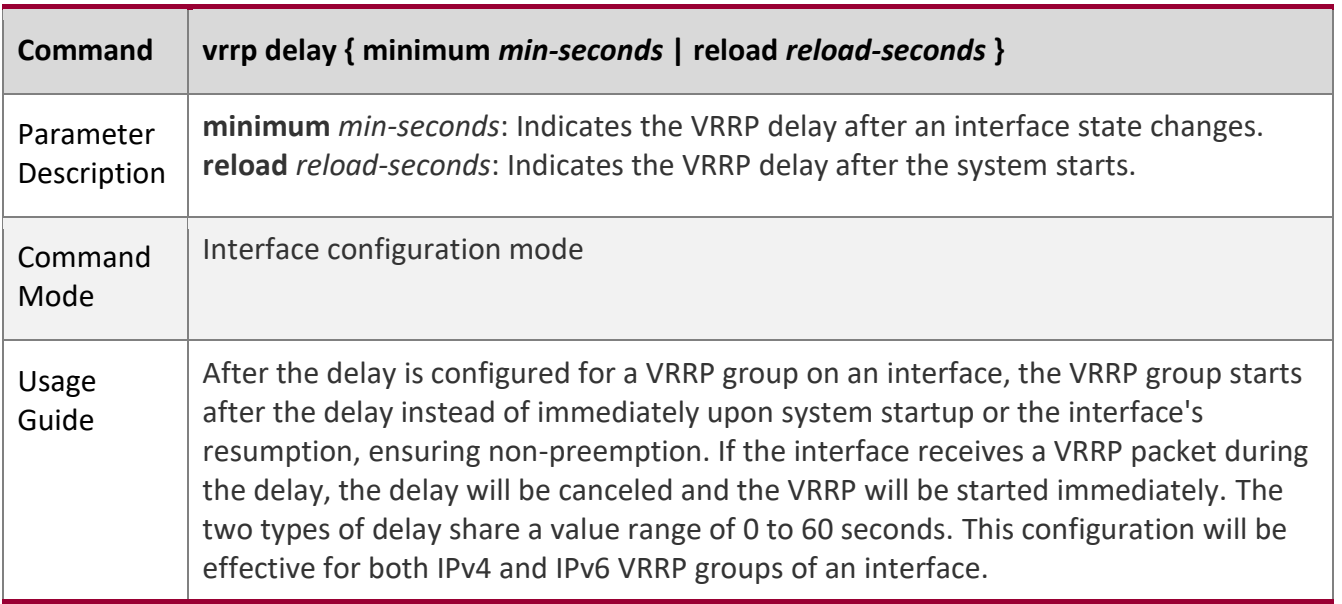

T

### **Configuring the IPv4 VRRP Version**

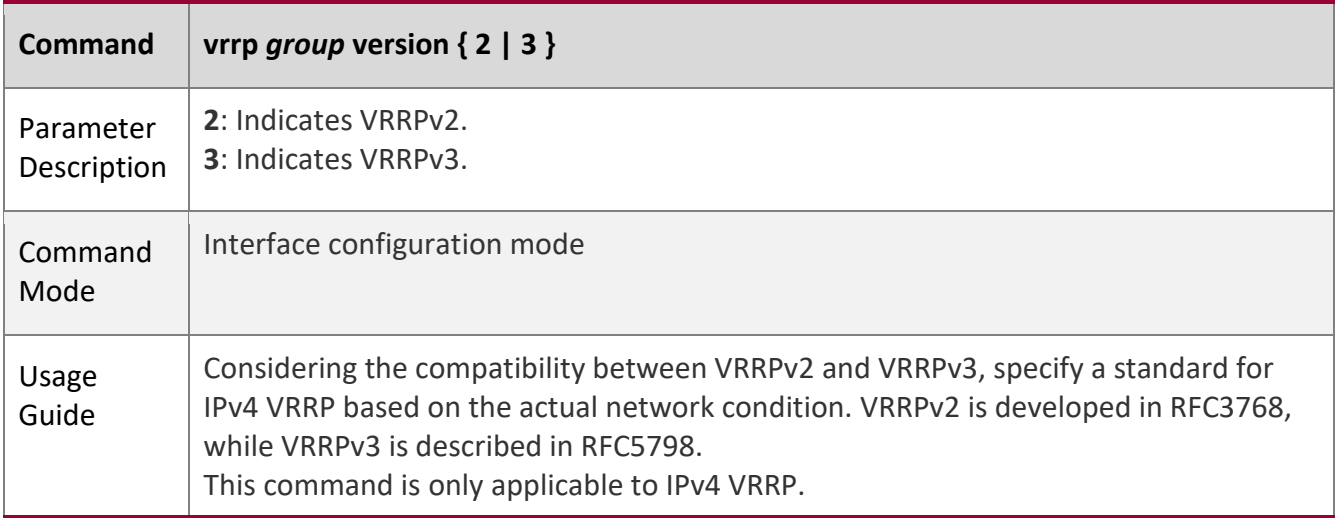

### **Specifying a Sub VLAN of a Super VLAN to Receive the IPv4 VRRP Packets**

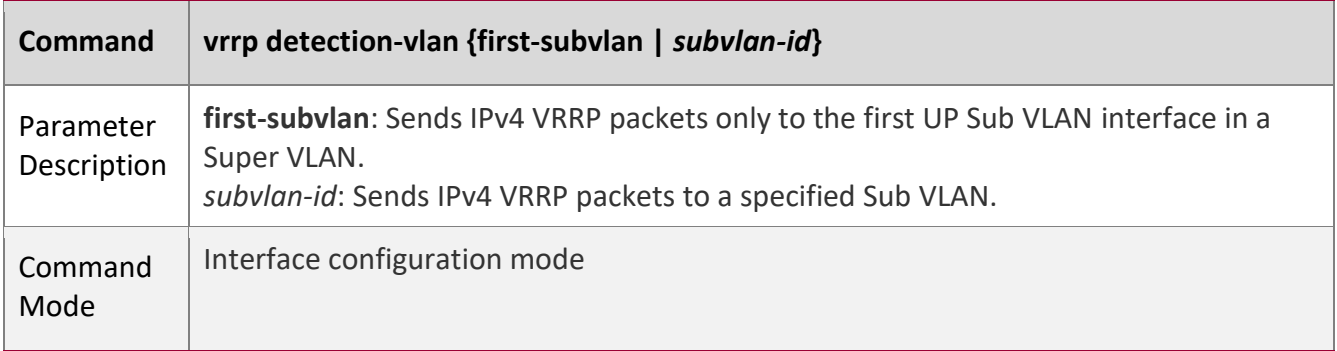

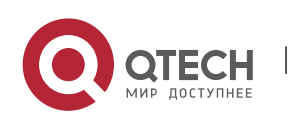

#### 4. Configuring VRRP 47

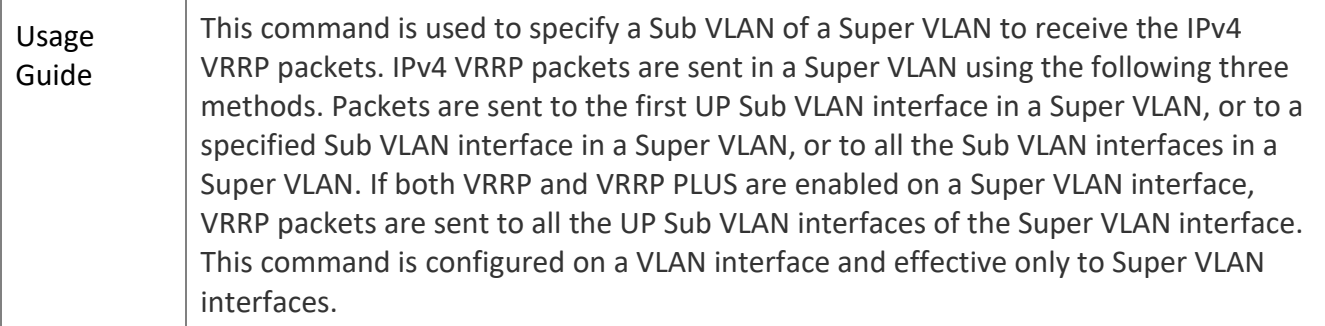

T

### **Configuring the BFD Support for IPv4 VRRP on an Interface**

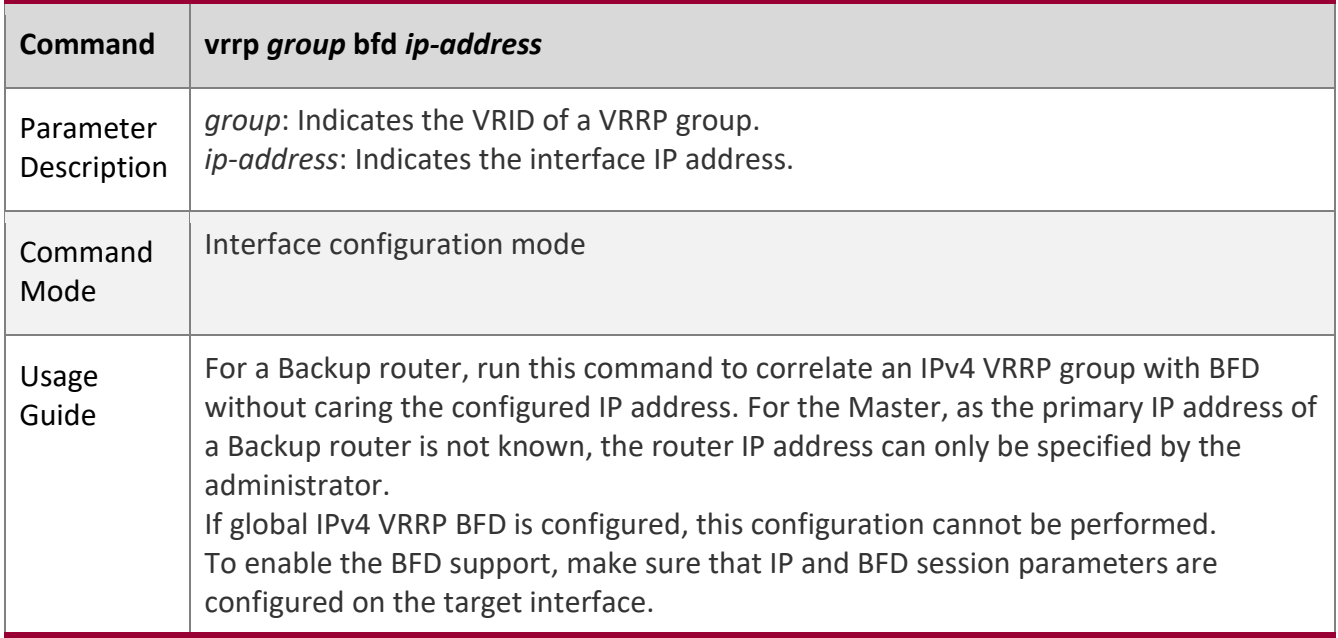

### **Configuring Global IPv4 VRRP BFD**

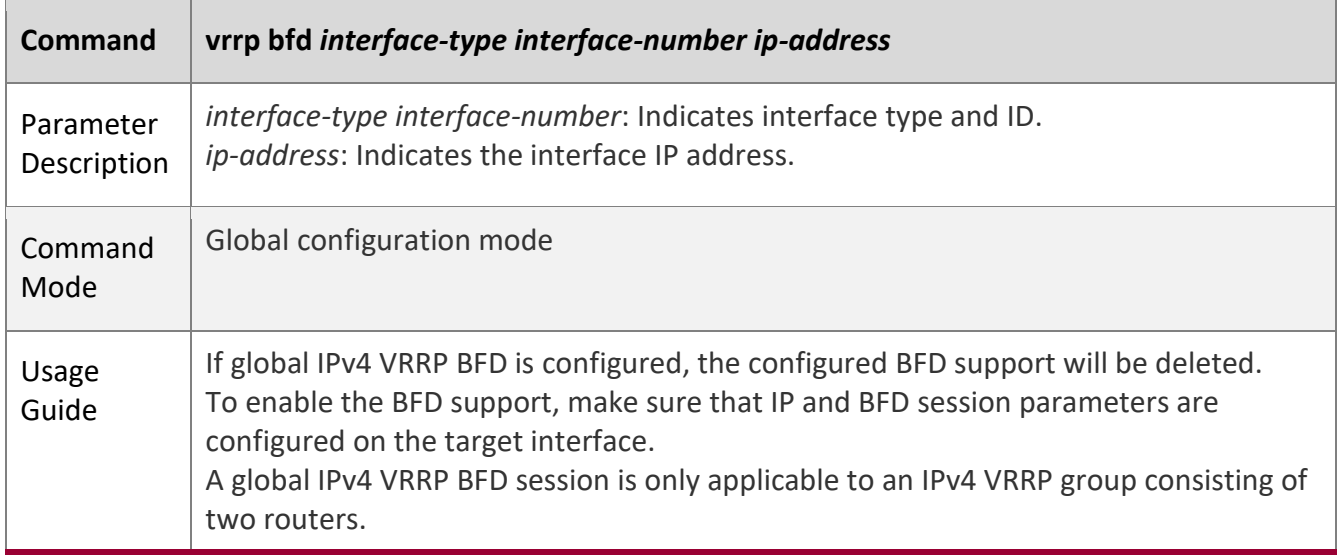

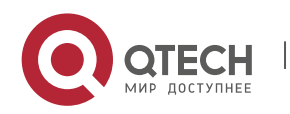

48 A. Configuring VRRP 48

## **Configuration**

### **Example**

### **Configuring VRRP+MSTP**

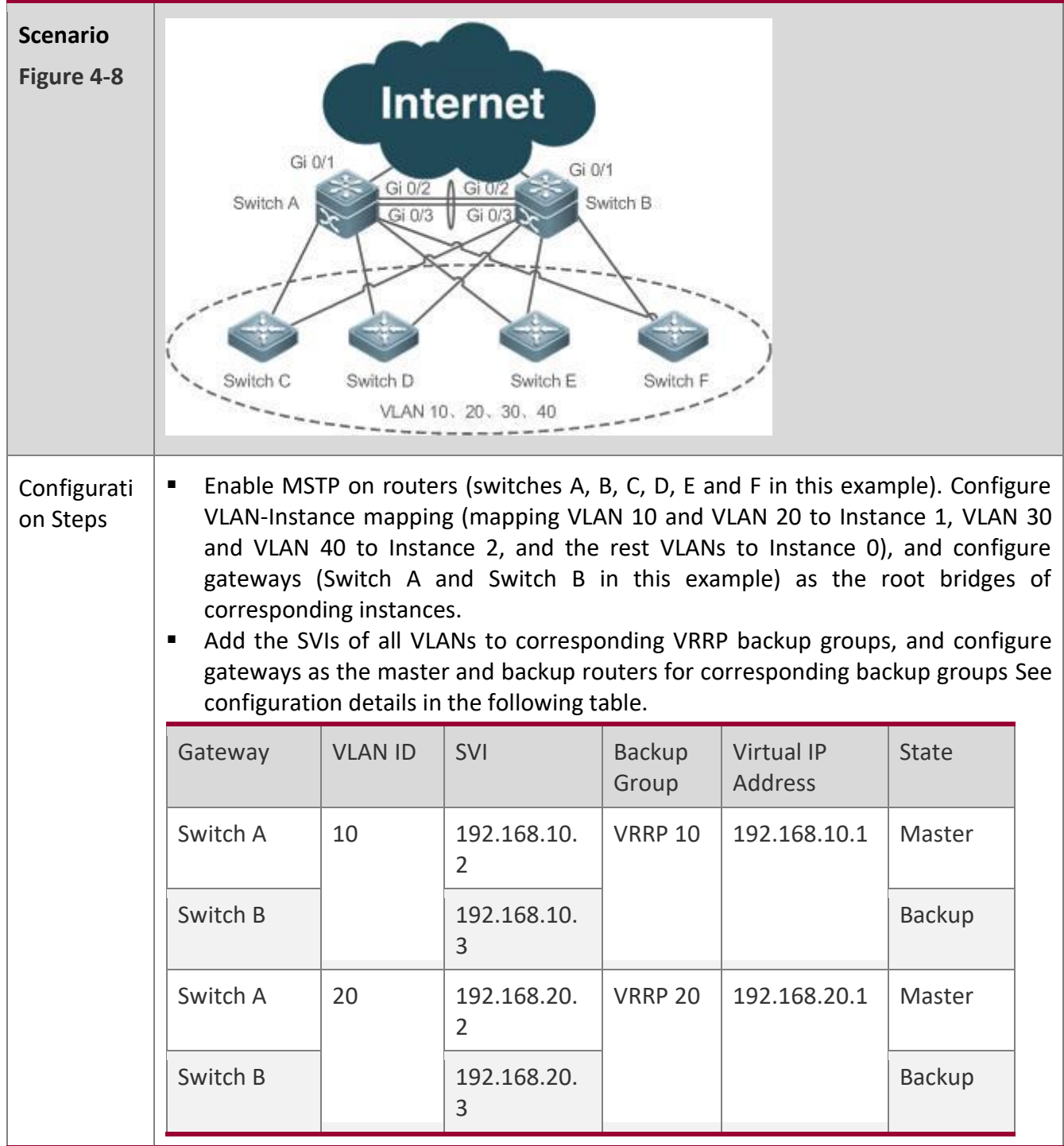

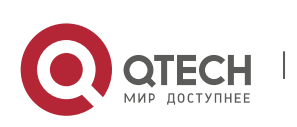

4. Configuring VRRP 49

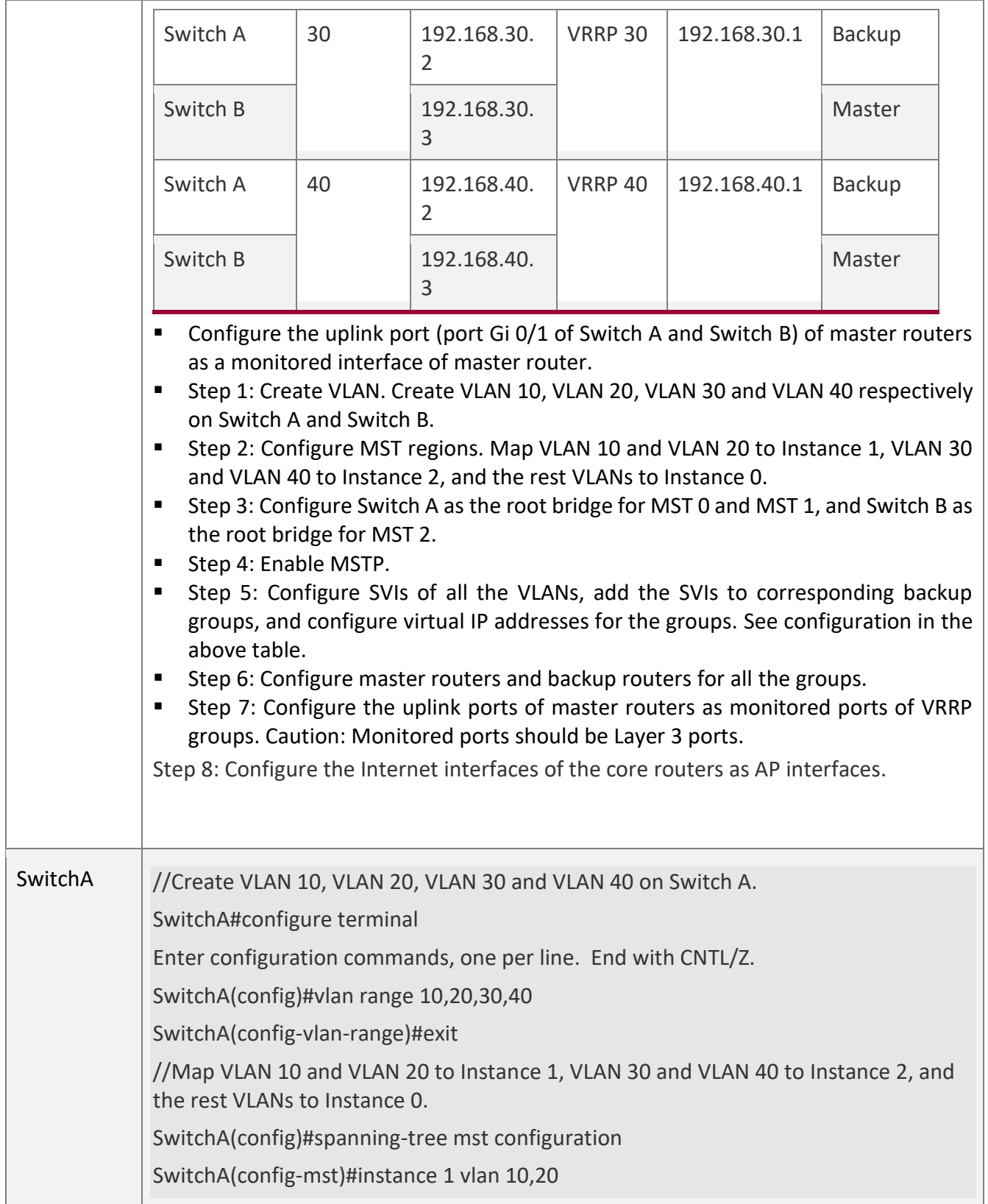

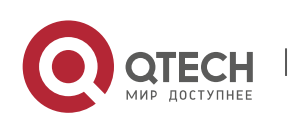

#### 4. Configuring VRRP 50

%Warning:you must create vlans before configuring instance-vlan relationship SwitchA(config-mst)#instance 2 vlan 30,40

%Warning:you must create vlans before configuring instance-vlan relationship

SwitchA(config-mst)#exit

//On Switch A, configure the priority of MST 0 and MST 1 as 4096, and that of MST 2 as 8192.

SwitchA(config)#spanning-tree mst 0 priority 4096

SwitchA(config)#spanning-tree mst 1 priority 4096

SwitchA(config)#spanning-tree mst 2 priority 8192

//Enabling MSTP

SwitchA(config)#spanning-tree

Enable spanning-tree.

//Configure SVIs of all the VLANs, add the SVIs to corresponding backup groups, and configure virtual IP addresses for the groups.

SwitchA(config)#interface vlan 10

SwitchA(config-if-VLAN 10)#ip address 192.168.10.2 255.255.255.0

SwitchA(config-if-VLAN 10)#vrrp 10 ip 192.168.10.1

SwitchA(config-if-VLAN 10)#exit

SwitchA(config)#interface vlan 20

SwitchA(config-if-VLAN 20)#ip address 192.168.20.2 255.255.255.0

SwitchA(config-if-VLAN 20)#vrrp 20 ip 192.168.20.1

SwitchA(config-if-VLAN 20)#exit

SwitchA(config)#interface vlan 30

SwitchA(config-if-VLAN 30)#ip address 192.168.30.2 255.255.255.0

SwitchA(config-if-VLAN 30)#vrrp 30 ip 192.168.30.1

SwitchA(config-if-VLAN 30)#exit

SwitchA(config)#interface vlan 40

SwitchA(config-if-VLAN 40)#ip address 192.168.40.2 255.255.255.0

SwitchA(config-if-VLAN 40)#vrrp 40 ip 192.168.40.1

SwitchA(config-if-VLAN 40)#exit

//Increase the priority of the VRRP 10 and VRRP 20 of Switch A to 120.

SwitchA(config)#interface vlan 10

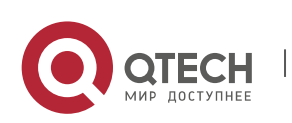

4. Configuring VRRP 51

SwitchA(config-if-VLAN 10)#vrrp 10 priority 120 SwitchA(config-if-VLAN 10)#exit SwitchA(config)#interface vlan 20 SwitchA(config-if-VLAN 20)#vrrp 20 priority 120 SwitchA(config-if-VLAN 20)#exit //Configure the Gi 0/1 port of Switch A as Route Port and its IP address as10.10.1.1/24. SwitchA(config)#interface gigabitEthernet 0/1 SwitchA(config-if-GigabitEthernet 0/1)#no switchport SwitchA(config-if-GigabitEthernet 0/1)#ip address 10.10.1.1 255.255.255.0 SwitchA(config-if-GigabitEthernet 0/1)#exit //Configure the Gi 0/1 port of Switch A as a monitored port for VRRP 10 and VRRP 20, and a *Priority decrement* of 30. SwitchA(config)#interface vlan 10 SwitchA(config-if-VLAN 10)#vrrp 10 track gigabitEthernet 0/1 30 SwitchA(config-if-VLAN 10)#exit SwitchA(config)#interface vlan 20 SwitchA(config-if-VLAN 20)#vrrp 20 track gigabitEthernet 0/1 30 SwitchA(config-if-VLAN 20)#exit //Configure ports Gi 0/2 and Gi 0/3 as AP ports, which are Trunk ports. SwitchA#configure terminal Enter configuration commands, one per line. End with CNTL/Z. SwitchA(config)#interface range gigabitEthernet 0/2-3 SwitchA(config-if-range)#port-group 1 SwitchA(config)#interface aggregateport 1 SwitchA(config-if-AggregatePort 1)#switchport mode trunk SwitchB //Create VLAN 10, VLAN 20, VLAN 30 and VLAN 40 on Switch B. SwitchB#configure terminal Enter configuration commands, one per line. End with CNTL/Z. SwitchB(config)#vlan range 10,20,30,40 SwitchB(config-vlan-range)#exit

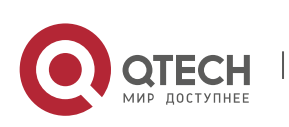

#### 4. Configuring VRRP 52

//Map VLAN 10 and VLAN 20 to Instance 1, VLAN 30 and VLAN 40 to Instance 2, and the rest VLANs to Instance 0. SwitchB(config)#spanning-tree mst configuration SwitchB(config-mst)#instance 1 vlan 10,20 %Warning:you must create vlans before configuring instance-vlan relationship SwitchB(config-mst)#instance 2 vlan 30,40 %Warning:you must create vlans before configuring instance-vlan relationship SwitchB(config-mst)#exit //On Switch B, configure the priority of MST 2 as 4096, and that of MST 0 and MST 1 as 8192. SwitchB(config)#spanning-tree mst 2 priority 4096 SwitchB(config)#spanning-tree mst 0 priority 8192 SwitchB(config)#spanning-tree mst 1 priority 8192 //Enabling MSTP SwitchB(config)#spanning-tree Enable spanning-tree. //Configure SVIs of all the VLANs, add the SVIs to corresponding backup groups, and configure virtual IP addresses for the groups. SwitchB(config)#interface vlan 10 SwitchB(config-if-VLAN 10)#ip address 192.168.10.3 255.255.255.0 SwitchB(config-if-VLAN 10)#vrrp 10 ip 192.168.10.1 SwitchB(config-if-VLAN 10)#exit SwitchB(config)#interface vlan 20 SwitchB(config-if-VLAN 20)#ip address 192.168.20.3 255.255.255.0 SwitchB(config-if-VLAN 20)#vrrp 20 ip 192.168.20.1 SwitchB(config-if-VLAN 20)#exit SwitchB(config)#interface vlan 30 SwitchB(config-if-VLAN 30)#ip address 192.168.30.3 255.255.255.0 SwitchB(config-if-VLAN 30)#vrrp 30 ip 192.168.30.1 SwitchB(config-if-VLAN 30)#exit SwitchB(config)#interface vlan 40 SwitchB(config-if-VLAN 40)#ip address 192.168.40.3 255.255.255.0

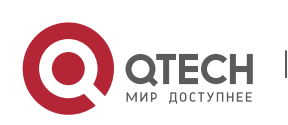

#### 4. Configuring VRRP 53

SwitchB(config-if-VLAN 40)#vrrp 40 ip 192.168.40.1

SwitchB(config-if-VLAN 40)#exit

//Increase the priority of VRRP 30 and VRRP 40 of Switch B to 120.

SwitchB(config)#interface vlan 30

SwitchB(config-if-VLAN 30)#vrrp 30 priority 120

SwitchB(config-if-VLAN 30)#exit

SwitchB(config)#interface vlan 40

SwitchB(config-if-VLAN 40)#vrrp 40 priority 120

SwitchB(config-if-VLAN 40)#exit

//Configure the Gi 0/1 port of Switch B as Route Port and its IP address as 10.10.1.1/24.

SwitchB(config)#interface gigabitEthernet 0/1 SwitchB(config-if-GigabitEthernet 0/1)#no switchport SwitchB(config-if-GigabitEthernet 0/1)#ip address 10.10.2.1 255.255.255.0 SwitchB(config-if-GigabitEthernet 0/1)#exit //Configure the Gi 0/1 port of Switch B as a monitored port for VRRP 30 and VRRP 40, and the *Interface-Priority* as 30.

SwitchB(config)#interface vlan 30 SwitchB(config-if-VLAN 30)#vrrp 30 track gigabitEthernet 0/1 30 SwitchB(config-if-VLAN 30)#exit SwitchB(config)#interface vlan 40 SwitchB(config-if-VLAN 40)#vrrp 40 track gigabitEthernet 0/1 30 SwitchB(config-if-VLAN 40)#exit //Configure ports Gi 0/2 and Gi 0/3 as AP ports, which are Trunk ports.

SwitchB #configure terminal Enter configuration commands, one per line. End with CNTL/Z. SwitchB (config)#interface range gigabitEthernet 0/2-3 SwitchB (config-if-range)#port-group 1 SwitchB (config)#interface aggregateport 1

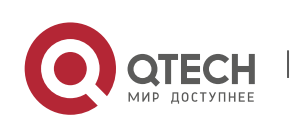

4. Configuring VRRP 54

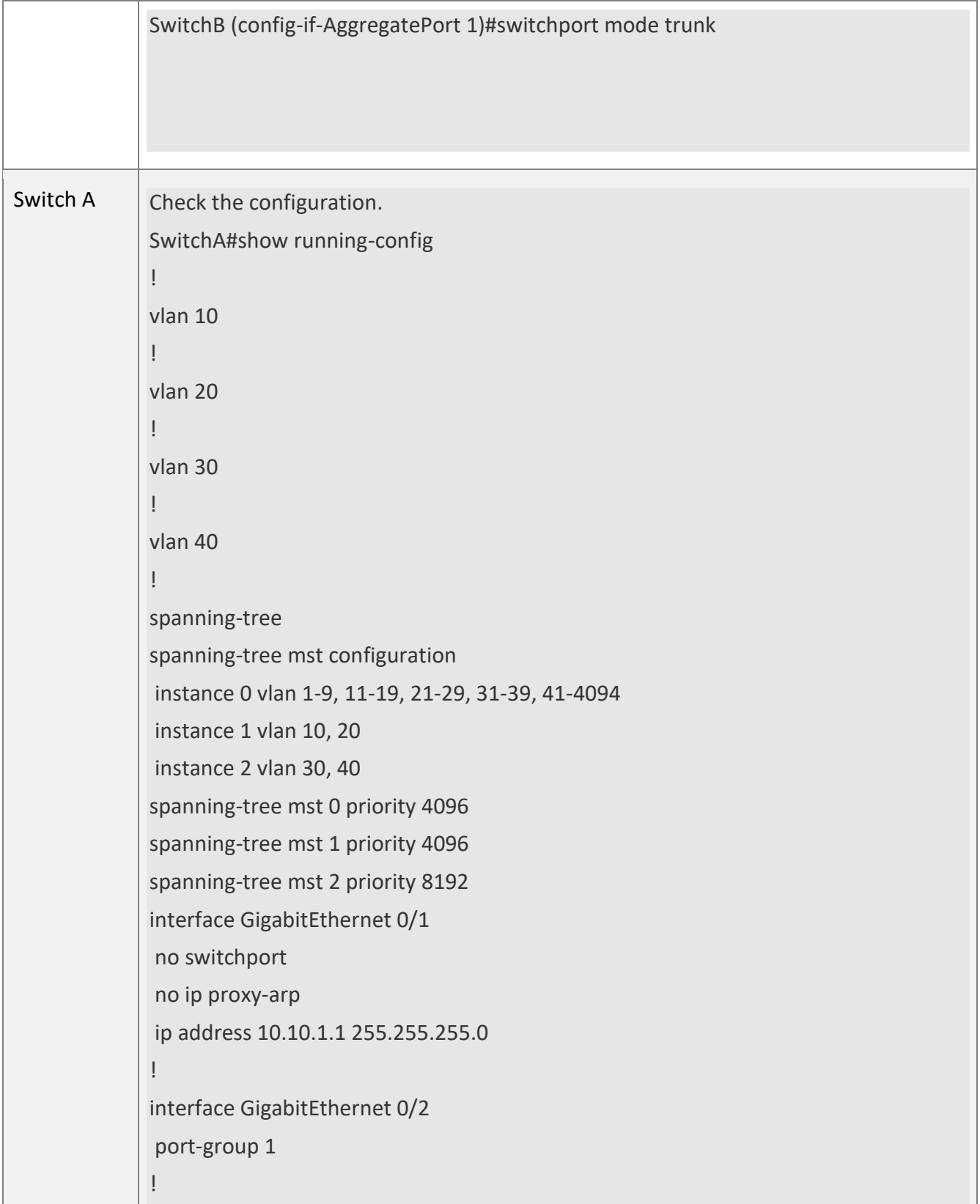

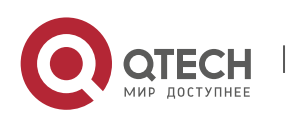

```
4. Configuring VRRP 55
```
interface GigabitEthernet 0/3 port-group 1 ! interface AggregatePort 1 switchport mode trunk ! interface VLAN 10 no ip proxy-arp ip address 192.168.10.2 255.255.255.0 vrrp 10 priority 120 vrrp 10 ip 192.168.10.1 vrrp 10 track GigabitEthernet 0/1 30 ! interface VLAN 20 no ip proxy-arp ip address 192.168.20.2 255.255.255.0 vrrp 20 priority 120 vrrp 20 ip 192.168.20.1 vrrp 20 track GigabitEthernet 0/1 30 ! interface VLAN 30 no ip proxy-arp ip address 192.168.30.2 255.255.255.0 vrrp 30 ip 192.168.30.1 ! interface VLAN 40 no ip proxy-arp ip address 192.168.40.2 255.255.255.0 vrrp 40 ip 192.168.40.1 //Check VRRP status. SwitchA#show vrrp brief Interface Grp Pri timer Own Pre State Master addr Group addr

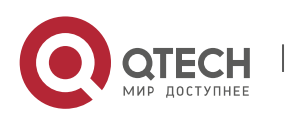

4. Configuring VRRP 56

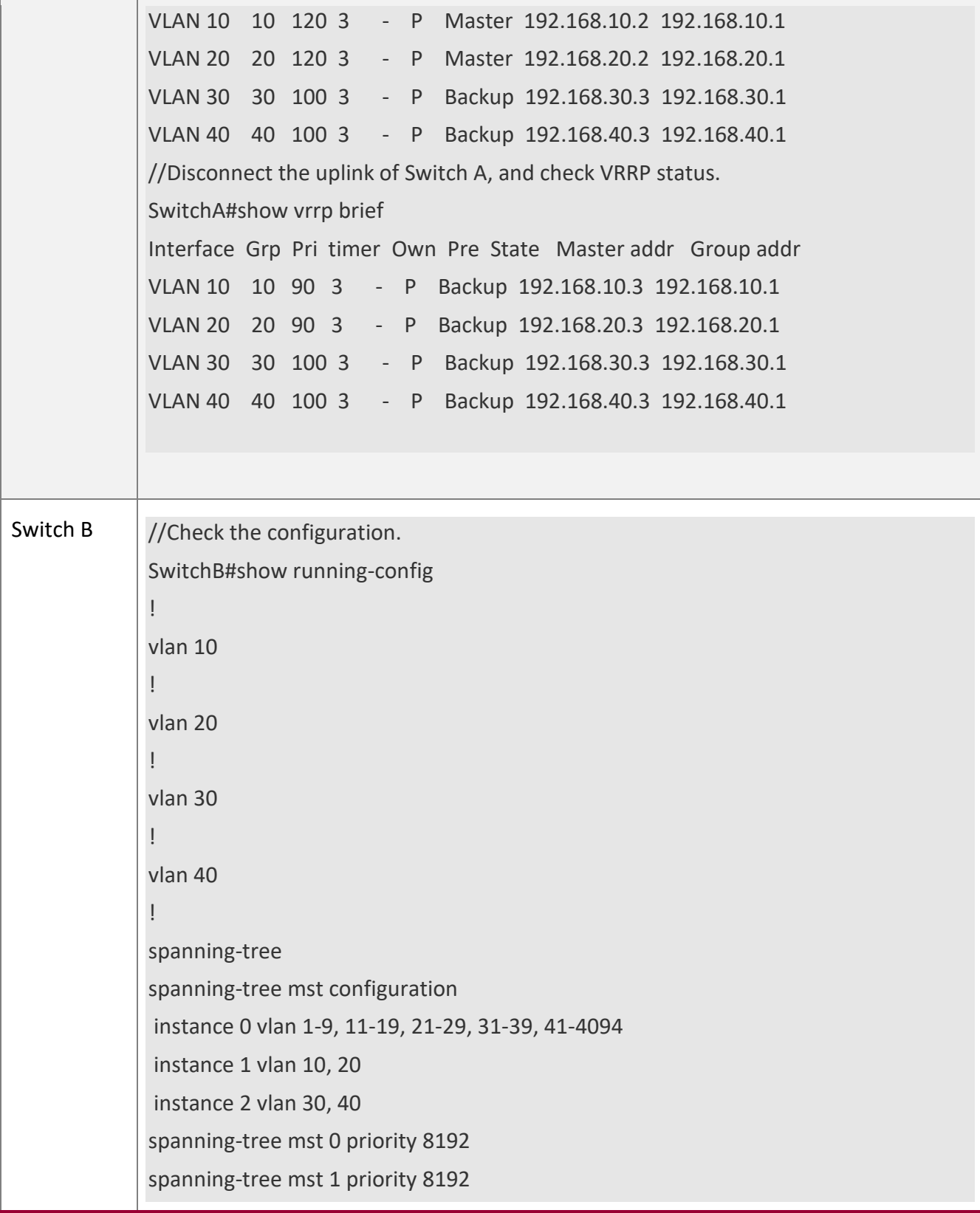

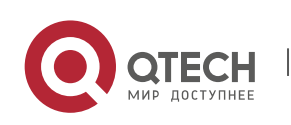

```
4. Configuring VRRP 57
```
spanning-tree mst 2 priority 4096 interface GigabitEthernet 0/1 no switchport no ip proxy-arp ip address 10.10.2.1 255.255.255.0 ! interface GigabitEthernet 0/2 port-group 1! interface GigabitEthernet 0/3 port-group 1 ! interface AggregatePort 1 switchport mode trunk ! interface VLAN 10 no ip proxy-arp ip address 192.168.10.3 255.255.255.0 vrrp 10 ip 192.168.10.1 ! interface VLAN 20 no ip proxy-arp ip address 192.168.20.3 255.255.255.0 vrrp 20 ip 192.168.20.1 ! interface VLAN 30 no ip proxy-arp ip address 192.168.30.3 255.255.255.0 vrrp 30 priority 120 vrrp 30 ip 192.168.30.1 vrrp 30 track GigabitEthernet 0/1 30 !

interface VLAN 40

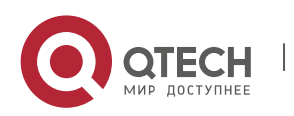

#### 4. Configuring VRRP 58

no ip proxy-arp ip address 192.168.40.3 255.255.255.0 vrrp 40 priority 120 vrrp 40 ip 192.168.40.1 vrrp 40 track GigabitEthernet 0/1 30 //Check VRRP status. SwitchB#show vrrp brief Interface Grp Pri timer Own Pre State Master addr Group addr VLAN 10 10 100 3 - P Backup 192.168.10.2 192.168.10.1 VLAN 20 20 100 3 - P Backup 192.168.20.2 192.168.20.1 VLAN 30 30 120 3 - P Master 192.168.30.3 192.168.30.1 VLAN 40 40 120 3 - P Master 192.168.40.3 192.168.40.1 //Disconnect the uplink of Switch B, and check VRRP status. SwitchB#show vrrp brief Interface Grp Pri timer Own Pre State Master addr Group addr VLAN 10 10 100 3 - P Master 192.168.10.3 192.168.10.1 VLAN 20 20 100 3 - P Master 192.168.20.3 192.168.20.1 VLAN 30 30 120 3 - P Master 192.168.30.3 192.168.30.1 VLAN 40 40 120 3 - P Master 192.168.40.3 192.168.40.1

## **4.5 Monitoring**

### **Displaying**

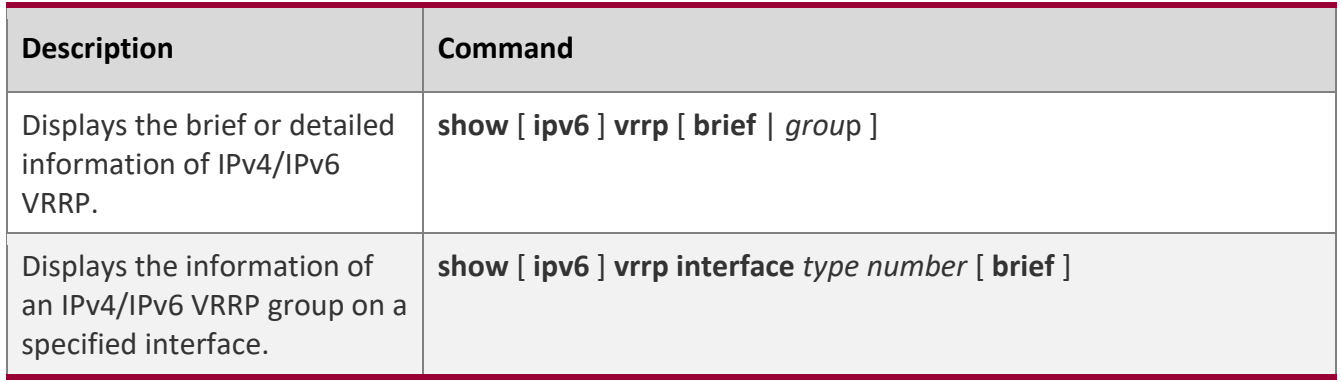

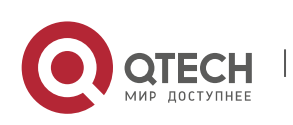

4. Configuring VRRP 59

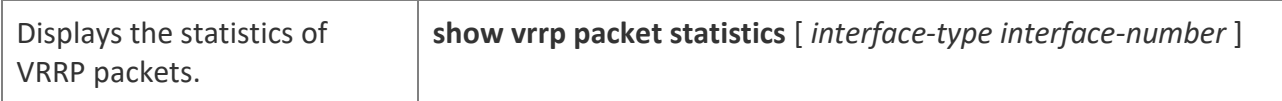

### **Debugging**

A System resources are occupied when debugging information is output. Therefore, disable debugging immediately after use.

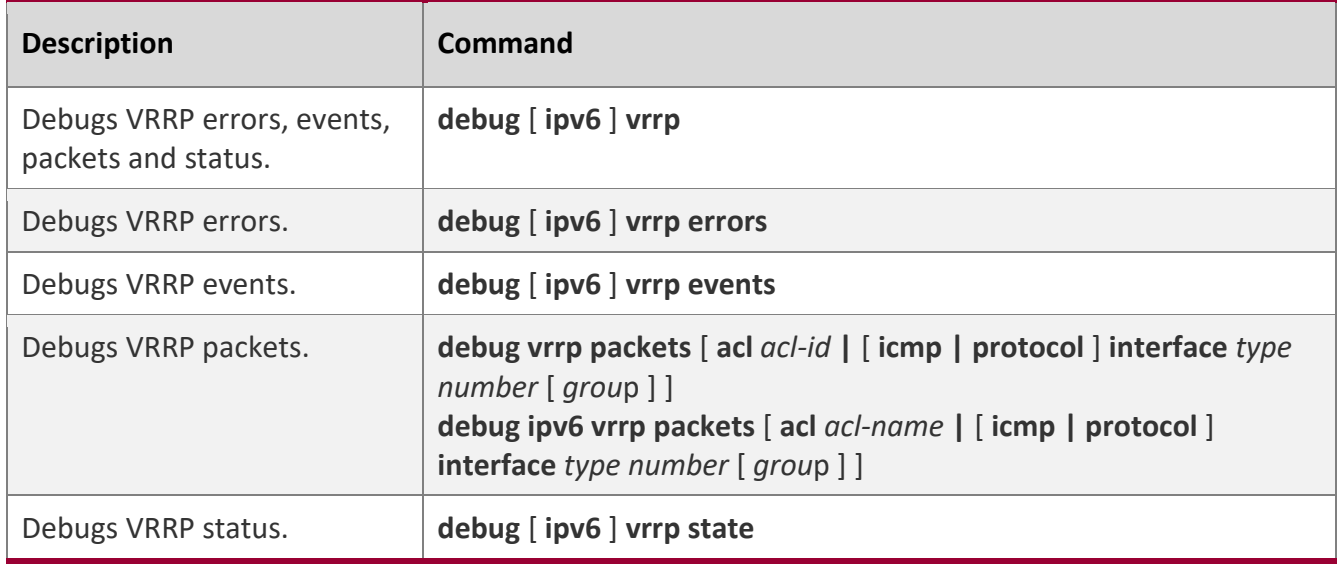

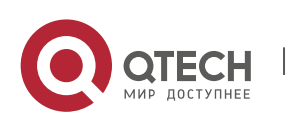

# **5 CONFIGURING VRRP PLUS**

### **5.1 Overview**

Virtual Router Redundancy Protocol Plus (VRRP Plus) is an extension of VRRP. It uses VRRP to implement gateway backup and load balancing in the IEEE 802.3 local area network (LAN).

A disadvantage of VRRP is that the router in backup state cannot forward packets. To use VRRP to implement load balancing, you need to manually configure multiple VRRP groups and set the gateway addresses of hosts in the LAN to virtual IP addresses of different VRRP groups. This increases the workload of the network administrator. VRRP Plus is designed to address this issue.

With VRRP Plus, load balancing is automatically implemented. That is, traffic of different hosts is automatically distributed to members of the VRRP Plus group, and it is unnecessary to configure multiple VRRP groups orset the gateway addresses of hosts in the LAN to virtual IP addresses of different VRRP groups. This greatly reduces the workload of the network administrator.

### **5.2 Applications**

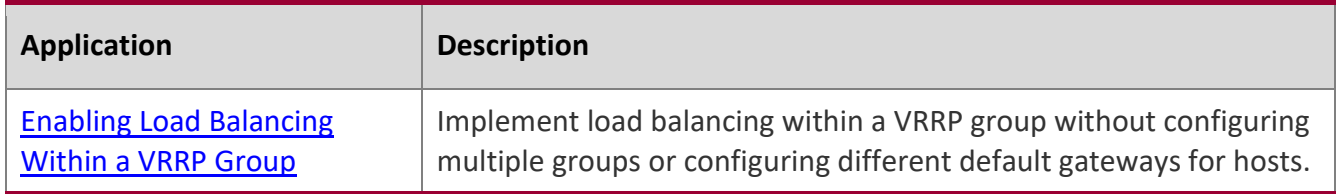

### <span id="page-123-0"></span>**5.2.1 Enabling Load Balancing Within a VRRP Group**

#### **Scenario**

Enable load balancing within a VRRP group without configuring without configuring multiple VRRP groups or configuring different default gateways for hosts.

As shown in Figure 5-1, configure data as follows:

- Configure a VRRP group that consists of Router A and Router B, and enable the VRRP Plus function.
- Configure the default gateway of each host as the master virtual IP address of the VRRP group.

Figure 5-1 Application topology of IPv4 VRRP Plus

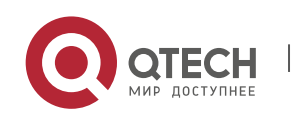

5. Configuring VRRP Plus 61

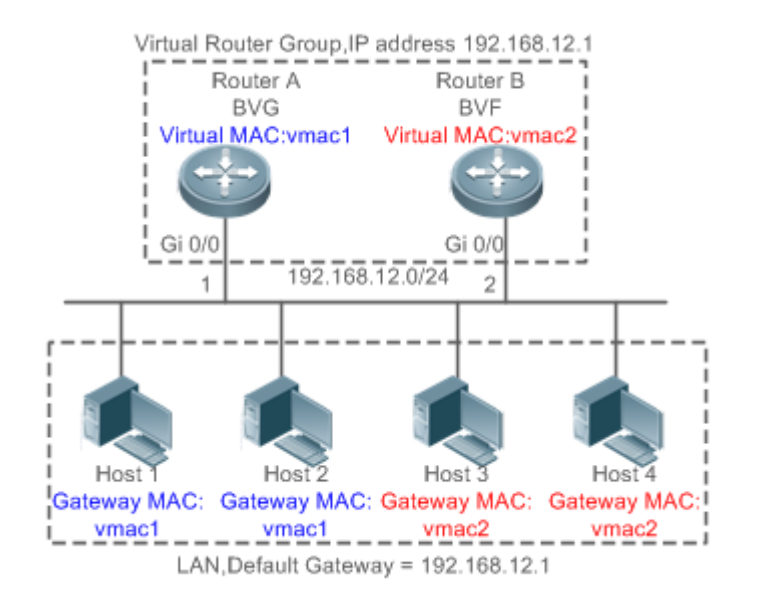

- **1. Two layer-3 (L3) devices, Router A and Router B, form a VRRP Plus group, and the virtual IP address of the group is 192.168.12.1. Router A is the master device of VRRP and functions as a balancing virtual gateway (BVG). Router B is the backup device of VRRP and functions as a balancing virtual forwarder (BVF).**
- **2. Host 1 to Host 4 are hosts in the LAN with the network segment 192.168.12.0/24. Their default gateway addresses are set to the virtual IP address 192.168.12.1 of the VRRP Plus group.**
- **3. The load balancing policy is configured on the device to respond to the ARP requests sent from different hosts. For example, when Host 1 and Host 2 request the gateway ARP, the MAC address 0000.5e00.0101 is returned to Host 1 and Host 2. When Host 3 and Host 4 request the gateway ARP, the MAC address 08с6.b316.0201 is returned to Host 3 and Host 4. In this way, packets exchanged between Host 1/Host 2 and the external network are sent to Router A, and packets exchanged between Host 3/Host 4 and the external network are sent to Router B, thereby implementing load balancing.**

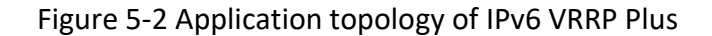

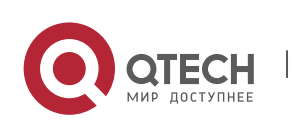

5. Configuring VRRP Plus 62

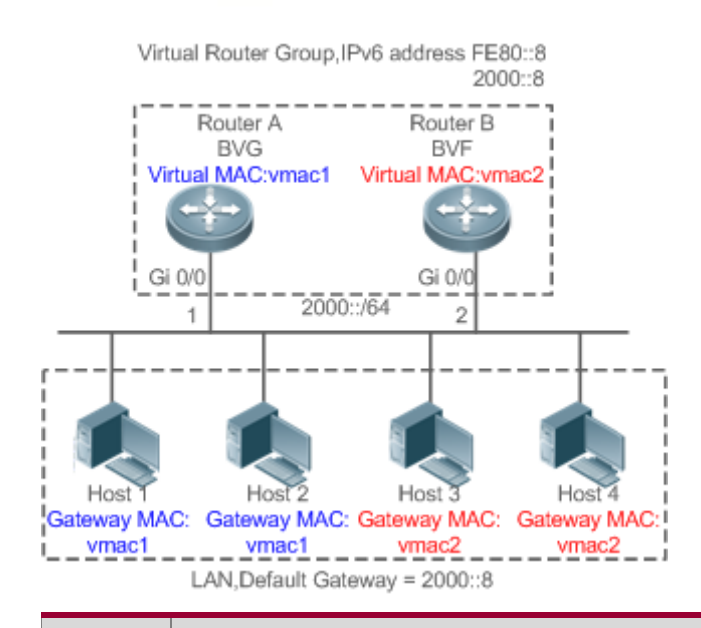

### **Remar ks 1. Two L3 devices, Router A and Router B, form an IPv6 VRRP Plus group, and the virtual IPv6 addresses are fe80::8 and 2000::8. Router A is the master device of IPv6 VRRP and functions as a BVG. Router B is the backup device of IPv6 VRRP and functions as a BVF. 2. Host 1 to Host 4 are hosts in the LAN, and all their IPv6 gateway addresses are set to 2000::8. 3. When Host 1 and Host 2 request the neighbor discovery (ND) of the gateway, the MAC address 0000.5e00.0201 is returned to Host 1 and Host 2. When Host 3 and Host 4 request the ND of the gateway, the MAC address 08C6.B372.7701 is returned to Host 3 and Host 4. In this way, packets exchanged between Host 1/Host 2 and the external network are sent to Router A, and packets exchanged between Host 3/Host 4 and the external network are sent to Router B, thereby implementing load balancing.**

#### **Deployment**

Deploy VRRP Plus on Router A and Router B to implement load balancing on the local host.

### **5.3 Features**

**Basic** 

**Concepts**

**BVG**

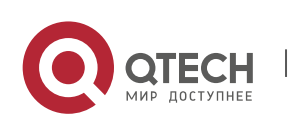

Руководство пользователя 5. Configuring VRRP Plus 63

The BVG allocates virtual MAC addresses to members of the VRRP Plus group. It responds to the gateway ARP/ND requests in the LAN, and forwards packets of hosts in the LAN.

#### **BVF**

The BVF forwards packets of hosts in the LAN. If a virtual MAC address is allocated to a BVF, the BVF participates in packet forwarding; otherwise, the BVF does not participate in packet forwarding.

#### **Overview**

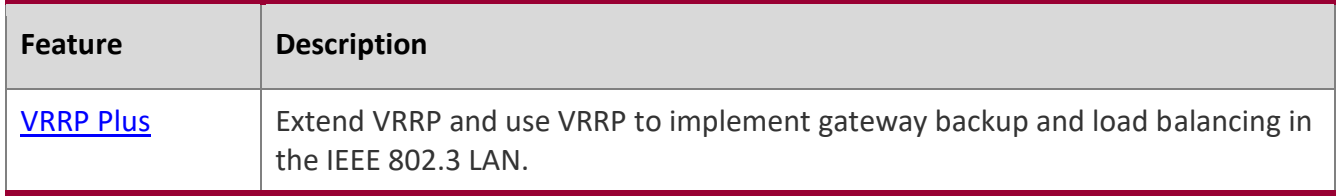

### <span id="page-126-0"></span>**5.3.1 VRRP Plus**

With VRRP Plus, load balancing is automatically implemented. That is, traffic of different hosts is automatically distributed to members of the VRRP Plus group, and it is unnecessary to configure multiple VRRP groups or set the gateway addresses of hosts in the LAN to the virtual IPv4 addresses of different VRRP groups.

### **Basic**

### **Principles**

Hosts in a LAN use the unified gateway IPv4/IPv6 address (that is, virtual IP address of the VRRP group). When different hosts request the gateway ARP, the BVG responds with different virtual MAC addresses. In this way, traffic of different hosts are distributed to different members of the VRRP Plus group, thereby implementing load balancing.

### **Relationship Between VRRP Plus and VRRP**

VRRP Plus relies on VRRP, and runs in the following way:

A master device in VRRP corresponds to a BVG in VRRP Plus, and a backup device in VRRP corresponds to a BVF in VRRP Plus. Gateway addresses of hosts in the LAN are set to the virtual IPv4 address of VRRP.

### **MAC Address Allocation Rules of the BVG and BVF**

The BVG allocates virtual MAC addresses to BVFs. For an IPv4 VRRP Plus group, the BVG directly uses the virtual MAC address of VRRP to ensure compatibility between IPv4 VRRP Plus and VRRP. That is, the virtual MAC address used by the BVG is 00-00-5E-00-01-{VRID}, where VRID is the VRRP group number. The virtual MAC address used by a BVF is 08-C6-B3-16-{MemberID}-{VRID}, where MemberID is the member ID of the BVF in the VRRP Plus group. Currently, a VRRP Plus group can have up to four members. The BVG uses the member ID 01, and the other BVFs use the member IDs 02 to 04. For an

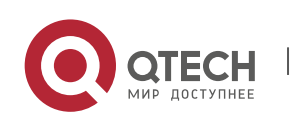

IPv6 VRRP Plus group, the BVG directly uses the virtual MAC address of IPv6 VRRP to ensure compatibility between IPv6 VRRP Plus and VRRP. That is, the virtual MAC address used by the BVG is 00-00-5E-00-02-{VRID}, where VRID is the IPv6 VRRP group number. The virtual MAC address used by a BVF is 08-C6-B3-72-{76 + MemberID }-{VRID}, where MemberID ranges from 01 to 03.

### **Load Balancing Policy of VRRP Plus**

The BVG responds to the gateway ARP/NS requests sent from hosts in a LAN. Based on the specific load balancing policy, the BVG responds hosts with different virtual MAC addresses. There are three types of load balancing policies:

- Host-dependent policy: A specified virtual MAC address is used to respond to the requests sent by aspecified host.
- Round-robin policy: Virtual MAC addresses in the backup group are used in a cyclic manner to respond to the gateway ARP/NS requests sent by hosts.
- Weighted policy: The ARP/NA requests are responded based on the forwarding capability of each device.

If the load balancing mode is changed, load balancing is always implemented in the new load balancing mode. For example, if the polling response mode is previously used, and later the weighted mode is used, load balancing is implemented in weighted mode regardless of the earlier responses of the device. If the weighted policy is used, and the total weight of virtual routers in a VRRP Plus group is 0, the ARP/NS requests are not responded.

### **Proxy of the Virtual MAC Address**

When a device with a virtual MAC address becomes faulty in the backup group, traffic of hosts that use this virtual MAC address as the gateway MAC address will be interrupted.

The BVG in the VRRP Plus backup group can quickly detect the fault, and automatically allocates the virtual MAC address of the faulty BVF to another device in the backup group. The new device acts as the proxy of the faulty device to forward packets of the virtual MAC address. In addition, this proxy device takes over traffic of original hosts to prevent traffic interruption. The virtual MAC address allocated to a device in the backup group can be called master virtual MAC address, and the virtual MAC address used by this device on behalf of another device is called proxy virtual MAC address.

## **Redirection Time and Timeout of the Proxy Virtual MAC Address**

VRRP Plus provides the proxy function for the virtual MAC address so that another device can take the place of a faulty device with a virtual MAC address to forward packets. If the BVF is recovered from the fault, its forwarding role is recovered and the BVF continues to forward packets of the virtual MAC address allocated to this BVF. If the faulty BVF is not recovered, the backup group stops redirecting traffic to this virtual MAC address. That is, when ARP requests are received again, this virtual MAC address is no longer responded. After a sufficient long period of time, it is believed that hosts that use the MAC address as the gateway MAC address already update the ARP/ND table entry of the gateway

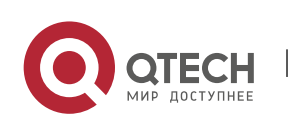

5. Configuring VRRP Plus 65

address, and the traffic is already taken over by other devices. At this time, this virtual MAC address can be deleted, and packets sent to this virtual MAC address are dropped.

VRRP Plus supports configuration of the redirection time and timeout of the backup group. When a device is faulty, the backup group allocates the virtual MAC address of the faulty device to another device. Within the redirection time, the backup group continues to use this virtual MAC address to respond the ARP/NS requests. When the redirection time expires, the backup group no longer uses this virtual MAC address to respond the requests. When the timeout elapses, the backup group deletes this virtual MAC address and stops using this virtual MAC address for proxy forwarding. Figure 1-3 shows the changes to the role of the virtual MAC address within the redirection time and timeout.

Figure 5-3 Changes to the Role of the Virtual MAC Address Within the Redirection Time and Timeout

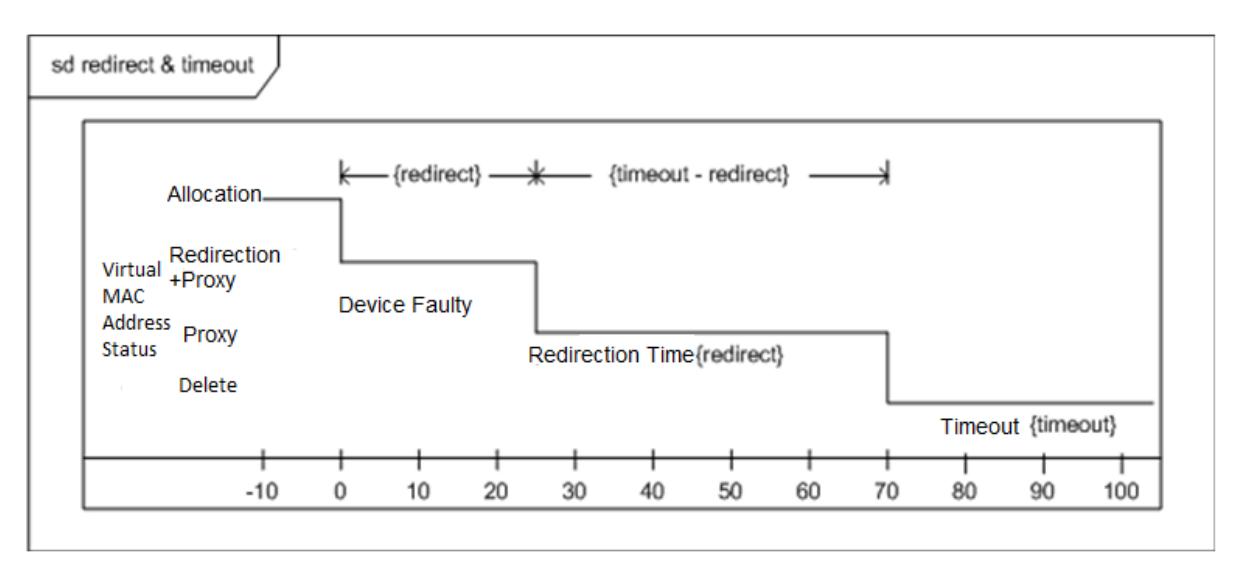

### **Weight-based Forwarding**

VRRP Plus supports the weight configuration of the backup group. Different weights are configured for different devices. In this way, more traffic is distributed to the device with a greater weight and less traffic is distributed to the device with a smaller weight, thereby fully utilizing the forwarding performance of different devices. When the weight of a BVF in the backup group is smaller than the lower threshold, the BVF automatically exits from the forwarding role. When the weight recovers and is greater than the upper threshold, the BVF automatically applies for the forwarding role. The forwarding role can be recovered when one or more remaining virtual MAC addresses or proxy virtual MAC addresses exist.

### **Association of VRRP Plus with BFD**

VRRP Plus supports association with bidirectional forwarding detection (BFD) to adjust the weight based on the link status. Each device in a backup group can associate its weight with the link status. When a link is abnormal or interrupted, the device automatically decreases its weight. When the weight is too

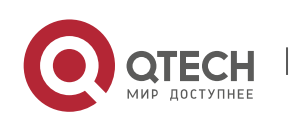

5. Configuring VRRP Plus 66

low, the device automatically exits from the forwarding role. If the backup group is currently using the weighted load balancing policy, traffic can be distributed based on the new weight. When the associated link recovers, the device can automatically restore its original weight and the forwarding role. If the backup group is currently using the weighted load balancing policy, traffic can be distributed based on the recovered weight. IPv6 VRRP Plus currently does not support association with BFD.

#### **Weight-based Forwarding Seizure**

VRRP Plus supports the function of seizing the forwarding role. In VRRP Plus, at most four devices can participate in load balancing. That is, a VRRP Plus backup group generates at most four virtual MAC addresses. If more than four devices are added to a VRRP Plus group, only four devices participate in packet forwarding. The remaining devices only listen to the status of other devices and do not participate in packet forwarding. Only when a device participating in packet forwarding is faulty, another device that originally does not participate in packet forwarding will take the place of the faulty device to forward packets. Assume that a VRRP Plus backup group already has four devices and all these devices participate in packet forwarding; a fifth device is added to the VRRP Plus group, and the forwarding capability of this device is strong or the original forwarding role encounters a link failure and consequently degradation of forwarding performance. In this case, if the seizure mode is enabled, the fifth device can seize the forwarding role from a device with a smaller weight (that is, with lower forwarding capability). A greater weight is configured for a device with stronger forwarding capability. When the weight of a device in listening state is found greater than that of a forwarding device, the device in listening state automatically seizes the forwarding role from the forwarding device. That is, the device with stronger forwarding capability forwards packets, whereas the device with lower forwarding capability is in listening state. This can minimize the waste of resources.

The BVG in a backup group is responsible for allocation of virtual MAC addresses. Therefore, the BVG role cannot be seized, and only the forwarding role of a BVF can be seized. If the BVG device is faulty, VRRP re-elects a new master device, which assumes the BVG role.

### **Factors Affecting the Forwarding Policy**

- 1. After VRRP Plus is configured, the ARP/NS requests are received from hosts can be responded based on different load balancing policies to implement load balancing among these hosts. However, load balancing cannot be implemented for hosts that have learned the VRRP virtual gateway addresses before configuration of VRRP Plus. Therefore, if VRRP Plus is configured after the VRRP state is changed to Master, real load balancing cannot be implemented before aging of the ARP/NDs learned by hosts. Load balancing is implemented only after the gateway ARP/NDs recorded by the hosts age and the hosts request for new gateway addresses.
- 2. Periodical sending of gratuitous ARPs on an interface also affect the load balancing function of VRRP Plus. When VRRP Plus is enabled, the function of sending gratuitous ARPs of VRRP virtual IP addresses will be disabled. When an virtual IP address overlaps with an actual IP address, gratuitous ARPs of this address are no longer sent.

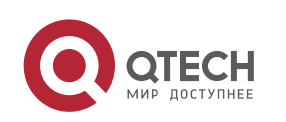

5. Configuring VRRP Plus 67

3. When an address conflict occurs between a host and the local device, the ARP/NA module will broadcast gratuitous ARP/NA packets of this address. If a conflict of the VRRP Plus virtual address occurs, sending gratuitous ARP/NA packet will result re-learning of the host's gateway MAC address, which negatively affects the load balancing function of VRRP Plus. Therefore, the load balancing function of VRRP Plus is currently not supported in this scenario.

## **5.4 Configuration**

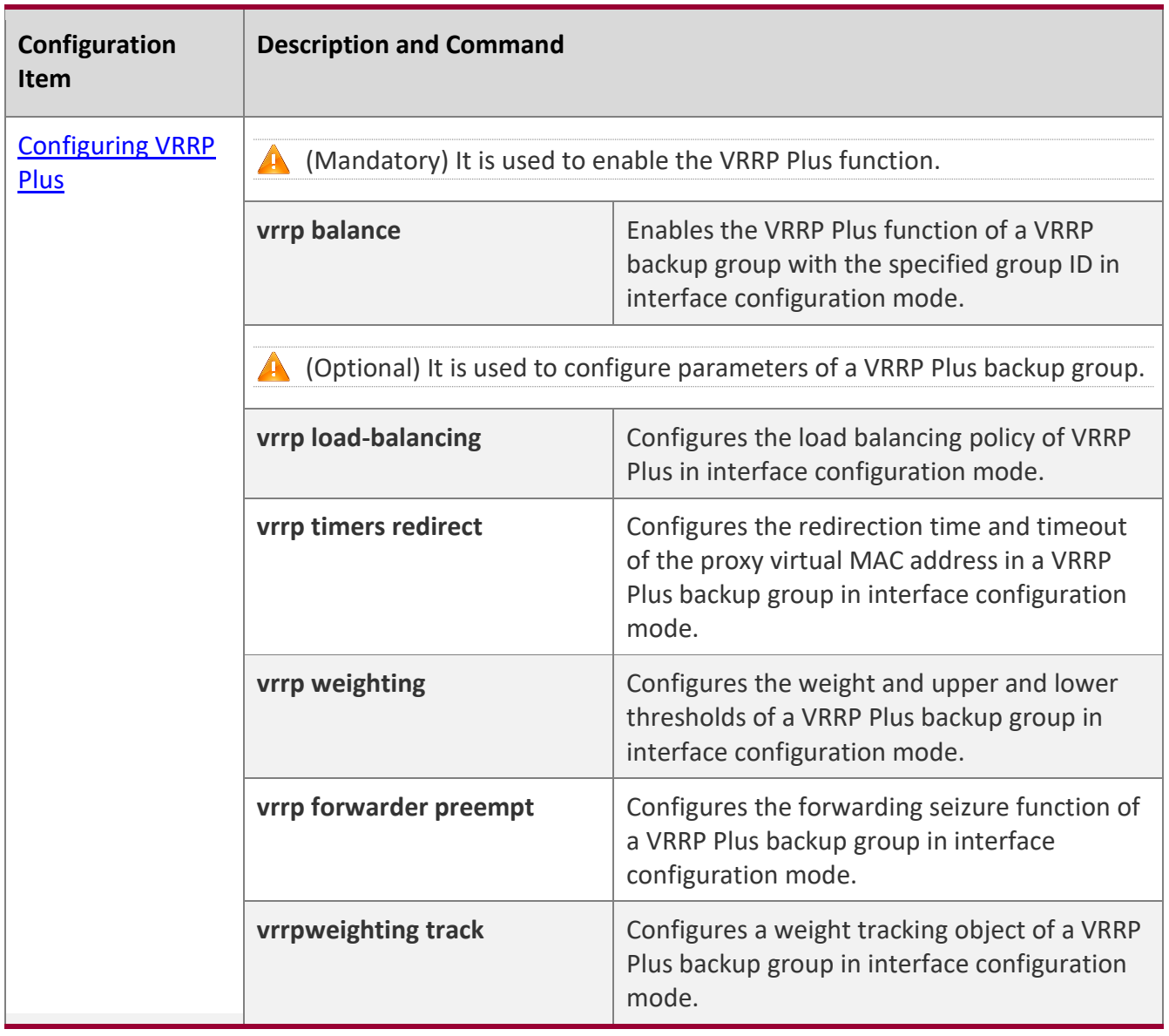

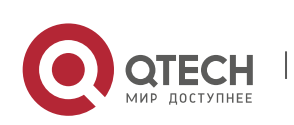

5. Configuring VRRP Plus 68

### <span id="page-131-0"></span>**5.4.1 Configure VRRP Plus**

### **Configuration**

#### **Effect**

- Enable the VRRP Plus function. (By default, this function is disabled.)
- Configure a weight tracking object of a VRRP Plus backup group.

#### **Notes**

To enable the VRRP Plus function, you must configure the VRRP virtual IP address for the corresponding backup group.

### **Configuration**

#### **Steps**

### **Enabling VRRP Plus on an Interface**

By default. VRRP Plus is enabled. Perform this configuration if VRRP Plus is required.

### **Configuring the Load Balancing Policy of VRRP Plus**

**E** After VRRP Plus is enabled, the round-robin load balancing policy is used by default.

## **Configuring the Redirection Time and Timeout of the Proxy Virtual MAC Address in a VRRP Plus Backup Group**

**E** After VRRP Plus is enabled, the redirection time is set to 300s and timeout is set to 14,400s by default.

### **Configuring the Weight and Upper and Lower Thresholds of a VRRP Plus Backup Group**

■ After VRRP Plus is enabled, the weight of the backup group is set to 100, the lower threshold to 1, and the upper threshold to 100 by default.

### **Configuring the Forwarding Seizure Function of a VRRP Plus Backup Group**

After VRRP Plus is enabled, the forwarding seizure function is enabled by default.

### **Configuring the Weight Tracking Object of a VRRP Plus Backup Group**

The weight tracking object of a VRRP Plus backup group is disabled by default. Perform this configuration if the tracking function is required.

### **Verification**

▪ Run the **show** [ **ipv6** ]*group* **vrrp balance** command to display the VRRP backup group configuration. If the backup group has the packet forwarding tasks, "local" is displayed in the **forwarders** column, and the virtual MAC address allocated to this backup group is also displayed.

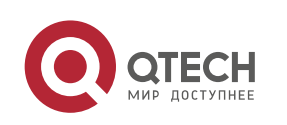

5. Configuring VRRP Plus 69

### **Related**

#### **Commands**

### **Enabling VRRP Plus on an Interface**

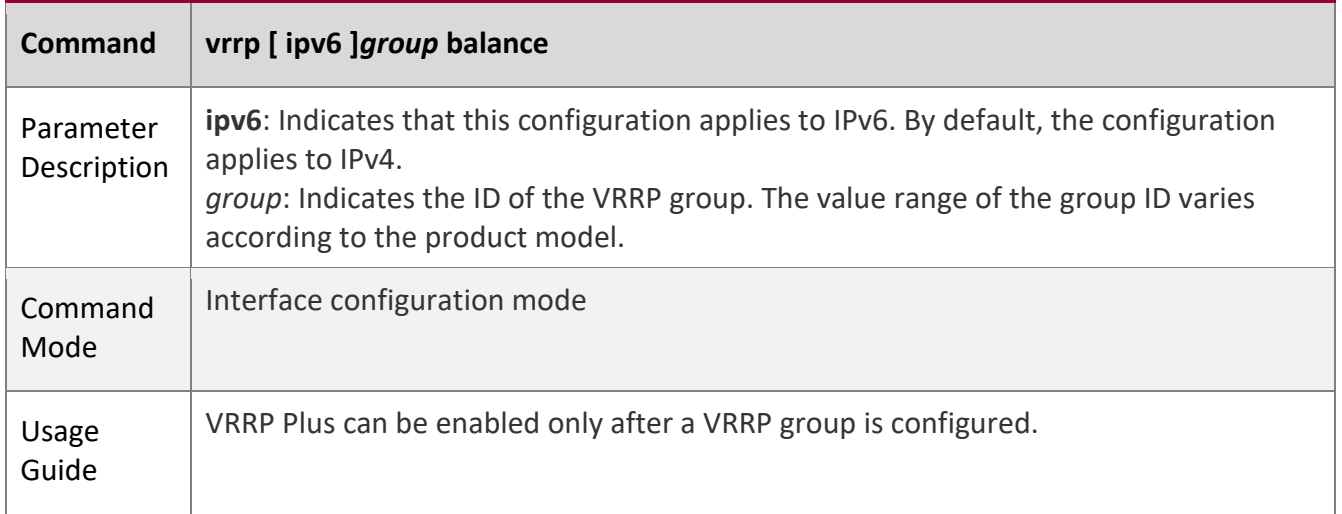

### **Configuring the Load Balancing Policy of a VRRP Plus Backup Group**

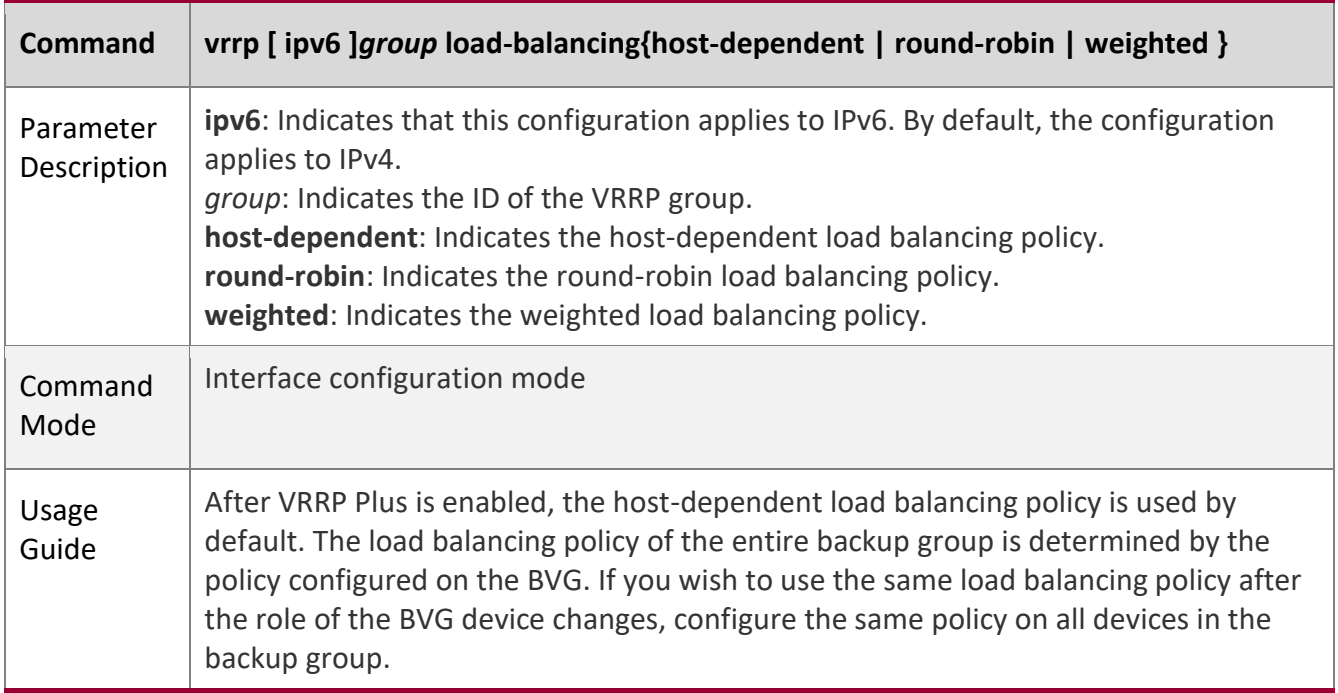

**Configuring the Redirection Time and Timeout of the Proxy Virtual MAC Address in a VRRP Plus Backup Group**

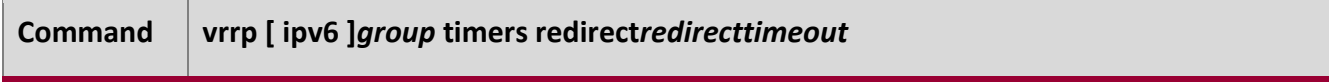

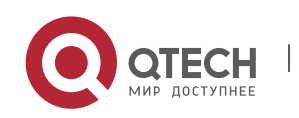

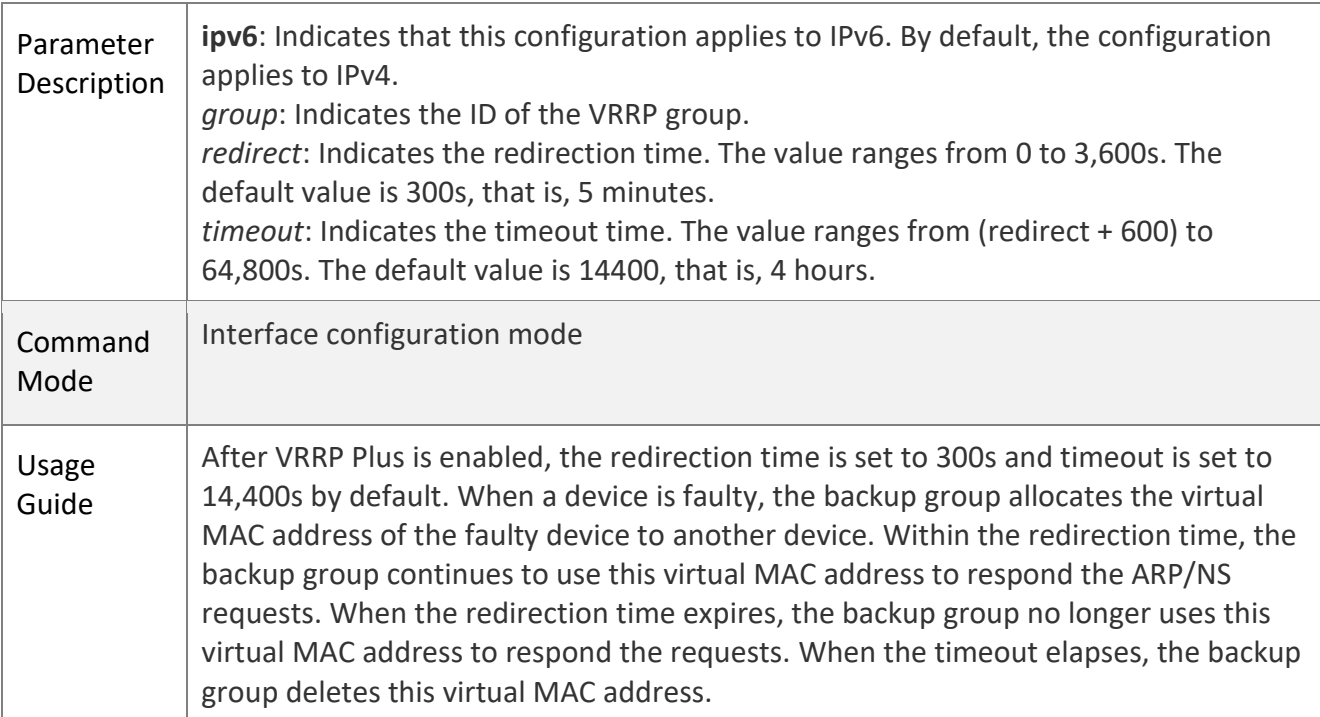

W

## **Configuring the Weight and Upper and Lower Thresholds of a VRRP Plus Backup Group**

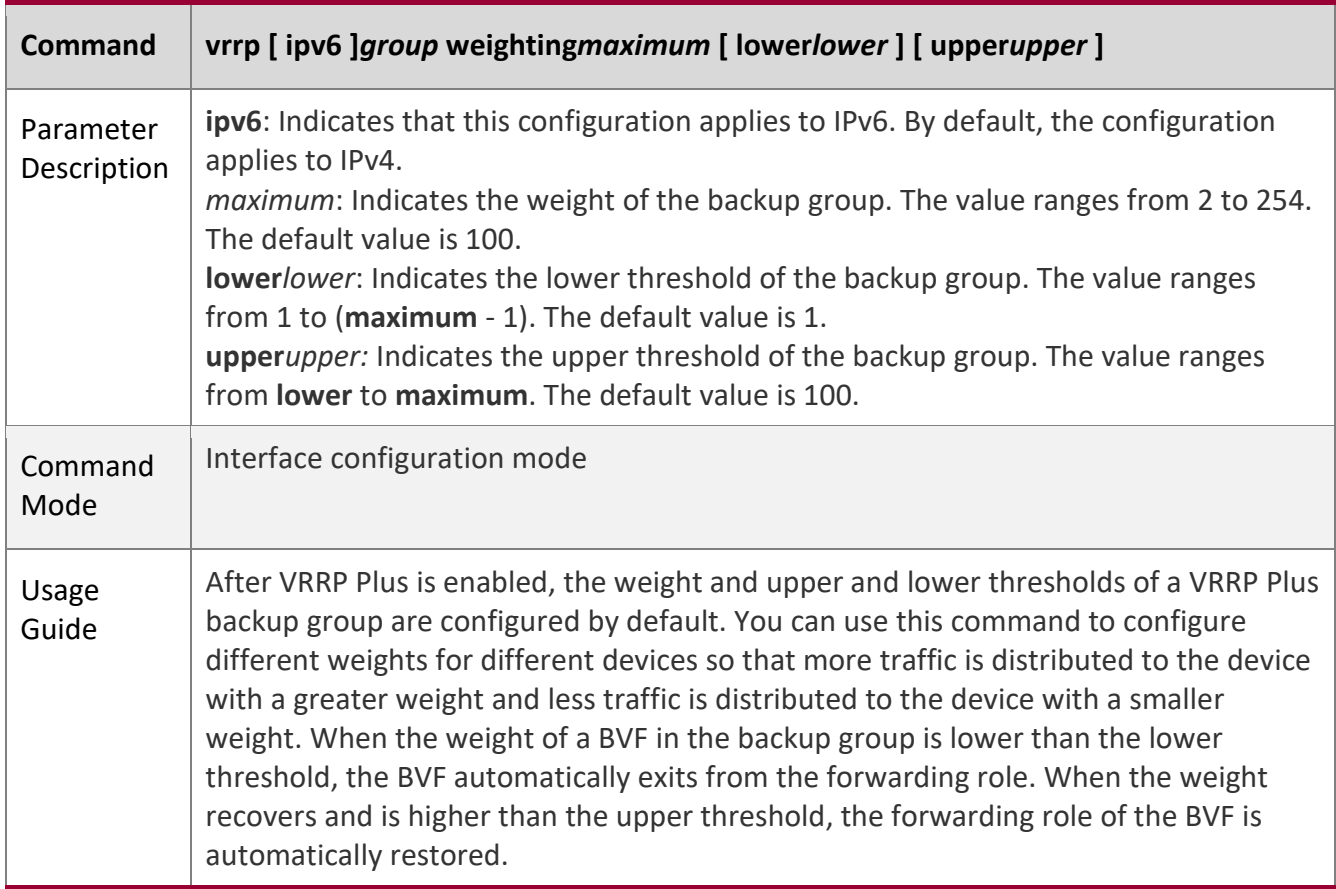

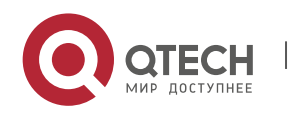

5. Configuring VRRP Plus 71

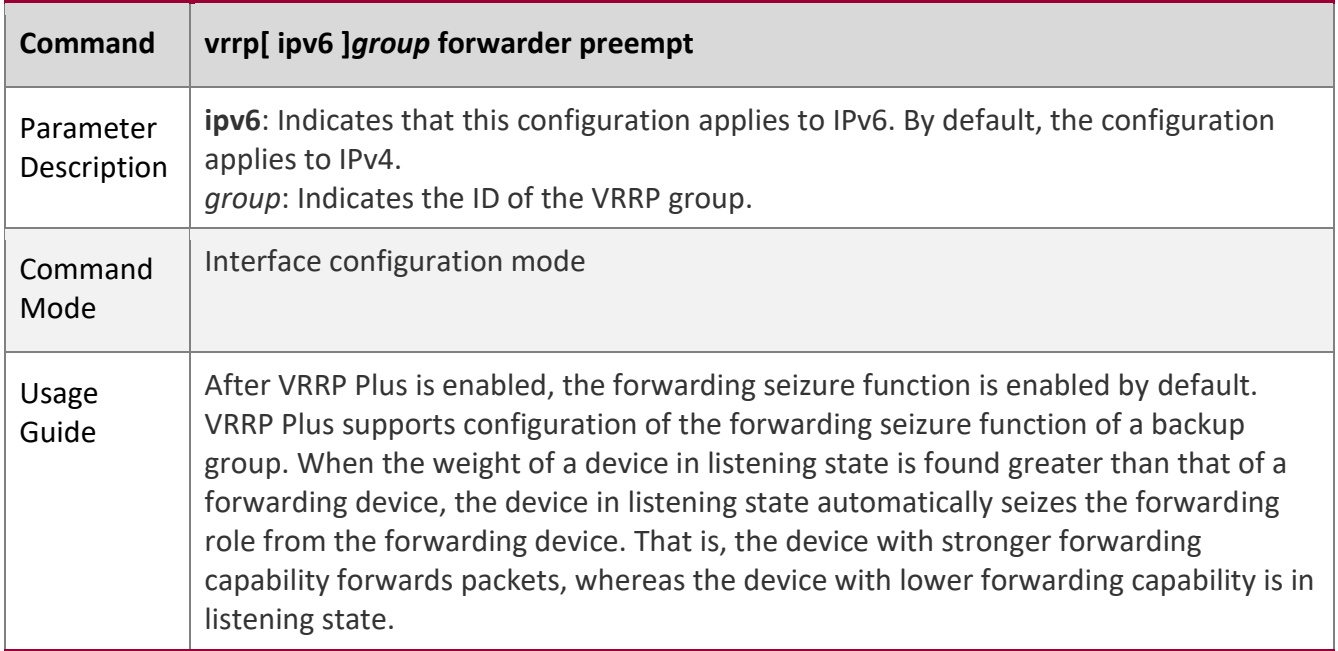

W

### **Configuring the Forwarding Seizure Function of a VRRP Plus Backup Group**

### **Configuring the Weight Tracking Object of a VRRP Plus Backup Group**

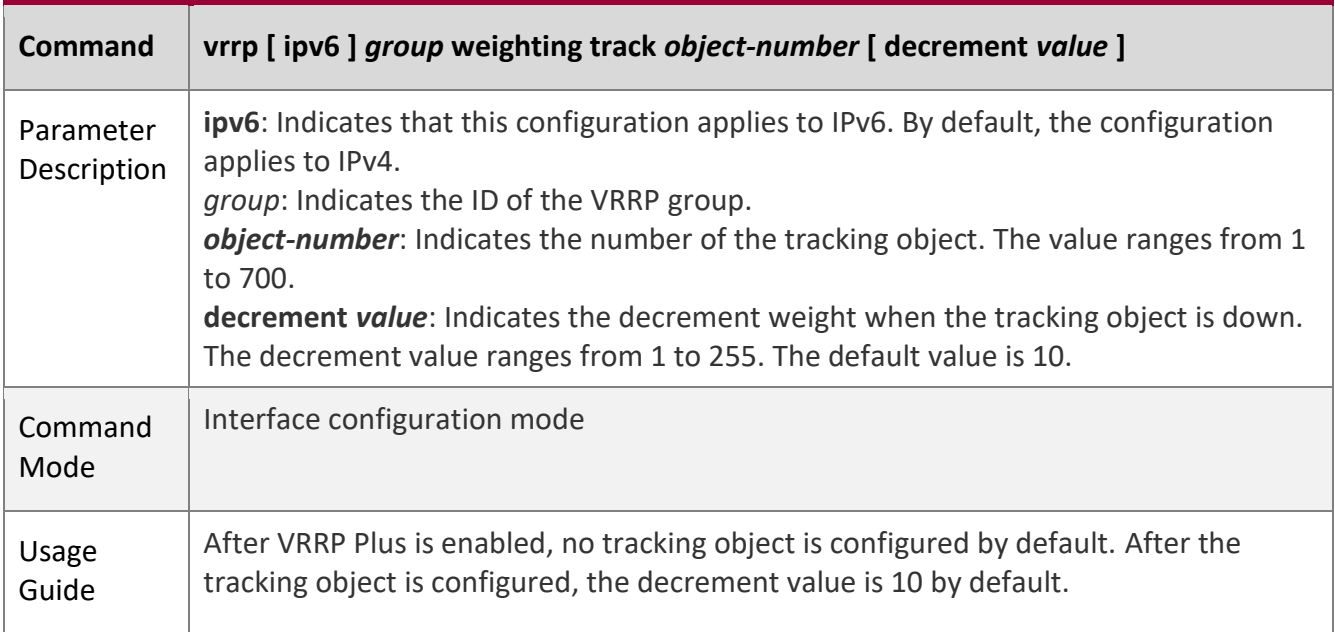

#### **Configuration**

**Example**

### **Enabling Load Balancing Within an IPv4 VRRP Group**

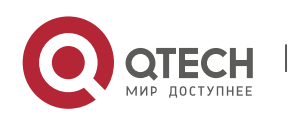

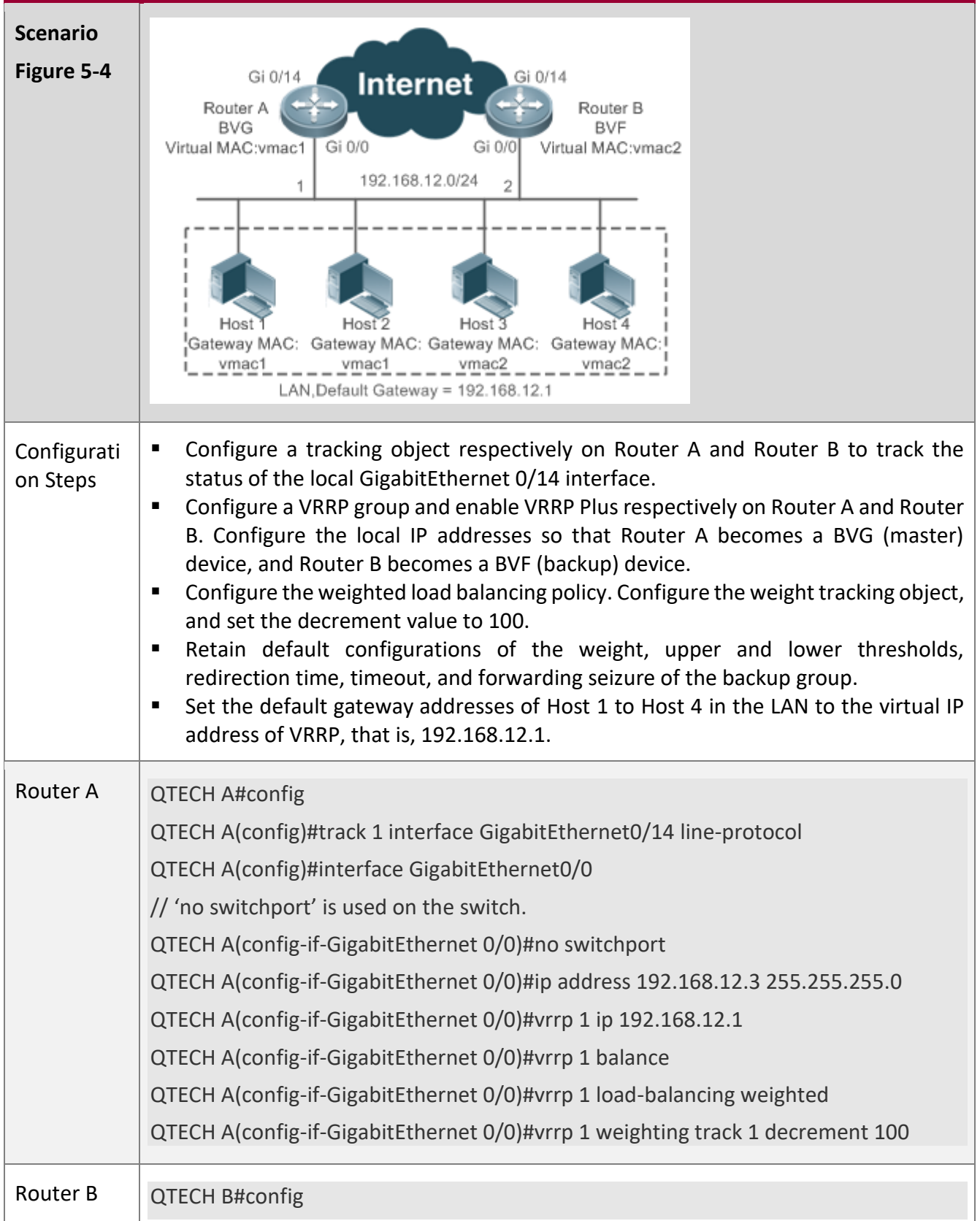

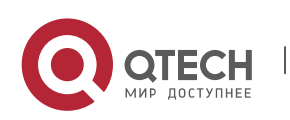

5. Configuring VRRP Plus 73

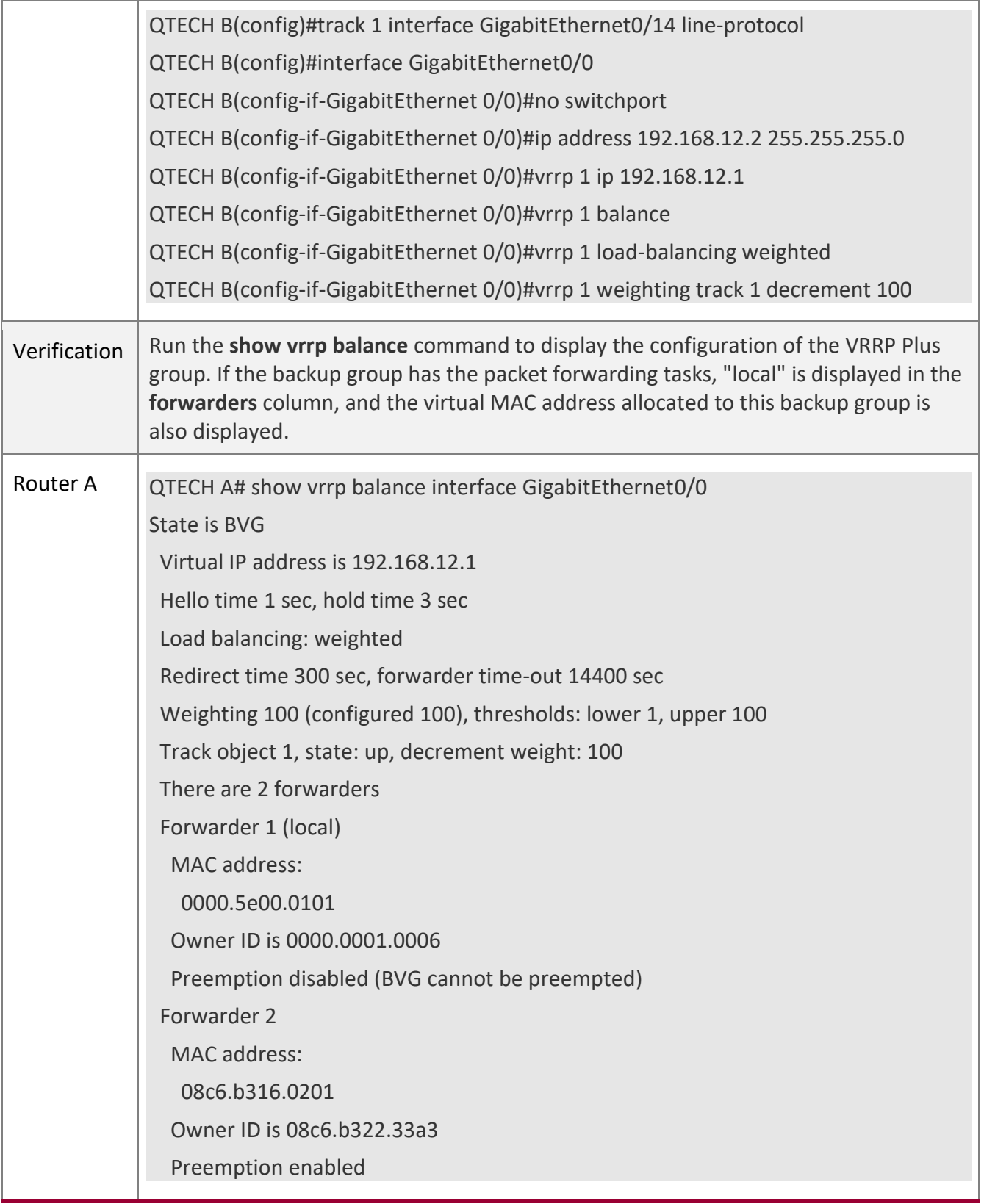

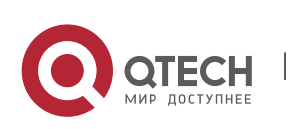

5. Configuring VRRP Plus 74

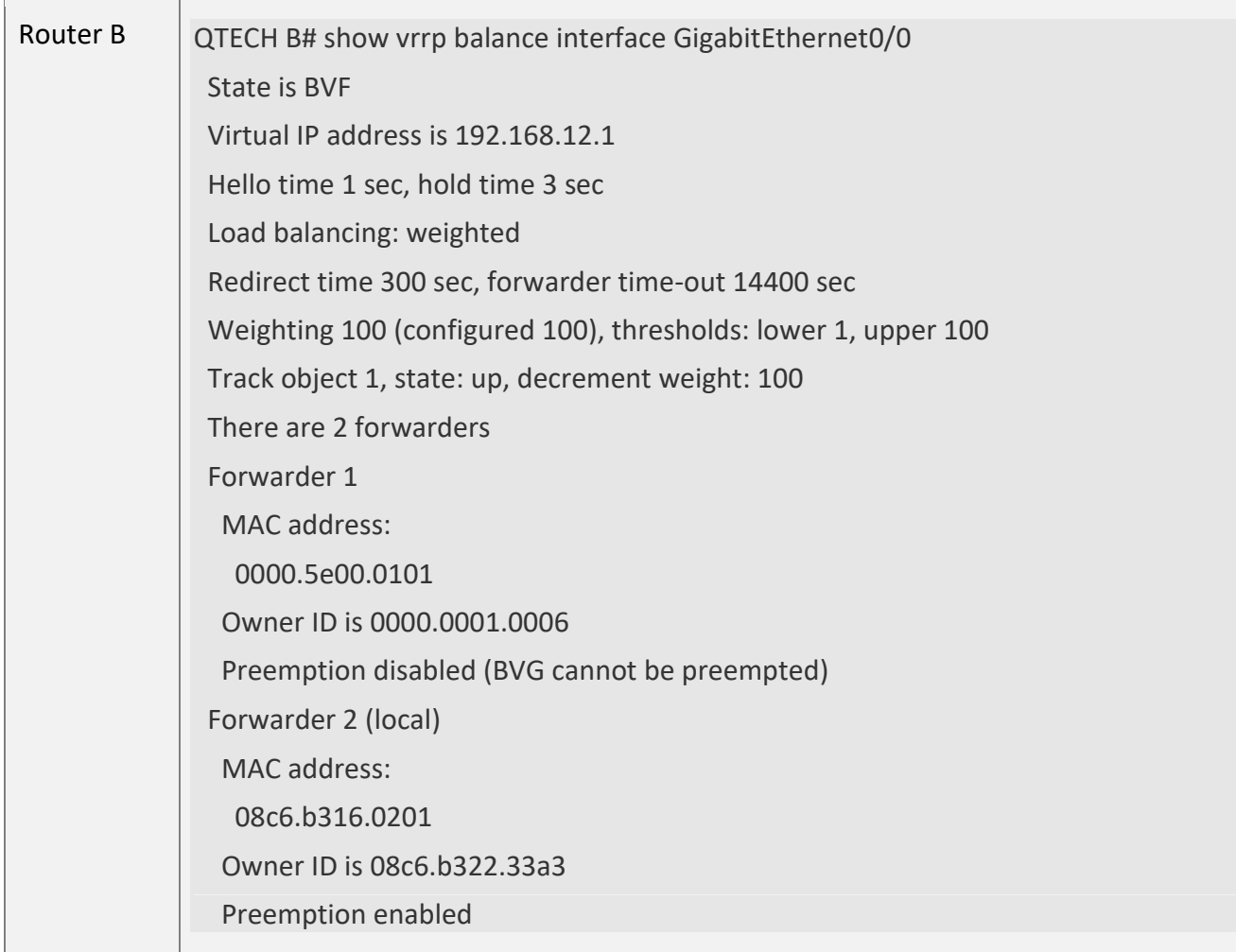

### **Enabling Load Balancing Within an IPv6 VRRP Group**

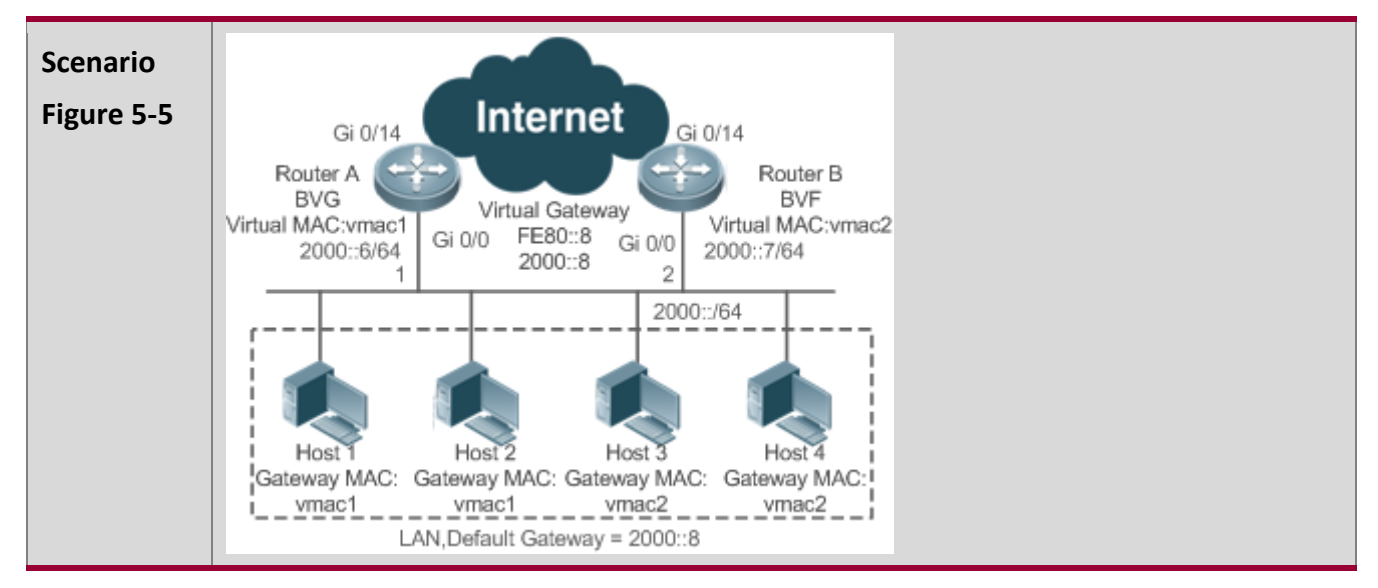

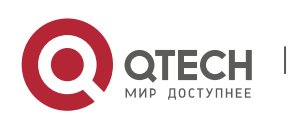

5. Configuring VRRP Plus 75

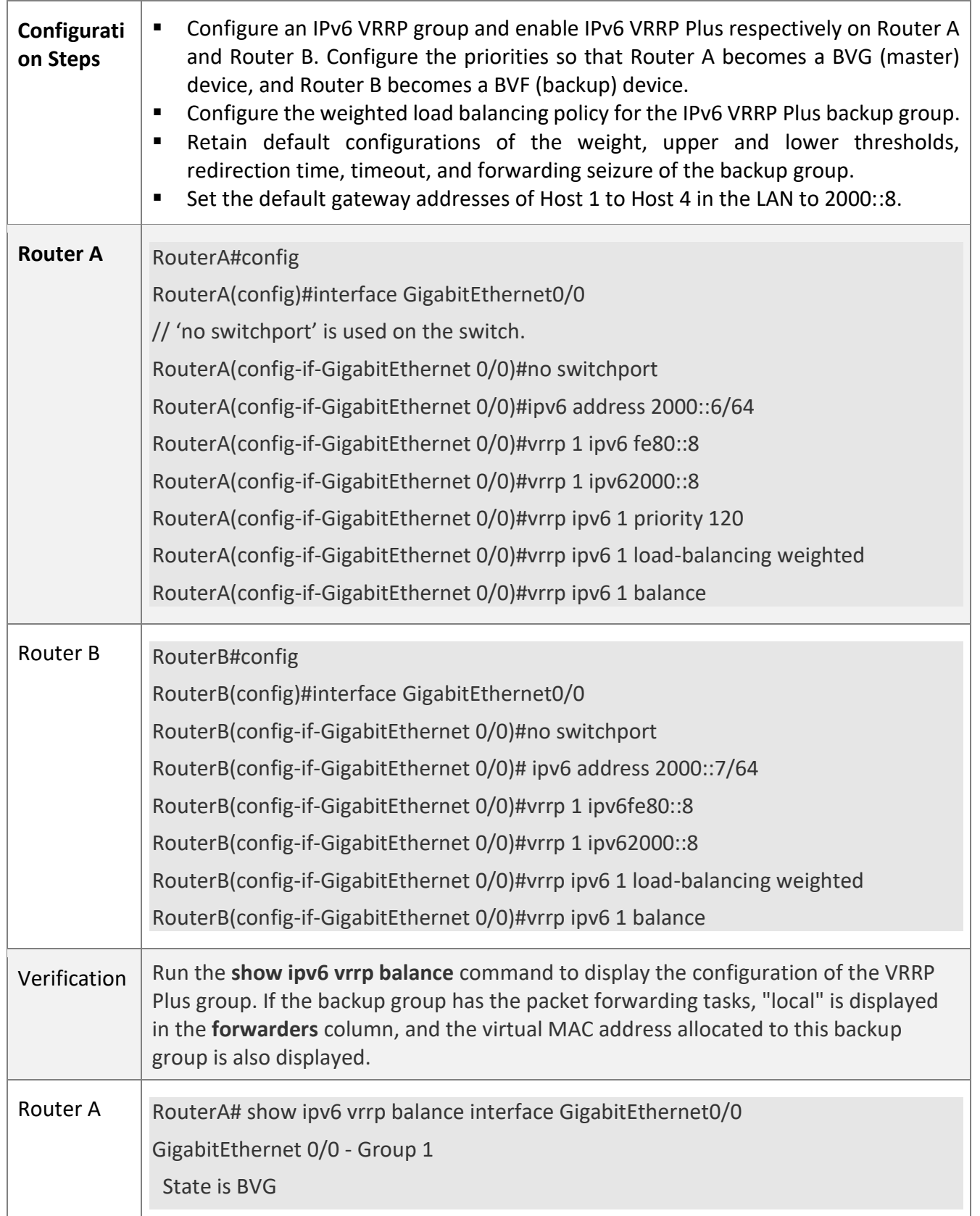

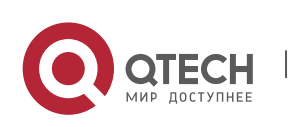

5. Configuring VRRP Plus 76

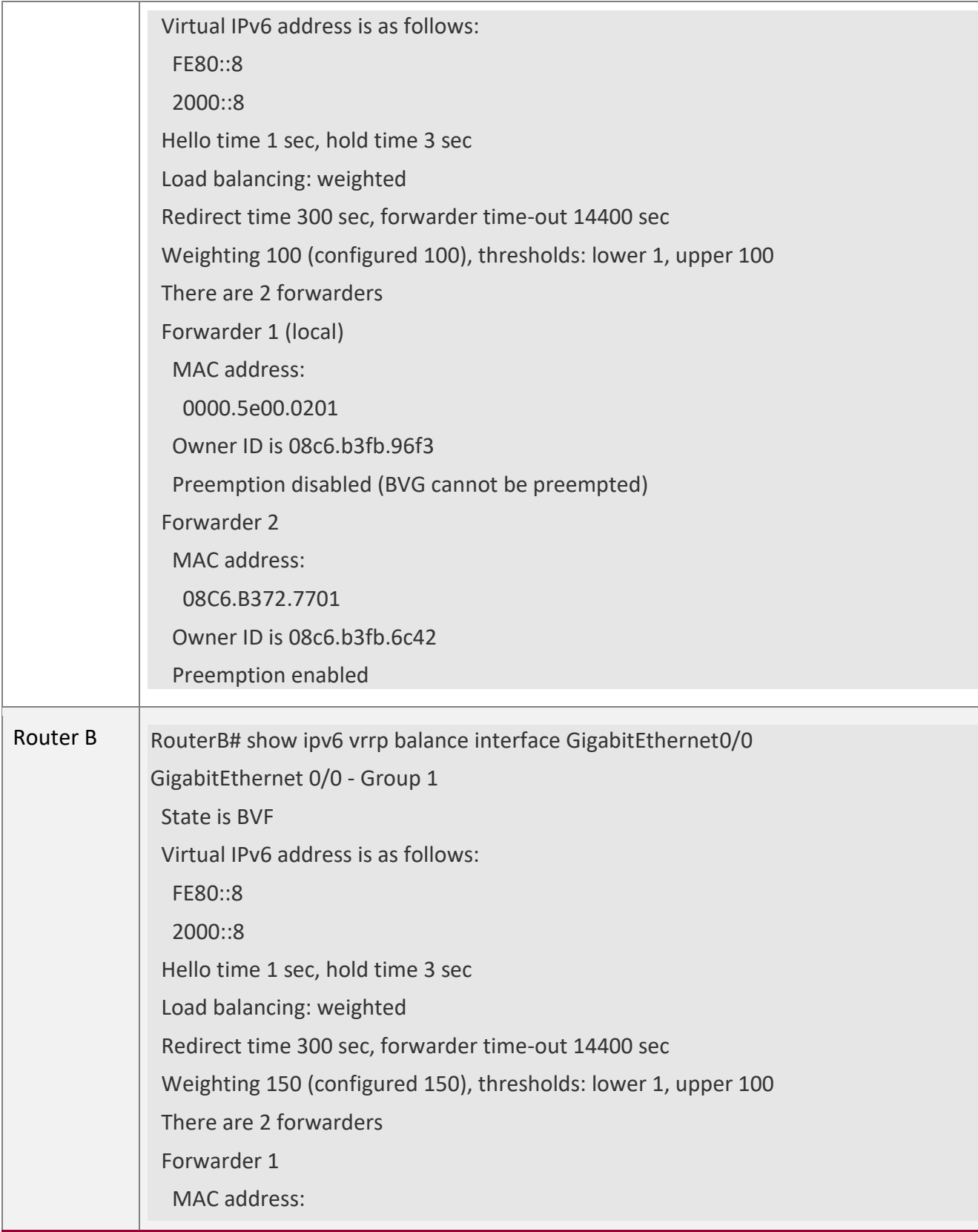

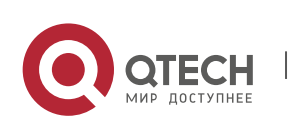

#### 5. Configuring VRRP Plus 77

 0000.5e00.0201 Owner ID is 08с6.b3fb.96f3 Preemption disabled (BVG cannot be preempted) Forwarder 2 (local) MAC address: 08C6.B372.7701 Owner ID is 08с6.b3fb.6c42 Preemption enabled

#### **Common**

### **Errors**

■ VRRP Plus does not take effect because the VRRP virtual IP address is not configured for the related group.

### **5.5 Monitoring**

#### **Displaying**

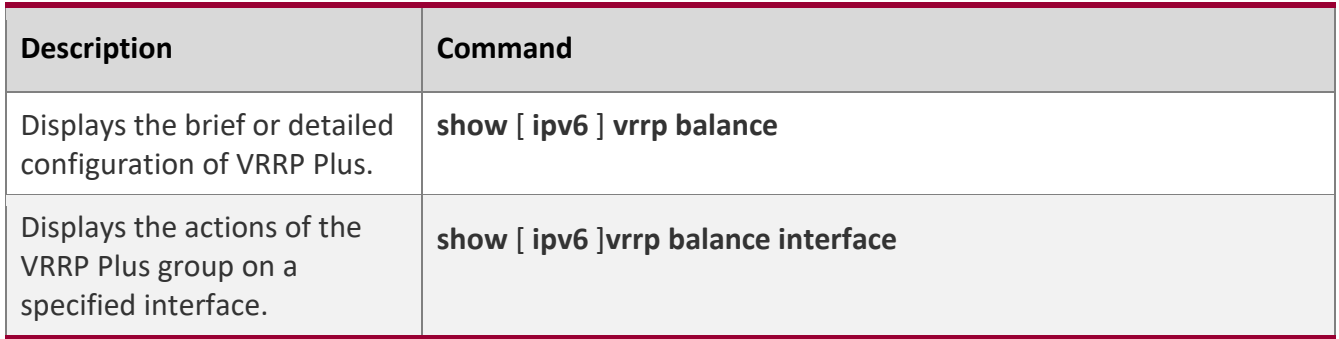

#### **Debugging**

A System resources are occupied when debugging information is output. Therefore, disable debugging immediately after use.

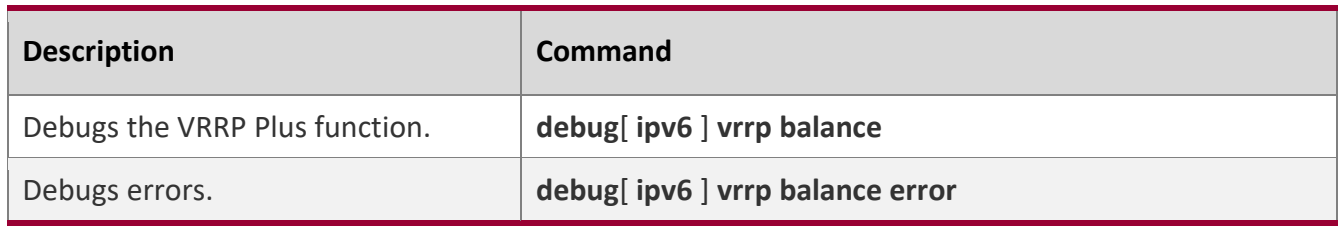

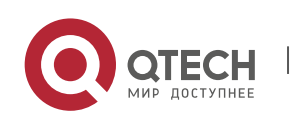

#### 5. Configuring VRRP Plus 78

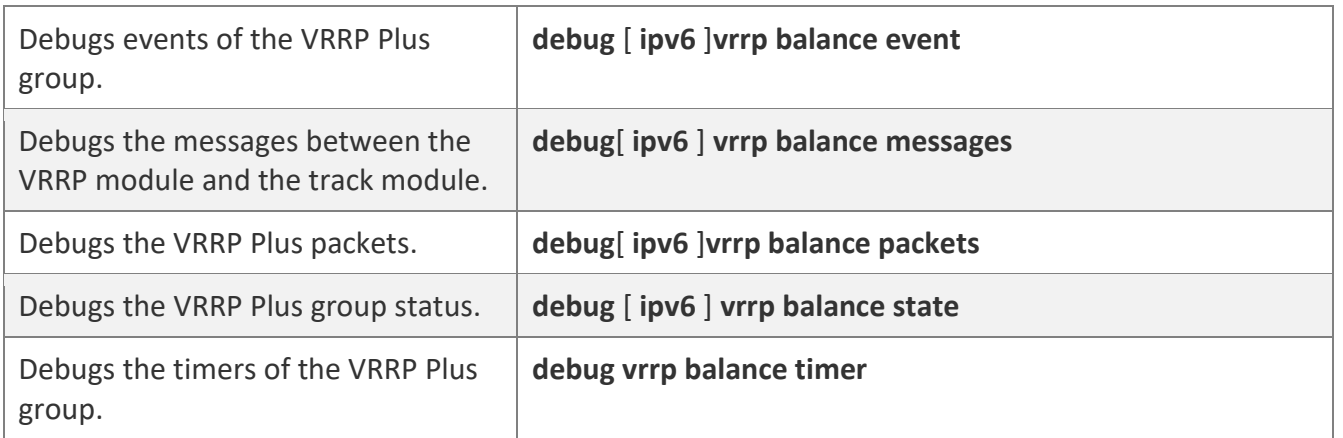

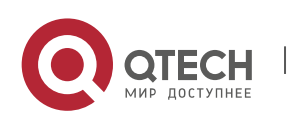

# **6 CONFIGURING BFD**

### **6.1 Overview**

Communication failures will interrupt networking and thus affect services. Therefore, it is essential to rapidly locate communication failures on links with adjacent devices to ensure a timely action and service availability. Bidirectional Forwarding Detection (BFD) provides a method of rapidly detecting connectivity of the forwarding path between two adjacent routers in an underloaded way. It can quickly spot faults on the bidirectional forwarding path between two routers for upper-layer protocols such as routing protocols and Multi-Protocol Label Switching (MPLS). As a result, a standby forwarding path is adopted to maintain the performance of the existing network.

# **Protocols and**

**Standards**

- draft-ietf-bfd-base-09: Bidirectional Forwarding Detection
- draft-ietf-bfd-generic-05: Generic Application of BFD
- draft-ietf-bfd-mib-06: Bidirectional Forwarding Detection Management Information Base
- draft-ietf-bfd-v4v6-1hop-09: BFD for IPv4 and IPv6 (Single Hop)
- draft-ietf-bfd-multihop-07: BFD for IPv4 and IPv6 (Multi-hop)
- draft-ietf-bfd-mpls-07: BFD For MPLS LSPs

Currently, draft-ietf-bfd-mib-06 and draft-ietf-bfd-multihop-07 are not supported.

## **6.2 Applications**

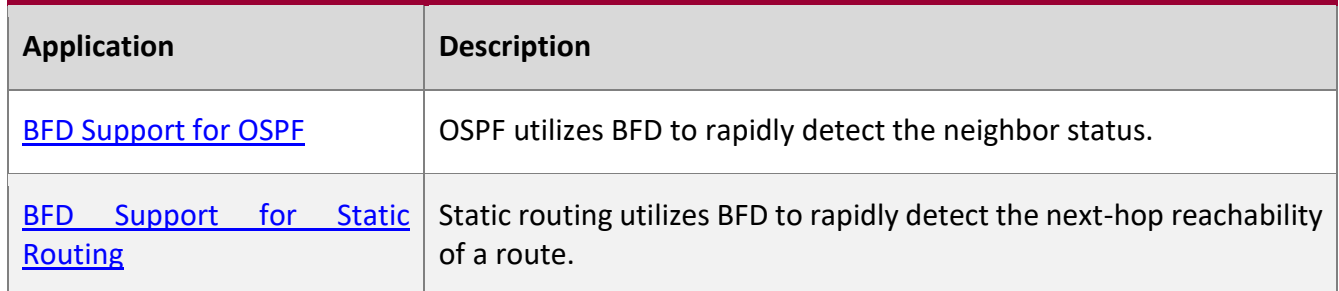

### <span id="page-142-0"></span>**6.2.1 BFD Support for OSPF**

**Scenario**

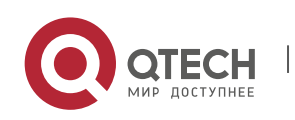

Руководство пользователя 6. Configuring BFD 80

The Open Shortest Path First (OSPF) protocol dynamically discovers a neighbor by using hello packets. After BFD is enabled, a BFD session is established with the neighbor in the full adjacency to detect the neighbor status. When the neighbor fails, OSFP immediately performs network convergence. The convergence time can be shortened from 120 seconds (by default, on a non-broadcast network, OSPF hello packets are transmitted at an interval of 30 seconds and the neighbor failure time is four times the interval, that is, 120 seconds) to 1 second.

Use the following figure as an example. Router A and Router B are connected through a Layer-2 switch, OSPF is configured on the routers to establish routes, and BFD support for OSPF is enabled on the interfaces of Router A and Router B. When the link between Router B and the Layer-2 switch malfunctions, BFD can rapidly detect the fault and advertise it to OSPF, so as to trigger fast OSPF convergence.

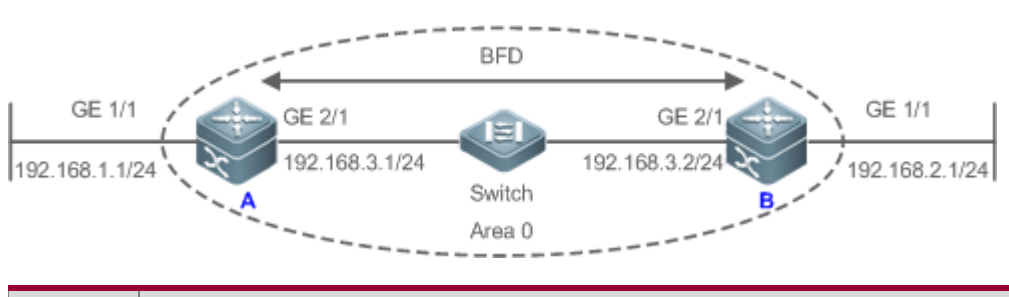

Figure 6-1

Remark s **A and B are routers. Switch is a Layer-2 switch. A and B are connected through the Layer-2 switch.**

### **Deployment**

- Configure IP addresses for interconnected interfaces of Router A and Router B.
- Run OSPF on Router A and Router B.
- Set BFD parameters on interconnected interfaces of Router A and Router B.
- <span id="page-143-0"></span>Enable BFD support for OSPF on Router A and Router B.

### **6.2.2 BFD Support for Static Routing**

#### **Scenario**

BFD support for static routing prevents routers from selecting a faulty static route as the forwarding path and enables rapid routing failover by using an available backup forwarding path.

Different from dynamic routing protocols, static routing does not have the neighbor discovery (ND) mechanism. When BFD support for static routing is configured, the next-hop reachability of a static

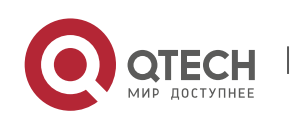
Руководство пользователя 6. Configuring BFD 81

route relies on the BFD session status. If a BFD session fails, the next hop of a static route is thought unreachable and will not be added to the routing information base (RIB).

Use the following figure as an example. Router A and Router B are connected through a Layer-2 switch, static routing is configured on the routers to establish forwarding paths, and BFD support for static routing is enabled on the interfaces of Router A and Router B. When the link between Router B and the Layer-2 switch malfunctions, BFD can rapidly detect the fault and advertise it to static routing, so as to trigger the system to delete the static route from the RIB, thereby preventing routing errors.

Figure 6-2

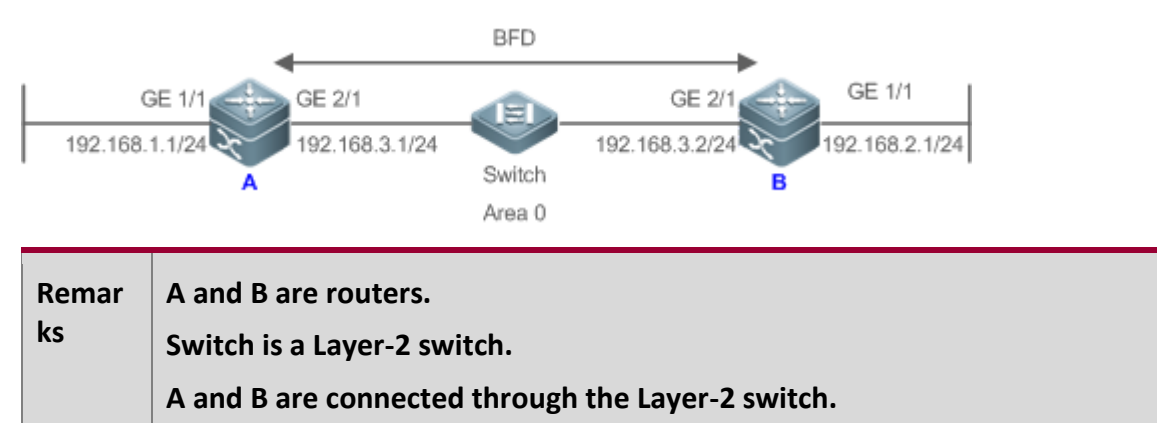

### **Deployment**

- Configure IP addresses for interconnected interfaces of Router A and Router B.
- Configure static routing on Router A and Router B.
- Set BFD parameters for interconnected interfaces of Router A and Router B.
- Enable BFD support for static routing on Router A and Router B.

### **6.3 Features**

**Basic Concepts**

### **Packet Format**

Detection packets transmitted by BFD are User Datagram Protocol (UDP) packets, which are classified into control packets and echo packets. Echo packets concern only the local system of a BFD session. Therefore, their formats are not specified. BFD specifies the format of only control packets. Currently, there are two versions (version 0 and version 1) for the format of control packets. Version 1 is adopted by default for establishing a BFD session. If a device receives packets of version 0 from the peer system, the device automatically switches to version 0.

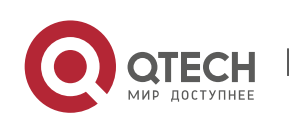

6. Configuring BFD 82

# Figure 6-3

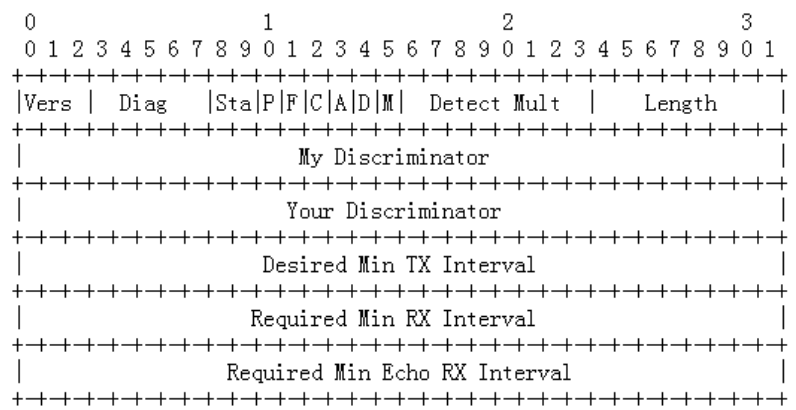

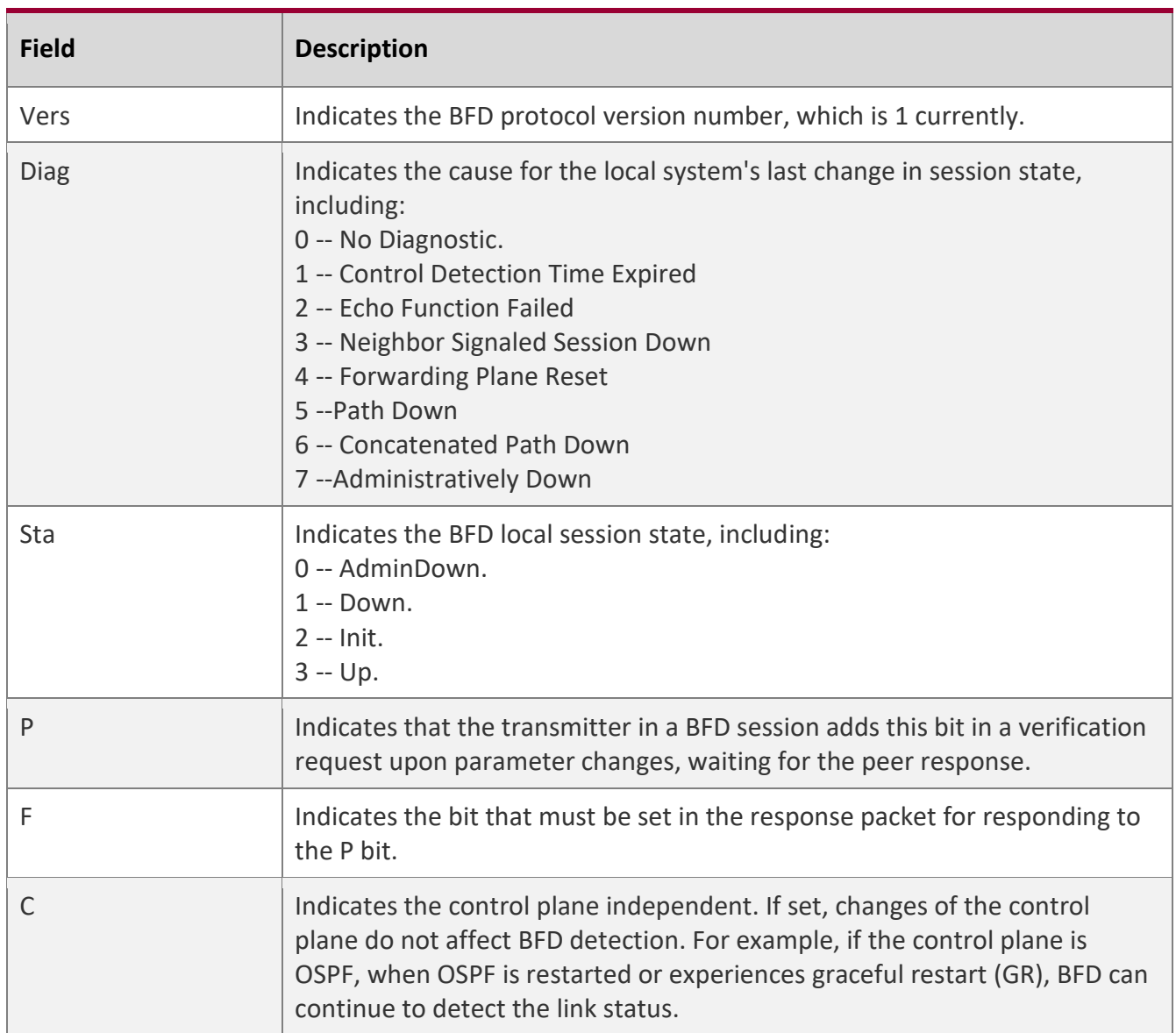

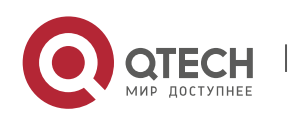

www.qtech.ru

#### 6. Configuring BFD 83

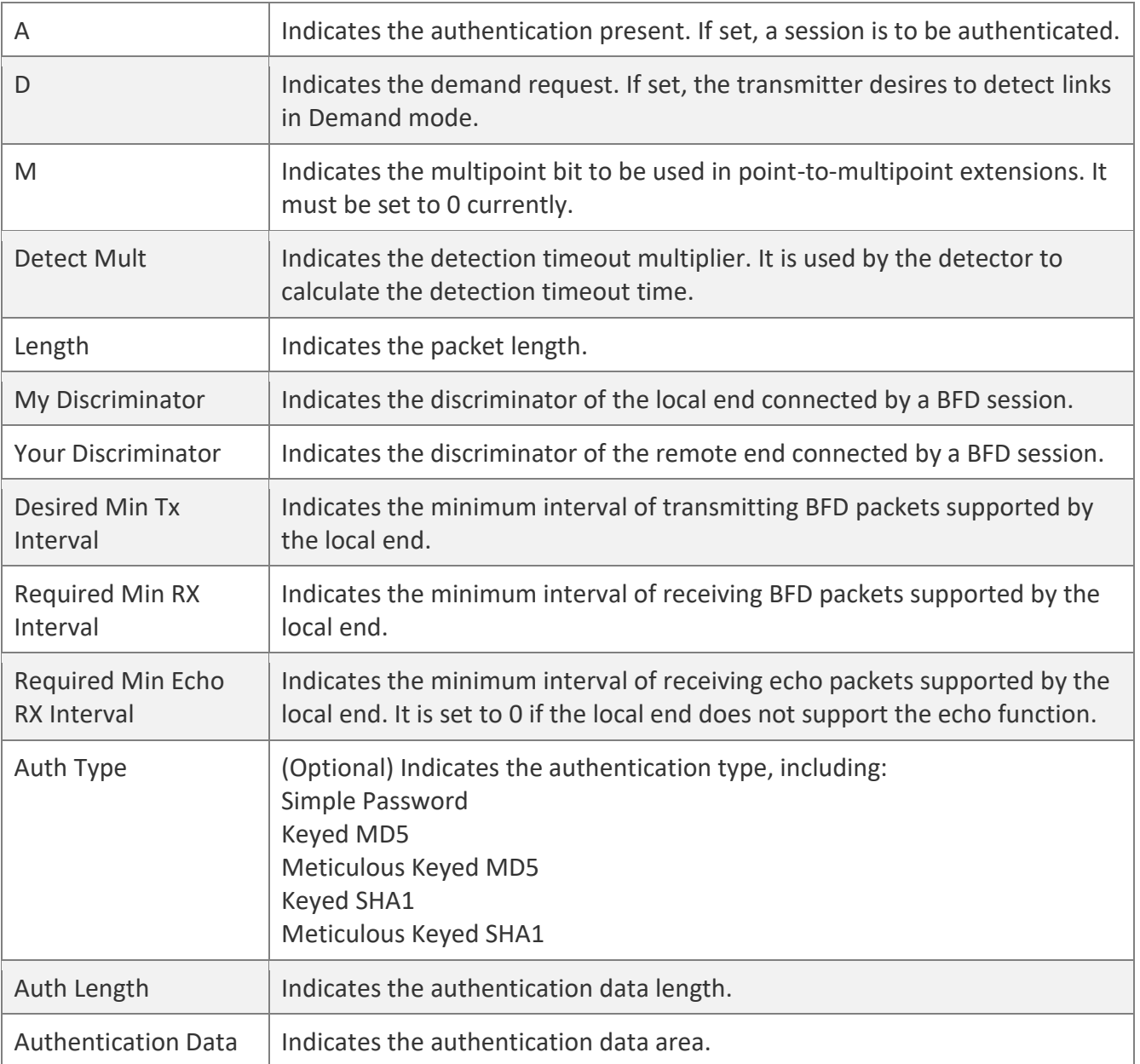

#### **Session Status**

A BFD session can be in any of the four basic states: Down, Init, Up, and AdminDown.

- 1. Down: Indicates that a session is in the Down state or is established just now.
- 2. Init: Indicates that the local system has communicated with the peer system and desires to bring the session to the Up state.
- 3. Up: Indicates that a session has been negotiated successfully.
- 4. AdminDown: Indicates that a session is in the AdminDown state.

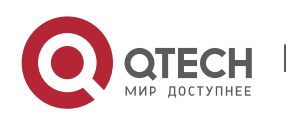

BFD migrates the state machine based on the local session state and received BFD packets from the peer end.

A BFD state machine is established and torn down using a three-way handshake mechanism, to ensure that both ends know the status change.

### **Transmission Interval and Detection Time**

Both ends negotiate BFD parameters during the establishment of a BFD session, to determine the transmission interval and detection time.

After a BFD session is established, both ends can dynamically negotiate BFD parameters (for example, minimum transmission interval and minimum receiving interval). After protocols at both ends transmit relevant negotiation packets, they adopt the new transmission interval and detection time, without affecting the current state of the session.

#### **Overview**

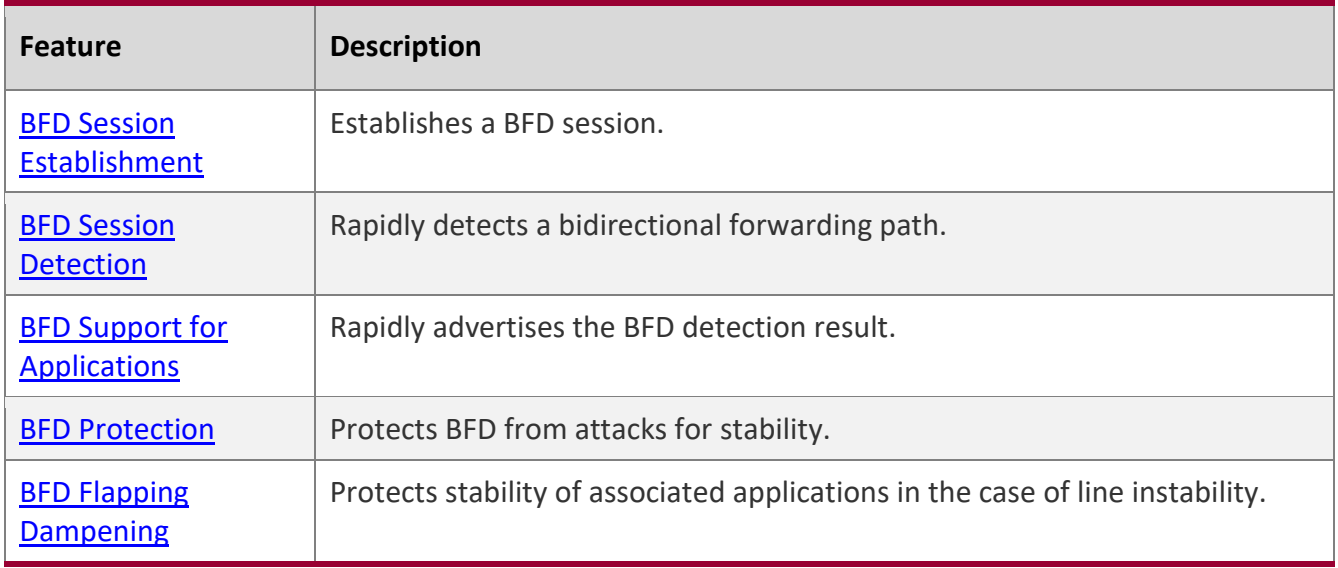

### <span id="page-147-0"></span>**6.3.1 BFD Session Establishment**

BFD detection starts from the establishment of a BFD session.

**Working** 

**Principle**

#### **Session Establishment Process**

BFD itself is unable to discover neighbors. It needs an upper-layer protocol to specify a neighbor to establish a session.

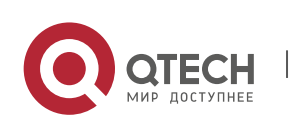

Руководство пользователя 6. Configuring BFD 85

As shown in the following figure, two routers running OSPF and BFD are connected through a Layer-2 switch.

### Figure 6-4

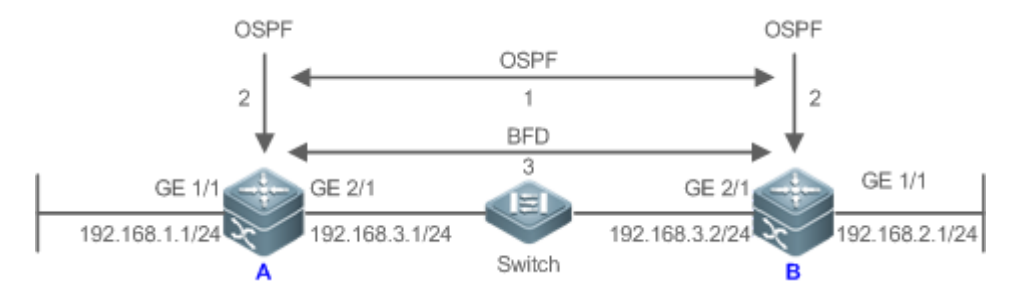

### BFD session establishment process:

- 1. OSPF discovers a neighbor and establishes a connection with the neighbor.
- 2. OSPF instructs BFD to establish a session with the neighbor.
- 3. BFD establishes a session with the neighbor.

#### **BFD Session Establishment Mode**

The BFD protocol specifies that a BFD session can be established in two modes:

- Active mode
- Before the establishment of a session, BFD actively transmits a control packet for establishing a BFD session regardless of whether it receives a control packet for establishing a BFD session from the peer end.
- Passive mode
- BFD does not actively transmit a control packet for establishing a BFD session before a session is established but wait till it receives a control packet for establishing a BFD session from the peer end.

The passive mode is not supported currently.

#### **Negotiation of BFD Session Parameters**

Both ends negotiate BFD session parameters during the establishment of a BFD session, to determine the transmission interval and detection time. Pay attention to the following points:

- 1. BFD session parameters (including **Desired Min Tx Interval**, **Required Min RX Interval**, and **Detect Mult**) must be set for interfaces at both ends. Otherwise, a BFD session cannot be established.
- 2. Interfaces at both ends negotiate BFD session parameters and detect the session based on the parameters during the establishment of a BFD session.
- 3. After a BFD session is established, both ends can dynamically negotiate BFD parameters (for example, minimum transmission interval and minimum receiving interval). After protocols at both

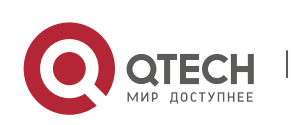

ends transmit relevant negotiation packets, they adopt the new transmission interval and detection time, without affecting the current state of the session.

### <span id="page-149-0"></span>**6.3.2 BFD Session Detection**

Link detection starts after the establishment of a BFD session. BFD periodically transmits BFD control packets. If it fails to receive BFD packets from the peer end within the detection time, it deems that the session is Down and notifies the associated application to accelerate the convergence.

### **Working**

**Principle**

### **Detection Process**

As shown in the following figure, two routers running OSPF and BFD are connected through a Layer-2 switch.

### Figure 6-5

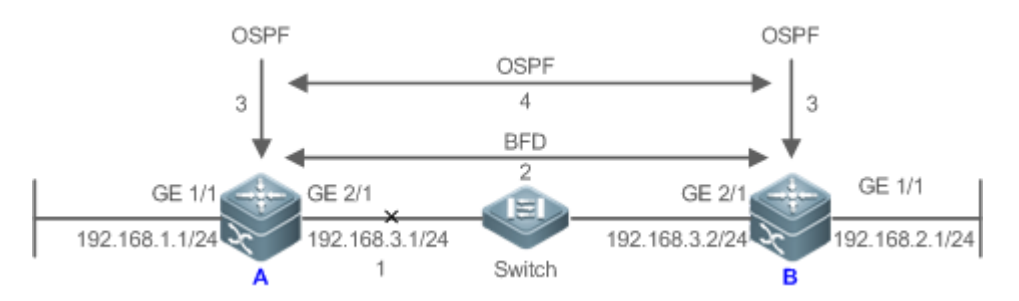

### Handling procedure after a BFD session is Down:

- 1. The link between Router A and Switch fails.
- 2. The BFD session between Router A and Router B is Down.
- 3. BFD notifies the local OSPF that the forwarding path to the neighbor is faulty.
- 4. OSPF processes the neighbor Down situation. If a backup forwarding path is available, it starts protocol convergence to enable the alternative forwarding path.

### **Detection Mode**

BFD supports the following detection modes:

Asynchronous mode

In asynchronous mode, systems transmit BFD control packets periodically to each other. If a system fails to receive BFD control packets from the peer end within the detection time, it advertises that the session is Down.

Query mode

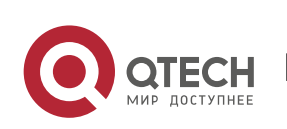

Руководство пользователя 6. Configuring BFD 87

In query mode, it is assumed that each system has an independent method for confirming its connection with other systems. After a BFD session is established, the system stops transmitting BFD control packets unless it needs to explicitly verify the connectivity. In such a case, the system transmits a shot-sequence BFD control packet. If a system fails to receive a returned packet within the detection time, it advertises that the session is Down. If it receives a response from the peer end, the forwarding path is reachable.

■ Fcho mode

In echo mode, the local system periodically transmits BFD echo packets and a remote system receives and loops back the packets through the forwarding path. If the local system fails to receive several consecutive echo packets within the detection time, it advertises that the session is Down. The echo function can be used together the preceding two detection modes. The echo packet detection function does not require the involvement of the control plane of the remote system. Packets are returned by the forwarding plane of the remote system, which reduces the delay and ensures faster fault detection in comparison with transmission of control packets. The enabling of the echo function in asynchronous mode can greatly reduce transmission of control packets because the detection is accomplished by the echo function. The enabling of the echo function in query mode can thoroughly cancel transmission of control packets after a session is established. The echo function must be enabled at both ends of a BFD session. Otherwise, the echo function does not take effect.

- The query mode is not supported and cannot be configured at present.
- O Only BFD session version 1 supports the BFD echo mode.
- **O** The echo mode is not supported for an IPv6 BFD session with the link-local address as the source or destination address.

### <span id="page-150-0"></span>**6.3.3 BFD Support for Applications**

By BFD support, the associated applications can utilize the fast fault detection of BFD to improve the protocol convergence performance. In general, the fault detection time can be shortened within 1 second.

## **Working Principle**

After BFD support for a certain application is enabled, a BFD session is established based on the BFD configuration. When a link fault occurs, BFD can rapidly identify the fault and notify the associated application to process, thereby improving its convergence. Currently, BFD supports the following applications:

■ BFD support for RIP

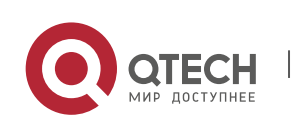

After BFD support for the Routing Information Protocol (RIP) is enabled, RIP can utilize the BFD fault detection, which is faster than the ND mechanism of RIP, to improve the protocol convergence. In general, the fault detection time can be shortened within 1 second.

For more details about BFD support for RIP, see *Configuring RIP*.

### BFD support for OSPF

After BFD support for OSPF is enabled, OSPF can utilize the BFD fault detection, which is faster than the ND mechanism of OSPF, to improve the protocol convergence. In general, the fault detection time can be shortened within 1 second.

- For more details about BFD support for OSPF, see *Configuring OSPF*.
- BFD support for OSPFv3

After BFD support for OSPFv3 is enabled, OSPFv3 can utilize the BFD fault detection, which is faster than the ND mechanism of OSPFv3, to improve the protocol convergence. In general, the fault detection time can be shortened within 1 second.

For more details about BFD support for OSPFv3, see *Configuring OSPFv3*.

BFD support for BGP

After BFD support for the Border Gateway Protocol (BGP) is enabled, BGP can utilize the BFD fault detection, which is faster than the ND mechanism of BGP, to improve the protocol convergence. In general, the fault detection time can be shortened within 1 second.

For more details about BFD support for BGP, see *Configuring BGP*.

BFD support for IS-IS

The Intermediate System to Intermediate System (IS-IS) protocol dynamically discovers a neighbor by using hello packets. After BFD is enabled, IS-IS uses BFD to establish a BFD session with a neighbor that is in the Up state and detect the neighbor status. When a BFD neighbor fails, IS-IS immediately performs network convergence. The convergence time can be shortened from 30 seconds (by default, on a pointto-point network, IS-IS hello packets are transmitted at an interval of 10 seconds and the neighbor failure time is triple the interval, that is, 30 seconds) to 1 second.

For more details about BFD support for IS-IS, see *Configuring IS-IS*.

BFD support for static routing

After BFD support for static routing is enabled, BFD prevents routers from selecting an unavailable static route as the forwarding path during routing and enables routers to rapidly switch to an available backup forwarding path.

Different from dynamic routing protocols, static routing does not have the ND mechanism. Therefore, after BFD support for static routing is configured, the next-hop reachability of a static route relies on

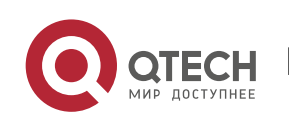

the BFD session state. If a BFD session detects a fault, the next hop of a static route is unreachable and the static route is not added to the RIB.

If the remote system deletes a BFD session during the establishment of a BFD session, the BFD session becomes Down. In this case, the system ensures that the forwarding behavior of static routing is not affected.

For more details about BFD support for static routing, see *Configuring NSM*.

### BFD support for PBR

After BFD support for PBR is configured, BFD prevents routers from selecting an unavailable policy route as the forwarding path during routing and enables routers to rapidly switch to an available backup forwarding path.

BFD support for PBR is equivalent to that for static routing. BFD tracks and detects the forwarding path to a specified neighbor. When a BFD session fails, BFD notifies the PBR that the next hop is unreachable. Then, the policy route to the next hop does not take effect.

If the remote system deletes a BFD session during the establishment of a BFD session, the BFD session becomes Down. In this case, the system ensures that the PBR forwarding behavior is not affected.

For more details about BFD support for PBR, see *Configuring PBR*.

BFD support for VRRP

The BFD support for the Virtual Router Redundancy Protocol (VRRP) can replace the ND mechanism of VRRP to rapidly detect the running status of the active and standby routers. When a fault occurs, it accelerates the active/standby router switching and improves network performance. In general, the fault detection time can be shortened within 1 second.

VRRP can also utilize BFD to track a specified neighbor. If the forwarding path to the neighbor fails during a BFD session, it automatically lowers the VRRP priority to a certain extent to trigger active/standby router switching. This configuration takes effect only when the dynamic routing protocol or other applications notify BFD to establish a session with a neighbor.

For more details about BFD support for VRRP, see *Configuring VRRP*.

**BFD support for VRRP Plus** 

The BFD support for VRRP Plus can replace the BVF detection conducted by the balancing virtual gateway (BVG) of VRRP Plus to rapidly detect the running status of balancing virtual functions (BVFs). When a fault occurs, it accelerates the forwarding entity switching and improves network performance. In general, the fault detection time can be shortened within 1 second.

VRRP Plus is based on the VRRP protocol. Therefore, no additional configuration is required for BFD support and only VRRP needs to be enabled on devices at both ends and a BFD session is correctly associated.

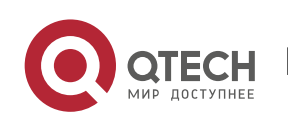

For more details about BFD support for VRRP Plus, see *Configuring VRRP Plus*.

### BFD support for MPLS

The BFD support for Multiple protocol Label Switching (MPLS) refers that label switched paths (LSPs) use BFD to rapidly detect the neighbor status. The following detection modes are supported:

- 1. BFD detects static LSPs.
- 2. BFD detects LSPs generated by the Label Distribution Protocol (LDP).
- 3. BFD can detect reverse links of LSPs by using the IP protocols.
- For more details about BFD support for MPLS, see *Configuring MPLS*.
- BFD support for Layer-3 interfaces

BFD supports changing status of Layer-3 interfaces. In interface configuration mode, use the **bfd bind peer-ip** command to detect the direct address of a specified Layer-3 interface. After this CLI command is executed, a BFD session is created and the status of a Layer-3 interface can be changed based on the detection result of the BFD session, for example, BFD Down or BFD Up. This function is often used in various types of fast reroute (FRR), which uses BFD to detect the interface status to implement fast FRR switching.

Only LDP FRR switching is supported in BFD support for Layer-3 interfaces.

BFD support for L3AP member ports

After BFD support for Layer-3 access point (L3AP) member ports is enabled, BFD can rapidly detect a fault occurring on a member port link so that traffic on this link is rapidly distributed to other effective member links. In general, the fault detection time can be shortened within 1 second.

For more details about BFD support for L3AP member ports, see *Configuring AP*.

### <span id="page-153-0"></span>**6.3.4 BFD Protection**

The BFD protection is used to protect BFD against session flapping caused by attacks (for example, a large number of ping packets attack devices).

# **Working**

### **Principle**

The BFD protocol is very sensitive. If a BFD-enabled device is attacked (for example, attacked by a large number of ping packets) and BFD sessions flap, the BFD protection can be configured to provide protection. If both BFD and BFD protection are enabled on a device, the device discards the BFD packet from the previous hop, affecting the establishment of a BFD session between the previous-hop device and other devices.

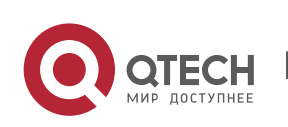

Руководство пользователя 6. Configuring BFD 91

### **6.3.5 BFD Flapping Dampening**

A BFD session may frequently switch over between Down and Up due to link instability. As a result, an associated application (such as static routing) may frequently switch forwarding paths and the running services are affected. The BFD flapping dampening can solve this problem.

# **Working**

**Principle**

A BFD session may frequently switch over between Down and Up. This function allows users to set the delay for status change advertisement. After a BFD session is Up for a certain period of time, BFD notifies an associated application of BFD Up. Otherwise, BFD notifies an associated application of BFD Down.

### **6.4 Configuration**

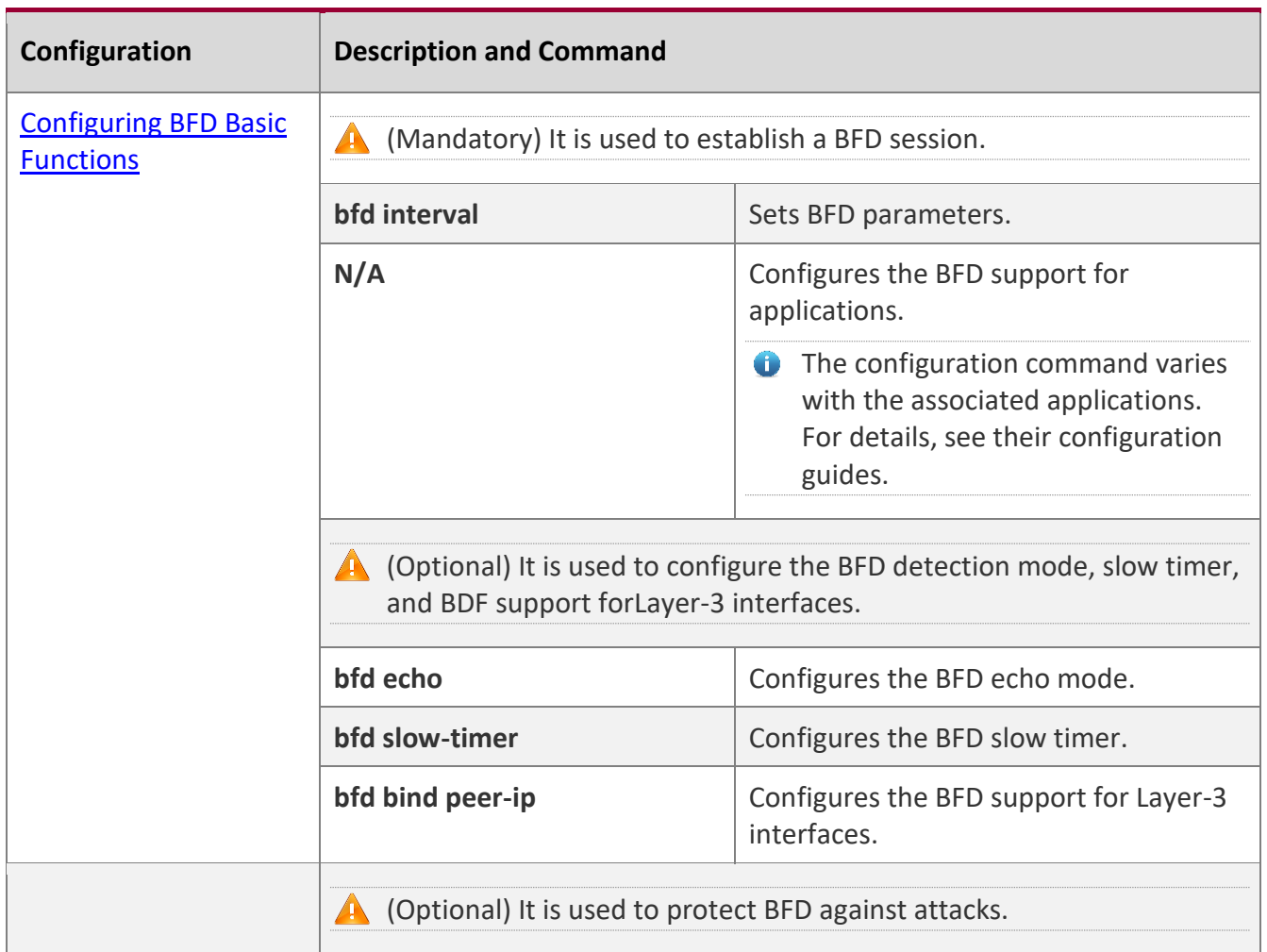

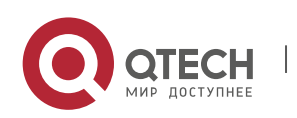

6. Configuring BFD 92

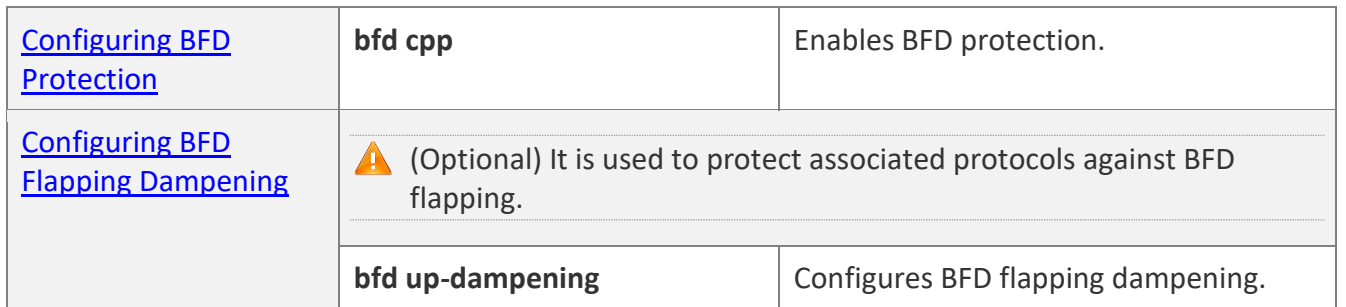

### <span id="page-155-0"></span>**6.4.1 Configuring BFD Basic Functions**

### **Configuration**

### **Effect**

- Configure BFD support for applications.
- Establish a BFD session.
- A BFD session detects link faults.

#### **Notes**

- Pay attention to the following points when setting BFD session parameters:
- 1. It is recommended that parameter settings be consistent at both ends of a BFD session, to ensure that application protocols associated with BFD take effect simultaneously and prevent occurrence of one-way forwarding due to different dampening time at both ends.
- 2. Take into account of transmission bandwidth differences of different interfaces when setting parameters. If the minimum transmission interval and minimum receiving interval are set to very small values, data transmission may be affected due to very large BFD bandwidth occupancy.
- Pay attention to the following points when configuring BFD support for applications:
- 1. Ensure that it is enabled on neighbors of a BFD session. Otherwise, a BFD session cannot be established. If a dynamic routing protocol or another application requires BFD to establish a session with a neighbor, the BFD session can also be established.
- 2. If the interface specified by a BFD session is different from the actual BFD packet outbound interface because of IP routing, or if the interface specified during BFD session creation is different from the actual BFD packet inbound interface, a BFD session cannot be established.
- Pay attention to the following points when configuring the BFD detection mode:
- 1. In the process that the forwarding plane of the peer device returns echo packets transmitted by the local end to the local end, the echo packets may be lost due to congestion of the peer device, causing a session detection failure. In this case, configure Quality of Service (QoS) policies to ensure that echo packets are processed preferentially or disable the echo function.

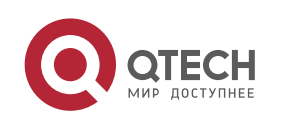

Руководство пользователя 6. Configuring BFD 93

- 2. The echo detection function of BFD does not support multi-hop detection. Ensure that the echo function is disabled when configuring multi-hops.
- 3. The echo mode takes effect only after this mode is enabled at both ends of a BFD session.
- 4. Before enabling the echo mode of BFD, run the **no ip redirects** command on the neighbors of a BFD session to disable the function of ICMP packet redirection, and run the **no ip deny land** command to disable the Distributed Denial of Service (DDoS) function (prevent the Land-based attack).

# **Configuration**

**Steps**

### **Setting BFD Parameters**

- Mandatory.
- BFD parameters need to be set at BFD session egresses of routers at both ends detected by BFD if no special requirements are raised.
- Take into account of transmission bandwidth differences of different interfaces when setting parameters. If the minimum transmission interval and minimum receiving interval are set to very small values, data transmission may be affected due to very large BFD bandwidth occupancy.

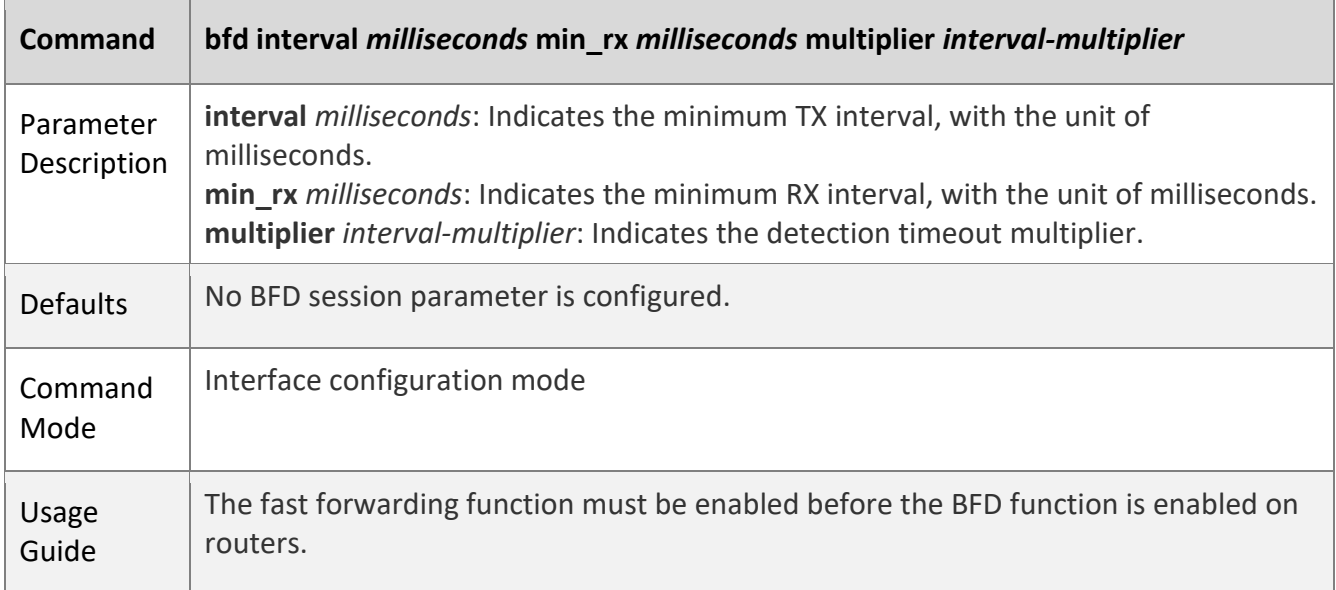

### **Enabling the BFD Echo Mode**

- (Optional) Ports run in asynchronous mode by default. If a BFD session needs to run in echo mode, the echo mode needs to be configured.
- Complete the configuration on ports of switches or routers.

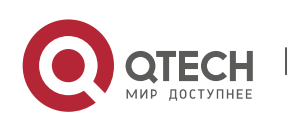

■ A session runs in asynchronous mode as long as either of routers at both ends is configured to run in asynchronous mode. If routers at both ends are configured to run in echo mode by default, a BFD session finally runs in echo mode.

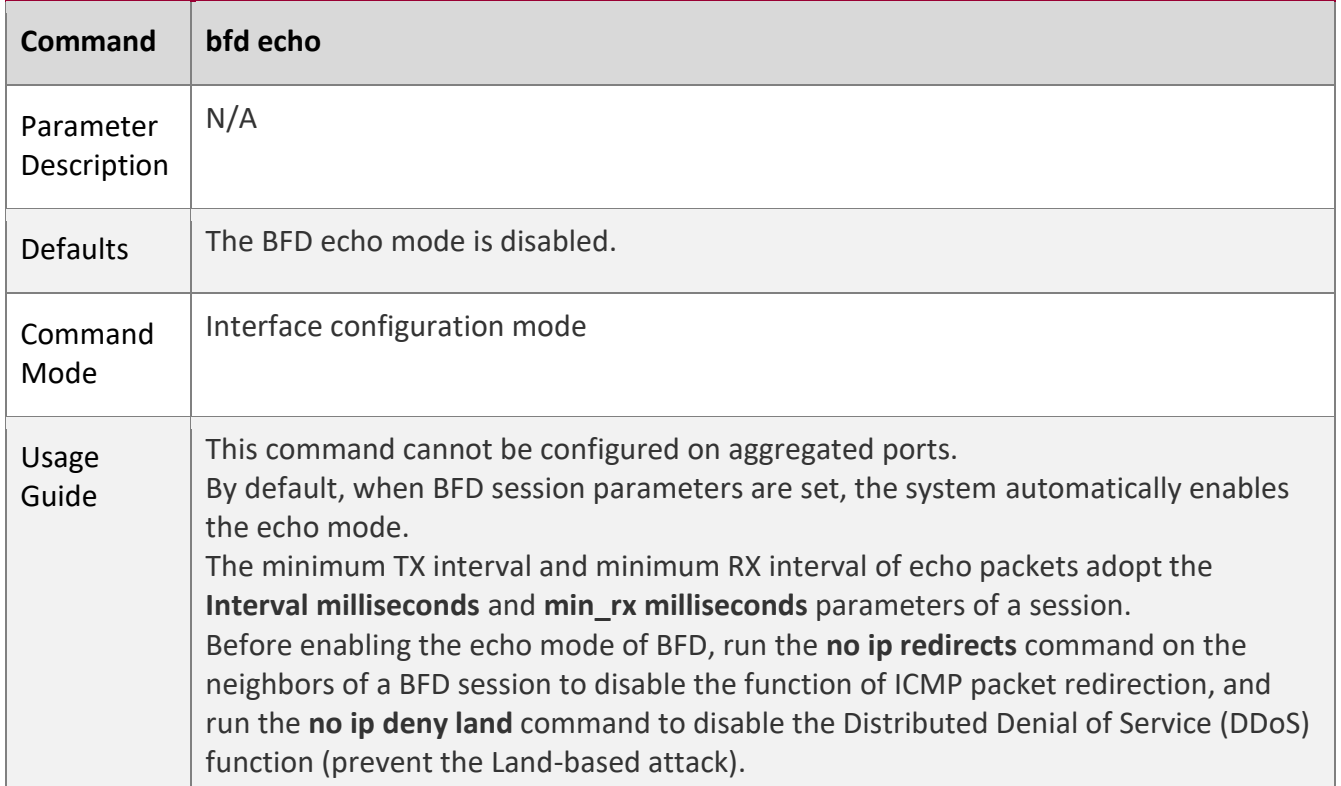

### **Configuring the BFD Slow Timer**

- (Optional) The default slow timer is 3,000 milliseconds. The value can be changed as required.
- Configure this function in global configuration mode of switches or routers.
- In BFD echo mode or session building, the slow timer is used to control packets. If the value increases, the required time for negotiating and establishing a BFD session becomes longer, and the time required for transmitting slow BFD packets in echo mode is longer.

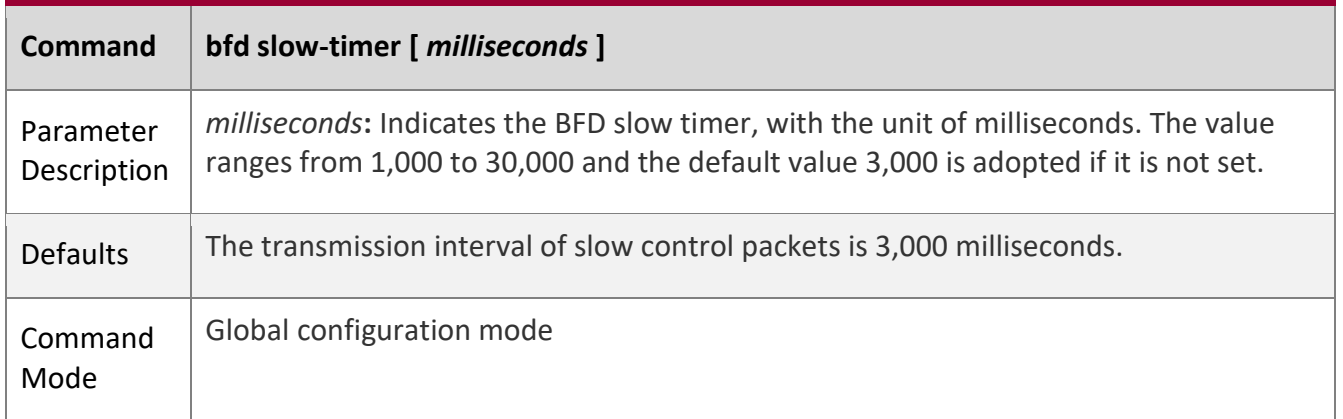

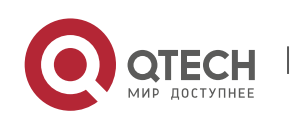

6. Configuring BFD 95

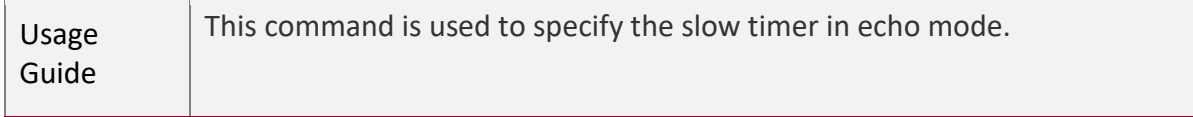

### **Configuring the BFD Support for Layer-3 Interfaces**

- (Optional) Currently, this function is used only when MPLS LDP is used for FRR.
- Configure this function on interfaces of switches or routers.

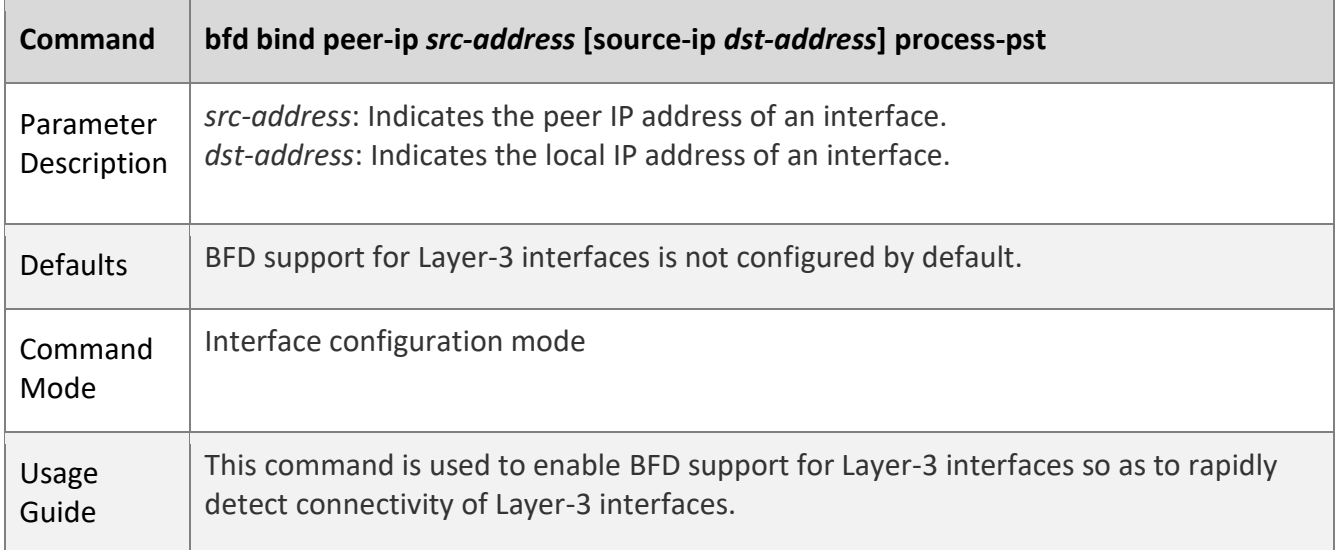

### **Configuring the BFD Support for Applications**

- Mandatory.
- **This function is disabled by default.**
- **E** The configuration command varies with the associated applications. For details, see their configuration guides.
- This function must be configured at both ends so that a BFD session can be established.
- In RIP routing configuration mode, run the **bfd all interfaces** command to enable BFD support for RIP on all interfaces. For details, see *Configuring RIP*.
- In OSPF routing configuration mode, run the **bfd all interfaces** command to enable BFD support for OSPF on all interfaces. For details, see *Configuring OSPF*.
- In OSPFv3 routing configuration mode, run the **bfd all interfaces** command to enable BFD support for OSPFv3 on all interfaces. For details, see *Configuring OSPFv3*.
- In BGP routing configuration mode, run the **neighbor** *address* **fall-over bfd** command to enable BFD support for BGP. For details, see *Configuring BGP*.
- In IS-IS routing configuration mode, run the **bfd all interfaces** command to enable BFD support for IS-IS on all interfaces. For details, see *Configuring IS-IS*.

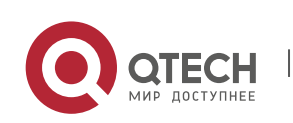

Руководство пользователя 6. Configuring BFD 96

- In global configuration mode, run the **ip route static bfd** [ **vrf** *vrf-name ] interface-type interfacenumber gateway [ source ip-address ]* command to enable BFD support for static routing. For details, see *Configuring NSM*.
- In global configuration mode, run the **ipv6 route static bfd** [ **vrf** *vrf-name* ] *interface-type interfacenumber gateway* [ **source** *ip-address* ] command to enable BFD support for IPv6 static routing. For details, see *Configuring NSM*.
- Run the **set ip next-hop verify-availability** *next-hop-address* **bfd** [ **vrf** *vrf-name* ] *interface-type interface-number gateway* command to enable BFD support for PBR. For details, see *Configuring PBR*.
- Run the **set ipv6 next-hop verify-availability** *next-hop-address* **bfd** [ **vrf** *vrf-name* ] *interface-type interface-number gateway* command to enable BFD support for IPv6 PBR. For details, see *Configuring PBR*.
- Run the **vrrp bfd** *interface-type interface-number ip-address* command to enable BFD support for VRRP. For details, see *Configuring VRRP*.
- VRRP Plus is based on the VRRP protocol. Therefore, no additional configuration is required for BFD support for VRRP Plus. Only VRRP needs to be enabled on devices at both ends and a BFD session is correctly associated.

### **Verification**

The verification command varies with the associated applications. For details, see their configuration guides.

### **Configuration**

### **Example**

### **Configuring BFD support for OSPF**

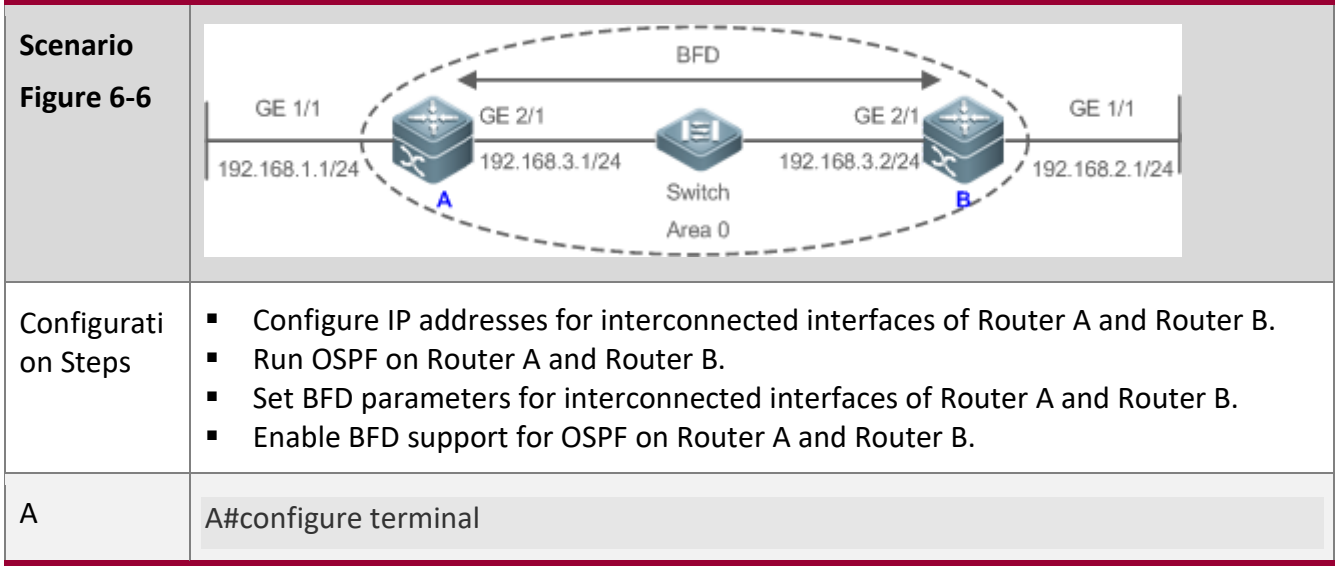

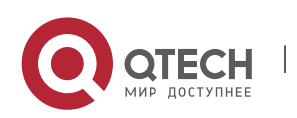

Руководство пользователя 6. Configuring BFD 97

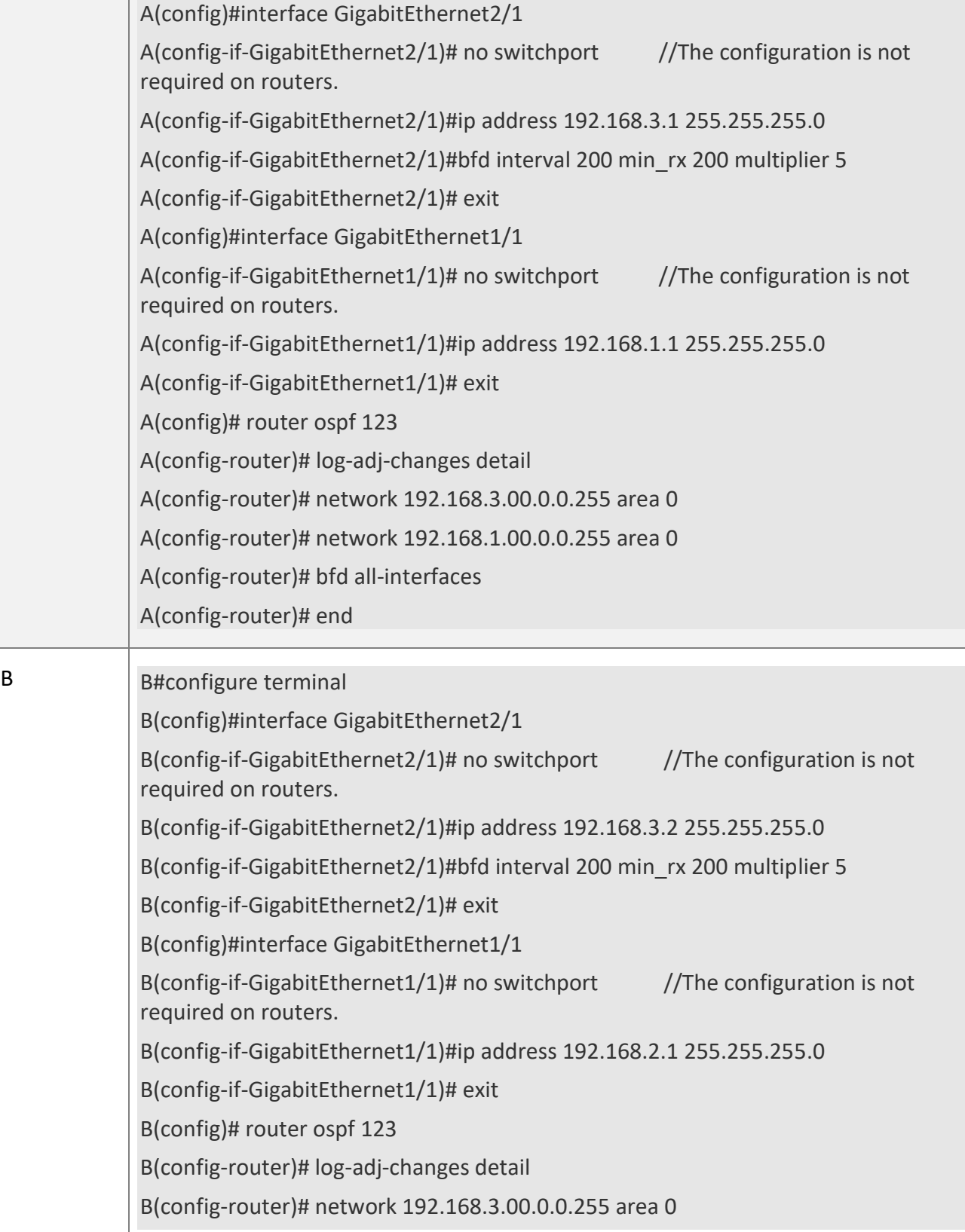

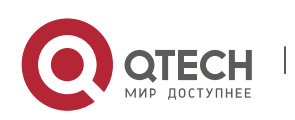

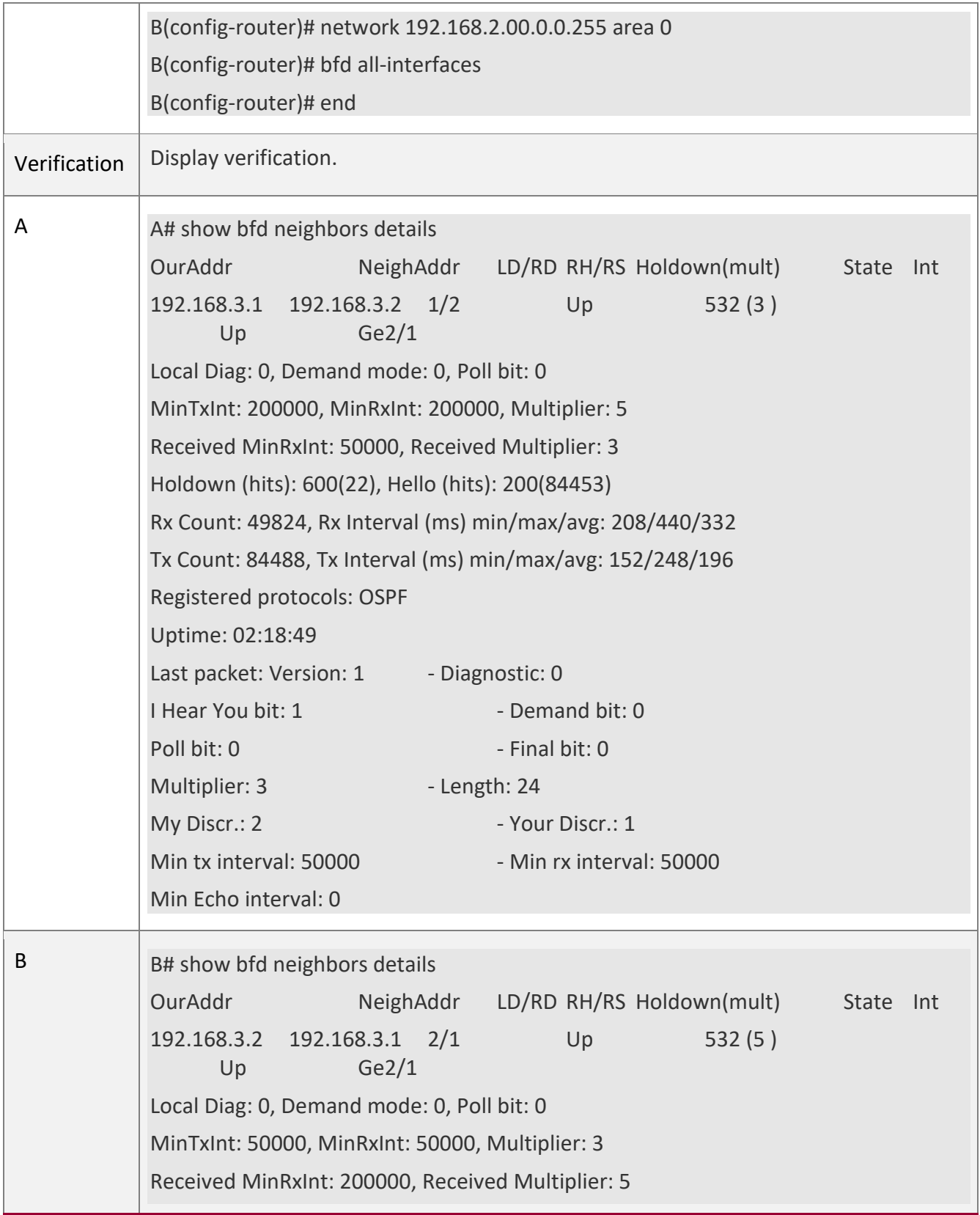

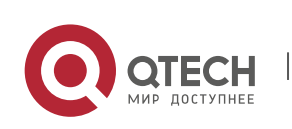

Holdown (hits): 600(22), Hello (hits): 200(84453) Rx Count: 49824, Rx Interval (ms) min/max/avg: 209/440/332 last: 66 ms ago Tx Count: 84488, Tx Interval (ms) min/max/avg: 153/249/197 last: 190 ms ago Registered protocols: OSPF Uptime: 02:18:49 Last packet: Version: 1 - Diagnostic: 0 I Hear You bit: 1 - Demand bit: 0 Poll bit: 0 - Final bit: 0 Multiplier: 5 - Length: 24 My Discr.: 1 - Your Discr.: 2 Min tx interval: 200000 - Min rx interval: 200000 Min Echo interval: 0

### **Common**

#### **Errors**

- BFD parameters are not set for device interfaces at one end.
- The BFD support for applications is disabled.
- The BFD support for applications is enabled only at one end.

### <span id="page-162-0"></span>**6.4.2 Configuring BFD Protection**

### **Configuration**

### **Effect**

▪ If a BFD-enabled device is attacked (for example, attacked by a large number of ping packets) and BFD session flaps accordingly, the BFD protection can be enabled to provide protection.

#### **Notes**

- The BFD basic functions must be configured.
- If both BFD and BFD protection are enabled on a device, the device discards the BFD packet from the previous hop, affecting the establishment of a BFD session between the previous-hop device and other devices.
- This function and limitations are applicable only to switches.

# **Configuration**

#### **Steps**

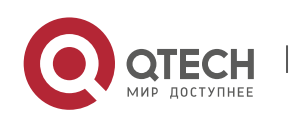

6. Configuring BFD 100

### **Enabling BFD Protection**

- Optional.
- Configure this function in global configuration mode on switches or routers.
- The BFD protection function raises the processing priority of BFD packets and ensures normal running of BFD services in a scenario in which devices are attacked.

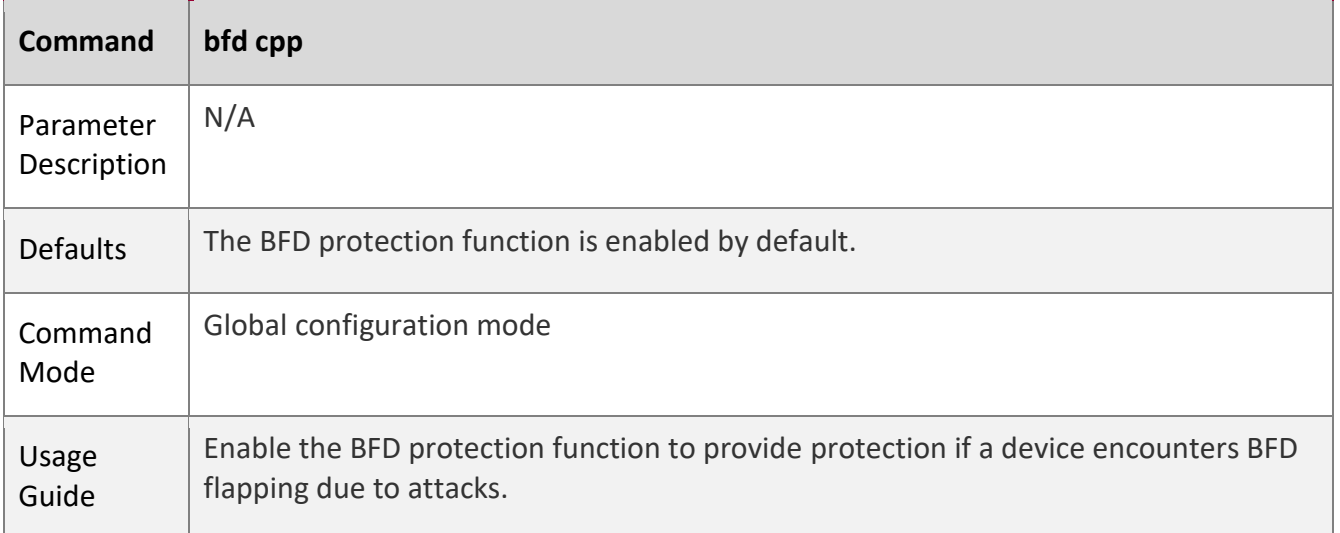

### **Verification**

Run the **show running-config** command to verify the configuration on an interface.

#### **Configuration**

**Example**

#### **Enabling BFD Protection**

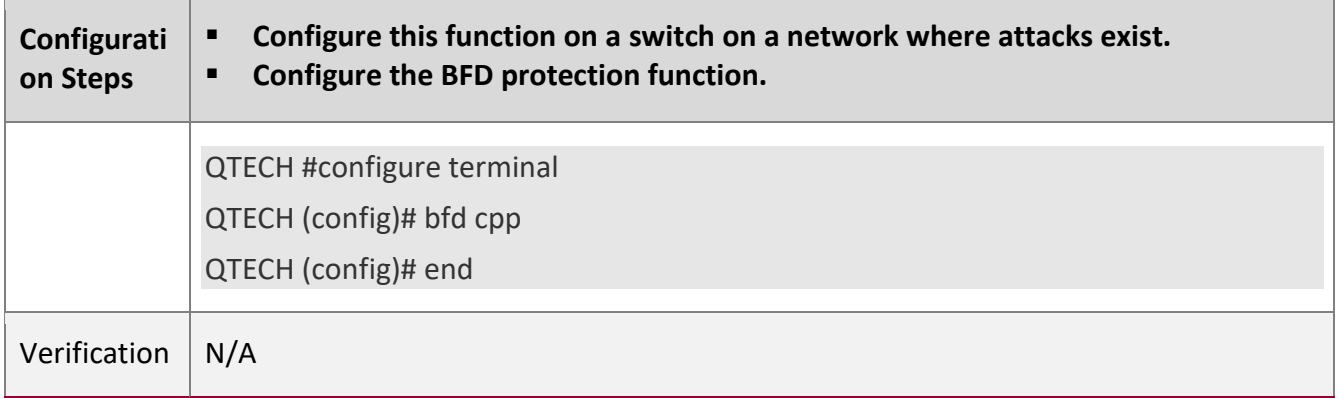

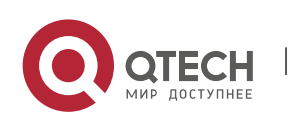

### **6.4.3 Configuring BFD Flapping Dampening**

### **Configuration**

#### **Effect**

- A BFD session may frequently switch over between Down and Up due to link instability. As a result, a relevant application (such as static routing) may frequently switch forwarding paths and the running services are affected.
- Users can set the delay for status change advertisement, after which BFD notifies an associated application of BFD Up. After a BFD session is Up for a certain period of time, BFD notifies an associated application of BFD Up. Otherwise, BFD notifies it of BFD Down. The purpose is to reduce flapping of associated protocols caused by instable links.

#### **Notes**

- The BFD basic functions must be configured.
- If a BFD session does not frequently switch over between Down and Up, the enabling of BFD flapping dampening will delay notifying an associated application of BFD Up.

#### **Configuration**

**Steps**

### **Configuring BFD Flapping Dampening**

- (Optional) The BFD flapping dampening is disabled on ports by default. If a BFD session frequently switches over between Down and Up, it is advised to enable this function.
- Configure this function on ports of switches or routers.
- With BFD flapping dampening enabled, it is relieved that associated applications, such as route recalculation, process quantities of advertisements because of frequent status BFD change. The larger the configured time is, the longer the required BFD stability time is. BFD notifies an application module of BFD Up only after the stability time reaches the configured time.

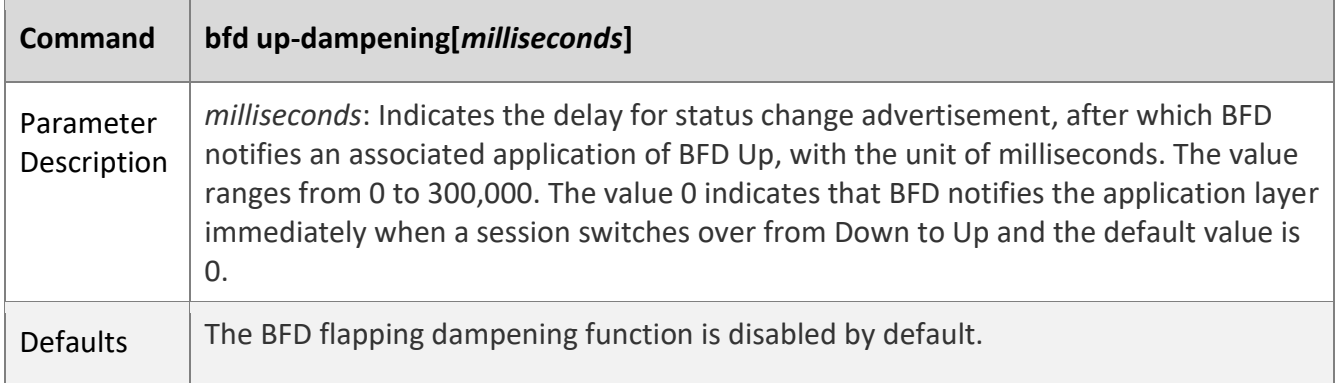

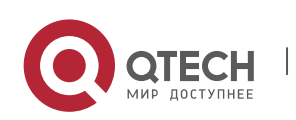

#### 6. Configuring BFD 102

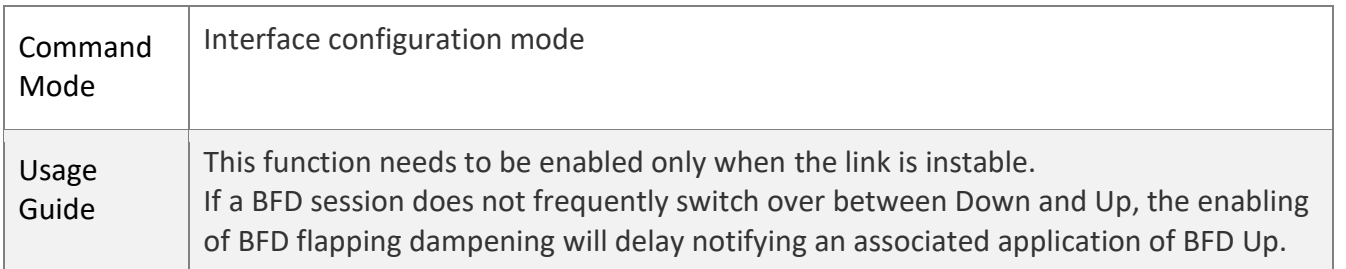

W

### **Verification**

Run the **show running-config** command to verify the configuration on an interface.

### **Configuration**

**Example**

### **Configuring BFD Flapping Dampening with the Advertisement Delay as 60,000 Milliseconds**

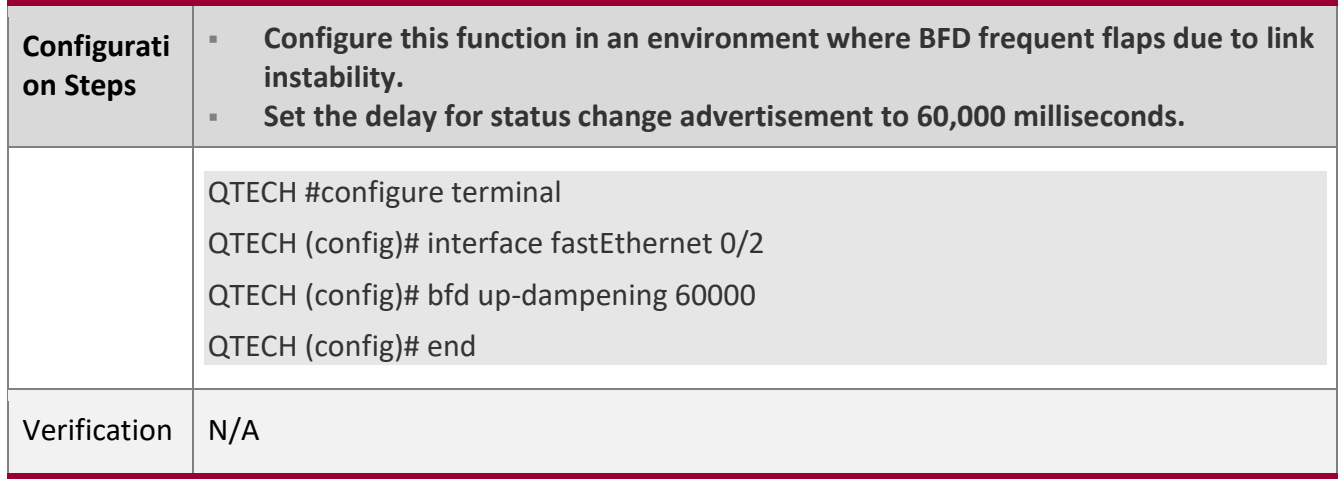

### **6.5 Monitoring**

### **Displaying**

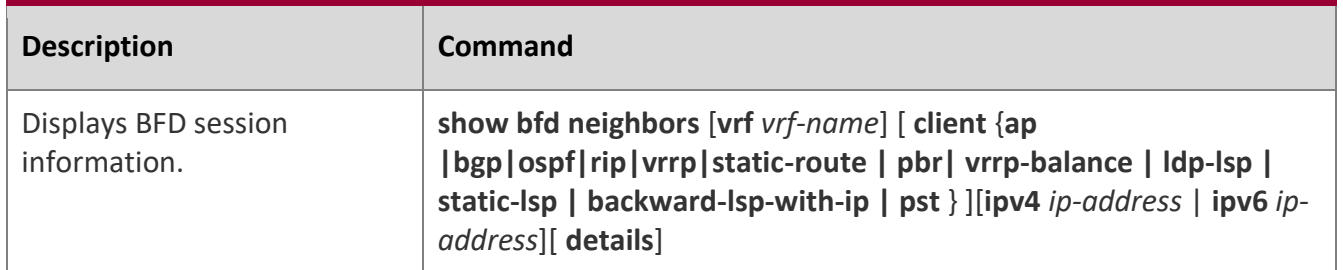

### **Debugging**

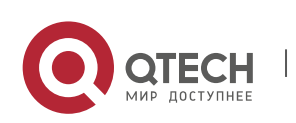

A System resources are occupied when debugging information is output. Therefore, disable debugging immediately after use.

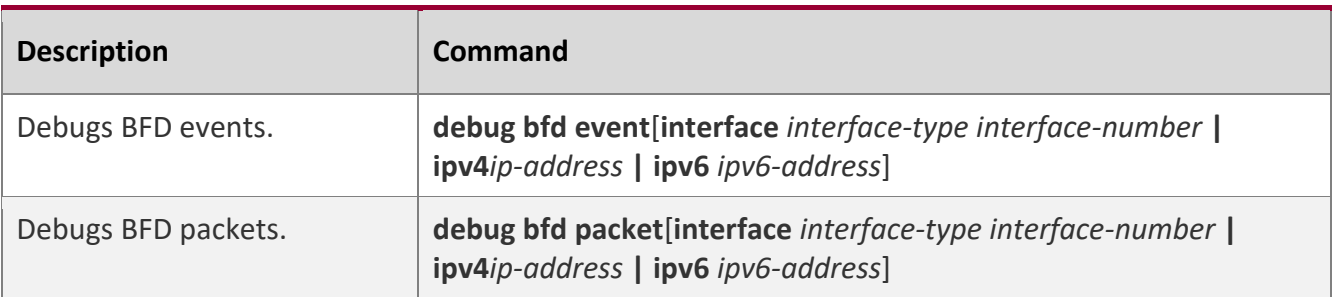

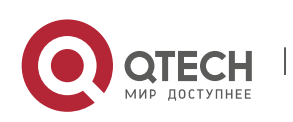

# 7 **CONFIGURING IP EVENT DAMPENING**

### **7.1 Overview**

When the Layer-3 port on a Layer-3 device frequently goes Up and Down due to manual enabling/disabling or other external causes, the routing table on the device will flap repeatedly. If a routing protocol is configured, the protocol may propagate the flap to the entire network, causing repeated updates and recalculation of neighboring routes, which wastes network bandwidths and destabilizes the network. Repeated route updates and recalculation on devices consume many CPU resources, which affects the normal running of customer networks.

IP Event Dampening detects abnormal Up/Down flapping and automatically suppresses frequent port state changes, which prevents the propagation of single-point link failures by a routing protocol. When the port is restored, it will be automatically unsuppressed, thus reducing network flaps and CPU resource consumption while improving network stability.

#### **Protocols and**

**Standards**

- RFC2439: BGP Route Flap Dampening
- At its core, the suppression algorithm used by IP Event Dampening is the same as that used by BGP Route Flap Dampening.

### **7.2 Applications**

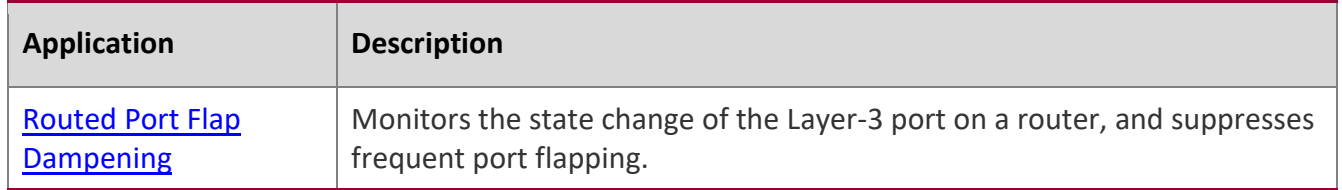

### <span id="page-167-0"></span>**7.2.1 Routed Port Flap Dampening**

#### **Scenario**

In a network that runs a routing protocol, when a port on a router connected to another router frequently goes Up and Down, neighboring routes will be repeatedly updated and recalculated. The routing protocol may propagate the flap to the entire network, causing a network flap. IP Event

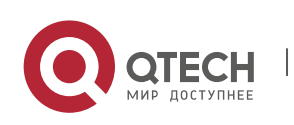

7. Configuring IP Event Dampening 105

Dampening can be enabled on the connected routers to monitor port state changes and suppress frequent port flapping, thus reducing network flaps and CPU resource consumption while improving network stability.

Figure 7-1

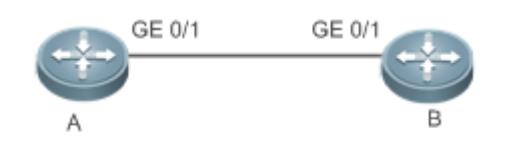

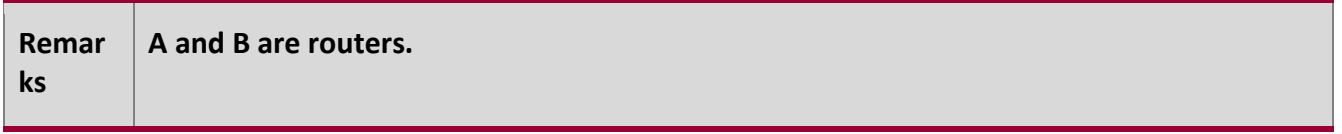

#### **Deployment**

Configure IP Event Dampening on portGE0/1 on Router A and portGE0/1 on Router B respectively.

**A** The subinterfaces and the virtual templates of interfaces on routers do not support the dampening feature.

### **7.3 Features**

#### **Basic**

**Concepts**

### **Penalty**

A port that goes Up or Down gets a penalty for each state change, but the penalty decays exponentially when the port is stable. In this way, port behaviors can be sensed and controlled intelligently.

### **Suppress Threshold**

When the cumulative penalty of a port exceeds a suppress threshold, the port is considered to flap and will be suppressed.

### **Half-Life Period**

The half-life period is the period required for the penalty to decrease to half of the original value when the port is stable. It defines the speed at which the penalty decays exponentially. The shorter the half-

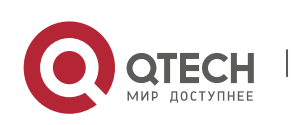

7. Configuring IP Event Dampening 106

life period, the faster the penalty decays, and the faster the port is detected to be stable, but the flap detection sensitivity is reduced.

#### **Reuse Threshold**

When the port no long flaps and its penalty decays to a certain degree (below the suppress threshold), the port is considered to be stable and is unsuppressed.

#### **Maximum Suppress Time**

When a port keeps flapping and reaches a very large penalty, the port will not be usable for a long time. To avoid this problem, the maximum suppress time is defined to always maintain the port suppression duration below a certain value no matter how long the port has flapped.

#### **Overview**

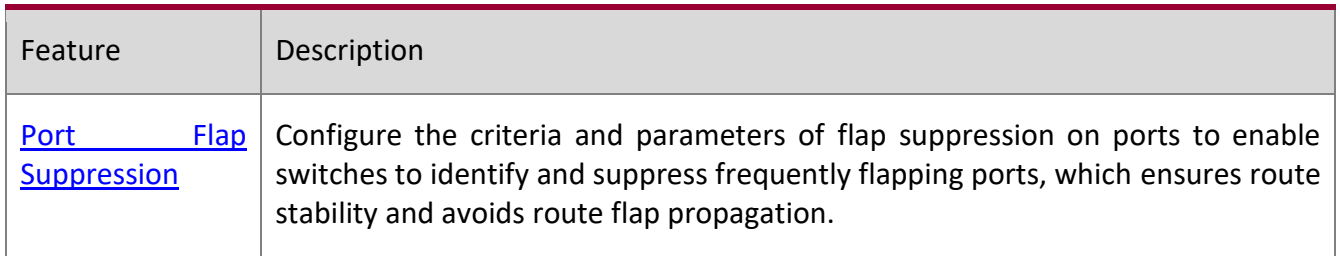

### **7.3.1 Port Flap Suppression**

**Working Principle**

A port configured with IP Event Dampening is assigned a penalty. The port gets a penalty of 1,000 each time when it goes Down, but the penalty decreases with time. If the port goes Down again, the penalty increases accordingly. When the cumulative penalty exceeds the suppress threshold, the port will be suppressed. For the affected upper-layer protocol, the suppressed port is always Down no matter what the actual port state is. When the penalty decreases to the reuse threshold, the port will be unsuppressed, and the upper-layer protocol can sense the actual port state.

If a Layer-3 port is not configured with IP Event Dampening, or is not suppressed by it, the routing protocol or other protocol concerned about the port status still work normally. When the port is suppressed, the upper-layer protocol considers the port to be Down. Any state change of the port before the port is unsuppressed does not affect the routing table and the route calculation and advertisement performed by the upper-layer routing protocol.

### **Related Configuration**

### **Configuring IP Event Dampening**

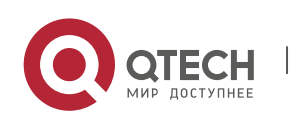

www.qtech.ru

7. Configuring IP Event Dampening 107

- By default, IP Event Dampening is disabled on Layer-3 ports.
- Run the **dampening** [ *half-life-period* [ *reuse-threshold suppress-threshold max-suppress* [ **restart** [ *restart-penalty* ] ] ] ] command to enable or disable IP Event Dampening on Layer-3 ports.

### **7.4 Configuration**

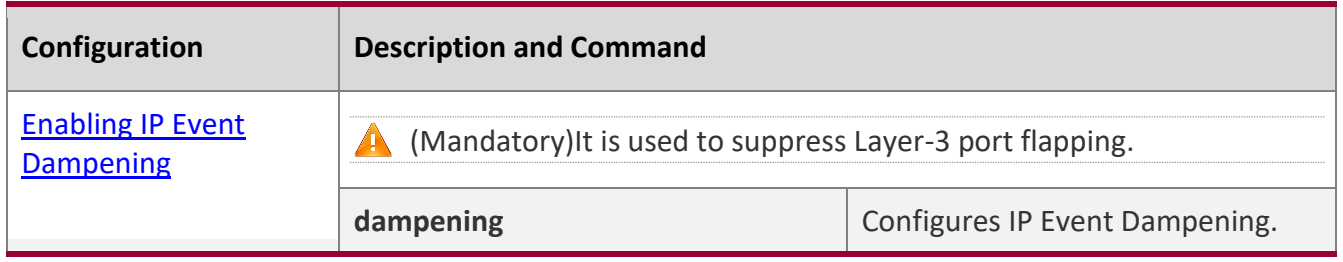

### **7.4.1 Enabling IP Event Dampening**

### **Configuration**

### **Effect**

When a port configured with IP Event Dampening keeps flapping until the predefined threshold is exceeded, the port is set to Down.

### **Notes**

When a Layer-3 port on a switch is converted to a Layer-2 port (for example, from a routed port to a switch port), the IP Event Dampening configuration on the port will be deleted.

### **Configuration**

**Steps**

### **Configuring IP Event Dampening**

- Mandatory.
- Perform the configuration in Layer-3 interface configuration mode.
- You can specify the half-life period, reuse threshold, suppress threshold, maximum suppress time, and initial penalty. If you do not set these parameters, their default values will be used.

### **Verification**

Use any one of the following commands to check whether the configuration takes effect:

- show running-config
- show interfaces [*interface-id* ] dampening, which is used to check the IP Event Dampening configuration on a specified port

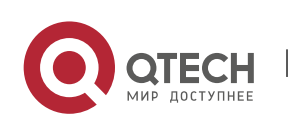

7. Configuring IP Event Dampening 108

### **Related**

#### **Commands**

### **Enabling IP Event Dampening on a Port**

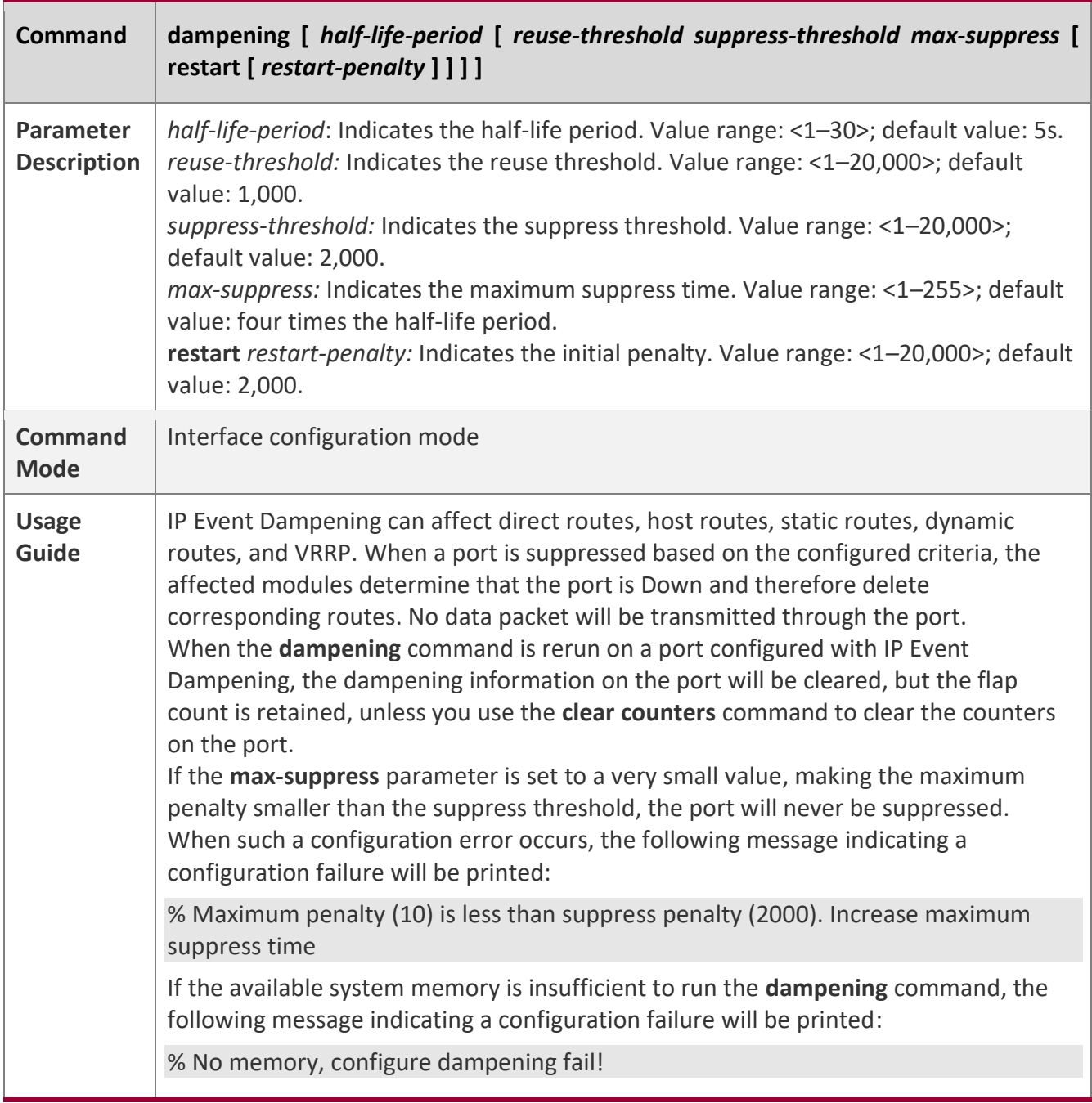

### **Configuration**

**Example**

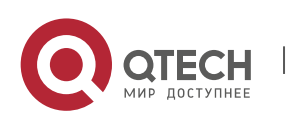

7. Configuring IP Event Dampening 109

### **Configuring IP Event Dampening on Layer-3 Ports**

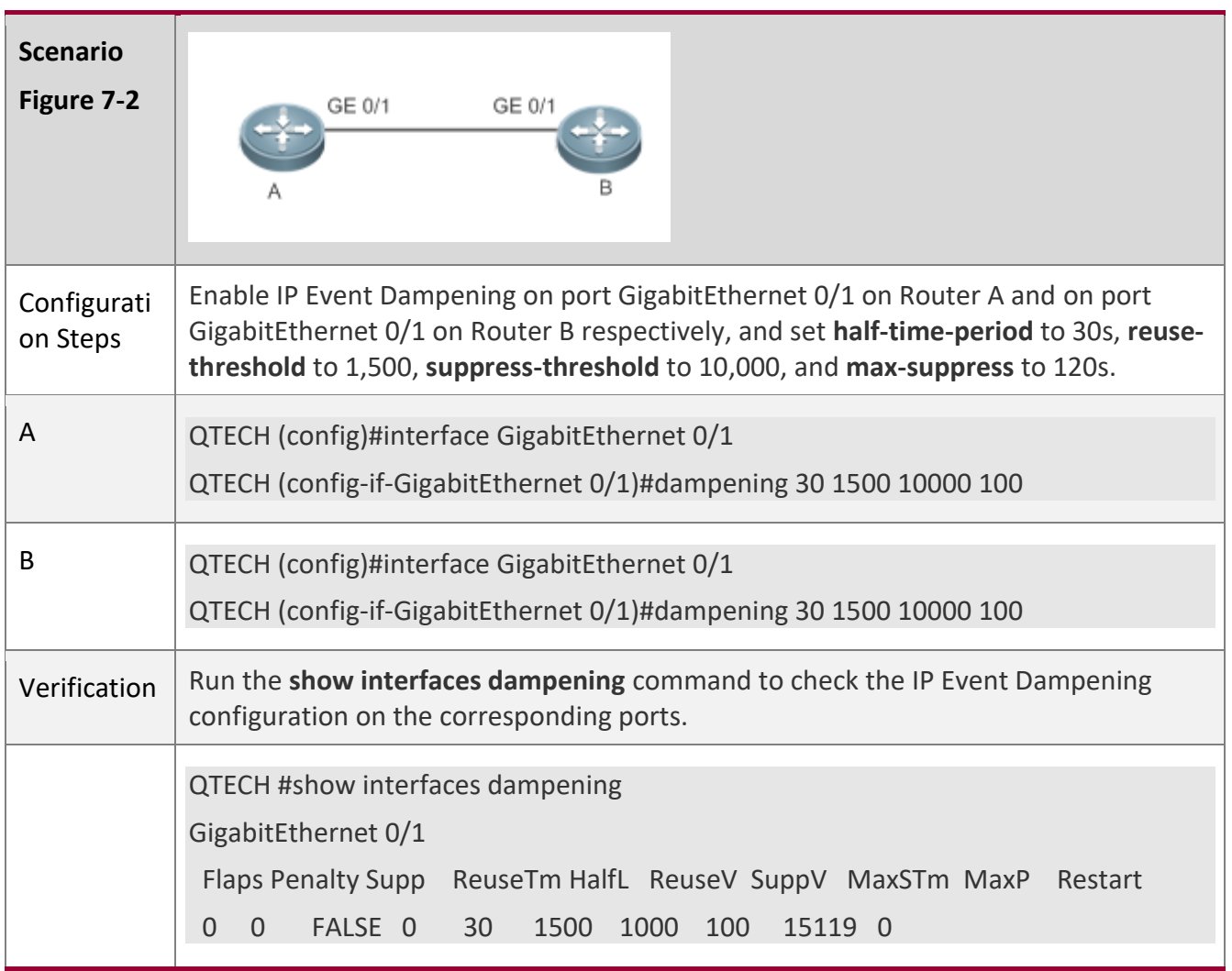

W

#### **Common**

**Errors**

▪ The port on a Layer-3 switch is not converted to a routed port by using the **no swithport** command before IP Event Dampening is configured.

### **7.5 Monitoring**

#### **Clearing**

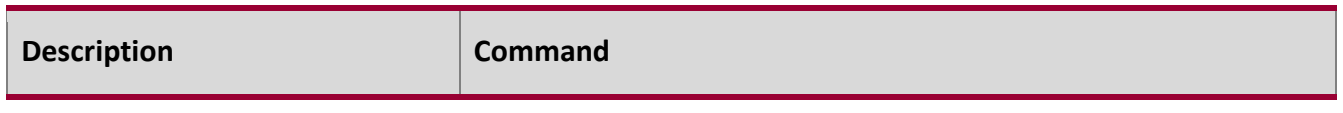

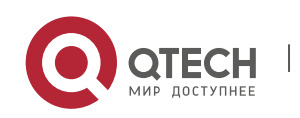

7. Configuring IP Event Dampening 110

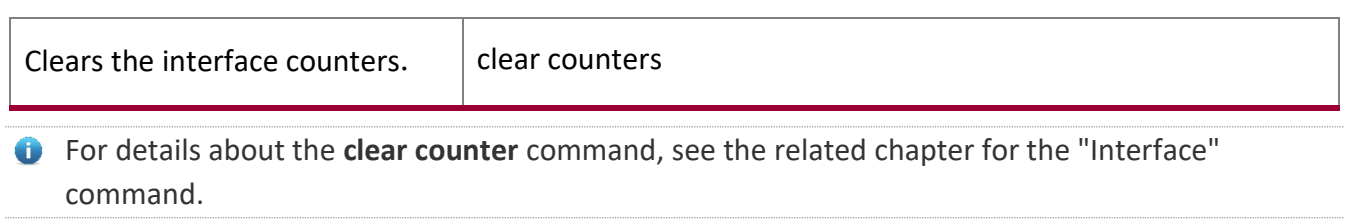

T

### **Displaying**

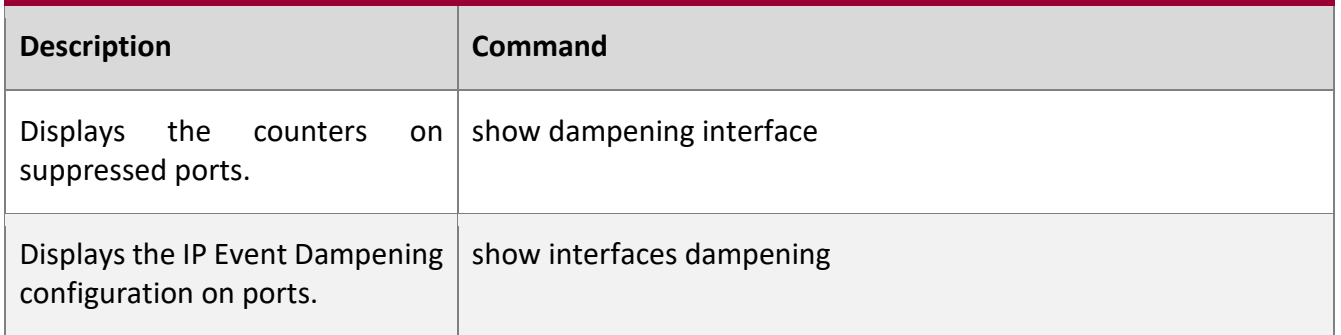

### **Debugging**

A System resources are occupied when debugging information is output. Therefore, disable debugging immediately after use.

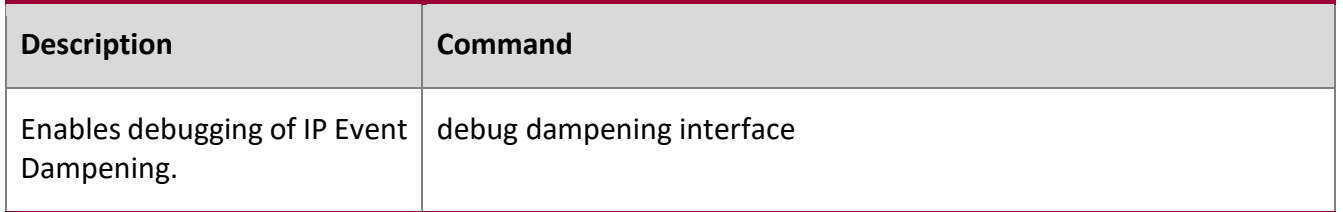

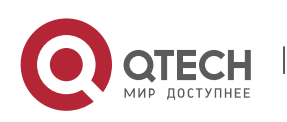

# **8 CONFIGURING VSU**

### **8.1 Overview**

In order to improve the reliability of networks, the two devices at core layer and convergence layer of traditional networks are configured with two cores to provide redundancy. Access and convergence devices are respectively connected to the cores through two links. The following figure shows a typical traditional network architecture. Redundant network architecture increases the complexity of network design and operation. At the same time, a large number of redundant links reduce the utilization of network resources and return on investment.

Figure 8-1 Traditional network architecture

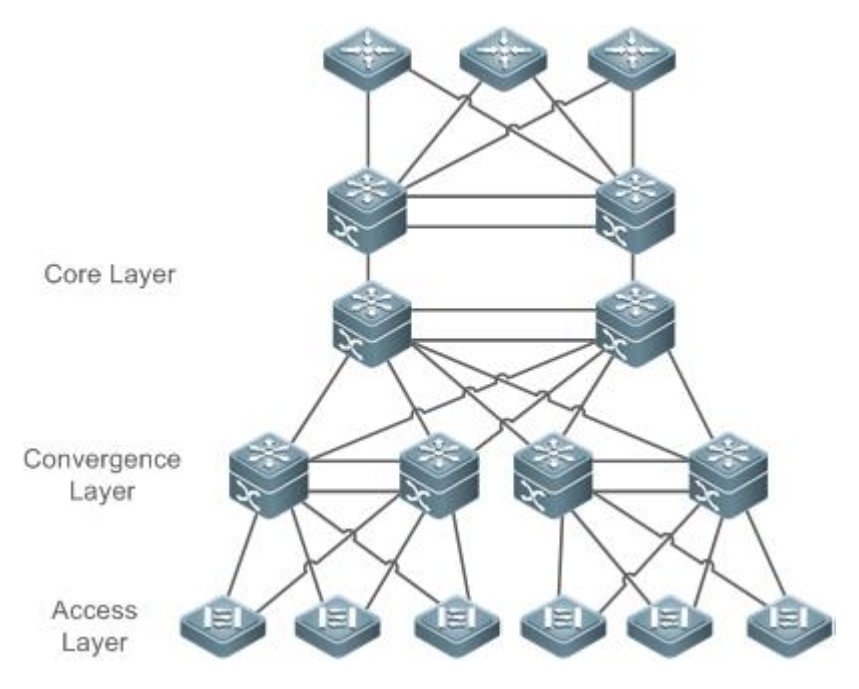

Virtual Switching Unit (VSU) is a kind of network system virtualization technology that supports combining multiple devices into a single virtualized device. As shown in Figure 8-2, access, convergence and core layer devices can respectively form VSUs, and then these VSUs connect to one another to form an end-to-end VSU network. Compared with traditional network, this networking can:

- Simplify the network topology.
- Reduce the costs of network management and maintenance.
- Shorten application recovery time and service interruption time.
- Enhance the utilization of network resources.

Figure 8-2 End-to-End VSU Networking

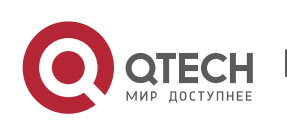

#### 8. Configuring VSU 112

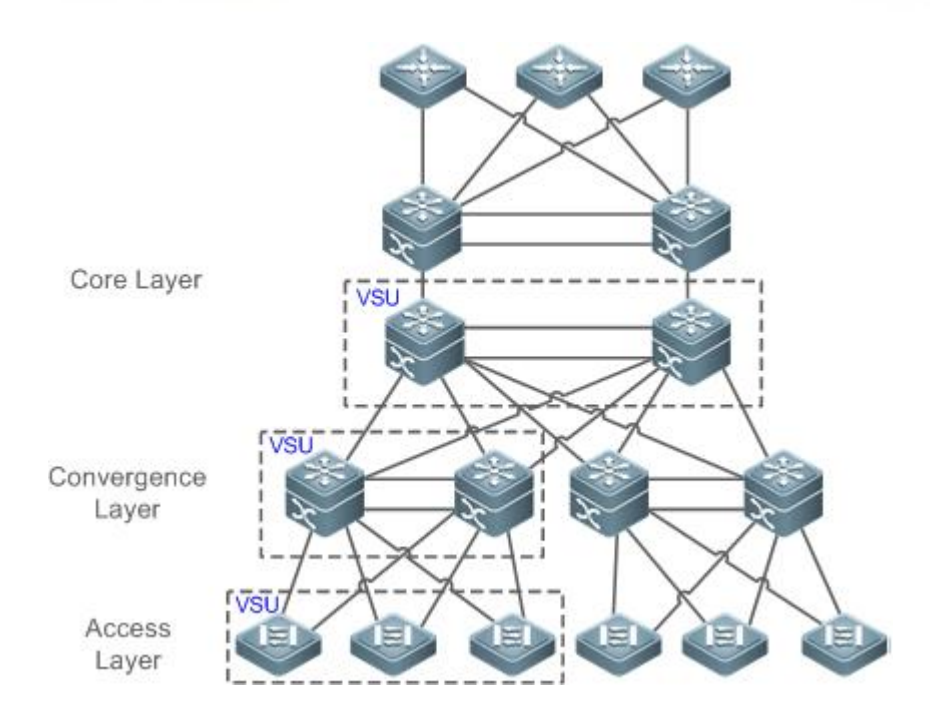

### **8.2 Applications**

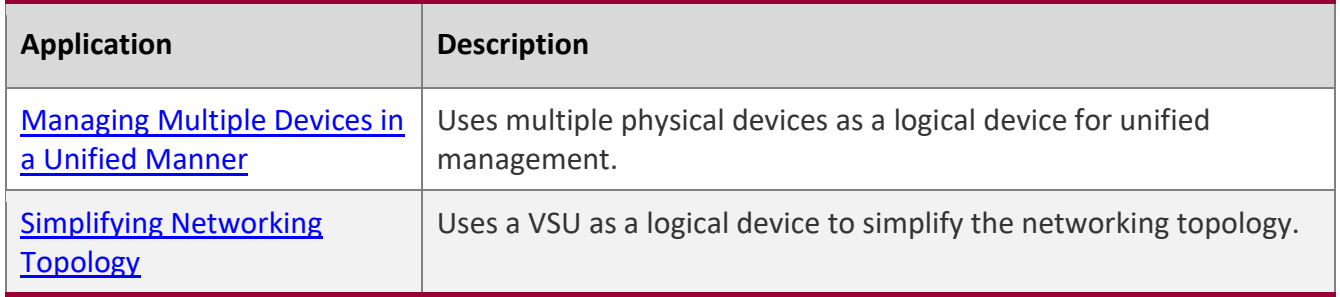

### <span id="page-175-0"></span>**8.2.1 Managing Multiple Devices in a Unified Manner**

#### **Scenario**

When multiple physical devices form a VSU system, the physical devices can be viewed as a logical device. All configurations are managed on the global master device.

As shown in Figure 8-3, four devices (numbered as 1, 2, 3, and 4 from left to right) form a VSU system. Device 1 is the global master device, device 2 is the global slave device, and devices 3 and 4 are the global candidate devices.

■ All devices are configured simply on the global master device.

Figure 8-3

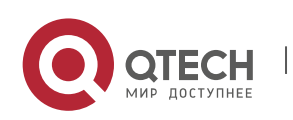

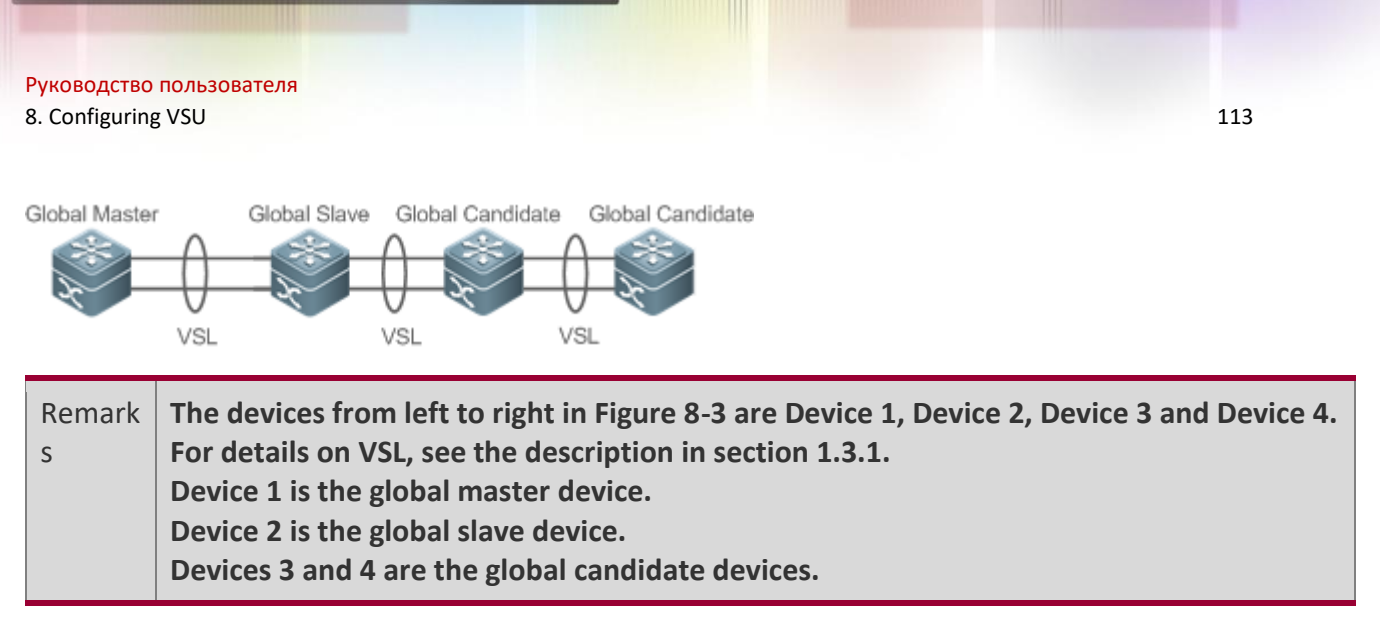

### **Deployment**

- The global master device controls the entire VSU system, runs control-plane protocols and is involved in data forwarding.
- The global slave device is involved in data forwarding, does not run control-plane protocols, and works as the backup and takes over the work of the global master device when faulty.
- The global candidate devices are involved in data forwarding and do not run control-plane protocols. When the global slave device is faulty, a global candidate device can take over the work of the global slave device. In this case, when the global master and slave devices are faulty, the VSU system will restart.

### <span id="page-176-0"></span>**8.2.2 Simplifying Networking Topology**

#### **Scenario**

In traditional networks as shown in Figure 8-4, redundant devices and lines need to be added to increase the networking reliability; however, many algorithms also need to be introduced to prevent loops, which make the networking more complex. In the VSU system, all devices are viewed as a logical device. Different devices back up each other, and no loop prevention algorithm needs to be introduced, which can simplify the network.

- Two aggregate switches form a VSU system. It is unnecessary to configure a loop prevention algorithm. The two switches are redundant mutually.
- The access switch is connected to the aggregate switches through the uplink AP.
- When a switch in the VSU system is faulty, the other link still works.

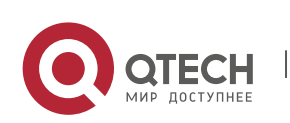

8. Configuring VSU 214

Figure 8-4

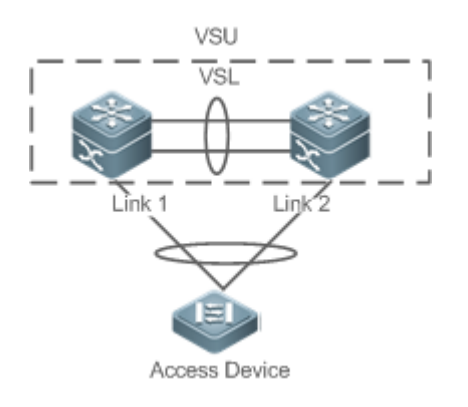

#### **Deployment**

- The global master device controls the entire VSU system, runs control-plane protocols and is involved in data forwarding.
- The global slave device is involved in data forwarding, does not run control-plane protocols, and works as the backup and takes over the work of the global master device when the global master device is faulty.
- The access switch is oriented to users and allows access by users' devices.

### **8.3 Features**

#### **Basic**

**Concepts**

#### **VSU System**

VSU system is a single logical entity consisting of two or multiple devices in traditional network architecture. For example, the convergence layer VSU system as shown in the following figure can be seen as a single device that interacts with the core layer and access layer.

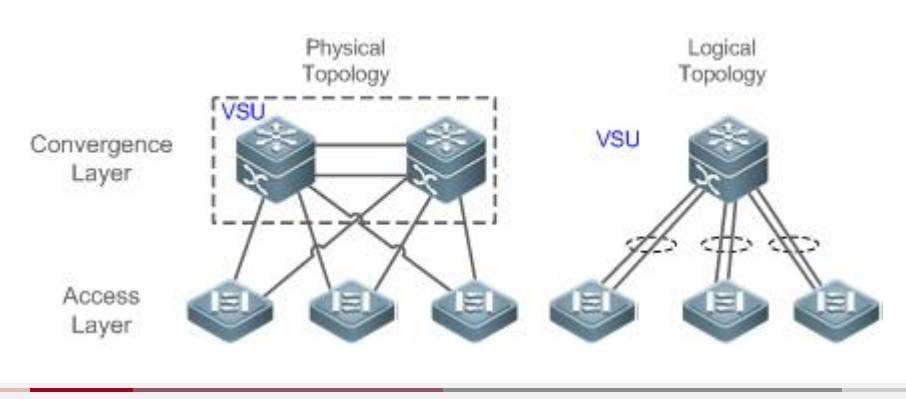

### Figure 8-5 Convergence layer VSU

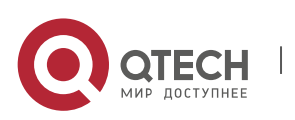

www.qtech.ru

Руководство пользователя 8. Configuring VSU 115

In the above VSU network structure, the member devices form a logical entity through internal links and the access layer devices are connected to the VSU through aggregated links. In this way, there is no layer 2 loop between the access and convergence layers.

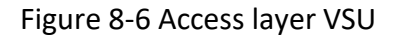

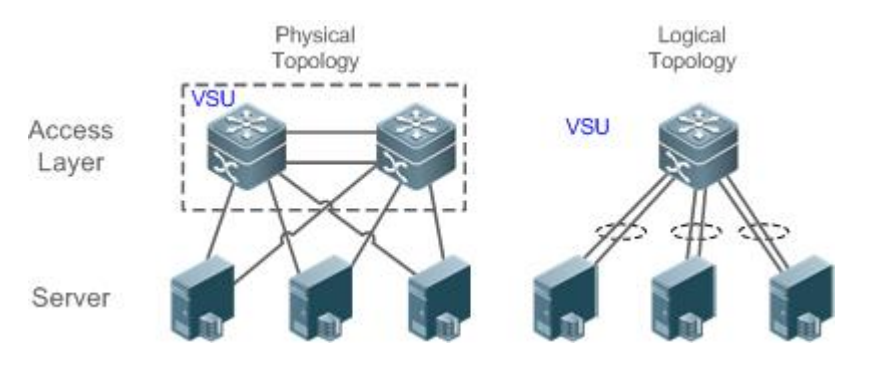

Except the core and convergence layer devices, the access layer devices can also form a VSU system. A server that requires high availability can adopt multiple network cards to form an Aggregate Port (AP) to connect access layer devices. Since AP can only connect to the same access device, the risk of single device fault increases. In this case, VSU can be used to solve the problem. In the VSU mode, a server adopts multiple network cards and binds them into an AP to connect different member devices in the same VSU group. This way can prevent single point failure and network interruption caused by single link failure.

### **VSU Domain ID**

A VSU domain has only one ID. Only the devices with the same domain IDs can form a VSU system.

### **Member Device ID**

Every member device in a VSU system has a unique ID, namely, Switch ID. Switch IDs can be used in device management or configuring interfaces on member devices. You need to configure an ID for a device when adding the device to a VSU system and ensure that the ID is unique in the same VSU system. If an ID conflict occurs, the VSU system will reserve one device according priority.

### **Member Device Role**

A VSU system consists of several devices. When establishing a VSU system, you need to select a global master device and a global slave device. All other devices are global candidate devices. A global master device is elected from multiple devices based on an election protocol. All other devices are global slave devices in the 1: N hot standby mode. When the 1:1 hot standby mode is supported, one device is the global master device, one device is the global slave device, and all other devices are global candidate devices.

The global master device is responsible for controlling the entire VSU system, running control plane protocols and participating in data forwarding. Other devices, including the global slave devices and

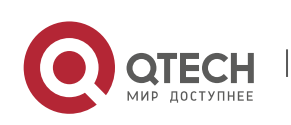

candidate devices, participate in data forwarding but do not run control plane protocols. All received control plane data flows are forwarded to the global master device for processing.

The global slave device also receives the statuses of the global master device in real-time and provide 1:1 or 1:N redundancy with the global master device. If the global master device becomes faulty, the global slave device will take over services from the master device and manage the entire VSU system.

The following is the method for selecting the master device of a VSU system:

- 1. Rules for selecting the master device of a VSU system include (Continue with the next rule if the previous rule does not help in selecting the master device): a) Select the currently running host as the master device with the highest priority (All devices are not master devices during startup). b) Select the device with the highest priority as the master device. c) Select the device with the lowest device No. as the host. d) Select the device with the smallest MAC address as the master device.
- 2. In the 1:N hot standby mode, select the device that has the most familiar configurations with the master device as the slave device to prevent dual active devices. The selection order is: the nearest/the highest priority/the smallest MAC address.
- 3. VSU system supports hot adding a support device. Even the hot added device has a higher priority than the master device has, the VSU system does not perform active/standby switch.
- 4. The startup order of member device may affect the election of master device. A member device may not join in the VSU system because it starts up too slowly. In this case, the device will be hot added to the VSU system. Even the device has a higher priority than the master device, the VSU system does not perform active/standby switchover.

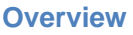

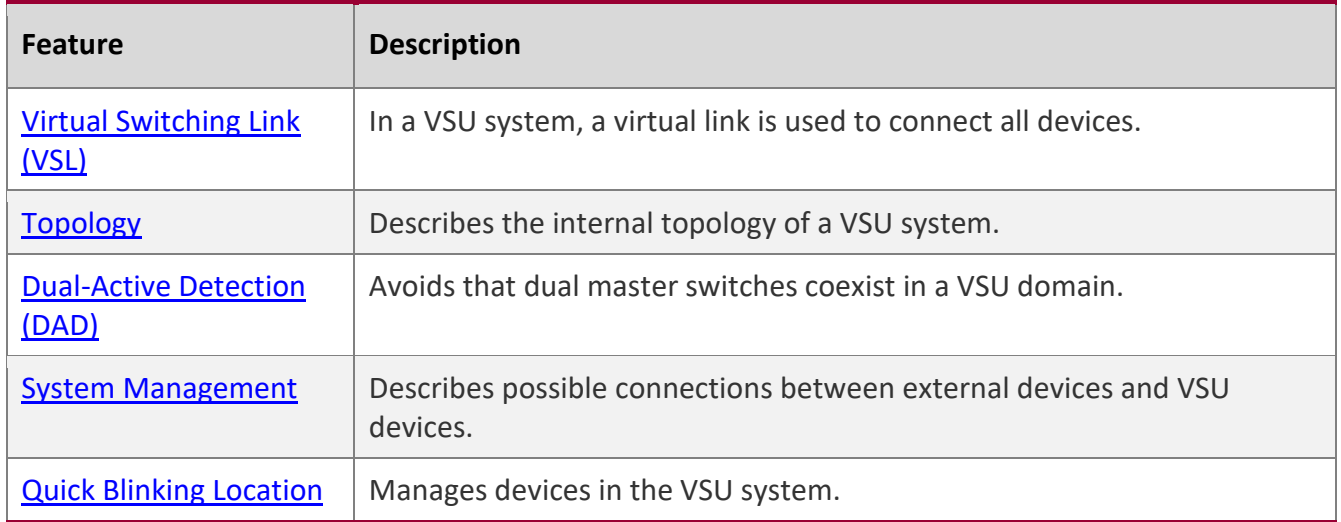

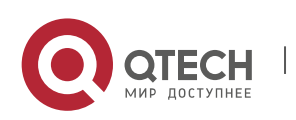
# **8.3.1 Virtual Switching Link (VSL)**

# **Working**

**Principle**

### **VSL**

The VSU system is a network entity that consists of multiple devices. These devices need to share control information and part of data streams. The VSL is a special link used for transmission of control information and data streams among devices of the VSU system. For example, the VSL can be established between two devices through 10 Gigabit Ethernet interfaces. Figure 8-7 shows the position of the VSL in the VSU system.

Figure 8-7 VSL

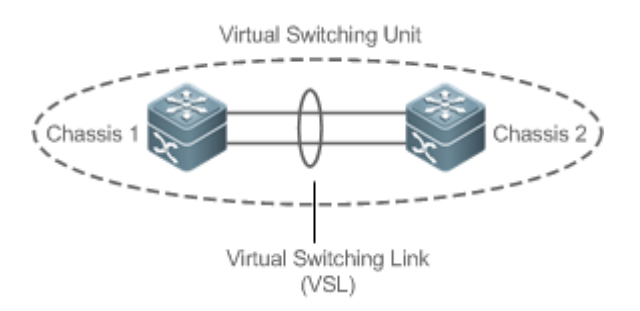

The VSL exists in the form of AP groups. The data streams transmitted through the VSL balance load among the aggregation port members according to the traffic balancing algorithm.

# **VSL Traffic**

The control streams transmitted through the VSL between devices include:

- 1. The protocol packets received by the member devices: These protocol packets need to be forwarded through the VSL to the global master device for processing.
- 2. The protocol packets processed by the global master device: These protocol packets need to be forwarded through the VSL to the interfaces of other member devices and then sent to the peer devices by these interfaces.

### The data streams transmitted through the VSL between devices include:

- 1. The data stream flooded on the VLAN
- 2. The data streams that need to be forwarded across devices and transmitted through the VSL

Furthermore, the internal management packets of the VSU system are also transmitted through the VSL. The management packets include the protocol information switched by the hot backup and configuration information delivered by the host to other member devices.

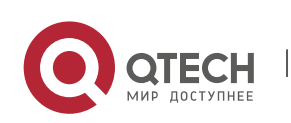

**O** In terms of the switched port analyzer (SPAN) function, the interface associated with the VSL cannot be regarded as the source port or destination port of the SPAN.

#### **VSL Failure**

If a certain member link connected to the VSL AP group fails to work, the VSU will adjust the configurations of the VSL aggregation port automatically to prevent the traffic from being transmitted through the faulty member link.

If all member links are disconnected to the VSL AP group, the VSU topology will change. If the original VSU topology is a ring topology, the ring will convert into a line. For details, see topology ring and line conversion in the section of *Topology Changes*.

#### **Detecting Error Frames on a VSL Interface**

When a large number of consecutive error frames are detected on a VSL interface, the interface must be disabled and switched to another VSL interface. The detection method is as follows:

If error frames are found on a VSL interface, perform error frame correction. The system detects the VSL interface every 5 seconds by default. If the number of error frames is greater than the value of *num*  as compared with that detected last time, it is assumed that error frames are detected once. If error frames are detected consecutively for the value of *times*, it is assumed that the interface is abnormal. If multiple VSL links are available when error frames are detected, the VSL will be switched. The last VSL will not be switched in order to prevent topology splitting.

Different user scenarios have different requirements for *num* and *times*. The default value of *num* is *3* and that of *times* is *10*. If users have strict requirements on the scenarios, select smaller values for *num* and *times*; if reverse, select greater values.

# **8.3.2 Topology**

The VSU system supports line topology and ring topology. Devices are connected through a VSL to form a line that is called the line topology.

# **Working Principle**

### **Topology**

The line topology is simple. It uses a very few ports and cables. Two devices are connected with a communication link only. Therefore, the VSL has low reliability.

Figure 8-8 Line topology

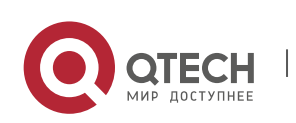

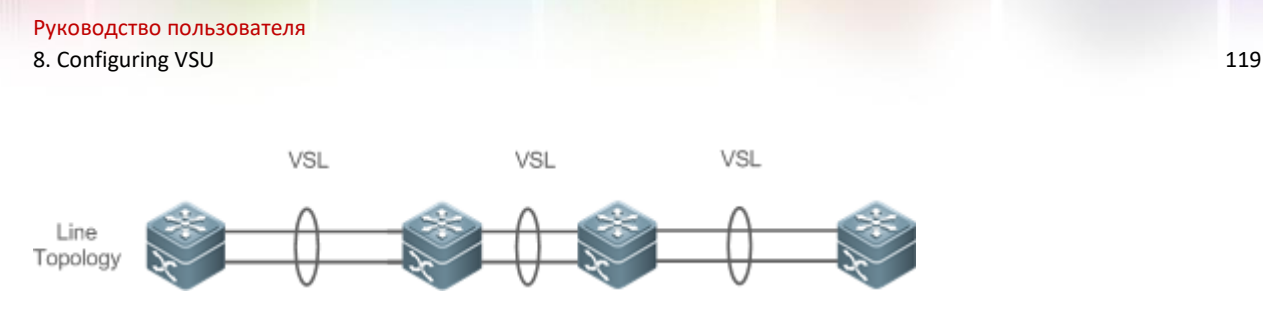

Expect for the line topology, devices can also form a ring topology, as shown in Figure 8-9. In the ring topology, the two communication links between devices can back up for each other and perform link redundancy to improve the reliability of the VSU system.

### Figure 8-9 Ring Topology

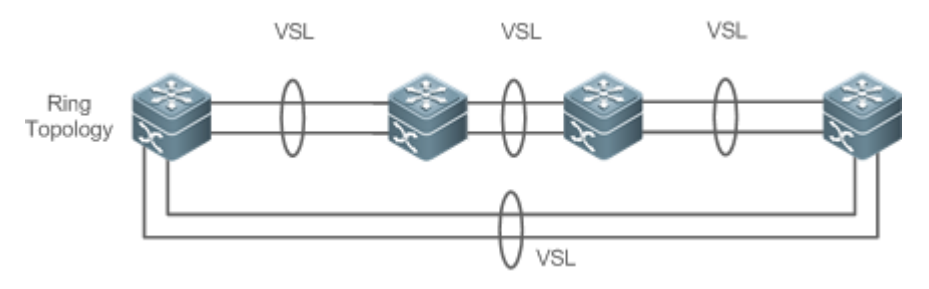

You are advised to select the ring topology for the VSU system, thus the normal operation of the whole VSU system will not be affected by any single faulty device or VSL.

Besides selecting the ring topology networking, you are advised to configure multiple VSLs for every VSL member to improve the reliability of a single VSL. At least two links are recommended and a maximum of four links can be configured. A reasonable configuration comprises more than two VSLs crossing different cards.

### **Topology Convergence**

Before the establishment of the VSU, the member devices need to discover neighbors through topology discovery protocols and check devices in the VSU system to confirm the range of the management domain. Then a global master device is selected to manage the whole VSU system and a global slave device is selected for backup of the master device. Then the whole VSU topology is converged. As the start up time differs for different devices, the first convergence time of the topology is also different.

### **Topology ring and Line Conversion**

In a ring topology, if a VSL link is disconnected, the ring topology will convert into a line topology. The whole VSU system will still run normally without network disconnection. To prevent other VSL links and nodes from being faulty, you are advised to locate the VSL failures and recover the availability of the VSL. After the VSL link is recovered, the line topology will convert into the ring topology.

Figure 8-10 Ring-to-line and line-to-ring

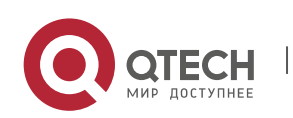

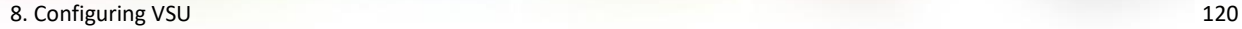

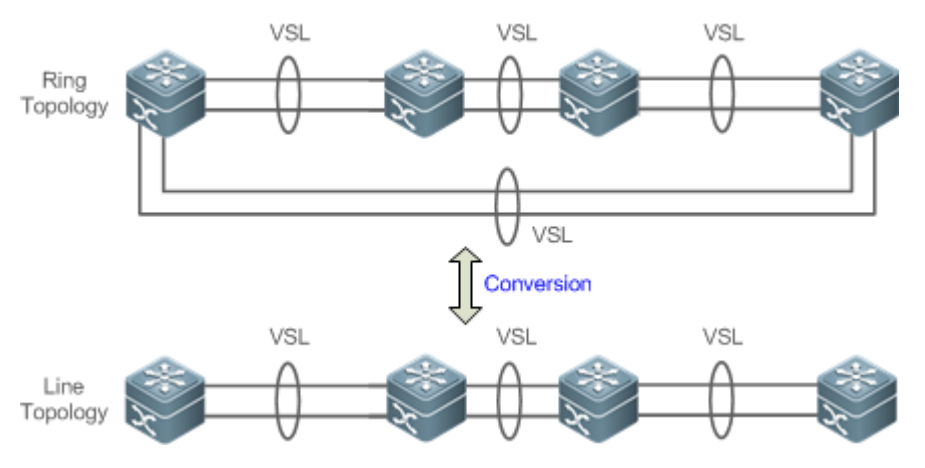

#### **Topology Splitting**

In the line topology, if the VSL link is disconnected, the line topology will be split, as shown in Figure 8- 11. A VSU group is split into two groups. In this condition, two devices with the absolutely same configurations may exist on the network, which will cause abnormal operation of the network. Therefore, the multi-active detection (MAD) function needs to be deployed to solve the problem of topology splitting.

Figure 8-11 Topology splitting

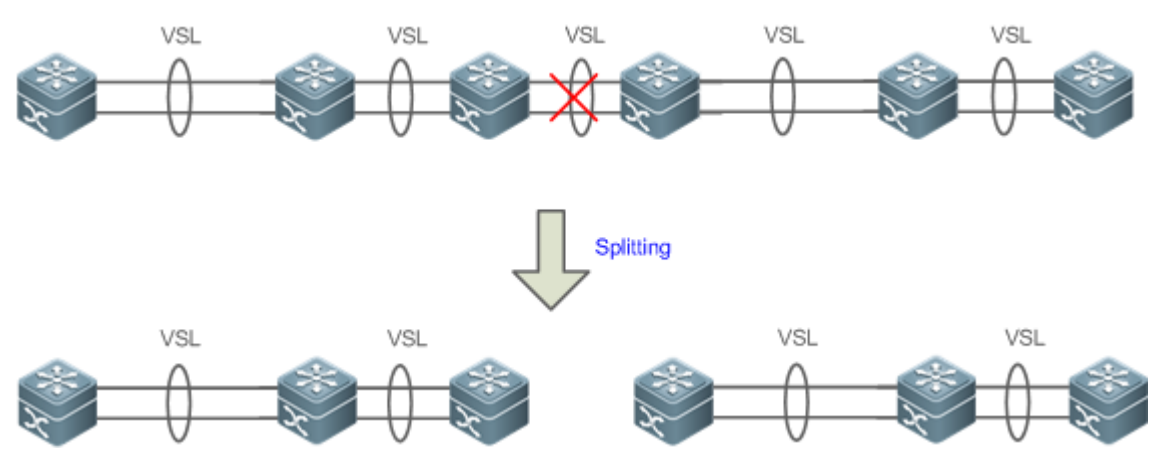

### **Topology Combining**

If the two VSU groups are connected through the VSL link, the line topology will be combined. During the topology combining, restart one VSU group and then hot add the other VSU group.

The principle of topology combining: Minimizing influences on the services during topology combining. The rules are as follows (Judge from the first item. If you cannot select the optimal topology, continue to judge the next item):

■ Use the device priority as the first criteria for judging topology combining. Reserve the VSU group containing a device with the highest priority.

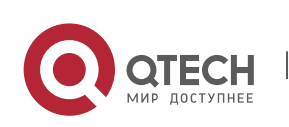

- **E** If the previous item cannot help make a judgment, select the VSU group with a smaller switch ID (that of the two global master switches).
- **■** If the previous item cannot help make a judgment, reserve the VSU group with a smaller MAC address (that of the global master switches).

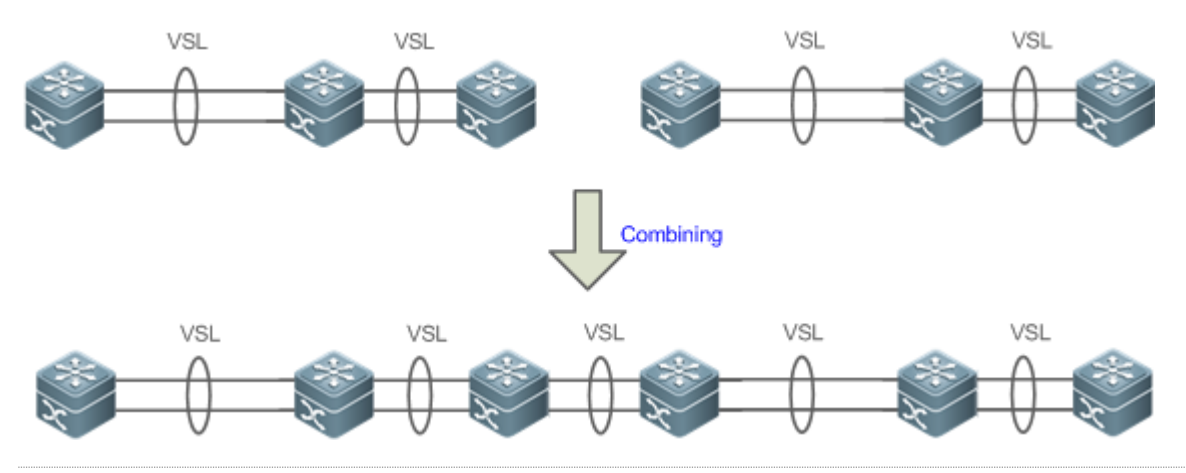

Figure 8-12 Topology combining

During topology combining of two VSU groups, the two VSU groups need to be elected. The VSU group that fails the election will restart automatically and hot add to the other VSU group.

# **8.3.3 Dual-Active Detection (DAD)**

# **Working**

# **Principle**

When the VSL is disconnected, the slave device switches to the master device. If the original master device is still running, a series of problems including IP address conflict on the LAN will be caused due to there are two master devices and their configurations are the same completely. In this condition, the VSU system must detect the two devices and take recovery measures. The VSU system provides two methods to perform MAD as follows:

- Bidirectional forwarding detection (BFD)
- AP-based detection

# **MAD Rules**

- 1. Select the VSU group with the highest priority.
- 2. If the previous item cannot help make a judgment, select the VSU group with more physical devices.
- 3. If the previous item cannot help make a judgment, select the VSU group with a higher health. (Health: total bandwidth of all physical interfaces (except for management and VSL interfaces) in the UP state in the topology.)

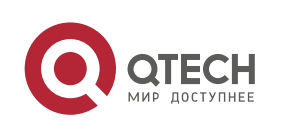

- 4. If the previous item cannot help make a judgment, select the VSU group with a smaller switch ID (that of the two global master switches).
- 5. If the previous item cannot help make a judgment, reserve the VSU group with a smaller MAC address (that of the two global master switches).
- 6. If the previous item cannot help make a judgment, reserve the VSU group with a greater startup time (that of the global master switches).

### **BFD**

The VSU system supports the BFD to detect multiple master devices. Figure 8-13 shows the topology. A link is added for the two devices on the edges for MAD specially. When the VSL link is disconnected between the global master and slave devices, two master devices exist concurrently. If the BFD function is set, the two master devices will send the BFD packets to each other through the BFD link. Thereby the same devices are detected on the current system. Finally shut down the VSU system of a master device according to some rules and enter the recovery state to avoid network abnormality.

### Figure 8-13 BFD

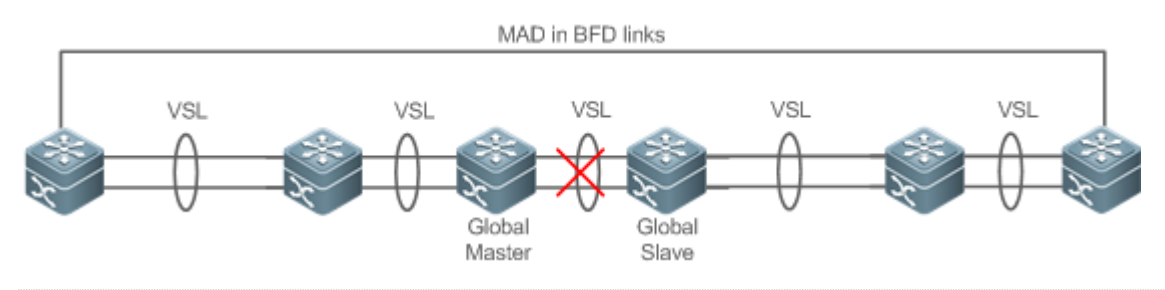

A When there is a pair of BFD links, you are advised to deploy the detection links at the two ends of the topology.

A You need to adopt the extension BFD and you cannot configure the dual-active detection port by using the existing BFD configurations and commands.

# **MAD**

The VSU system also supports the MAD dual-active detection mechanism. Figure 8-14 shows the topology. The VSU system and the upstream device both need to support the MAD function. When the VSL link is disconnected, two master devices exist concurrently. The two master devices respectively send the MAD packets to the member ports of the MAD-APs and then the MAD packets are forwarded to each other through the upstream device. As shown in Figure 8-14, the MAD-AP has four member ports. Each member port is connected to a different device of the VSU system. When the topology splitting occurs, the four member ports all send and receive the MAD packets. Thereby the same devices are detected on the current system. Finally shut down the VSU system of a master device according to some rules and enter the recovery state to avoid network abnormality.

Figure 8-14 MAD based on upstream and downstream devices

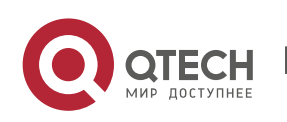

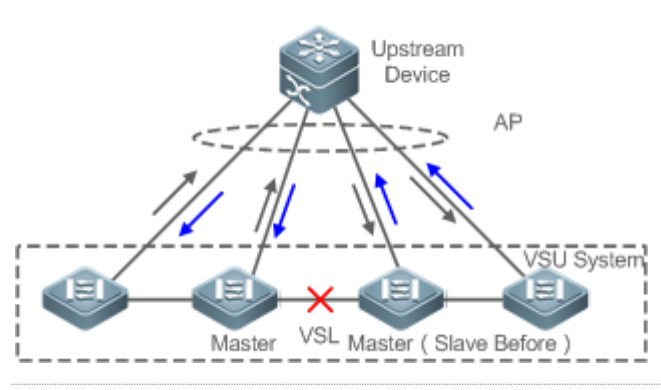

In the topology above, the upstream device must be QTECH device and support the MAD packet forwarding function.

### **8.3.4 VSU Traffic Forwarding**

# **Working Principle**

#### **Cross-device AP Group**

An AP binds multiple physical links together to form a logical link. The VSU system supports the AP across the member devices.

As shown in Figure 8-15, two devices form a VSU group. The external access device Switch A is connected to the VSU in the form of the AP. In terms of Switch A, there is no difference between the AP in Figure 8-15 and the common AP group.

Figure 8-15 Cross-device aggregation port

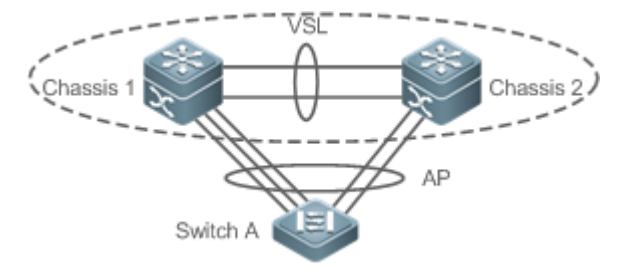

### **Troubleshooting**

You are advised to configure the cross-device AP with the physical link between the peripheral device and each VSU device. On the one hand, the VSL bandwidth can be reserved (prioritize the AP member of the same chassis as the egress to transmitted the cross-chassis AP traffic and prevent unnecessary traffic from being transmitted through the VSL link). On the other hand, the network reliability can be improved (if a certain chassis is faulty, the member ports of normal devices can work normally).

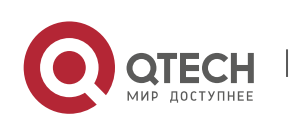

www.qtech.ru

The follows sections describe the possible faults of the cross-device AP and the consequences.

■ Single link failure

If a single link of the cross-device AP is faulty but other links still work normally, the cross-device AP will reallocate the traffic for the remaining normal links.

■ Link failure of all cross-device AP member ports on the global master device

If the links of all cross-device AP member ports on the global master device fail to work, only the member ports of other member devices continue working normally. In terms of the data stream transmitted through the AP to the VSU system, if the data stream forwarding egress is on the global master device, the system will forward the data stream to the corresponding egress on the global master device through the VSL link.

The control plane protocols are still running on the global master device. Therefore, the protocol packets that enter the VSU system need to be forwarded to the global master device through the VSL link for protocol computing.

■ Failure of all links of other member devices

If all links of the cross-device AP and a single device A fail to work, only the member ports of other member devices continue working normally. In terms of the data stream transmitted through the AP to the VSU system, if the data stream forwarding egress is on the member device A, the system will forward the data stream to the corresponding egress on the member device A through the VSL.

Global master device fault

If the global master device is faulty, the hot backup switching is performed to switch the original slave device to the master device. Meanwhile, the member ports on other member devices continue working. The link failure is detected on the peer device connected to the VSU through this AP. Therefore, the traffic balancing algorithm needs to be adjusted to allocate the data stream to normal links.

■ Member device fault

If a member device is faulty, the AP member link connected to this member device is disconnected. However, other member links still work normally. The link failure is detected on the peer device connected to the VSU through this AP. Therefore, the traffic balancing algorithm needs to be adjusted to allocate the data stream forwarding paths to normal links.

# **Traffic Balancing**

In a VSU system, traffic may have multiple egresses. The AP and ECMP have their own traffic balancing algorithms, for example, using destination or source MAC addresses. For details, see the *Configuring Aggregate Port*. The local forwarding first (LFF) can be configured detailed in this configuration manual. Packets received by a device are forwarded on this device first. In this way, packets can be forwarded to other devices without using a VSL.

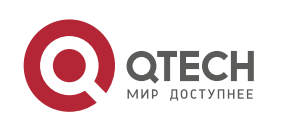

### **8.3.5 System Management**

### **Working Principle**

#### **Access to the Console**

The master device console of VSU system manages multiple devices on the system simultaneously. The consoles of the slave and candidate devices do not support command line input. However, you can configure the VSU system on the master device for a specified member device and log in to the master device console through the serial port of the slave device. A session can be used to redirect to the master console of a device.

#### **Slot Naming**

In terms of the chassis device, in the VSU mode, the slot is named with the device number (Switch ID). Therefore, the slot number turns from one-dimensional into two-dimensional. For example, cable clip 1/1 indicates the slot numbered 1 of the slot 1 on a member device.

#### **Interface Naming**

In the VSU working mode, a slot number may occur in multiple devices. Therefore, the interface is named with the device number (Switch ID).

For example, interface gigabitEthernet 1/0/1 indicates the Gigabit port 1 on the slot 0 of the device whose ID is 1; interface gigabitEthernet 2/0/2 indicates the Gigabit port 2 on the slot 0 of the device whose ID is 2.

#### **Access to the File System**

In the VSU working mode, you can access to the file system on other member devices from the master device. The detailed access method is the same to that of the local file system. The unique difference is that different URL prefixes are used.

#### **System Upgrade**

Generally the VSU system requires version consistency of the main program version numbers of the member devices. However, there are so many member devices that it takes too much time and energy to perform upgrade one by one in the standalone mode and it is also easy to make mistakes. QTECH switches provide consummate system upgrade solution to help you with system upgrade by adopting the two methods as follows:

■ When the VSU system is being established: the system will automatically align the main program version numbers of all member devices. Once the main program versions are discovered inconsistency, the main program of the master device will be selected to be synchronized to all member devices.

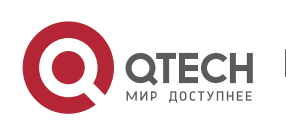

**E** After the VSU system is established: the main program version will be synchronized to all member devices automatically by using the file that is downloaded by the TFTP.

### **SYSLOG**

All member devices of the VSU system can display the SYSLOG. The SYSLOG generated by the master device is displayed on the master device console with the same format to that in the standalone mode. The SYSLOG generated by other member devices is also displayed on the master device console, but the message format is different from that in the standalone mode because the device number information is added.

For example, the SYSLOG information generated in the standalone state is "%VSU-5- DTM\_TOPO\_CVG:Node discovery done. Topology converged." The SYSLOG information generated by the member device numbered 3 is "%VSU-5-DTM\_TOPO\_CVG:(3) Node discovery done. Topology converged."

### **8.3.6 Quick Blinking Location**

In a network cabling environment, the equipment room where switches are located and the operation console are often at different places. If there are many devices in the environment, network administrators cannot easily locate the locations of specific devices.

Quick blinking location provides network administrators with a method for locating devices by means of quick blinking. By enable this function for a device on the console, you can easily find the corresponding device in the equipment room.

When quick blinking location is enabled, the status LED cannot show original status until the quick blinking location is disabled.

# **8.3.7 Device Recovery in Recovery Mode**

By default, a device in recovery mode automatically restarts and is added to the VSU topology again after the VSL link recovers.

The **no recovery auto-restart enable** command is provided to disable the automatic restart and recovery function in recovery mode. After the VSL link recovers, the administrator can enable the automatic restart and recovery function in recovery mode again or manually enter the restart command for devices in recovery mode.

**After the automatic restart and recovery function in recovery mode is disabled, the device stays** in recovery mode until the administrator enables the function again or manually resets the device.

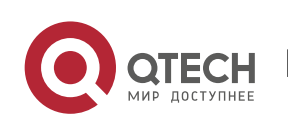

**8.3.8 Automatic Recovery Without Restart for a Device in Recovery Mode upon Master Device Abnormality**

Figure 8-16 Automatic Recovery Without Restart in Recovery Mode

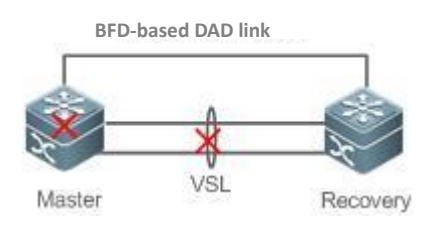

By default, a device in recovery mode does not perform any operation when the master device is abnormal. The device stays in recovery mode until the VSL link recovers.

A configuration command is provided for the administrator to enable the automatic recovery without restart function in recovery mode. In this case, a device in recovery mode can automatically become the master device without being restarted and take over services of the original master device.

After the automatic recovery without restart function in recovery mode is enabled, a device in recovery mode becomes the master device when a master device abnormality is detected.

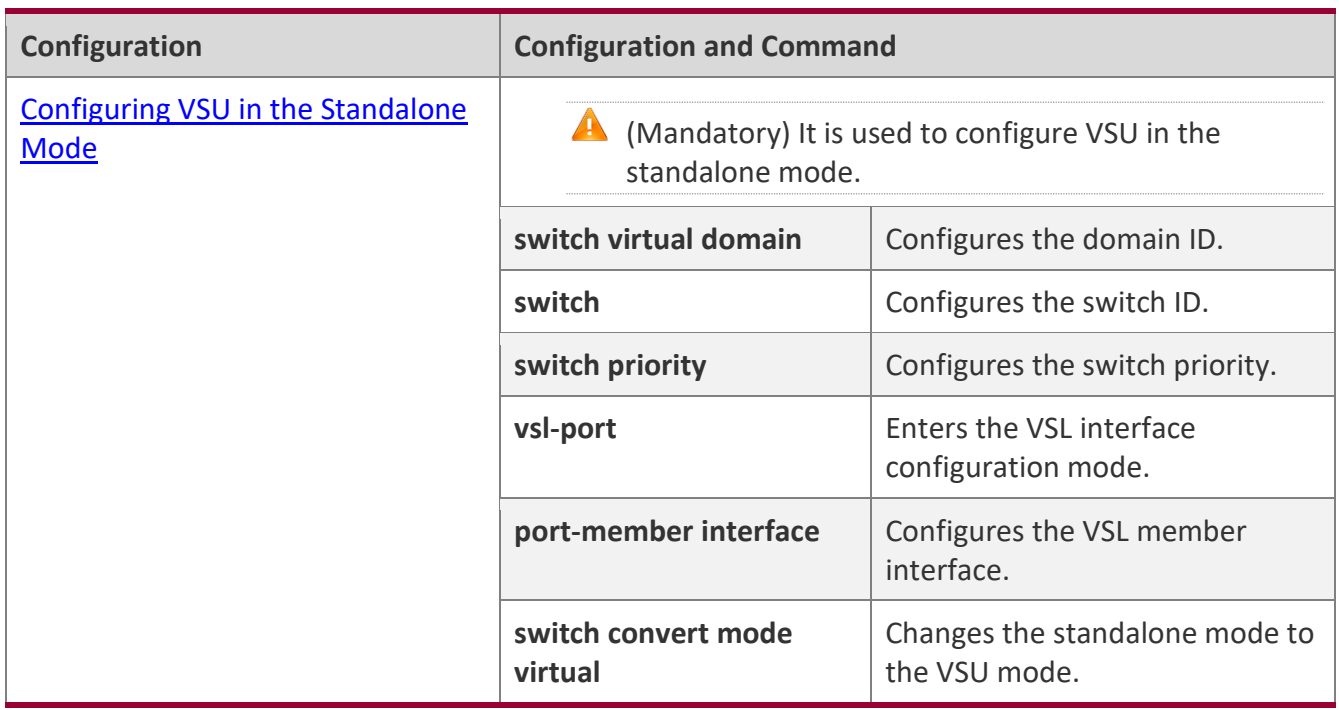

# **8.4 Configuration**

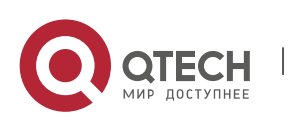

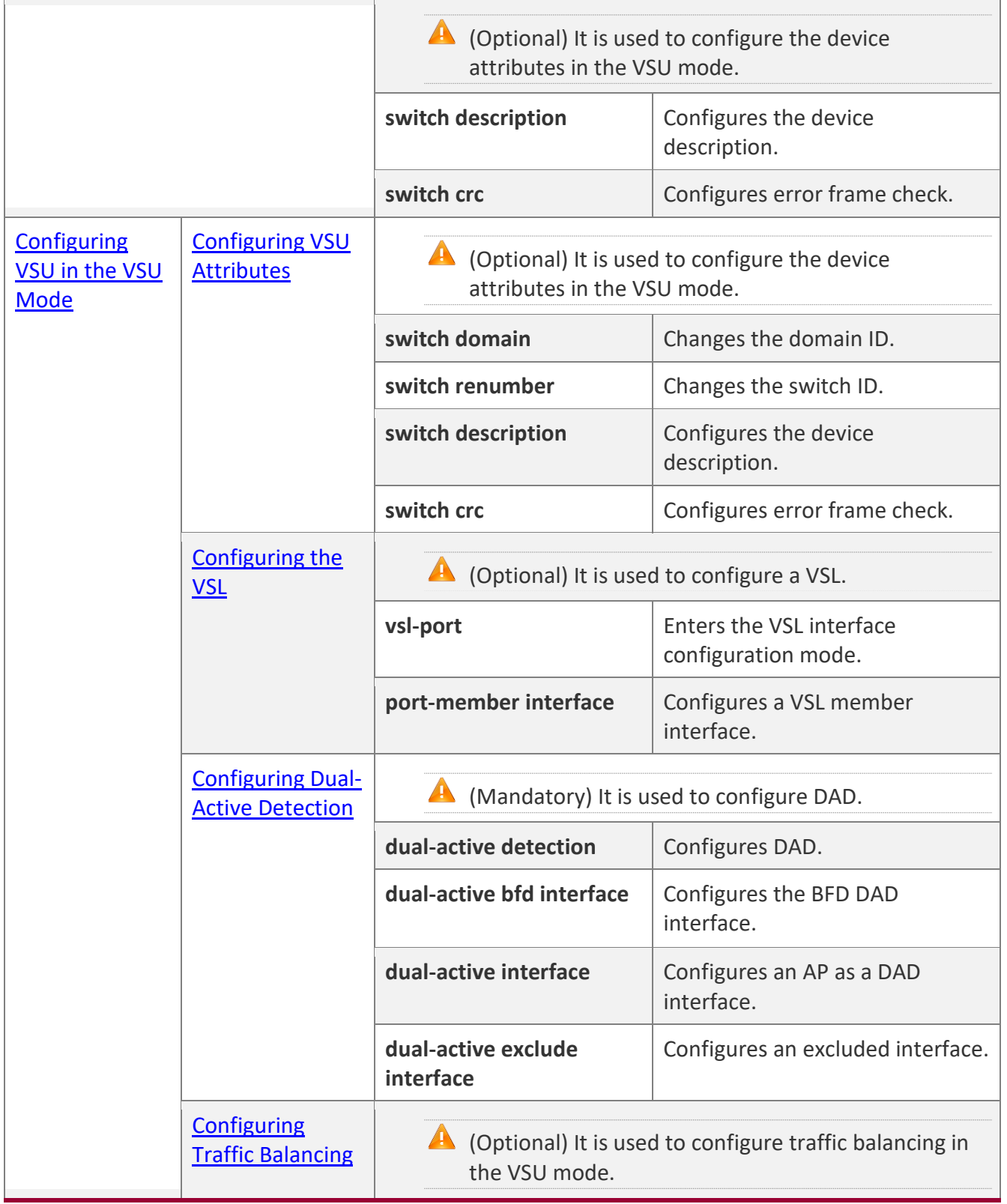

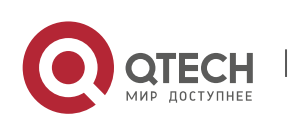

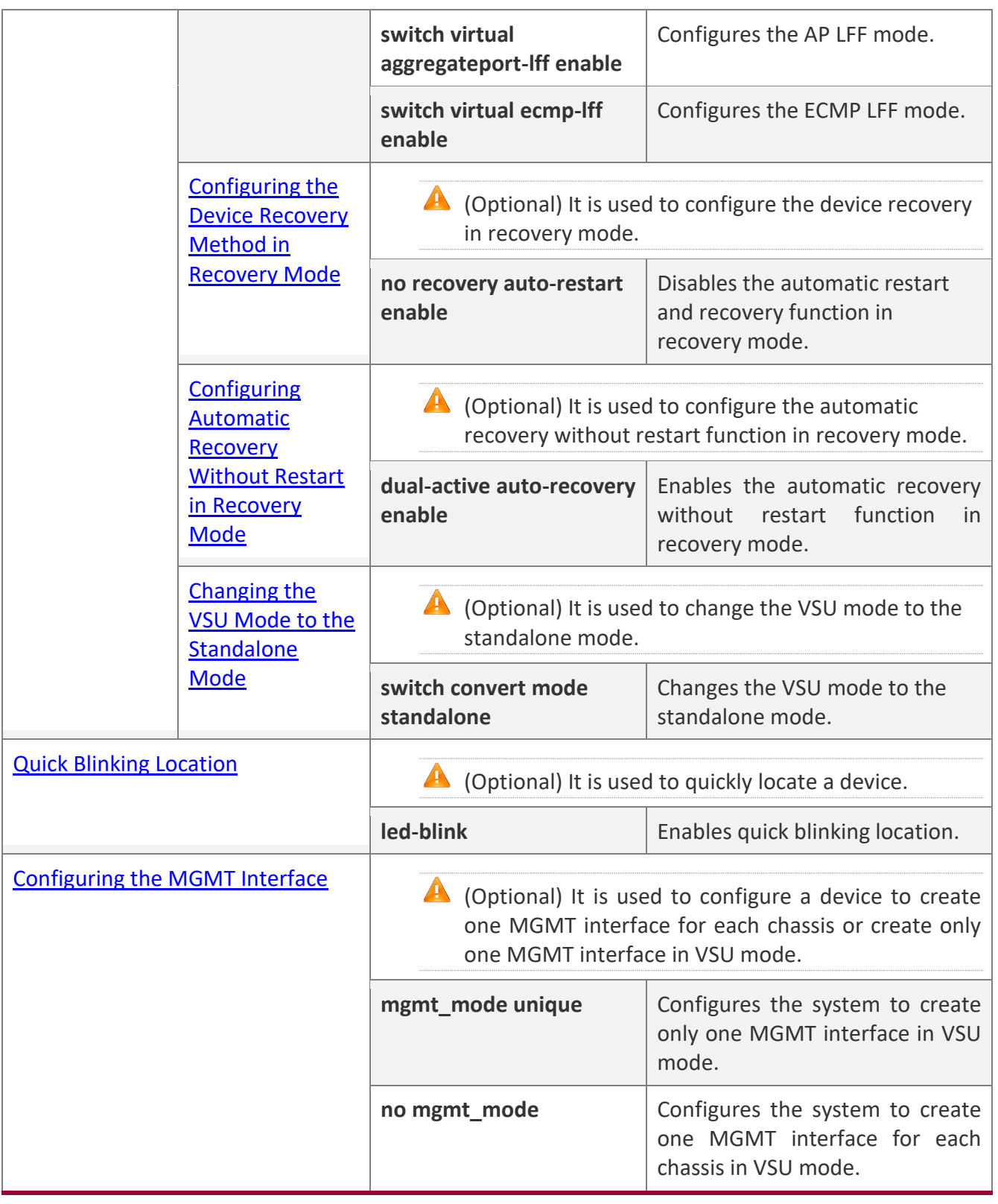

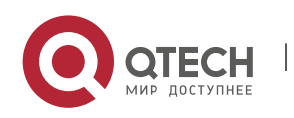

# **8.4.1 Configuring VSU in the Standalone Mode**

### **Configuration**

#### **Effect**

Start up the switch in the standalone mode to set relevant VSU parameters to establish the VSU system.

# **Configuration**

**Steps**

### **Configuring VSU Attributes**

- A switch starts in the standalone mode by default. You need to set the same domain ID on the two chassis of the established VSU system. The domain ID must be unique within the local area network (LAN). Furthermore, you need to set the ID of each chassis in the VSU.
- Run the **switch virtual domain** *domain id* command to configure the domain ID. This command is mandatory.
- Run the **switch** *switch id* command to configure the device ID in the VSU. This command is mandatory. For devices with the same priorities in the VSU system, a device with the smallest device ID is selected as the global master device.
- Run the switch *switch id* **priority** *priority\_num* command to configure the device priority. This command is mandatory.
- The value ranges from 1 to 255. A larger value means a higher priority.
- Run the **switch** *switch id* description *switch1* command to configure the device alias. This command is optional. The default name is QTECH . For easy identification of devices in the network environment, this item can be selected to set the device alias.
- A maximum of 32 characters are allowed.

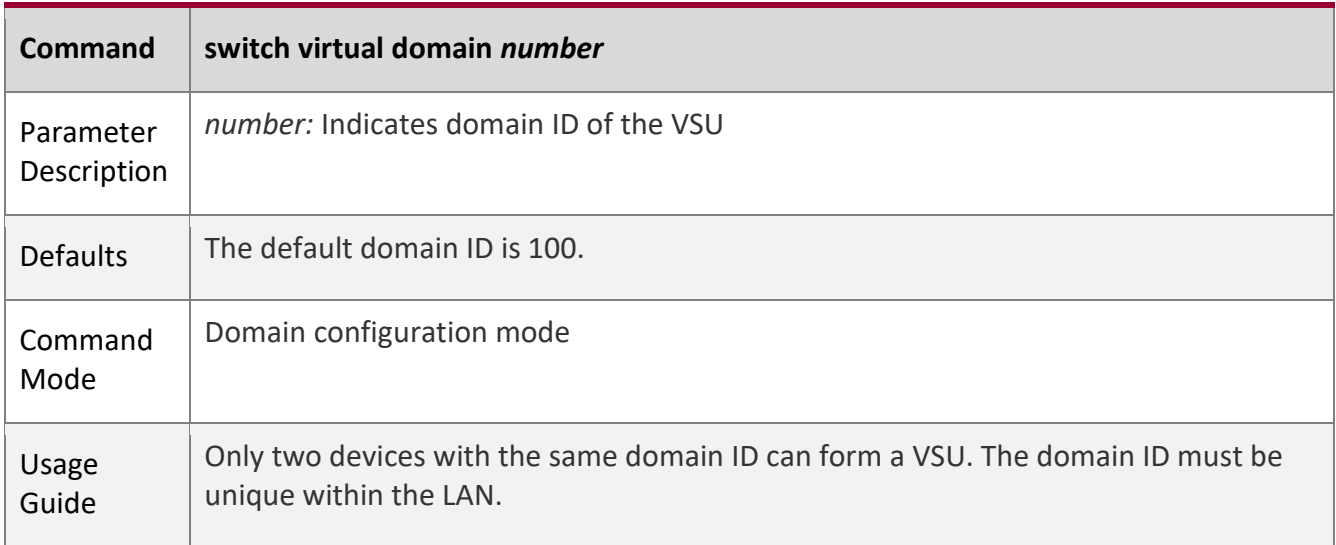

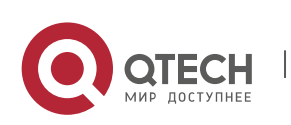

8. Configuring VSU 131

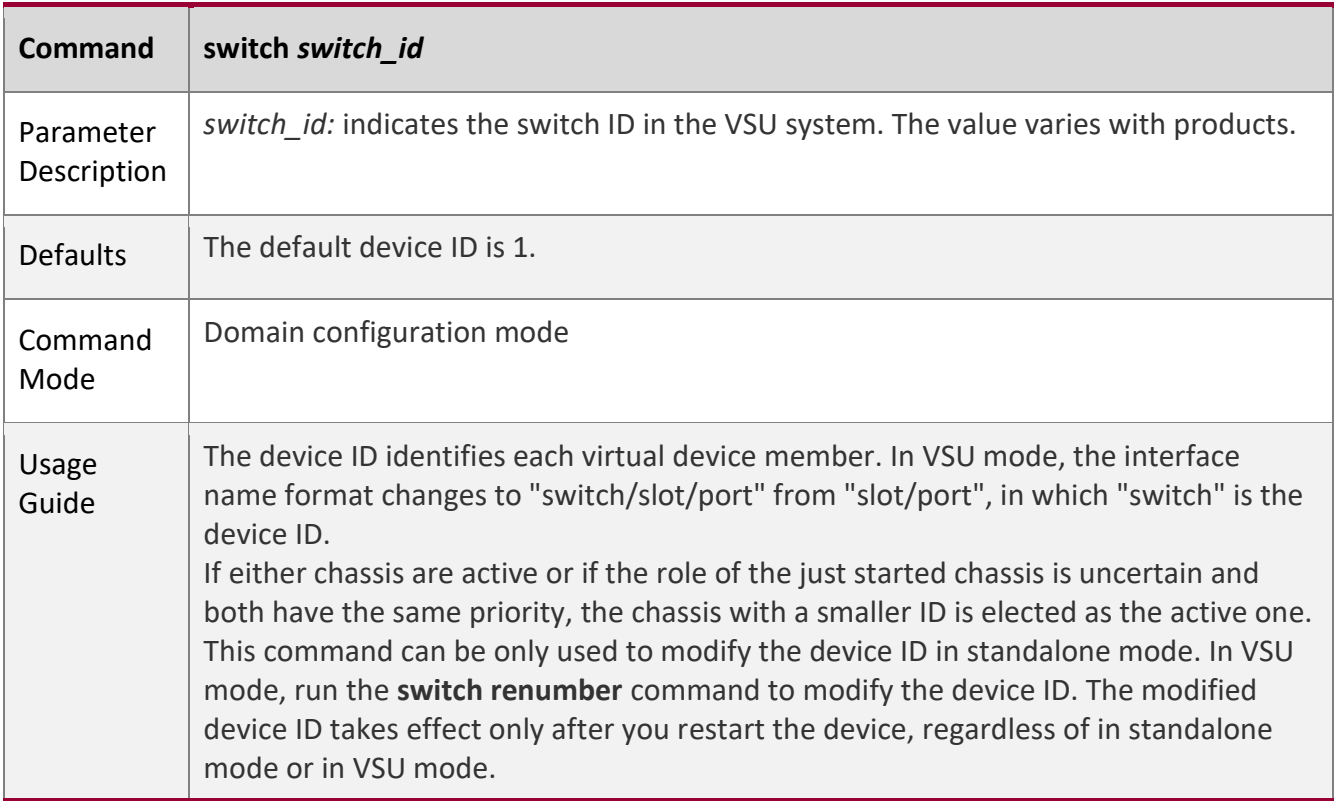

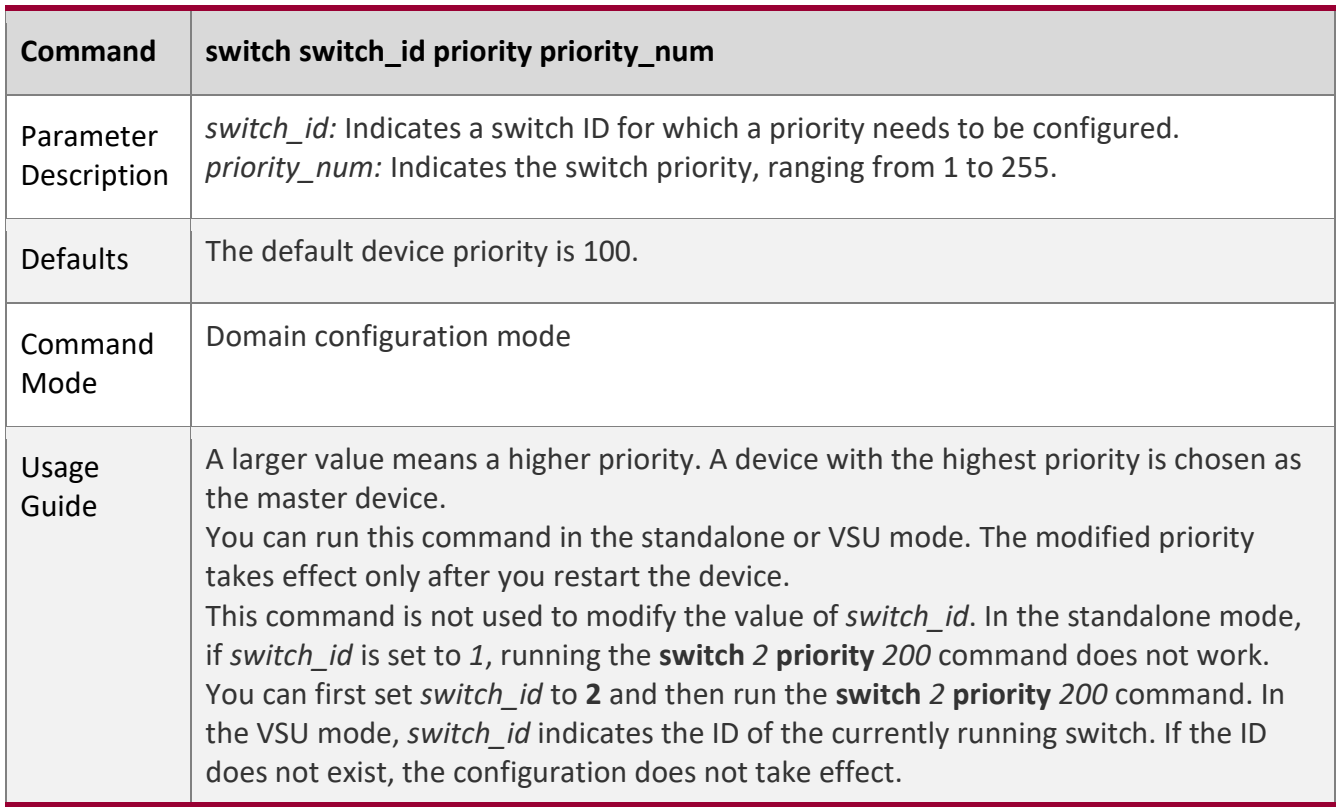

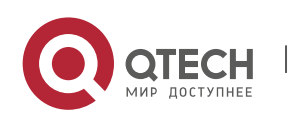

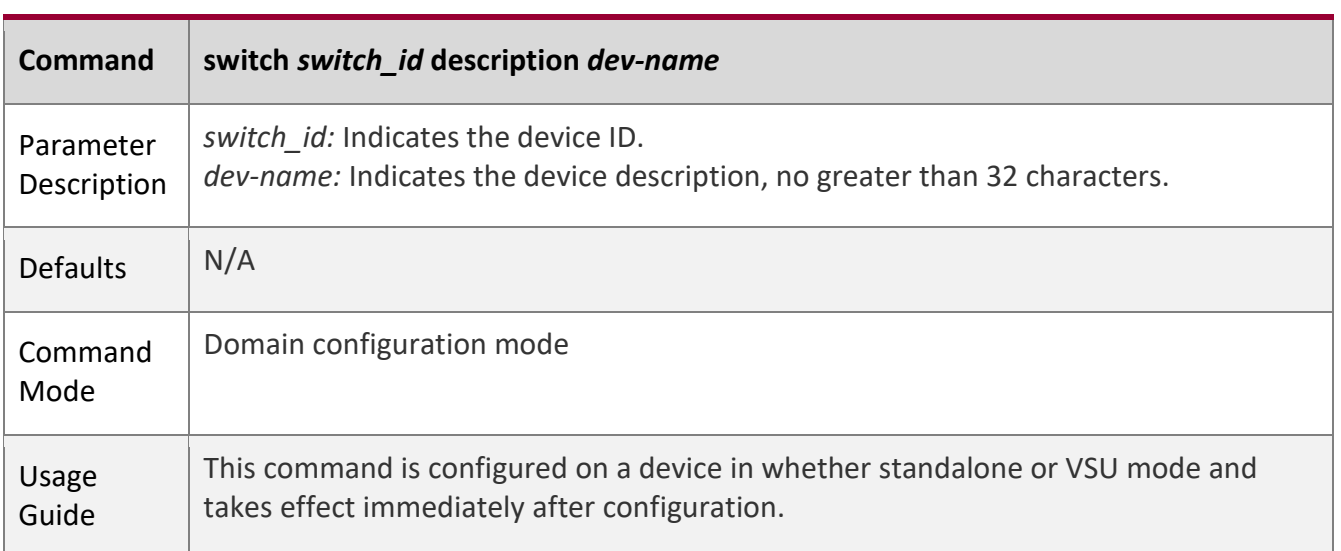

### **Configuring the VSL**

- To establish the VSU system, you need to decide which ports are configured as the VSL member ports.
- Run the vsl-port command to enter the VSL interface configuration mode. This command is mandatory.
- Run the **port-member interface** *interface-name* [**copper** | **fiber** ] command to add a VSL interface. This command is mandatory.

When the device enters the VSL interface configuration mode, the VSL interface can be configured or deleted.

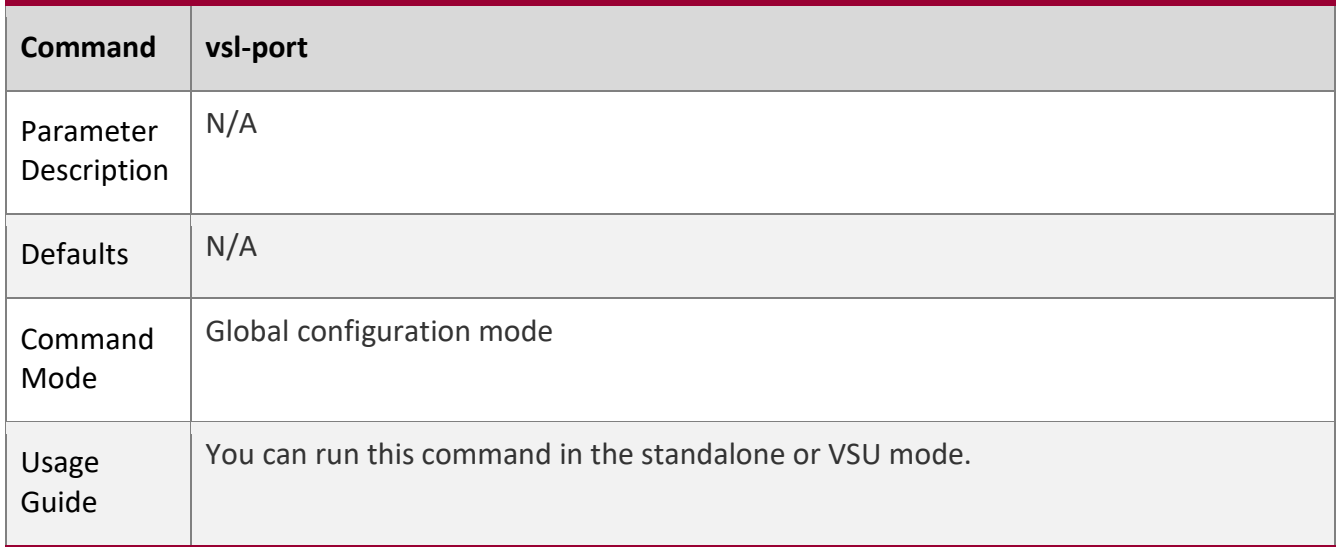

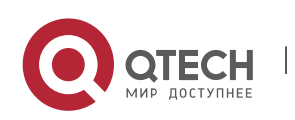

www.qtech.ru

8. Configuring VSU 133

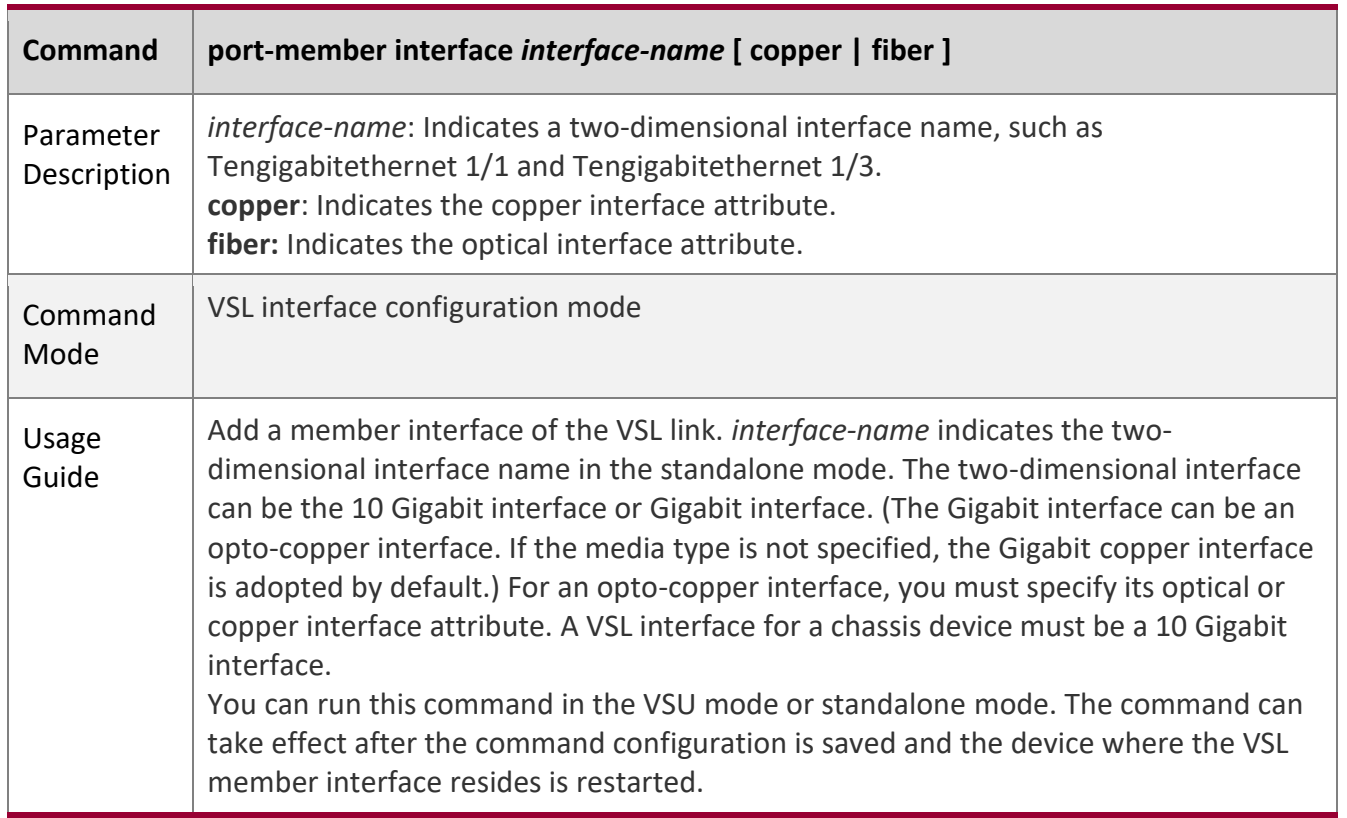

In the standalone mode, the VSL configurations cannot take effect immediately unless the device shifts into the VSU mode and restart.

### **Configuring Error Frame Check**

- Run the switch crc command to configure error frame check. This command is optional. Run this command to modify the default method for checking error frames.
- If error frames are found on a VSL interface, perform error frame correction. The system detects the VSL interfaces every 5 seconds by default. If the number of error frames is greater than 3 as compared with that detected last time, it is assumed that error frames are detected once. If error frames are detected consecutively for 10 times, it is assumed that the interface is abnormal. If multiple VSL links are available when error frames are detected, the VSL will be switched. The last VSL will not be switched in order to prevent topology splitting.

**Command switch crc errors** *error\_num* **times** *time\_num*

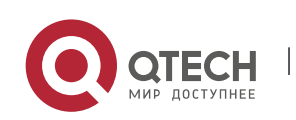

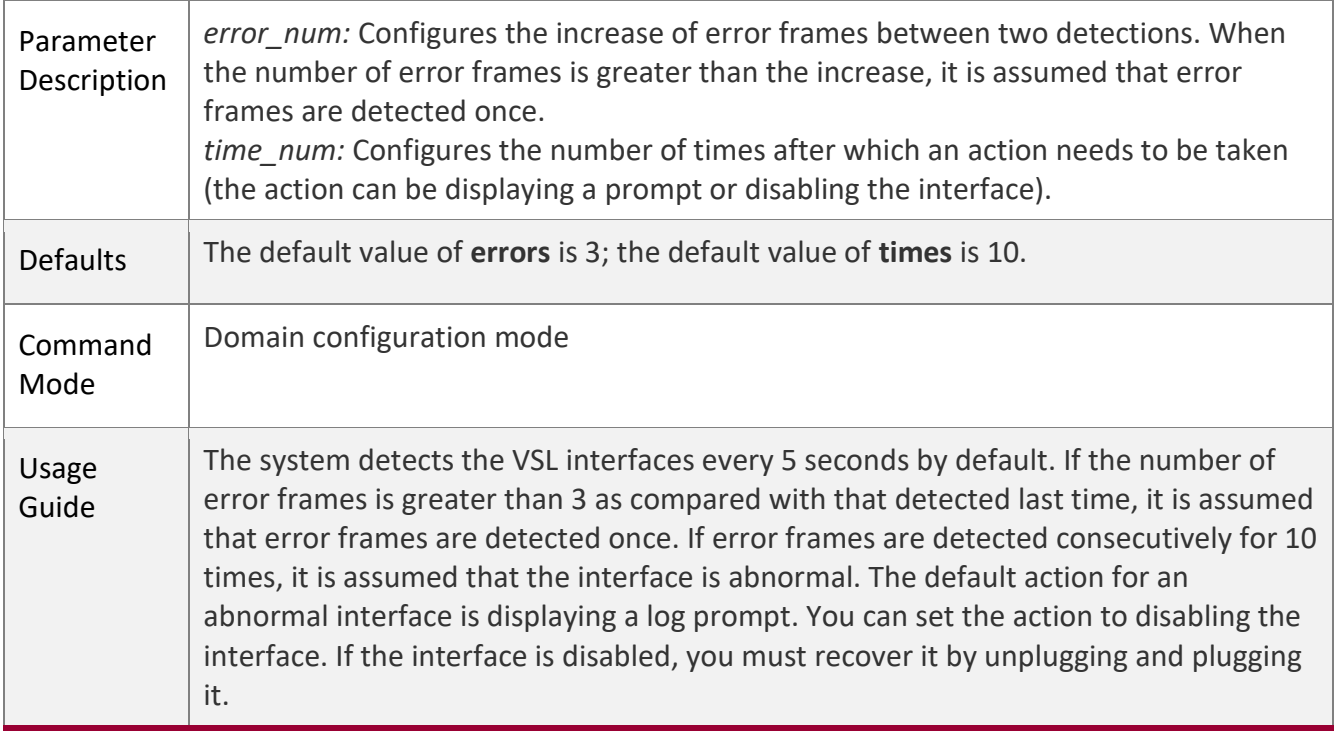

**OF** Different products have different requirements for error frame check and different processing for VSL interfaces. In version 11.0, error frame check is configurable.

### **Changing the Standalone Mode to the VSU Mode**

- Use the **switch convert mode virtual** command to change the standalone mode to the VSU Mode.
- In the standalone mode, the software will take the following actions after you run the switch **convert mode virtual** command.

Back up the global configuration file *config.text* in the standalone mode as *standalone.text* for subsequent use.

- Clear the contents of the configuration file *config.text*.
- Write the relevant VSU configurations to the special configuration file *config* vsu.dat.
- If there is a *virtual\_switch.text* file on the switch, the system will prompt you whether to overwrite the contents of the file *virtual\_switch.text* to the file *config.text* (the file *virtual\_switch.text* is a backup file for the file *config.text* when the switch shifts from the VSU mode to the standalone mode). Then you can click **Yes** or **No**. Finally the switch restarts in the VSU mode and reads VSU parameters in the file *config\_vsu.dat*.

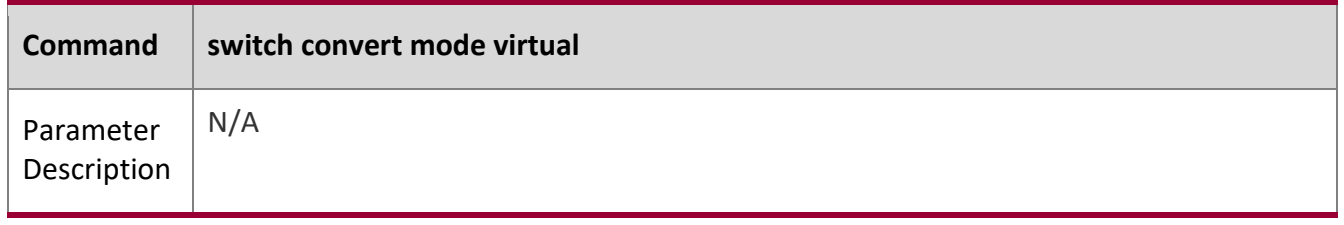

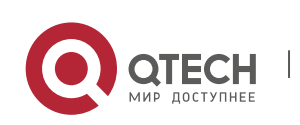

8. Configuring VSU 135

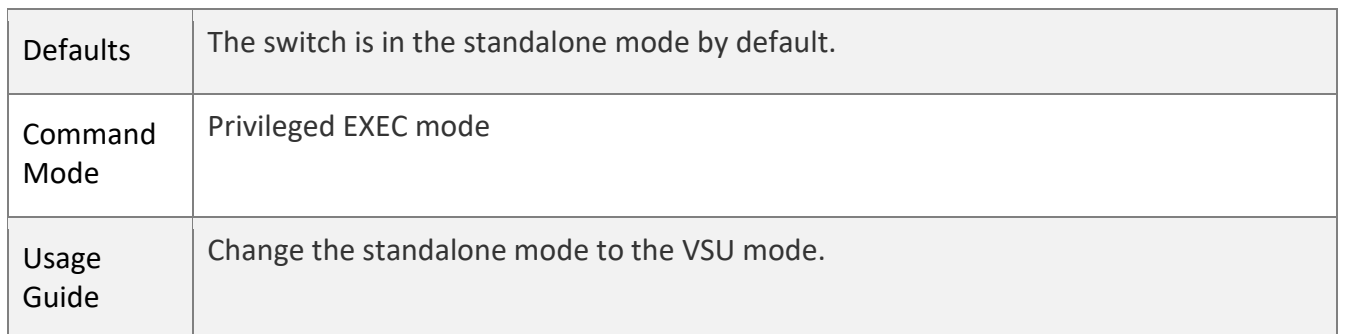

#### **Verification**

Run the **show switch virtual config** [ *switch\_id* ] command to check the VSU configuration of the current switch in the standalone mode.

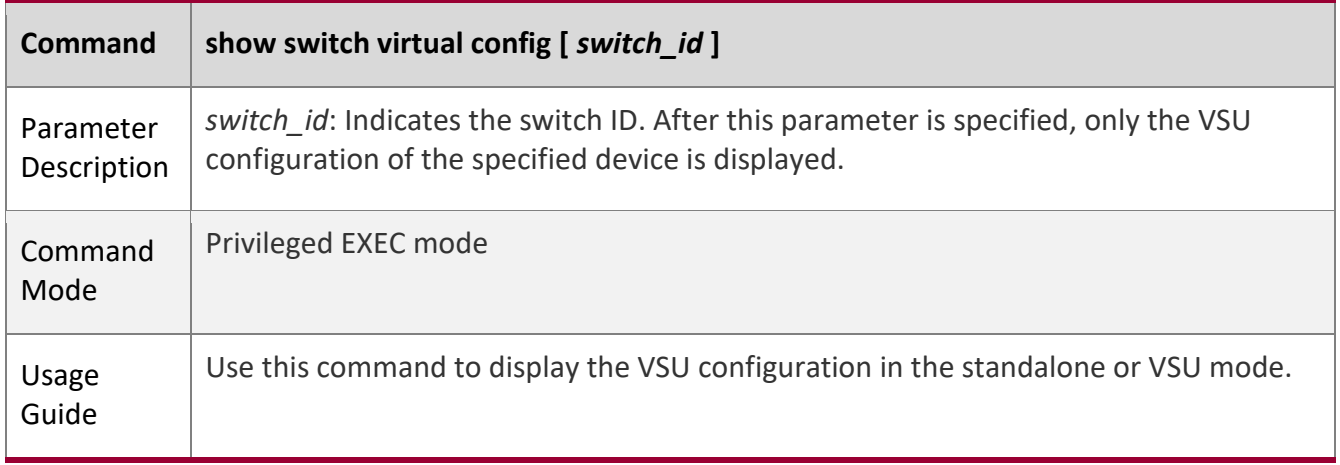

The relevant VSU configurations are set for a single physical switch and the configurations are stored in the special configuration file config\_vsu.dat. Therefore, you can view the current VSU configurations by running the **show switch virtual config** command rather than the **show running config** command.

In the standalone mode, the VSU running information is null. When you enter commands such as show switch virtual, the system will prompt you that the switch is in the standalone mode and there is no VSU running information.

# **Configuration**

**Example**

# **Configuring VSU in the Standalone Mode**

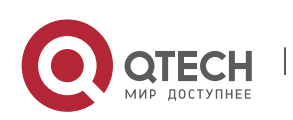

÷.

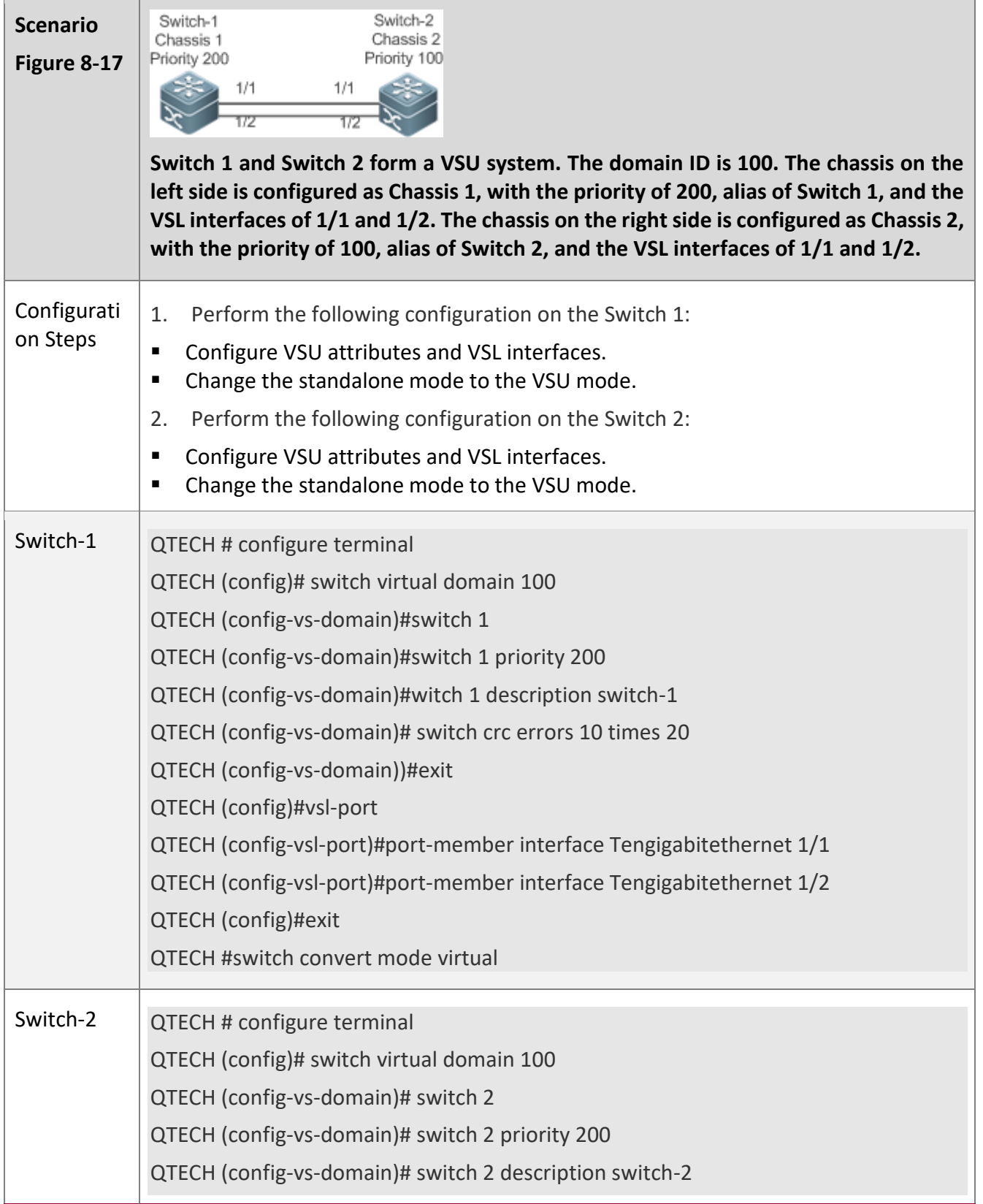

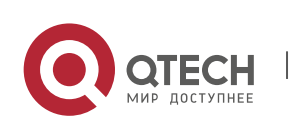

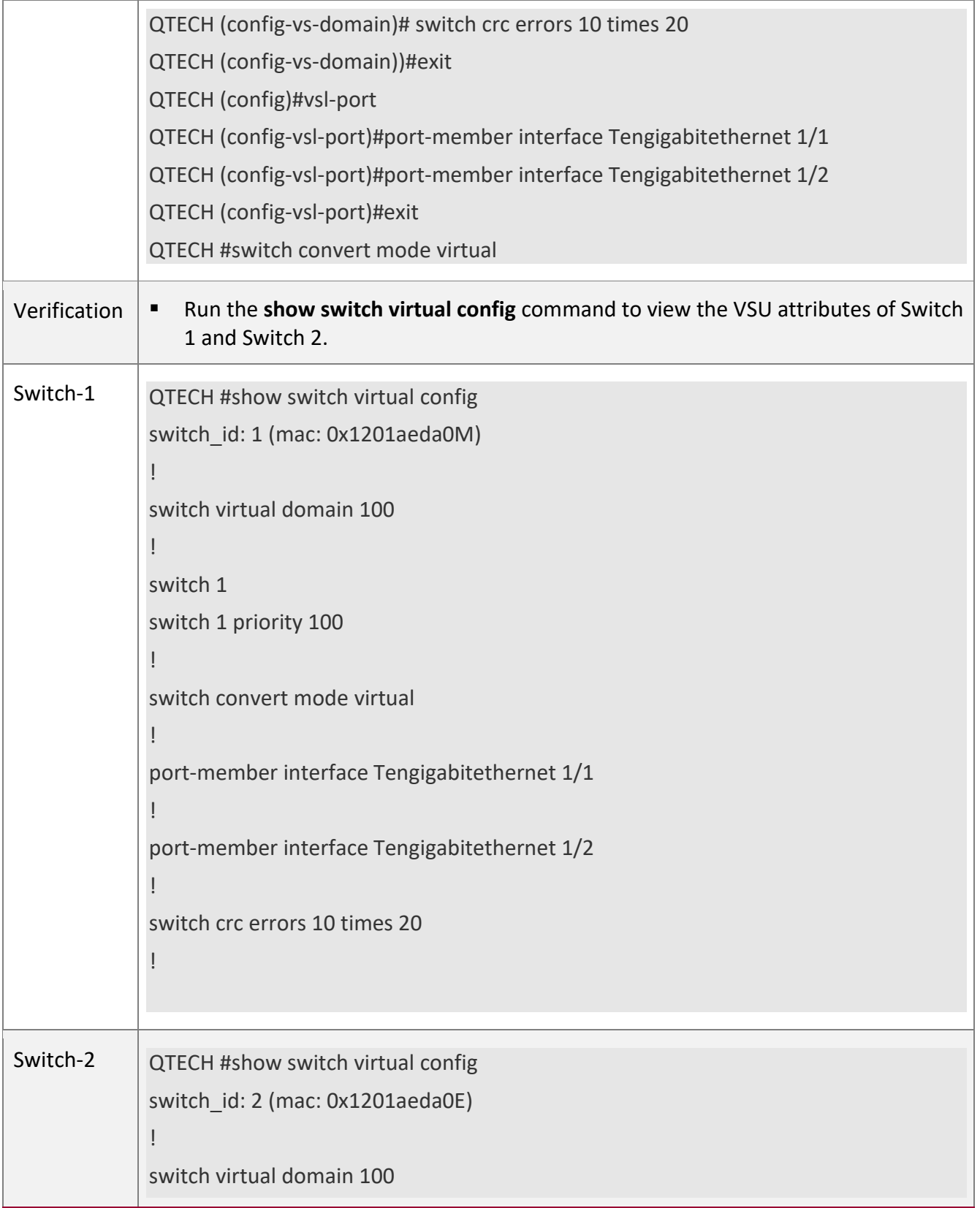

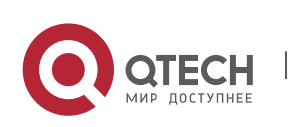

> ! switch 2 switch 2 priority 100 ! switch convert mode virtual ! port-member interface Tengigabitethernet 1/1 ! port-member interface Tengigabitethernet 1/2 ! switch crc errors 10 times 20 !

#### **Common**

**Errors**

A VSL interface of a chassis device must be 10 Gigabit or higher.

### **8.4.2 Configuring VSU in the VSU Mode**

### *8.4.2.1 Configuring VSU Attributes*

# **Configuration**

#### **Effect**

During the VSU system running, you can modify the parameters, such as domain ID, switch ID, and priority of the master device or the slave device. However, you can only log in to the VSU master device console to modify these parameters, but cannot enter the global configuration mode from the slave device console.

#### **Notes**

■ Among the commands above, the all configuration commands take effect only after the switch restarts except the **switch** *sw\_id* **description** *swi*tch1 command that can take effect immediately.

### **Configuration**

**Steps**

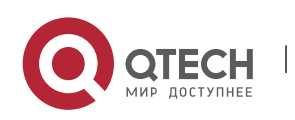

### **Entering the Domain Configuration Mode**

- Optional.
- Run this command to enter the domain configuration mode. Switches with the same domain ID form a VSU system. You can modify or configure the domain ID, switch priority, and switch ID only after entering the domain configuration mode in the VSU mode.

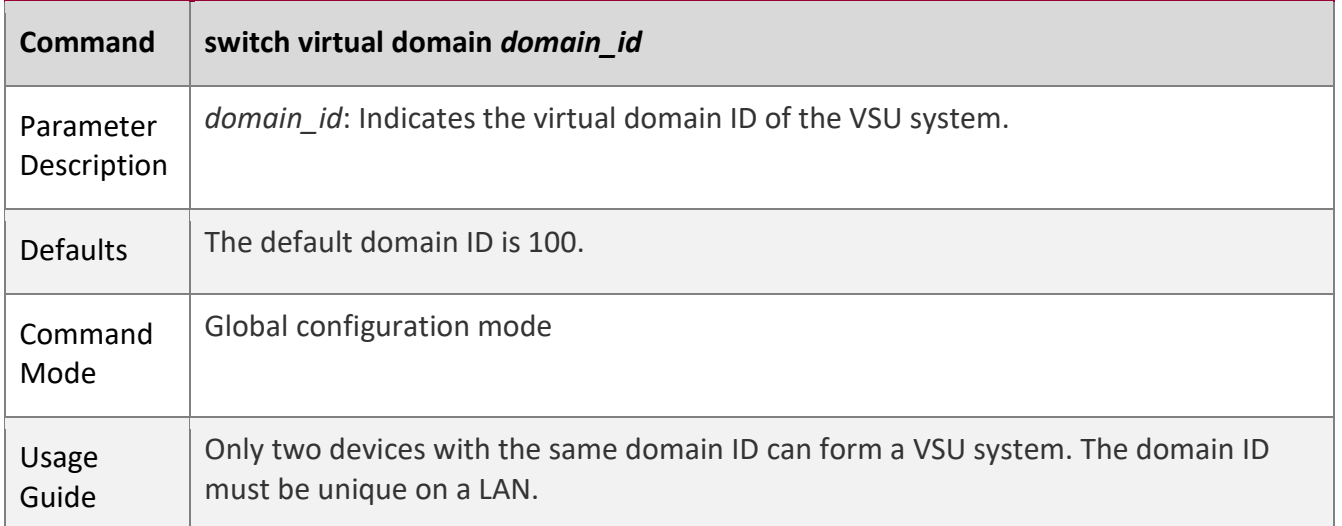

# **Changing the Domain ID**

- Optional.
- To modify the value of *domain\_id* for a device, you can configure this item on the master device console of the VSU system.

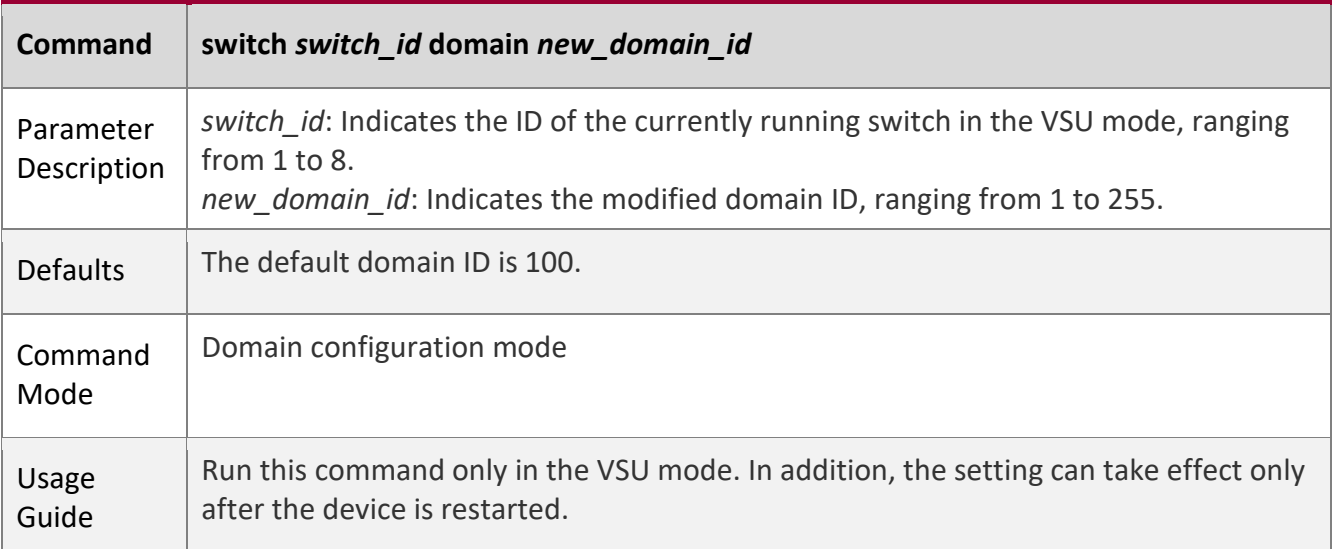

### **Changing the Switch ID**

Optional.

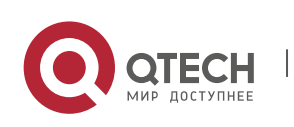

■ To modify the value of *switch\_id* for a device, you can configure this item on the master device console of the VSU system.

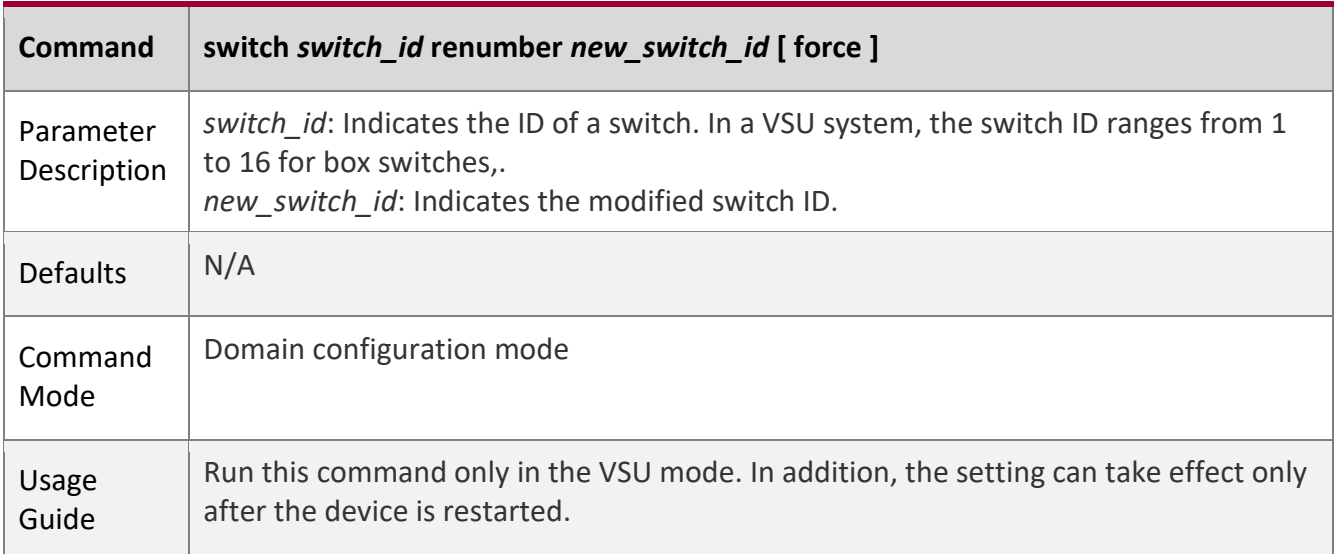

# **Changing the Switch Priority**

- Optional.
- To modify the priority of a device, you can configure this item on the master device console of the VSU system.
- A larger value means a higher priority. Select the device with the highest priority as the master device.

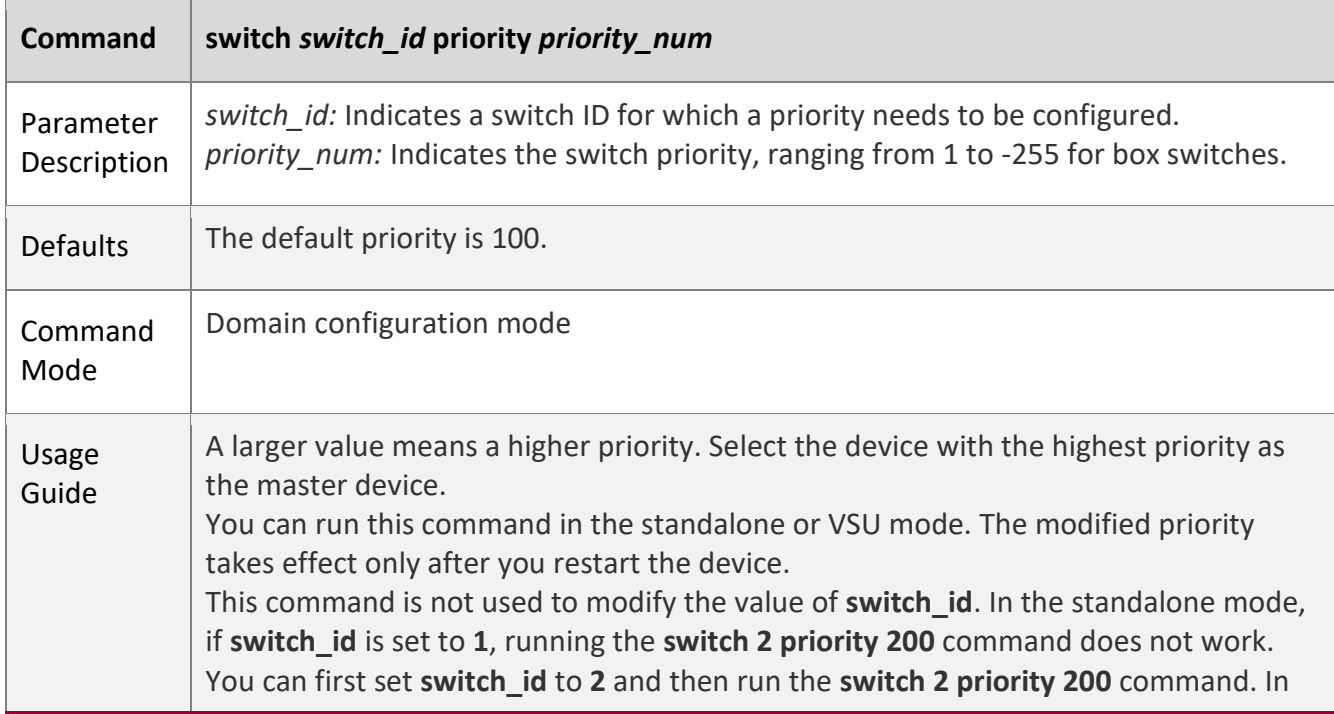

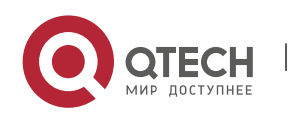

8. Configuring VSU 141

the VSU mode, **switch id** indicates the ID of the currently running switch. If the ID does not exist, the configuration does not take effect.

### **Configuring the Device Description**

- **·** Optional.
- To configure the description for a device, you can configure this item on the master device console of the VSU system.
- Run the **switch** *switch id* description *switch1* command to configure the device description. A maximum of 32 characters are allowed.

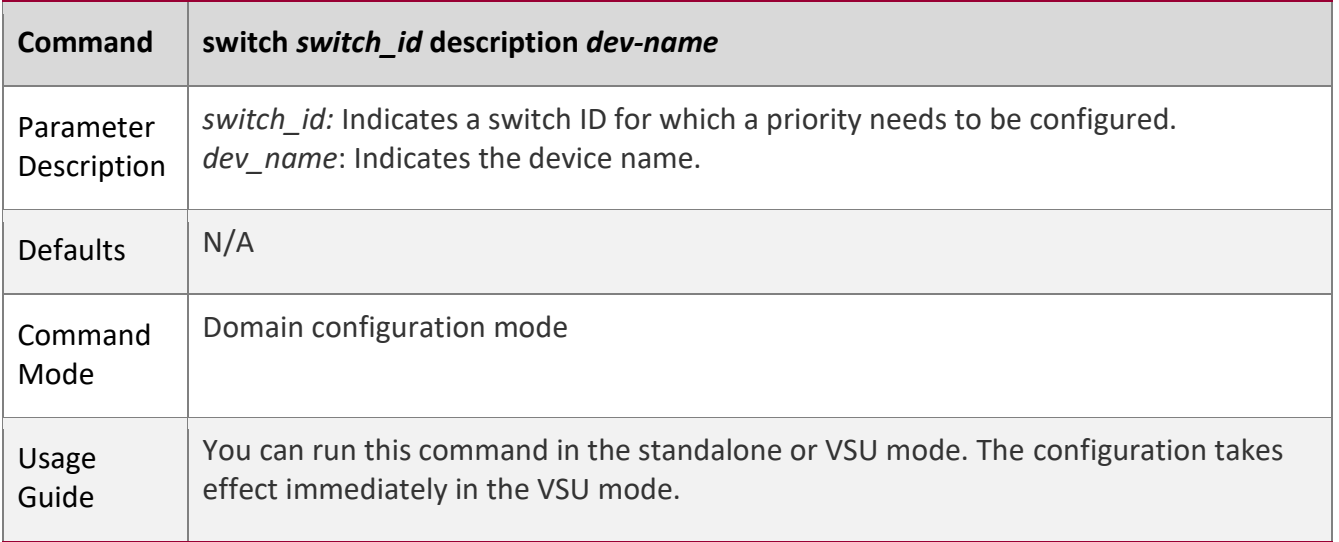

### **Configuring Error Frame Check**

- Optional.
- Run the **switch crc errors** *error\_num* **times** *time\_num* command to configure the conditions for triggering error frame check.

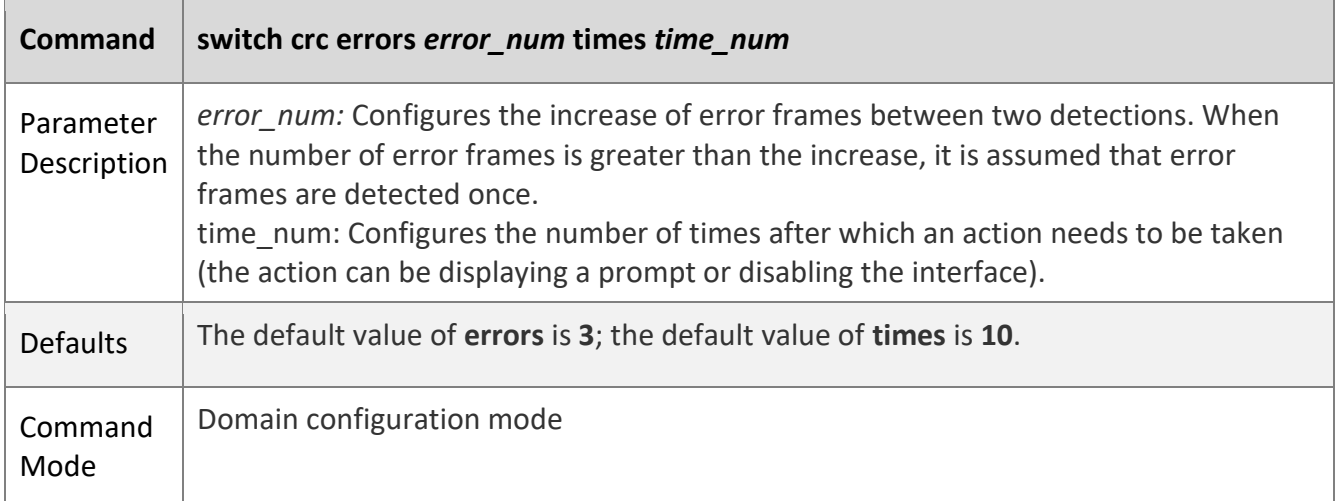

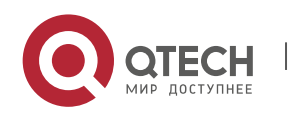

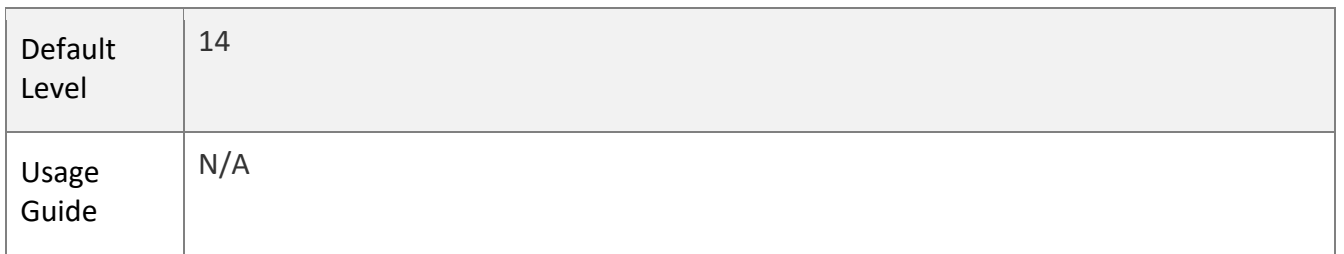

# **Saving the Configuration File**

Run the **exit** command to exit from the virtual device configuration mode and run the **write** command to save the configurations to the *config\_vsu.dat* file.

#### **Verification**

Use the **show switch virtual** [ **topology | config** ] command to display the current VSU running information, topology or configuration parameters.

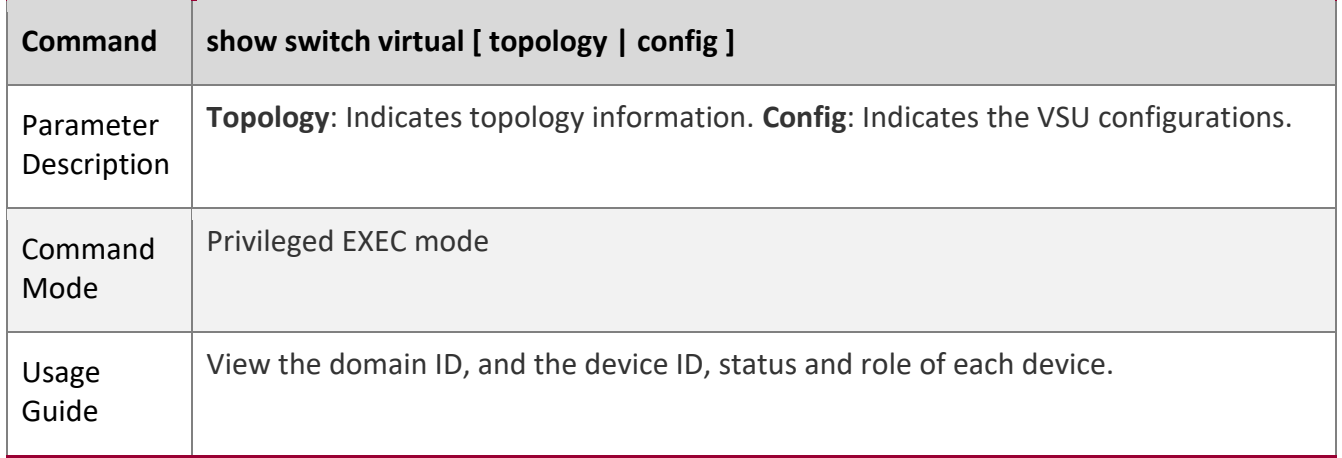

#### **Configuration**

**Example**

# **Configuring VSU Attributes**

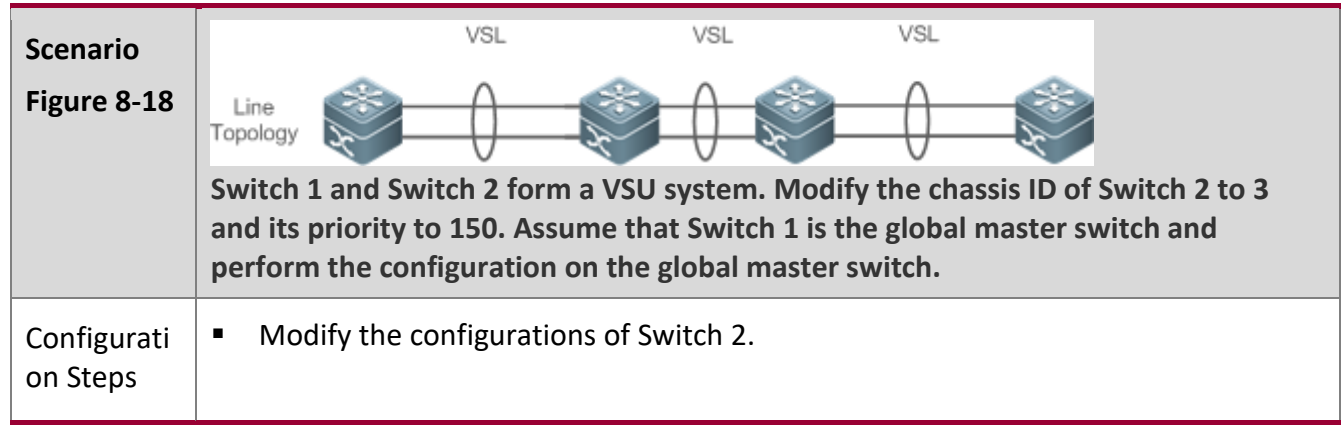

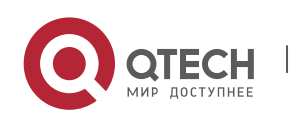

8. Configuring VSU 143

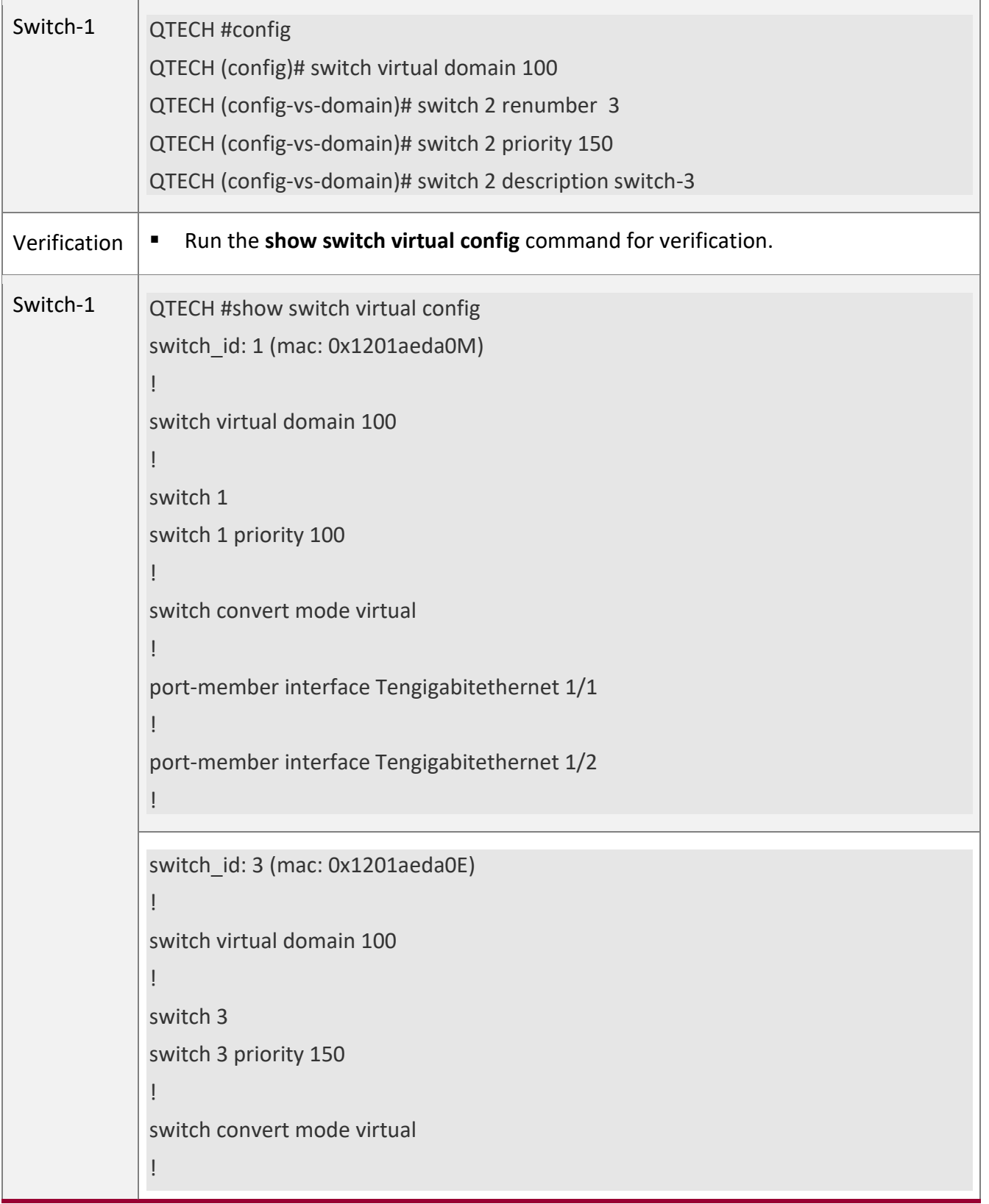

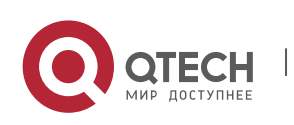

port-member interface Tengigabitethernet 1/1 ! port-member interface Tengigabitethernet 1/2 ! switch 3 description switch-3 !

# *8.4.2.2 Configuring the VSL*

# **Configuration**

### **Effect**

When switches form a VSU system or when the VSU system is running, you can shift between common interfaces and VSL interfaces. However, you can only log in to the master device console of the VSU system for modification, but cannot enter the global configuration mode from the slave device console.

### **Notes**

- You can log in to the console of the VSU system by using a serial port or telnet, in order to add or delete the configurations of VSL member interfaces.
- To prevent incorrect connections in actual scenarios, the VSL AP uses dynamic negotiation. You need to configure the VSL interface pool first, and then add the VSL interface pool to the same AP after successful negotiation. Interfaces connecting to the same device are within the same AP.

# **Configuration Steps**

# **Entering the VSL Interface Configuration mode**

- Run the **vsl-port** command to enter the VSL-PORT configuration mode. This command is optional.
- When the device enters the VSL-PORT configuration mode, the VSL interface can be configured or deleted.

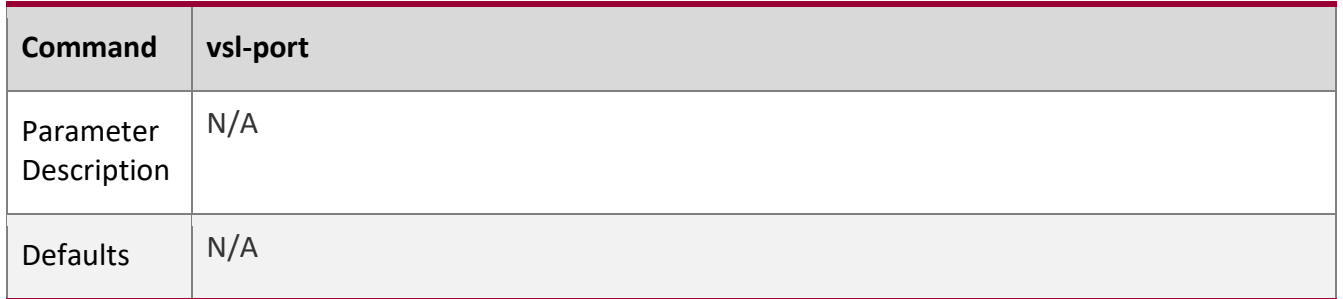

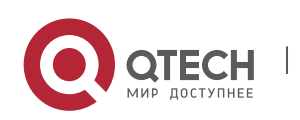

www.qtech.ru

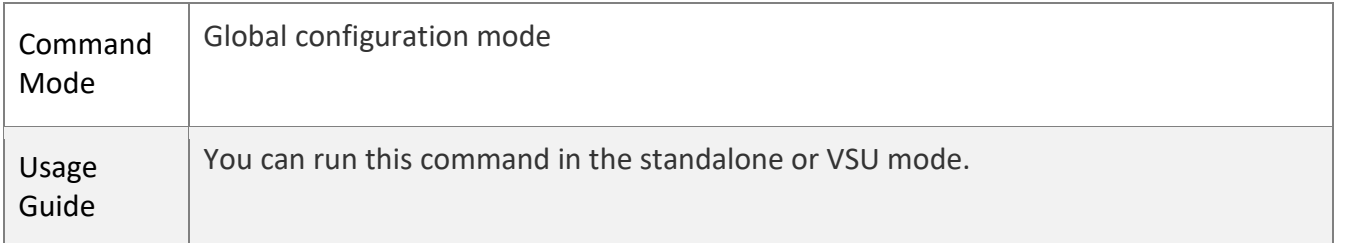

#### **Configuring a VSL Member Interface**

- Run the **port-member interface** *interface-name* [ **copper** | **fiber** ] command to add a VSL interface. This command is optional.
- Run the **port-member interface** command to configure a VSL member interface.

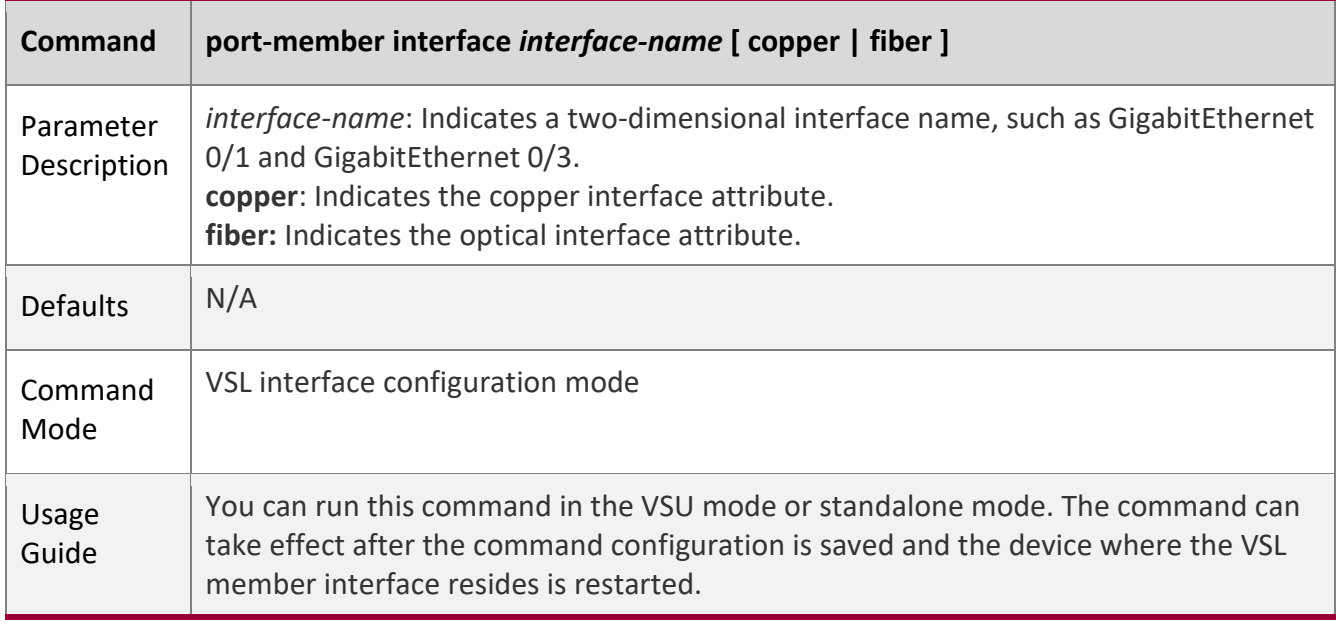

During the VSU system running, the configured VSL member links take effect immediately. VSL interfaces need to be configured for all devices.

For box devices, VSL interfaces can be optical and copper interfaces of Gigabit or higher.

40G one-to-four interfaces cannot be configured as VSL interfaces.

- **A** For a 40G port (no matter whether splitting is performed for the interface), its member interfaces (namely, four 10G interfaces) cannot be shifted to VSL member interfaces.
- **O** If an interface has been configured as an NLB reflex interface, this interface can be shifted to a VSL member interface only after the NLB reflex interface configuration is deleted.
- **A** To prevent a loop that may occur when a VSL member interface exits from the VSL AP, the system automatically sets the member interface to the shutdown state when the command is executed to make the VSL member interface exit from the VSL AP. After the VSL member interface exits from the VSL AP, you can reconnect the link and run the **no shutdown** command to enable this

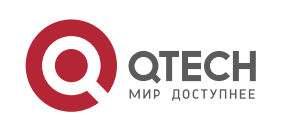

interface again. When you configure a VSL interface, the system will shut it down first. If the configuration fails and you want to use it as a common interface, you can run the **no shutdown** command to enable this interface again. Add a member interface number that must be a threedimensional interface number. For example, in the VSL-PORT configuration mode, if you run the **port-member interface** Tengigabitethernet 1/1/1 command, it indicates that you configure the global three-dimensional interface 1/1/1 as a VSL interface.

**O** If VSU topology splitting occurs when you change a VSL interface to a common interface, the VSL interface cannot be deleted. You can disconnect the physical interface first and then delete the VSL interface.

#### **Verification**

Use the show switch virtual link [ port ] to display the current VSL link running information in the VSU mode.

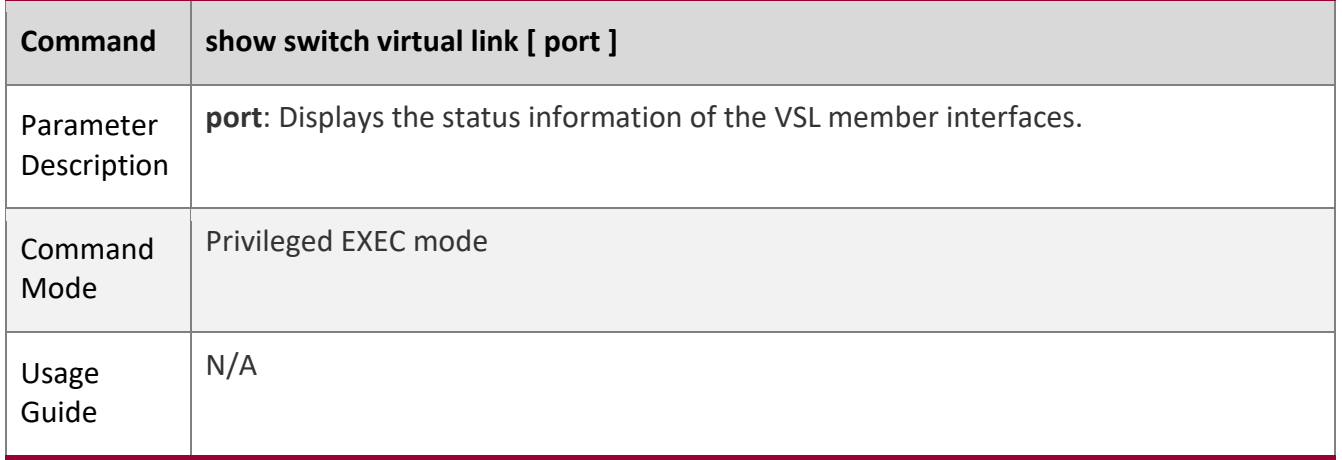

#### **Configuration**

#### **Example**

#### **Configuring the VSL**

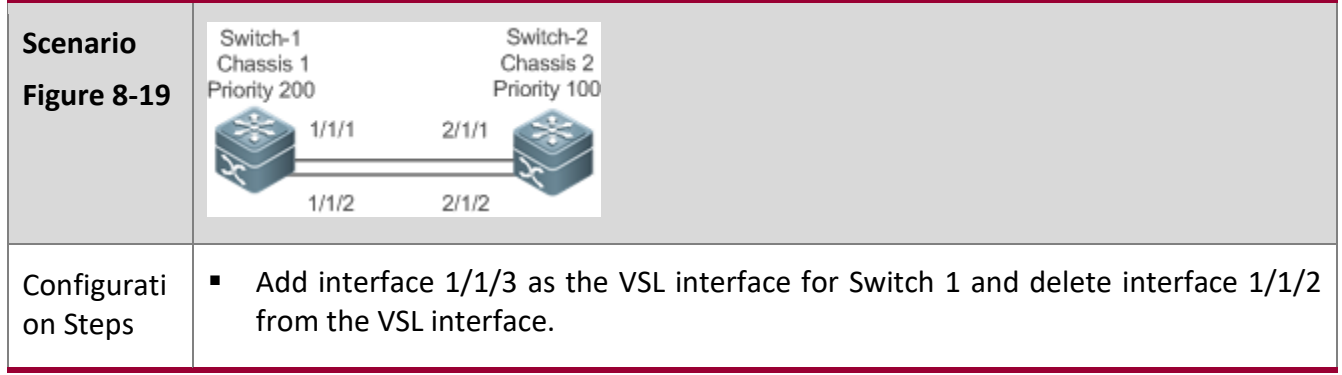

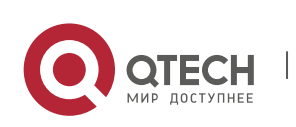

8. Configuring VSU 147

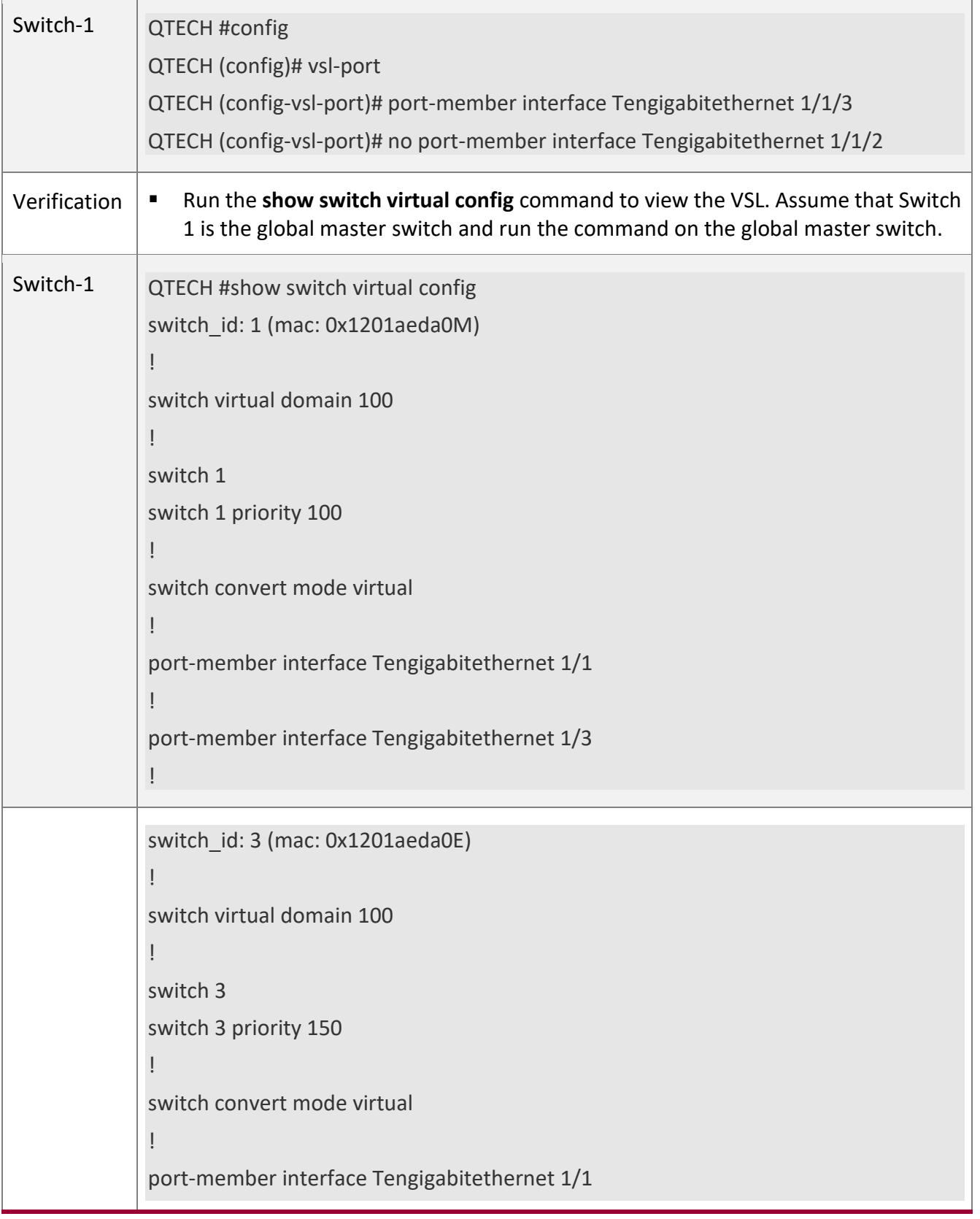

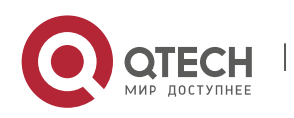

> ! port-member interface Tengigabitethernet 1/2 ! switch 3 description switch-3 !

# *8.4.2.3 Configuring Dual-Active Detection*

#### **Configuration**

#### **Effect**

Configure the relevant detection mechanism to prevent the dual-active is being generated.

#### **Notes**

- The DAD can be configured only in the VSU mode. You are not allowed to configure the DAD mechanism in the standalone mode.
- All DAD configurations will take effect immediately after being configured on the master or slave devices in global configuration mode by running the **show running-config** command.
- The BFD-detected configuration information can be displayed only by running the dual-active detection display command rather that the BFD display command.

# **Configuration**

#### **Steps**

### **Configuring the BFD DAD**

- The BFD DAD requires establishing a directly connected link between two switches. The interfaces on the two ends must be physical routing interfaces. The following configuration must be performed on both chassis.
- Enter the interface configuration mode of the DAD interface and configure the DAD interface as a routing interface.
- After exiting from the interface configuration mode, run the **switch virtual domain** *domain id* command to enter the domain configuration mode.
- In the domain mode, run the **dual-active detection bfd** command to enable BFD. This command is optional and can be used when BFD DAD needs to be configured.
- In the domain configuration mode, run the **dual-active bfd interface** *interface-name* command to configure the BFD DAD interface. This command is optional and can be used to configure the BFD DAD interface when BFD DAD is configured.
- Delete the BFD DAD interface. If no BFD DAD interface is available, BFD detection cannot be used.

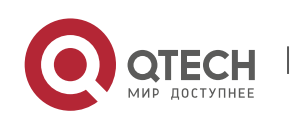

8. Configuring VSU 149

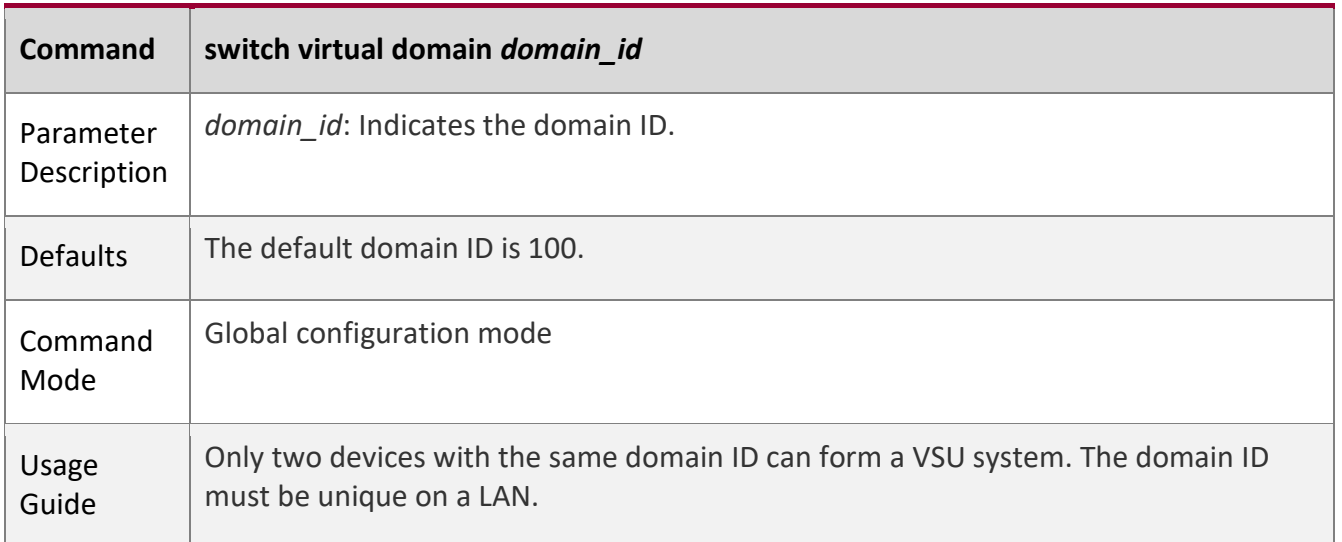

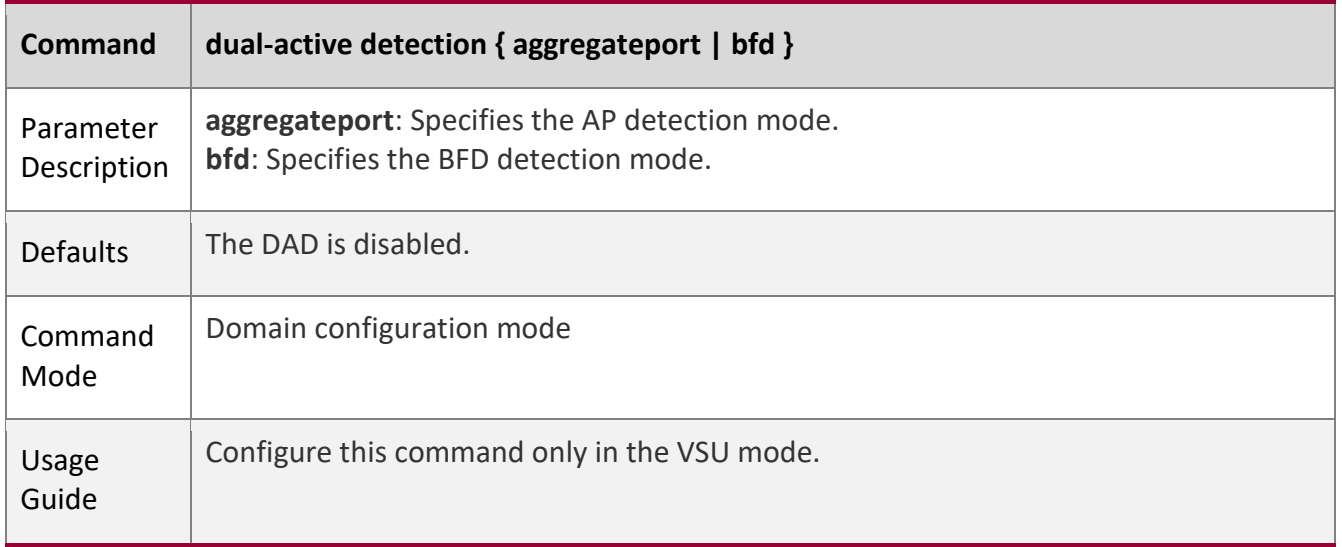

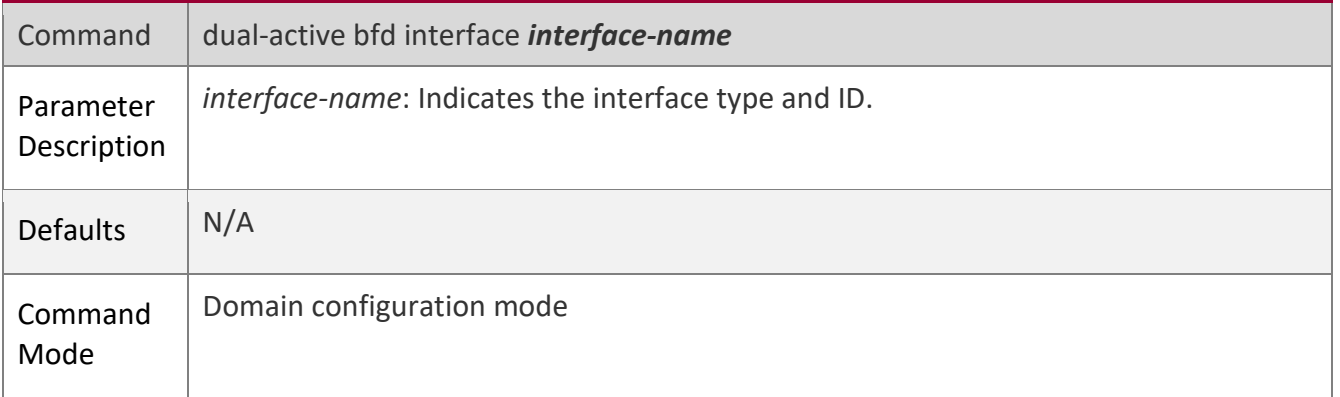

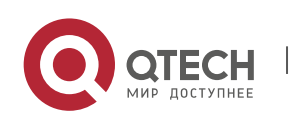

www.qtech.ru

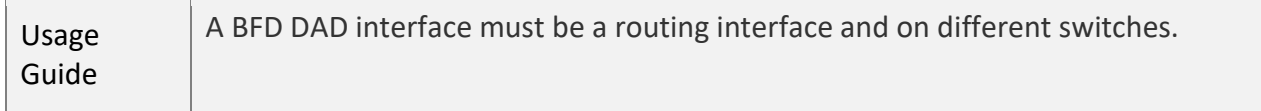

The BFD detection interfaces must be directly connected physical routing ports. The two ports must be on different devices.

The interface type is not limited. The dual-active detection link is only used to transmit BFD packets with a small amount of traffic. Therefore, you are advised to adopt the Gigabit interface or 100 M interface as the dual-active detection interface.

After the layer 3 routing interface that is configured with two master devices is converted into a layer 2 switch interface (run the switchport command under this interface), the BFD dual-active detection will be cleared automatically.

You are advised to directly connect BFD detection interfaces only to the master and slave devices.

When the VSU system detects dual-active conflict and brings another VSU group to the recovery state, you can resolve the problem only by rectifying the VSL fault, but not directly restoring the VSU group in the recovery state; otherwise, dual-active conflict may be caused on the network.

# **Configuring the AP-based DAD**

- To configure the AP-based DAD, you must configure an aggregate port (AP) first and then specify the AP port as the DAD interface.
- Run the **port-group** *ap-num* command to add a physical member interface to the AP.
- After entering the domain configuration mode, run the **dual-active detection aggregateport**  command to enable AP detection mode. This command is optional. You can run this command when AP detection needs to be configured.
- Run the **dual-active interface** *interface-name* command to configure the AP as the DAD interface. This command is optional. Yu can run this command to configure the AP as the DAD interface when AP detection needs to be configured.
- Run the **dad relay enable** command to enable dual-active detection packet relay for upstream and downstream interfaces. This command is optional. You can run this command to relay DAD packets (dual-active detection packets) when AP-based DAD is configured.
- Disabling AP-based DAD will inactivate DAD.
- Delete the detected interface. If no AP-based DAD interface is available, AP-based DAD cannot be used.
- The AP-based DAD packet relay is disabled by default.

**Command dual-active detection { aggregateport | bfd }**

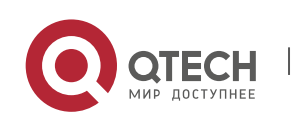

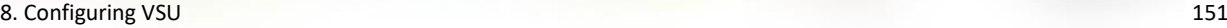

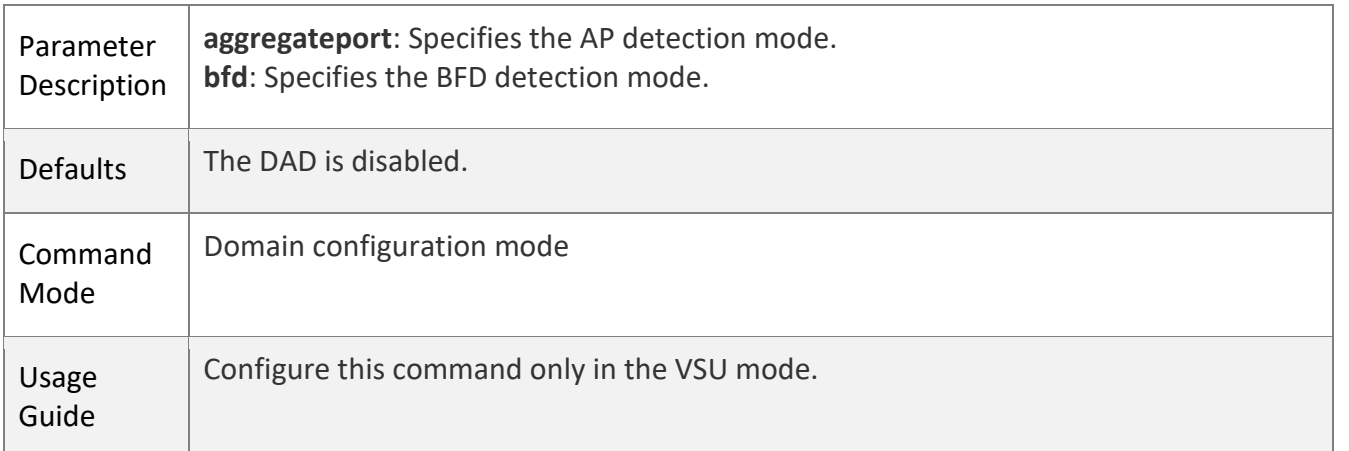

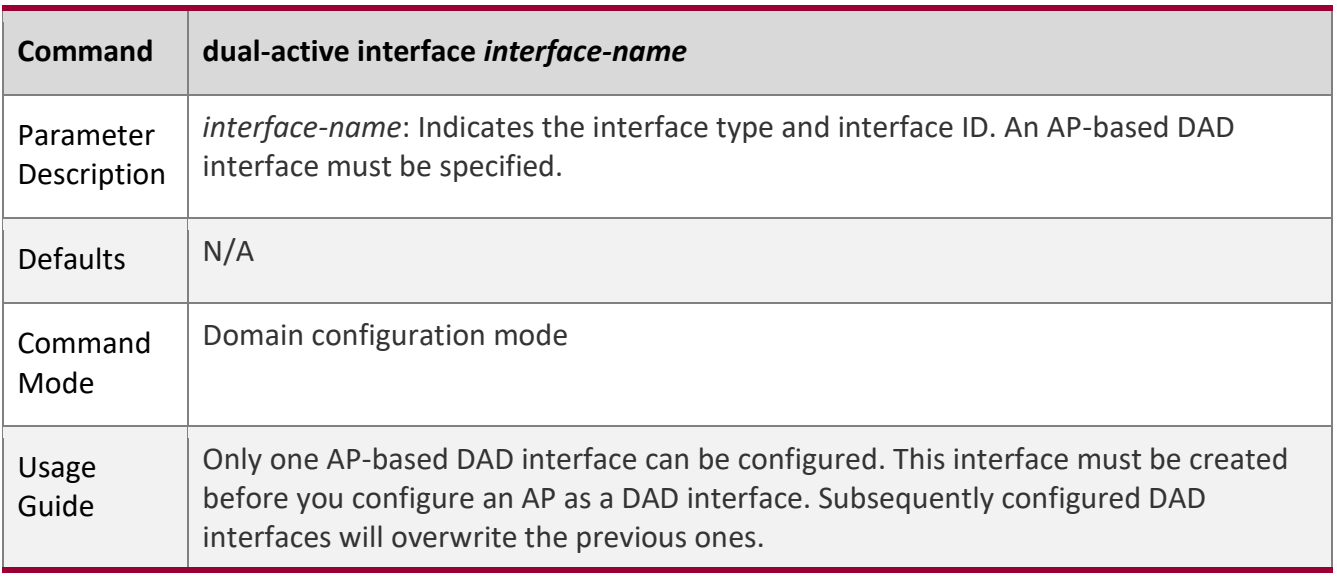

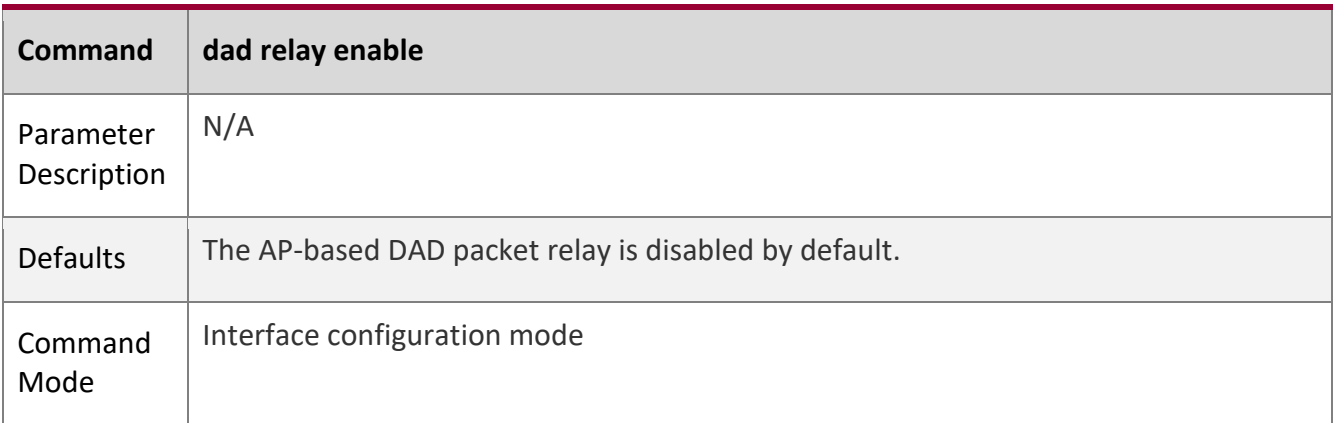

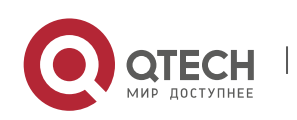

8. Configuring VSU 152

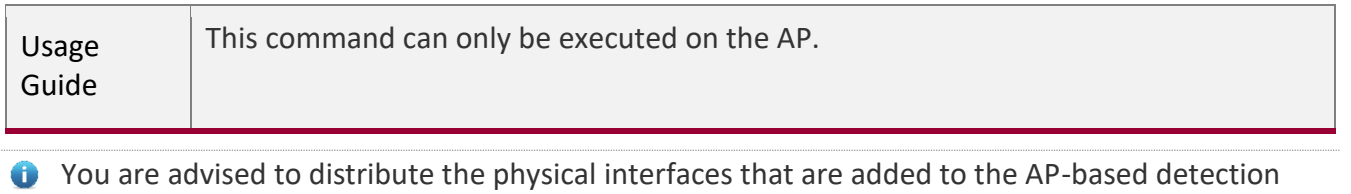

interface to different devices.

### **Verification**

Use the **show switch virtual dual-active** { **aggregateport** | **bfd** | **summary** } to display the current DAD configuration.

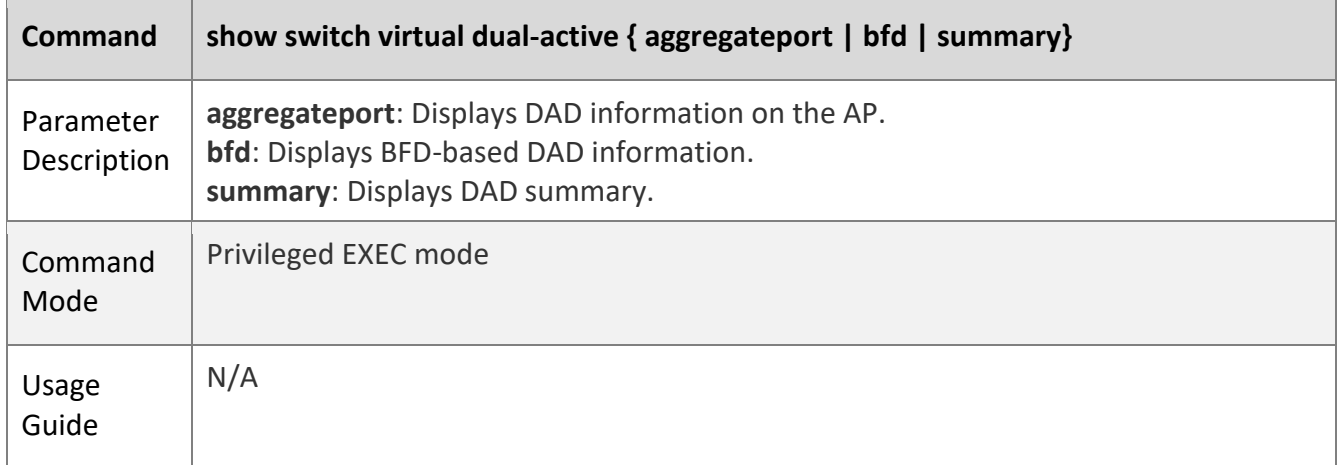

# **Configuration**

**Example**

### **Configuring the BFD DAD**

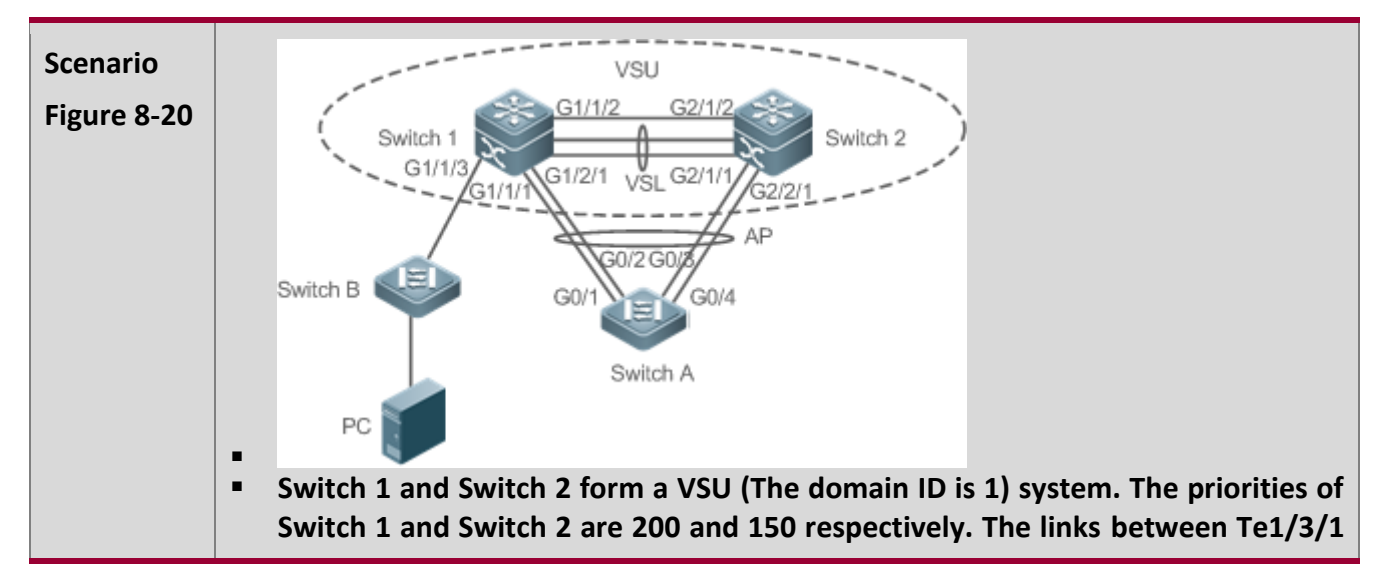

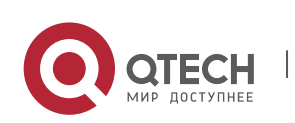
8. Configuring VSU 153

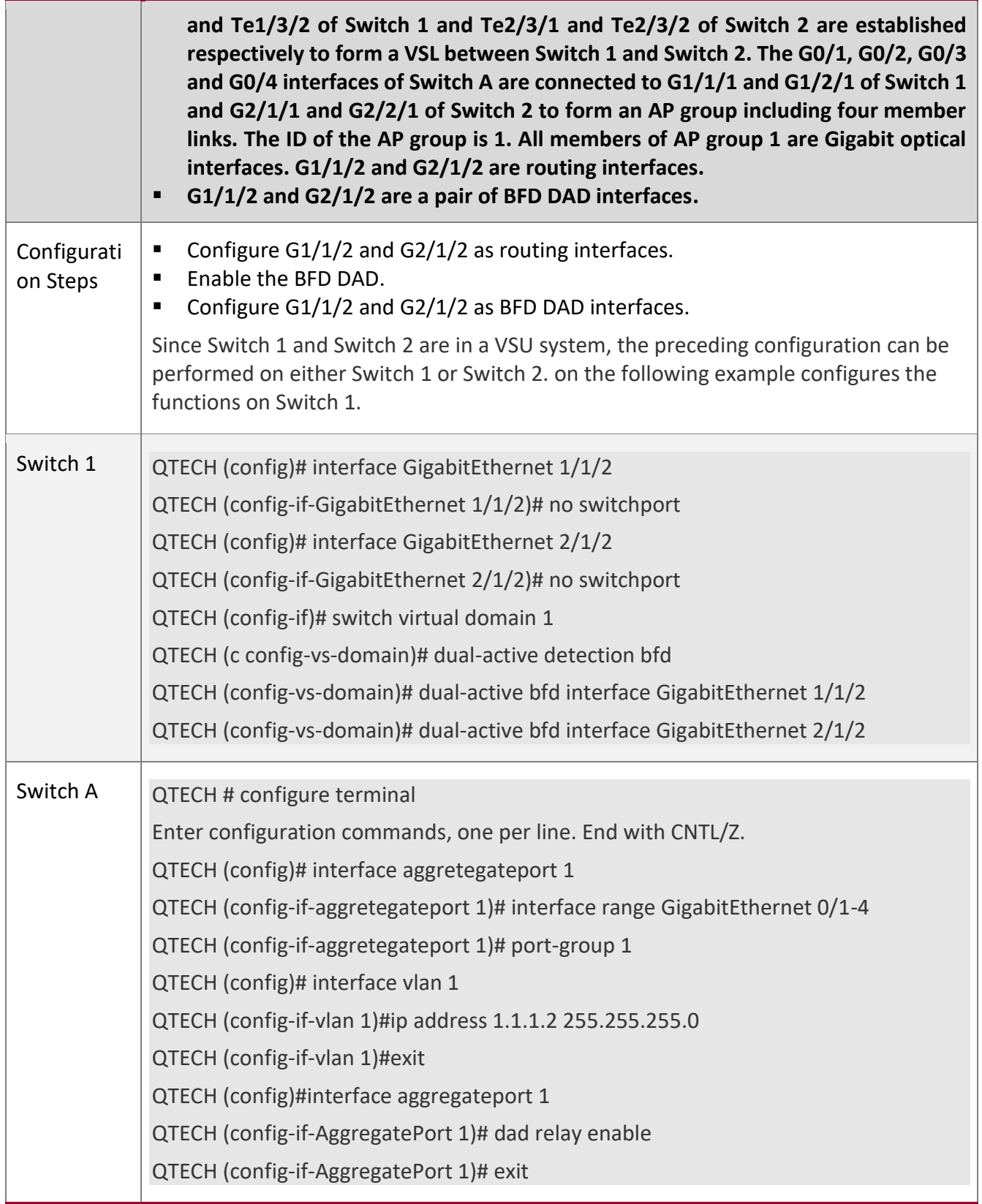

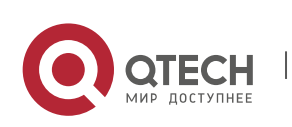

Руководство пользователя 8. Configuring VSU 154

# Verification  $\parallel \cdot \cdot \cdot$  View the DAD configuration. View the BFD DAD configuration. Switch 1 QTECH # show switch virtual dual-active summary BFD dual-active detection enabled: No Aggregateport dual-active detection enabled: Yes Interfaces excluded from shutdown in recovery mode: In dual-active recovery mode: NO QTECH # show switch virtual dual-active bfd BFD dual-active detection enabled: Yes BFD dual-active interface configured: GigabitEthernet 1/1/2: UP GigabitEthernet 2/1/2: UP

# **Common**

**Errors**

- A BFD DAD interface is not a routing interface.
- Neither BFD DAD nor AP-based DAD are enabled and activated.

# *8.4.2.4 Configuring Traffic Balancing*

# **Configuration**

# **Effect**

In the VSU system, if egresses are distributed on multiple devices, the Local Forward First (LFF) can be configured.

#### **Notes**

The default configuration is LFF.

# **Configuration**

**Steps**

# **Configuring the AP LFF mode**

▪ In the domain configuration mode, run the **switch virtual aggregateport-lff enable** command to enable the AP LFF mode. This command is optional.

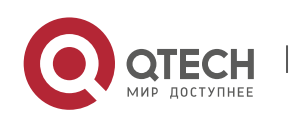

- The member ports of AP can be distributed on two chassis of the VSU system. You can configure whether the AP egress traffic is forwarded through local member ports first based on actual traffic conditions.
- If this function is disabled, traffic is forwarded based on the AP configuration rules. For details, see the *Configuring Aggregate Port*.

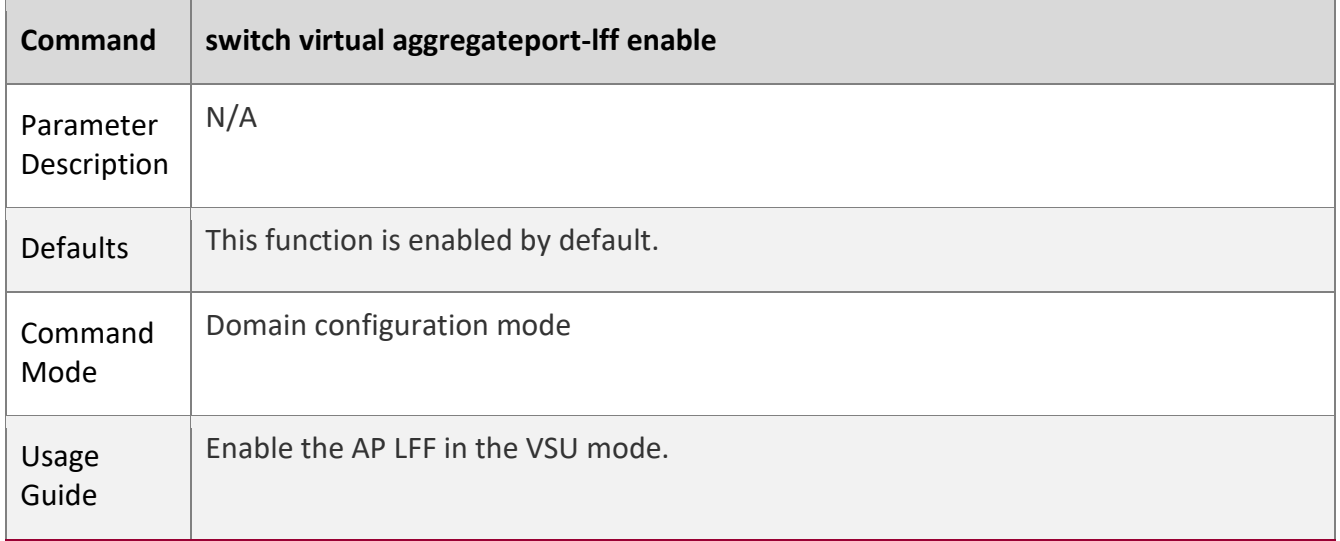

# **Configuring the ECMP LFF mode**

- In the domain configuration mode, run the **switch virtual ecmp-lff enable** command to enable the ECMP LFF mode. This command is optional.
- The Equal-Cost MultiPath (ECMP) routing egress can be distributed on two chassis of the VSU system. You can configure whether the ECMP egress traffic is forwarded through local member ports first based on actual traffic conditions.
- If this function is disabled, traffic is forwarded based on the ECMP configuration rules. For details, see the *Configuring Aggregate Port*.

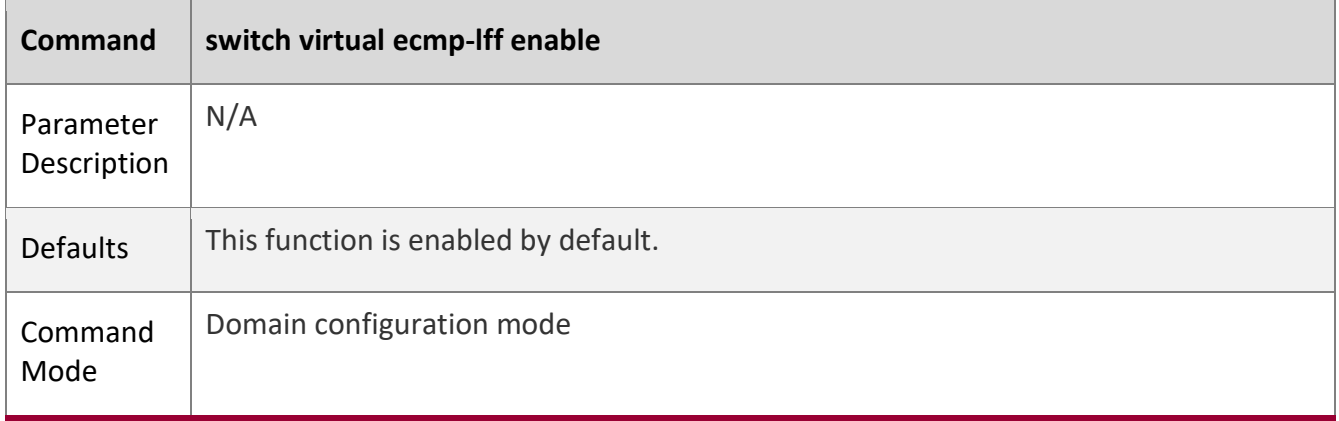

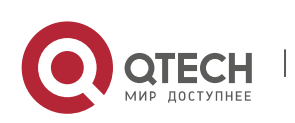

8. Configuring VSU 156

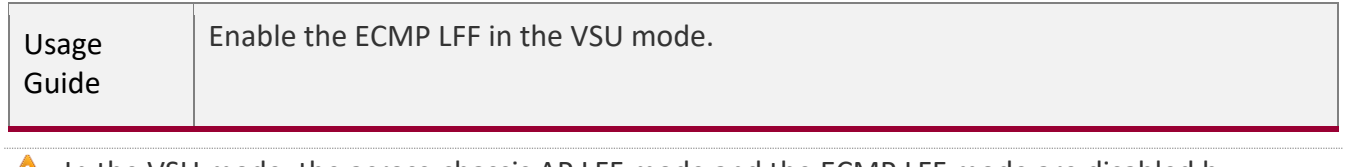

**A** In the VSU mode, the across-chassis AP LFF mode and the ECMP LFF mode are disabled by default.

To deploy a VSU system for layer-3 switches, you are advised to configure the IP-based AP load balancing (src-ip, dst-ip abd src-dst-ip).

### **Verification**

Use the **show switch virtual balance** command to display the current traffic balancing mode of the VSU system.

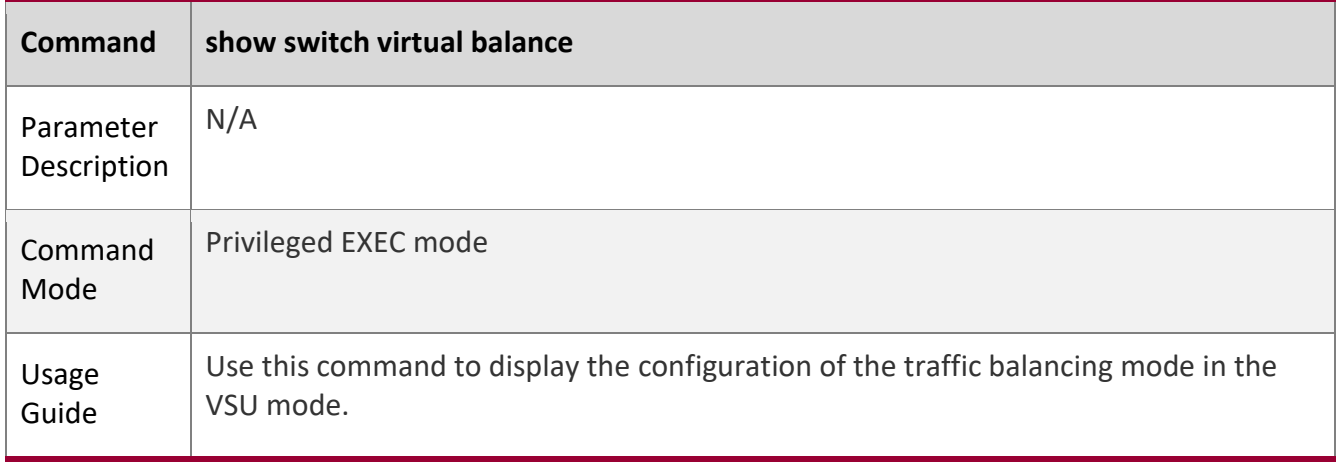

# **Configuration**

**Example**

# **Configuring the LFF**

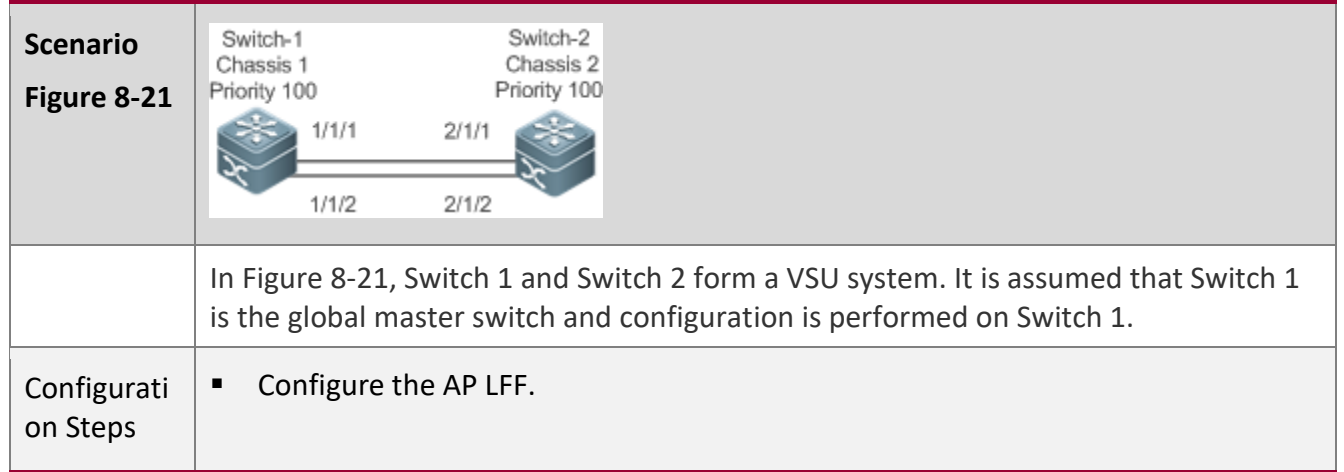

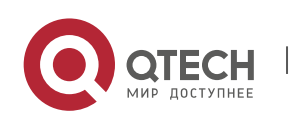

#### 8. Configuring VSU 157

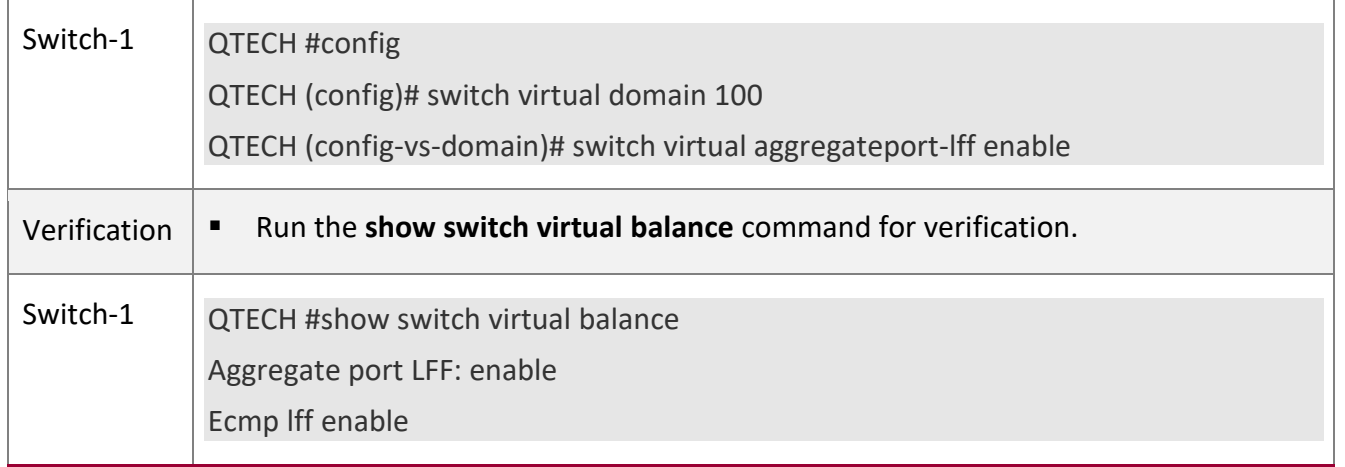

# *8.4.2.5 Changing the VSU Mode to the Standalone Mode*

# **Configuration**

#### **Effect**

Dismiss the VSU system into individual devices that can operate in the standalone mode.

# **Configuration**

**Steps**

- Run the **switch convert mode standalone** [*switch\_id*] command to change the VSU mode to the standalone mode. This command is optional.
- After you run this command, the system will prompt you as follows: Whether to restore the configuration file to standalone text? If **yes**, the configuration file will be restored; if **no**, the configuration of virtual device mode will be cleared.

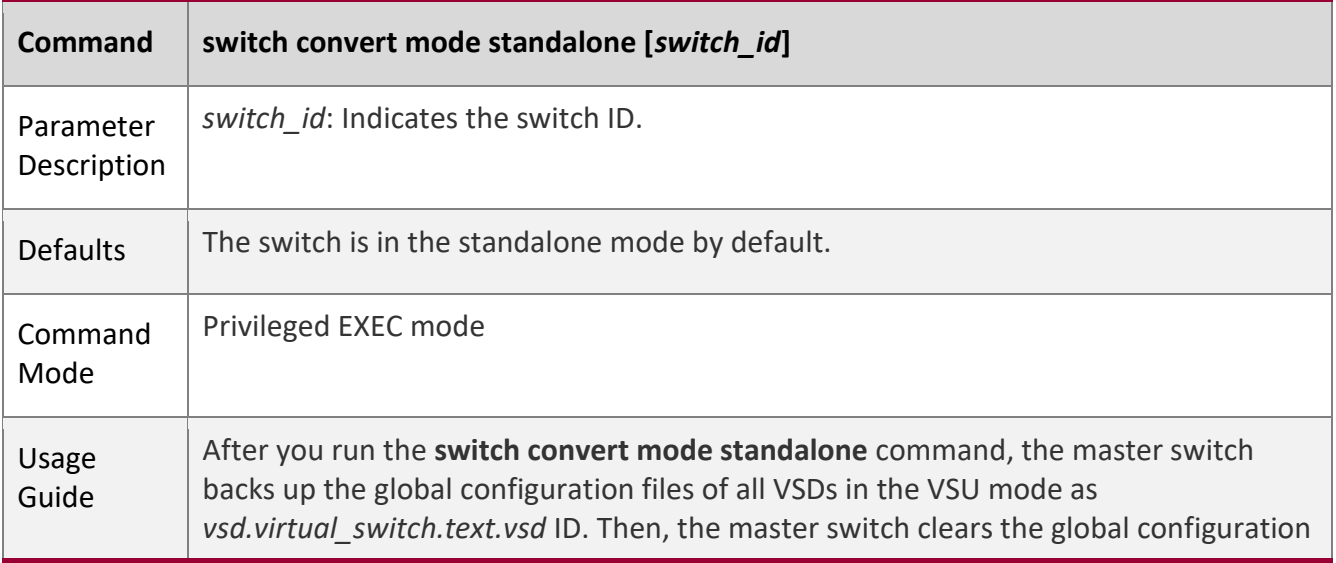

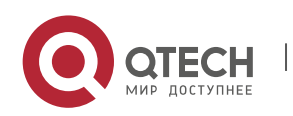

files *config.text* of all VSDs in the VSU mode, and asks you whether to overwrite the global configuration files *config.text* with *vsd.standalone.text.vsd* ID. If you select **yes**, the content of *vsd.standalone.text.vsd* ID will overwrite the global configuration file *config.text* of all VSDs; otherwise, the master switch does not recover *config.text*. Finally, restart the switch.

This command can be used in the standalone mode or VSU mode. If the command is executed in the standalone mode, the mode switching is performed on the current switch. If the command contains the *sw\_id* parameter and is executed in the VSU mode, the mode switching is performed on the switch with the ID specified by *sw\_id*. If the command does not contain the *sw* id parameter, the mode switching is performed on the master switch. You are advised to switch the mode of the slave switch and then that of the master switch.

# **Configuration**

### **Example**

# **Changing the VSU Mode to the Standalone Mode**

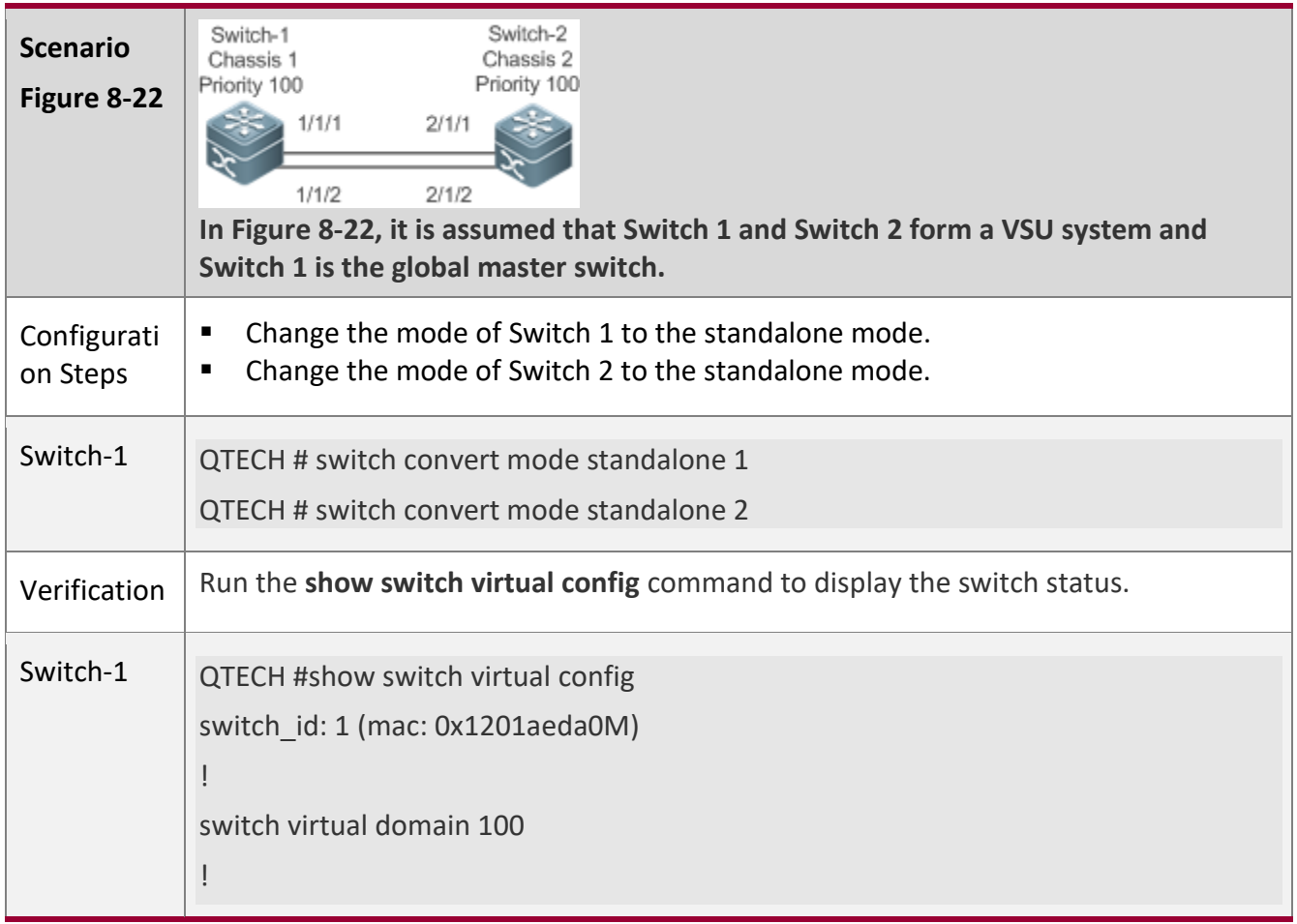

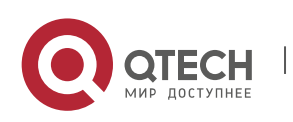

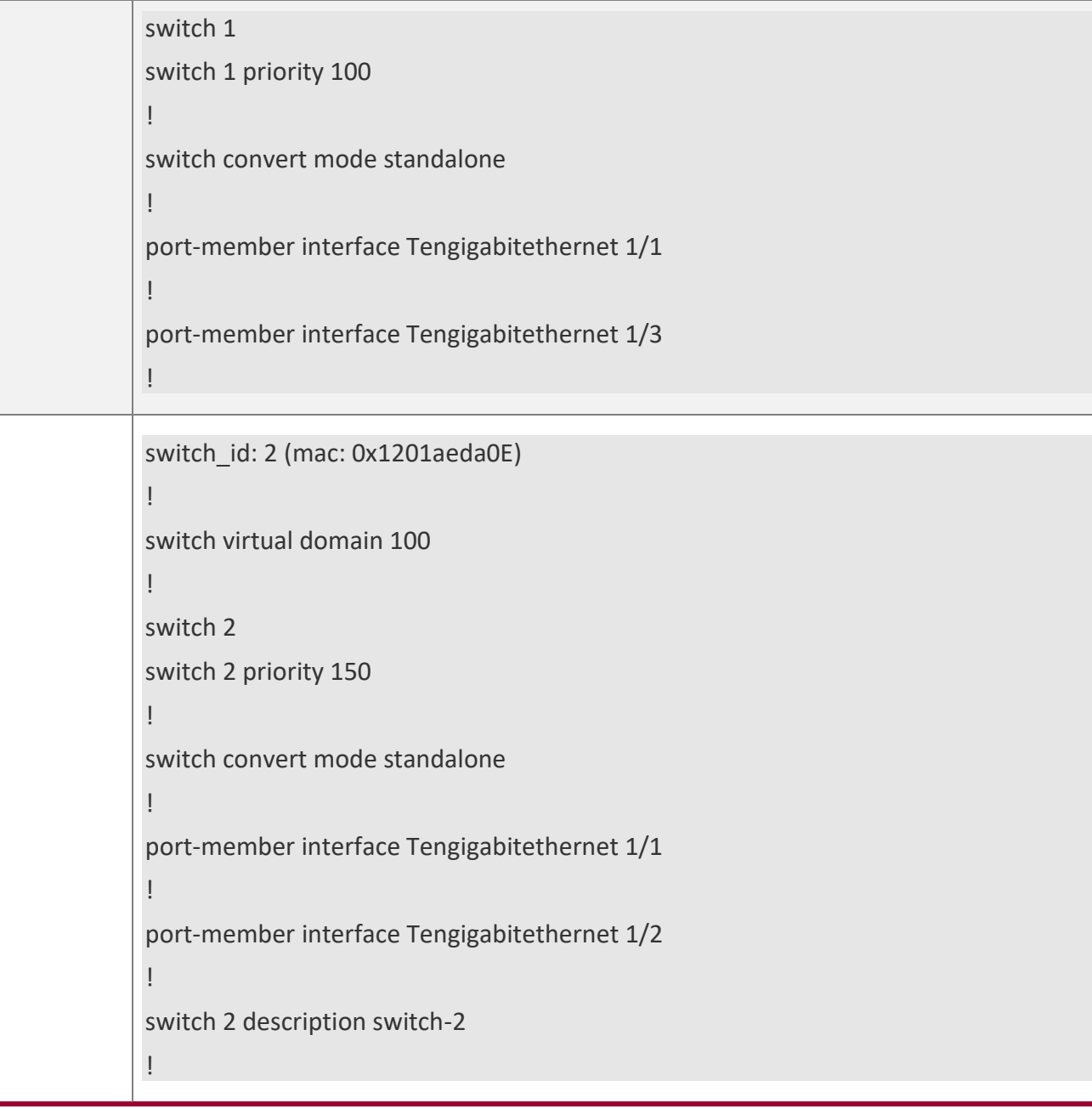

T

# **8.4.3 Configuring Quick Blinking Location**

**Configuration Effect**

■ Enable quick blinking location of a switch to make the status LED of the switch quickly blink.

**Notes**

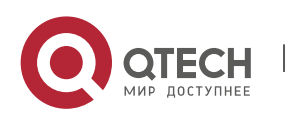

If you do not disable quick blinking location, the system automatically disables the function 30 minutes after it is enabled.

### **Configuration**

**Steps**

# **Enabling/Disabling quick blinking location**

- Mandatory. Use this function on a switch that needs to be located.
- In the privileged EXEC mode, run the **led-blink** command to enable quick blinking location.

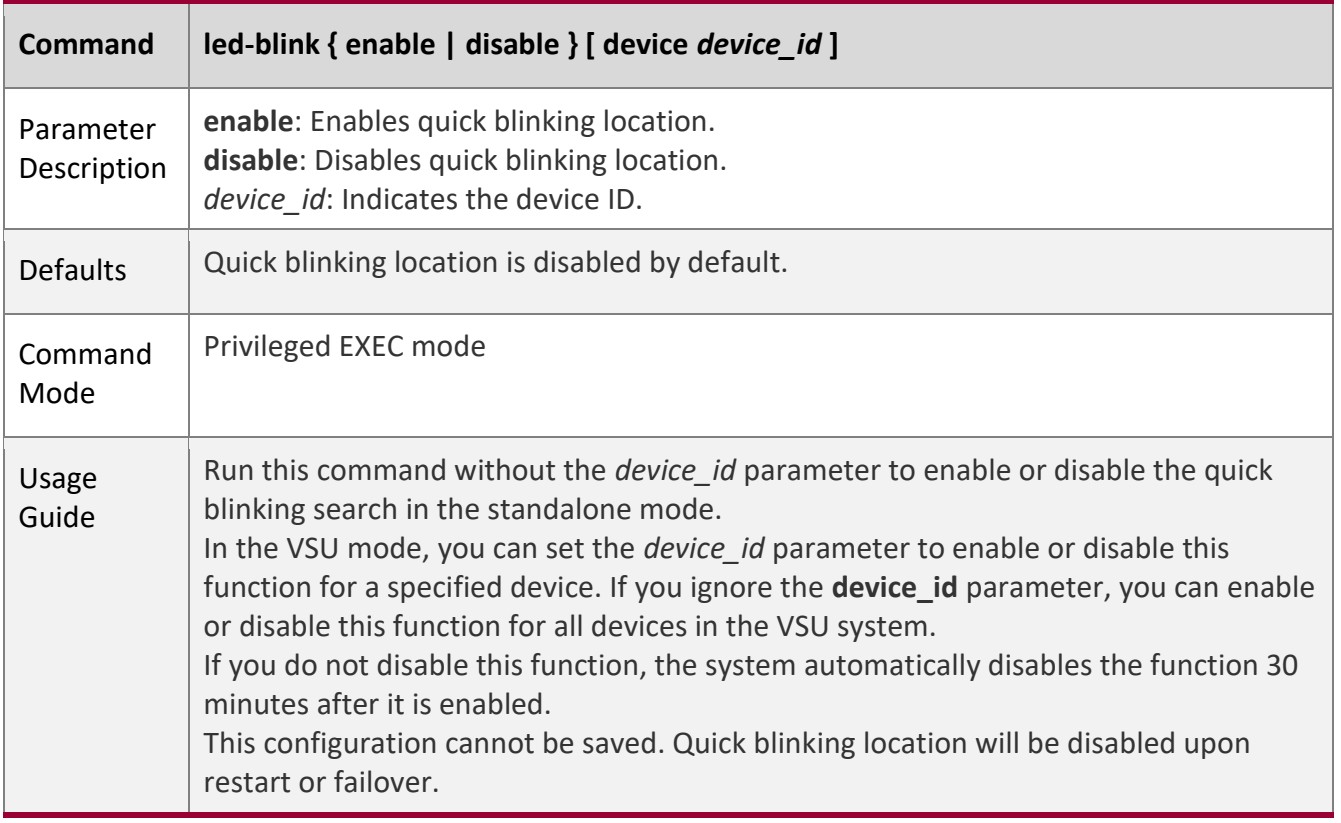

# **Verification**

■ Check whether the status LED of a switch quickly blinks.

# **Configuration**

**Example**

# **Enabling quick blinking location for the two VSU devices**

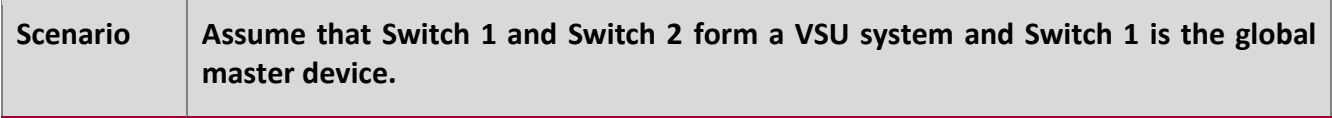

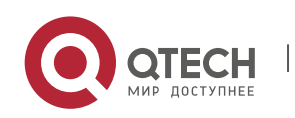

Руководство пользователя 8. Configuring VSU 161

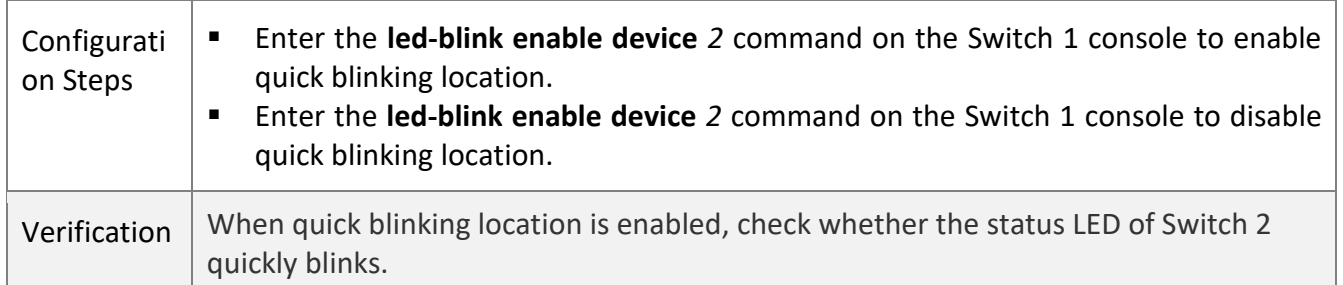

# **8.4.4 Configuring the MGMT Interface**

# **Configuration**

**Effect**

■ Configure a device to create one MGMT interface for each chassis or create only one MGMT interface for the system in VSU mode.

### **Notes**

After this command is configured, run the **write** command to save the configuration. The configuration takes effect only in VSU mode and only after the device is restarted.

### **Configuration**

**Steps**

# **Configuring a Device to Create Only One MGMT Interface for the System in VSU Mode**

- Optional. Configure this function only when a device needs to create only one MGMT interface for the system. One MGMT interface is created for each chassis by default.
- In global configuration mode, run the **mgmt mode** command to configure the MGMT interface.

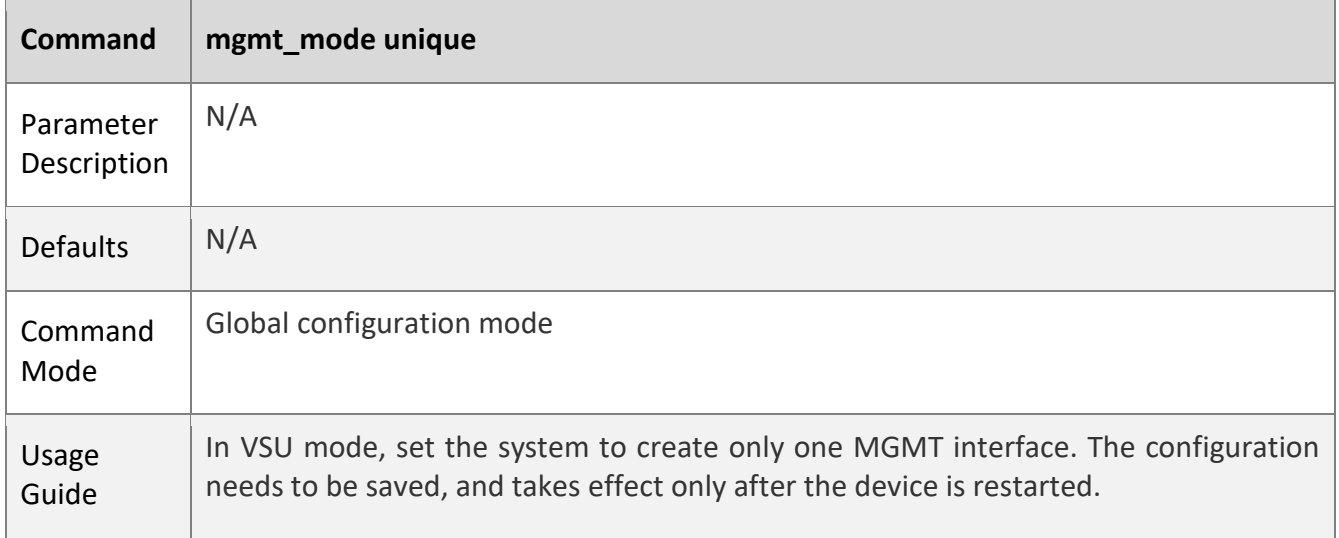

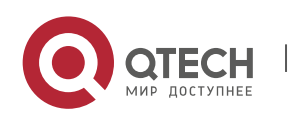

# **Configuring a Device to Create One MGMT Interface for Each Chassis**

Optional. After a device has been configured to create only one MGMT interface, use this command to restore default configuration, that is, to create one MGMT interface for each chassis.

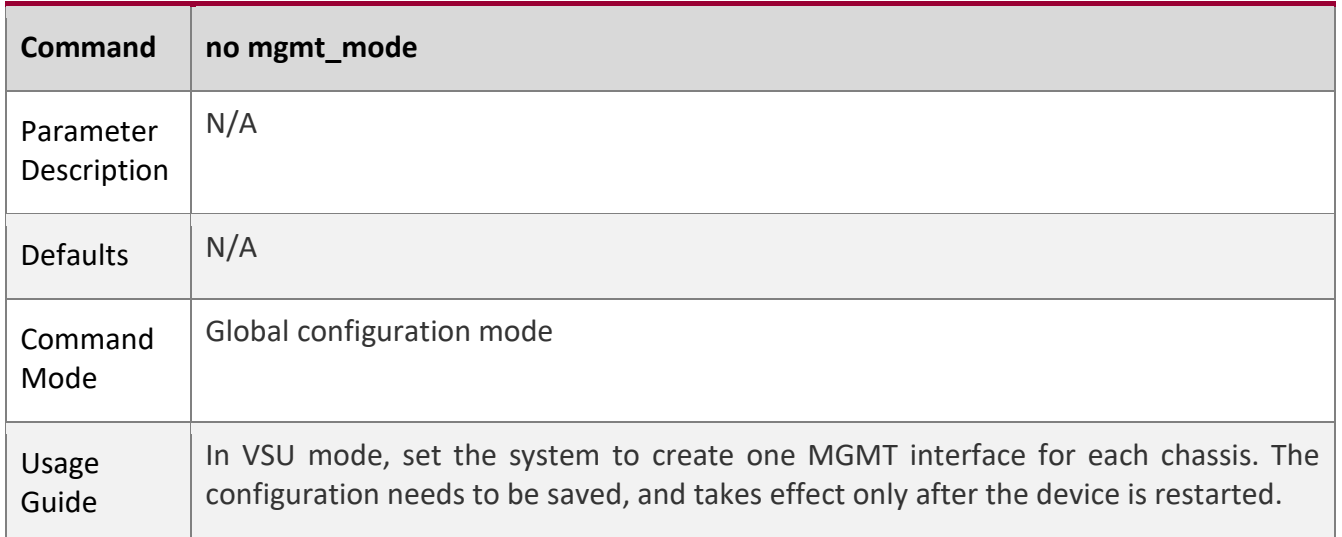

# **Verification**

After configuration, run the **write** command to save the configuration. After running the **reload** command to restart the device, run the **show interface** command to display the number of MGMT interfaces.

# **Configuration**

#### **Example**

# **Configuring a Device to Create Only One MGMT Interface for the System in VSU Mode**

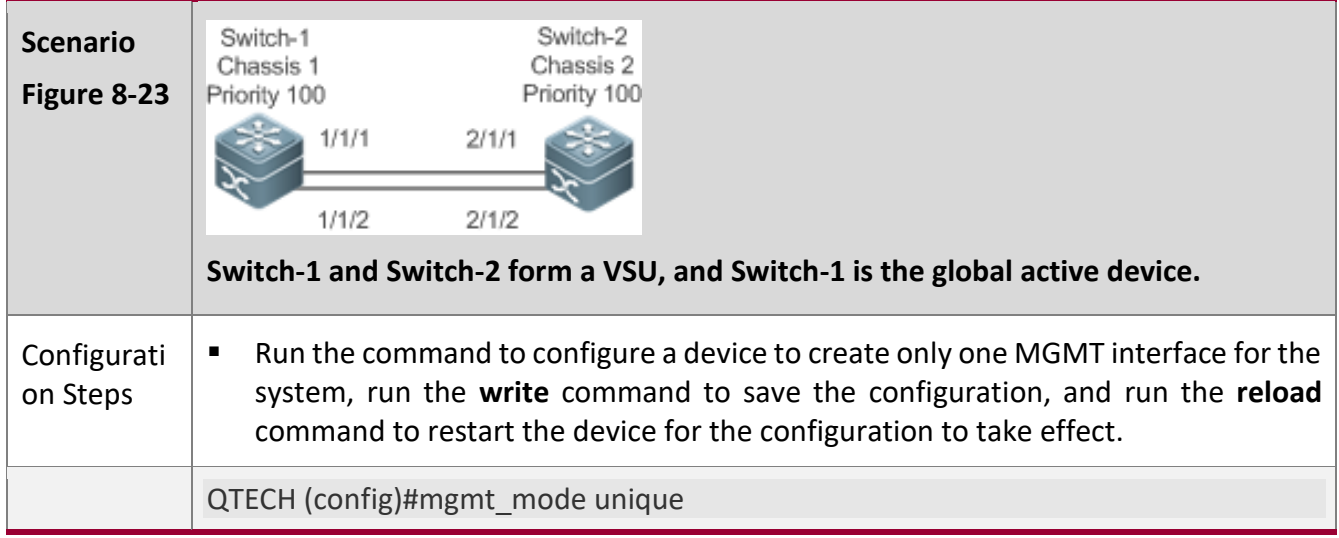

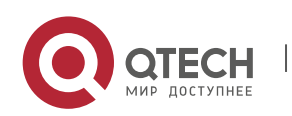

8. Configuring VSU 163

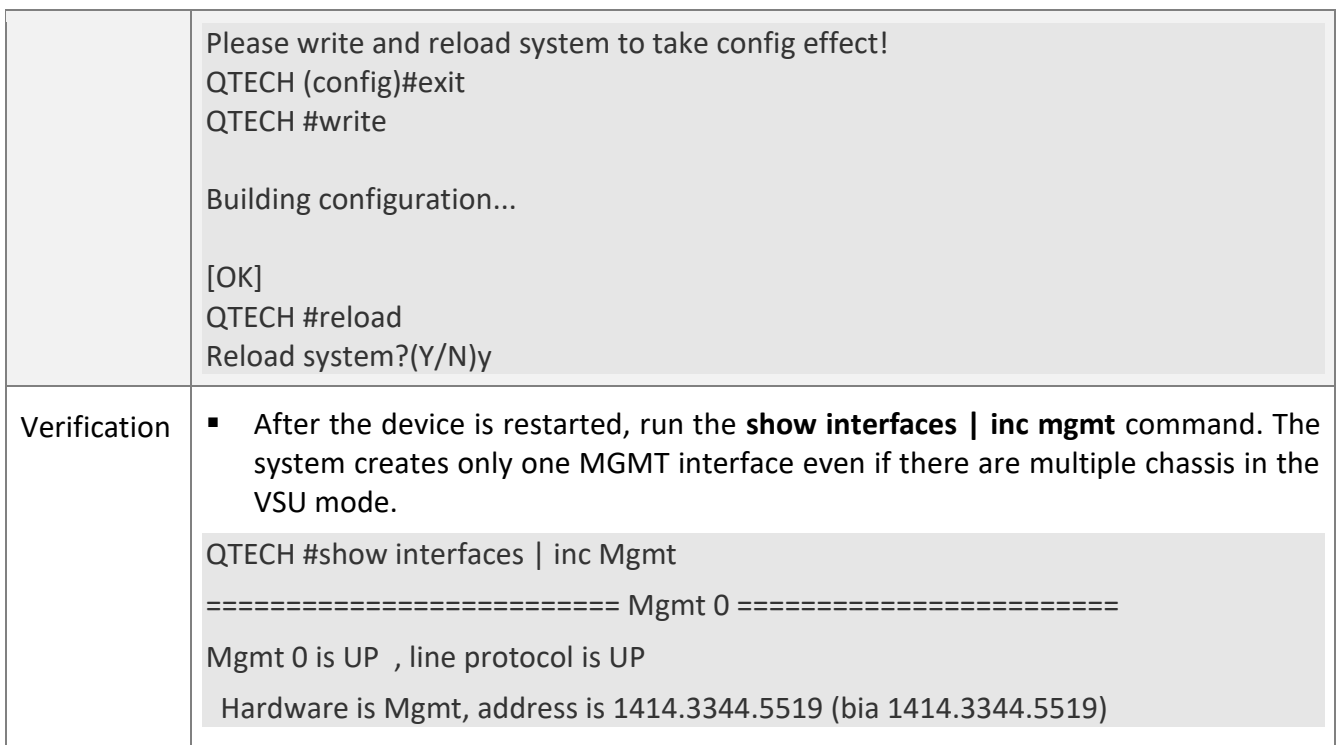

# **8.4.5 Configuring the Device Recovery in Recovery Mode**

# **Configuration**

#### **Effect**

Disable the automatic restart and recovery function in recovery mode.

#### **Notes**

If the automatic restart and recovery function is disabled, the function needs to be enabled again or the devices need to be manually restart for devices in recovery mode.

# **Configuration**

**Steps**

# **Enabling/Disabling the Automatic Restart Function in Recovery Mode**

- Mandatory. Enable or disable the function on a device as required.
- In config-vs-domain configuration mode, run the **[no] recovery auto-restart enable** command to enable or disable automatic restart function.

**Command recovery auto-restart enable**

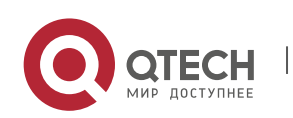

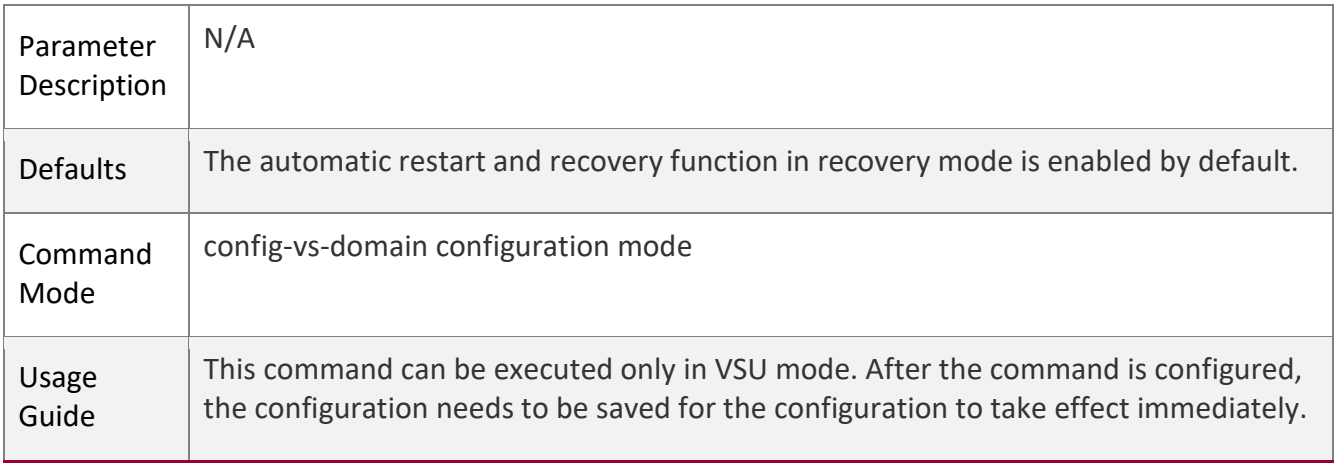

# **Verification**

Run the **show run** command to display the configurations.

# **Configuration**

# **Example**

# **Disabling Automatic Restart and Recovery in Recovery Mode in VSU Mode**

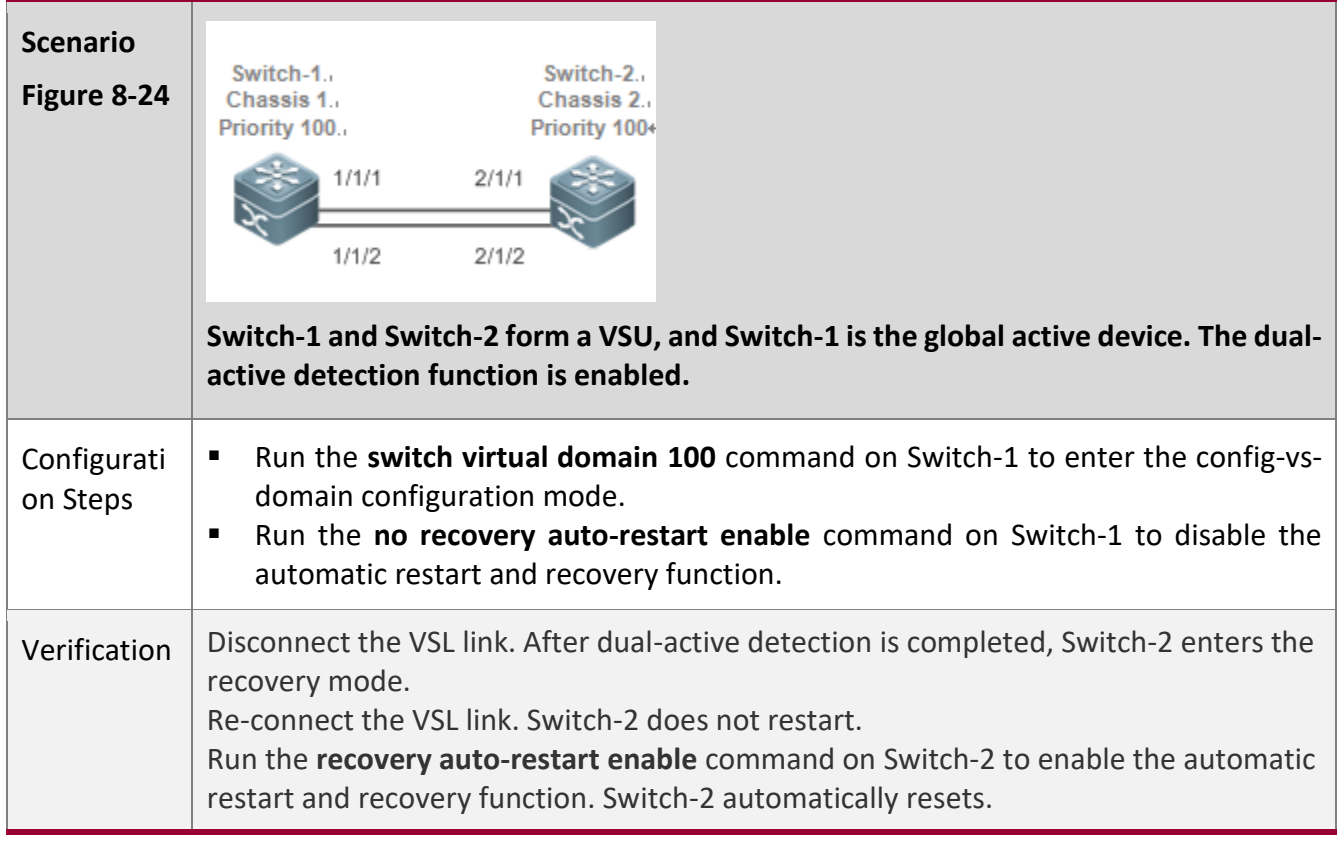

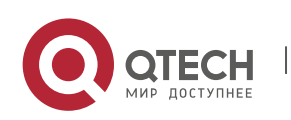

# **8.4.6 Configuring Automatic Recovery Without Restart in Recovery Mode**

# **Configuration**

**Effect**

Enable the automatic recovery without restart function in recovery mode.

# **Configuration**

**Steps**

# **Enabling/Disabling the Automatic Recovery Without Restart Function in Recovery Mode**

- Mandatory. Enable or disable the function on a device as required.
- In config-vs-domain configuration mode, run the [no] dual-active auto-recovery enable command to enable or disable the automatic recovery without restart function.

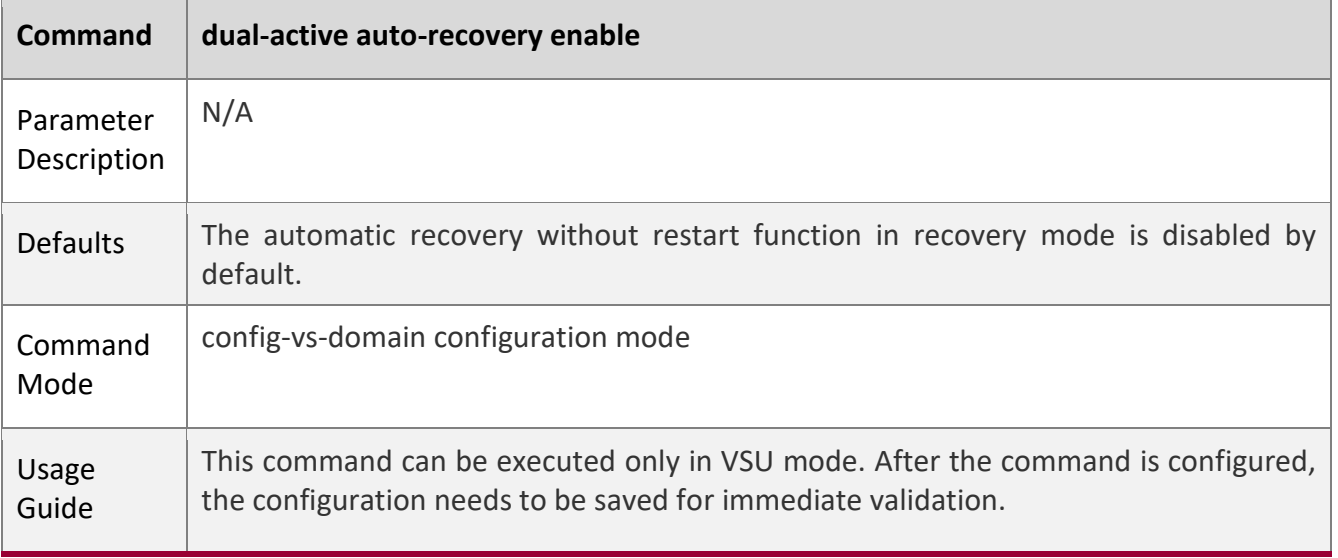

# **Verification**

Run the **show run** command to display the configurations.

# **Configuration**

**Example**

**Enabling Automatic Recovery Without Restart in Recovery Mode in VSU Mode**

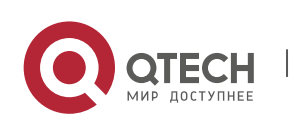

8. Configuring VSU 166 **Scenario**  $O$  unitals  $A$  $C$ udtah $2$ **Figure 8-25 Switch-1 Switch-2 Chassis 1 Chassis 2 Priority 100**  $1/1/1$  $2/1/1$ **Prior**  $1/1/2$  $2/1/2$ **Switch-1 and Switch-2 form a VSU, and Switch-1 is the global active device. The DAD function is enabled.** ■ Run the switch virtual domain 100 command on Switch-1 to enter the config-vs-Configurati domain configuration mode. on Steps ▪ Ru the **dual-active auto-recovery enable** command on Switch-1 to enable the automatic recovery without restart function in recovery mode. Verification  $\Box$  Disconnect all VSL links. After DAD is completed, Switch-2 enters the recovery mode. Power off Switch-1. Verify that Switch-2 automatically becomes the master device without restart.

# **8.5 Monitoring and Maintenance**

# **Displaying**

Руководство пользователя

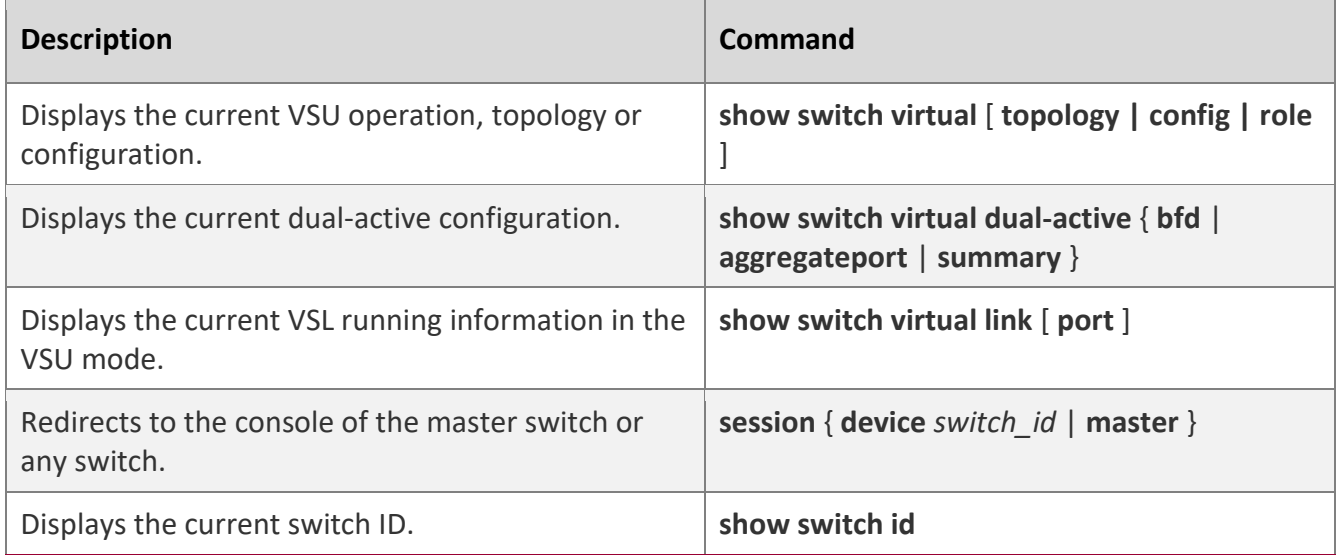

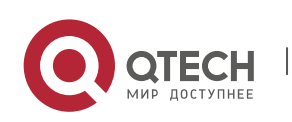

# **9 CONFIGURING RNS**

# **9.1 Overview**

The reliable network service (RNS) tests specific services provided by a peer device to monitor the service availability, integrity of the end-to-end connection, and service quality. Using the RNS test results, you can:

- Learn the network performance in time and take measures accordingly to handle related network performance problems.
- Diagnose and locate network faults.

# **9.2 Applications**

# **9.2.1 Testing and Evaluating Service Performance**

#### **Scenario**

As shown in the following figure, a company is going to deploy a video conference system between the headquarters and branches, and has completed the related quality of service (QoS) configurations. Before formal deployment, it must be checked whether the services can be provisioned normally under the existing service pressure of the company. The video conference system is sensitive to the User Datagram Protocol (UDP) delay and UDP transmission jitter of the network. The traditional ping tool can test the Internet Control Message Protocol (ICMP) performance, but cannot effectively evaluate the UDP transmission performance and cannot meet the requirement for jitter measurement.

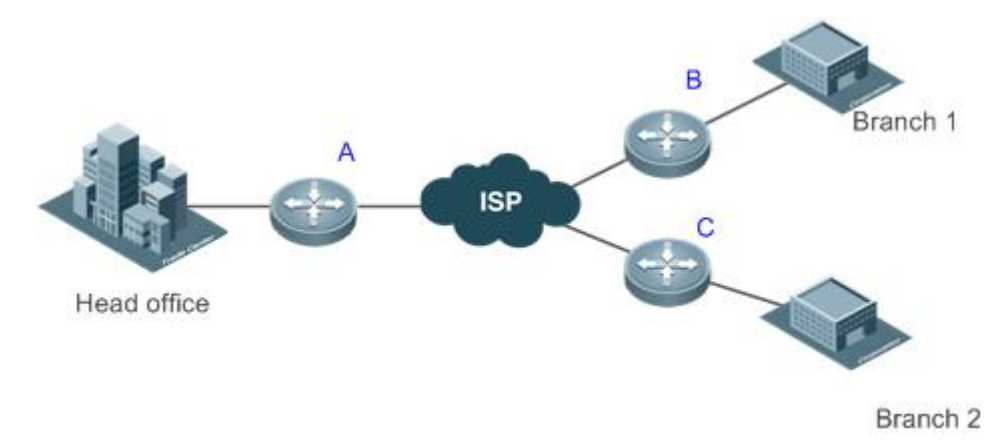

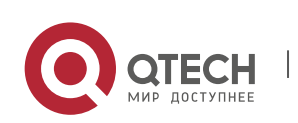

9. Configuring RNS 168

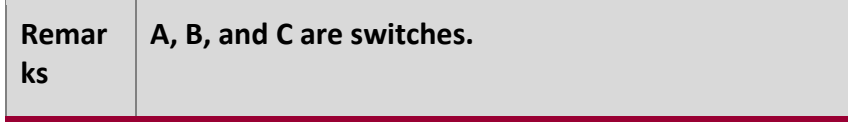

#### **Deployment**

- Configure RNS on the egress switching device or switch of each branch to test the UDP jitter and delay.
- On Switch A, specify the IP address and UDP port of the egress switching device or switch in the headquarters, and then UDP packets can be automatically sent. Based on the configurations, the egress switching device or switch in the headquarters can automatically respond to the UDP packets. The egress switching device or switch of the branch processes the sent and received packets, and calculates the UDP jitter. To learn the performance in different periods of time, you also need to configure scheduling functions, such as periodically start/stop and repeated running, for the RNS.

#### **9.2.2 Locating Network Faults**

### **Scenario**

On the campus network as shown in Figure 9-1, Student 1 reports a Web server access failure, Student 3 reports an Internet access failure, and Student 6 reports an email sending/receiving failure.

Figure 9-1

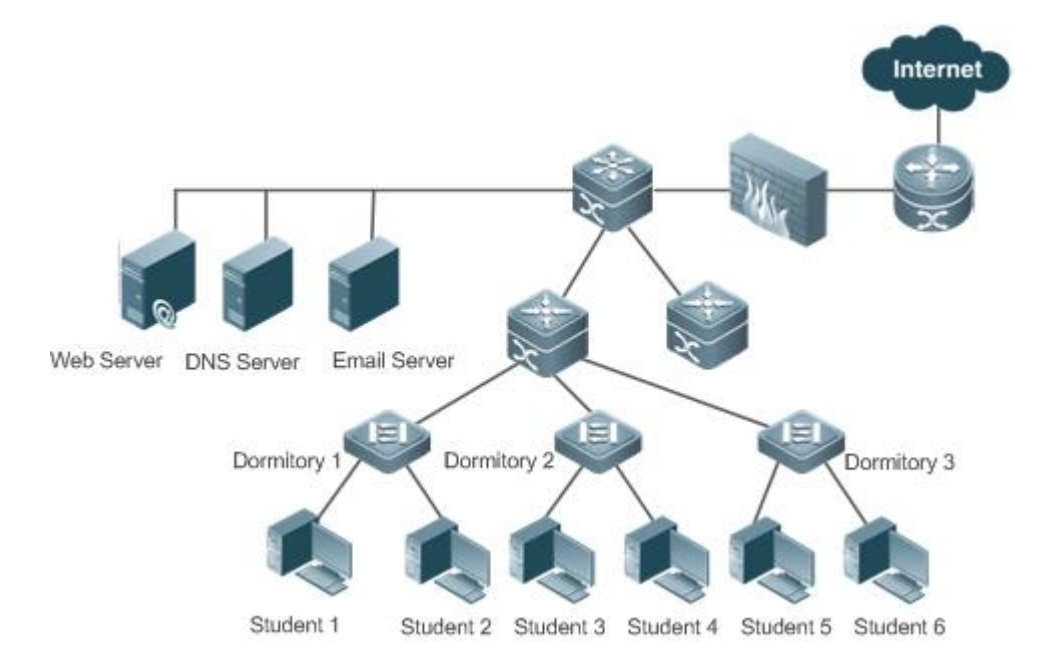

#### **Deployment**

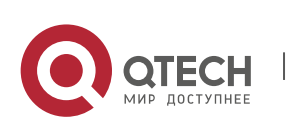

- 9. Configuring RNS 169
- The administrator directly enables the DNS function on the access switch of the dormitories to test whether the domain name service (DNS) server is faulty. If DNS fails, an ICMP echo packet is automatically triggered to test whether the Web server is reachable.
- When a fault occurs, the administrator only needs to start a test, and the subsequent tests can be automatically triggered. Then, the administrator can check the test results to locate the fault, which greatly reduces the workload for the administrator.

# **9.3 Features**

#### **Basic**

**Concepts**

### **RNS Instance**

An RNS instance can be treated as an RNS process. Before performing the RNS, you must create an RNS instance. In the RNS instance, you need to configure the RNS parameters, such as the test type, test destination address, and test frequency. The instance ID is globally unique.

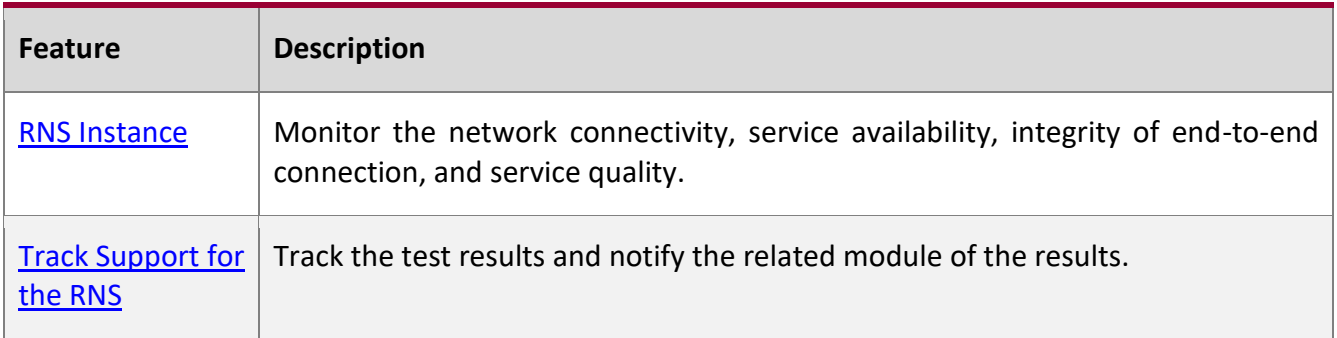

# **9.3.1 RNS Test**

Monitor the network connectivity, service availability, integrity of end-to-end connection, and service quality. For example, test whether the DNS function of the device is normal. Currently, the RNS supports the following types of tests: ICMP echo, DNS, and TCP.

**Working Principle**

# **ICMP Echo Test**

ICMP echo is a basic function of the RNS, and is implemented in compliance with the RFC 2925. An ICMP packet is sent to check whether the destination is reachable and to calculate the network response time and packet loss rate.

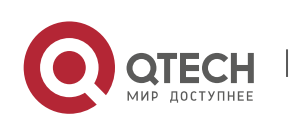

An ICMP echo request packet is sent to the destination IP address based on the preset test time and frequency. Upon receipt of the ICMP echo request packet, an ICMP echo reply packet is returned from the destination IP address. Through the ICMP echo test, the response time and packet loss rate is calculated based on the information relating to the received ICMP echo reply packet, for example, the receipt time and number of packets. In this way, the current network performance and status are reflected. The ICMP echo test results and historical records will be recorded, and you can use the command line to display them.

The prerequisite for a successful ICMP echo test is that destination devices can correctly respond to ICMP echo request packets.

### **DNS Test**

In a DNS test, a DNS client is simulated to send a domain name resolution request to a specified DNS server. You can determine whether the DNS server is available and the domain name resolution speed by checking the domain name resolution result and the time required for domain name resolution. In the DNS test, the domain name resolution process is simulated, and the mapping between the resolved domain name and the IP address is not saved. The DNS test results and historical records will be recorded in the test group. You can use the command line to check the test results and historical records.

#### **Procedure for Configuring an RNS Instance Test**

- 1. Create an instance and configure the test based on the test type.
- 2. Start the instance.
- 3. Use the RNS instance to construct a packet of the specific test type and send the packet to the peer end.
- 4. Upon receipt of the test packet, the peer end returns a reply packet of a corresponding type.
- 5. The RNS instance calculates the packet loss rate and round trip time based on whether a reply packet is received and the time of reply packet receipt.
- 6. Use the show or debug command to check the test result.
- **The preceding describes general procedures for RNS instance tests. For details about** configuration, see the following sections.

# **Related Configuration**

# **Configuring the Test Repeat Interval**

By default, the test repeat interval is 60s.

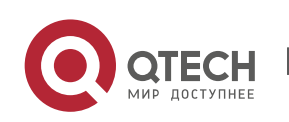

In RNS configuration mode, run the **frequency** *millisecond* command to configure the test repeat interval.

Configure the frequency based on the following formula to ensure correct test calculation.

(**frequency** *milliseconds*) > (**timeout** *milliseconds*) >= (**threshold** *milliseconds*)

# **Configuring the Test Timeout**

The default timeout varies according to the test type. You can run the **show ip rns configuration**  command to display the timeout of a specific test type.

In RNS configuration mode, run the **timeout** *milliseconds* command to configure the timeout of an instance.

Configure the timeout based on a formula. For details, see the "Usage Guide" of the **frequency** command.

Configure the test time threshold.

# **Configuring the Test Threshold**

By default, the test threshold is 5,000 ms.

In RNS configuration mode, run the **threshold** *milliseconds* command to configure the instance test threshold.

Configure the threshold based on a formula. For details, see the "Usage Guide" of the **frequency** command.

# **Configuring a Tag for the Test**

No default configuration is available.

In RNS configuration mode, run the **tag** *text* command to configure a test tag.

You can run the **tag** command to specify a tag to identify the test.

# **Configuring the Protocol Payload Size**

The default protocol payload size varies with the test type. By default, the protocol payload size is the minimum or appropriate size for protocol packets of the corresponding test type.

In RNS configuration mode, run the **request-data-size** *bytes* command to configure the protocol payload size.

Perform this configuration in IP RNS configuration mode.

# **Configuring the TOS Field of the Test Packet**

By default, the TOS is 0.

In RNS configuration mode, run the **tos** number command to configure the TOS field in the IPv4 header of RNS test packets.

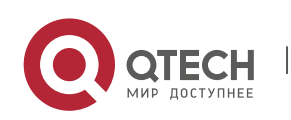

# **Configuring the VRF**

No default configuration is available.

In RNS configuration mode, run the **vrf** *vrf-name* command to virtual routing and forwarding (VRF) for the RNS instance.

# **9.3.2 Track Support for the RNS**

Objects that can be tracked include: test result of an RNS instance, RNS list status, link status on an interface, and track list status. When the track status changes, an action of other modules is triggered.

# **Working**

**Principle**

The test result of an RNS instance is tracked as follows:

- Configure a track object for tracking the test result of an RNS instance.
- When the test result of the RNS instance changes, the RNS module sends a status change message to the track module.
- The track module receives the test result. After the preset delay, if the test result remains unchanged, the status of the track object is modified, and the module of the track object is notified of the modification. If the test result recovers within the period, the status of the track object is not modified and the corresponding module is not notified.

# **Related Configuration**

# **Configuring a Track Object for Tracking the Link Status of An Interface**

By default, the function of tracking the link status of an interface is disabled.

Run the **track interface line-protocol** command to configure a track object, which is used to track the link status of an interface.

If the link status of the interface is UP, the status of the track object is UP. If the link status of the interface is DOWN, the status of the track object is also DOWN.

# **Configuring a Track Object for Tracking the Test Result of an RNS Instance**

By default, the function of tracking the test result of an RNS instance is disabled.

Run the **track rns** command to configure a track object, which is used to track the test result of an RNS instance. The RNS instance ID ranges from 1 to 500.

If the RNS test succeeded, the track object is in Up state. If the RNS test failed, the track object is in Down state.

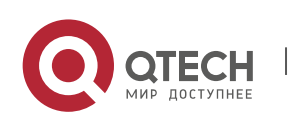

# **Configuring a Track Object for Tracking the Status of a Track List**

By default, the function of tracking the status of a track list is disabled.

Run the **track list** command to configure a track object, which is used to track the status of a track list. The result can be the AND or OR operation result of all member status.

If the result of this track object is set to the OR operation result of all member status, when all RNS tests succeeded, the track object is in Up state. If one RNS test failed, the track object is in Down state. If the result of this track object is set to the OR operation result of all member status, when all RNS tests failed, the track object is in Down state. If one RNS test succeeded, the track object is in Up state.

# **Configuring a Track List Member**

By default, no member is configured for the track list.

Run the **object** command to configure a track list member. The status of the member can be the same as or contrary to that of the corresponding track object.

# **Adjusting the Delay for Notifying the Status Change of a Track Object**

By default, the delay for notifying the status change of a track object is 0.

Run the **delay** command to adjust the delay for track notification, including the delay for notifying the status change of a track object from UP to DOWN and the delay for notifying the status change of a track object from DOWN to UP. The delay ranges from 0 to 180. The unit is second.

A longer delay indicates that it takes more time before the module that is concerned with the track object is notified of the status. A shorter delay indicates that it takes less time before the module that is concerned with the track object is notified of the status.

# **9.4 Configuration**

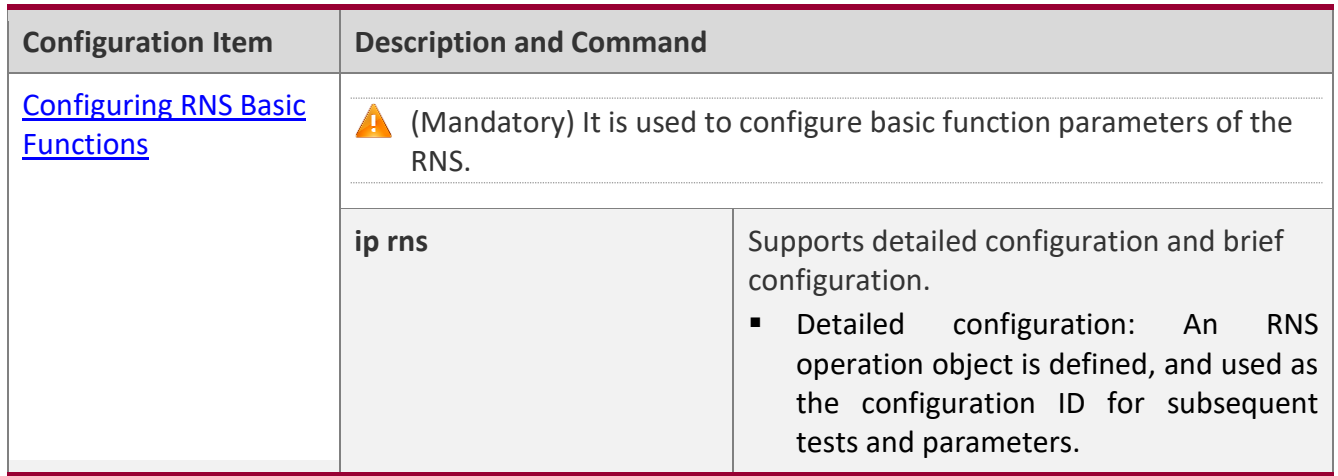

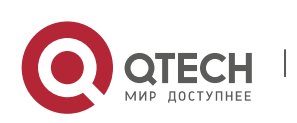

9. Configuring RNS 174

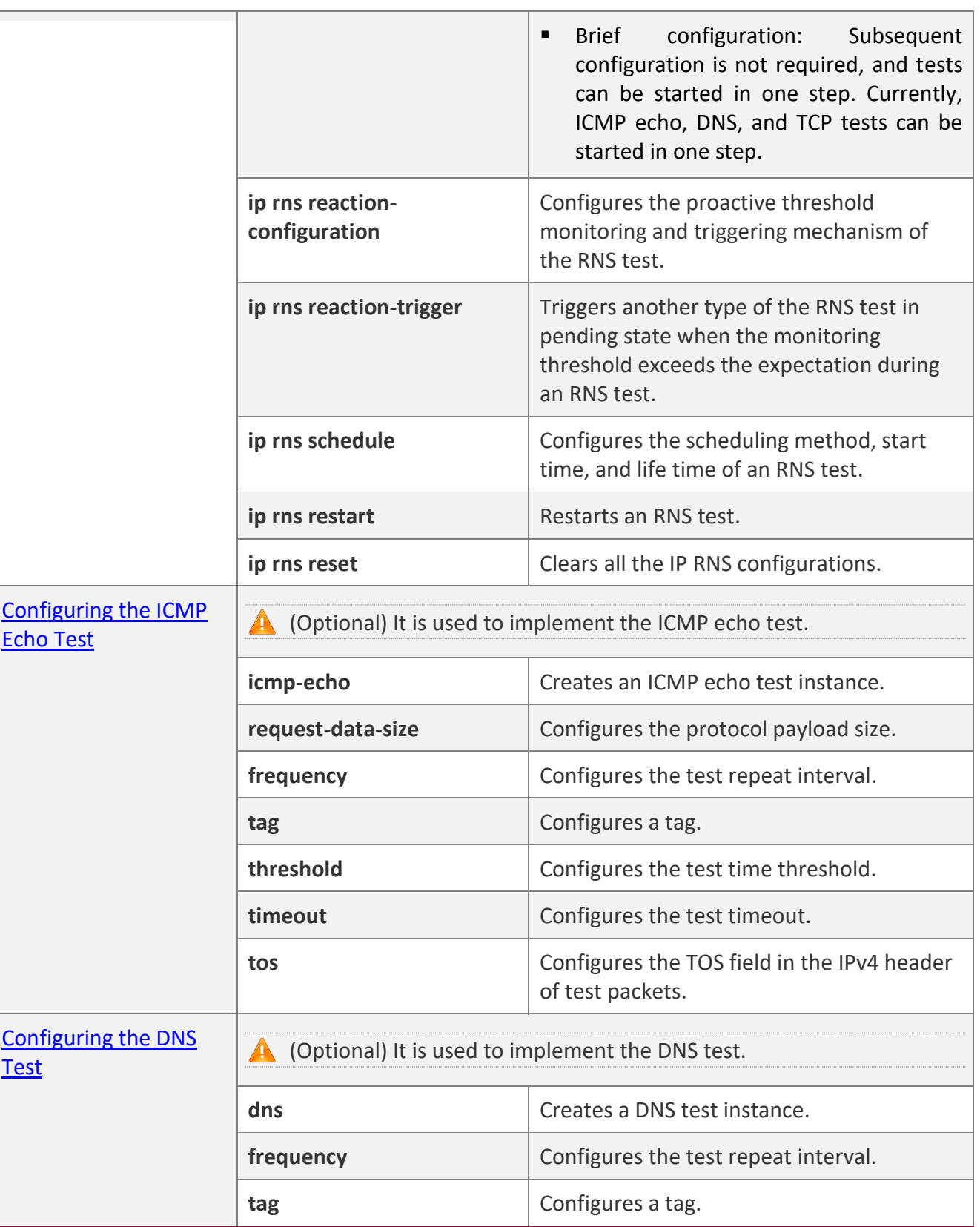

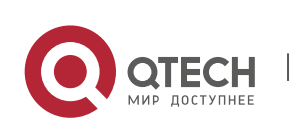

#### 9. Configuring RNS 175

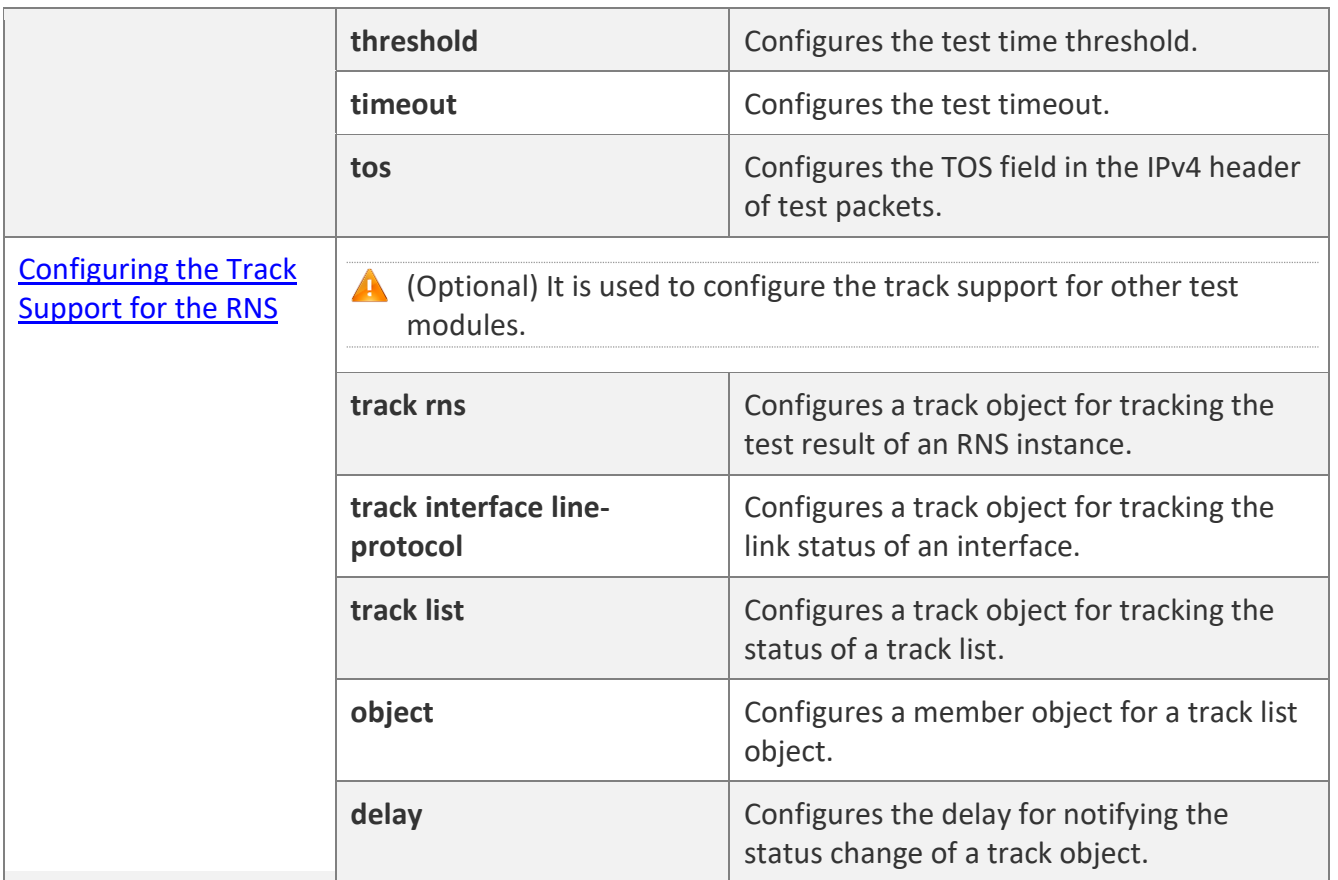

# **9.4.1 Configuring RNS Basic Functions**

# **Configuration**

#### **Effect**

- Detailed configuration: Configures an RNS instance to complete basic configuration of the RNS instance.
- Brief configuration: Configure and start an RNS instance at a time. (Optional)

#### **Notes**

- In detailed configuration mode, if you do not configure the test type after entering the IP RNS mode by running the command, the RNS instance will not be created.
- In detailed configuration mode, after configuring an RNS instance, you need to run the **ip rns schedule** command to configure the startup policy; otherwise, the test will not be implemented.

# **Configuration**

**Steps**

# **Defining an RNS Operation Object**

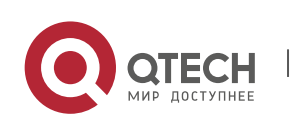

- 9. Configuring RNS 176
- Mandatory.
- Unless otherwise required, define an RNS operation object on each switch.
- Brief configuration is optional.

# **Configuring the Proactive Threshold Monitoring and Triggering Mechanism for an RNSTest**

- Perform this configuration if it is required to configure the proactive threshold monitoring and triggering mechanism for the test.
- **•** Perform this configuration on every switching device unless otherwise required.

# **Enabling an RNS Instance to Trigger Another RNS Instance**

- Perform this configuration if it is required to trigger another RNS test in pending state when the monitoring threshold exceeds the expectation during an RNS test.
- If schedule parameters are not configured for the triggered RNS instance, the default schedule parameters are applied.
- Unless otherwise required, apply this configuration to each switch.

# **Configuring Schedule Parameters of an RNS Instance**

- **•** Perform this configuration on every switching device unless otherwise required.
- In the case of brief configuration, this command is already configured using the default values, and manual configuration is not required.

### **Restarting an RNS Instance**

▪ Perform this configuration, or directly run the **ip rns schedule X start-time now** command if it is required to restart an IP RNS instance in pending state.

# **Clearing Configurations of All RNS Instances**

Perform this configuration if it is required to clear configurations of all the IP RNS instances, for example, when a lot of instances are configured but configurations are found incorrect.

#### **Verification**

▪ Run the **show ip rns configuration** command to display configurations of RNS instances.

#### **Related**

**Commands**

#### **Defining an IP RNS Operation Object**

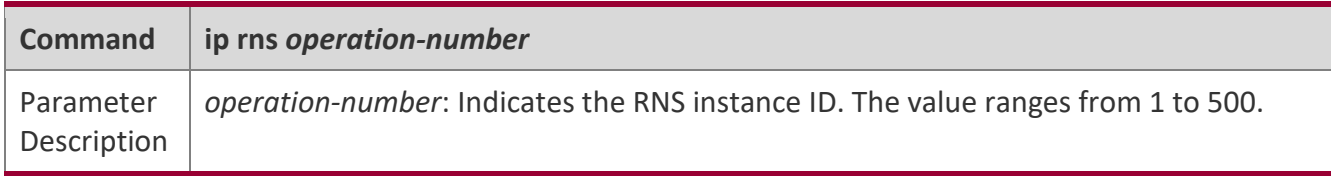

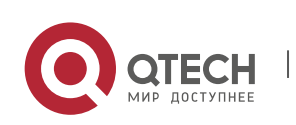

#### 9. Configuring RNS 177

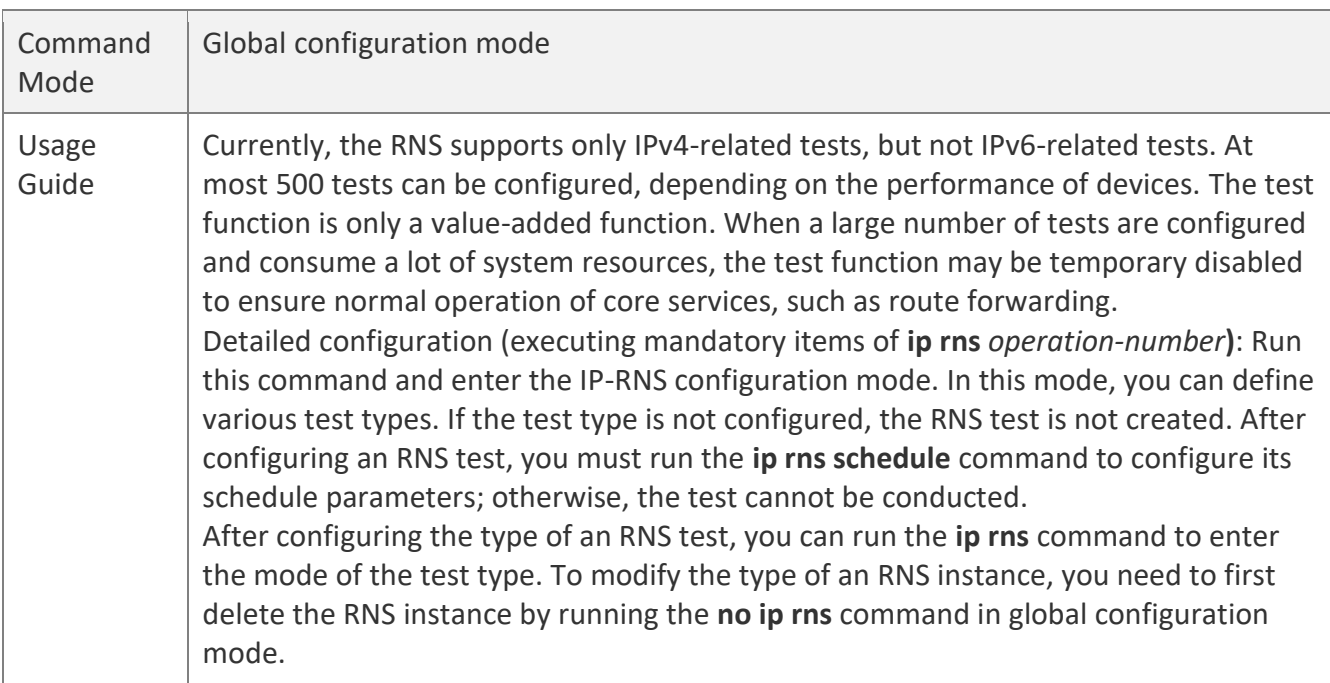

**Configuring the Proactive Threshold Monitoring and Triggering Mechanism for the Test**

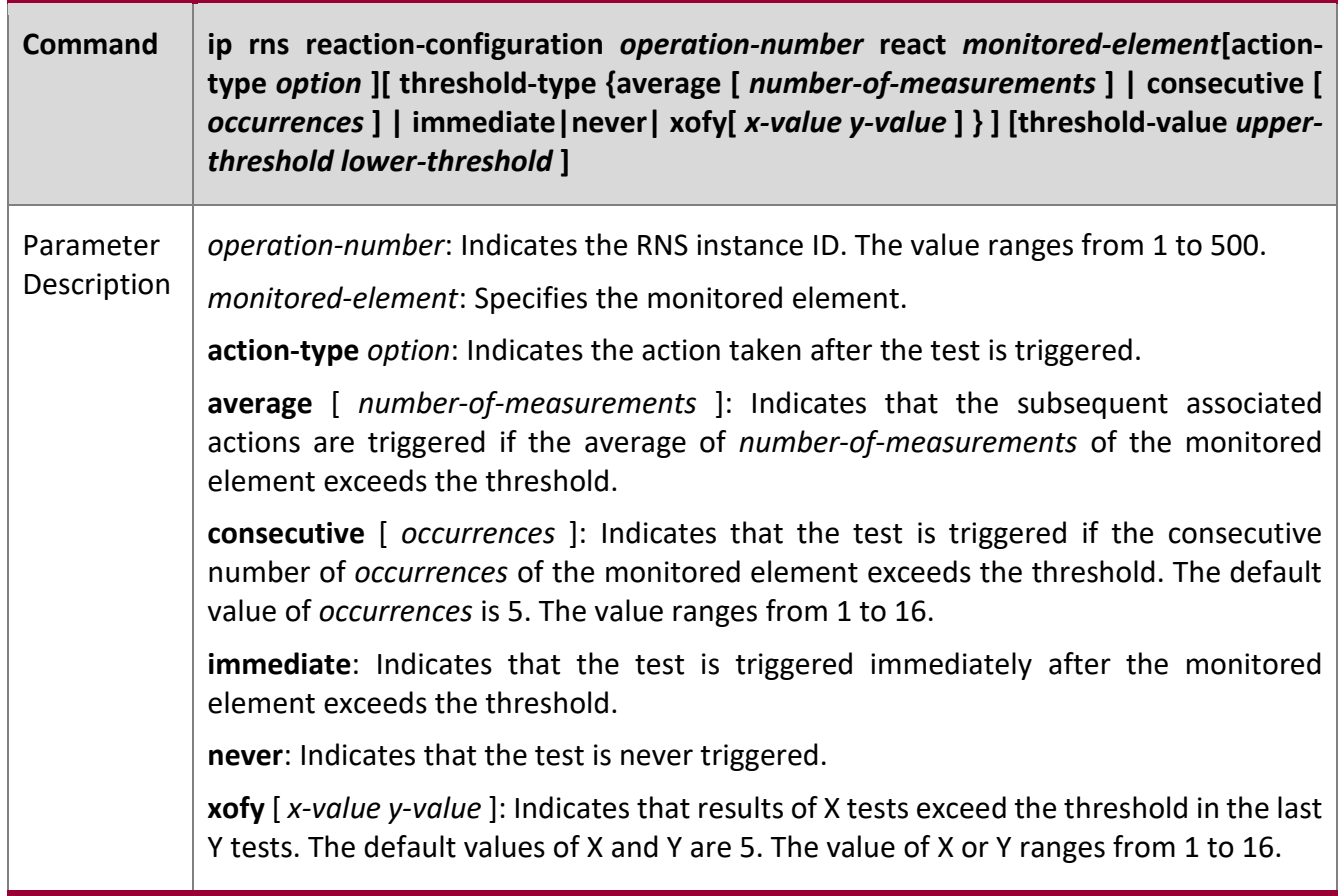

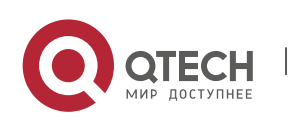

#### 9. Configuring RNS 178

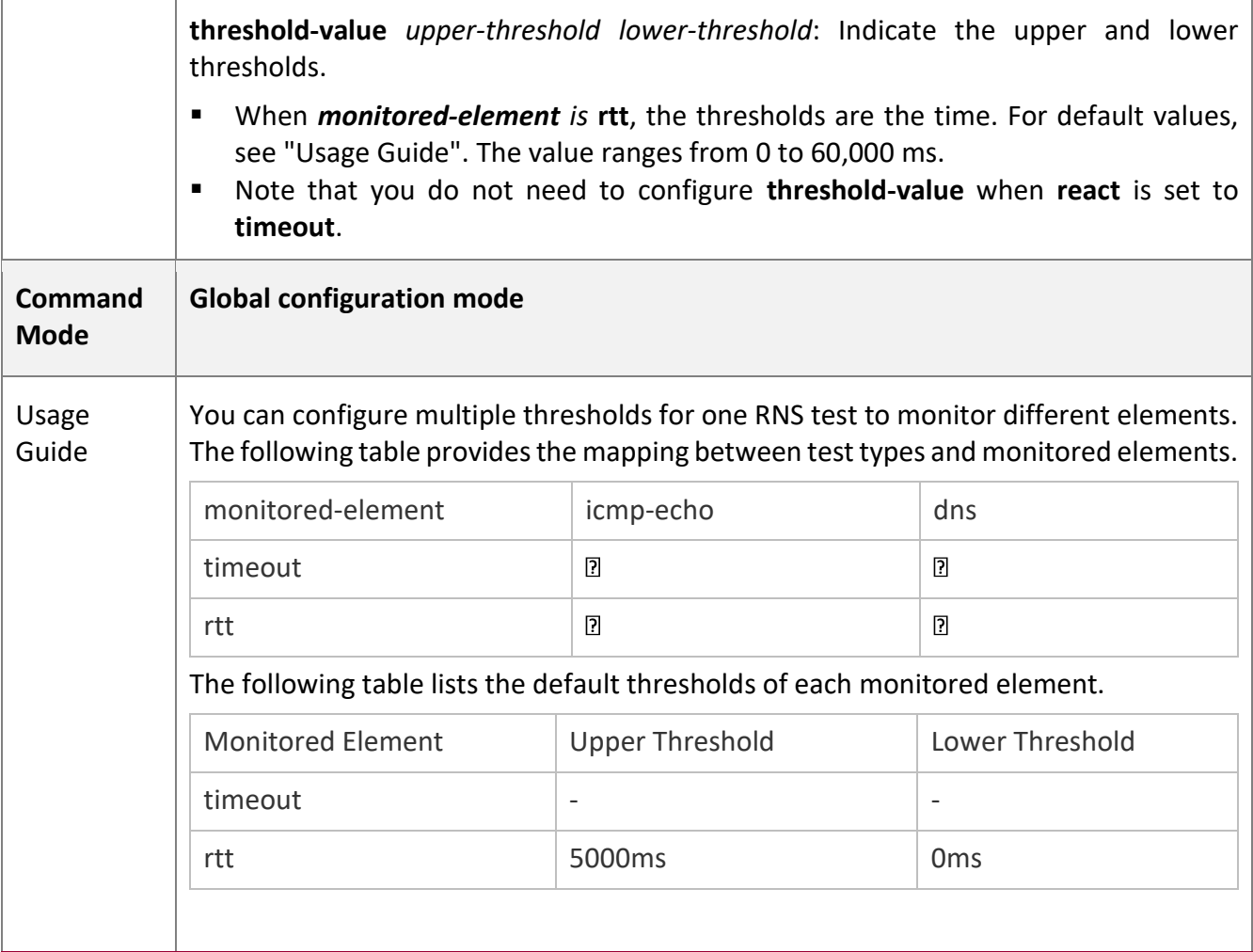

# **Enabling an RNS Instance to Trigger Another RNS Instance**

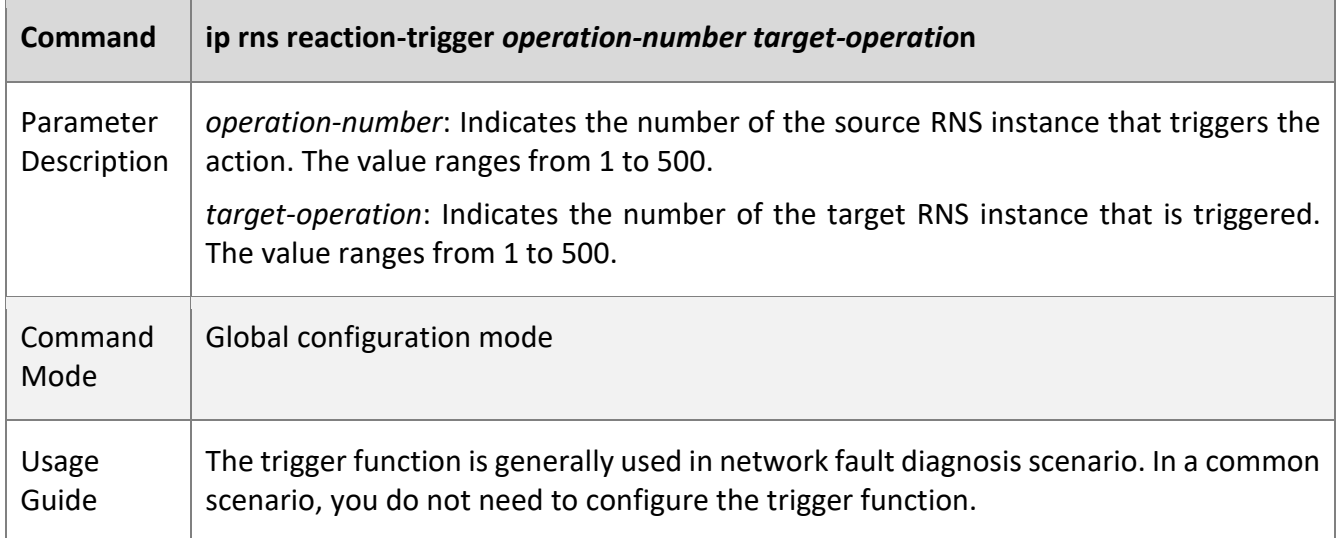

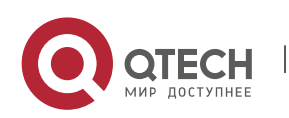

9. Configuring RNS 179

# **Configuring Schedule Parameters of an RNS Instance**

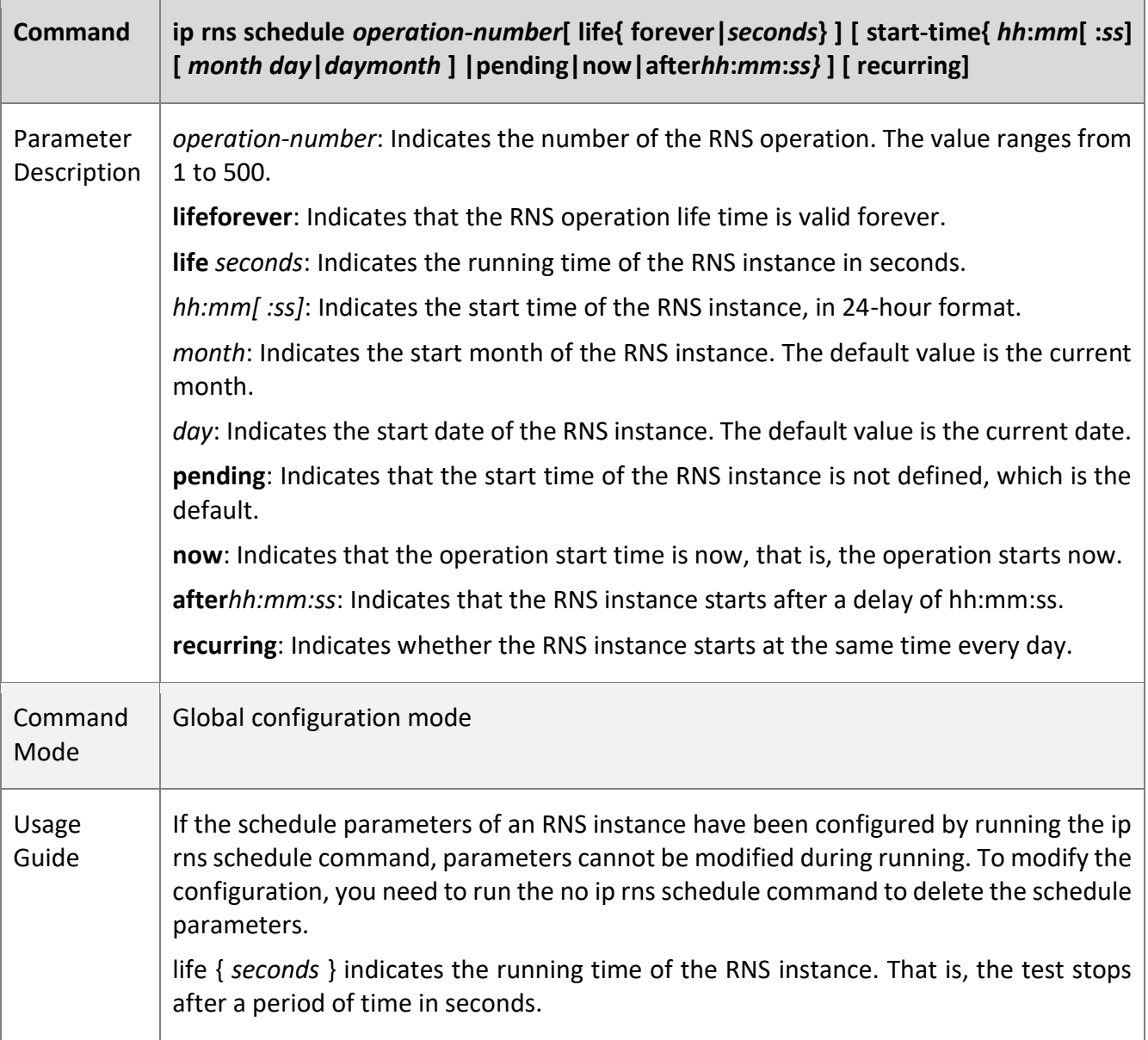

W

# **Restarting an RNS Test by Running the ip rns restart Command**

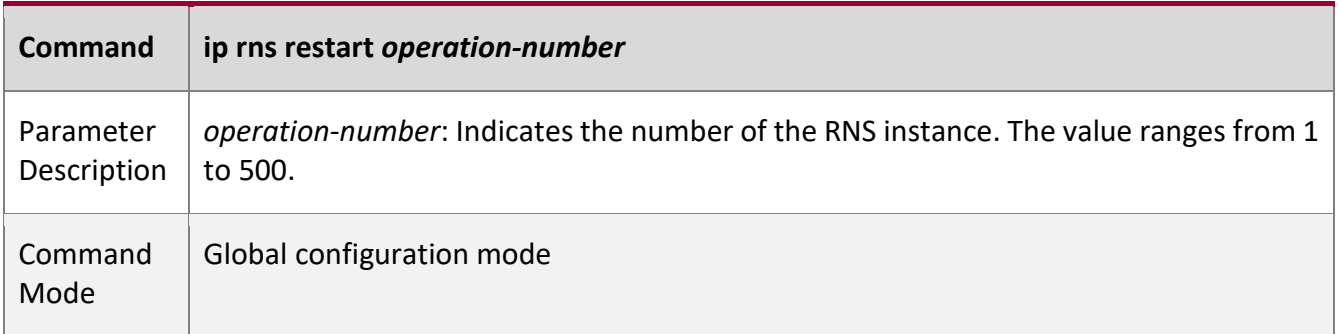

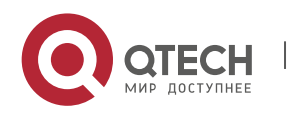

Руководство пользователя 9. Configuring RNS 180

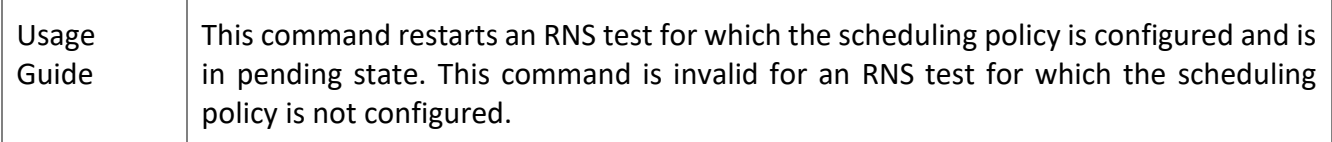

**Clearing Configurations of All the IP RNS Instances by Running the ip rns reset Command**

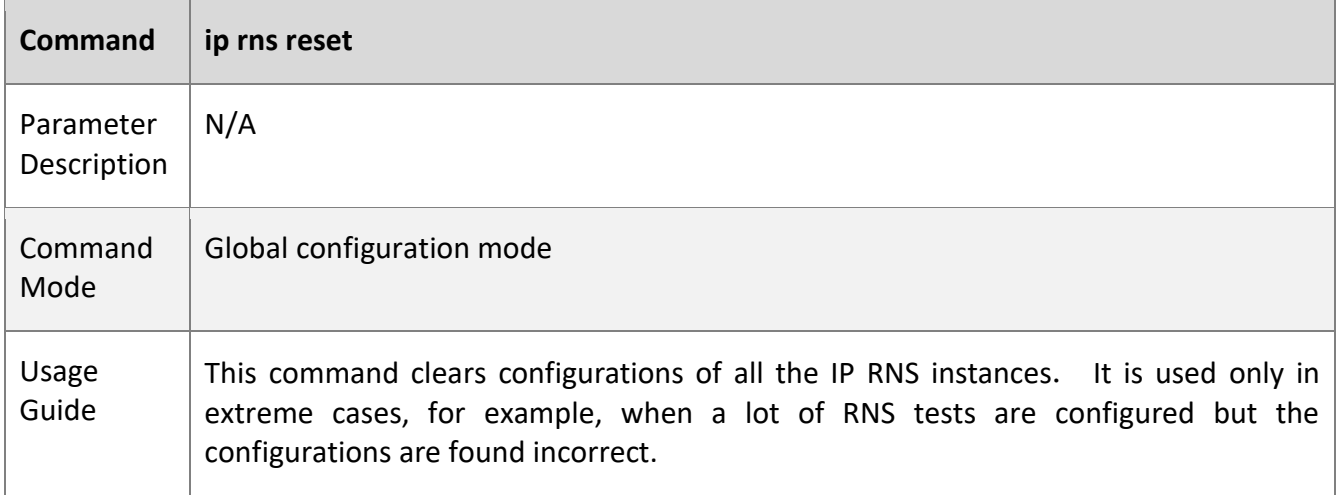

# **Configuration**

**Example**

# **Configuring RNS Basic Functions**

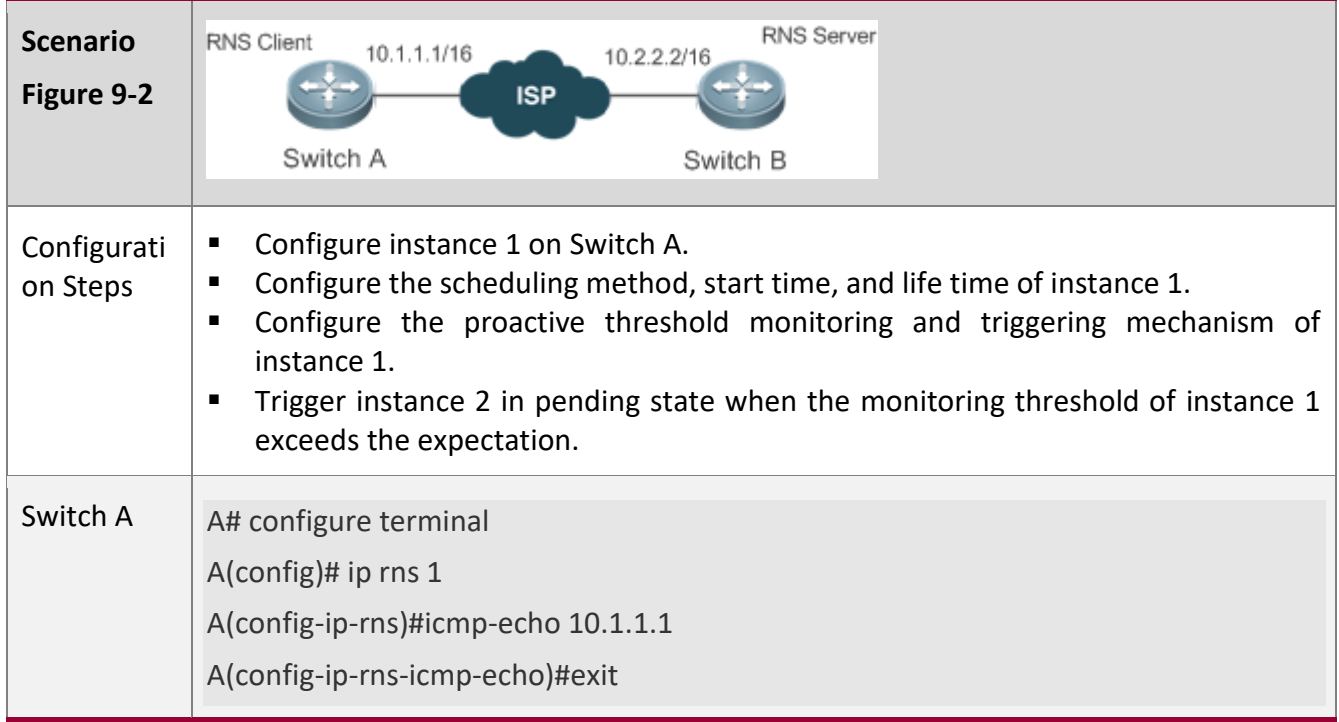

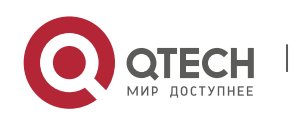

# A(config)ip rns schedule 1 start-time now life forever A(config)ip rns reaction-configuration 1 react timeout threshold-type immediate action-type trigger A(config)ip rns reaction-trigger 1 2 Verification  $\vert$  Run the **show ip rns configuration** command to display the instance configurations. Router#show ip rns configuration 1 Entry number: 1 Tag: QTECH 555 Type of operation to perform: icmp-echo Operation timeout (milliseconds): 5000 Operation frequency (milliseconds): 60000 Threshold (milliseconds): 5000 Recurring (Starting Everyday): FALSE Life (seconds): 3500 Next Scheduled Start Time:Start Time already passed Target address/Source address: 2.2.2.3/0.0.0.0 Request size (ARR data portion): 36

# **9.4.2 Configuring the ICMP Echo Test**

**Configuration Effect**

Create an ICMP echo test instance.

# **Notes**

■ The RNS basic functions must be configured.

# **Configuration**

# **Steps**

# **Creating an ICMP Echo Test Instance**

- Mandatory.
- Unless otherwise required, create ICMP echo test instances on each switch.

# **Configuring Common Optional Parameters of the Test**

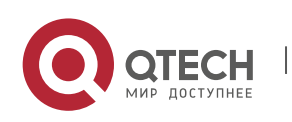

- 9. Configuring RNS 182
- Mandatory if common optional parameters of the test, for example, the repeat interval, tag, time threshold, timeout, and TOS, are required to be changed..
- Perform this configuration on every switching device unless otherwise required.

# **Configuring the Protocol Payload Size**

- Perform this configuration if it is required to change the protocol payload size of the test.
- **•** Perform this configuration on every switching device unless otherwise required.

### **Verification**

■ Run the **show ip rns configuration** command to display the instance configurations.

### **Related**

**Commands**

# **Creating an ICMP Echo Test Instance**

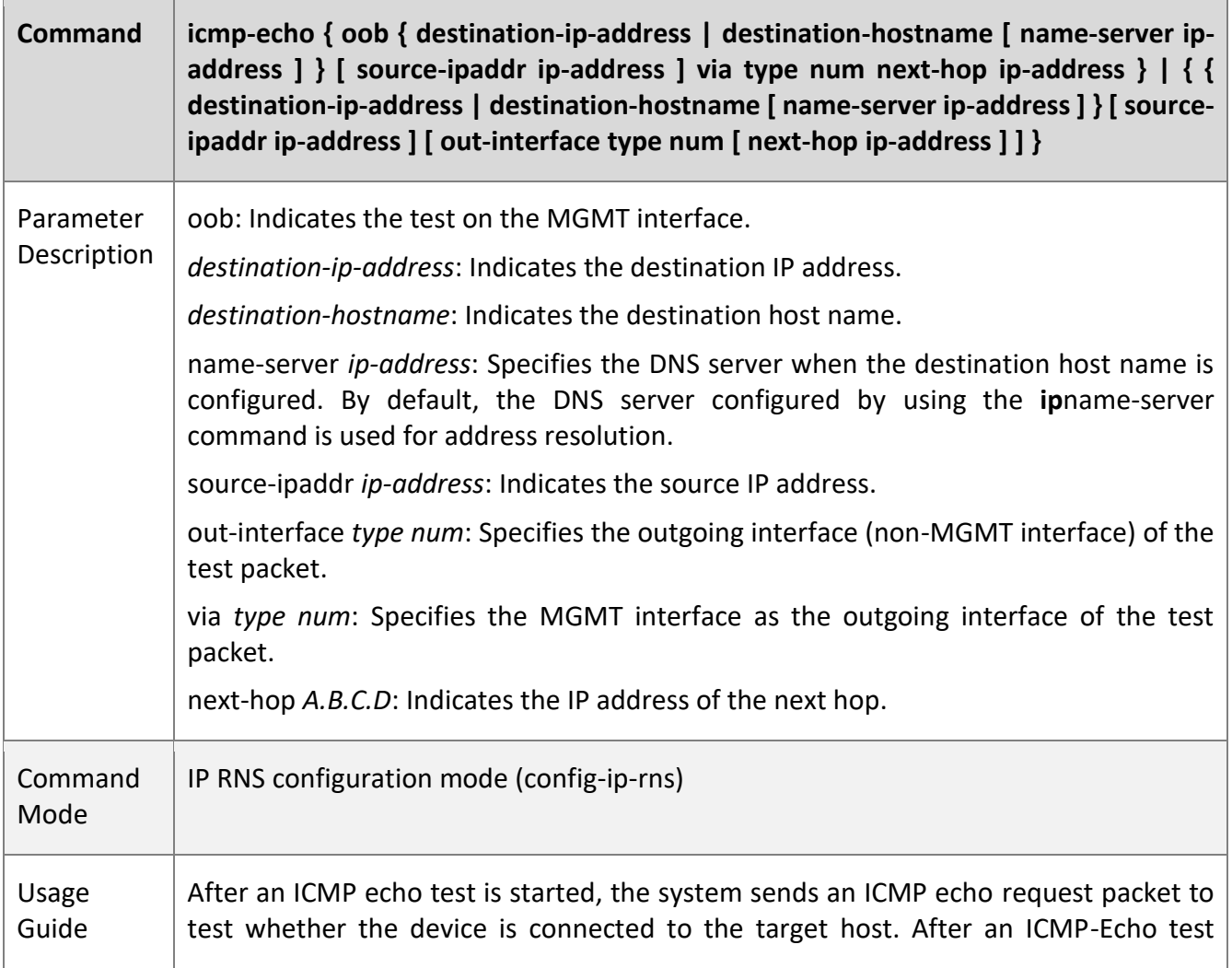

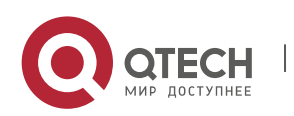

#### 9. Configuring RNS 183

instance is created, the system enters the IP RNS ICMP echo mode. By default, the protocol payload size of an ICMP echo request packet is 36 bytes. You can run the request-data-size command to change the packet size. You need to configure the RNS test type (for example, ICMP echo and DNS) before configuring parameters. To modify the type of an RNS instance, you need to delete the RNS instance by running the no ip rns command in global configuration mode.

### **Configuring the Protocol Payload Size of an RNS Instance**

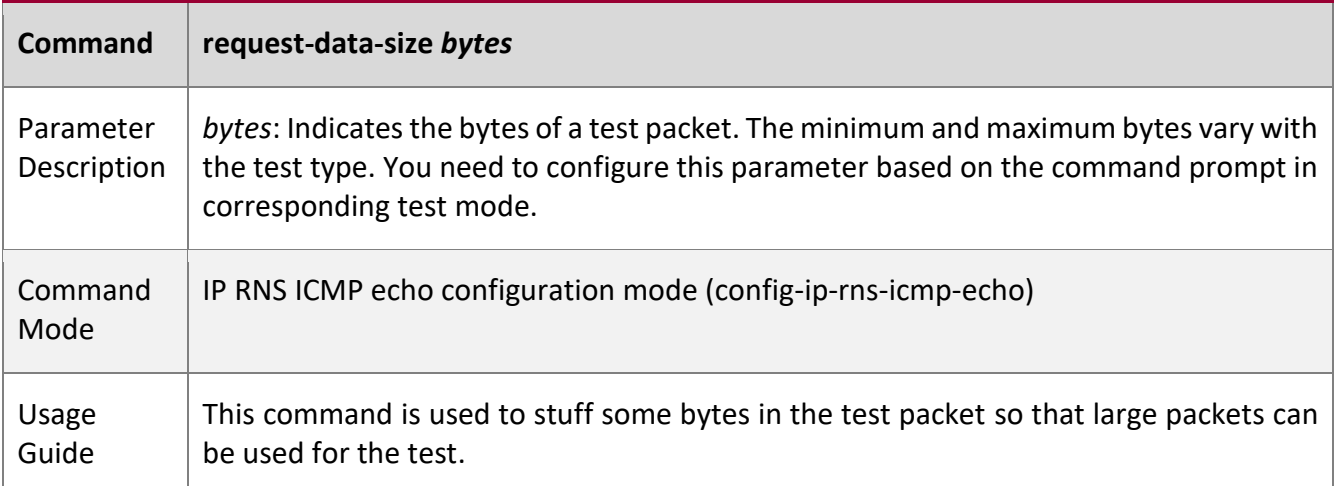

#### **Configuring the Test Repeat Interval**

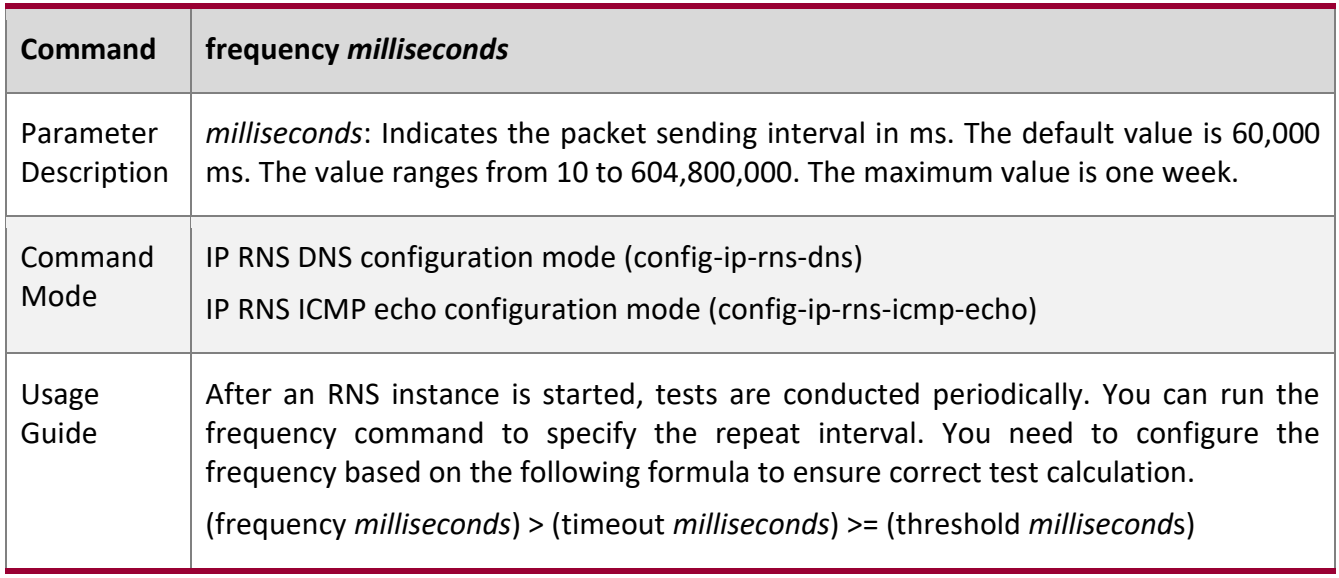

### **Configuring a Tag for an RNS Instance**

**Command tag** *text*

#### 9. Configuring RNS 184

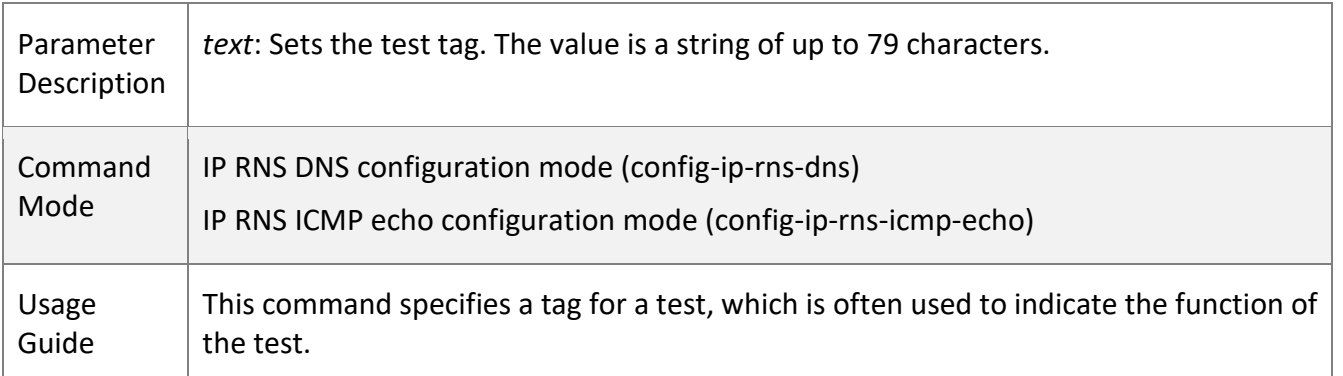

W

# **Configuring the Time Threshold for an RNS Instance**

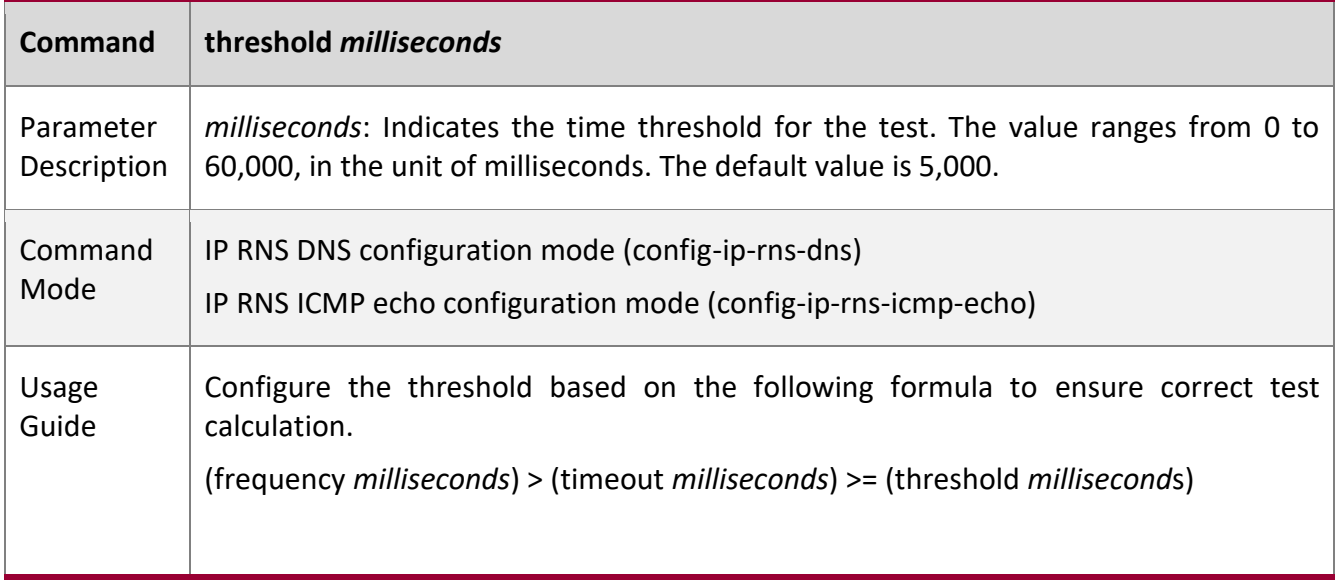

# **Configuring the Timeout for an RNS Instance**

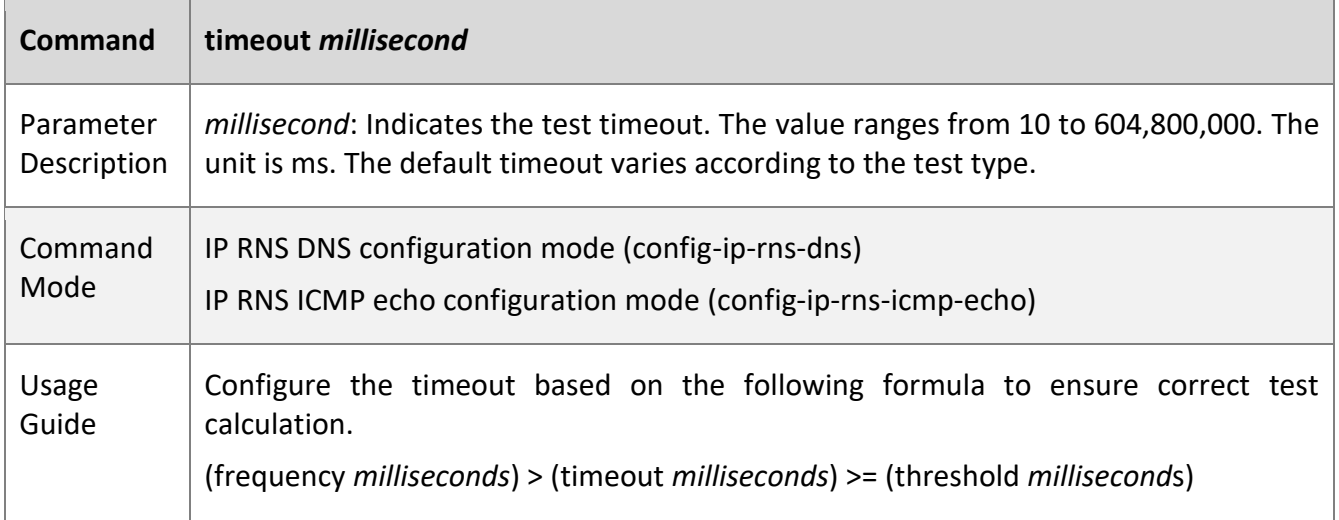

Configuring the TOS Field in the IPv4 Packet Header of an IP RNS Test

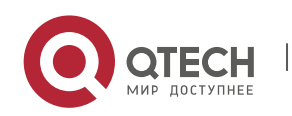

#### 9. Configuring RNS 185

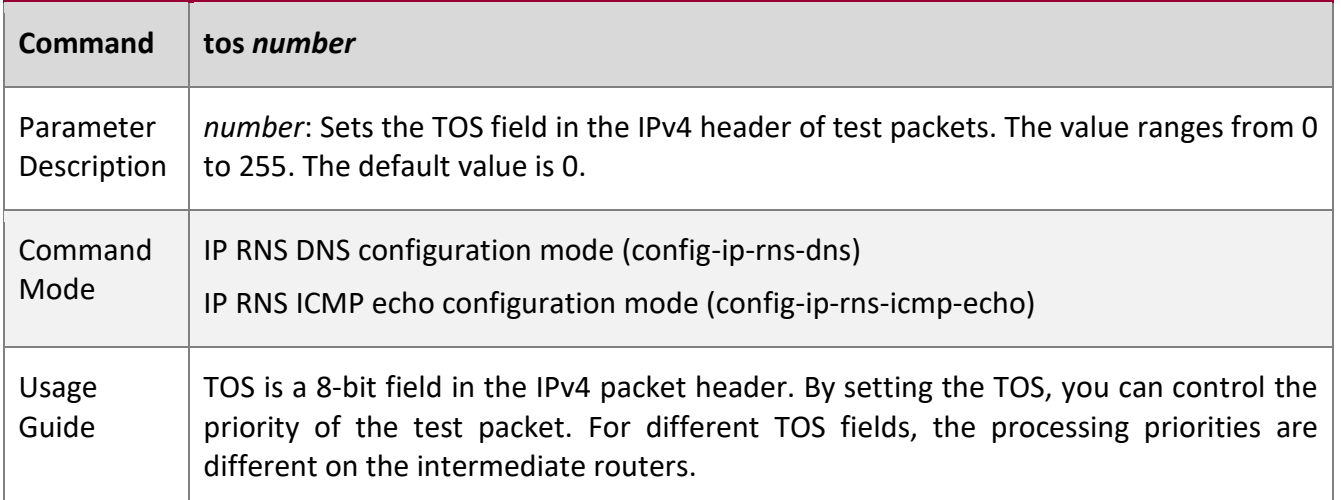

T

# **Configuring the VRF of an RNS Test**

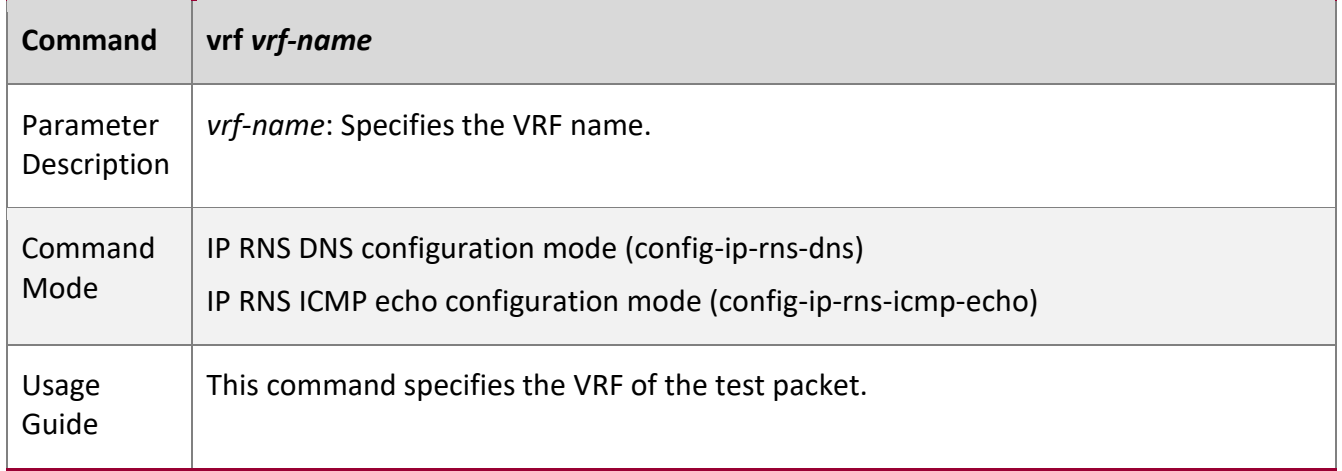

# **Configuration Example**

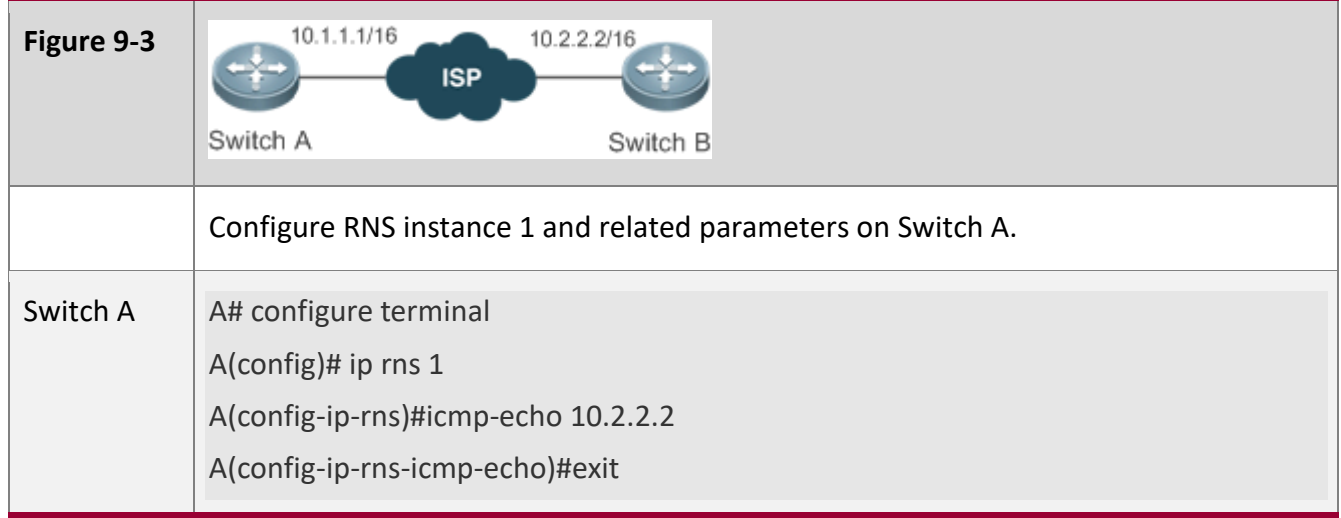

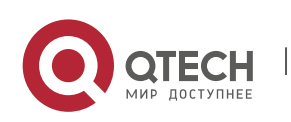

#### 9. Configuring RNS 186

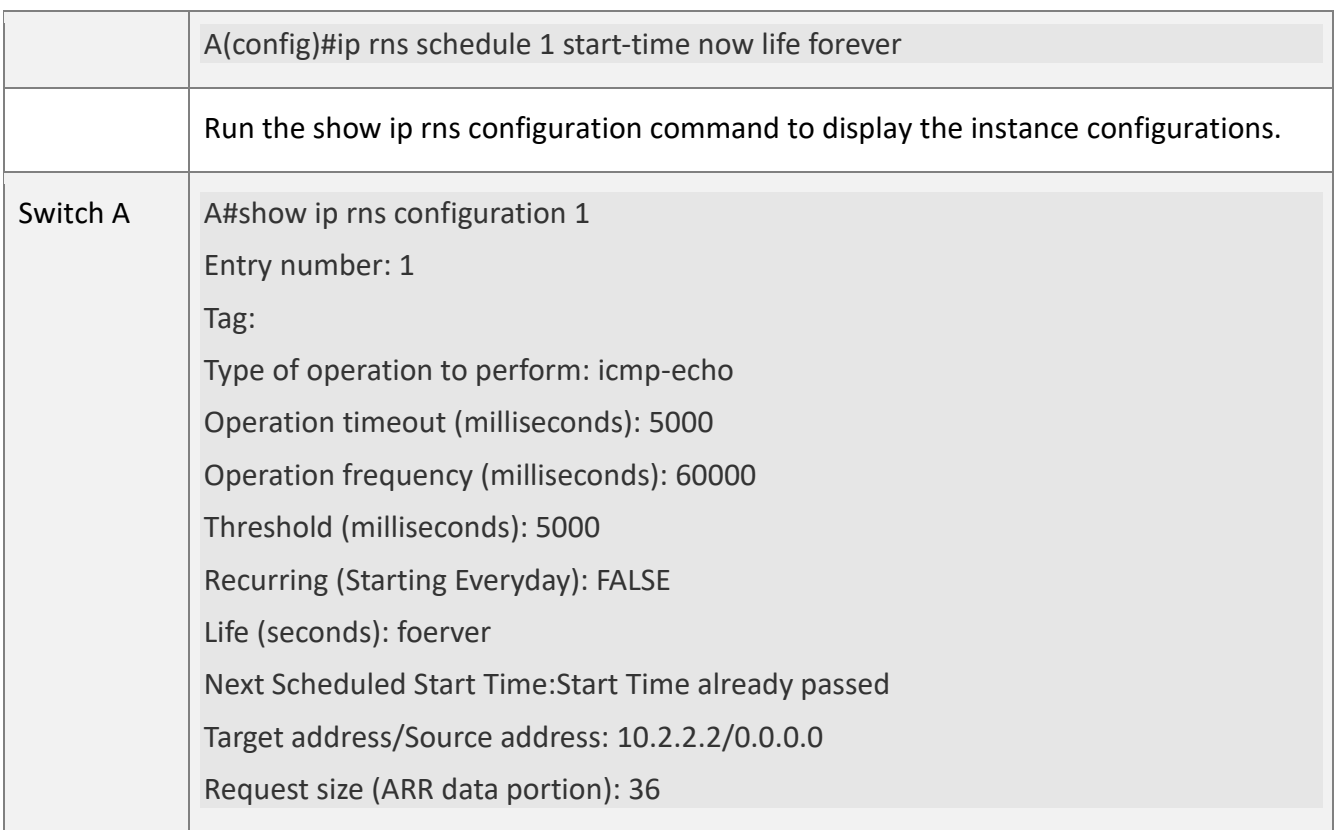

# **9.4.3 Configuring the DNS Test**

#### **Configuration**

**Effect**

Create a DNS test instance.

**Notes**

■ The RNS basic functions must be configured.

# **Configuration**

**Steps**

#### **Creating a DNS Test Instance**

- Mandatory.
- Unless otherwise required, create DNS test instances on each switch.

# **Configuring Common Optional Parameters of the Test**

■ Mandatory if common optional parameters of the test, for example, the repeat interval, tag, time threshold, timeout, and TOS, are required to be changed.

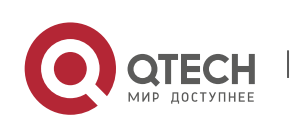

9. Configuring RNS 187

■ Perform this configuration on every switching device unless otherwise required.

W

### **Verification**

■ Run the **show ip rns configuration** command to display the instance configurations.

# **Related**

# **Commands**

# **Creating a DNS Test Instance**

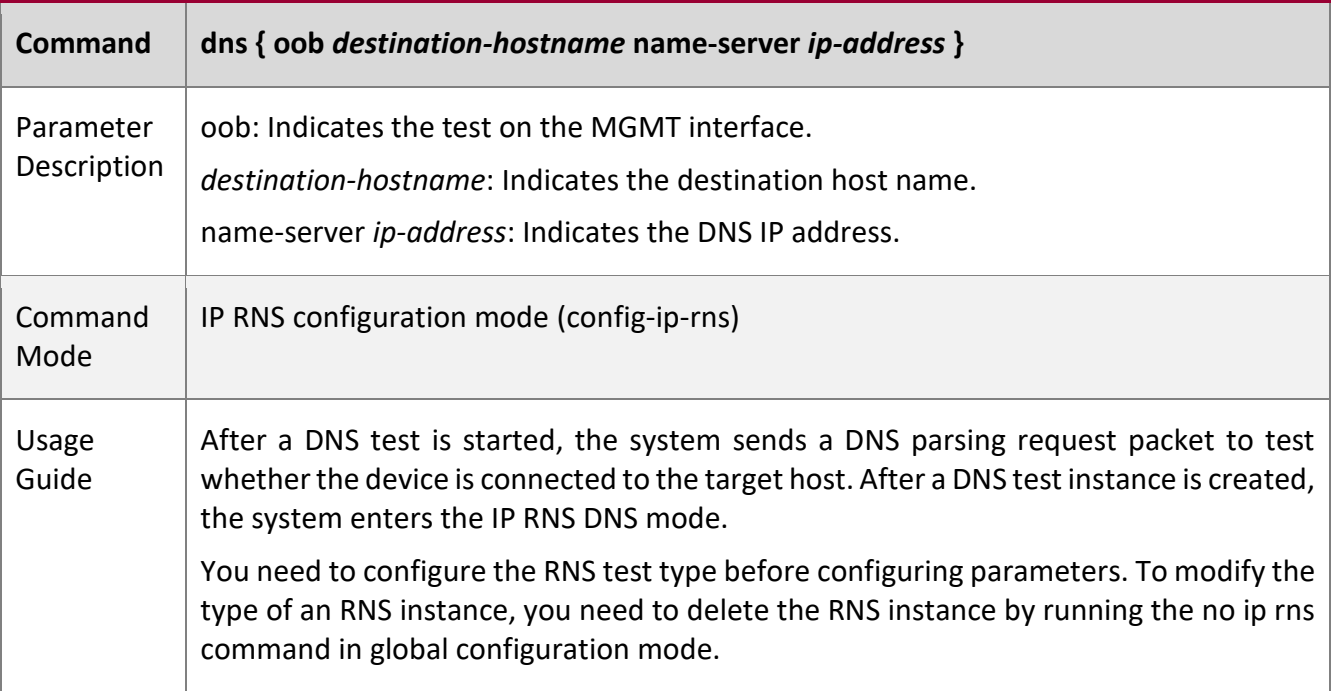

# **Configuring the Test Repeat Interval**

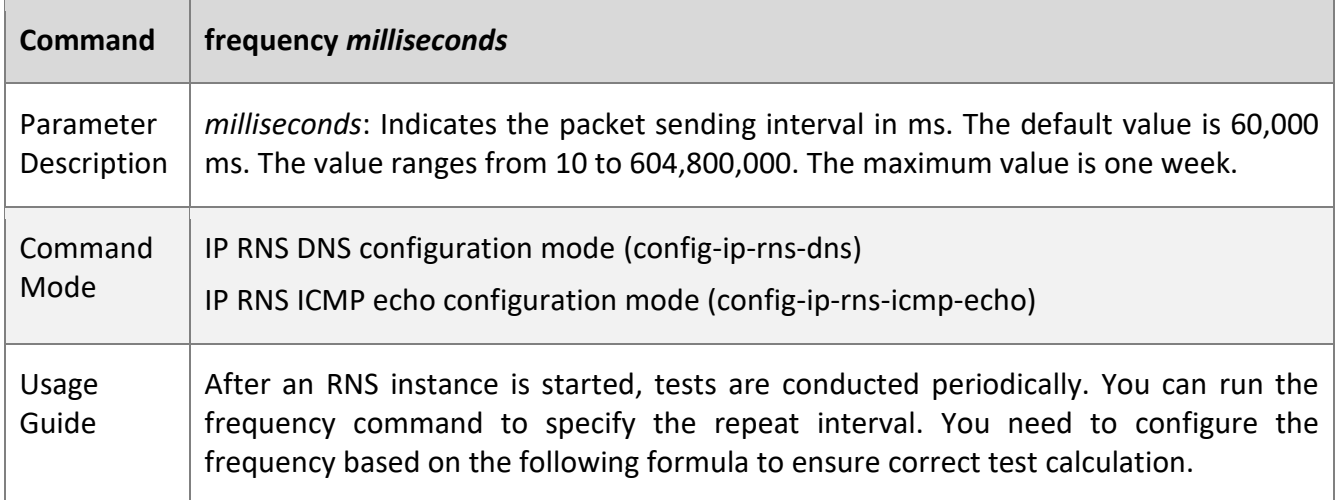

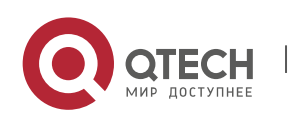

9. Configuring RNS 188

(frequency *milliseconds*) > (timeout *milliseconds*) >= (threshold *millisecond*s)

# **Configuring a Tag for an RNS Instance**

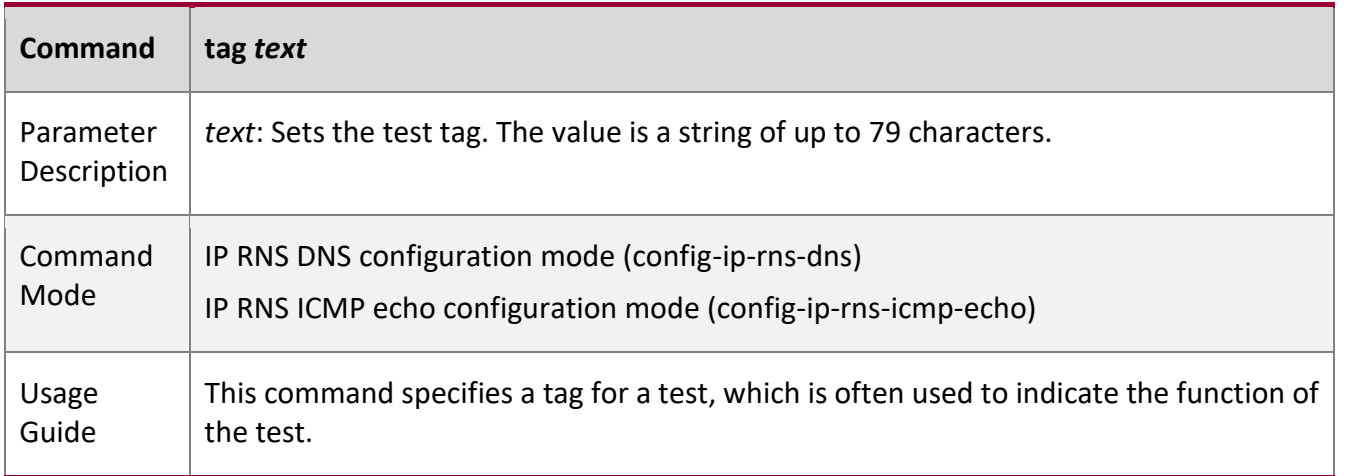

# **Configuring the Time Threshold for an RNS Instance**

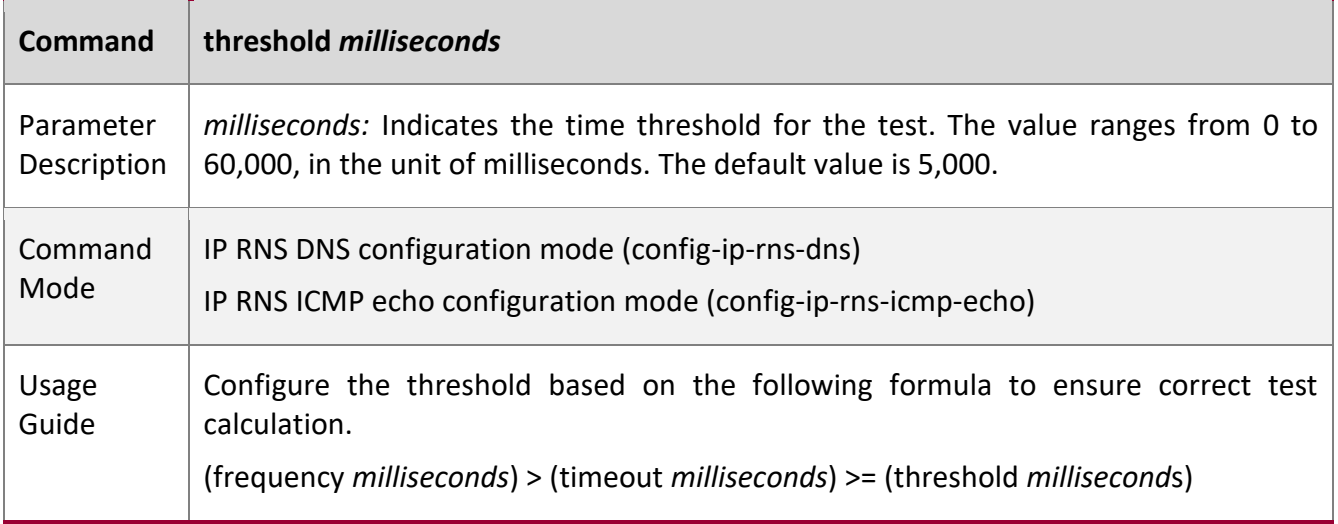

# **Configuring the Time Threshold for an RNS Instance**

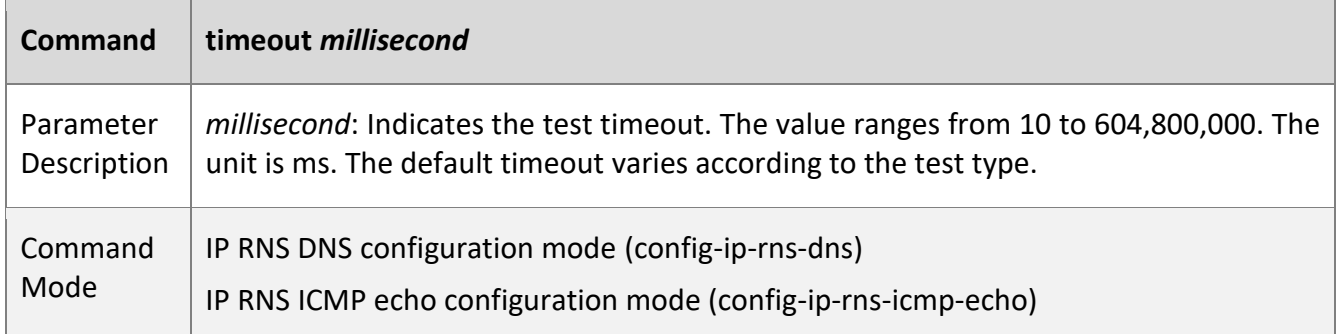

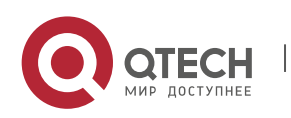
Руководство пользователя 9. Configuring RNS 189

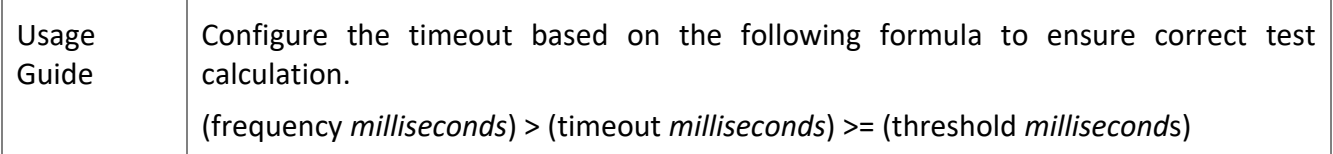

W

# **Configures the TOS Field in the IPv4 Header of Test Packets**

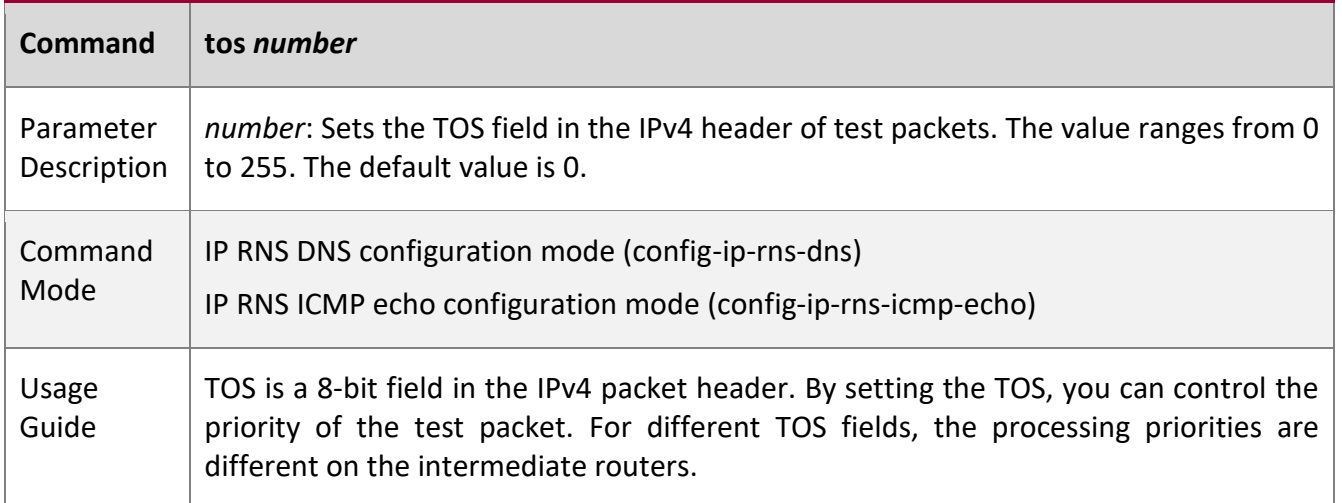

# **Configuring the VRF of an RNS Test**

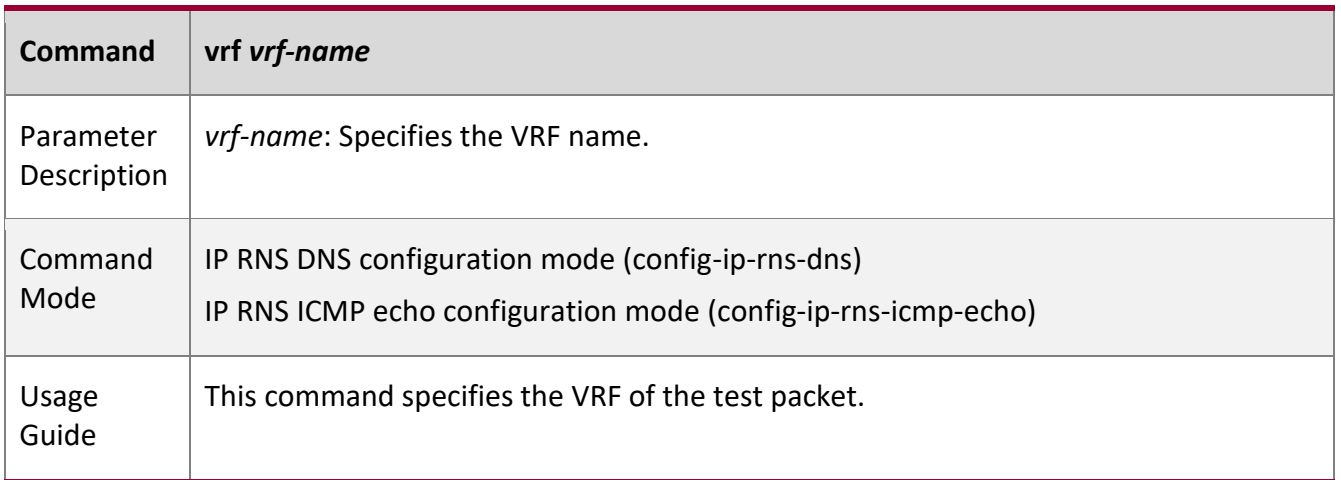

# **Configuration**

**Example**

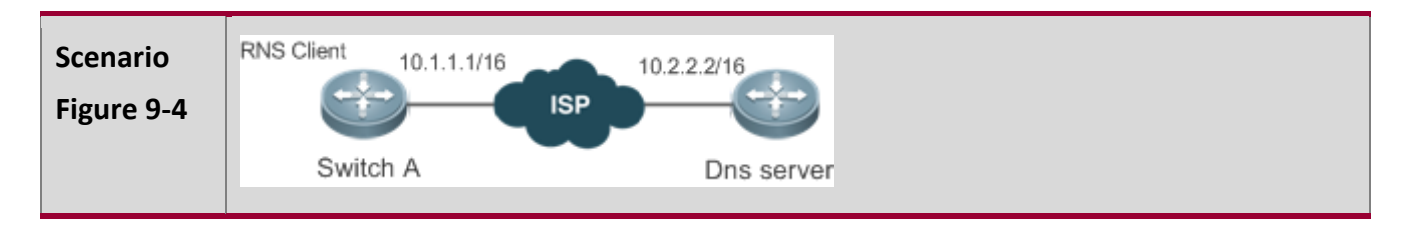

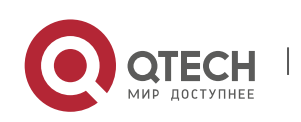

www.qtech.ru

9. Configuring RNS 190

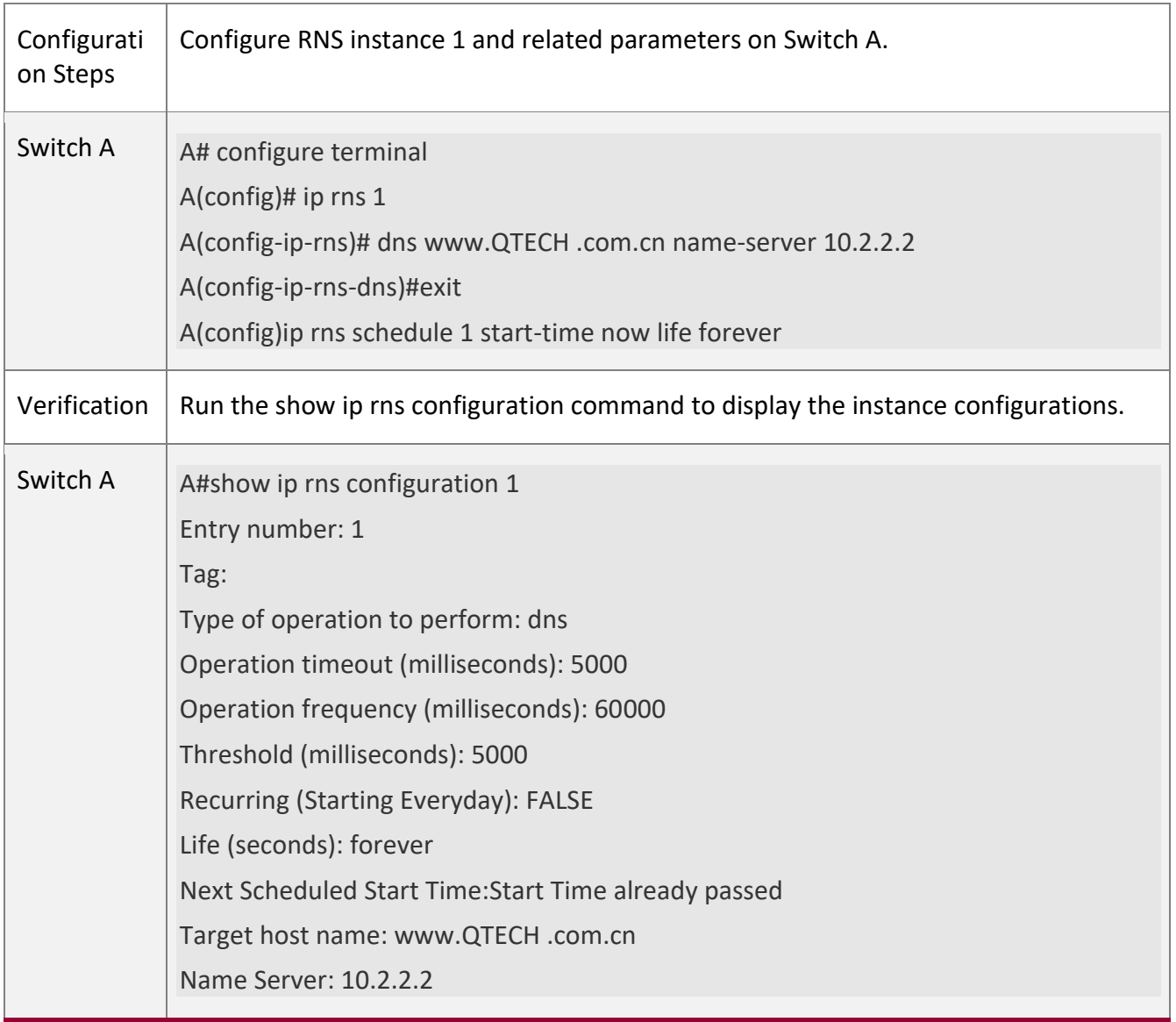

Π

**Common** 

**Errors**

■ The DNS IP address is incorrect.

# **9.4.4 Configuring the Track Support for the RNS**

## **Configuration Effect**

- Configure the track function to track the test result of an RNS instance.
- Configure the track function to track the link status of an interface.

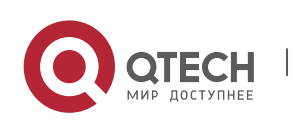

#### 9. Configuring RNS 191

- Configure the track function to track the status of a track list.
- Configure the track function to track the status of an RNS list.

#### **Notes**

- To configure the track function to track the test result of an RNS instance, you need to configure the related RNS instance.
- To configure the track function to track the link status of an interface, you need to configure the related interface.
- To configure the track function to track the status of a track list, you need to configure the members for the related track list.
- To configure the track function to track the status of an RNS list, you need to configure the members for the related RNS list.

#### **Configuration**

#### **Steps**

### **Configuring a Track Object**

- Perform this operation if it is required to create a track object.
- The following four methods are available to create a track object:

1.Create a track object for tracking the test result of an RNS instance: Perform this configuration on every switching device unless otherwise required.

2.Create a track object for tracking the link status of an interface: Perform this configuration on every switching device unless otherwise required.

3.Create a track object for tracking the status of a track list: Perform this configuration on every switching device unless otherwise required.

4.Create a track object for tracking the status of an RNS list: Perform this configuration on every switching device unless otherwise required.

### **Configuring the Notification Delay of a Track Object**

- Perform this configuration if it is required to delay notification of the status change of a track object.
- Delay for notifying the status change of a track object includes the delay for notifying the status change of a track object from UP to DOWN and the delay for notifying the status change of a track object from DOWN to UP. You can configure either delay or both of delays.
- Perform this configuration on every switching device unless otherwise required.

### **Configuring a Track Member**

Perform this configuration if it is required to configure a track object for tracking the status of a track list.

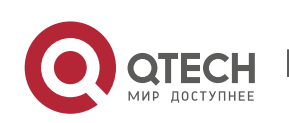

- When configuring a track member, you can set the status of a member meeting conditions to UP or DOWN.
- **•** Perform this configuration on every switching device unless otherwise required.

# **Verification**

Observe the status of a track object when the status of the track object (such as test results of an RNS instance, link status of an interface, or status of a track list) changes.

■ After the preset delay, run the **show track** command to check whether the current track status changes.

#### **Related**

**Commands**

### **Configuring a Track Object for Tracking the Link Status of An Interface**

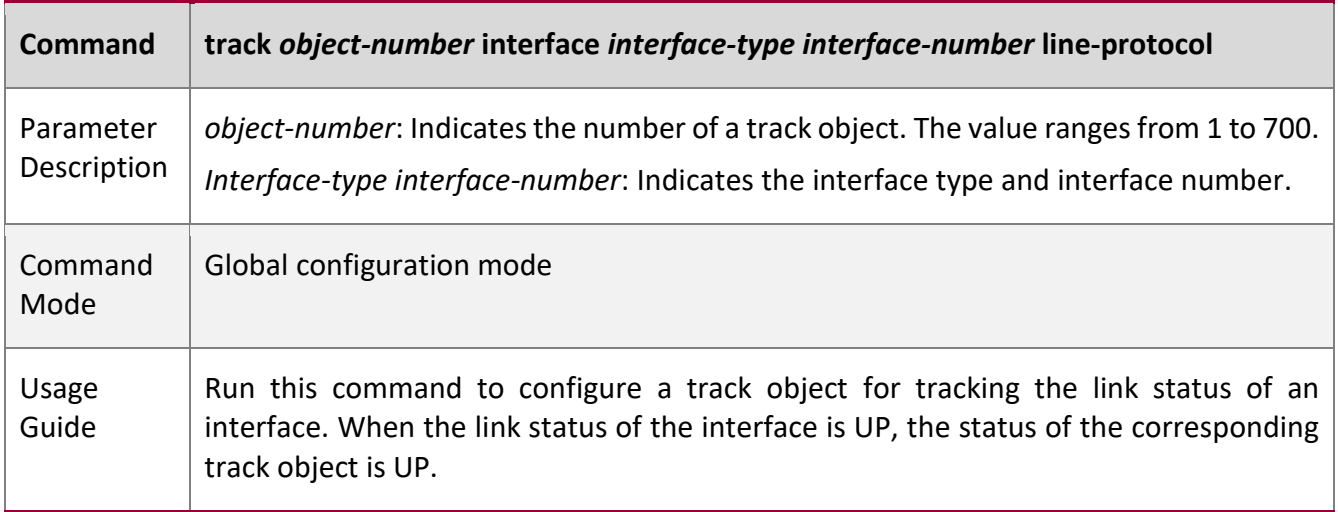

### **Configuring a Track Object for Tracking the Test Result of an RNS Test**

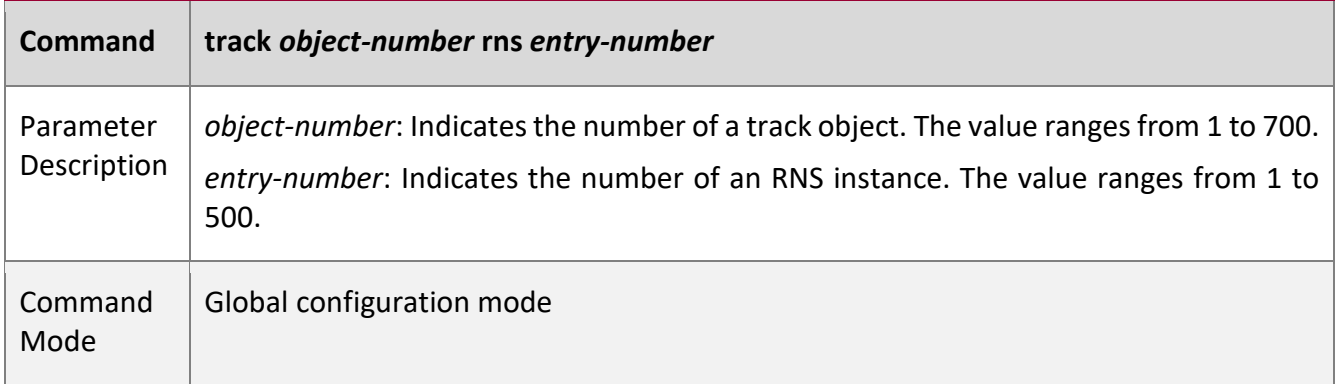

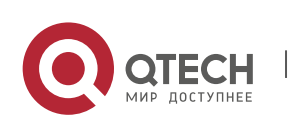

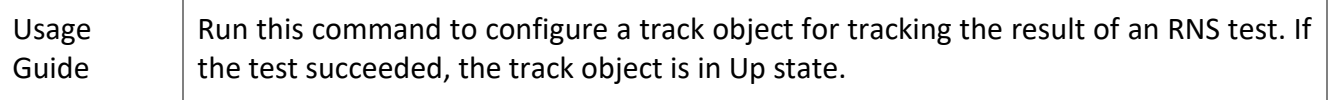

# **Configuring a Track Object for Tracking the Status of a Track List**

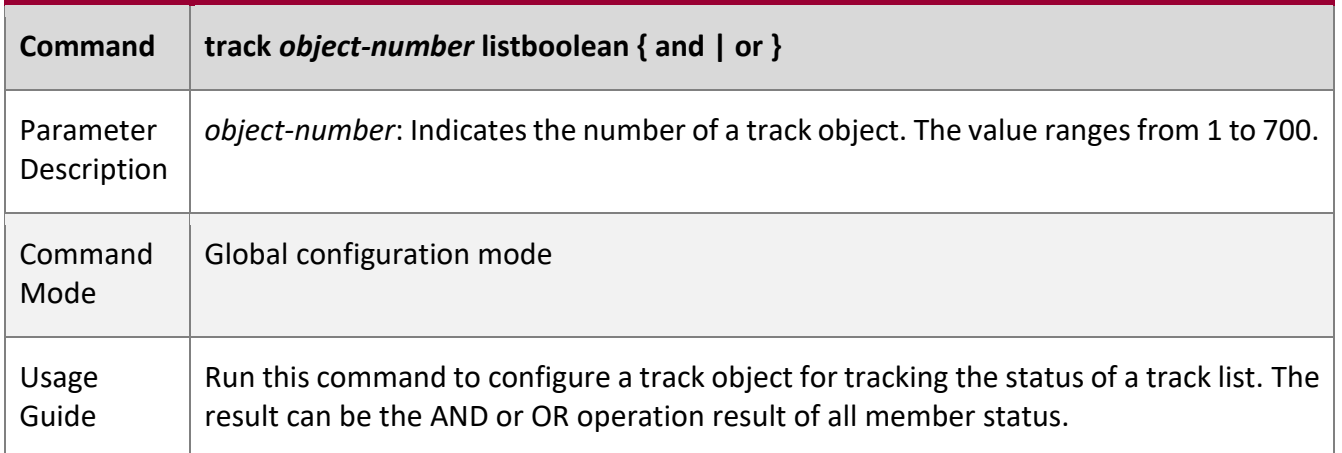

# **Configuring a Track Member**

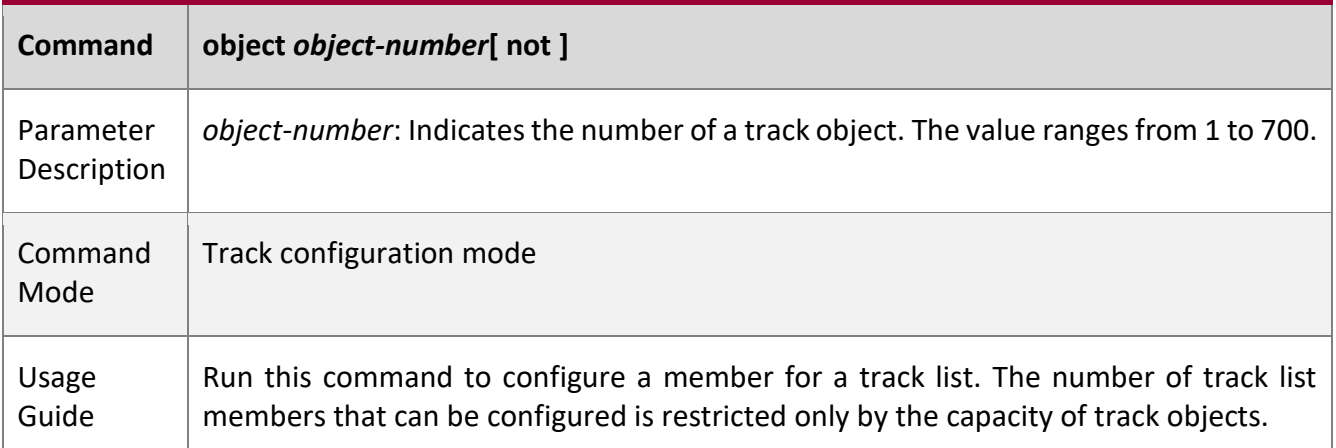

# **Configuring the Notification Delay of a Track Object**

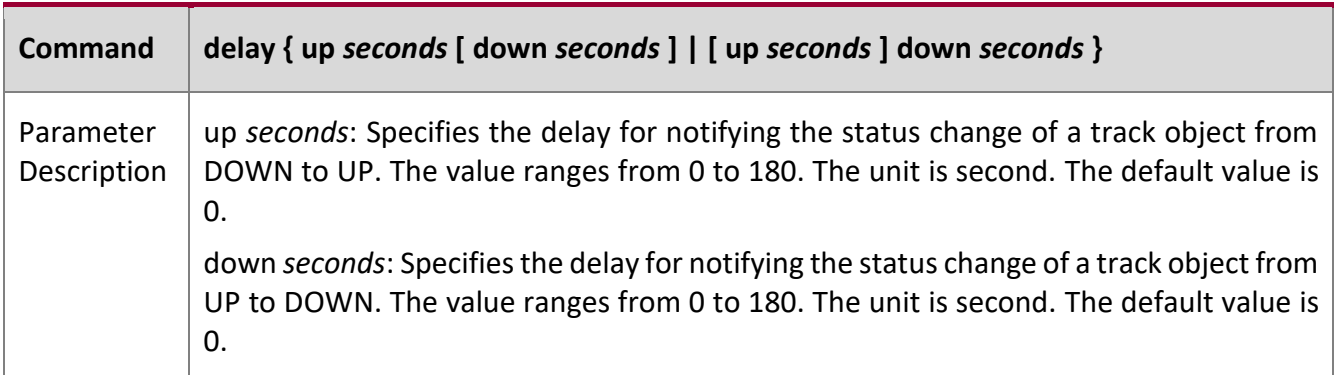

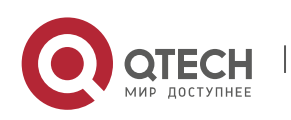

#### 9. Configuring RNS 194

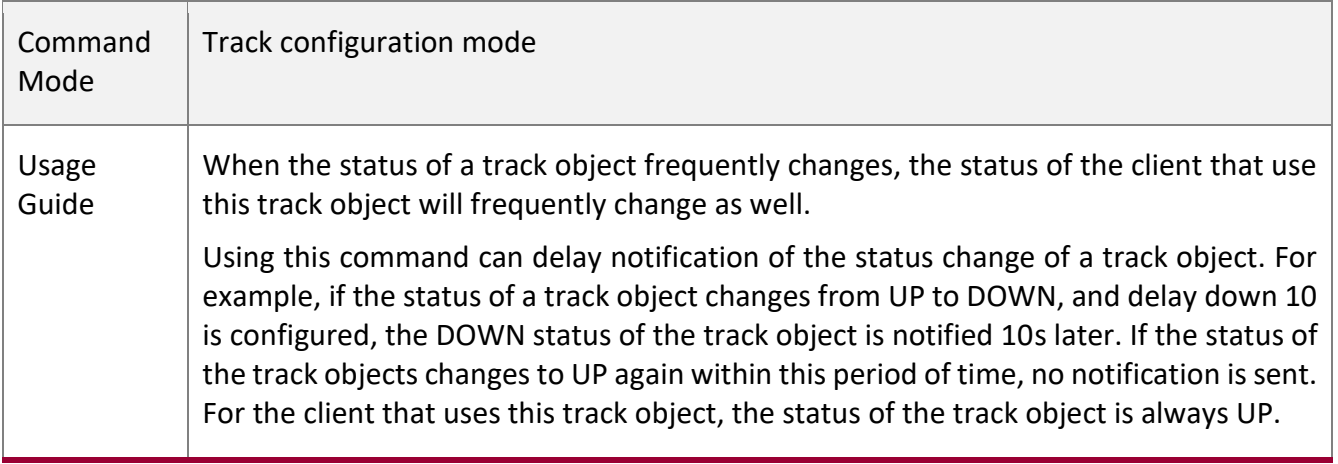

T

# **Displaying the Track Object Statistics**

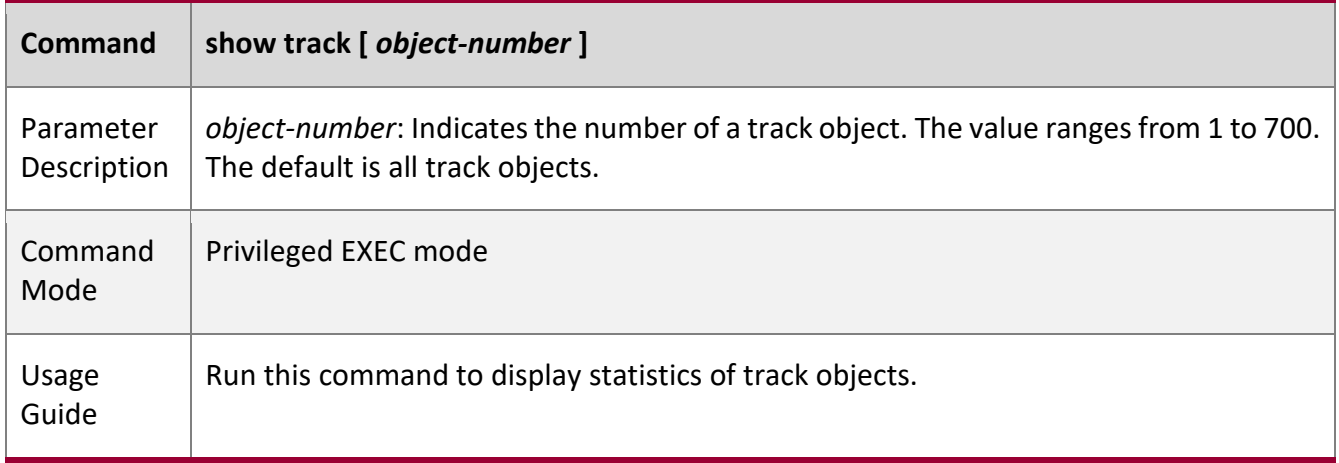

# **Configuration**

**Example**

# **Configuring Track Object3 for Tracking the Link Status of the Interface FastEthernet 1/0**

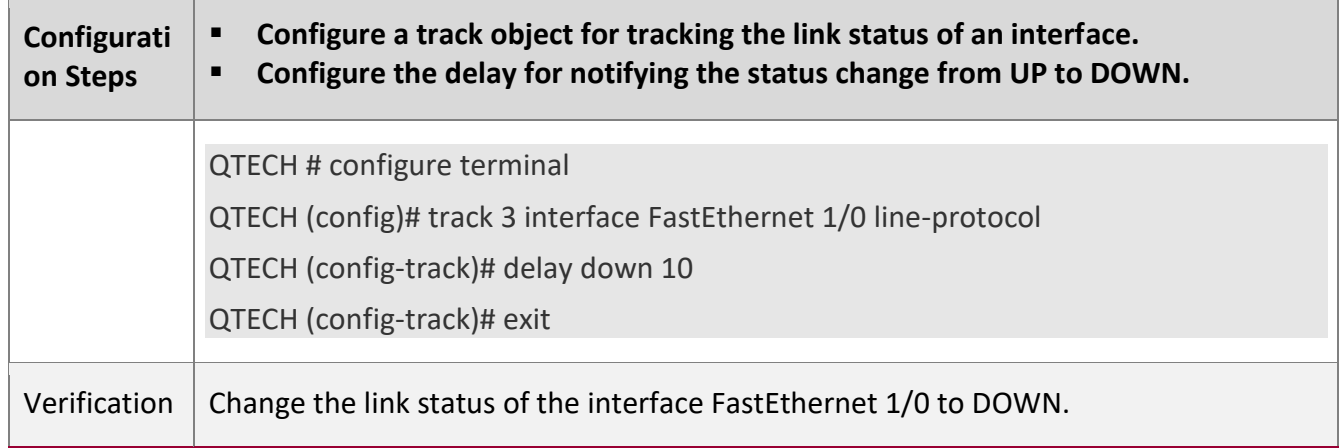

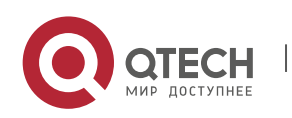

Руководство пользователя 9. Configuring RNS 195

# ■ Immediately check the status of the track object, and verify that the status is still UP. ■ Check the status of the track object 10s later, and verify that the status changes to DOWN. QTECH # show track 3 Track 3 Interface FastEthernet 1/0 The state is Up, delayed Down (5 secs remaining) 1 change, current state last: 300 secs Delay up 0 secs, down 10 secs

**Configuring Track Object 3 (When the status of track object 1 is UP, and the status of track object 2 is DOWN, the status of track object 3 is UP.)**

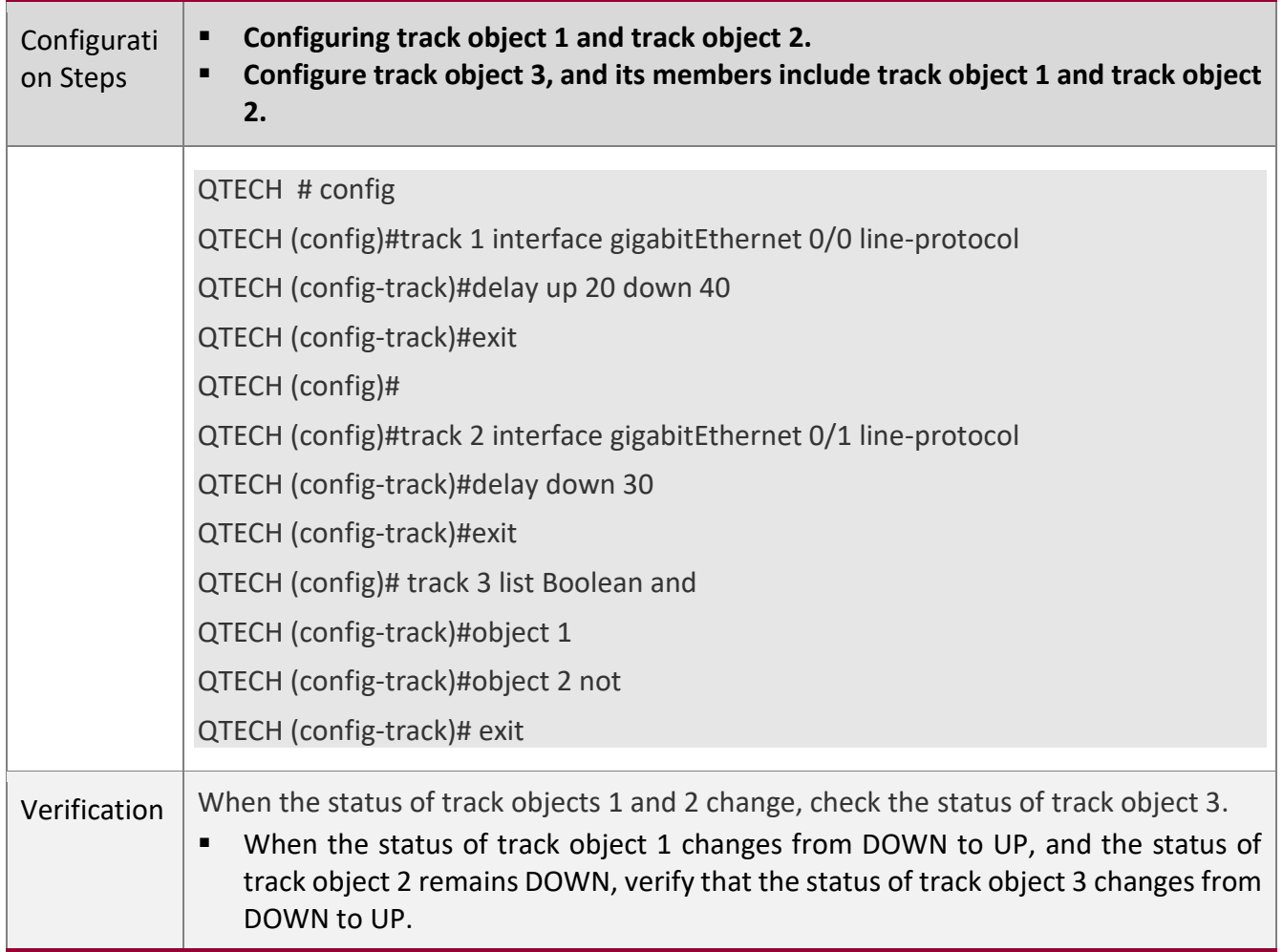

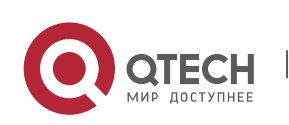

www.qtech.ru

#### 9. Configuring RNS 196

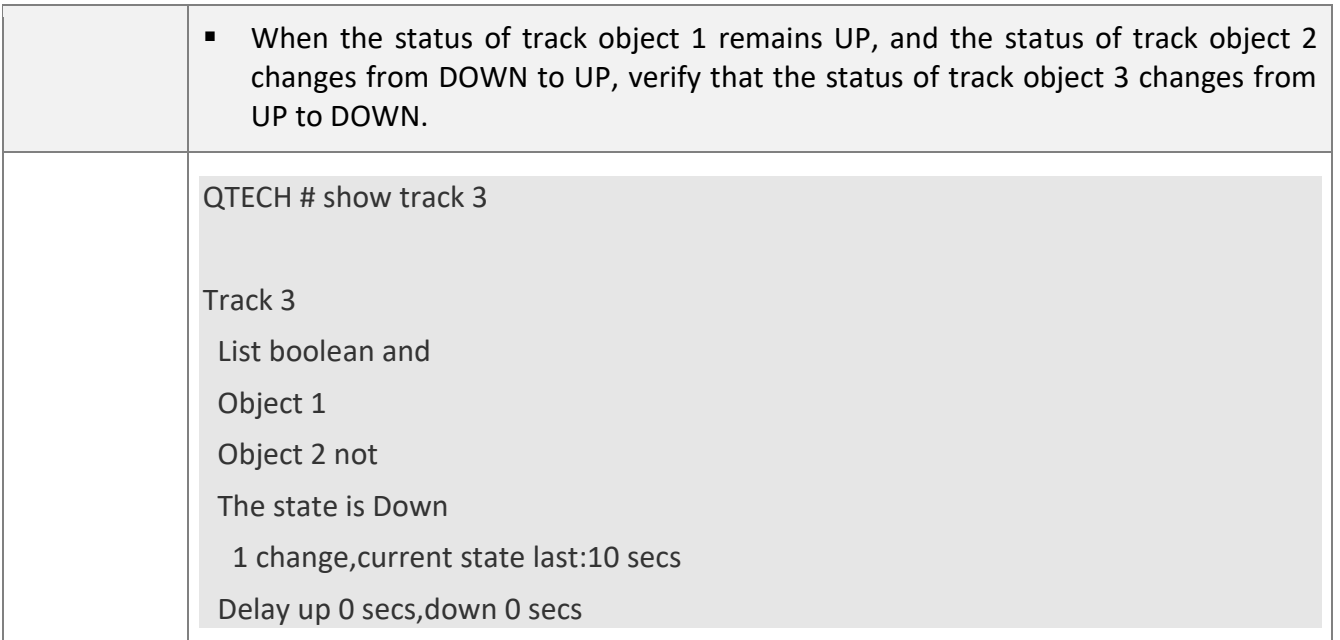

# **Configuring Track Object 5 for Tracking the Test Result of RNS Instance 7**

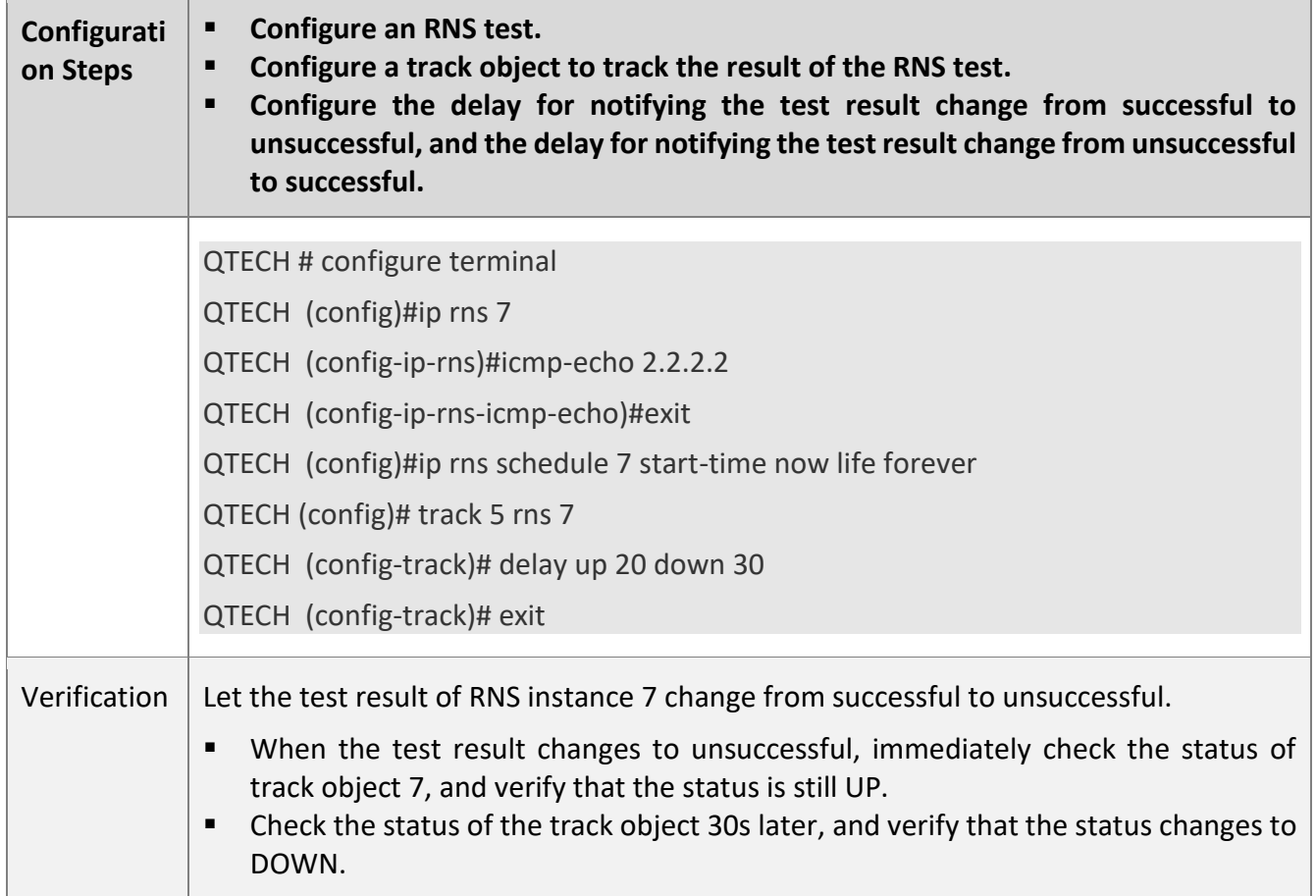

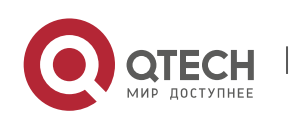

#### 9. Configuring RNS 197

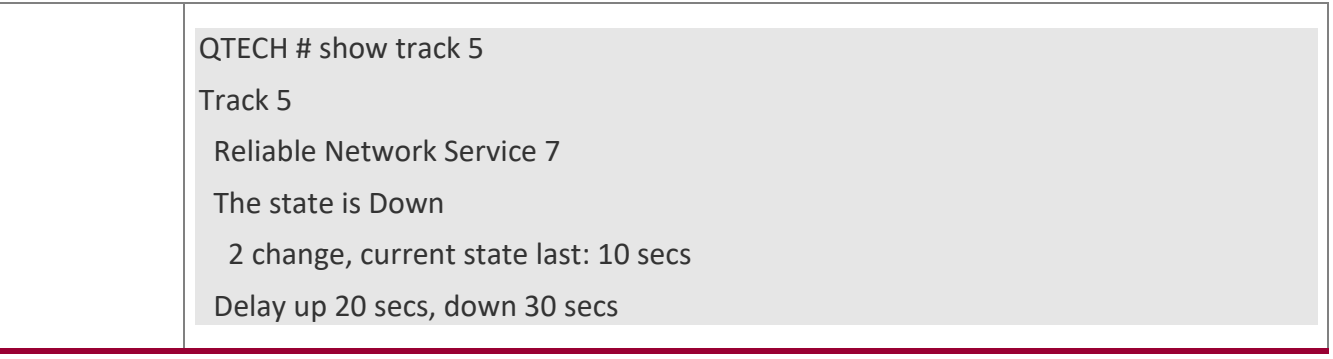

W

**Configuring Track Object 5 for Tracking the Test Results of an RNS List (consisting of RNS Instances 1, 2–5, and 8)**

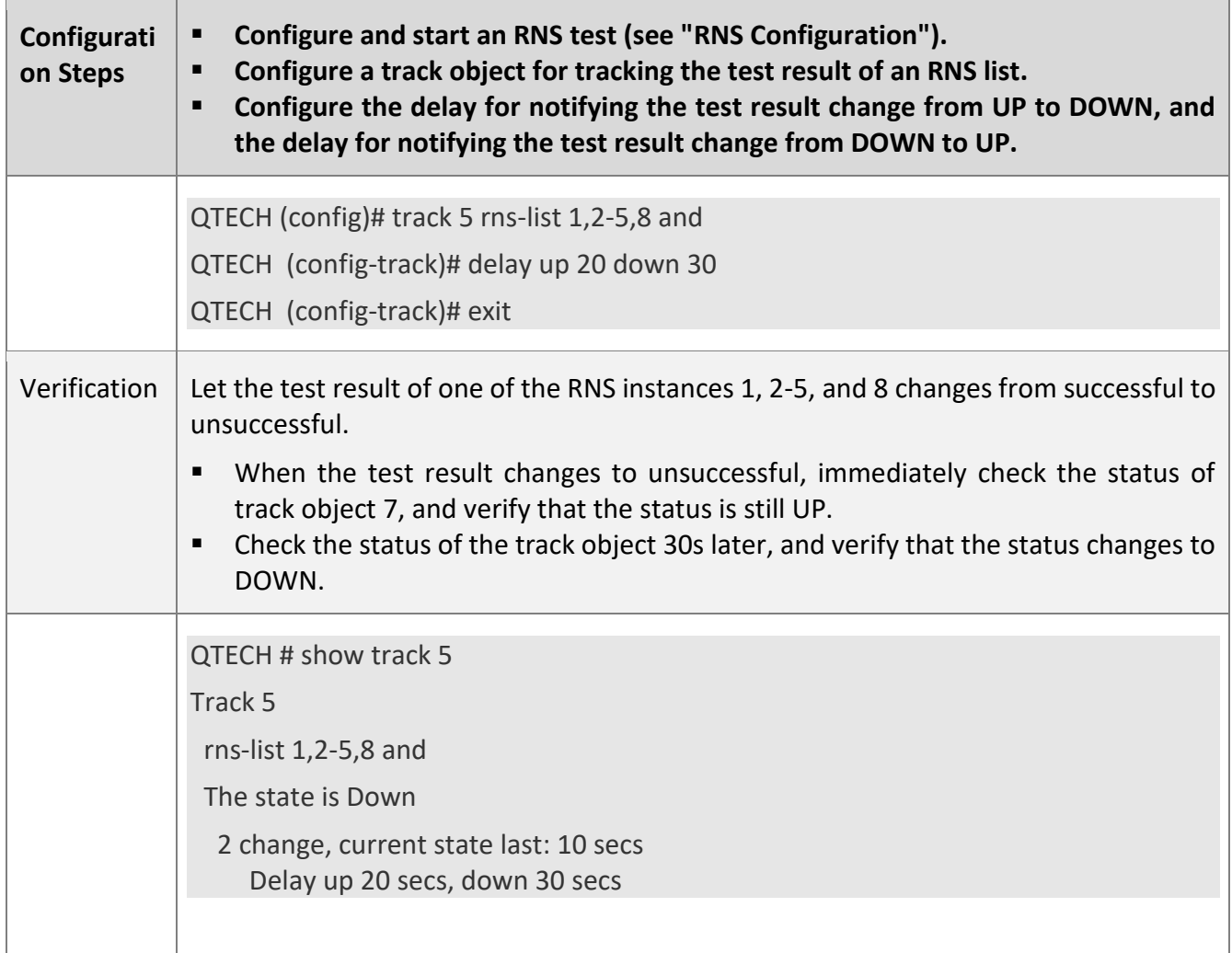

### **Common**

**Errors**

■ The track object for tracking an RNS test is configured, but the RNS test is not configured.

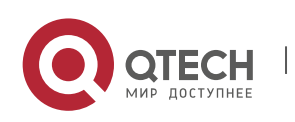

Руководство пользователя 9. Configuring RNS 198

■ The track object for tracking the link status of an interface is configured, but the corresponding interface is not configured.

W

- The track object for tracking the status of a track list, but no member of the RNS list is configured.
- The track object configured for tracking an RNS list, but the RNS test is not configured.

# **9.5 Monitoring**

### **Displaying**

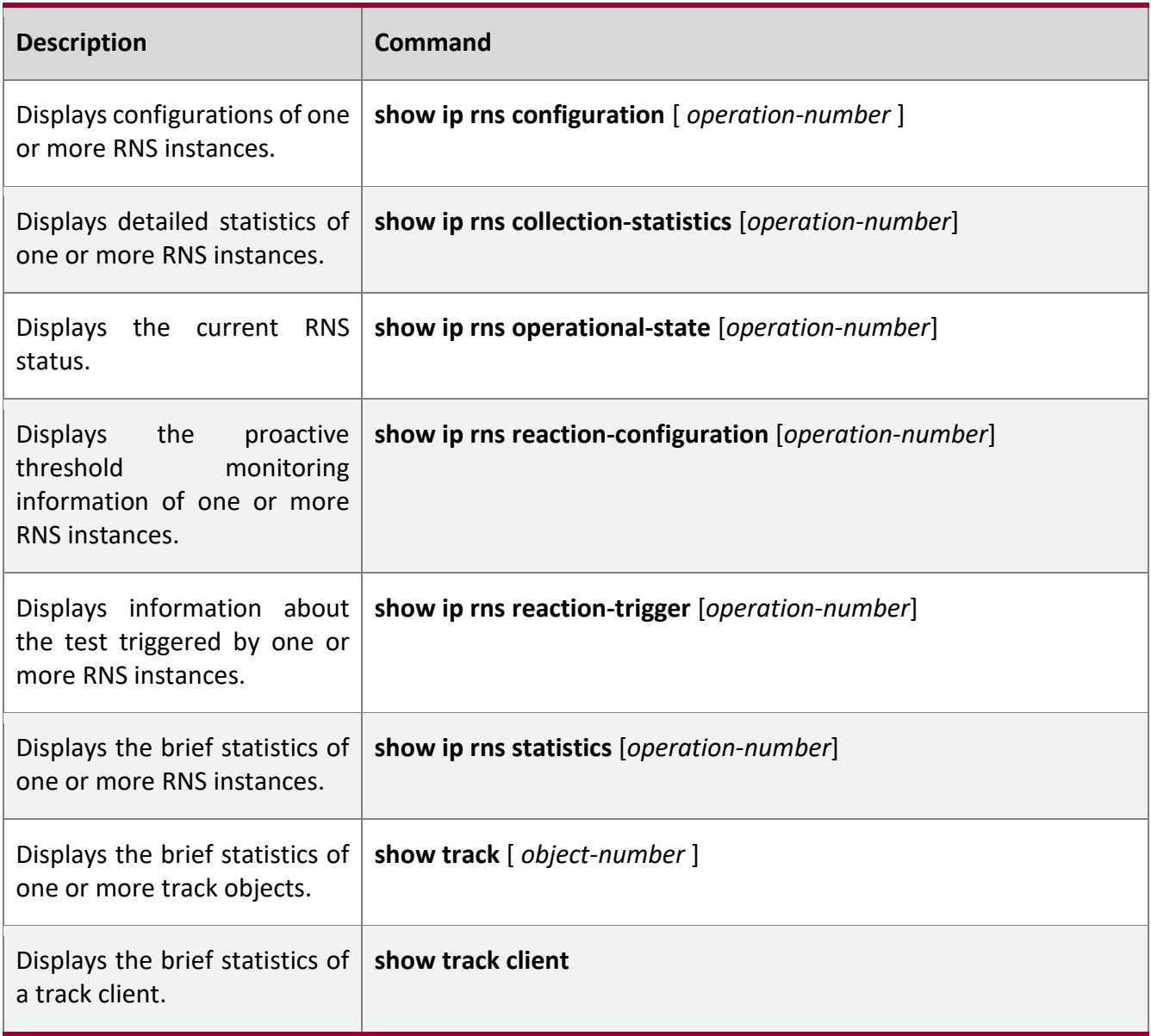

### **Debugging**

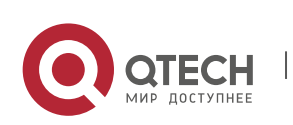

A System resources are occupied when debugging information is output. Therefore, disable debugging immediately after use.

Τ

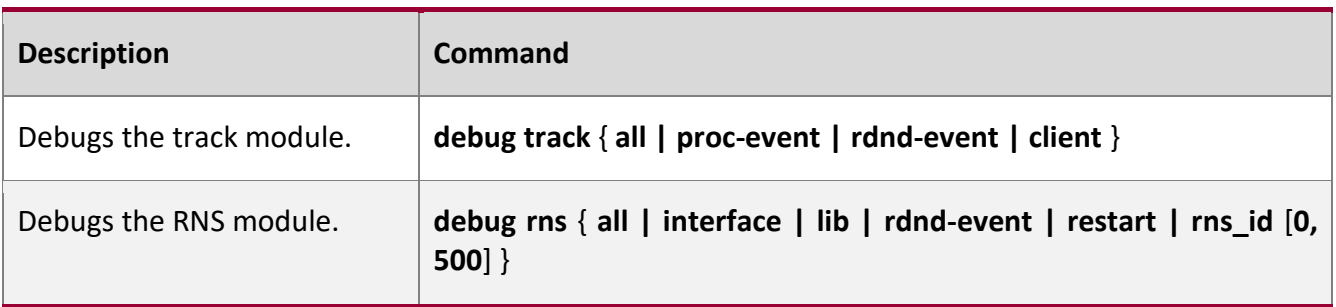

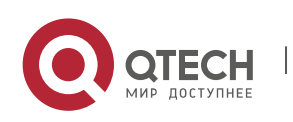

# **10 CONFIGURING PCAP**

# **10.1 Overview**

Packet Capture (PCAP) is a maintenance function commonly used in network devices.

Similar to the packet capture software running on a personal computer, the PCAP function can capture, save, or display the packets sent from and received by the network device.

# **10.2 Applications**

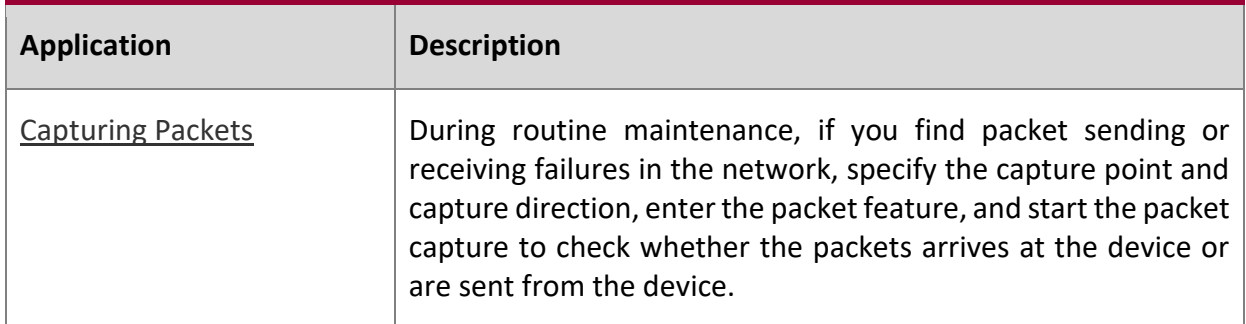

### <span id="page-263-0"></span>**10.2.1 Capturing Packets**

#### **Scenario**

During routine maintenance, if you find packet sending or receiving failures in the network, specify the capture point and capture direction, enter the packet feature, and start the packet capture to check whether the packets arrives at the device or are sent from the device.

#### **Deploym ent**

Perform packet capture as follows:

- Create a capture feature rule and name it.
- Create a capture point and specify the capture point name, capture location (physical port, VLAN, and control plane), capture direction, and capture feature.
- Specify the name of the file to be saved.
- Enable packet capture at the capture point.
- Wait until the capture ends.
- Upload the file to the PC.
- Enable the capture software on the PC to check the captured packets.

## **10.3 Features**

#### **Overvie**

**w**

**Feature Description**

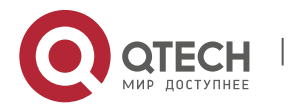

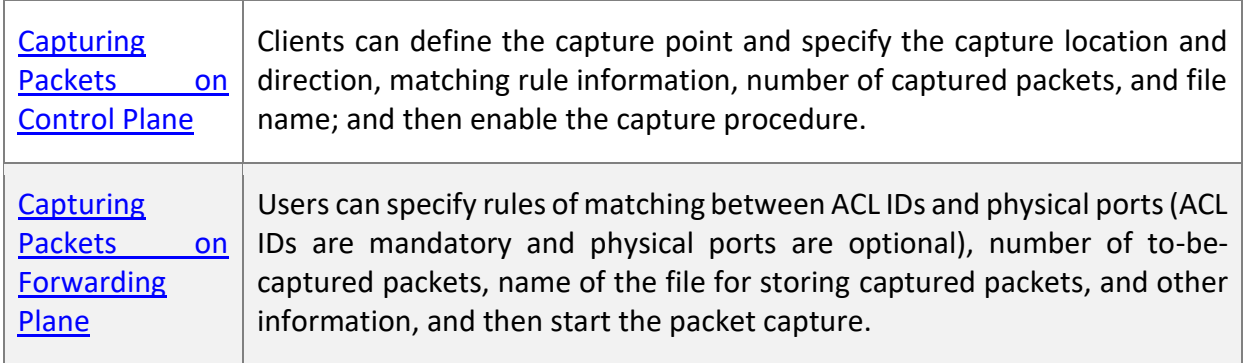

### <span id="page-264-0"></span>**10.3.1 Capturing Packets on Control Plane**

Clients can define the capture point and specify the capture location and direction, matching rule information, number of captured packets, and file name; and then enable the capture procedure.

#### **Working Principle**

Clients can define the capture rules by defining capture points. To capture multiple types of packets at the same time, a client is allowed to define multiple capture points and distinguish them by their names. The capture rules are as follows:

- 1) The capture location can be selected from the certain physical port, VLAN port, and system control plane. Each capture point can only have one capture location.
- 2) The available capture directions can be the outgoing direction, incoming direction, and bidirectional.
- 3) The 7-tuple information can match the source MAC address, destination MAC address, layer-2 protocol type, source IP address, destination IP address, layer-3 protocol type, and TCP/UDP port information.
- 4) The number of captured packets or size of the captured packet can be specified.
- 5) The file name can be specified. The captured packet will be saved in PCAP file format.

A client enables capture via commands after the rules are configured. The capture will automatically stop when the number of captured packets or the file size reaches the specified value, or when timeout happens. The client can also stop the capture after commands are entered manually.

### <span id="page-264-1"></span>**10.3.2 Capturing Packets on Forwarding Plane**

Users can specify rules of matching between ACL IDs and physical ports (ACL IDs are mandatory and physical ports are optional), number of to-be-captured packets, name of the file for storing captured packets, and other information, and then start the packet capture.

**Working Principle**

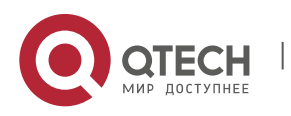

- 1. The rule of matching between ACL IDs and physical ports can be specified for packet capture and physical ports are optional.
- 2. Multiple rules of matching between ACL IDs and physical ports can be configured for packet capture.
- 3. Packet capture at the ingress is supported.
- 4. No packet capture point needs to be specified and 7-tuple matching information is not supported.
- 5. The number of to-be-captured packets or the size of the file for storing captured packets can be defined.
- 6. Captured packets are stored in a specified file in the PCAP file format. Users can run commands to start packet capture after configuring rules. The capture automatically stops when the number of captured packets or the file size reaches the specified value or when timeout occurs. Users can also run commands to manually stop packet capture.

# **10.4 Configuration**

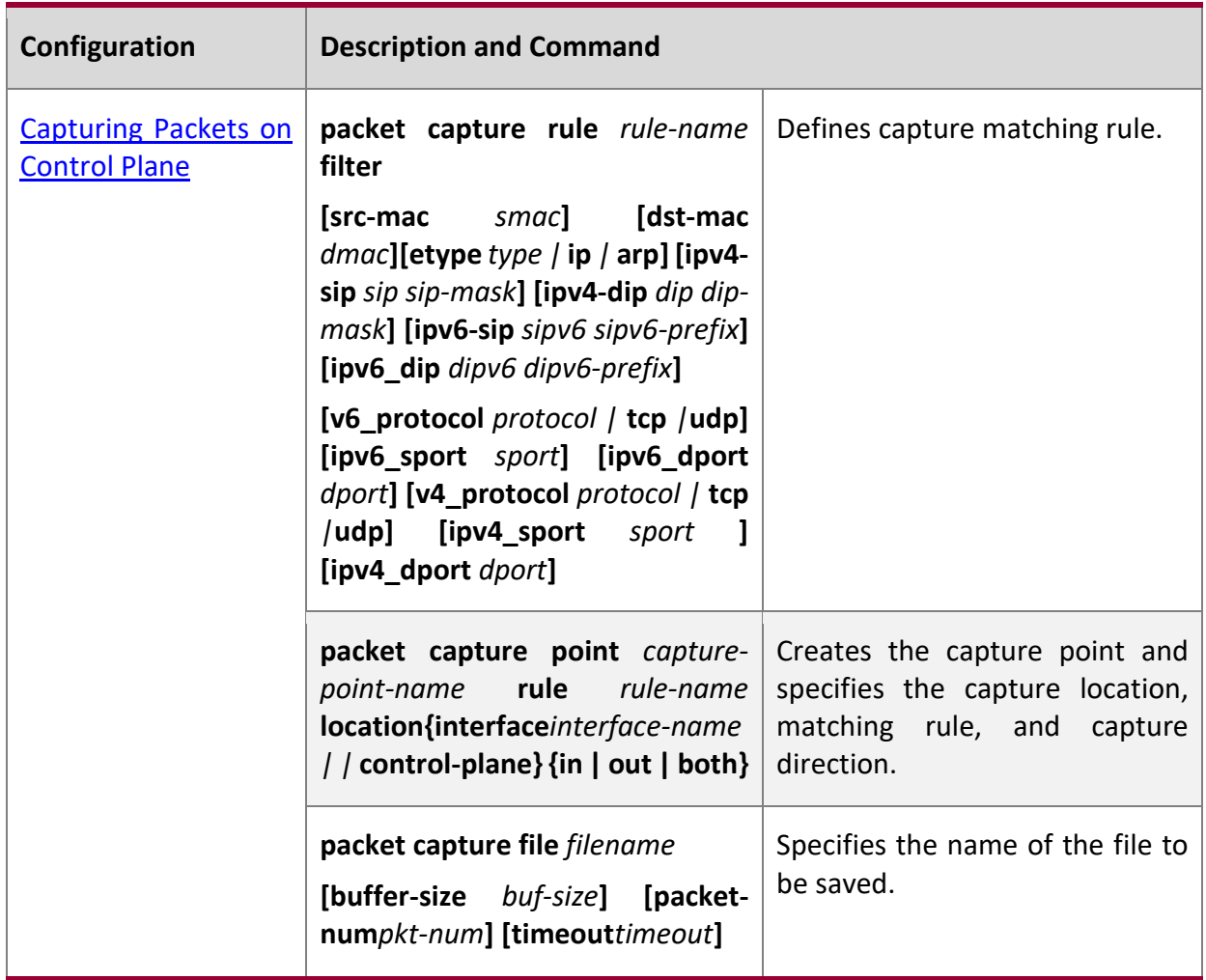

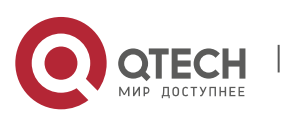

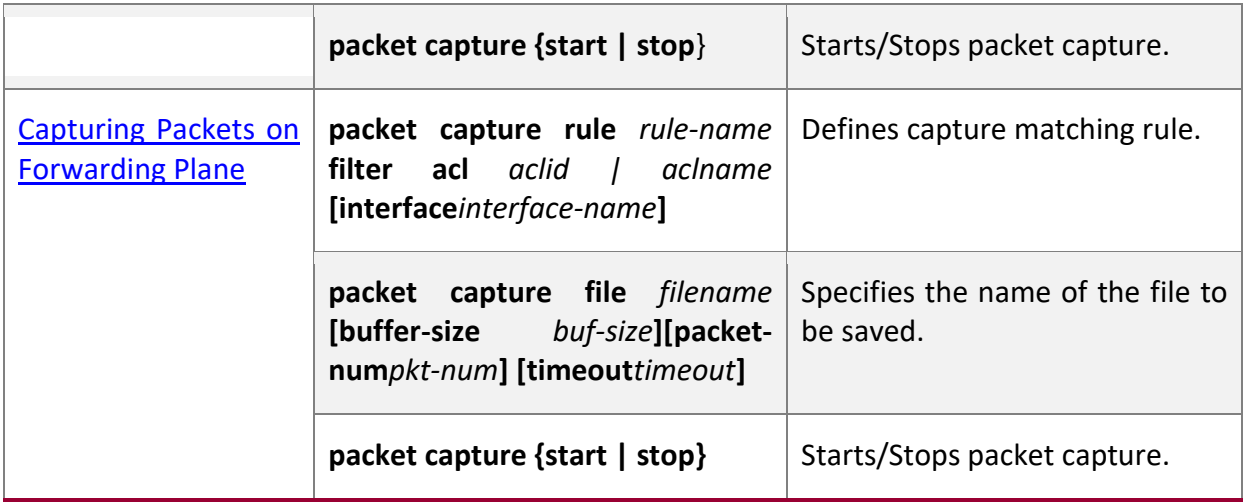

### <span id="page-266-0"></span>**10.4.1 Capturing Packets on Control Plane**

**Configur ation Effect**

- Define the capture matching rule.
- Create the capture point.
- **E** Specify the name of the file to be saved.
- Start packet capture.
- Stop packet capture.

**Configur ation Steps**

### **Defining Capture Matching Rule**

■ (Mandatory) Run this command to define the packet capture rule.

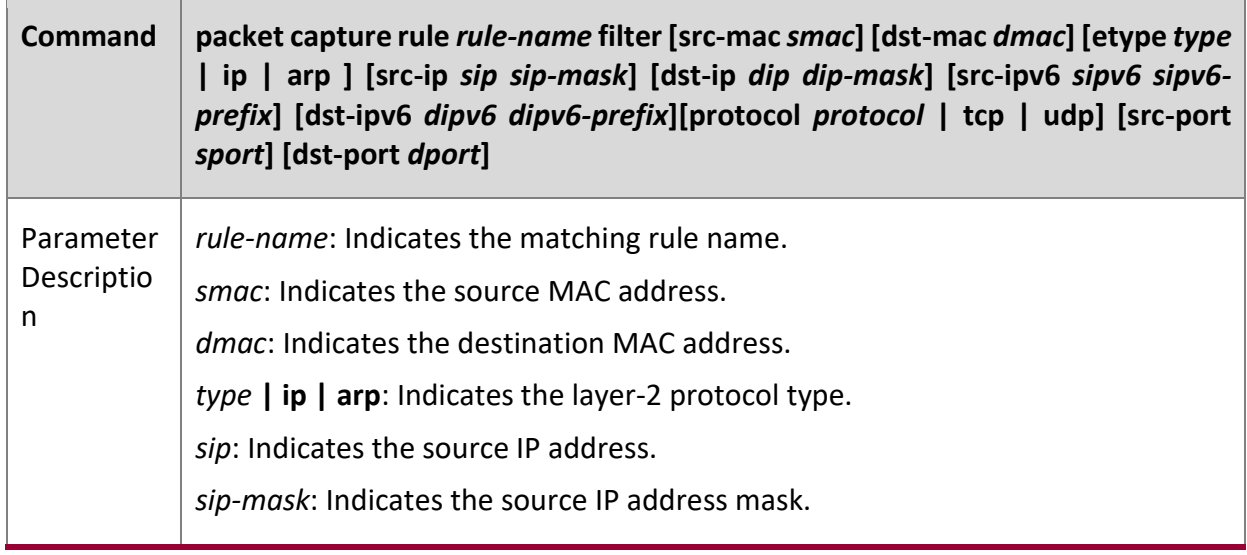

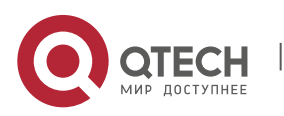

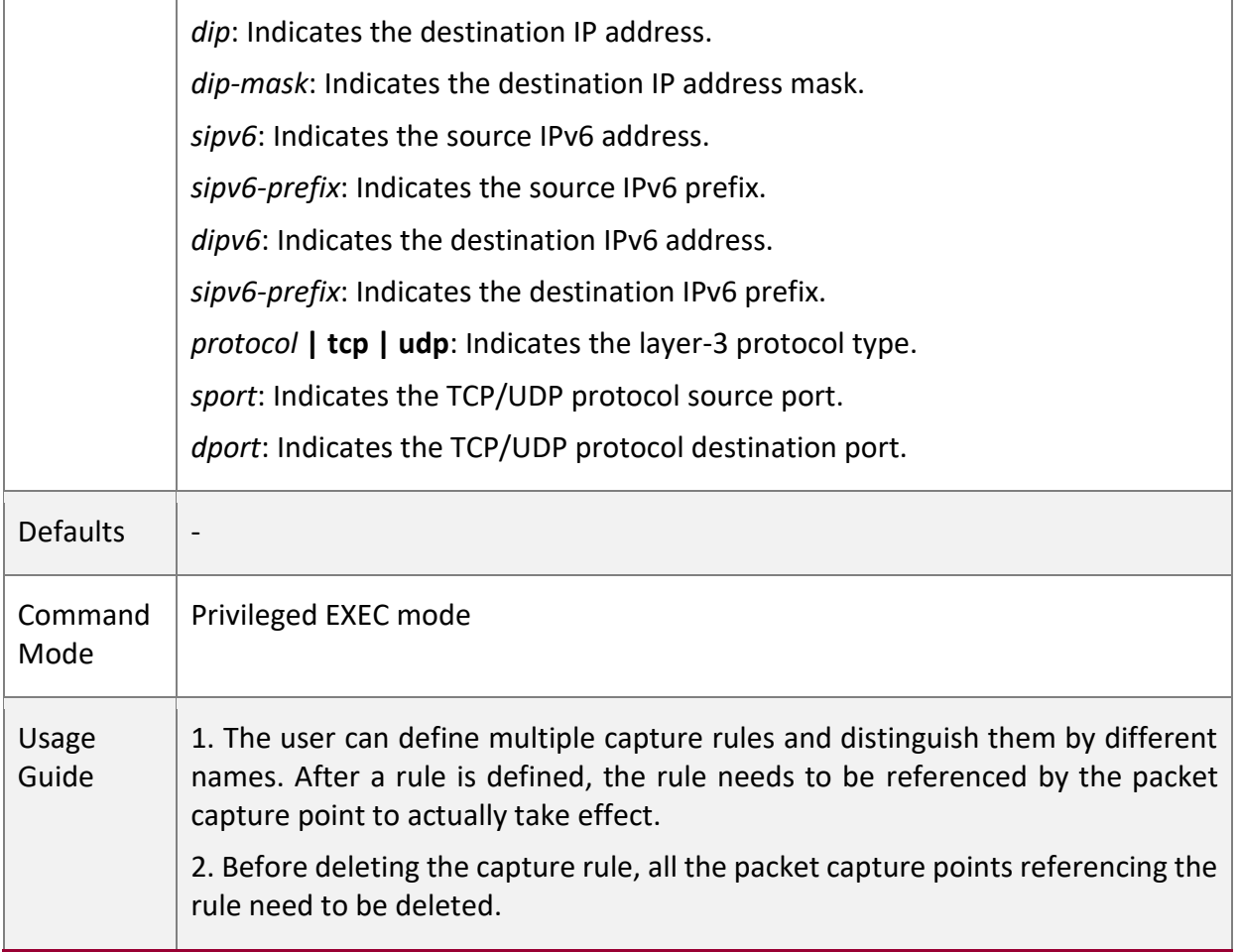

# **Creating Capture Point**

▪ (Mandatory) Run this command to create the capture point.

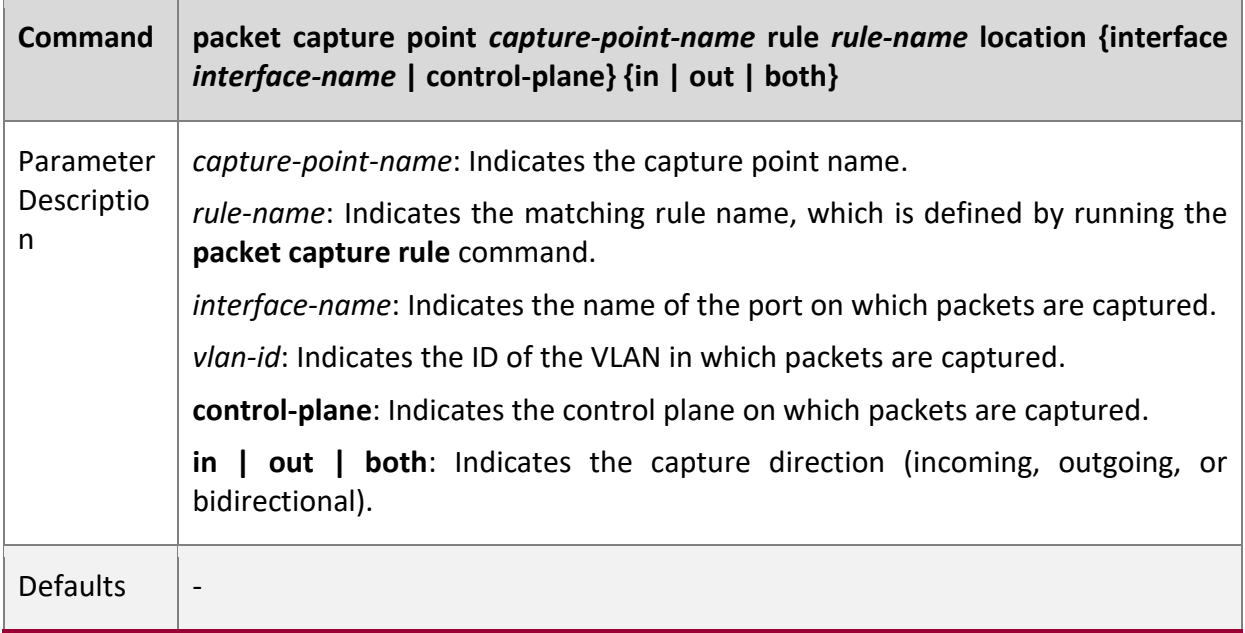

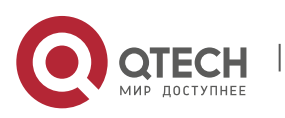

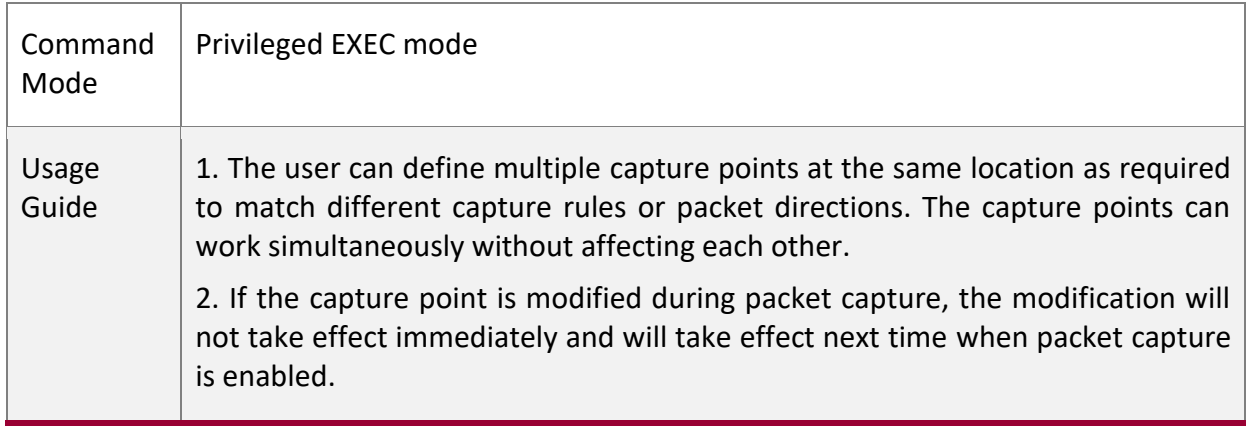

# **Specifying Name of File to Be Saved**

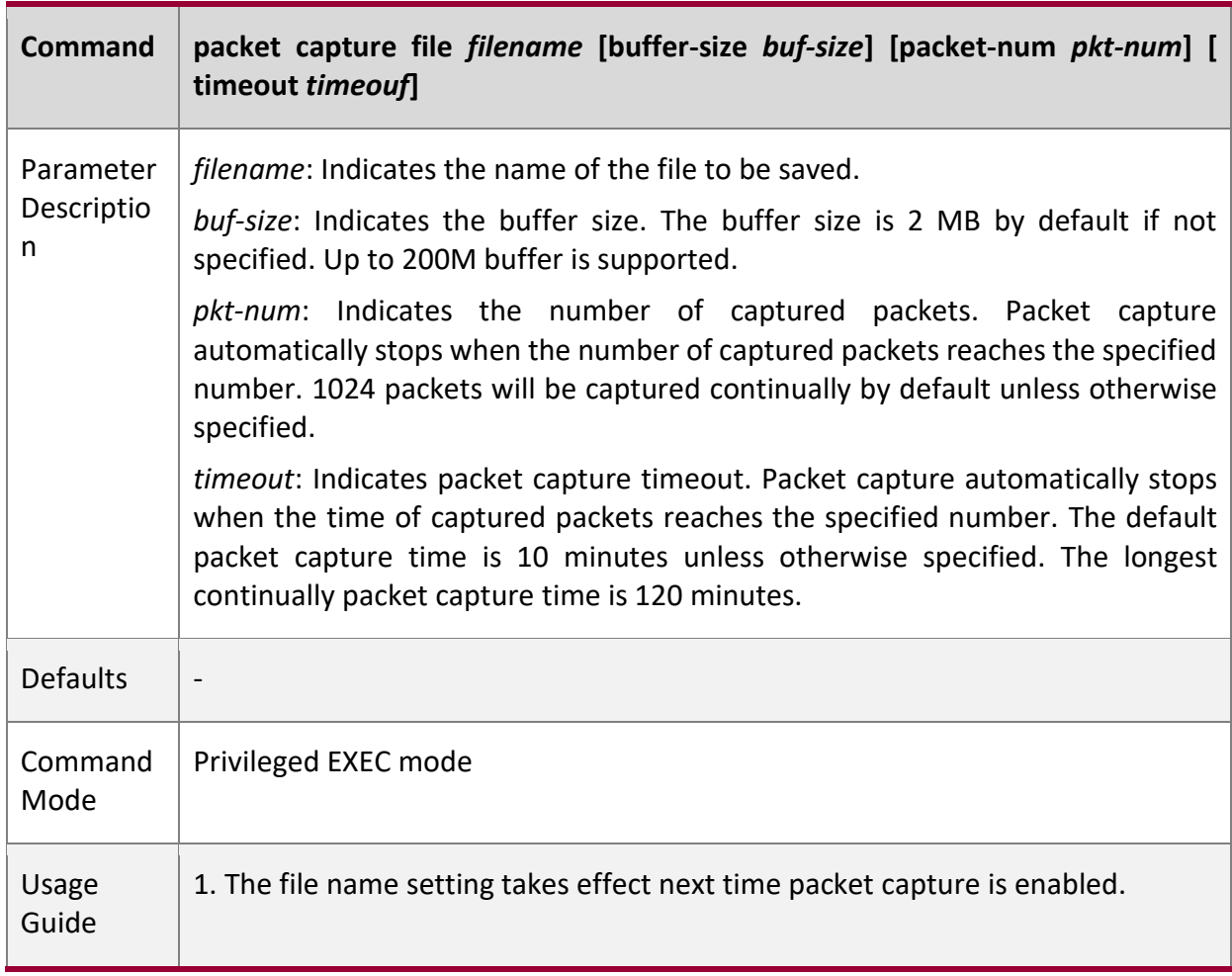

■ (Optional) Run this command to specify the name of the file to be saved.

# **Starting/Stopping Packet Capture**

▪ (Mandatory) Enter this command to start or stop packet capture.

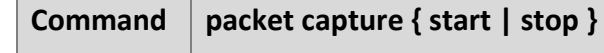

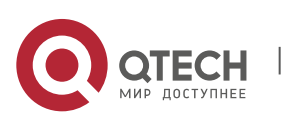

**10**. Configuring PCAP 206

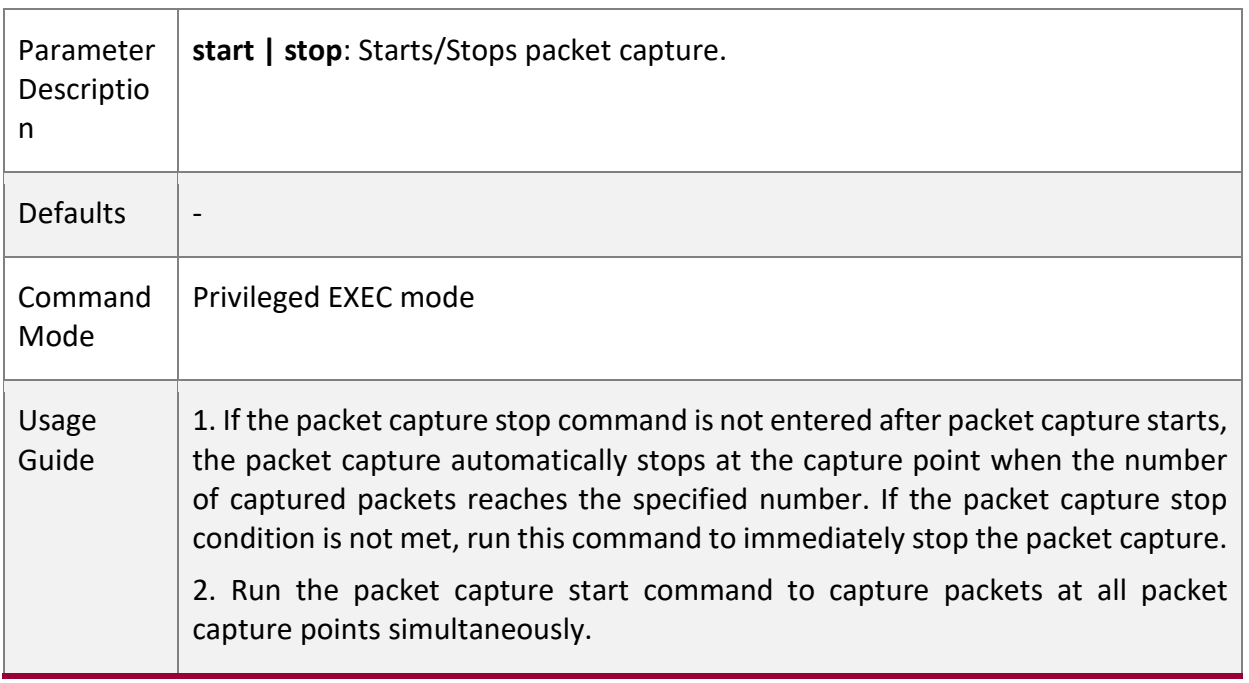

# **Verificati**

# Run the **show packet capture status** command to display packet capture information.

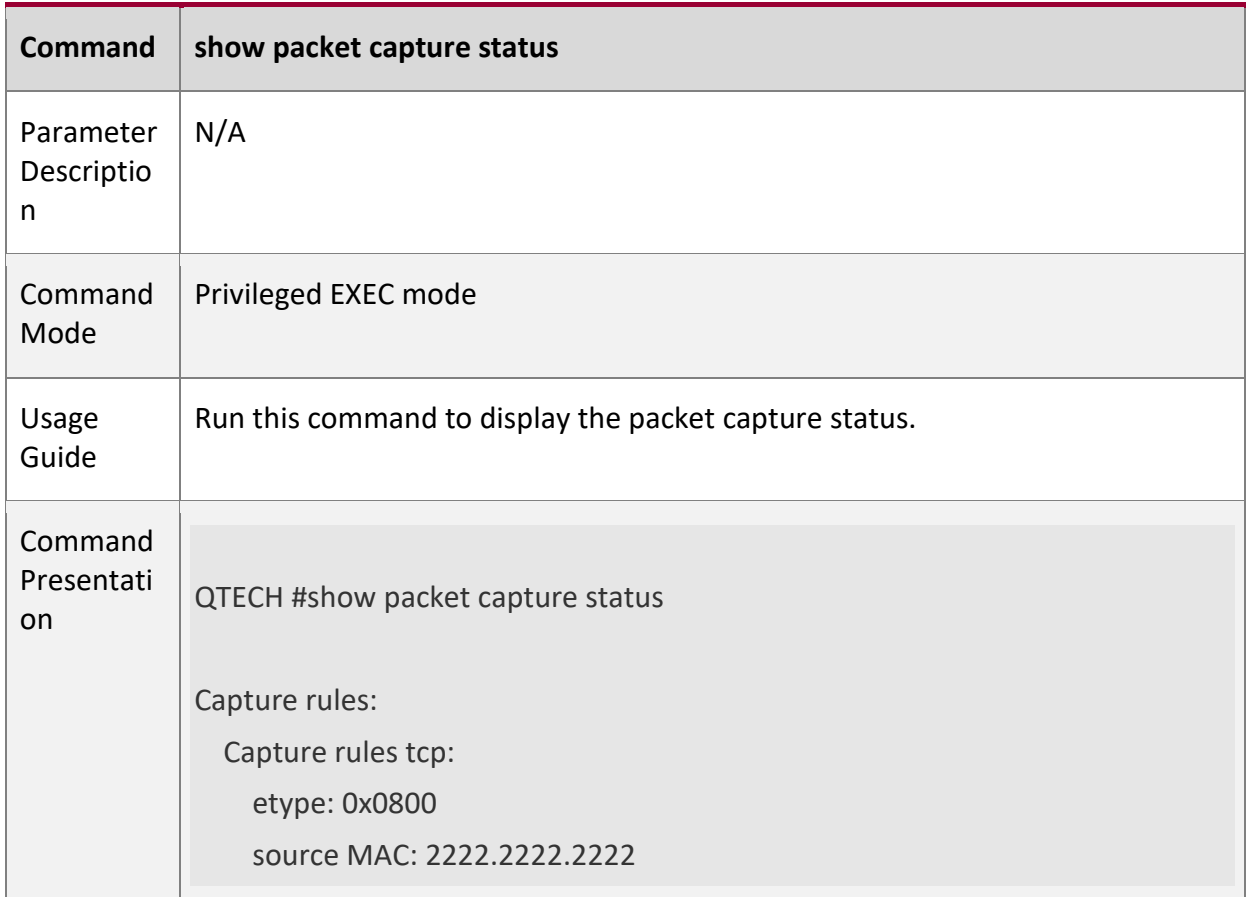

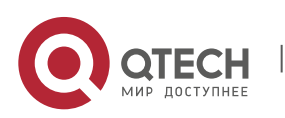

**on**

> destination MAC: 1111.1111.1111 protocol: 0x6 source IP: 10.10.10.3 destination IP: 10.10.10.10 source port: 5 destination port: 10 Capture points: Capture point controlplane: Capture rules: tcp location: control-plane direction: all Capture file: Filename: /tmp/tcp.pcap Buffer size: 2(MB) Capture Statistic: Status: stop Stop reason: Normal Start time: 2017-5-20 9:24:19 End time: 2017-5-20 9:28:19 Timeout: 10(minutes) Packets limit: 1024 Packet capture cnts:10 QTECH #

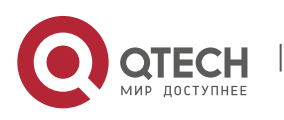

#### **Configur ation Example**

# **Capturing Packets**

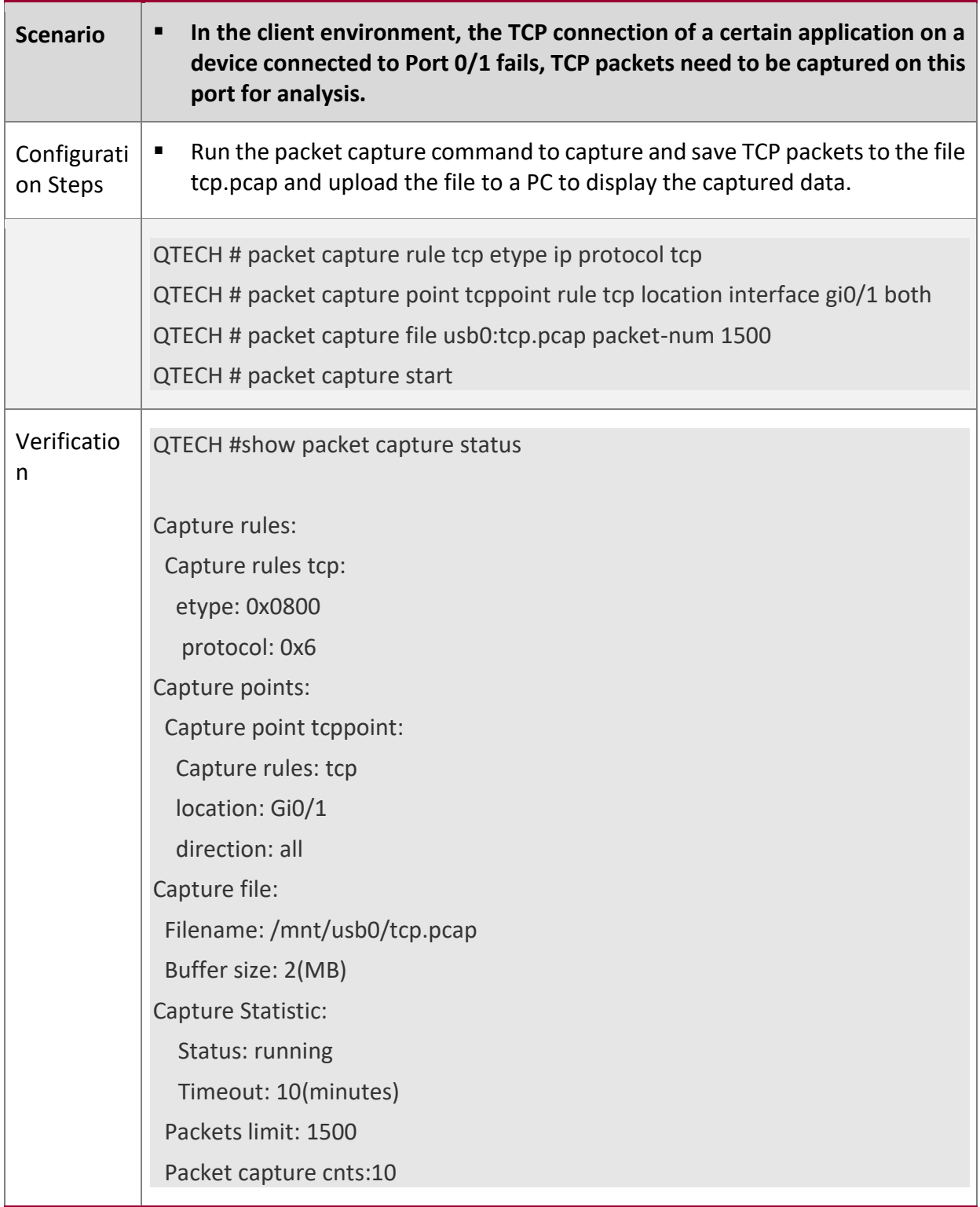

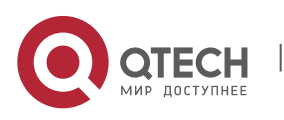

## <span id="page-272-0"></span>**10.4.2 Capturing Packets on Forwarding Plane**

**Configur ation Effect**

- Define the capture matching rule.
- Specify the name of the file to be saved.
- Start packet capture.
- Stop packet capture.

**Configur ation Steps**

### **Defining Capture Matching Rule**

(Mandatory) Run this command to define the packet capture rule.

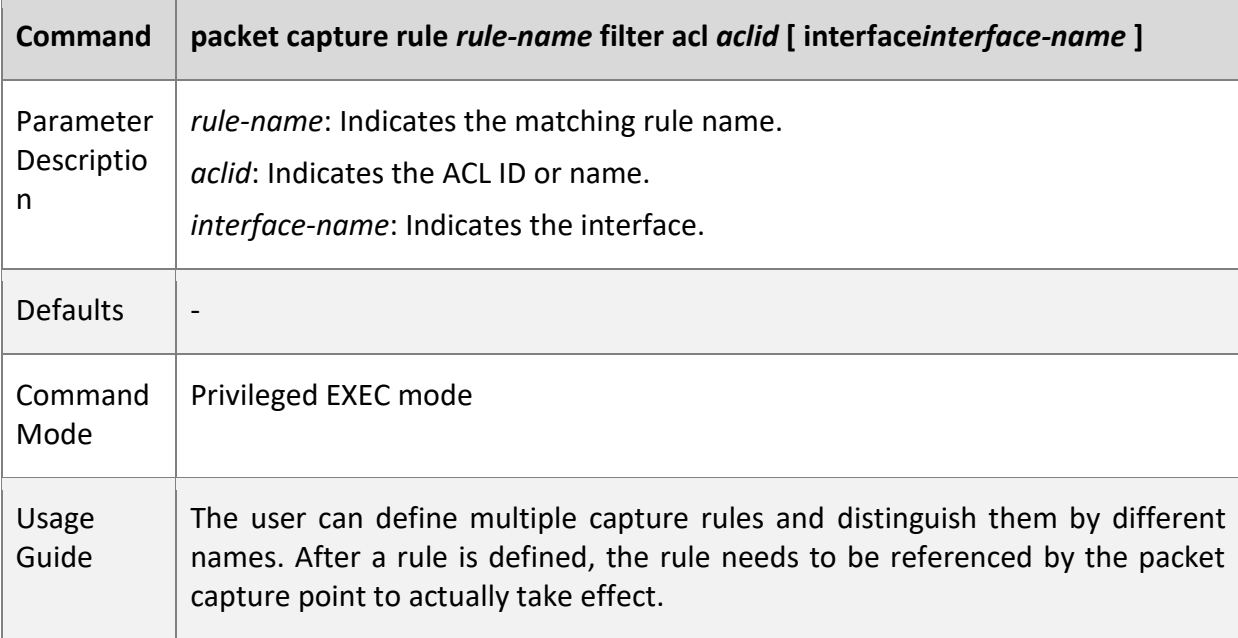

#### **Specifying Name of File to Be Saved**

■ (Optional) Run this command to specify the name of the file to be saved.

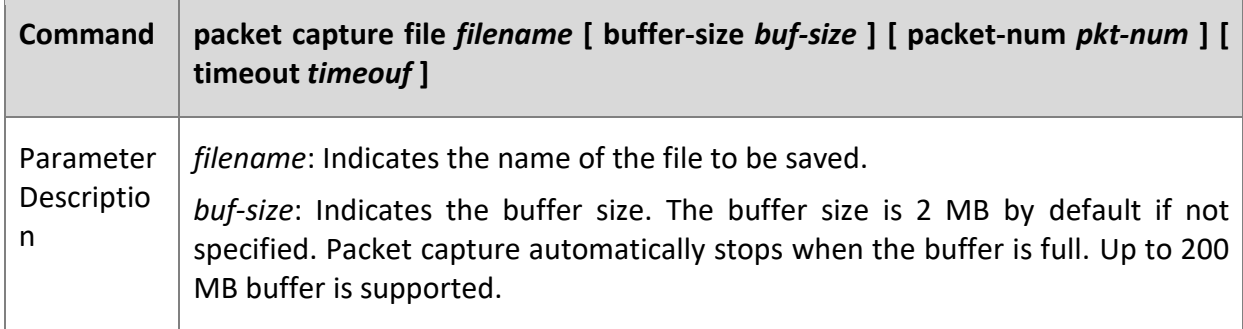

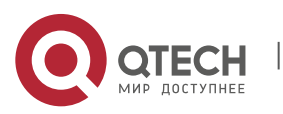

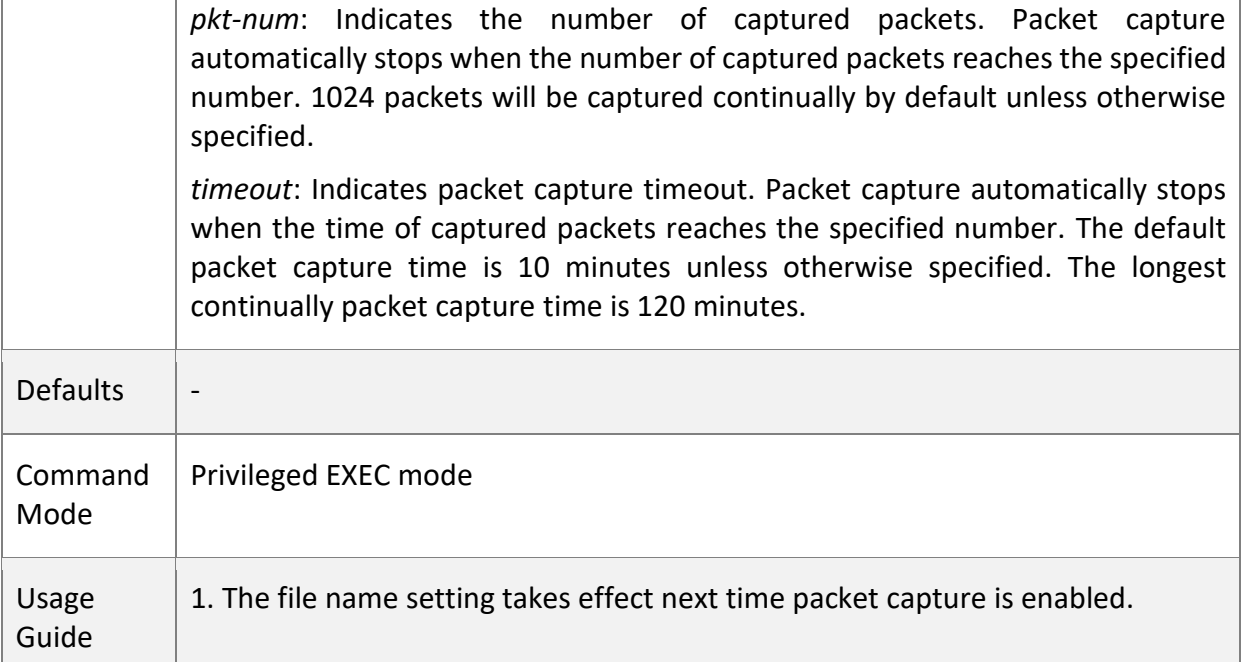

# **Starting/Stopping Packet Capture**

■ (Mandatory) Enter this command to start or stop packet capture.

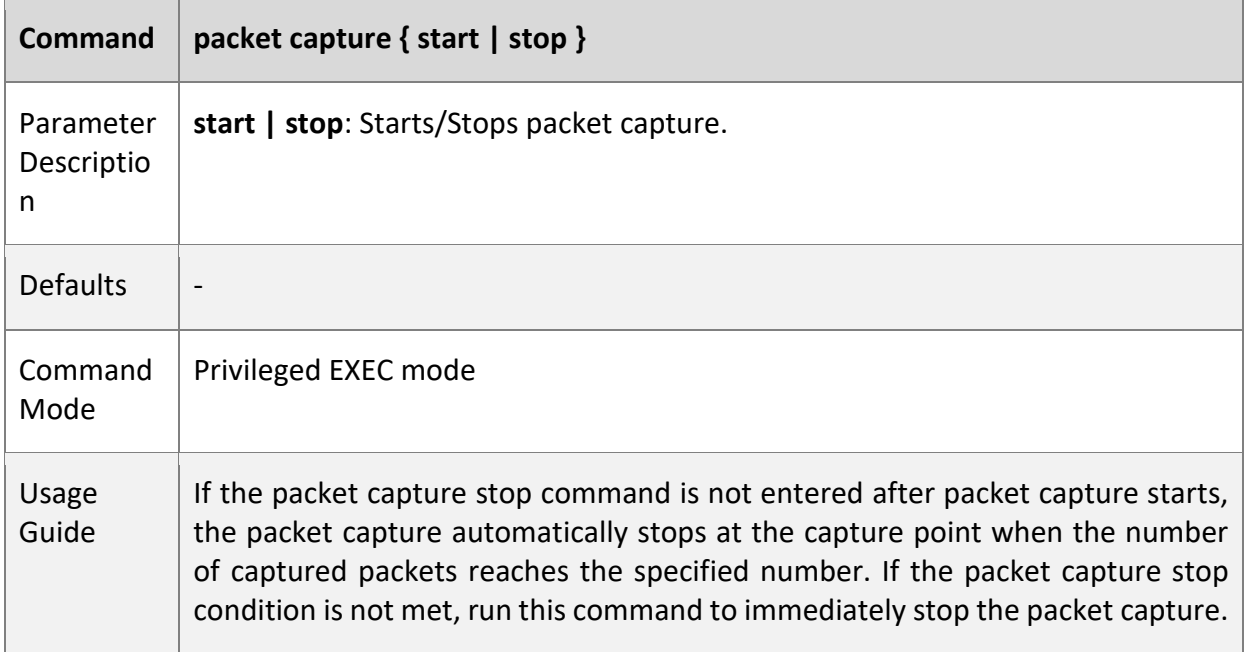

# **Verificati**

**on**

Run the **show packet capture status** command to display packet capture information.

**Command show packet capture status**

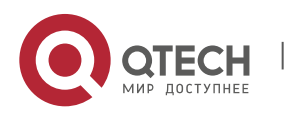

**10**. Configuring PCAP 211

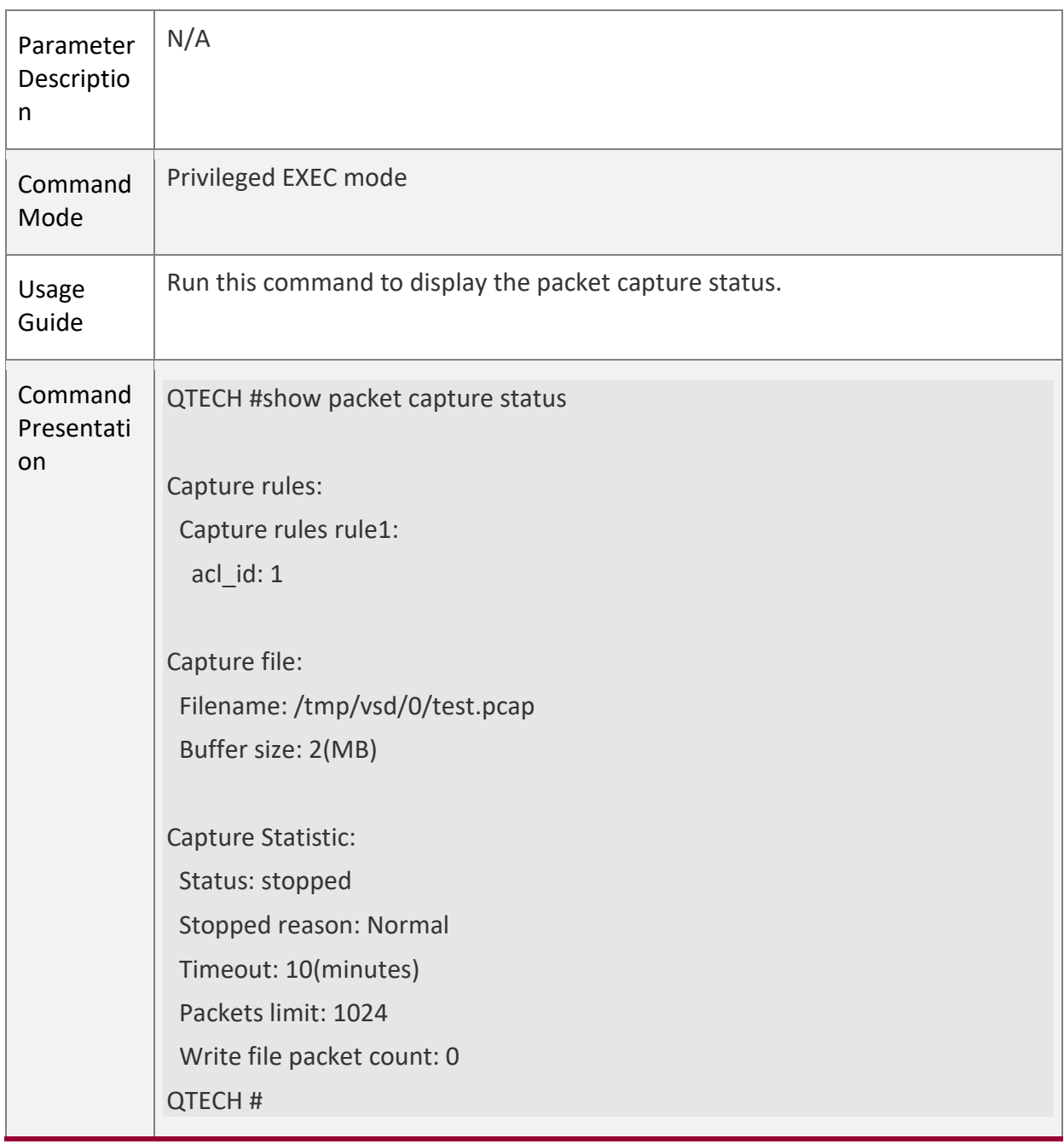

#### **Configur ation Example**

**Capturing Packets**

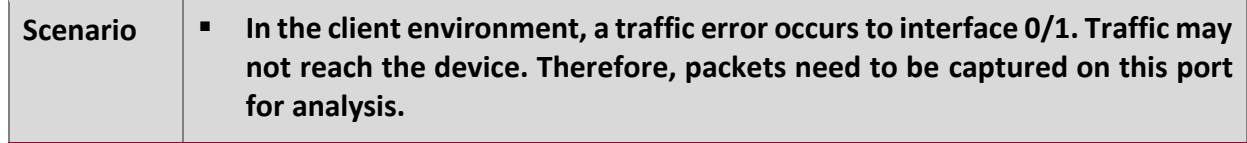

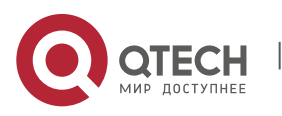

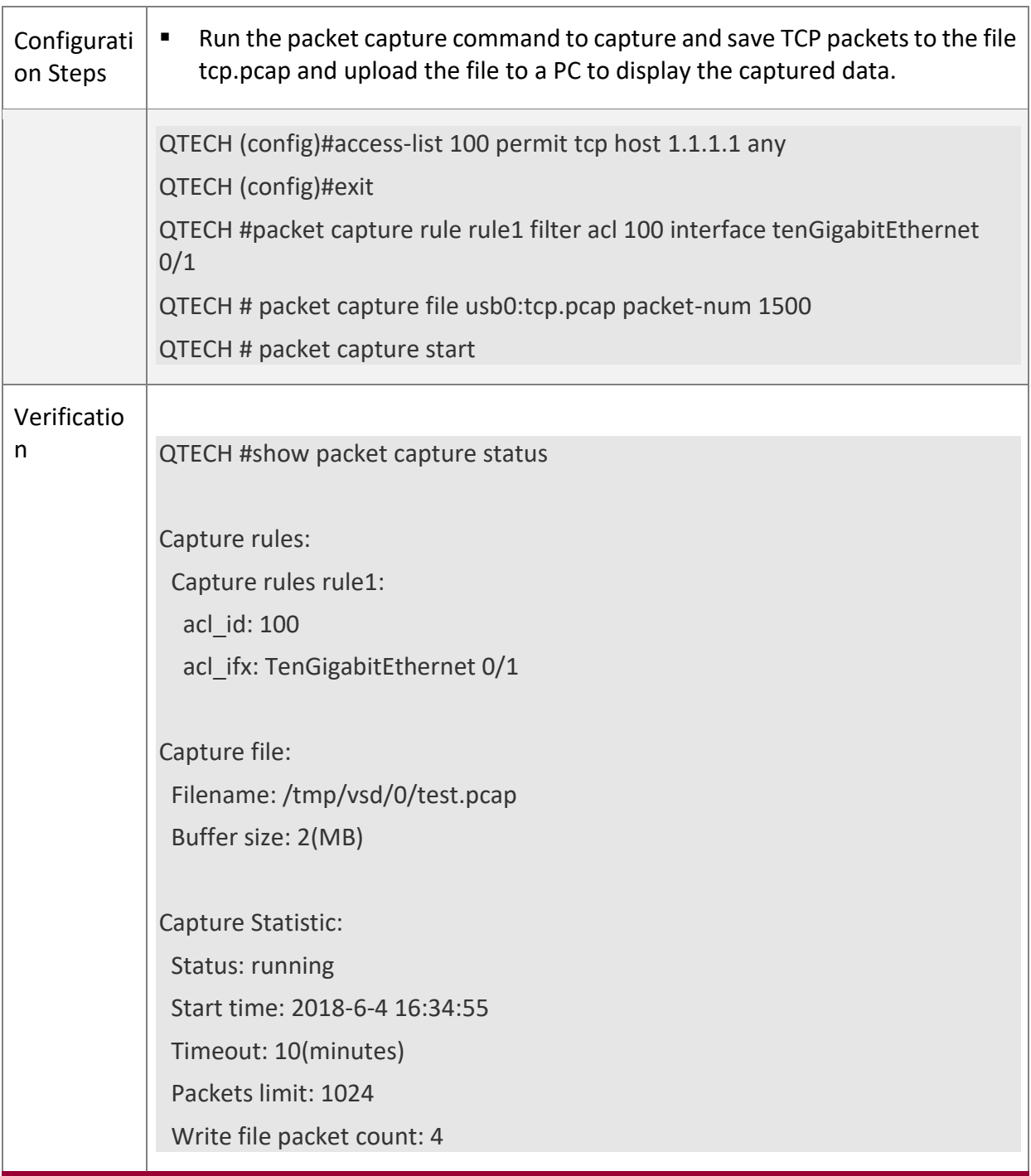

# **10.5 Monitoring**

**Displayi ng Description Command** 

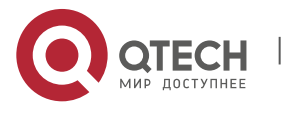

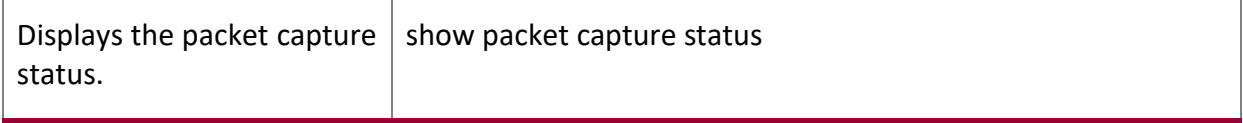

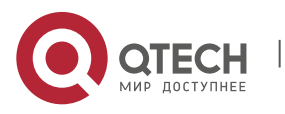